بسسبات الأخمر اتحيم

**کاربر Flash**

**شاخۀ کاردانش زمينۀ خدمات گروه تحصيلی کامپيوتر زير گروه کامپيوتر نامرشتۀ مهارتی: توليد چندرسانهای طراحی صفحات وب شمارۀرشتۀ مهارتی: ۳۱٣ ۱۰۱ ۱۷ ۳ و ۳۱۲ ۱۰۱ ۱۷ ۳ کدرايانهای رشتۀ مهارتی: ۶۱۳۸ ـ ۶۱۳۷ ناماستاندارد مهارت مبنا: کاربر Flash کد استاندارد متولی: ۸۷ ۱۵/۳ ف.هـ شمارۀ درس: نظری: ۰۴۷۴ عملی: ۰۴۷۵**

**عنوان و نامپديدآورنده :** کاربر ash F ] کتابهای درسی] ـ ۶۱۳۸ ـ ۶۱۳۷ مؤلف: نسترن يوسفزاده [برای] وزارت آموزش و پرورش، سازمان پژوهش و برنامهريزی آموزشی. **مشخصات نشر :** تهران: انديش پخش سبز، .١٣۹۰ **مشخصات ظاهری :** ۳۶۸ ص:. مصور، رنگی، جدول. **شابک :** 7ـ 44 ـ 602 ـ 600 ـ 978 **وضعيت فهرستنويسی :** فيپا **يادداشت :** واژهنامه **موضوع :** کامپيوتر ـ راهنمای آموزشی (متوسطه) **شناسه افزوده :** يوسفزاده ، نسترن، ١٣۵۱ **شناسه افزوده :** سازمان پژوهش و برنامهريزی آموزشی.

**همکاران محترم و دانشآموزان عزيز: پيشنهـادات و نظرات خـود را دربـارۀ محتواى اين کتاب بـه نشانى تهرانـ صندوقپستىشمارۀ ۴۸۷۴/۱۵ دفتربرنامه ريزى وتأليفآموزشهاى فنى و حرفهاى و کاردانش، ارسال فرمايند tvoccd@roshd ir (ايميل(پيامنگار www.tvoccd medu.ir (وبسايت (وبگاه**

> **وزارت آموزش و پرورش سازمان پژوهش و برنامهريزى آموزشى**

برنامهريزى محتوا و نظارت بر تأليف: **دفتر برنامهريزى و تأليف آموزشهای فنی و حرفهای و کاردانش** عنوان و کدکتاب: **کاربر Flash ۶۱۲/۱۶** مجری: **شرکت انديش پخش سبز** شماره درس: نظری (**۰۴۷۴)،عملی (۰۴۷۵)** مؤلف: **نسترن يوسفزاده** ويراستار فنی: **حبيب رسا،عليرضا جماعتلو**

محتوای این کتاب در جلسهٔ مورخ ۳/۲۹۹ کهبیسیون تخصصی رشتهٔ کامپیوتر دفتر برنامهریزی و تألیف آموزش های فنی و حرفهای **و کاردانش باعضويت: بتول عطاران،محمدرضا شـکرريز،محمدعباسـی، الههاسـماعيلزاده، آتوسا دهباشـی** و**ميترا اميدوارتأييد شده است.**

> نوبت و سال چاپ: **چاپ دوم ۱۳۹۱** ناشر : شرکت چاپ و نشر کتابهای درسی ایران : تهران ـ کیلومتر ۱۷ جادهٔ مخصوص کرج ـ خیابان ۶۱ (دارویخش)  **تلفن: ٥ ـ ،۴۴۹۸۵۱۶۱ دورنگار: ،۴۴۹۸۵۱۶۰ صندوق پستی: ۱۳۹ـ ۳۷۵۱۵** چاپخانه: **مهديه** نظارت بر چاپ و توزيع: **ادارۀ کلّ چاپ و توزيع کتابهاى درسى، سازمان پژوهش و برنامهريزی آموزشی تهران: خيابان ايرانشهرشمالی ـ ساختمان شمارۀ ٤آموزش و پرورش (شهيد موسوی) تلفن: ۹ـ۸۸۸۳۱۱۶۱ ، دورنگار: ۸۸۳۰۹۲۶۶ ، کدپستی : ،۱۵۸۴۷۴۷۳۵۹ www.chap roshd ir :سايت وب**  نشانی دفتر برنامهريزی و تأليف آموزشهای فنی و حرفهای و کاردانش صندوق پستی شماره: ۱۵۸۷۵/۴۸۷۴

کلیه حقوق مربوط به تألیف نشر و تجدید حاب این اثر متعلق به سازمان پژوهش و برنامهریزی آموزشی است. **حق چاپ محفوظ است.**

**شابک ۴۴-۷ - ۹۷۸-۶۰۰-۶۰۲۱ <sup>7</sup> - <sup>44</sup> - <sup>6021</sup> - 978-600 ISBN**

| رشته تولید چند رسانهای       | رشته طراحی صفحات وب                                        | رشته تصوير سازى              |  |
|------------------------------|------------------------------------------------------------|------------------------------|--|
| مفاهيم پايه فن آوري اطلاعات  | مفاهيم پايه فن آوري اطلاعات<br>مفاهيم پايه فن آوري اطلاعات |                              |  |
| سیستم عامل مقدماتی           | سيستم عامل مقدماتى<br>سيستم عامل مقدماتى                   |                              |  |
| اطلاعات و ارتباطات           | اطلاعات وارتباطات                                          | اطلاعات وارتباطات            |  |
| واژه پرداز Word 2007         | واژه پرداز Word 2007                                       | واژه پرداز Word 2007         |  |
| صفحه گسترده Excel 2007       | صفحه گسترده Excel 2007                                     | صفحه گسترده Excel 2007       |  |
| ارائه مطالب Power Point 2007 | ارائه مطالب Power Point 2007                               | ارائه مطالب Power Point 2007 |  |
| نرم افزار اداري تكميلي       | نرم افزار اداری تکمیلی                                     | نرم افزار اداری تکمیلی       |  |
| بانک اطلاعاتی2007 Access     | بانک اطلاعاتی2007 Access                                   | بانک اطلاعاتی2007 Access     |  |
| سيستم عامل پيشرفته           | سيستم عامل پيشرفته                                         | سيستم عامل پيشرفته           |  |
| برنامه نويسي مقدماتي         | برنامه نويسي مقدماتي                                       | برنامه نويسي مقدماتي         |  |
| طراح امورگرافیکی با رایانه   | طراح امورگرافیکی با رایانه                                 | طراح امورگرافیکی با رایانه   |  |
| کاربر Flash                  | کاربر Flash                                                | کاربر FreeHand               |  |
| کاربر Director               | طراح صفحات وب (مقدماتي)                                    | کاربر CorelDraw              |  |
| ميكس رايانهاي                | طراح صفحات وب (پيشرفته)                                    |                              |  |

 **مجموعه كتاب هاي درسي رشته كامپيوتر شاخه كاردانش- استاندارد وزارت فرهنگ <sup>و</sup> ارشاد اسلامي**

| رشته برنامه نویسی پایگاه داده <sup> </sup> | رشته تولید چند رسانهای      | رشته طراحی صفحات وب          | رشته تصویر سازی              |
|--------------------------------------------|-----------------------------|------------------------------|------------------------------|
| مفاهيم پايه فن أوري اطلاعات                | مفاهيم پايه فن آوري اطلاعات | مفاهيم پايه فن آوري اطلاعات  | مفاهيم پايه فن آوري اطلاعات  |
| سيستم عامل مقدماتى                         | سيستم عامل مقدماتى          | سيستم عامل مقدماتى           | سيستم عامل مقدماتى           |
| اطلاعات وارتباطات                          | اطلاعات و ارتباطات          | اطلاعات و ارتباطات           | اطلاعات وارتباطات            |
| سيستم عامل پيشرفته                         | سيستم عامل پيشرفته          | سيستم عامل پيشرفته           | سيستم عامل پيشرفته           |
| واژه پرداز Word 2007                       | واژه پرداز Word 2007        | واژه پرداز Word 2007         | واژه پرداز Word 2007         |
| صفحه گسترده2007 Excel                      | صفحه گسترده2007 Excel       | صفحه گسترده Excel 2007       | صفحه گسترده2007 Excel        |
| رائه مطالب2007 Power Point                 | ارائه مطالب2007 Power Point | ارائه مطالب Power Point 2007 | ارائه مطالب Power Point 2007 |
| نرم افزار اداری تکمیلی                     | نرم افزار اداری تکمیلی      | نرم افزار اداری تکمیلی       | نرم افزار اداری تکمیلی       |
| برنامه نويسي مقدماتي                       | طراح گرافیک رایانهای        | طراح گرافیک رایانهای         | طراح گرافیک رایانهای         |
| برنامه نويسي VB پيشرفته (جلد١)             | شهروند الكترونيكي           | نرمافزار گرافیکی FlashMX     | شهروند الكترونيكي            |
| برنامه نويسي VB پيشرفته (جلد٢)             | نرمافزار گرافیکی Director   | طراحي مقدماتي صفحات وب       | نرمافزار گرافیکی freeHand    |
| مدیریت پایگاه داده                         | تدوين فيلم وصدا SSP         | رایانه کار Interdev          | نرمافزار گرافیکی CorelDraw   |
| مهارت عمومى برنامهنويسى                    | نرمافزار گرافیکی FlashMX    | رایانه کار Dear Weaver       | نرمافزار گرافیکی FlashMX     |
|                                            | نرمافزار گرافیکی Authorware | رايانه كار CIW               |                              |

 **مجموعه كتاب هاي درسي رشته كامپيوتر شاخه كاردانش- استاندارد وزارت كار <sup>و</sup> امور اجتماعي**

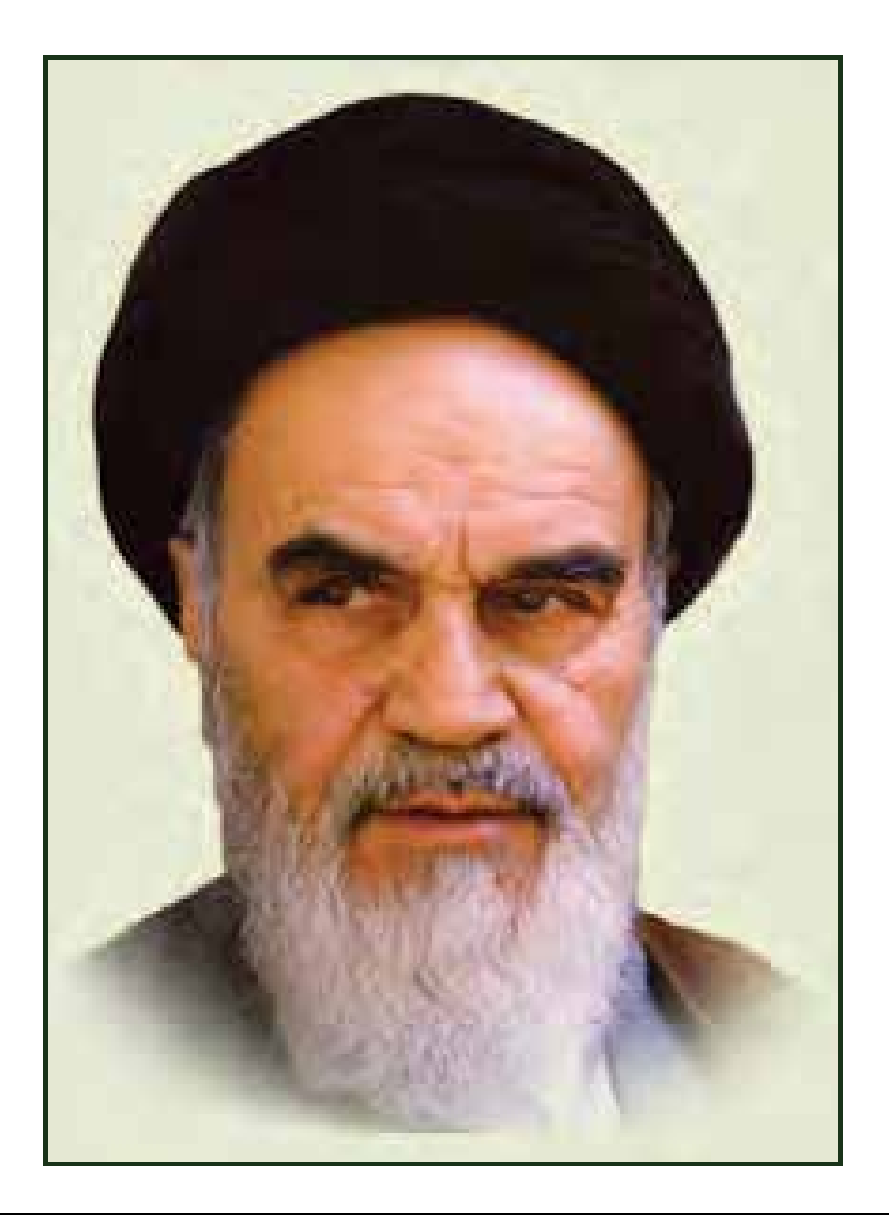

**بدانيد مادام كه در احتياجات صنايع پيشرفته، دست خود را پيش ديگران دراز كنيـد و بـه دريوزگي عمر را بگذرانيد، قدرت ابتكار و پيشرفت در اختراعات در شما شكوفا نخواهد شد. حضرت امام خميني((قدس سره الشريف))**

#### سخن ناشر

انسان موجودي پويا و كمال طلب بوده و تكامل و جهتگيري او به سوي خداوند است.

به تعبير علامه شهيد مطهري علم زيبايي عقل است. با علم انسان به سوي خدا تقرب ميجويد و هر چه علمش افزون گردد، تقربش به سوي خداي تعالي بيشتر ميشود.

از اين رو اسلام ، توجهي بينظير به علم اندوزي و دانشآموزي مبذول داشته است. بزرگان دين توصيه به علم آموزي كردهاند و علم را پايه هر خوبي ميدانند. ما علم و علمآموزي محتاج ابزاري است كه مهمترين آن كتاب است. كتاب دريچهاي به سوي علم است. از اين رو گروه آموزشي نوين بر آن شده است كه فعالانه اقدام به چاپ و نشر مجموعه جديد كتب بر پايه استاندارد وزارت فرهنگ و ارشاد اسلامي نمايد.

مجموعهاي كه در پيش رو داريد، حاصل سعي و تلاش جمعي از كارشناسان رشتهي كامپيوتر است. اين مجموعه از جنبههاي متفاوت رويكردي نو نسبت به كتابهاي آموزشي كنوني ارايه داده است به گونهاي كه توانسته است بدون ايجاد تغييرات بنيادين در روشهاي مرسوم، تجربههاي ارزشمند معلمين اين رشته را اعمال كند. از آنجايي كه مولفين اين كتب همگي معلم هستند، بيان اين كتابها از جنس مشكلات دانشآموزان است . معلم با تواناييهاي دانشآموزان كاردانش آشنا است و سر نخهاي پيشبرد مطالب را در دست دارد . قدرت اين مجموعه از دانايي و تجربهي مولفين آن نشات گرفته است.

گروه نوين مفتخر است كه اين اثر داراي مزيتهاي زير است:

- در ابتداي هر فصل براي درگيري ذهن دانشآموز با مطلب آموزشي مقدمهاي بيان شده است.
	- روند آموزش در اين مجموعه، ساده، گام به گام و مبتني بر تصوير است .
	- تمرينهاي بين درس براي اطمينان از شكلگيري روند آموزش تدوين شده است.
		- خلاصه مطالب جامع و شامل تمام اهداف رفتاري درس ميباشد.
	- واژه نامه در انتهاي هر فصل وجود دارد و تمام لغات انگليسي مطرح شده در درس را دربرمي گيرد.
- آزمون نظري در پنج شكل (صحيح و غلط )، (جوركردني )، (چهارگزينهاي )، (جاخالي )، (تشريحي) و آزمون عملي مطابق با آخرين تكنيكهاي ارزشيابي تحصيلي تدوين شده است.

اينجانب به همراه مولفين با بيان احترام صميمانه خود از جناب آقاي مهندس عليرضا جماعتلو و سرگروه آموزشي كاردانش استان خراسان رضوي جناب آقاي مهندس حبيب رسا كه در بالا بردن كيفيت علمي اين كتاب تلاش خود را به كار گرفتند و ما را ياري نمودند كمال تشكر و امتنان را ابراز مي داريم.

گروه آموزشي نوين ميكوشد با چاپ و نشر آثار مولفين و اساتيد محترم، در راستاي هدف اصلي خود يعني انتشار و انتقال اطلاعات در عرصه علوم كامپيوتري براي دانشآموزان گام بردارد. اگر چه اميدمان براي موفقيت در اين راه، نخست لطف و عنايت الهي است، اما بديهي است نيازمند همكاري كليه اساتيد و مولفين محترم هستيم تا با ارايه انتقادات سازنده و پيشنهادات خود به نشاني ناشر ما را در پيشبرد هدف و نيز رفع كاستيهاي موجود و ارايه خدمات بهتر در زمينه علوم كامپيوتري ياري نمايند.

گروه آموزشي نوين – انديش پخش سبز

#### **مقدمه مولف**

كتابي كه اكنون در اختيار داريد، حاصل بيش از ده سال تجربه آموزشي در زمينه نرمافزارهاي گرافيكي است كه تحت عنوان كاربر Flash به چاپ رسيده است. با مطالعه اين كتاب، به سادگي و در سريعترين زمان ممكن ميتوانيد از نرمافزار Flash به عنوان يك نرم افزار طراحي گرافيك، به صورت حرفهاي استفاده كنيد. توصيه ميشود:

- پس از مطالعه مطالب هر قسمت و دقت در جزئياتي كه تحت عنوان «نكته» مشخص شده است، شخصاً تمرينهاي مربوط به آن را انجام داده و نتيجه حاصل را ذخيره كنيد. مطالب پيچيدهتر همراه با يك مثال عملي به صورت مرحله به مرحله شرح داده شده است.
- در واژهنامه هر فصل، واژههاي انگليسي را با معاني فارسي آن مطالعه كرده و سعي كنيد معني لغات را به دقت به ذهن بسپاريد. درك مفهوم اصطلاحات به كار رفته در هر فصل، شما را در مطالعه راهنماي انگليسي نرمافزار ياري ميكند.
	- در پايان براي سنجش ميزان يادگيري خود، آزمون تئوري و پروژه عملي پايان فصل را انجام دهيد.

فراموش نكنيد كه دانش كار با نرمافزار گرافيكي، تنها بخشي از موفقيت را شامل ميشود و بخش عمده آن به ميزان خلاقيت و نوآوري شما بستگي دارد. پس همواره تلاش كنيد تا ايدههاي نو ارائه دهيد. در پايان از همكاري صميمانه گروه آموزشي نوين كه دلسوزانه در به ثمر رسيدن اين اثر آموزشي تلاش كردهاند، كمال تشكر را دارم و اميدوارم حاصل اين تلاش گروهي، شما را در يادگيري هر چه بهتر ياري دهد.

تقديم به هنرمندان با آرزوي كاميابي نسترن يوسفزاده

### فهرست مطالب

# $\overline{1}$ فصل ۱

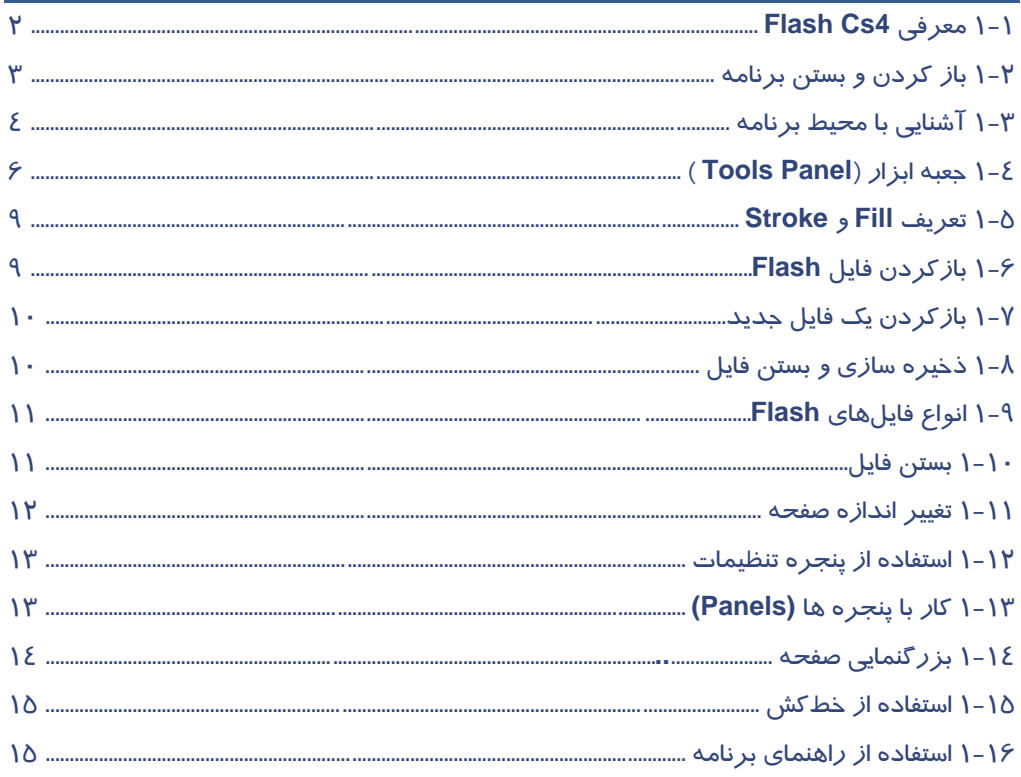

# $\mathsf{Y}$ فصل لا

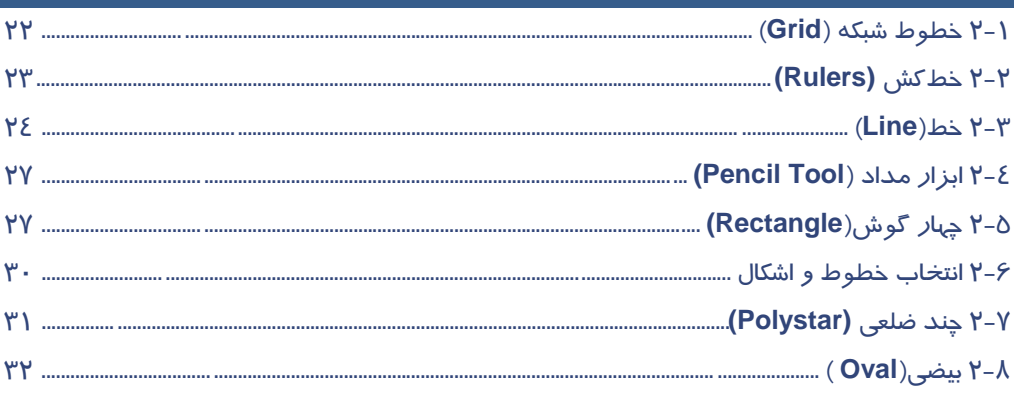

 $\overline{\phantom{a}}$ 

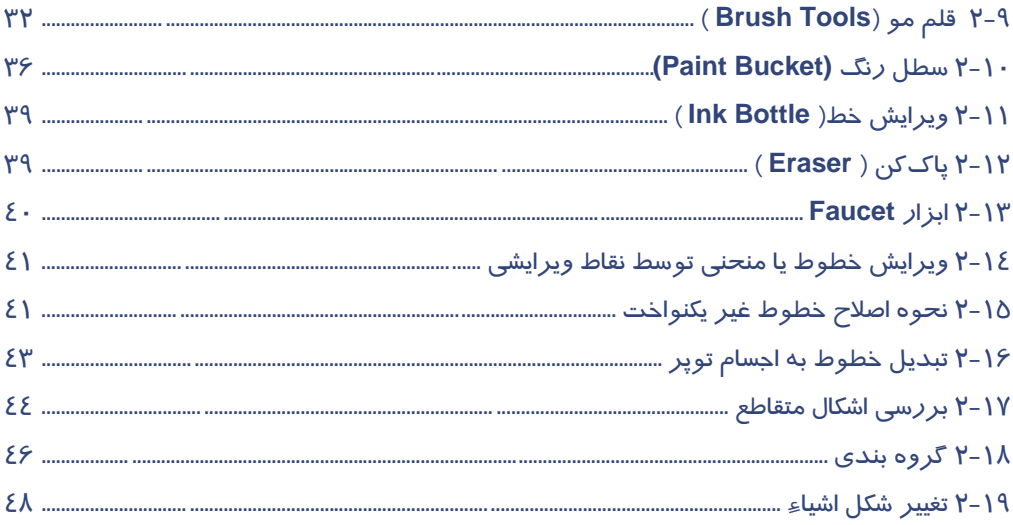

# $\sqrt{r}$ فصل

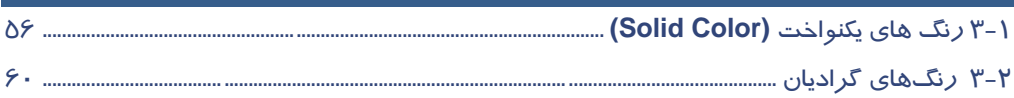

# $\overline{\mathcal{E}}$ فصل ع

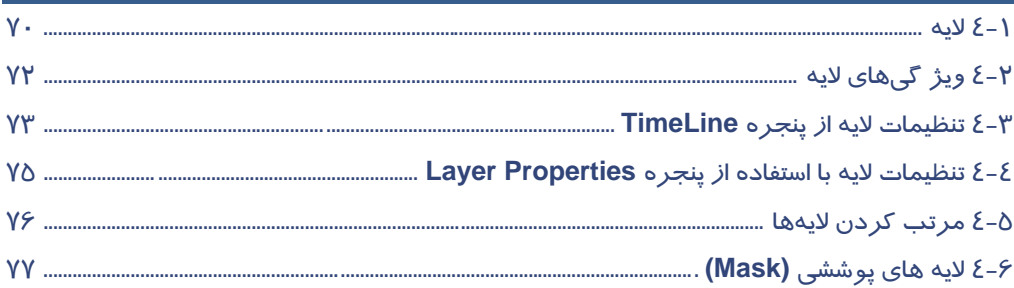

# فصل ۵

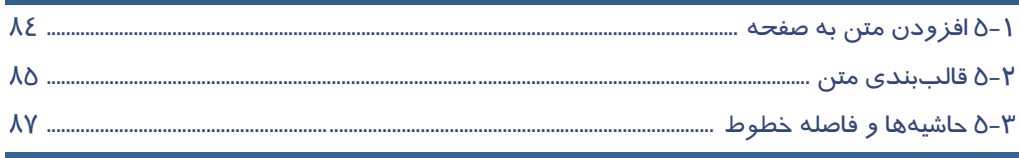

### فهرست مطالب

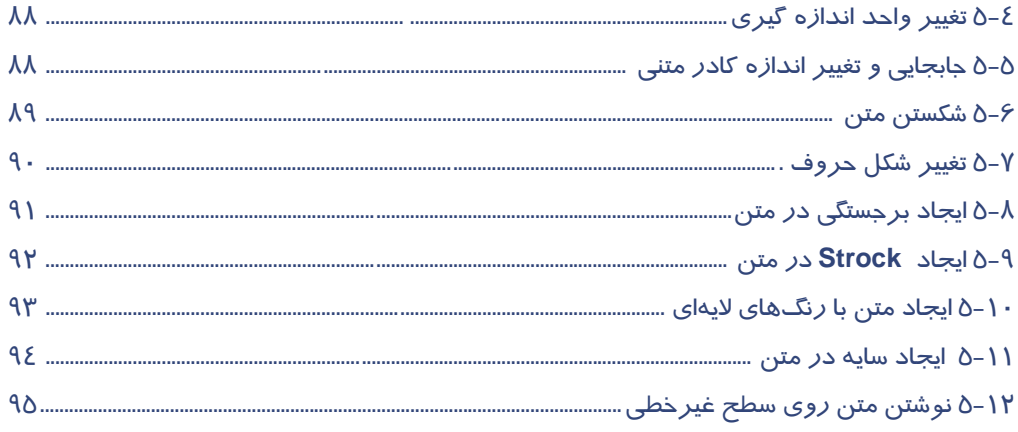

# فصل ۶ $\overline{\phantom{a}}$

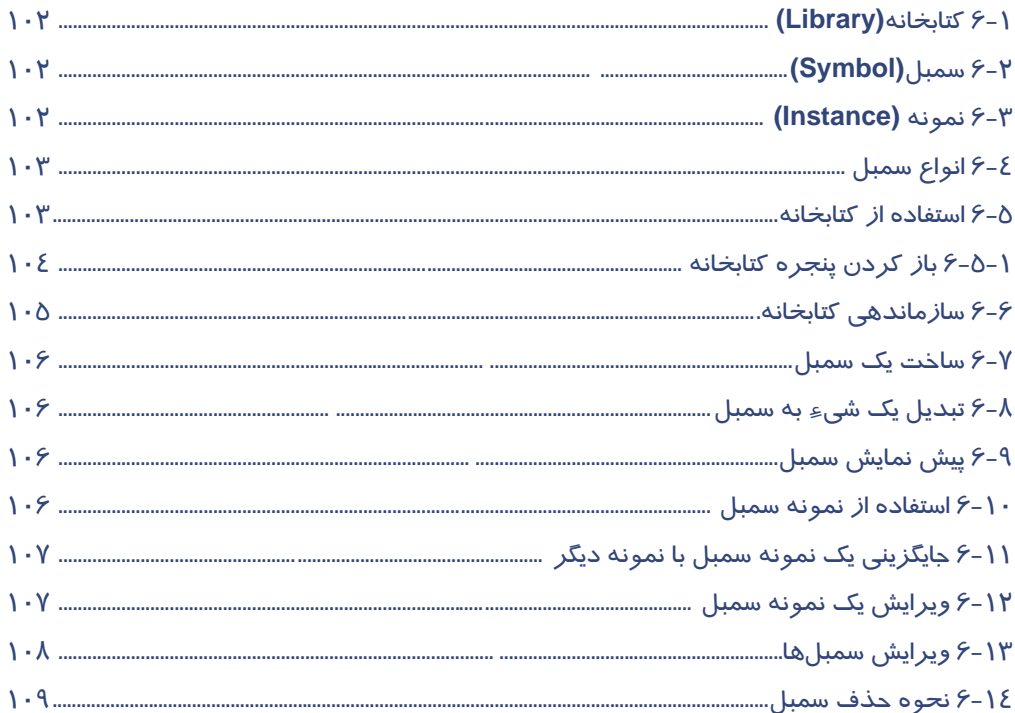

 $\overline{\mathbb{H}}$ 

# $\overline{Y}$ فصل  $\gamma$

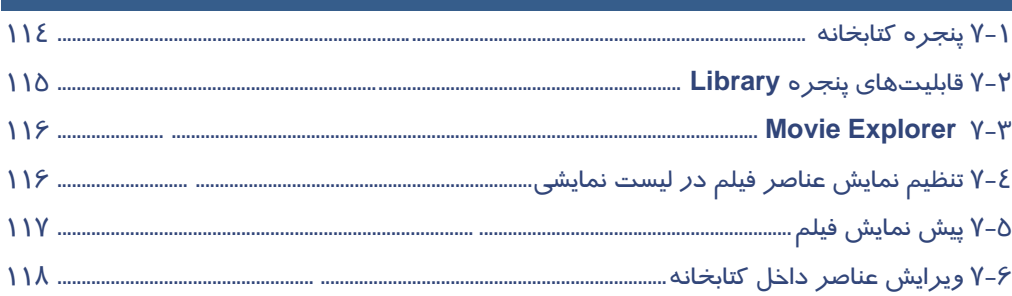

# $\overline{\mathsf{A}}$ فصل  $\overline{\mathsf{A}}$

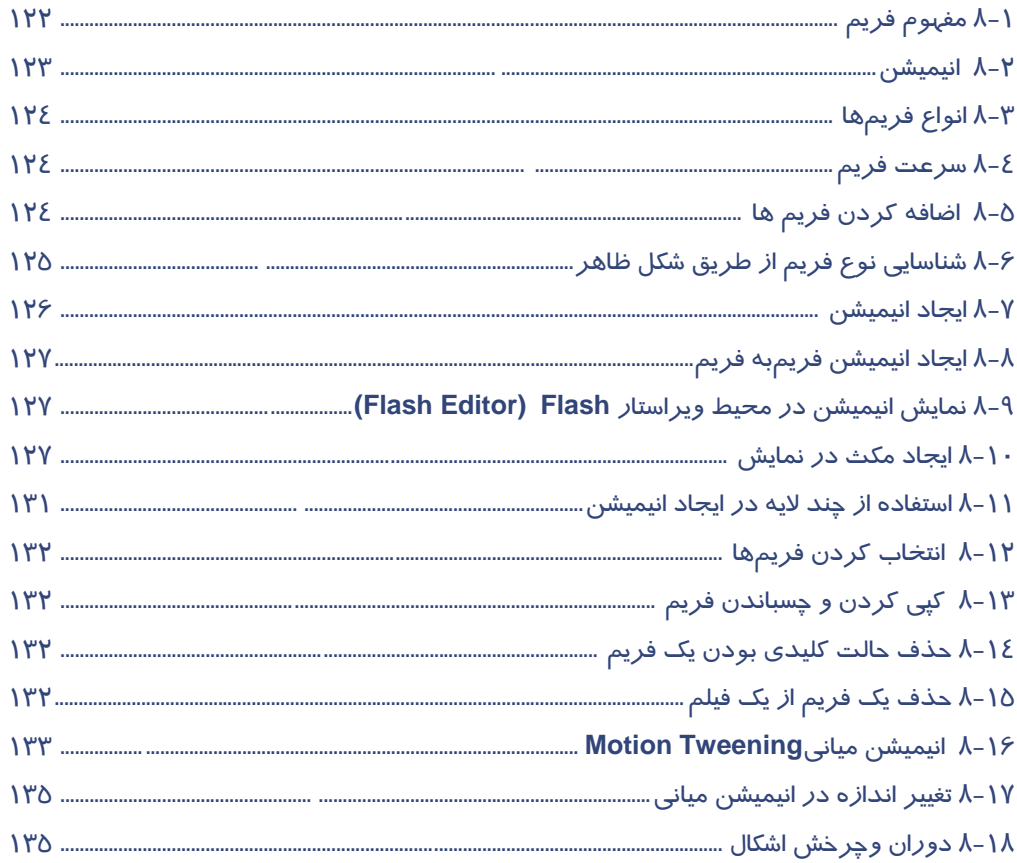

## ۔<br>فہرست مطالب

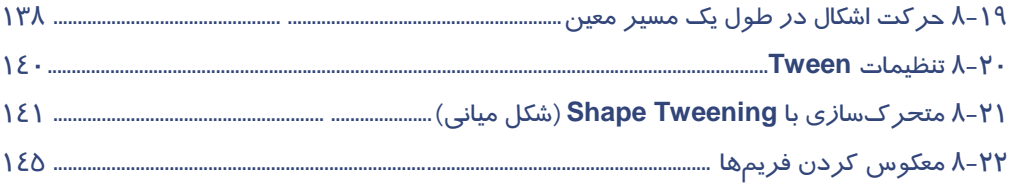

# فصل ۹

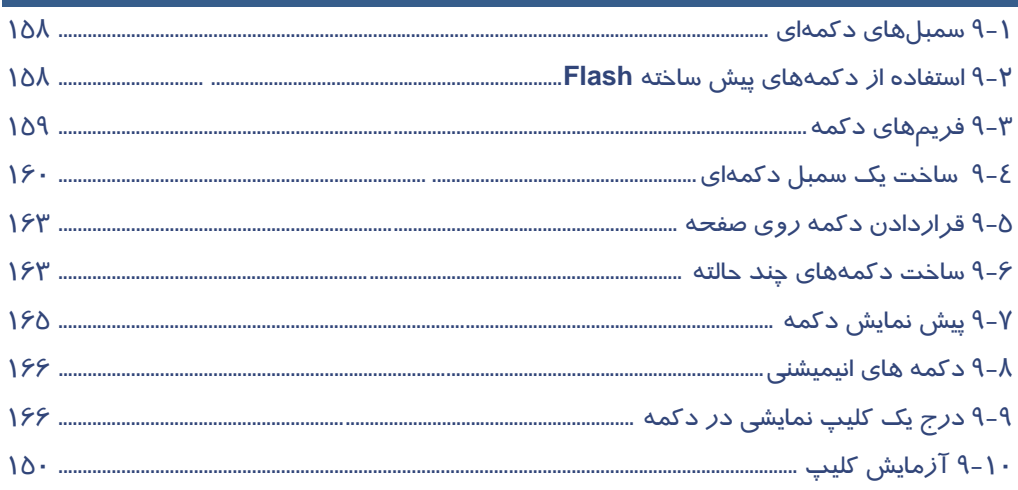

# فصل ۱۰

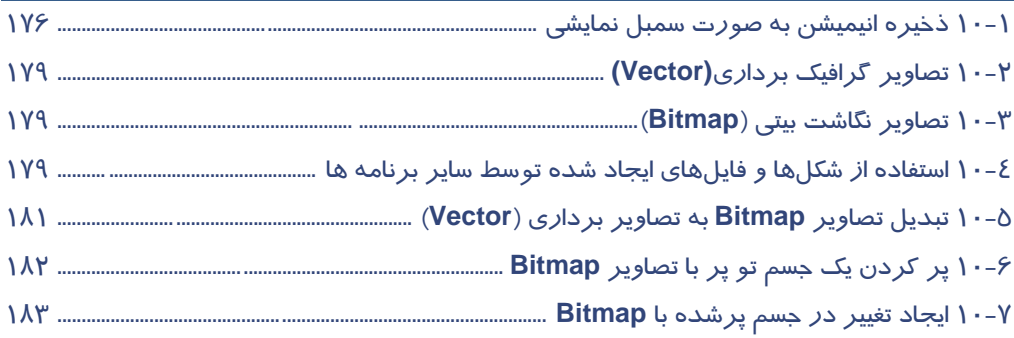

# $\overline{\mathsf{M}}$ فصل

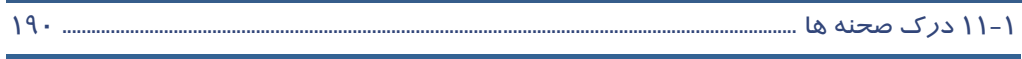

 $\overline{\mathsf{v}}$ 

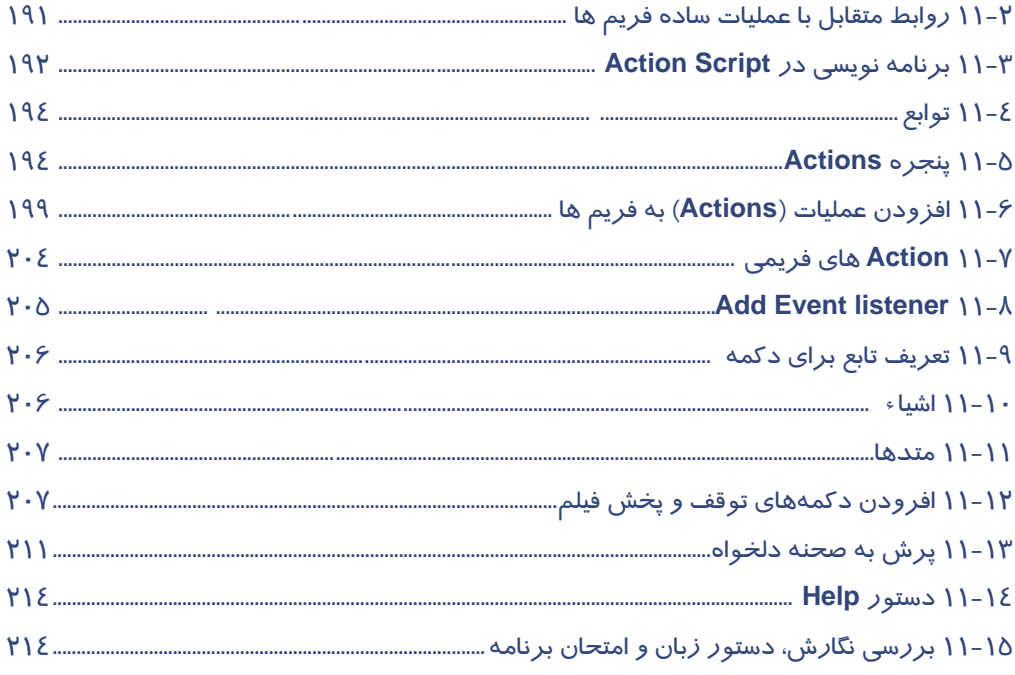

# فصل ۱۲

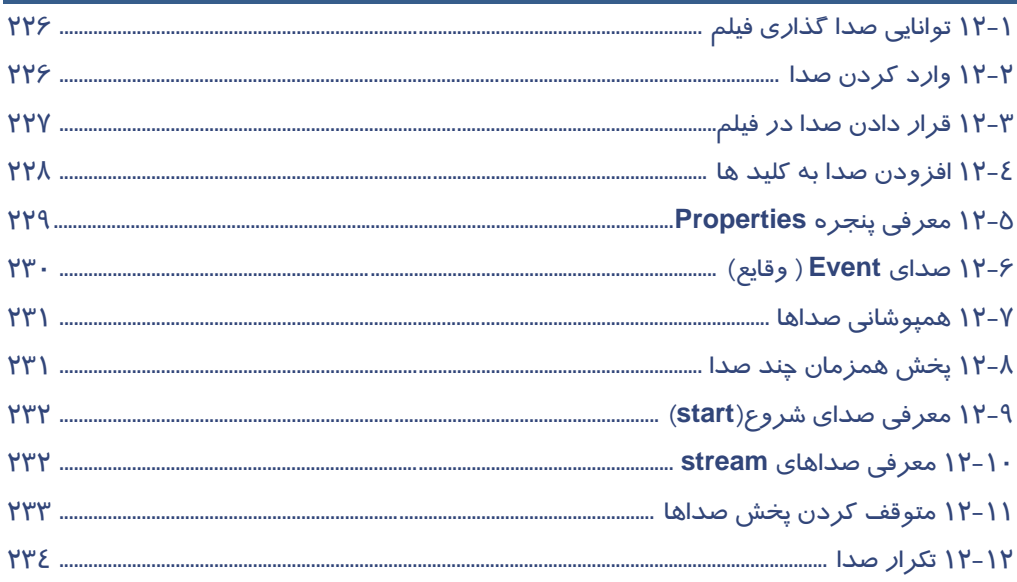

## ۔<br>فہرست مطالب

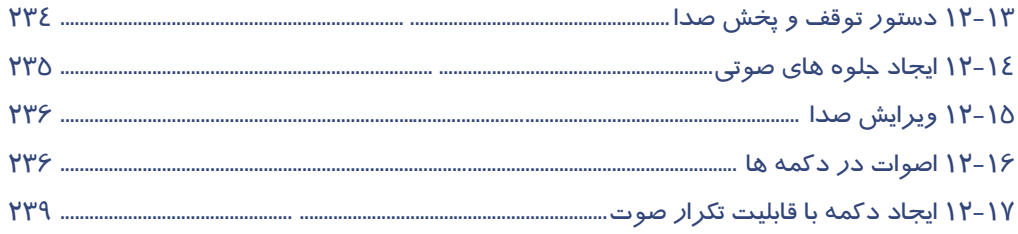

# ِفصل ۱۳

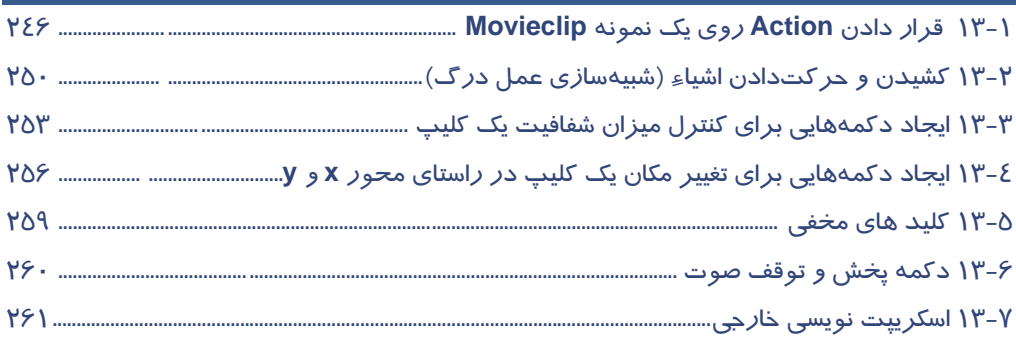

# $\overline{\phantom{aa}}$ فصل ١٤

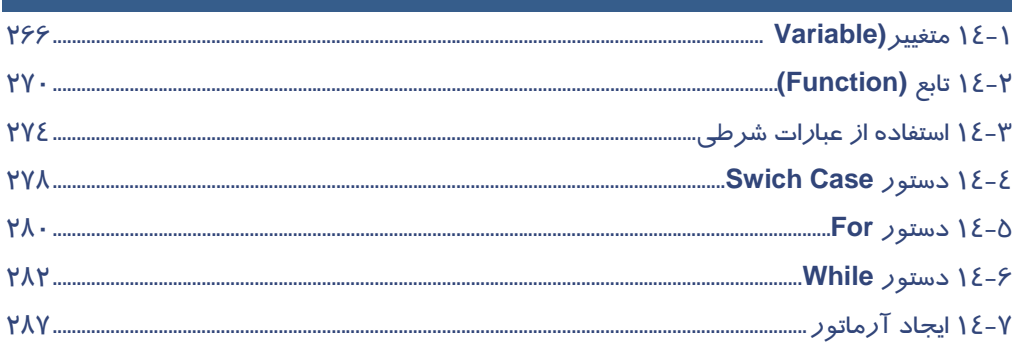

# فصل ۱۵

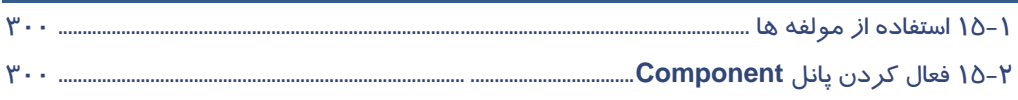

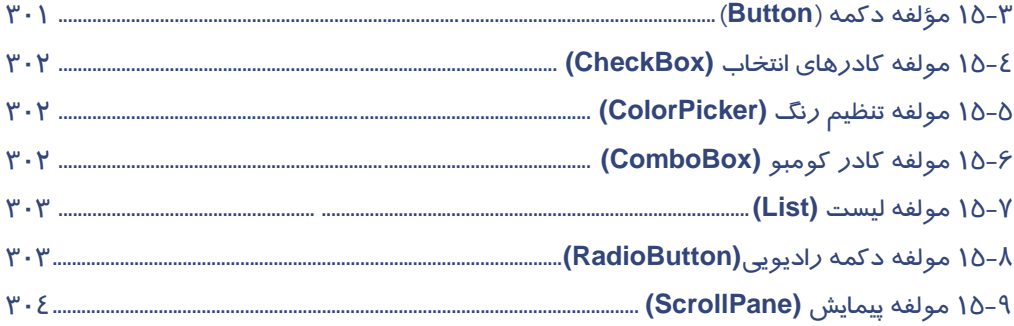

# فصل ۱۶ $\overline{\phantom{a} \mathsf{e} }$

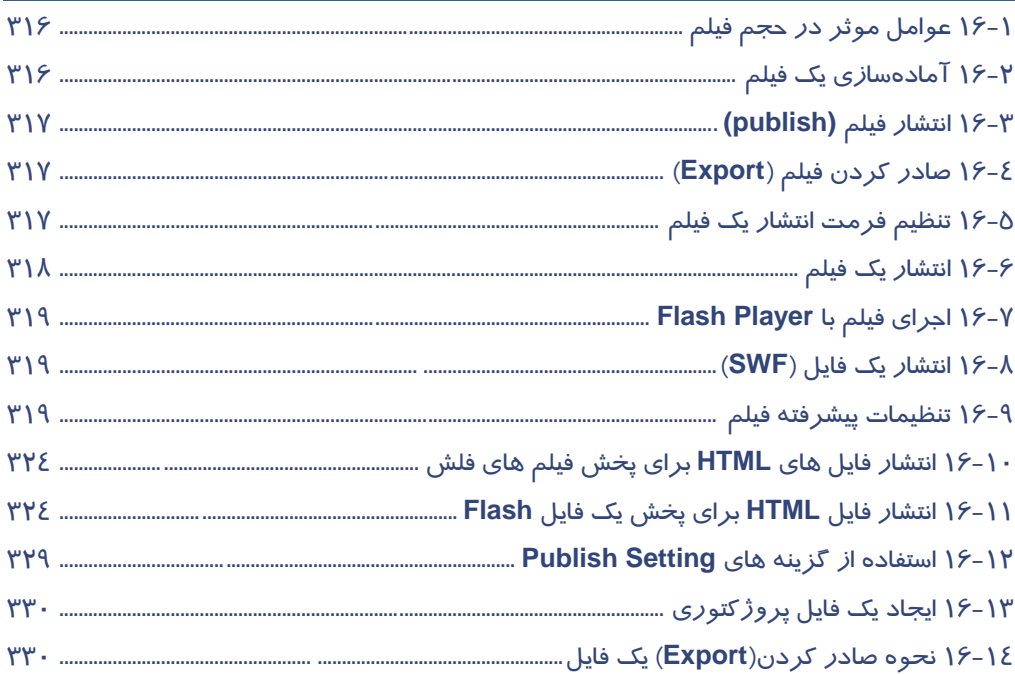

# فصل اول

# هدف كلي فصل:

# شناخت محيط **4CS Flash**

# اهداف رفتاري (جزئي)

پس از مطالعه اين فصل، از فراگير انتظار ميرود كه:

- محيط نرمافزار 4CS Flash را بشناسد.
- باز كردن و بستن برنامه Flash را بداند.
	- با ابزارهاي نرمافزار Flash آشنا شود.
	- نحوه ذخيرهسازي فايل Flash را بداند.
		- با انواع فايلهاي فلش آشنا شود.
	- بتواند اندازه صفحه اصلي را تغيير دهد.
		- مفاهيم Fill و Stroke را بداند.
	- بتواند بزرگنمايي صفحه را تغيير دهد.
		- بتواند خطكش را فعال كند.
	- بتواند از راهنماي برنامه استفاده كند.

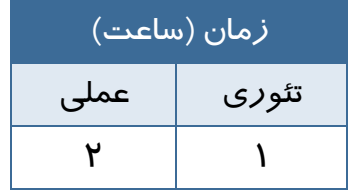

### **كليات**

نرمافزار Flash همانند نرمافزارهاي گرافيكي ديگر داراي تعريفها، ابزارها و پنجرههاي مختلفي ميباشد. آشنايي با اين تعريفها، ابزارها، پنجرهها و عملكرد آنها، كاربر را در رسيدن به هدف خود ياري مينمايد . در ابتداي اين فصل شما با مفاهيم مختلف موجود در نرمافزار Flash، آشنا ميشويد. در ادامه نحوه واردشدن به برنامه، ظاهر و پنهان نمودن پنجرههاي مختلف را ميآموزيد. آشنايي با نوار ابزار، قسمت اختيارات (Options ( و خصوصيات (Properties ( از ديگر موارد مهم مورد آموزش در اين فصل ميباشد. همچنين نحوه بازكردن، ذخيره نمودن و بستن سندهاي مختلف را خواهيد آموخت . در پايان نيز آشنايي با پنجره Help و نحوه استفاده از آن آموزش داده خواهد شد.

## **Flash CS4 معرفي 1-1**

از مهمترين شاخههاي دانش كامپيوتر توليد تصاوير، آفرينش صفحات وب و خلق انيميشن ميباشد. اين تصاوير و متحركسازيها براي آنكه قابليت ارسال از طريق اينترنت را داشته باشند، بايد از ويژگيهاي خاصي برخوردار باشند. نرمافزار 4CS Flash كه محصول قدرتمند و پرطرفدار شركت Adobe ميباشد، تبديل به استانداردي براي ايجاد انيميشن و جلوههاي هنري به ويژه در اينترنت شده است، اين نرمافزار، براي طراحان تازهكار و هم براي طراحان حرفهاي صفحات وب، ابزاري كارآمد براي ايجاد عناصر پويا به شمار ميرود.

### ساخت اجزاي انيميشن

Flash حاوي ابزارهاي متنوعي است كه به كمك آنها ميتوانيد اشياء مورد نظر را ايجاد كرده و در ساخت يك انيميشن از آنها استفاده كنيد. از ويژگي قابلتوجه اين نرمافزار، ايجاد اشياء گرافيكي برداري (Vector (ميباشد كه نسبت به اشياء و تصاوير نقطهاي (Bitmap (داراي حجم فوقالعاده كمتري بوده و به همين دليل در اينترنت كاربرد بيشتري دارند.

#### كار با سمبلها

پس از ساخت اشياء جديد يا واردكردن اشياء پيشساخته به برنامه، مي- توانيد آنها را تبديل به سمبل (Symbol (كرده و در ساير پروژهها هم از آنها استفاده نمائيد. هر بار كه از يک سمبل استفاده ميکنيد، در واقع يک كپي از شيء اصلي را مورد استفاده قرار دادهايد. با تغيير در شيء اصلي، همه كپيهاي آن تحت تاثير قرار ميگيرند.

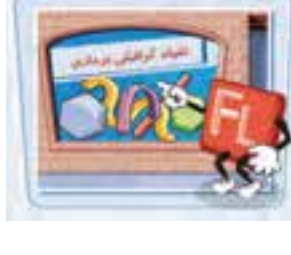

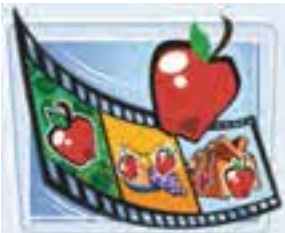

#### فصل اول: شناخت محيط **4CS Flash** ۳

#### كار با لايهها

براي ساماندهي و آسان شدن كار با عناصر درون يك انيميشن، استفاده از لايهها توصيه ميشود. ترتيب قرارگيري لايه، نحوه نمايش عناصر درون انيميشن را تعيين كرده و به نمايش ساخته شده عمق ميدهد.

#### انتشار نمايش

نمايش ساخته شده در Flash ، علاوه بر فايل استاندارد خروجي يعني swf، ميتواند به ساير فرمتها نظير html، avi و... تبديل شده و براي استفاده سايرين در اينترنت منتشر شود.

#### ايجاد قطعات انيميشني

Flash با استفاده از ابزارها و دستورات مناسب قادر است كليه جلوههاي انيميشني، از سادهترين تا پيچيدهترين آنها را توليد كند. يك قطعه انيميشني حاوي تعدادي فريم است كه توالي نمايش اين فريمها، متحرك بودن اين اشياء را به ذهن بيننده القاء ميكند.

#### افزودن عناصر تعاملي

در يك فايل Flash، استفاده از عناصر تعاملي (Elements Interactive( كنترل كاربر را بر روي انيميشن افزايش داده و امكان ايجاد فايلهاي پيچيده را فراهم ميكند. دكمهها كه نمونهاي از عناصر تعاملي هستند به كمك برنامهنويسي ويژه Flash CS4 كه Action Script 3 ناميده مي شود، دستورات خاصي را اجرا ميكنند.

# **2-1 بازكردن و بستن برنامه**

هنگاميكه براي اولين بار برنامه Flash را اجرا ميكنيد، يك پنجره شروع باز ميشود. با كليككردن بر روي پيوندهاي موجود در اين پنجره ميتوانيد يك فايل جديد ايجاد كرده يا فايل موجود را مشاهده كنيد. همچنين امكان دسترسي به راهنماي برنامه نيز از طريق اين پنجره وجود دارد.

### بازكردن برنامه

1- روي دكمه Start كليك نموده و از گزينه program All، روي عبارت 4CS Flash Adobe كليك نماييد. صفحه شروع ظاهر ميگردد (شكل ۱-۱).

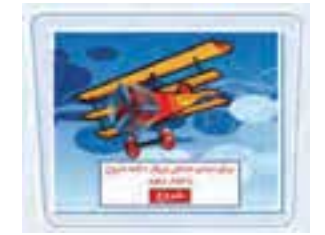

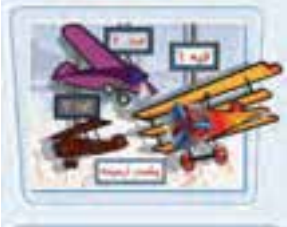

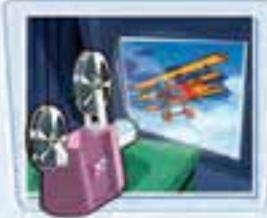

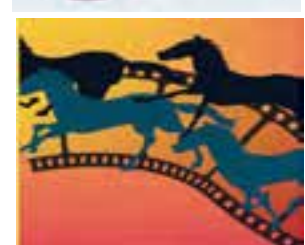

#### كاربر فلش - شماره استاندارد: ۸۷-۱۵/۳- ف- هـ ٤

- براي بازكردن يك فايل موجود، Open a Recent Item بخش در روي Open ) يا روي يكي از گزينه- ها در صورت وجود) كليكنماييد.
- براي ايجاد يك فايل جديد، در بخش New Create روي پيوندهاي موجود كليك كنيد.
- براي بازكردن يك الگو، در Create from Template بخش يكي از گزينهها را انتخابكنيد.

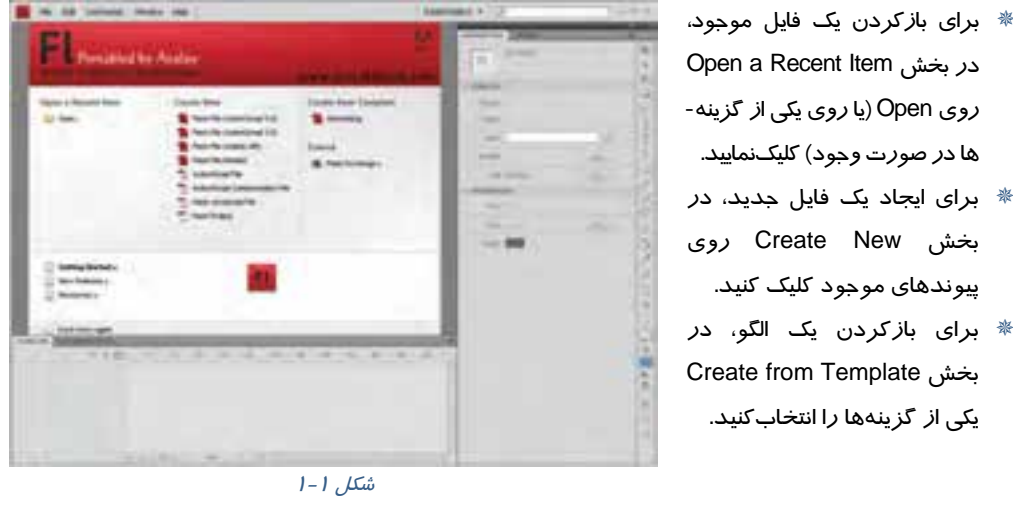

نكته: برای جلوگیری از بازشدن صفحه شروع در دفعات بعد، عبارت Don't show again را فعال كنید.  $\sim$ 

#### خارج شدن از بر نامه

بر روي دكمه Close ( ) كليك كنيد. پنجره برنامه بسته ميشود. چنانچه فايل جاري را ذخيرهسازي نكرده باشيد، برنامه قبل از بستهشدن در مورد ثبت تغييرات از شما سؤال ميكند.

## **3-1 آشنايي با محيط برنامه**

پنجره اصلي 4CS Flash داراي ابزار و امكانات گوناگوني براي كار با نرمافزار است كه شما هنگام بازكردن يك سند Flash با آن مواجه ميشويد. در اين فصل اشاره مختصري به هر يك از عناصر و ابزارهاي موجود ميشود و آشنايي كامل با ساير خصوصيات <sup>و</sup> تنظيمات ابزارها را به فصول بعد واگذار ميكنيم . به شكل 2 - 1 توجه نمائيد.

#### **1- نوار منو (bar Menu (**

نام منوهايي را كه دستورات مرتبط درون آنها قرار گرفته، نشان ميدهد.

#### **-2 زبانه فايل** ( **tab File** (

اين زبانه در بالاي محيط كار قرار گرفته و در صورت باز بودن دو يا چند فايل، با كليككردن روي زبانه مورد نظر ميتوان فايل جاري را تعيين كرد.

#### **3- صفحه** ( **Stage** (

Stage محدودهاي است كه عناصر گرافيكي براي ديدهشدن در نمايش نهايي بايد درون آن قرار بگيرند. در شكل ۲-۱ اين محدوده به رنگ سفيد بوده و با شماره ۳ مشخص شده است.

#### **4- محيط كاري** ( **area Work** (

area Work محدودهاي است كه صفحه اصلي درون آن واقع شده است و شامل Stage و حاشيههاي خاكستري رنگ است.

 **5- پنجره تنظيمات** (**inspector Properties** (

اين پنجره مقادير مربوط به تنظيمات عناصر فعال را نشان ميدهد.

#### **-6 پنجرهها** (**Panels** (

در هر Panel امكان دسترسي سريع به تنظيمات عناصر درون نمايش فراهم ميشود. با زدن كليد 4F پنجرهها را ميتوان مخفي و ظاهر نمود.

#### **7- نماي جاري** (**Scene** (

نام نمايي كه در حال حاضر بر روي آن كار ميشود با كلمه Scene و يك شماره نشان داده ميشود.

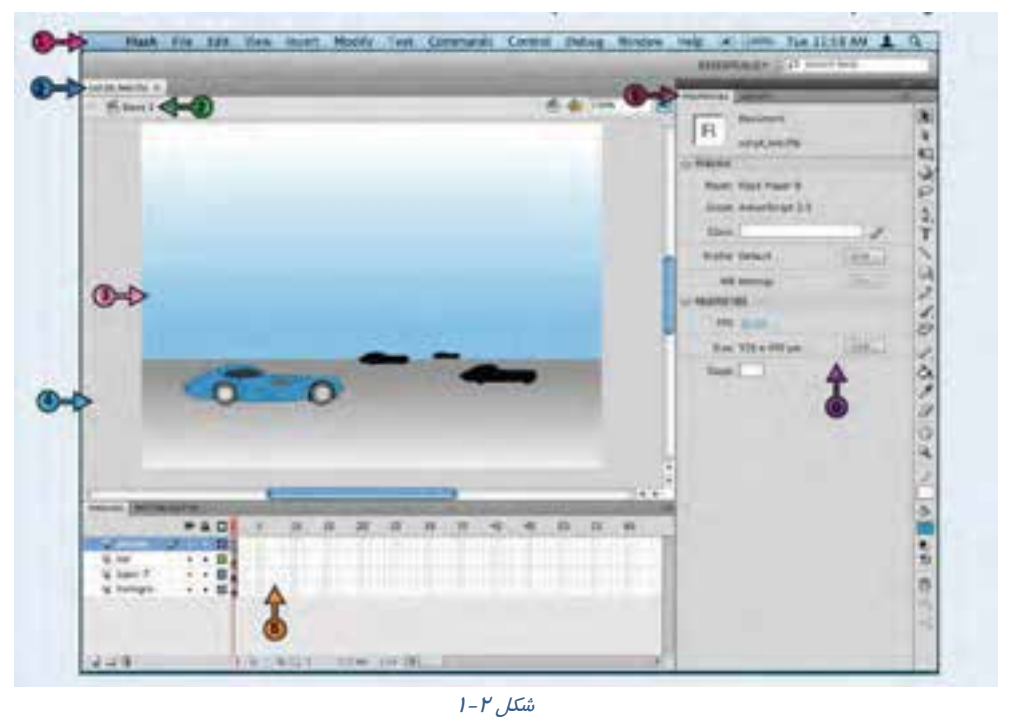

#### -8 خط زمان (**Timeline** (

خط زمان (Timeline) ابزار ويژه و بسيار مهمي براي ساخت انيميشن ميباشد كه با مديريت لايهها، فريمها و تعيين سرعت نمايش، نقش قابل توجهي را در توليد يك فايل Flash ايجاد ميكند و به اين دليل آشنايي با اجزاي آن از اهميت خاصي برخوردار است. لايهها و فريمهاي مربوط به هر لايه درون اين بخش قرار دارند (شكل ٣-١).

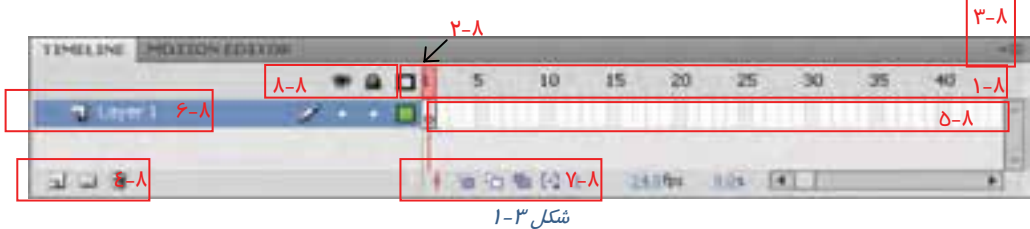

#### **8-1 شماره فريمها**

اين بخش مانند يك خطكش، شماره فريمها را نشان ميدهد.

### **(Play head)شاخص 8-2**

زبانهای که به شکل یک مستطیل کوچک به رنگ قرمز بوده و نشان میدهد شکل درون صفحه، محتوای کدام فريم است .

#### **8-3 تنظيمات خط زمان**

حاوي منويي است كه به كمک آن ميتوان نحوه نمايش جزئيات خط زمان را تغيير داد.

### **8-4 دكمههاي لايه**

اين بخش شامل دكمههايي است كه براي اضافه يا حذف كردن لايهها كاربرد دارند.

### **8-5 فريمها**

هر لايه حاوي تعدادي فريم به هم پيوسته است كه اين فريمها محتوي صفحه نمايش را تعيين ميكنند.

#### **8-6 لايهها**

لايهها ميتوانند حاوي عناصر گرافيكي، صدا و ... باشند. اهميت لايهها در تركيب عناصر گرافيكي و صوتي براي ايجاد يك نمايش نهايي است.

#### **8-7 دكمههاي خط زمان**

دكمههايي كه براي تنظيم چگونكي نمايش فريمها استفاه ميشوند.

### **8-8 كليدهاي لايهها**

وضعيت يک لايه نظير فعال يا غيرفعال بودن، قفل بودن و … قابل تنظيم است.

### **4-1 جعبه ابزار (Panel Tools (**

ابزارهاي مورد نياز براي رسم و رنگآميزي اشكال و نوشتن متون مختلف در اين جعبه گردآوري شده است و شباهت زيادي به جعبه ابزار ساير برنامههاي گرافيكي دارد. براي فعال كردن اين نوار از منوي Window گزينه Tools را انتخاب كنيد. در جدول 1-1 با تعدادي از اين ابزارها آشنا ميشويد.

#### فصل اول: شناخت محيط **4CS Flash**  $\mathsf{v}$

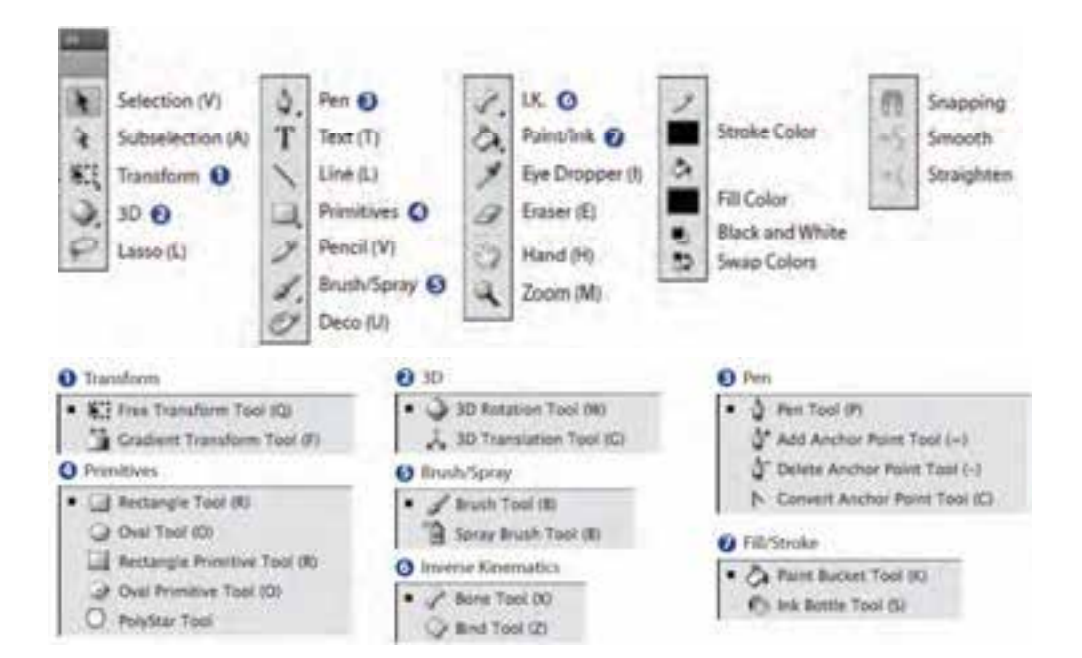

#### جدول 1-1

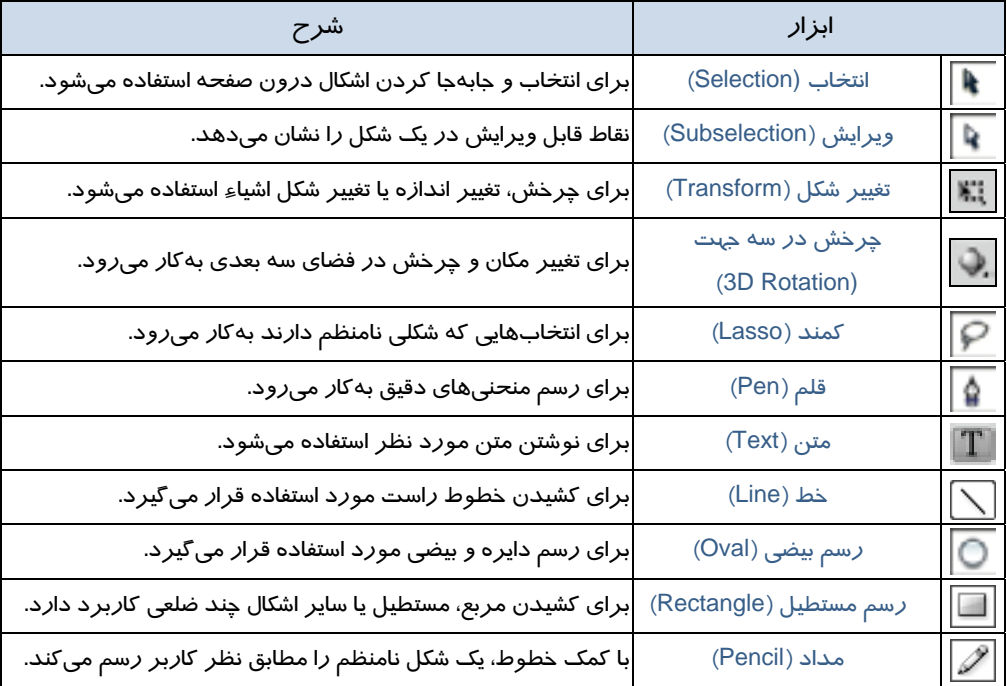

#### کاربر فلش - شماره استاندارد: ۰۸۷–۱۵/۳ - ف- هـ  $\lambda$

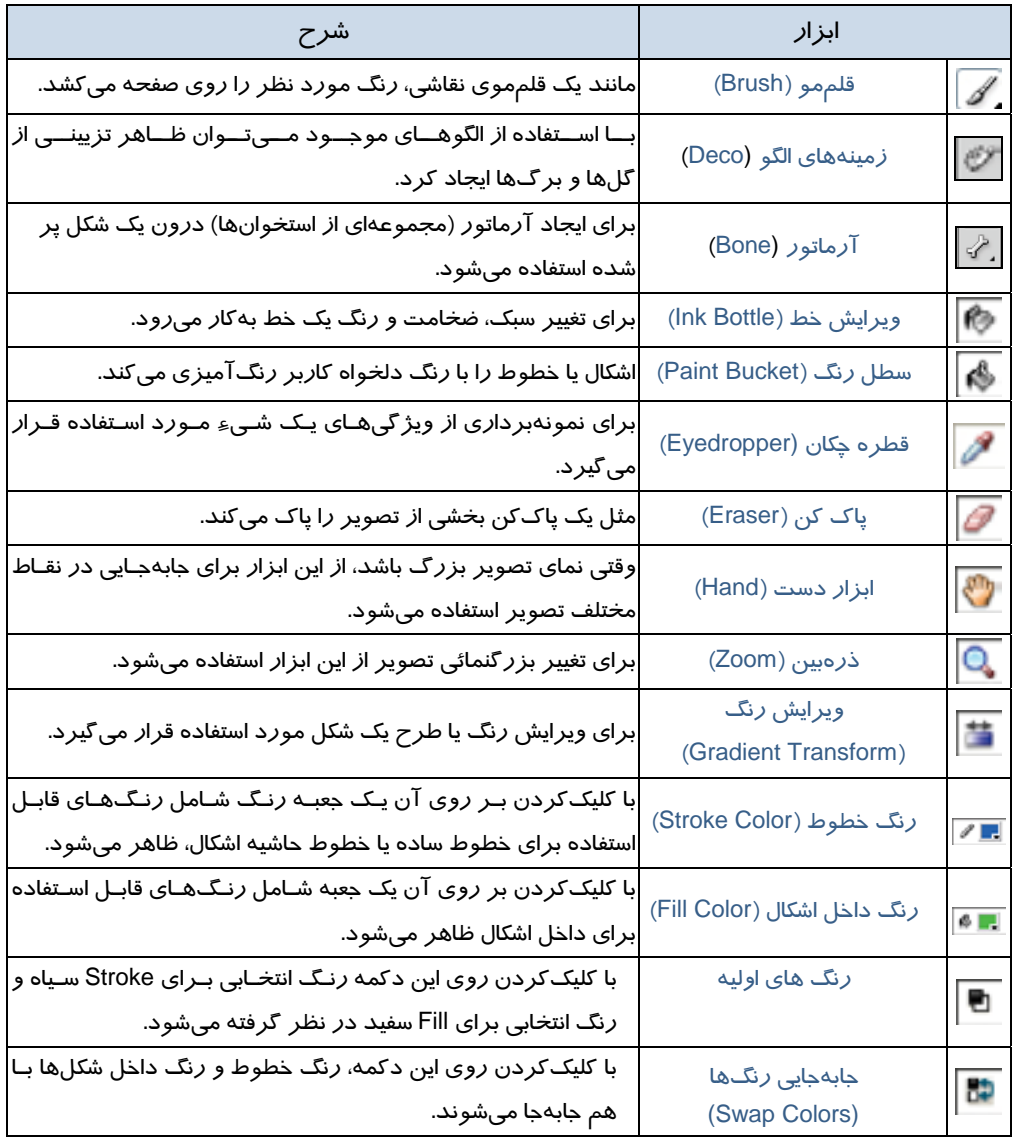

### حالت بدون رنگ

اين ابزار در جعبه رنگ Color Fill و Color Stroke مشاهده ميشود. با كليككردن روي اين دكمه، حالت بدون رنگ براي خط حاشيه و يا براي رنگ داخل انتخاب ميگردد. براي رسم اشكال بدون رنگ داخلی بايد پس از انتخاب ابزار Fill Color <mark>ایر اش</mark> بر روی حالت بدون رنگ كليك نمائيد، همچنين براي رسم اشكال بدون خط حاشيه، پس از انتخاب ابزار

#### فصل اول: شناخت محيط **4CS Flash** 9

Color Stroke بر روي حالت بدون رنگ كليك نمائيد .

#### تنظيمات ( **Options** (

با انتخاب برخي از ابزار ترسيمي، امكانات مرتبط با آن ابزار در بخش تنظيمات (Option( فعال ميشود. براي مثال با انتخاب ابزار تغيير شكل ( <mark>) :::</mark> ) حالت&اي مختلف جهت انجام تغيير شكل در قسمت انتخابها (Options (فعال شده است (شكل 4-1 ) .

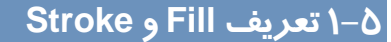

Fill و Stroke واژههايي هستند كه شما در اغلب برنامههاي گرافيكي

با آنها مواجه ميشويد. برنامه Flash نيز استثناء نمـيباشـد. در يـك تصوير و يا شكل موجود در صـفحه نمـايش، Stroke در واقـع كـادر، محيط و يا جداره شكل و Fill سطح آن را تشكيل ميدهد.

يك كتاب نقاشي را در نظر بگيريد، هر يك از شكلهاي موجود در اين كتاب، با يكسري خطوط و منحنيهاي ساده ترسيم شدهاند كه در واقع Stroke آن را تشكيل دادهاند. وقتي شما فضاي محصور در آنها را رنگ ميكنيد در واقع Fill را ايجاد ميكنيد. در اين كتاب نقاشي، ابتدا Stroke و بعد Fill هب وجود ميآيد.

در صورتيكه در Flash ميتوانيد به صورت برعكس نيز عمل نمائيد، به عبارت ديگر ابتدا يك شكل توپر (Fill (ايجاد كرده و سپس ديوارههاي آن را (Stroke (به عنوان يك شيء مجزا رسم كنيد. با توجه به تعاريف، احتمالاً ميتوانيد حدس بزنيد كه ابزار خط (Line) فقط ميتواند يک Stroke ايجاد كند و ابزار قلممو (Brush (توانائي ايجاد Fill را خواهد داشت، به همين ترتيب ابزارهاي بيضي و چهارگوش نيز ميتوانند هم Fill تنها و Stroke تنها و هم هر دو را در آن واحد ايجاد نمايند. ابزار قلممو همواره يك Fill ايجاد ميكند و شما ميتوانيد در اطراف آن يك Stroke توسط ابزار Bottle Ink ايجاد كنيد. در فصلهاي بعد به طور مفصل در اين مورد توضيح داده شده است.

# **6-1 بازكردن فايل Flash**

چنانچه فايلي را ذخيرهسازي كنيد ميتوانيد مجدداً آن را باز كرده و تغييرات مورد نظر را بر روي آن اعمال نماييد. فايلهاي Flash با پسوند fla. ذخيره ميشوند.

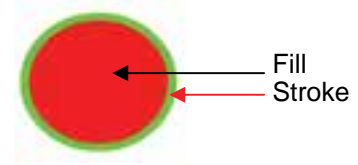

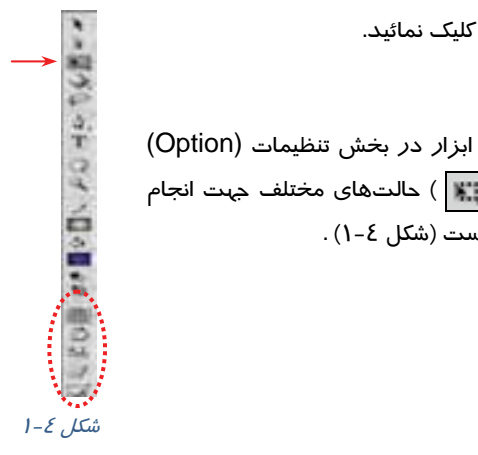

#### كاربر فلش - شماره استاندارد: ۸۷-۱۵/۳- ف- هـ 1.

روش اجرا به شرح زير است : 1- منوي File را باز كنيد. 2- روي گزينه Open كليك كنيد. پنجره باز ميشود. 3- در بخش in Look آدرس مورد نظر را تنظيم كرده و روي يكي از فايلها كليك نماييد و سپس روي دكمه Open كليك كنيد (شكل 5-1 ).

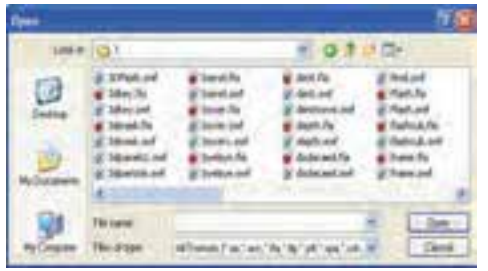

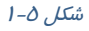

# **7-1 باز كردن يك فايل جديد**

- 1- از منوي File گزينه New را انتخاب كنيد، پنجره Document New ظاهر ميشود (شكل )6-1 .
- 2- عبارت مورد نظر را انتخاب و روي دكمه Ok كليك نماييد.
	- 3- يك صفحه خالي در پنجره برنامه ظاهر ميشود.

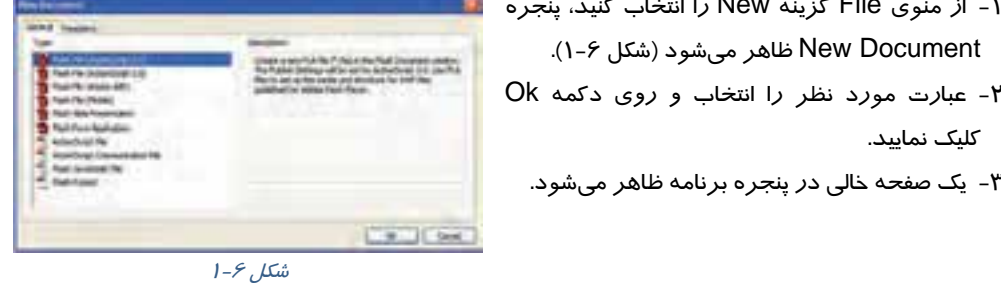

نكته: نوار ابزار Main شامل تعدادي دكمه است كه امكان دسترسي سريع به دستورات پر اسـتفاده نظير Save، Open و ... را فراهم ميكند. چنانچه اين نوار در پنجره برنامـه شـما وجـود نـدارد، منـوي Window را باز كرده و از زير منوي Toolbars گزينه Main را فعال كنيد.

نكته: امكان باز كردن بيش از يك فايل Flash درون پنجره برنامه وجود دارد ولي دقت داشـته باشـيد كه باز بودن تعداد زيادي فايل Flash به كندشدن برنامه و شلوغي بيمورد محيط كار منجر ميشود.

# **8-1 ذخيرهسازي فايل Flash**

وقتي تغييراتي را در يك فايل Flash اعمال ميكنيد بايد بلافاصله تغييرات ايجاد شده را ذخيره كنيد، در غير اينصورت با بستهشدن برنامه به دليل يك مشكل نرمافزاري يا قطع برق تغييرات از بين مي دنور . از آنجا كه برنامه Flash تغييرات فايل را به صورت خودكار ذخيره نميكند، بهتر است پروژه خود را به تناوب ذخيره نماييد.

ذخيرهسازي فايل

1- منوي File را باز كنيد.

- -2 روي گزينه Save كليك نماييد. چنانچه فايل را قبلاً ذخيرهسازي نكرده باشيد، پنجره As Save باز ميشود. براي ذخيرهكردن فايل در پوشهاي ديگر، ليست in Save را باز كرده و مكان دلخواه را انتخاب نماييد.
	- 3- نامي براي فايل وارد كنيد. در حالت پيشفرض، فايل شما در پو شه Documents My ذخيره ميشود.
	- 4- روي دكمه Save كليك كنيد. فايل شما با پسوند fla. ذخيره ميشود (شكل 7-1 ).

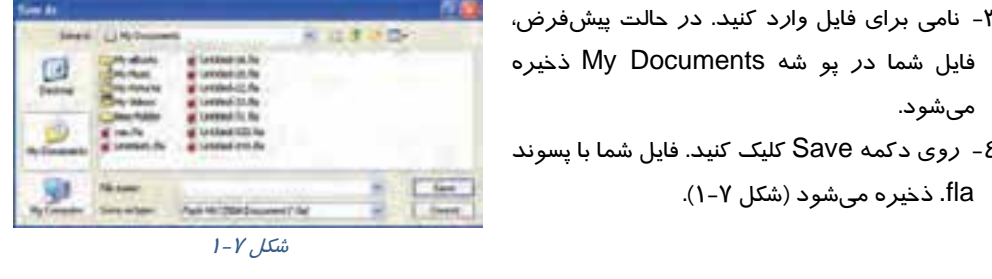

# **9-1 انواع فايلهاي Flash**

در نرمافزار Flash ميتوان فايلهاي مختلفي ايجاد كرد. شما حداقل بايد دو نوع فايل را در Flash بشناسيد، فايلهاي مبداء با پسوند fla. و فايلهاي صادر شده با پسوند swf . ميباشند.

#### فايلهاي مبداء با پسوند **fla.**

يكي از دو نوع فايل اصلي در Flash، فايل مبداء ميباشد كه شما در حين كار، آن را ذخيره ميكنيد. پسوند اين نوع فايلها fla. است. اگر شما نرمافزار Flash را در رايانه داشته باشيد، ميتوانيد هر فايلي با پسوندfla را باز كرده و ويرايش كنيد. با اين وجود نميتوانيد فايلهاي داراي پسوند fla. را در صفحه وب قرار دهيد تا ديگران مشاهده كنند.

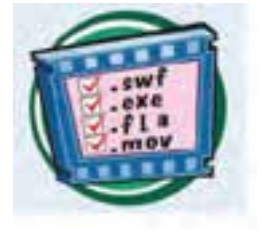

#### فايلهاي صادر شده با پسوند **swf.**

پس از ويرايش فايل مبداء كار شما آماده توزيع است، فقط بايد يك فايل Player Flash را با پسوند swf. صادر كنيد. هر فردي با يك مرورگر اينترنت و برنامه Player Flash ميتواند همه فايلهاي با پسوند swf. را مشاهده نمايد. يک کاربر نميتواند فايل مزبور را ويرايش کند بلکه فقط ميتواند آن را مشاهده کند. شما براي ايجاد يك فايل با پسوند swf. از منوي فايل گزينه Export را انتخاب نماييد(در فصلهاي بعد به طور كاملتر شرح داده شده است .)

# **10 -1 بستن فايل**

- 1- فايل را ذخيره كنيد.
- -2 منوي File را باز و روي گزينه Close كليك نماييد. فايل بسته ميشود ولي برنامه همچنان باز باقي ميماند .

نكته: براي ذخيرهسازي فايل با نامي متفاوت يا در شاخهاي ديگر، از منوي File گزينه as Save را انتخاب و نام يا مكان جديد را تعيين كنيد. در اين حالت يك كپي از حالت فعلي فايل ذخيره ميشود. بر خلاف بسياري از برنامههاي ديگر، در محيط Flash براي ذخيرهسازي فايل در فرمتي غيـر از فرمـت معمول نميتوان از دستور Save استفاده كرد.

### **11 -1 تغيير اندازه صفحه**

صفحه (Stage) ناحيهاي است كه در آن ميتوان محتواي فريمها *ر*ا مشاهده كرد و اشكال گرافيكي مورد نظر را ترسيم نمود. اندازه و ظاهر اين صفحه قابل تغيير ميباشد، بهتر است قبل از شروع ساخت نمايش، ابتدا اندازه صفحه را تعيين كنيد.

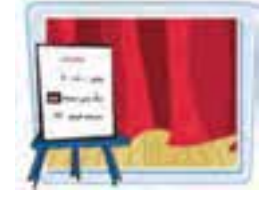

1- در منوي Modify بر روي گزينه Document كليك كنيد. پنجره تنظيمات صفحه باز ميشود ( شكل )8-1 .

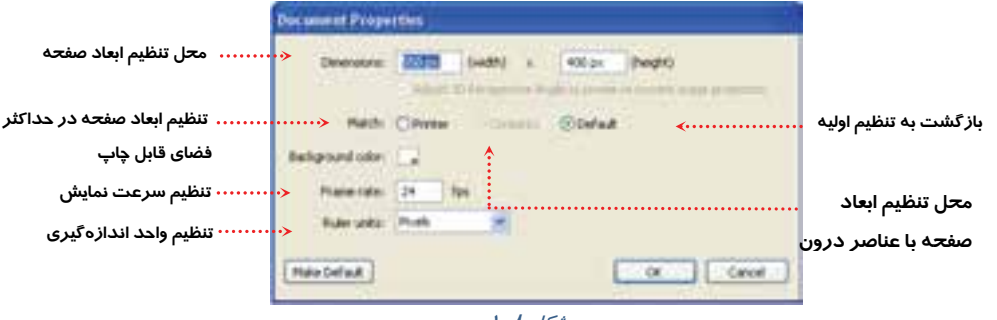

ش*كل ٨-١* 

2- در مقابل width و height طول و عرض صفحه را بر حسب نقطه (Pixel ( تعيين كنيد.

- 3 اگرميخواهيدابعادصفحه با حداكثر اندازه فضايقابل چاپمطابقتداشته باشد، رويدكمه Printerكليككنيد.

4- براي تطبيق دادن اندازه صفحه با عناصر درون آن، روي دكمه Contents كليك نماييد.

5- با كليككردن بر روي دكمه Defaults، اندازه صفحه به حالت پيشفرض باز گمي ردد.

 6- Flash بهصورت پيشفرض رنگ پسزمينه صفحه را سفيد قرار ميدهد. براي تغيير اين رنگ، در پنجره Properties Document روي دكمه color Background كليك كنيد، سپس از مجموعه رنگهاي موجود، رنگ دلخواه را انتخاب نماييد.

 7- براي تنظيم سرعت نمايش ميتوانيد عدد مورد نظر را از بخش rate Frame انتخاب كنيد. هرچه عدد بز گر تر انتخاب شود سرعت نمايش بالا ميرود.

#### فصل اول: شناخت محيط **4CS Flash**  $\gamma$

 8- براي تغيير واحد اندازهگيري صفحه، در پنجره Properties Document ليست units Ruler را باز كرده و واحد دلخواه را انتخاب نماييد، واحد اندازهگيري بلا فاصله در پنجره تغيير ميكند.

### **12 -1 استفاده از پنجره تنظيمات**

با انتخاب هر يك از اشياء موجود در صفحه اصلي يا ابزارهاي موجود در نوار ابزار، تنظيمات مربوط به شيء يا ابزار انتخابي در پنجره Properties ظاهر ميگردد و ميتوان اين تنظيمات را بر حسب نياز تغيير داد. اين پنجره را ميتوانيد مانند ساير پنجرههاي موجود در محيط Flash حركت دهيد، جابهجا كنيد و يا ببنديد. در شكل -9 1 پنجره تنظيمات ابزار Oval را مشاهده ميكنيد.

### جابهجائي پنجره تنظيمات

براي جابهجا كردن پنجره تنظيمات، بر روي نوار عنوان آن كليك كرده و درگ كنيد، به اين ترتيب پنجره به حالت شناور درميآيد.

## **13 -1 كار با پنجرهها (Panels(**

به كمك پنجرههاي محيط Flash) Panels (ميتوانيد دسترسي سريعتري به تنظيمات دلخواه داشته باشيد. اين پنجرهها (Panels (مجموعه گزينههاي لازم براي انجام عملياتي خاص را در بردارند. پنجرهها (Panels( را ميتوانيد به گوشهاي از محيط برنامه منتقل كرده و در صورت عدم نياز، آنها را ببنديد، وقتي Flash را براي اولين بار باز ميكنيد پنجرهها (Panels (در حالت پيشفرض ظاهر ميشوند.

### باز كردن پنجرهها **(Panels(**

- 1- منوي Window را باز كنيد.
- 2- يكي از مجموعه پنجرهها (Panels (را انتخاب كنيد.

علامت تيك در كنار نام پنجره (Panels(، نشان دهنده باز بودن آن است. پنجره بر روي محيط كار ظاهر ميشود. در شكل 10 -1 پنجره Color نشان داده شده است.<br>ش*کل ۹–۱* 

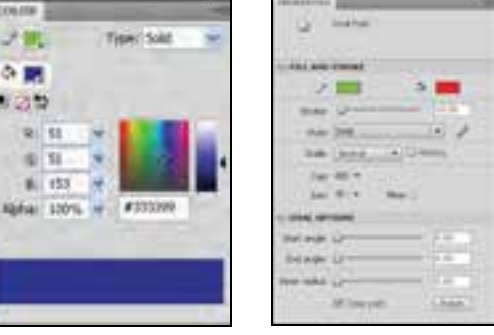

 $1 - 1 - 1$ شكل

نكته: براي پنهان كردن پنجره(Panels (كافي است روي نوار عنوان پنجره كليك كنيد.

#### كاربر فلش - شماره استاندارد: ۱۵/۳-۸۷- ف- هـ  $\overline{12}$

#### برگشت به حالت پيشفرض

1- از منوي Window زير منوي workspace را باز كنيد.

2- گزينه Reset را انتخاب نماييد. پنجرهها در حالت پيشفرض ظاهر ميشوند.

#### بستن همه پنجرهها **(Panels (**

از منوي Window گزينه Panels Hide را انتخاب كنيد. همه پنجرهها و از جمله جعبه ابزار بسته ميشود.

## **14 -1 بزرگنمايي صفحه**

در هنگام طراحی اشكال درون صفحه، گاهی اوقات لازم است با افزايش بزرگنمايی، جزئيات بيشتري از شكل را ببينيد يا بر عكس بخواهيد با كوچك كردن نمايش صفحه، كل آن را مشاهده كنيد. در هر يك از اين حالتها بايد از ابزار ذرهبين استفاده نماييد. دقت داشته باشيد كه دستور Zoom اندازه اشكال را تغيير نميدهد بلكه نمايش آنها را بزرگ يا كوچك ميكند.

#### افزايش بزرگنمايي

- 1- منوي View را باز كنيد.
- 2- روي گزينه in Zoom كليك كنيد. نماي صفحه بزرگتر ميشود. اجراي مجدد اين دستور باعث بزرگتر شدن نماي صفحه ميشود.

#### كاهش بزرگنمايي

1- منوي View را باز كنيد.

روي گزينه Out Zoom كليك كنيد. نماي صفحه كوچكتر ميشود. ميتوانيد دوباره از اين دستور براي كوچكتر كردن صفحه استفاده كنيد.

#### درصدهاي بزرگنمايي

1- ليست بزرگنمايي را باز كنيد. 2- يكي از درصدهاي مورد نظر را انتخاب نماييد. بزرگنمايي صفحه بلافاصله تغيير ميكند. در مثال با انتخاب ،%200 بزرگنمايي دو برابر شده است (شكل شكل <sup>11</sup> -1 <sup>11</sup> -1 ).

بميتوانيد هجاي استفاده از دستورات درون منو، از ابزار ذرهبين (Zoom ( واقع در جعبه ابزار استفاده كنيد. براي انجام اين كار مراحل زير را طي نماييد: 1- روي ابزار ذره بين كليك كنيد. – روی دكمه افزايش بزرگنمايي  $\bigcirc$ و يا كاهش بزرگنمايي  $\bigcirc$  كليک كنيد. 3- درون محدوده صفحه كليك كنيد. بزرگنمايي صفحه زياد يا كم ميشود.

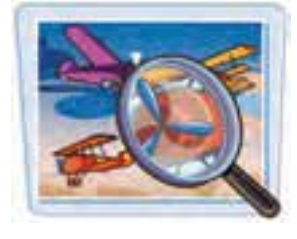

100% Show Frame Show All

## **15 -1 استفاده از خطكش**

براي ترسيم دقيق اشياء و قراردادن آنها درون صفحه از خطكش كمك گرفته ميشود. اين ابزار كمك ميكند اشياء دقيقاً در محل مورد نظر قرار گيرند.

#### ظاهر كردن خطكش

1- منوي View را باز كنيد.

2- گزينه Rulers را انتخاب كنيد.

خطكشهاي افقي و عمودي در كناره صفحه ظاهر ميشوند. براي ناپديد كردن اين خطكشها كافي است مراحل 1و 2 را تكرار كنيد.

## **16 -1 استفاده از راهنماي برنامه**

Flash مثل هر برنامه ديگري داراي يك راهنما ميباشد كه در مواقع ضروري ميتوانيد به آن رجوع كرده و مشكل خود را برطرف كنيد. به خصوص هنگام برنامه نويسي با Flash و استفاده از Script Action اين راهنما كمك فراواني به شما خواهد كرد. *ر*اهنماييهاي برنامه كه در پنجره Help ظاهر ميشود، قابل چاپ كردن است.

### باز كردن پنجره راهنما

- 1- منوي Help را باز كنيد.
- 2- روي گزينه Help Flash كليك كنيد تا پنجره راهنما باز شود (شكل 12 -1 ).
	- 3- روي عنوان مورد نظر كليك كنيد،

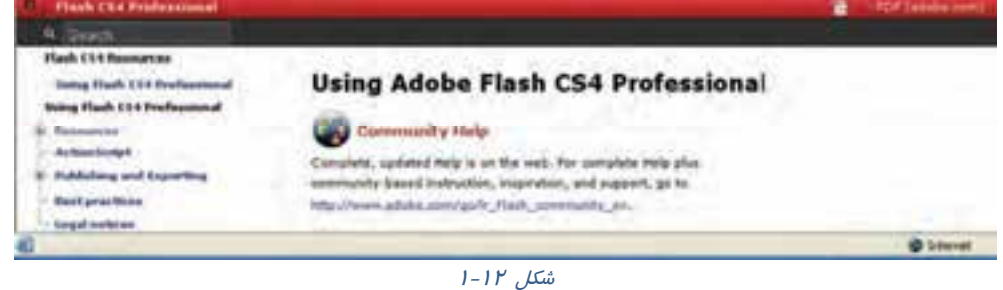

چنانچه به اطلاعاتي بيش از آنچه در راهنماي برنامه وجود دارد نياز داريد، ابتدا به اينترنت متصل شده وسپس از منوي Help گزينه Center Support Flash را انتخاب كنيد تا مرورگر سايت شركت Adobe را باز كند. در اين سايت ميتوانيد به اطلاعات و راهنماييهاي جامعتري دست پيدا كنيد.

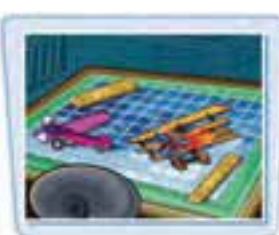

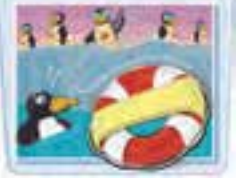

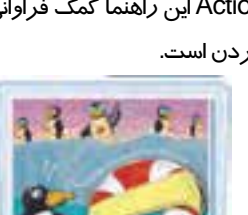

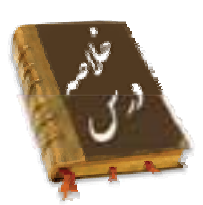

- نرمافزار 4CS Flash از محصولات شركت Adobe بوده <sup>و</sup> براي ايجاد انيميشن <sup>و</sup> جلوههاي هنري به ويژه در اينترنت به كار ميرود.
- براي اجراي نرمافزار 4CS Flash روي دكمه Start كليك كرده و از گزينه program All، روي نام Flash Adobe CS4 كليك نماييد. سپس براي باز كردن يک فايل موجود، در بخشDpen a Recent Item، براي ايجاد يک فايل جديد، در بخش Create New و براي بازكردن يك الگو، در بخش Create from Template يكي از گزينهها *ر*ا انتخاب كنيد.
	- Stage محدودهاي است كه عناصر گرافيكي براي ديدهشدن در نمايش نهايي بايد درون آن قرار بگيرند.
		- پنجره Properties مقادير مربوط به تنظيمات عناصر فعال را نشان ميدهد.
		- در هر Panel امكان دسترسي سريع به تنظيمات عناصر درون نمايش فراهم ميشود.
			- Scene نام نمايي است كه در حال حاضر بر روي آن كار ميشود.
- خط زمان (Timeline (ابزار ويژه و بسيار مهمي براي ساخت انيميشن ميباشد كه با مديريت لايهها، فريمها و تعيين سرعت نمايش، نقش قابل توجهي را در توليد يك فايل Flash ايجاد ميكند.
	- ابزارهاي مورد نياز براي رسم ، رنگآميزي اشكال و نوشتن متون مختلف در جعبه ابزار گردآوري شده است.
		- با انتخاب برخي از ابزار ترسيمي، امكانات مرتبط با آن ابزار در بخش Option فعال ميشود.
			- Stroke در واقع كادر، محيط و يا جداره شكل را تشكيل ميدهد.
				- Fill سطح شكل را تشكيل ميدهد.
			- فايل اصلي در Flash، فايل مبداء ميباشد. پسوند اين نوع فايلها fla. است.
			- براي توزيع فايل اصليFlash بايد يك فايل Player Flash با پسوند swf. ايجاد كنيد.
		- از منوي Modify بر روي گزينه Document كليك كنيد تا بتوانيد اندازه صفحه اصلي را تغيير دهيد.
			- دستور Zoom اندازه اشكال را تغيير نميدهد بلكه نمايش آنها را بزرگ يا كوچك ميكند.
- براي ترسيم دقيق اشياء و قراردادن آنها درون صفحه از خطكش كمك گرفته ميشود . از منوي View گزينه Rulers را انتخاب كنيد تا خطكشهاي افقي و عمودي در كناره صفحه ظاهر شوند.
- توسط راهنماي Flash ميتوانيد در مواقع ضروري مشكل خود را برطرف كنيد. به اين منظور منوي Help را باز كنيد و روي گزينه Help Flash كليك كنيد تا پنجره راهنما باز شود.

 .................................................................................................................................................................................................................................. .................................................................................................................................................................................................................................. ..................................................................................................................................................................................................................................

#### فصل اول: شناخت محيط **4CS Flash**  $\gamma$

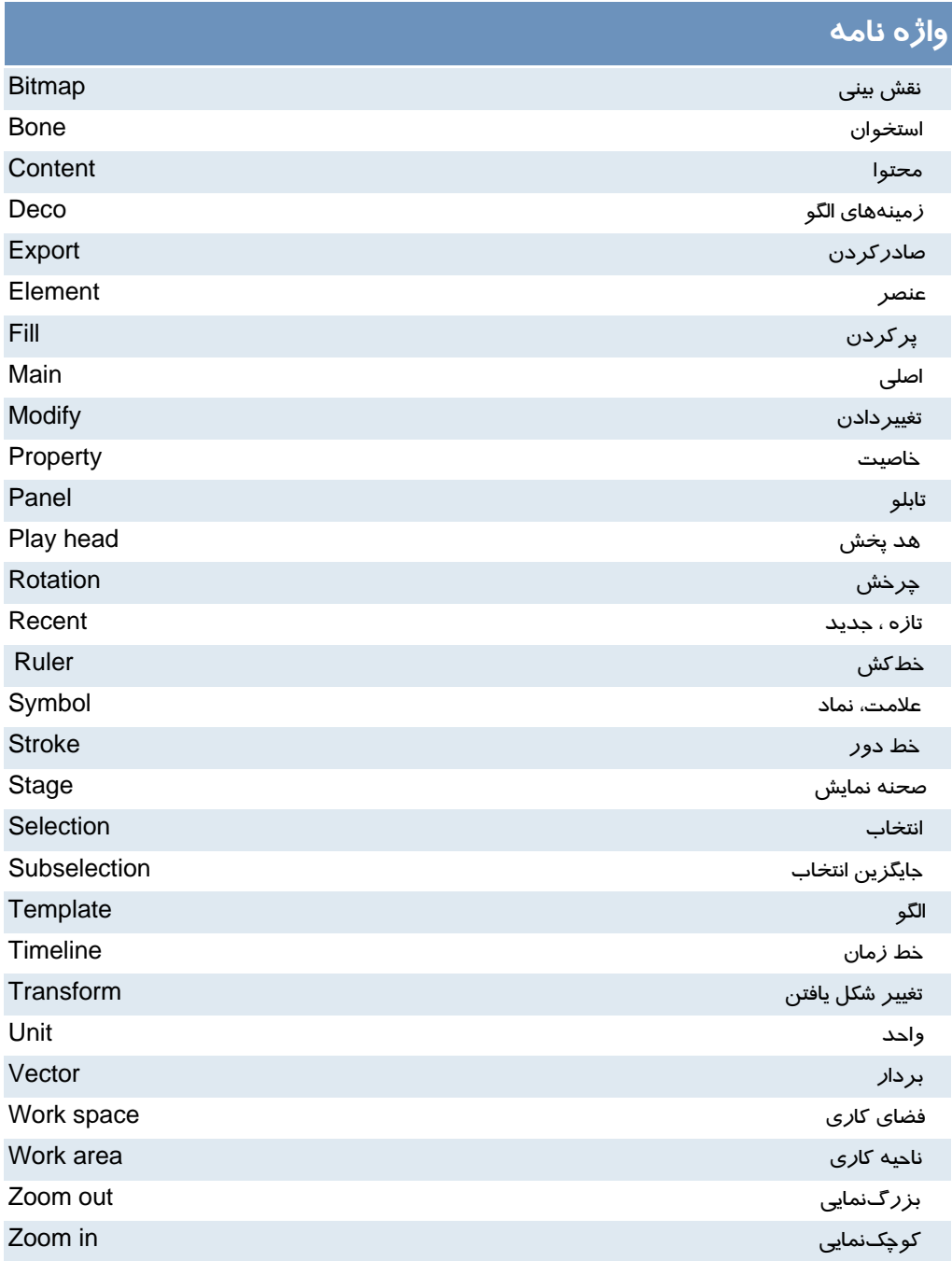

#### - شماره استاندارد : 87 -3/ 15 - ف- ـه كاربر فلش  $\lambda$

# **آزمون تئوري**

### درستي يا نادرستي گزينههاي زير را تعيين كنيد.

- 1- توسط فرمان Template from Create يك الگو Flash ، باز ميشود.
- 2 area Workeمحدودهاياستكه عناصرگرافيكي برايديدهشدندر نمايشنهايي بايددرونآنقرار بگيرند.
	- 3- در پنجره Properties Document از بخش rate Frame ميتوان سرعت نمايش را تنظيم كرد .
		- 4- Stroke در واقع كادر، محيط و يا جداره شكل را تشكيل ميدهد.

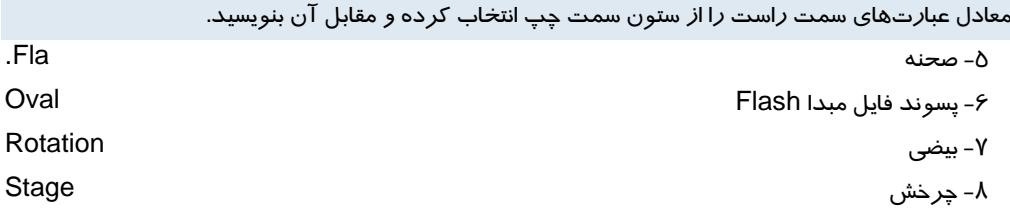

```
چهارگزينهاي
```
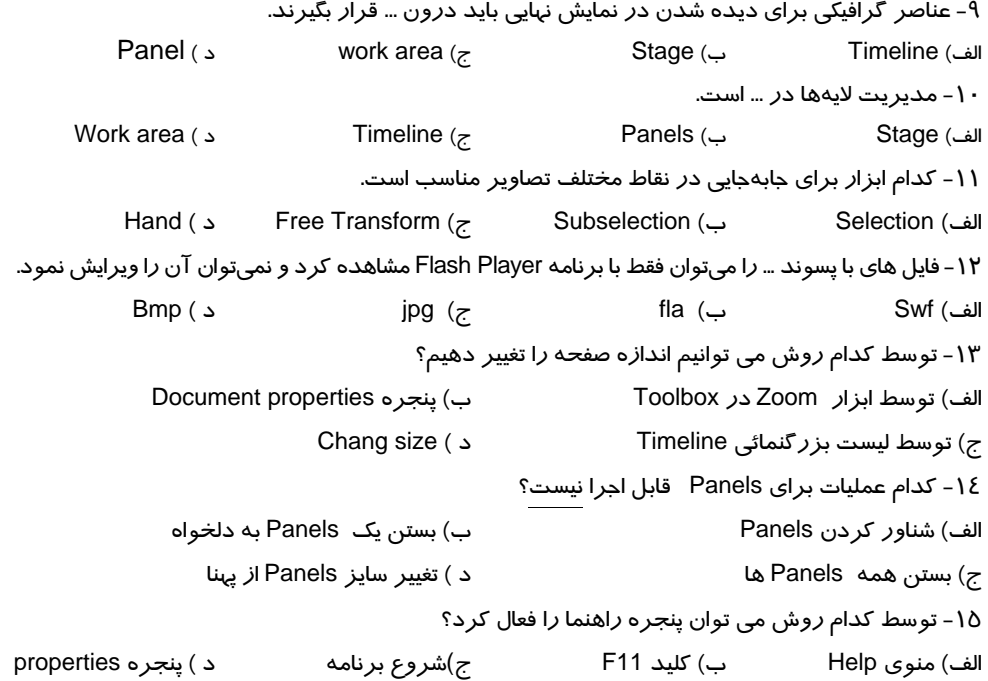

- در جای خالی عبارت مناسب بنویسید.
- ۱۶- پنجره ...... مقادیر مربوط به تنظیمات عناصر فعال *ر*ا نشان میدهد.
	- ۱۷- فایل اصلی در Flash، دارای پسوند…… میباشد.
		- ١٨- ...... دربر گيرنده فريمها و لايهها است.
			- به سئوالات زیر پاسخ تشریحی دهید.
			- ١٩- هدف ابزار Eyedropper حيست؟
		- ۲۰- چگونه می توان نمایش اشکال *ر*ا کوچک کرد؟

### دستور کار آزمایشگاه

۱ – بر نامه FLASH MX *ر*ا با*ز* کنید. الف) یانلها *ر*ا در صورت فعال، غیرفعال کنید. ب) جعبه ابزار را در صورت پنهان بودن آشکار کنید. ج) یک رسم به دلخواه بکشید. د ) فایل جا*زی ز*ا با نام Prog1 و پسوند Swf. ذخیره کنید. ه ) در مورد ابزار Line توسط Help اطلاعاتی کسب کنید. و ) اندازه صفحه را تغییر دهید. تحقیق کنید بزر گترین و کوچکترین اندازه قابل تنظیم چه میزان است. ز ) واحد اندازه گیری را روی مقدارهای مختلف تنظیم کنید و نتیجه را مقایسه کنید. ح) Panels موجود در صفحه را به دلخواه جابهجا كنيد. ط) بزرگنمایی *ر*ا کوچک و بزرگ کنید و نتیجه *ر*ا مقایسه کنید. ی) خط کشها *ر*ا د*ر* صورت نیاز فعال کنید.

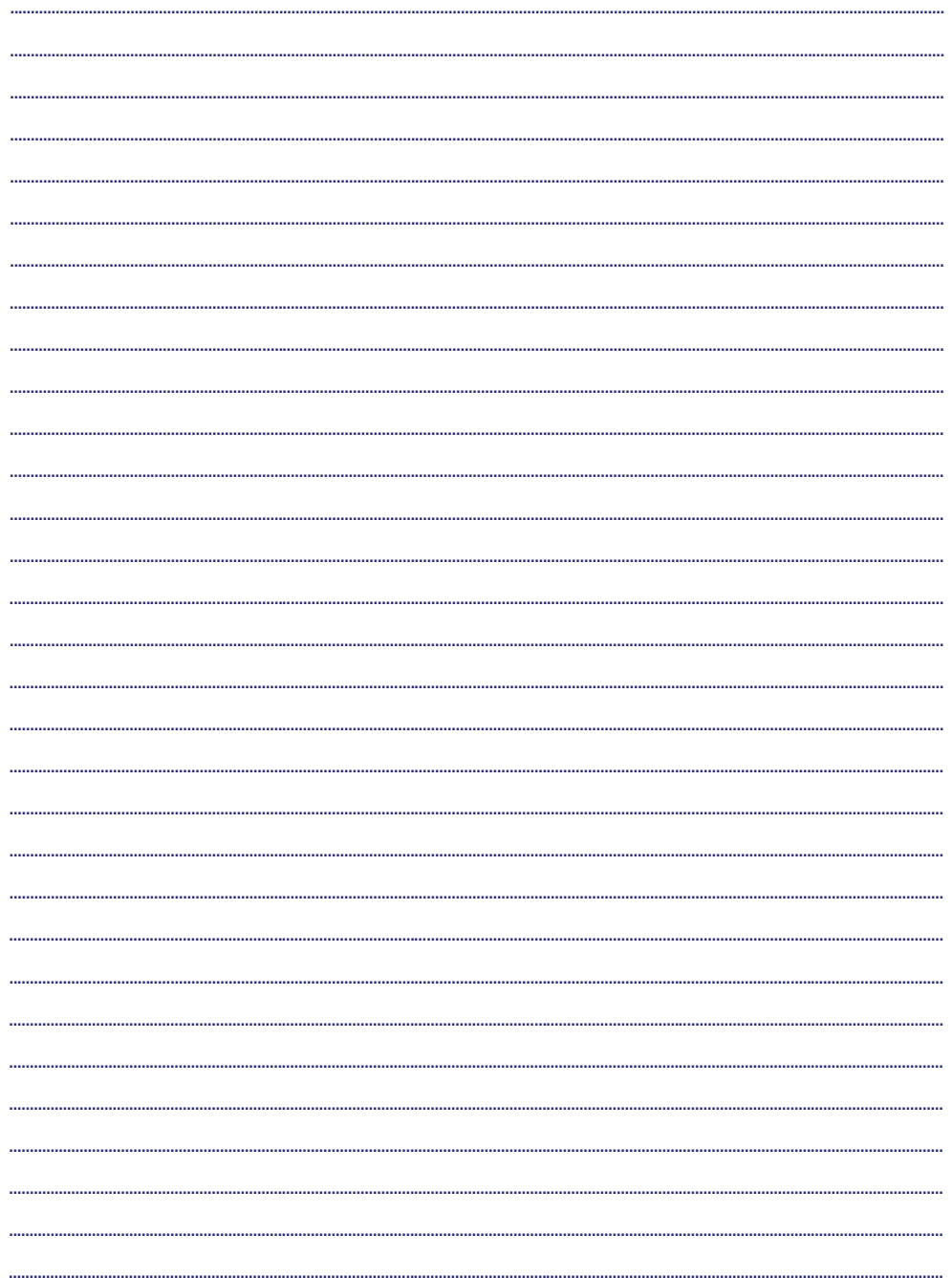
# فصل دوم

# هدف كلي فصل:

# توانايي كار با ابزارهاي اوليه **4CS Flash**

# اهداف رفتاري (جزئي)

پس از مطالعه اين فصل، از فراگير انتظار ميرود كه:

- بتواند شكلهاي اوليه را رسم و پارامترهاي آن را تنظيم كند.
	- بتواند خطوط و اشكال را انتخاب كند.
	- بتواند خطوط و اشكال را تغيير اندازه و چرخش دهد.
		- بتواند خطوط و اشكال را تغيير شكل بدهد.
	- بتواند اشكال را قطعه قطعه كرده و آنها را گروهبندي كند.

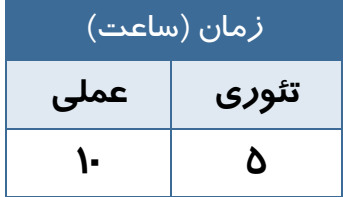

### **كليات**

در فصل گذشته، شما با محيط نرمافزار Flash و جعبه ابزار آن تا حدي آشنا شديد. ابزارهاي موجود در نوار ابزار با خصوصيات و ويژگيهاي جالب خود، محيطي كامل براي انجام ترسيمهاي مختلف و ايجاد تصاوير دلخواه براي شما فراهم ميآورند، بنابراين لازم است تا با خصوصيات و جزئيات هر يك از ابزارهاي موجود و نحوه تنظيم عناصر كمكي در امر ترسيم (همانند خطوط راهنما) آشنا شويد.

آشنايي با نحوه رسم و ويرايش اشكال و خطوط رسم شده از ديگر مواردي است كه شما را در بهبود كارهايتان ياري ميدهد. همچنين در ادامه با نحوه تأثير اشكال و خطوط بر يكديگر، چگونگي رنگآميزي اشكال ناپيوسته، ايجاد گروهبنديهاي مختلف جهت جلوگيري از تأثيرات نامطلوب عناصر مختلف آشنا خواهيد شد.

# **1-2 خطوط شبكه (Grid (**

خطوط شبكه يا Grid يك سري خطوط متقاطع و عمود برهم ميباشند كه براي طراحي دقيق از آن استفاده ميشود. براي آشكار كردن خطوط شبكه (Grid (از منوي View ابتدا Grid و سپس Grid Show را انتخاب كنيد (شكل -1 2).

| Go ba                | a ma |  |
|----------------------|------|--|
| Zooni In<br>Zoon Out |      |  |
|                      |      |  |

شكل 1-2

نكته: خطوط شبكه (Grid (در انيميشن نهايي ظاهر نخواهند شد.

### **1-1-2 تنظيمات خطوط شبكه (Grid (**

1- از منوي View ابتدا Grid و سپس گزينه Grid Edit را انتخاب كنيد. در اين هنگام پنجره تنظيمات Grid همانند شكل 2-2 ظاهر خواهد شد.

۲− بر روی ابزار جعبه رنگ (Color Box) <mark>پ</mark> اکليک کنيد. د*ر* اين هنگام يک جعبه محتوي رنگهاي مختلف آشکا*ر* ميشود و نشانگر ماوس به يك قطرهچكان تبديل ميگردد . شما قطرهچكان را روي يكي از رنگهاي موجود در جعبه رنگ قرار دهيد و سپس كليك كنيد . در اين هنگام رنگ انتخاب شده در جعبه رنگ (Box Color (ظاهر شده و Flash از آن براي توليد خطوط شبكه (Grid (در صفحه نمايش استفاده خواهد كرد (شكل -3 2). ساير پارامترهاي اين پنجره با توجه به شكل 2-2 عبارتند از:

- 3 براي عدم نمايش خطوط راهنما، علامت Grid Show را برداريد. Show over object  $-\xi$ 

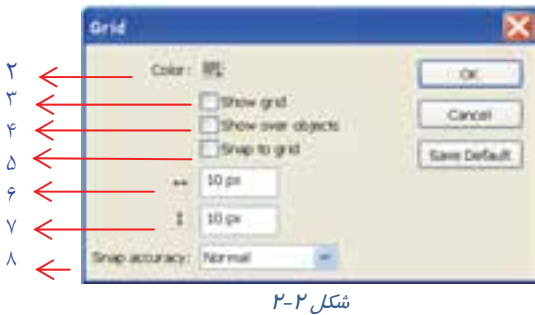

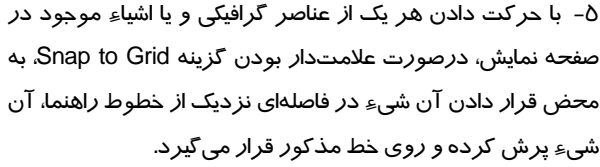

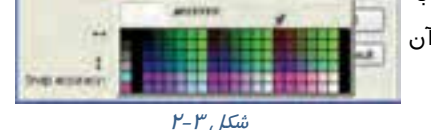

نكته: لزومي ندارد فاصله خطوط افقي و عمودي مساوي باشد.

۶- براي تعيين فاصله خطوط افقي، مقدا*ر* عدد دلخواه *ر*ا در مقابل Width field <mark>ا ← و</mark>ارد كنيد. 7- براي تعيين فاصله خطوط عمودي، مقدار عدد دلخواه را در مقابل field Height وارد كنيد. 8- براي تنظيم متغييرهاي مربوط به عمل مرتبسازي (Snap (نسبت به خطوط شبكه راهنما (Grid (از بخش accuracy Snap متغيير مورد نظر را انتخاب نمائيد (شكل -4 2). **close be Must**: حركت روي خود رئوس Snap accuracy: Normal Must be dose **Normal**: حالت معمولي يعني حركت در هر نقطه دلخواه an be distant **distance be Can**: حركت با فاصله از رئوس يا خطوط Always Snap **Snap Always**: حركت روي خط شكل 4-2

# **2-2 خطكش(Rulers (**

براي ترسيم هرچه دقيق تر اشياء و قراردادن آنها درون صفحه از خطكش كمك گرفته ميشود. خطكش كمك ميكند اشياء دقيقاً در محل مورد نظر قرار گيرند.

#### كاربر فلش - شماره استاندارد: ۸۷-۱۵/۳- ف- هـ  $\gamma$

#### **براي ظاهر كردن خطكشمراحل زير را اجرا كنيد:**

1- منوي View را باز كنيد. 2- گزينه Rulers را انتخاب كنيد. خطكشهاي افقي و عمودي در كناره صفحه ظاهر ميشوند. براي ناپديد كردن اين خطكشها كافي است مراحل 1و 2 را تكرار كنيد.

# **3-2 خط(Line (**

با استفاده از ابزار Line ميتوانيد يك پارهخط مستقيم رسم كنيد و با كنار هم قراردادن اين خطوط شكلهاي متنوع ايجاد نمائيد.

## **براي رسم خط به ترتيب زير عمل نمائيد.**

- 1- ابتدا ابزار خط (Line (را از جعبه ابزار انتخاب كنيد.
- 2- نشانگر ماوس را روي صفحه نمايش اصلي (Stage (ببريد، مشاهده مي- كنيد كه نشانگر ماوس به شكل علامت + تبديل ميشود.
- 3- روي صفحه اصلي (Stage (كليك كنيد و همانطور كه كليد ماوس را نگاه داشتهايد، آن را حركت دهيد تا يك پارهخط رسم شود و زمانيكه طول و مكان خط مناسب بود، كليد ماوس را رها كنيد.

نكته: اگر هنگام رسم Line كليد Shift را فشار دهيد، پاره خط در وضعيت افقي، عمودي و يا زاويه 45 درجه رسم ميشود.

#### **1-3-2 تنظيم خصوصيات خط (Line (**

خطوط ميتوانند داراي خصوصـيات متفـاوتي باشـند، بـراي تنظـيم خصوصــيات بايــد مطمــئن شــويد كــه پانــل Properties فعــال است (شكل 5-2 ). در صورت عدم فعال بودن آن ميتوانيد فرمـان Properties window را اجرا كنيد.

 ابتدا توسط ابزارهاي انتخاب (Tool Selection (خط مورد نظر را انتخاب نمائيد، سپس در پانل Properties روي ابزار Color Stroke كليك و رنگ مورد نظر را براي خط انتخاب كنيد .

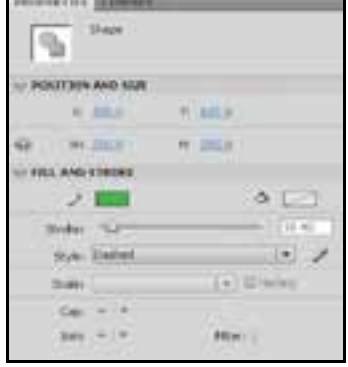

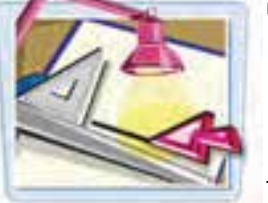

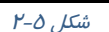

#### فصل دوم : توانايي كار با ابزارهاي اوليه **4CS Flash**  $Y\Delta$

- $\left\vert \times\right\vert$  با تايپ يک عدد در مقابل (Selection X Position)  $\ast$ موقعيت ابتداي خط را در راستاي محور افقي و تايپ يك عدد در مقابل(Position Y Selection ( موقعيت ابتداي خط را در راستاي محور عمودي تنظيم كنيد. با تايپ يك عدد در مقابل(Width Selection (پهنا و تايپ يك عدد در مقابل Selection( (Height ارتفاع خط را تعيين كنيد.
	- با تايپ يک عدد در مقابل  $\,$  Stroke ضخامت خط را تنظيم نمائيد.  $\,$ همچنين با كليك روي لغزنده Stroke و با درگ لغزنده ميتوانيد ضخامت خط را تنظيم كنيد.
	- در بخش Style كليك كنيد تا حالت&اي مختلف خطوط ظاهر  $\divideontimes$ شود و نوع خط مورد نظر خود *ر*ا انتخاب كنيد(شكل ۶-۲).<br>2 . شك*ل -6 .)*

ityle: Dashed Hairline Solid Dashed Dotted Ragged Stippled

نكته: براي جابهجايي اشياء در Flash كافي است كه بـا كمـك ابـزار انتخـاب بـر روي اشـياء مورد نظر (براي انتخاب بيش از يك شيء لازم است كه كليد Ctrl پايين نگاه داشته شود) كليك نمـوده و با عمل درگ، انتخابهاي خود را تغيير مكان دهيد.

تمرين ۱-۲ شكل زير را با رنگ دلخواه و ضخامت مناسب و يک Style دلخواه ترسيم نماييد.

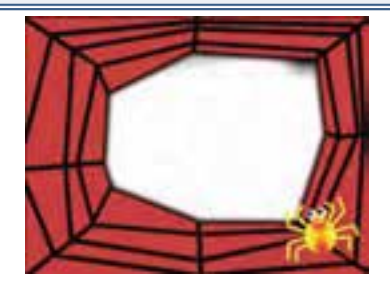

 **2-3-2 ويرايشخط رسم شده** 

پس از رسم يك خط به سادگي ميتوانيد طول، نقطه شروع و پايان آن را تغيير دهيد. حتي ميتوانيد زاويه يك خط را به آساني تغيير دهيد.

1- ابزار انتخاب (Tool Selection (را فعال كنيد.

#### - شماره استاندارد : 87 -3/ 15 - ف- ـه كاربر فلش ۲۶

2- اشارهگر را به انتهاي خط ببريد. بدون كليك كردن روي خط نيز ميتوانيد به ويرايش آن خط بپردازيد.

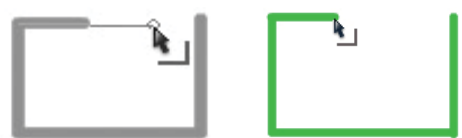

امتداد خط را نيز تغيير دهيد (شكل 7-2 ). **شكل 7-2** نحوه افزايش طول خط

### **3-3-2 تغيير شكل خط**

از قابليتهاي ديگر Flash، امكان تغيير شكل خط است. شما ميتوانيد پس از كشيدن يك خط مستقيم، آن را به خط منحني تبديل كنيد.

- 1- ابزار انتخاب را فعال كنيد.
- 2- اشارهگر را به نقاط مياني خط ببريد.

3- يك علامت به شكل ظاهر ميشود.

4- در اين لحظه درگ كنيد و اندازه خط را به ميزان دلخواه بزرگ و كوچك كنيد، حتي ميتوانيد زاويه

- 3- علامتي به شكل ، كنار اشارهگر ماوس ظاهر ميشود.
- 4- در اين لحظه درگ كنيد و انحناي خط را تا حد دلخواه تغيير دهيد (شكل -8 2).

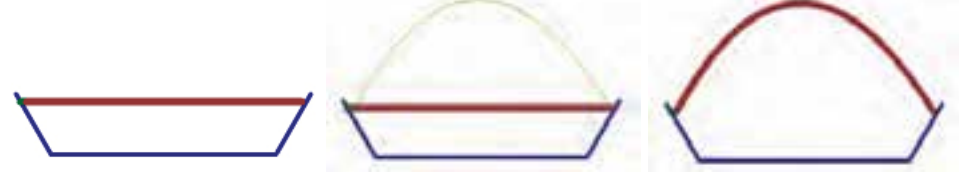

**شكل 8-2** در شكل نهايي، خط خم شده است.

نكته: اگر تصوير از چند خط متصل به هم ( Stroke (تشكيل شده است براي انتخاب يك خط، يـك بار روي آن كليك كنيد، ولي براي انتخاب همزمان همه خطها، روي يكي از خطها دابل كليك نمائيد.

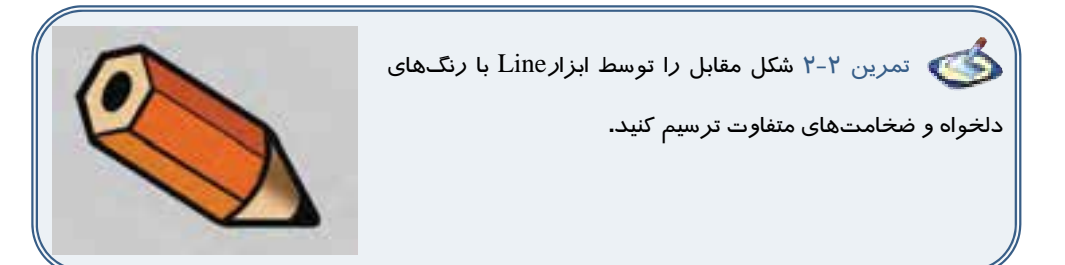

# **(Pencil Tool) مداد 4-2**

براي رسم خطوط آزاد ميتوانيد از ابزار Tool Pencil استفاده كنيد. اين ابزار اجازه مي دهد كه خطوطي به شكل دلخواه و ممتد روي صفحه رسم كنيد. در Flash خطوط كه Strokes ناميده ميشوند، يكي از اجزاءِ اصلي تشكيل دهنده شكلها هستند.

> براي رسم خطوط آزاد مراحل زير را اجرا كنيد: 1- روي ابزار مداد كليك كنيد. 2- قبل از رسم پارامترهايي همانند ضخامت، رنگ و حالت خط را از پنجره تنظيمات (Properties (تعيين كنيد(شكل 9-2 ). البته امكان اين تغييرات پس از رسم هم وجود دارد.

> در پانل Option كه در پايين نوار ابزار قرار دارد، سه گزينـه قابل انتخاب مي باشد(شكل ١٠-٢): الف) گزينه Straighten خطوط شكسته رسم ميكند. ب) گزينه Smooth خط منحني رسم ميكند. ج) گزينه Ink خط آزاد رسم ميكند.

3- پس از انتخاب گزينه مورد نظر خود، روي صفحه كليك كرده و اشارهگر ماوس را حركت دهيد. 4- خط بسته با توجه به نوع انتخابي كه داشتهايد، شكل خاصي را به خود ميگيرد.

تمرين -3 2 شكل مقابل را توسط ابزار Pencil رسم كنيد.

# **5-2 چهارگوش(Rectangle (**

چند ضلعيها از مواردي هستند كه در ايجاد تصاوير و اشياء تركيبي بسيار استفاده ميشو دن . براي رسم اين اشكال، در Flash ابزارهاي جداگانه در نظر گرفته شده است كه كار كردن با آنها بسيار آسان است.

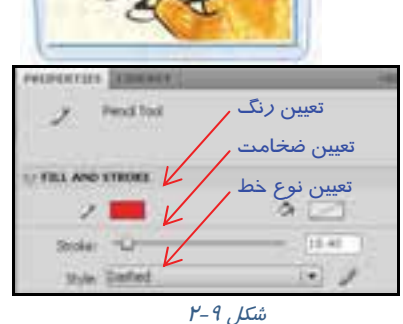

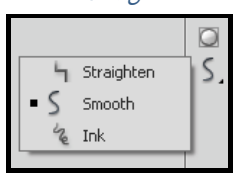

 $P-1$  -  $\mu$ 

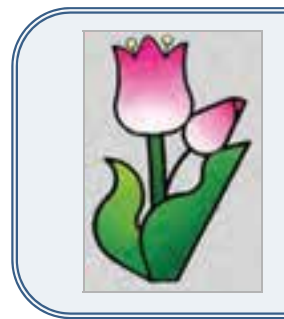

#### كاربر فلش - شماره استاندارد: ۸۷-۱۵/۳- ف- هـ  $\lambda$

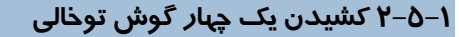

- 1 ابزار چهارگوش(Rectangle (را از جعبه ابزار انتخاب كنيد.
- 2- پانل خصوصيات (Properties (همانند شكل -11 2 است. 3- رنگ مورد نظر براي خطوط دور شكل را توسط جعبه رنگ Color Stroke انتخاب كنيد.
- 4 براي توخالي شدن شكل بايد روي Color Fill كليك كنيد و از پنجره با*ز* شده بر *ر*وي ابزار (Non) هم كلي*ك* نماييد.
- 5- نشانگر ماوس را به صفحه نمايش اصلي (Stage (منتقل و شروع به رسم چهارگوش نمائيد (شكل 12 .)-2

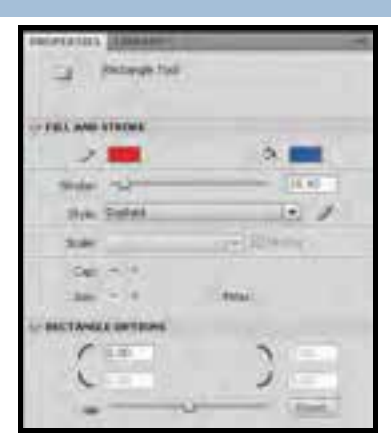

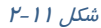

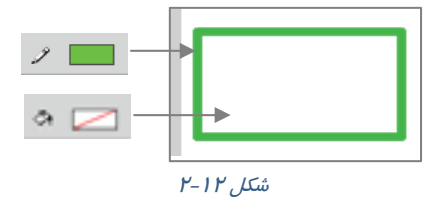

مثال 1-2 مقادير Cap و Join را مطابق مقادير داده شده تنظيم كنيد و نتيجه را مشاهده كنيد.

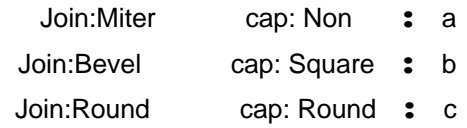

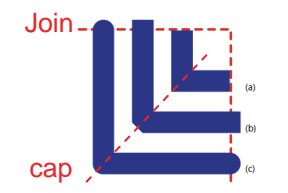

### **2-5 - 2 كشيدن يك چهار گوش توپر**

 1- ابزار Rectangle را از جعبه ابزار انتخاب نمائيد. ۲- برای انتخاب *ر*نگ داخل چها*ر* گوش، ابزا*ر* رنگ (Fill Color) <mark>Fill @</mark> را كليک و از جعبه رنگ ظاهر شده رنگ مورد نظر را انتخاب كنيد. (رنگ ميتواند يكنواخت يا گراديان باشد كه در مورد نحوه تغيير و تنظيم رنگهاي گراديان به طور مفصل در فصلهاي آينده توضيح ميدهيم.)

#### فصل دوم : توانايي كار با ابزارهاي اوليه **4CS Flash** ۲۹

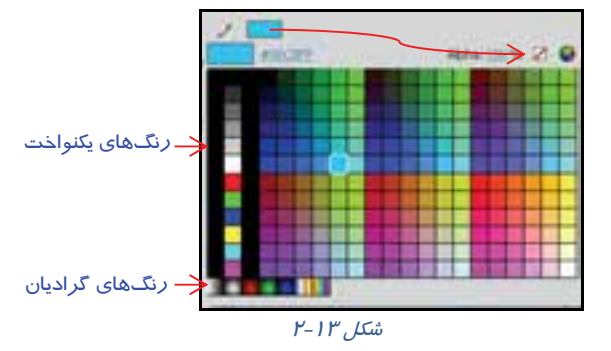

 3- اجسام توپر در Flash به عنوان يك Fill در نظر گرفته ميشود، چون جسم مورد نظر ما يك Fill تنها است، ديگر نيازي به رنگ Stroke نخواهد داشت و به همين دليل None ( ) را براي رنگ Stroke در نظر ميگيريم . براي اين منظور، روی جعبه رنگ Stoke Color ( ) كليك كرده و از پنجره باز شده را انتخاب كنيد(شكل ۱۳-۲).

4- نشانگر ماوس را به Stage منتقل كنيد و چهارگوش را بكشيد.

نكته: براي رسم يك مربع كامل به هنگام كشيدن چهـارگـوش در صـفحه Stage، كليـد Shift را در صفحه كليد فشار داده و آن را نگاه داريد. با اين كار Flash به صورت خودكار اضلاع را با هـم متناسـب و هم اندازه ميكند تا يك مربع ايجاد گردد.

### **3-5-2 تغيير يك شكل توپر**

وقتي يك شكل توپر بدون ضخامت را رسم نموديد، بهراحتي ميتوانيد تغييراتي در آن بهوجود آوريد و به شكل غيرمنتظم تبديل كنيد . در اين كار نيازي نيست كه شما شكل مورد نظر را انتخاب كنيد. ابتدا ابزار Tool Selection را انتخاب كنيد و اشارهگر ماوس را به شكل نزديك كنيد. شكل اشارهگر ماوس تغيير ميكند. اگر اشارهگر را به گوشه شكل نزديك كنيد، در كنار اشارهگر ماوس علامت دو خط متقاطع به شكل كنج ظاهر ميشود ( ) ، در اين لحظه با عمل درگ ميتوانيد نقاط گوشه شكل را جابهجا كنيد. اگر اشارهگر را به كنارههاي شكل نزديك كنيد، در كنار اشارهگر ماوس علامت منحني كوچكي ظاهر ميشود ( )، در اين لحظه با عمل درگ ميتوانيد قوس ايجاد كنيد.

مثال 2-2 شكل مقابل را رسم كنيد.

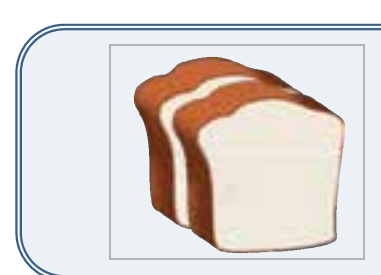

براي رسم از مستطيل توپر استفاده كنيد و توسط اين تكنيك تغييراتي مشابه شكل 14 -2 ايجاد نمائيد.

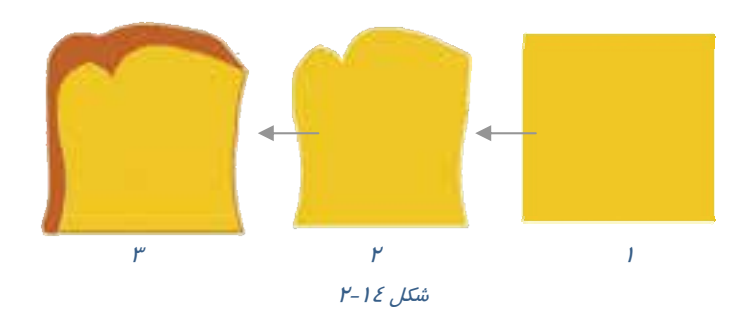

### **4-5-2 رسم يك چهار گوش با گوشههاي گردشده**

- 1- ابزار Rectangle را انتخاب كنيد.
- 2- براي رنگهاي Stroke و Fill يك رنگ انتخاب كنيد.
- 3- در پنجره تنظيمات، مقابل Radius Corner اندازه شعاع گوشههاي گرد شده را وارد نموده و يا توسط نوار لغزنده آن را تنظيم كنيد (شكل 15 .)-2

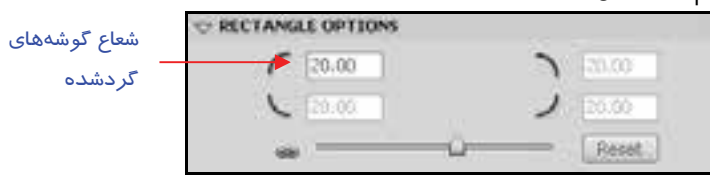

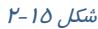

4- سپس نشانگر ماوس را به صفحه اصلي (Stage( منتقل كرده و شروع به كشيدن نمائيد. در اين هنگام Flash يك مستطيل با گوشههاي گرد رسم ميكند كه رنگ دور آن، همان رنگ Stroke و رنگ درون آن نيز رنگ انتخاب شده در پانل Fill میباشد(شكل ۱۶-۲).<br>ش*كل خان*ل

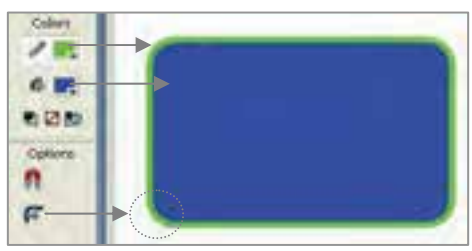

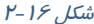

# **6-2 انتخاب خطوط و اشكال**

### **انتخاب خط (Stroke(**

توسط ابزار Tool Selection روي Stroke مورد نظر كليك نمائيد. ملاحظه ميكنيد كه فقط همان Stroke انتخاب ميشود. اگر تصوير شما از چند Stroke متصل به هم تشكيل شده است، ميتوانيد روي يكي از آنها دابل كليك كنيد تا همگي در حالت انتخاب قرار بگيرند.

**انتخاب بخشتوپر شكل (Fill(** روي بخش توپر شكل كليك نمائيد تا در حالت انتخاب قرار بگيرد. **انتخاب كل شكل (Fill, Stroke (** روي بخش توپر شكل دابل كليك نمائيد.

# **7-2 چند ضلعي(PolyStar(**

براي رسم چند ضلعي، اشارهگر ماوس را در گروه ابزار مستطيل نگه داريد، همانطور كه ملاحظه ميكنيد يك ليست ظاهر ميشود كه گزينه آخر PolyStar به معني ستاره يا چندضلعي ميباشد (شكل 17 .)-2

گزينه PolyStar را انتخاب كنيد. اين حالت بهطور پيشفرض براي رسم پنج ضلعي تنظيم شده است. ولي ميتوانيد تعداد اضلاع را به دلخواه تغيير دهيد. به اين منظور به پانل Properties توجه كنيد (شكل -18 .)2

روي گزينه Option كليك و در پنجره Setting Tool، تعداد اضلاع مورد نظر را مقابل Side of Number واردكنيد. در اين مثال تعداد اضلاع روي سه تنظيم شده است تا بتوان يك مثلث رسم كرد (شكل 19 .)-2 رسم در د(شدل ۲۰۱۹).<br>ش*كل ۱۸ -۲* 

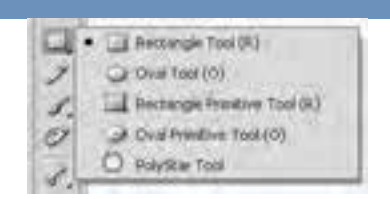

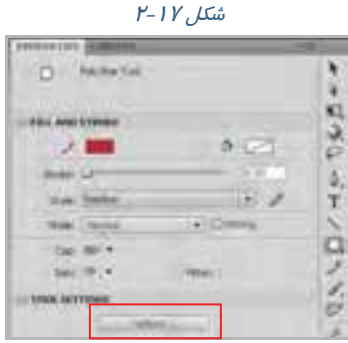

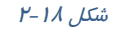

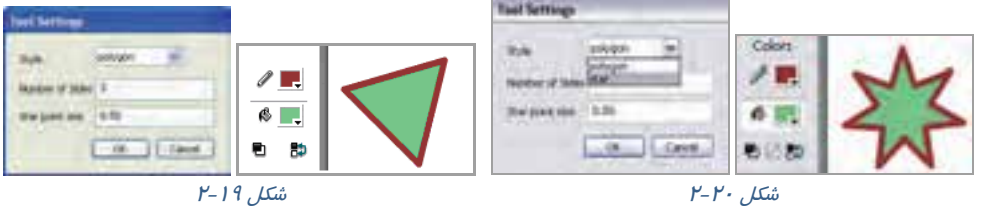

همچنين از ليست Style ميتوانيد گزينه Star را انتخاب نماييد تا بتوانيد ستاره رسم كنيد ( شكل <sup>20</sup> .)-2

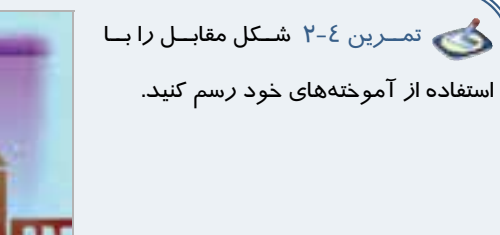

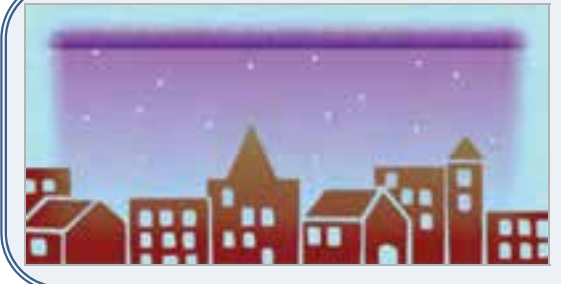

# **8-2 بيضي(Oval (**

براي رسم بيضي ابزار Oval را انتخاب كنيد، تمامي مراحل همانند رسم مستطيل است.

نكته: براي رسم دايره، پس از انتخاب ابزار بيضي به هنگام رسم، كليد Shift را نگاه داريد.

دي تمرين ۵-۲ شكل مقابل *ر*ا رسم كنيد.

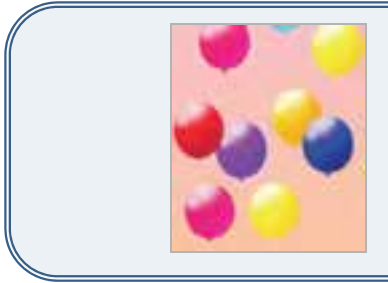

# **( Brush Tools) قلممو 9-2**

ابزار قلممو بر روي صفحه همانند قلمموي نقاشي بر روي بوم عمل ميكند. با انتخاب شكل، اندازه و رنگ مناسب براي قلممو، ميتوانيد شكلهاي دلخواه را بر روي صفحه رسم كنيد. اين شكلها در Flash به عنوان يك سري Fill بدون Stroke در نظر گرفته ميشوند. به وسيله اين ابزار ميتوان اثرها و كارهاي مختلف هنري را كه در دنياي واقعي به وسيله قلممو و قلمهاي طراحي بهوجود ميآيند، ترسيم نمود.

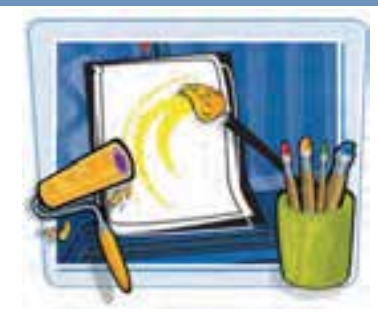

### **1-9-2 تنظيمات قلممو**

- 1- ابزار Color Fill براي تعيين رنگ قلممو است.
- 2- Smoothing براي تعيين ميزان نرمي قلممو است ( شكل -21 .)2

## **2-9-2 پانل Option قلممو**

در اين پانل سه پا*ر*امتر Brush Size ، Brush Mode و Brush Shape قابل تنظيم است(شكل <mark>2۲-۲).</mark>

## **تعيين نوع قلم (Mode Brush (**

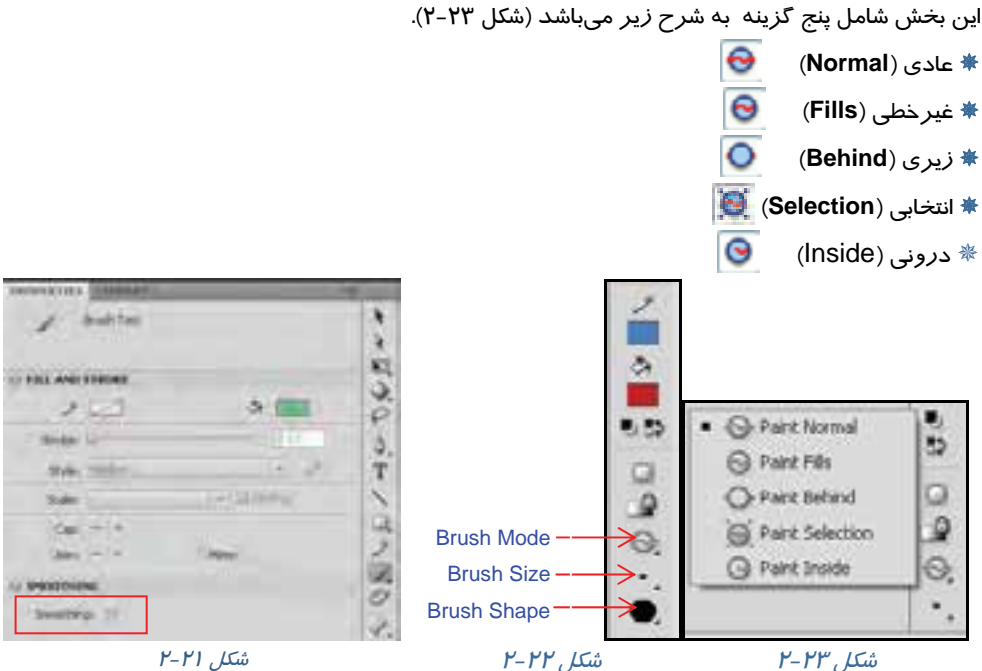

شكل <sup>21</sup> -2

 $P-PP$ شكل

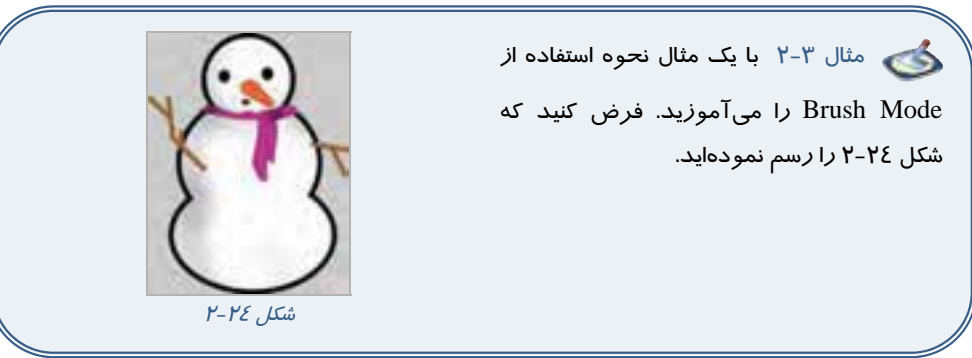

- اكنون مايل هستيد توسط ابزار قلممو خطوطي رسم نمائيد.
- **1- حالت عادي(Normal Paint(:** رنگ را برروي تمام نقاط شكل موجود (درون شكل و خطوط دور شكل) مي كشد (شكل ٢٥-٢).  **2- حالت غير خطي (Fills Paint(:** رنگ را برروي همه شكل به جز خطوط حاشيهاي آن مي كشد(شكل ۲۶-۲).
	- **-3 حالت زيرين (Behind Paint(:** رنگ را زير شكل موجود در صفحه ميكشد (شكل 27 -2 ).

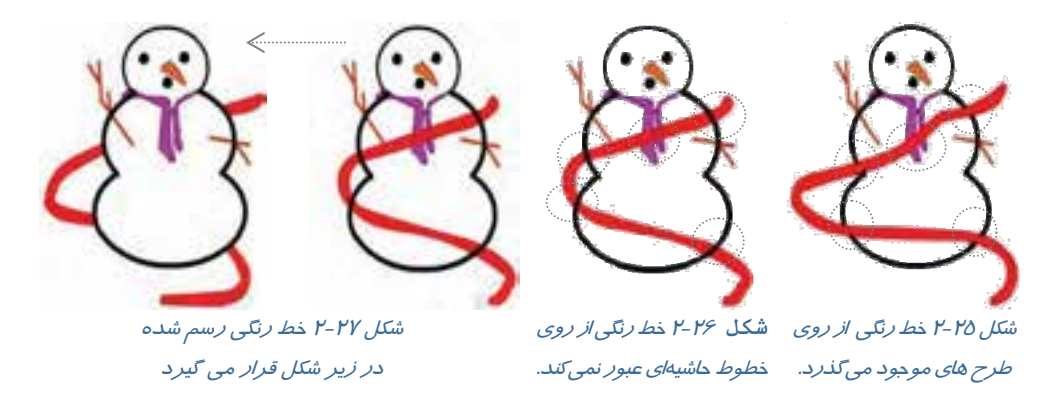

**-4 حالت انتخابي (Selection Paint(:** رنگ را تنها روي محدوده انتخاب شده صفحه اعمال ميكند ( شكل  $\lambda$ ۲-۲). **-5 حالت دروني (Inside Paint(:** رنگ را بدون تاثير بر خطوط حاشيهاي، درون تصوير ميكشد ( شكل

 $P - Y$ ).

#### فصل دوم : توانايي كار با ابزارهاي اوليه **4CS Flash** ۳۵

 $P-P$ . شكل

ŝ

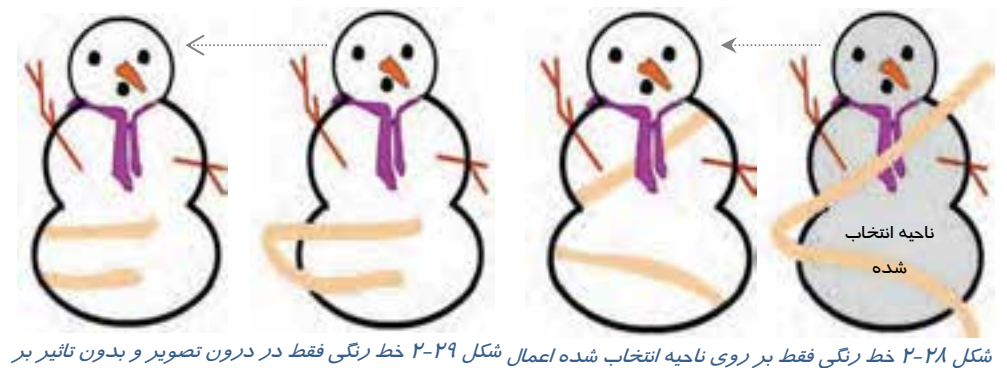

ميگردد. خطوط حاشيه رسم ميشود.

#### **تغيير سايز سر قلممو (Size Brush (**

 1- بعد از انتخاب ابزار قلممو بر روي **Size Brush** كليك كنيد (شكل 30 -2 ). 2- در اين زمان ليستي محتوي چند دايره در اندازههاي مختلف ظاهر ميشود. 3- اندازه دلخواه خود را انتخاب كنيد، Flash از اين به بعد ابزار قلممو را با اين اندازه جديد مورد استفاده قرار خواهد داد.

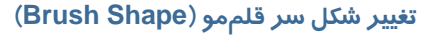

- 1- بعد از انتخاب ابزار Brush ، كليد Shape Brush را انتخاب كنيـد، در اين زمـان يـك ليسـت شـامل شـكل هـاي مختلـف بـراي سـر قلـم مـو ظـاهر ميشود (شكل 31 -2 ).
	- 2- شكل مورد نظر را انتخاب نمائيد.
	- شكل <sup>31</sup> -23- Flash از اين به بعد از اين سر براي ابزار قلممو استفاده خواهد كرد.

تمرين -6 2 شكلهاي زير را توسط ابزار Brush و ساير ابزارهايي كه تاكنون معرفي شده رسم كنيد.

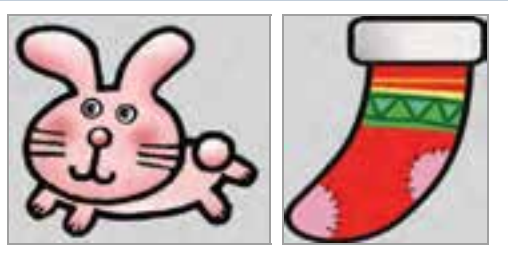

# **10 -2 سطل رنگ(Bucket Paint (**

به كمك ابزار سطل رنگ شما ميتوانيد داخل شيء بستهاي را با يك رنگ يكنواخت و يا رنگ گراديان دلخواه (رنگهاي گراديان را شما به طور مفصل در فصلهاي آينده مطالعه ميكنيد) پر كنيد و يا حتي رنگ يك جسم توپر(Fill (را تغيير دهيد. اگر بخواهيد از ابزارهاي بيضي و چهارگوش استفاده كنيد.

شما شكلهاي كاملاً بسته ايجاد كردهايد و پركردن آنها با رنگ مشكل نخواهد بود، ولي اگر شكلي را به صورت دستي رسم كنيد، ممكن است كاملا بسته نبوده و منافذي داشته باشد كه استفاده از ابزار سطل رنگ را غير ممكن ميكند (شكل 32 -2 ). البته شما ميتوانيد با انجام يك سري تنظيمات خاص، Flash را وادار سازيد كه ازمنافذ مذكور صرفنظر كرده شكل <sup>32</sup> -2<sup>و</sup> در هر صورت شكل مورد نظر را با رنگ انتخابي پر نمايد.

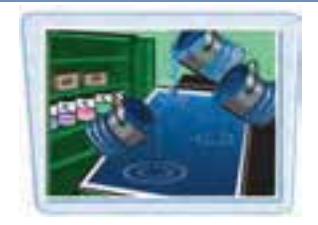

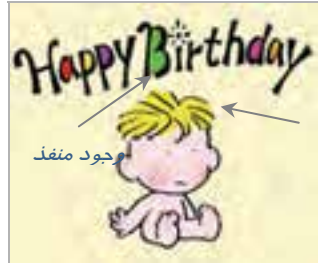

### **1- -10 2 پر كردن يك جسم تو خالي با يك رنگ**

1- ابزار سطل رنگ Bucket Paint را فعال كنيد. 2- از جعبه Color Fill يك رنگ به دلخواه انتخاب كنيد. 3- ماوس را در محلي از شكل تو خالي مورد نظر قرار دهيد. 4- با كليك كردن شما، شكل تو خالي با رنگ انتخاب شده پر ميشود.

## **2- 10 -2 تغيير رنگ يك جسم توپر به يك رنگ دلخواه**

 1- ابتدا توسط ابزار Tool Selection جسم توپر خود را انتخاب نمائيد. 2- ابزار سطل رنگ Bucket Paint را فعال كنيد.

3- از جعبه Color Fill يك رنگ به دلخواه انتخاب كنيد.

٤- ماوس را در محلي از شكل توپر مورد نظر قرار دهيد.با كليک كردن، شكل توپر با رنگ انتخاب شده پر ميگردد.

 تمرين 7-2 شكلهاي زيـر را توسـط ابـزار Pencil رسـم كنيـد و سـپس بـا رنـگ هـاي يكنواخـت رنگآميزي كنيد.

#### فصل دوم : توانايي كار با ابزارهاي اوليه **4CS Flash**  $\gamma$

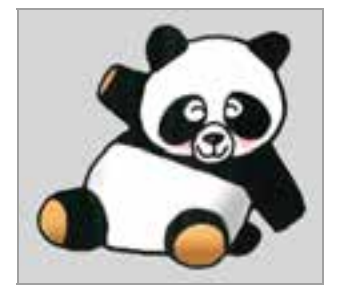

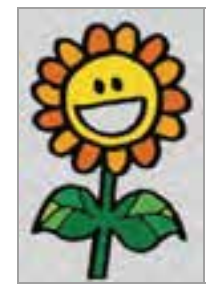

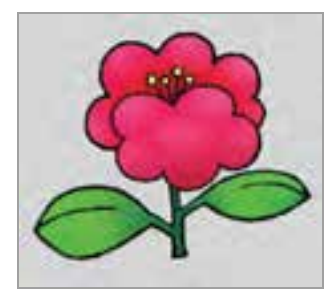

### **3- 10 -2 تنظيم ميزان حساسيت Flash براي بستن منافذ موجود در شكل**

با استخدام استخدام است.<br>با فعال كردن ابزار سطل رنگ <mark>، ش</mark>ما در قسمت پانل Options ، تا O <mark>:</mark> فعال شدن ابزار Size Gap را ميبينيد. با كليك روي Gap Size منويي ظاهر ميشود كه ميتوانيد يك مورد را انتخاب كنيد (شكل ٣٣-٢).

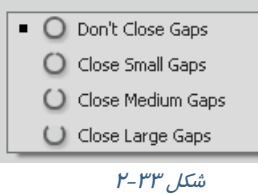

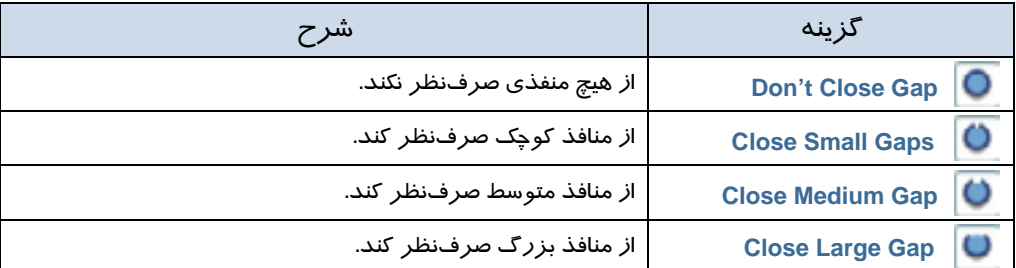

### به شكل 34 -2 توجه كنيد .

ممكن است به هنگام رسم خورشيد حفرهاي همانند شكل زير ايجاد شود. همانطور كه در شكل 35 -2 ملاحظه ميكنيد، شكل داراي منفذ ميباشد كه با تنظيم روي گزينه Large Close Gap مشكل رنگآميزي برطرف شده است.

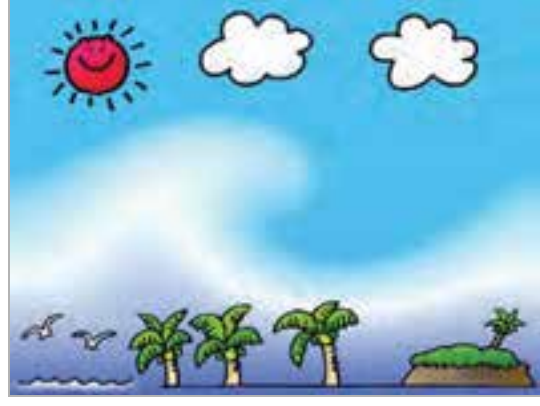

شكل 34 -2

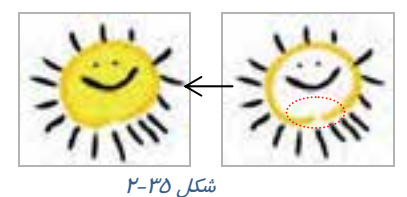

نكته: ممكن است شما از وجود منفذها (Gaps (هيچ اطلاعي نداشته باشيد، در نتيجه بـا كليـك روي ابزار سطل رنگ در داخل شيء هيچ اتفاقي روي نميدهد. پـس شـما بايـد تنظيمـات size Gap را تغييـر داده و مجدداً امتحان كنيد.

انتخاب گزينههاي Small وMedium براي شكلهاي كامل مفيدتر است. به هرحال وجـود يـك منفـ ذ كوچـك باعث ميشود كه نواحي خارج از شكل مورد نظر شما نيز توسط ابزار سطل، رنگ شـود. در صـورتيكـه شـما روي شكلهاي نامنظم كار مـيكنيـد، حتمـاً گزينـه Gaps Large Close را انتخـاب نماييـد، در ايـن صـورت Flash اجسام نامنظم و ناتمام را هم ميتواند شناسايي كند.

نكته: تنظيمات Gap به ميزان بزرگنمايي صفحه نمايش بستگي دارد. اگر با انتخـاب Gaps Large Close ابزار سطل رنگ همچنان غير فعال بود، بزرگنمايي كوچكتري انتخاب كرده و عمـل رنـگآميـزي را مجـدداً تكرار كنيد.

تمرين ۲-۸ شكلهای *ز*ير را توسط ابزار دلخواه، *ر*سم و سپس رنگ آميزي كنيد (رنگها يكنواخت باشد) .

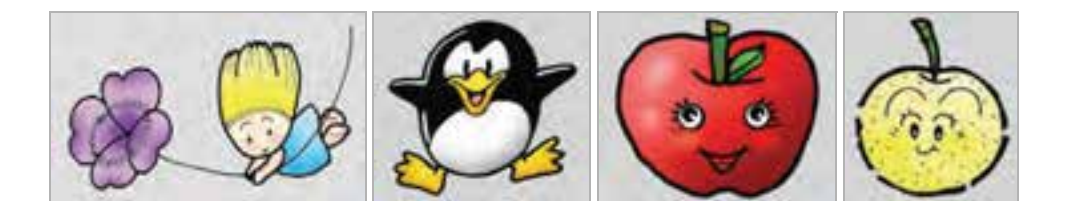

# **( Ink Bottle )ويرايشخط -2 11**

اشارهگر ماوس را روي ابزار Bucket Paint دنگاه اريد و رها نكنيد، همانطور كه ملاحظه ميكنيد يك ليست ظاهر ميشود كه گزينه آخر Bottle Ink ميباشد . اين ابزار براي تغيير سبك، ضخامت و رنگ يك خط بهكار ميرود. همچنين اگر يك شكل Stroke نداشته باشد و فقط شامل Fill باشد، با انتخاب اين ابزار و كليك روي شكل مذكور، يك Stroke براي شكل در نظر گرفته ميشود.

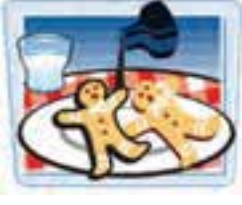

در زمان استفاده از اين ابزار نيازي نيست كه قبلاً با كمك ابزار Selection و با دقت خطوط را انتخاب كنيد، بلكه فقط كافي است روي شكل كليك نمائيد. شما در هر بخش كه كليك كنيد، فقط بخش خطي تغيير ميكند.

 تمرين 9-2 تصور كنيد كه توسط ابزار Brush كه فقط شامل Fill اسـت و Stroke نـدارد شـكلي را رسم نمودهايد (شكل36 -2 شماره 1 ). و هم اكنون مايل هستيد به آن Stroke دهيـد. بعـد از انتخـاب ابـزار Bottle Ink روي شكل كليك كنيد و نتيجه را ملاحظه نمائيد (شكل36 -2 شماره 2 ).

سپس طرح ٢٧-٢ را كامل طراحي كنيد.

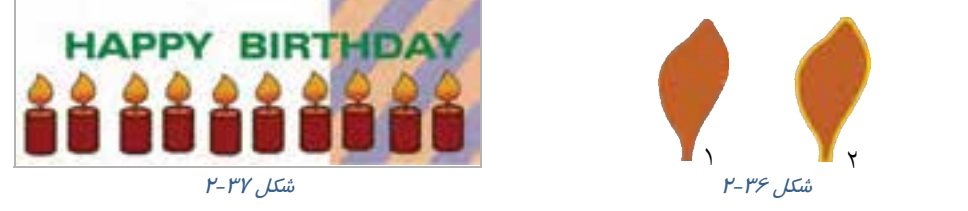

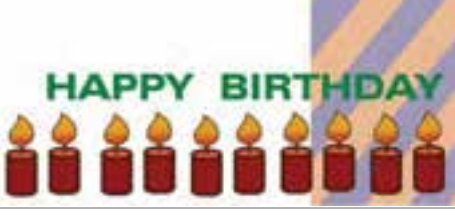

# **12 -2 پاك كن ( Eraser (**

از اين ابزار براي اصلاح بخشهاي اضافي شكل يا تصوير استفاده مـيشـود. ايـن اشكال حتما ً بايد در سطح اوليه صفحه اصـلي (Stage (باشـند و نمـيتـوان بـا استفاده از اين ابزار، سمبلها يا متنها را پاک كرد ( مراجعه شود به فصل ٣و ٤). ابزار پاككن همانطور كه انتظار ميرود اجسامي را كـه در مسـير حركـت آن قرار دارد، پاك ميكند و از بين ميبرد.

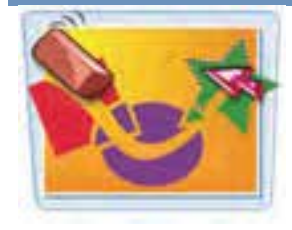

#### كاربر فلش - شماره استاندارد: ۸۷–۱۵/۳ - ف- هـ  $\epsilon$ .

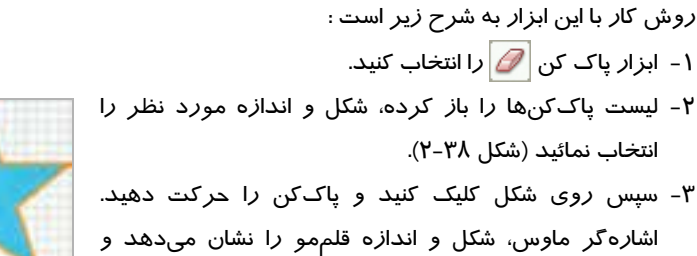

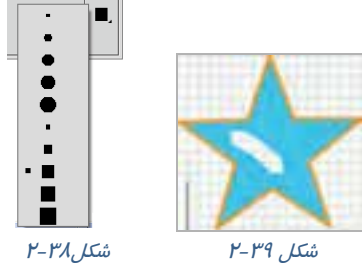

### **1- 12 -2 تنظيم پاككن**

ابزار تكميلي پاككن در بخش Options پنج حالت مختلف دارد كه به روشهاي مختلف بر روي اجسام توپر (Fill ها) و خطوط (Stroke ها) تاثير ميگذارد (شكل 40 -2 ) .

رنگهاي مسير حركت پاككن را پاك ميكند (شكل 39 .)-2

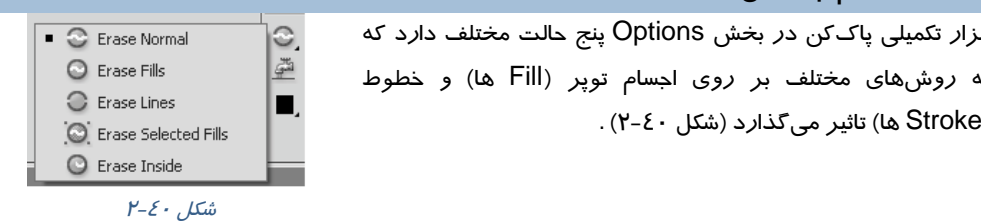

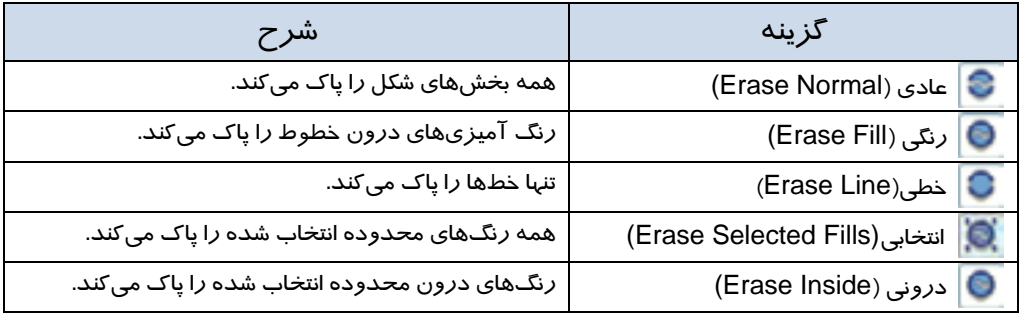

# *<b>Faucet Y-11*

Flash ابزاري ارائه كرده كه ميتوانيد بهراحتي كل يك خط و يا كل يك جسم توپر را تنها با يك كليك پاك كنيد و نيازي نيست توسط ابزار پاككن روي كل سطح حركت كنيد . روش عمل به شرح زير است :

- 1- بعد از انتخاب ابزار پاككن روي ابزار Faucet كليك كنيد.
	- 2- در اين هنگام اشارهگر ماوس به شكل تبديل ميگردد.
- -3 نقطه حساس شيرآب (قطرههاي آب) را روي خط و يا روي جسم توپر مورد نظر قرار داده و كليك كنيد.
	- 4- در اين هنگام Flash، جسم مذكور را حذف مينمايد.

نكته: اگر روي ابزار پاككن دابل كليك كنيد، كليه محتويات صفحه نمايش اصلي پاك ميشود.

# **14 -2 ويرايشخطوط يا منحني توسط نقاط ويرايشي**

ابتدا تصوير دلخواه خود را رسم نمائيد و پس از آن مراحل زير را انجام دهيد:

- 1- ابزار ويرايش Selection Sub را فعال كنيد.
- 2 سپس روي خط يا منحني مورد نظر كليك كنيد حتي ميتوانيد يك محدوده خاص را توسط عمل درگ در يك پنجره انتخاب كنيد. همانطور كه در شكل 41 -2 ملاحظه ميكنيد، نقاط ويرايشي خطوط و منحنيها ظاهر ميشود.
	- 3- با جابهجا كردن اين نقاط ميتوانيد شكل خطوط را اصلاح كنيد.
- 4- در خطوط راست فقط در ابتدا و انتهاي خط اين نقاط را مشاهده ميكنيد. ولي در خطوط منحني اين نقاط پراكنده هستند.

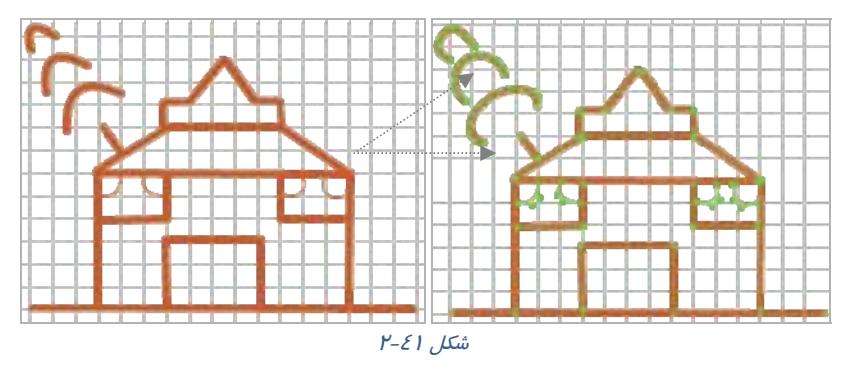

## **15 -2 نحوه اصلاح خطوط غيريكنواخت**

اگر رسم شما از خطوط غيريكنواخت (با ابزارBrush, Line, Pencil (تشكيل شده و ظاهر آن ملايم نيست، میتوانيد بهراحتي رسم خود را تغيير داده و به حالت صاف يا خميده در آوريد. فرض كنيد قرار است شكل ٤٢-٢ را رسم كنيد. در ابتدا احتمالاً شكل ناملايم است (شكل ٤٣-٢) . براي رفع اين مشكل به ادامه درس توجه كنيد:

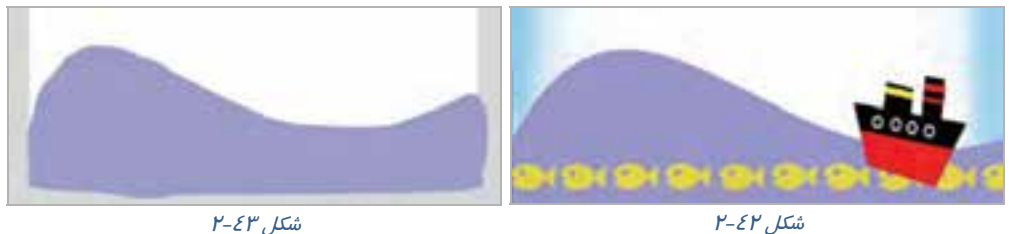

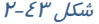

#### كاربر فلش - شماره استاندارد: ۸۷-۱۵/۳- ف- هـ  $54$

### **1- 15 -2 خميده كردن خط**

 1- ابزار Tool Selection را فعال كنيد. 2- قطعه مورد نظر را انتخاب كنيد. 3- روي ابزار Smooth كليك كنيد تا انحناي خط اصلاح شود. ابزار Smooth در واقع موارد اضافه و لرزشهاي خطوط را حذف ميكند و شكل نهايي را به صورت قطعاتي از منحنيهاي نرم و منظم مجدداً ترسيم ميكند(شكل 44 -2 ). ميتوانيد چند بار روي ابزار Smooth كليك كنيد تا عمل خميده كردن ادامه يافته و به انحناي دلخواه برسيد**.**

 $1 - 23 - 7$ 

تمرين -10 2 شكل 42 -2 را كامل كنيد.

## **2- 15 -2 صاف كردن خط**

ابزار Straighten در واقع ناهمواري رسم را حذف ميكند و به عبارت ديگر خط رسم شده را به مجموعهاي از پارهخطهاي كاملاً راست و كمانهاي منظم تبديل مينمايد. 1- با كمك ابزار انتخاب (Tool Selection ( قطعه مورد نظر را انتخاب كنيد. 3- روي ابزارStraighten كليك كنيد تا خط صاف شود (شكل 45 -2 ). ميتوانيد عمل كليككردن را ادامه دهيد تا عمل صافكردن ادامه يابد و حالت مقبولتري ايجاد شود.

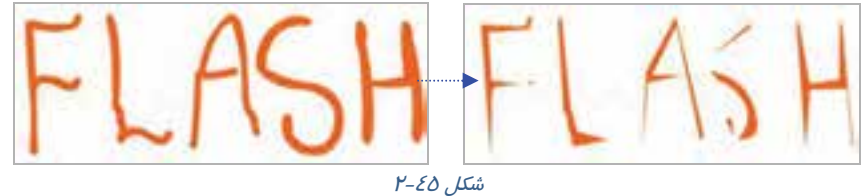

نكته: اگر ناهموا*ر*يهاي خطوط منحني بيش از حد معمول است، شايد كا*ر*بر قبلي د*ر* تنظيمات برنامه **ال**م تغييرات ايجاد كرده باشد، شما مي توانيد به روش زير آن را اصلاح كنيد: Edit Preferences Editing زبانه Smooth Curve ليست از Normal گزينه انتخاب

# **16 -2 تبديل خطوط به اجسام توپر**

Flash اين امكان را ميدهد كه خطوط و كادرها (Stroke (را به اجسام توپر (Fill (تبديل كنيد. حال بعد از اين ميتوانيد انواع تغييرات را بر آن اعمال كنيد. به عنوان مثال كناره آن را نرم كنيد و يا رنگ گراديان ( مراجعه شود به فصل 3) به آن بدهيد.

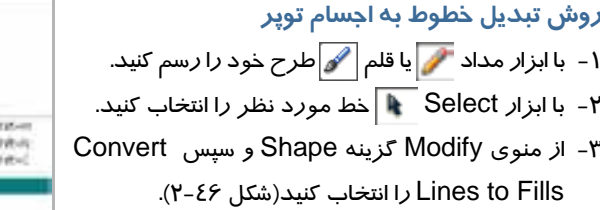

| Document.                    | <b>Carl 11</b> |  |                                         |  |
|------------------------------|----------------|--|-----------------------------------------|--|
| Convertibility electric Arts | $19 - 1$       |  |                                         |  |
|                              |                |  |                                         |  |
|                              |                |  |                                         |  |
|                              |                |  | <b>Schmart</b><br><b>CENADA</b><br>er u |  |
|                              |                |  |                                         |  |
|                              |                |  |                                         |  |
|                              |                |  |                                         |  |
|                              |                |  |                                         |  |
| <b>RUTI</b>                  |                |  |                                         |  |
|                              | ■国家県へ          |  | 81991                                   |  |
| UP\$\$14.00                  | Chry 1946      |  |                                         |  |

 $P - \mathcal{E} \mathcal{F}$  شكل

مثال 4-2 در اين مثال روش تبديل خط به جسم توپر را ملاحظه ميكنيد.

1- طرح 47 -2 را توسط ابزار Brush رسم كنيد.

2- سپس توسط ابزار Bottle Ink به آن ضخامت دهيد (شكل 48 -2 ).

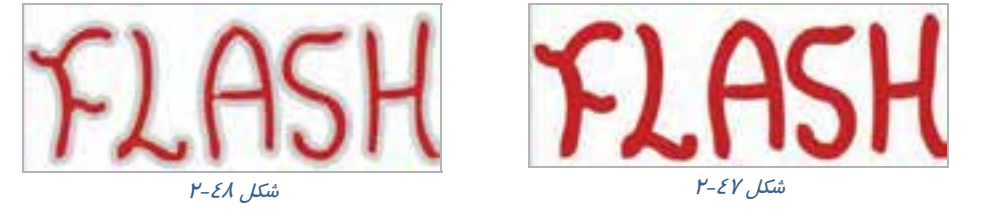

 3- با انتخاب خطوط دور نوشته و اجراي فرمان Fill to Line Convert آن را به يك Fill تبديل كنيد (شكل  $.$  (  $Y - 29$ 

 4- همانند يك Fill آن را تغيير شكل دهيد . در اين مثال از رنگهاي گراديان براي خطوط دور استفاده شده است (شكل 50 .)-2

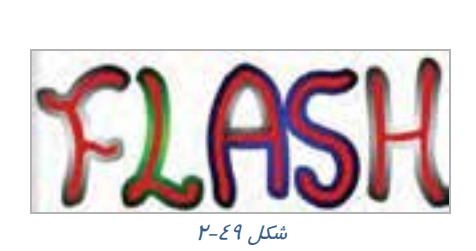

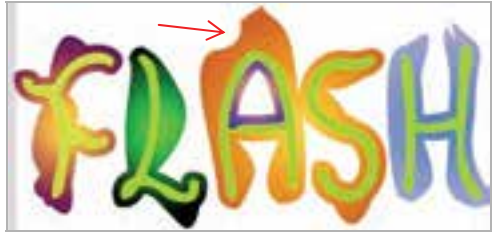

شكل 50 -2 تغيير انحناي حروف با ابزار *Selection*

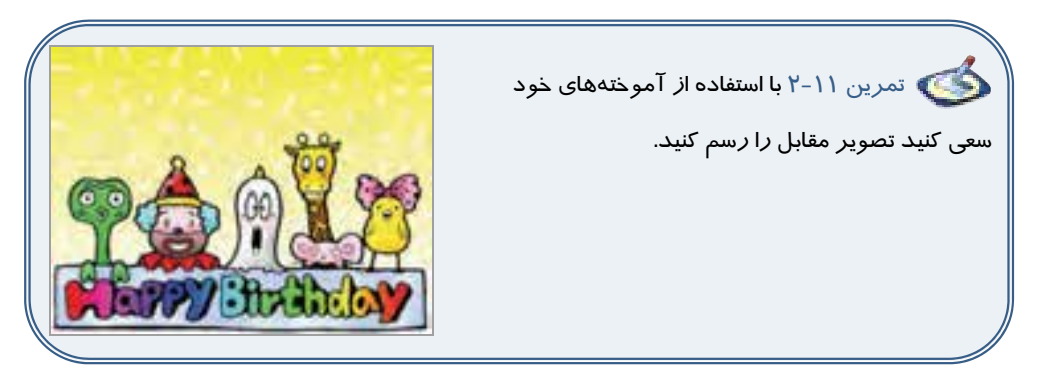

# **17 -2 اشكال متقاطع**

به هنگام رسم خطوط متقاطع گاهي اشكال يكپارچه باقي مانده و گاهي قطعه قطعه ميشوند.

## **1- 17 -2 بررسي خطوط متقاطع**

وقتي روي صفحه اصلي شروع به رسم خطوط ميكنيد، اگر خط جديد خط قديمي را قطع كند، آن خطوط قطعه قطعه ميشوند. به شكلهاي 51 -2 توجه كنيد، برخورد خطوط باعث قطعه شكل <sup>51</sup> -2قطعه شدن خطوط گرديده است.

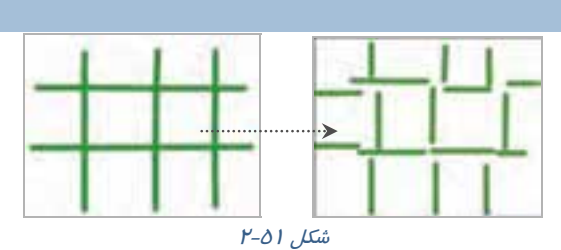

**2- 17 -2 بررسي تداخل خطوط با اجسام توپري كه توسط ابزار Brush رسم ميشود** 

وقتي روي صفحه اصلي، خطوطي توسط ابزار **Brush** رسم كرده باشيد و سپس شروع به رسم خطوط جديد توسط ابزار **Pencil** نمائيد، بهطوريكه رسم قبلي را قطع كند مي، ملاحظه كنيد كه خطوط رسم شده توسط ابزار **Brush** و خطوط رسم شده توسط ابزار **Pencil** قطعه قطعه ميشوند (شكل 52 -2 ).

#### فصل دوم : توانايي كار با ابزارهاي اوليه **4CS Flash** ٤δ

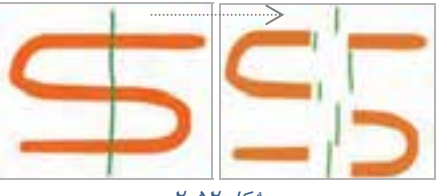

 $P-\Delta P$  , لا

ولي اگر روي صفحه اصلي ترسيمي توسط ابزار Pencil داريد و سپس شروع به رسم جديد توسط ابزار Brush نمائيد بهطوريكه رسم قبلي را قطع كند، در آن صورت ترسيمهاي Brush به صورت واحد يكنواخت و توپر باقي ميمانند ولي ترسيمهاي Pencil قطعه قطعه ميشوند (شكل -53 .)2

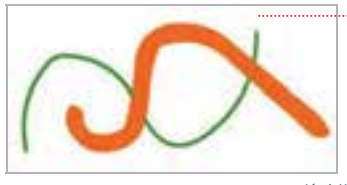

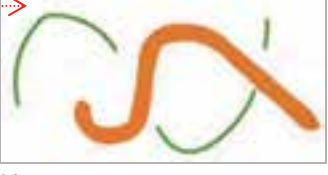

 $P-\Delta P$ شكل

تمرين -12 2 با استفاده از آموختههاي خود سعي كنيد تصوير زير را رسم كنيد.

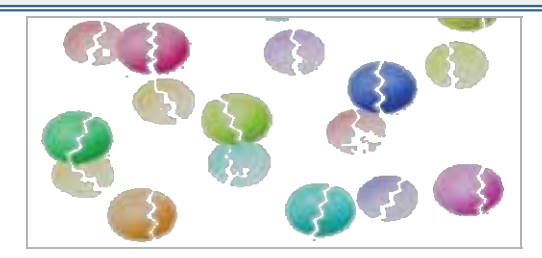

# **3- 17 -2 تداخل اجسام توپر**

رنگ اجسام توپر در نحوه تداخل آنها مؤثر است. اجسام توپر همرنگ وقتي با هم تداخل يابند قطعه قطعه نميشوند بلكه تبديل به يك شكل واحد ميشوند (شكل 54 .)-2

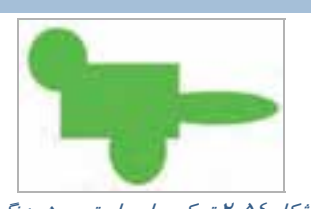

شكل 54 -2 تركيب اجسام توپر همرنگ

اجسام توپر غيرهمرنگ وقتي با هم تداخل يابند، در قسمتهايي كه شكلها از روي هم عبور كردهاند، ناحيه مربوط به جسم دوم جايگزين ناحيه مشترك با جسم اول خواهد شد. همانطور كه در شكل 55 -2 ملاحظه ميكنيد با انتخاب شكل مربع، بخشهاي اشتراكي آن با پنج ضلعي و ستاره انتخاب نميشود.

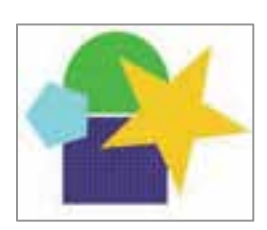

 $r - \Delta \Delta$  ,  $\Delta \omega$ 

# **18 -2 گروه بندي**

اگر روي چند صفحه شفاف شكلهاي مختلف رسم كنيد و اين صفحههاي شفاف را روي يكديگر قرار دهيد، چنين به نظر ميرسد كه همگي روي يك صفحه رسم شدهاند، در حاليكه هر كدام از شكلهاي موجود از هم مجزا بوده و هيچ رابطهاي با شكل موجود در صفحه زيرين و يا صفحه رويي خود ندارند. در Flash نيزهر لايه همانند يك صفحه شفاف عمل ميكند (براي توضيح بيشتر در مورد لايه به فصل چهارم مراجعه نمائيد). عناصر گرافيكي كه بر روي لايه هاي مختلف رسم ميشوند، هيچ گونه تاثيري بر هم نداشته و با هم تداخل پيدا نميكنند، ولي عناصر گرافيكي رسم شده بر روي يك لايه، ميتوانند همديگر را قطع كرده و با هم تداخل پيدا كنند. نمونههائي از اين مشكلات را در بحث تداخل اشكال ملاحظه نموديد. با گروهبندي كردن عناصر ميتوان از ايجاد تداخل با يكديگر جلوگيري نمود. به عبارت ديگر يك لايه به صورت فرضي به چند لايه فرعي تقسيم شده و هر عنصر مجموعه عناصر گروهبندي شده بر روي يكي از اين لايههاي فرعي قرار ميگيرد، به اين ترتيب با ايجاد يك گروه جديد، شما يك لايه فرعي ايجاد مي- كنيد و با قرار گرفتن لايههاي فرعي روي يكديگر يك لايه اصلي تشكيل ميشود. زماني كه دو گروه مجزا روي يك لايه و در قسمتهاي مختلف قرار ميگيرند هر دو ديده ميشوند. ولي اگر يكي از اين گروهها روي ديگري قرار بگيرد، مسلماً يكي از آنها ديده نخواهد شد . پس ترتيب قرار گرفتن لايهها به روي يكديگر بسيار مهم است. با ايجاد يك گروه جديد، يك لايه فرعي جديد تشكيل ميشود كه روي لايه فرعي قبلي قرار ميگيرد. چون اولين گروه ساخته شده در پائين و گروههاي جديد روي آنها قرار ميگيرند، پس آخرين گروه روي بقيه لايههاي فرعي قرار گرفته است <sup>و</sup> آن گروه قابل مشاهده است. به راحتي ميتوانيد ترتيب قرار گرفتن گروهها را تغيير دهيد.

### **دلايل گروهبندي عناصر**

- 1- وقتي مجموعهاي از عناصر را گروهبندي ميكنيد، در واقع مانع تداخل آن با ساير عناصر گرافيكي ميشويد. عناصر گروهبندي شده حتي اگر روي همديگر قرار بگيرند، هيچ تاثيري بر يكديگر نداشته و هر يك از آنها صرفاً به عنوان يك عنصر گرافيكي در كنار و يا بر روي عنصر ديگر قرار خواهندگرفت.
- 2- گروه كردن اشياء يكي از قابليتهاي پر كاربرد در Flash است كه به كمك آن ميتوان چند شيء مختلف را در يك گروه قرار داد و بهصورت يك مجموعه يكپارچه، عملياتهاي مختلف بر روي آنها انجام داد. براي مثال فرض كنيد كه بخواهيد مجموعهاي از عناصر موجود در صفحه نمايش را بگونهاي تغيير مكان دهيد كه فاصله آنها نسبت به يكديگر تغييري نكند، در چنين حالتي گروهبندي كردن عناصر اين عمل را آسان ميكند.

### **1- 18 -2 نحوه ايجاد گروه**

- 1- ابتدا عناصري را كه ميخواهيد در يك گروه قرار بگيرند به روش دلخواه انتخاب نمائيد.
	- 2- از منوي Modify گزينه Group را انتخاب كنيد.
- 3- به اين ترتيب Flash، اشياء انتخاب شده را با هم يك گروه كرده و یک کادر د*ر* اطراف آن ظاهر میکند(شکل 66-۲).<br>ش*كل 56-۲*

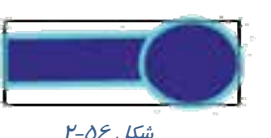

## **2- 18 -2 خارج كردن اشياء از حالت گروهبندي**

1- گروه مورد نظر را انتخاب كنيد.

2- از منوي Modify گزينه Ungroup را انتخاب كنيد.

در اين هنگام Flash، كادر مربوط به گروه را حذف كرده و اشياء آن گروه از حالت گروهبندي خارج شده و تك تك آنها را در حالت انتخاب شده نمايش ميدهد.

### **3- 18 -2 نحوه تنظيم ترتيب قرار گرفتن گروهها**

شكل ۷۵-۲ از سه گروه تشكيل شده است. در صفحه Stage گروه مورد نظر خود را انتخاب كنيد. در شكل 58 - 2 ، تصوير دايره با مستطيل متصل به آن انتخاب شده است.

از منوي Modify گزينه Arrange را انتخاب كنيد.

**Front to Bring**: گروه انتخابي بر روي تماميگروههاي موجود قرار ميگيرد (شكل 2-59).

**Forward Bring** : گروه انتخابي به اندازه يك گروه به جلو منتقل ميشود . در شكل -60 2 گروه دايره يك گروه به جلو حركت كرده، بر روي گروه مثلث <sup>و</sup> در زير گروه شش ضلعي قرار گرفته است.

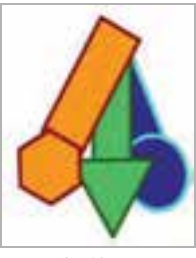

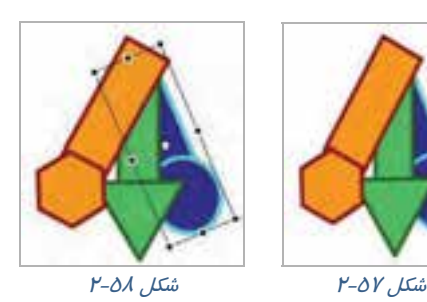

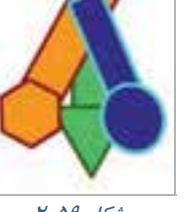

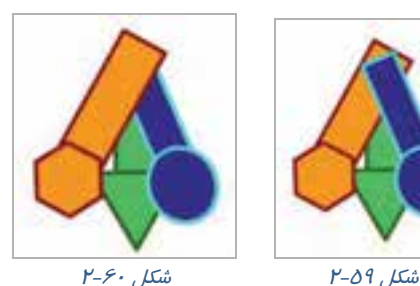

**Backward Send** : گروه انتخابي به اندازه يك گروه به عقب منتقل ميشود. در شكل -61 2 گروه شش ضلعي انتخاب شده و با اين دستور، يك گروه به عقب منتقل شده است.

**Back to Send** : گروه انتخابي به پشت همه گروهها منتقل ميشود. در شكل 62 -2 گروه شش ضلعي انتخاب شده و با اين دستور، به پشت تمامي گروههاي موجود منتقل شده است.

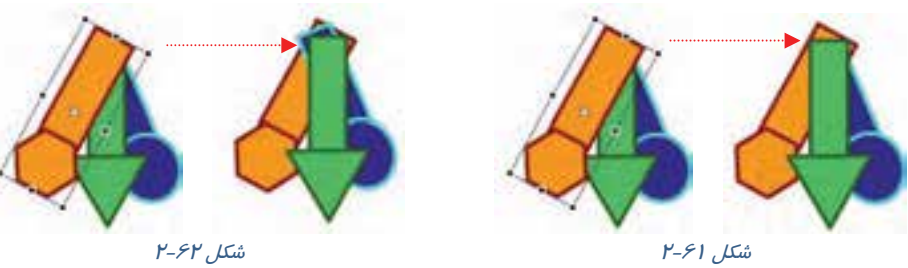

#### كاربر فلش - شماره استاندارد: ۸۷-۱۵/۳- ف- هـ 48

# **18 -2 تغيير شكل اشياء**

يكي از امكانات مفيد موجود در محيط برنامههاي گرافيكي و از جمله Flash، قابليت تغيير شكل آزاد اشياء ( Transform Free ( است كه به كمك آن ميتوانيد شيء را تغيير اندازه و تغيير شكل داده و يا آن را بچرخانيد. با انتخاب ابزار Transform Free چهار دكمه در بخش Options فعال ميشود كه به شرح زير ميباشند.

- (شكل 63 )-2 **1- تغيير اندازه شكل ( Scale (**
- (شكل 64 )-2 **2- كشيدن شكل ( Distort (**
- (شكل <sup>65</sup> )-2 **-3 چرخاندن <sup>و</sup> كج كردن شكل ( Skew & Rotate (**
	- (شكل -66 )2 **-4 پيچاندن شكل ( Envelope (**

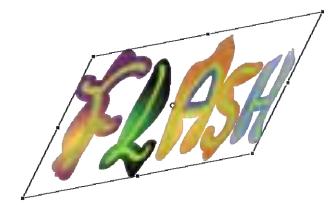

شكل <sup>64</sup> -2 كج كردن( *Skew & Rotate* (

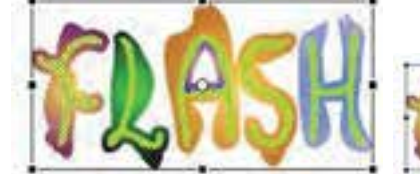

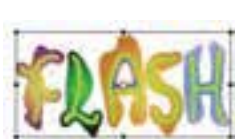

شكل 63 -2 تغيير اندازه( *Scale* (

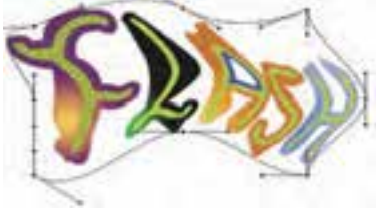

شكل 66 -2 پيچاندن( *Envelope* (

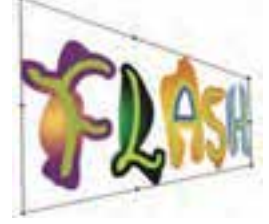

شكل 65 -2 كشيدن( *Distort* (

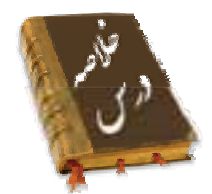

- خطوط شبكه يا Grid يك سرى خطوط متقاطع و عمود برهم ميباشند كه براي طراحي دقيق از آن استفاده ميشود.
- خطكش كمك ميكند اشياء دقيقاً در محل مورد نظر قرار گيرند. براي ظاهر كردن خطكش منوي View را باز كنيدسپس گزينه Rulers را انتخاب كنيد.
- با استفاده از ابزار Line ميتوانيد يك پارهخط مستقيم رسم كنيد. در پانل Properties در مقابل Selection Position X موقعيت ابتداي خط در راستاي محور افقي و در مقابل Position Y Selection موقعيت ابتداي خط در راستاي محور عمودي تنظيم ميشود. همچنين با تايپ يك عدد در مقابل Stroke ضخامت خط تعيين شده و در بخش Style حالتهاي مختلف خطوط انتخاب ميشود.
- پس از رسم يك خط به سادگي ميتوانيد طول، نقطه شروع و پايان و زاويه يك خط را به آساني تغيير دهيد. همچنين ميتوانيد پس از كشيدن يك خط مستقيم، آن را به خط منحني تبديل كنيد.
	- در پانلOption مداد گزينهStraightenخطوطشكسته،گزينهSmoothخطمنحنيو گزينهInk خطآزاد رسمميكند.
- به كمك ابزار Rectangle ميتوانيد يك چهارگوشتوخالي يا يك چهارگوشتوپر باگوشههايتيز و گرد رسم كنيد.
- وقتي يك شكل توپر بدون ضخامت را رسم نموديد، بهراحتي ميتوانيد تغييراتي در آن بهوجود آوريد و به شكل غيرمنتظم تبديل كنيد.
	- ابزار Bottle Ink براي تغيير سبك، ضخامت و رنگ يك خط بهكار ميرود.
	- از ابزار Erasing براي اصلاح بخشهاي اضافي شكل يا تصوير استفاده ميشود.
- ابزار قلممو بر روي صفحه همانند قلمموي نقاشي بر روي بوم عمل ميكند. توسط ابزار Mode Brush نوع قلم تعيين ميشود. همچنين توسط ابزار Size Brush سايز سر قلممو و توسط ابزار Shape Brush شكل سر قلممو تغيير ميكند.
	- در Flash توسط ابزار Faucet ميتوان بهراحتي كل يك خط و ياكل يك جسم توپر را تنها با يك كليك پاك كرد.
		- فرمان Smooth براي خميده كردن خط و فرمان Straighten براي صاف كردن خط بهكار مي رود.
			- هدف فرمان Fills to Lines Convert تبديل خطوط به اجسام توپر است.
- وقتي روي صفحه اصلي، خطوطي توسط ابزار Brush رسم كرده باشيد و سپس شروع به رسم خطوط جديد توسط ابزار Pencil نمائيد، تمام خطوط رسم شده قطعه قطعه ميشوند. ولي اگر روي صفحه اصلي ترسيمي توسط ابزار Pencil داريد و سپس شروع به رسم جديد توسط ابزار Brush نمائيد بهطوريكه رسم قبلي را قطع كند، در آن صورت ترسيمهاي Brush به صورت واحد يكنواخت و توپر باقي ميمانند ولي ترسيمهاي Pencil قطعه قطعه ميشوند.

#### - شماره استاندارد : 87 -3/ 15 - ف- ـه كاربر فلش 50

- وقتي مجموعهاي از عناصر را گروهبندي ميكنيد، در واقع مانع تداخل آن با ساير عناصر گرافيكي ميشويد. به اين منظور ابتدا عناصري را كه ميخواهيد در يك گروه قرار بگيرند به روش دلخواه انتخاب نمائيد سپس از منوي Modify گزينه Group را انتخاب كنيد.
	- به كمك فرمان Transform Free ميتوانيد شيء را تغيير اندازه و تغيير شكل داده و آن را بچرخانيد.

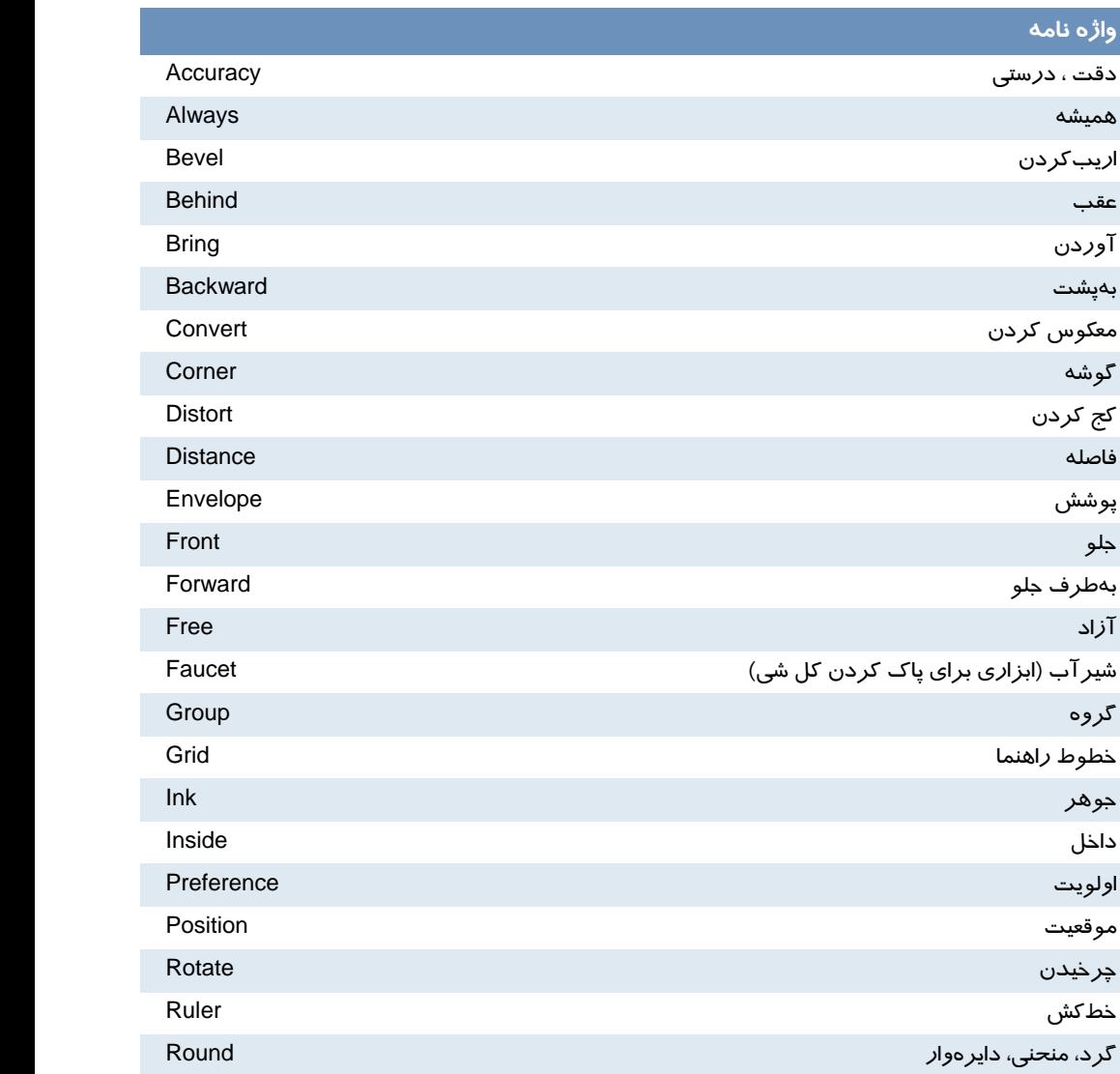

#### فصل دوم : توانايي كار با ابزارهاي اوليه **4CS Flash** ১ነ

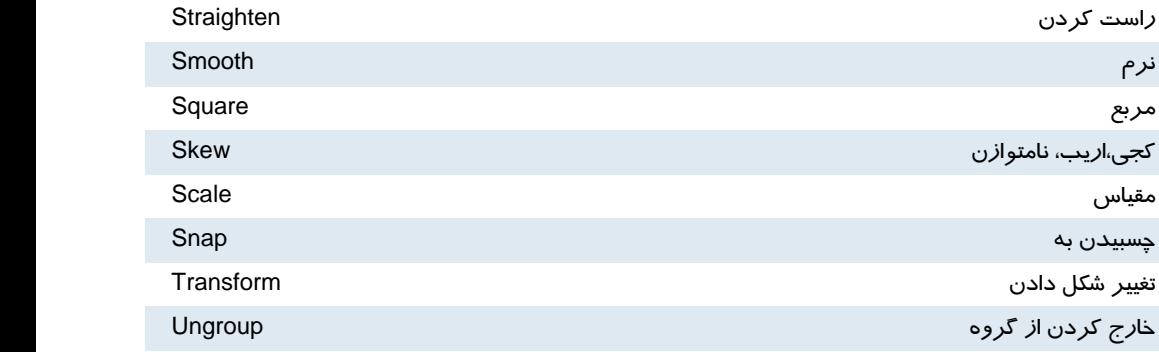

# **آزمون تئوري**

درستي يا نادرستي گزينههاي زير را تعيين كنيد. 1- در پانل Option ابزار مداد ، گزينه Ink خط منحني رسم ميكند. -2 در تعيين نوع قلم گزينه Fills Paint رنگ را برروي همه شكل به جز خطوط حاشيهاي آن ميكشد. 3- در ابزار Size Gap توسط فرمان Gap Medium Close از منافذ بزرگ صرفنظر ميشود. معادل عبارتهاي سمت راست را از ستون سمت چپ انتخاب كرده و مقابل آن بنويسيد. 4- مرتب كردن Rotate 5- چرخيدن Straighten 6- شيرآب Faucet چهارگزينهاي 7- كدام گزينه صحيح است؟ الف) از خطوط شبكه (Grid (برا ي رسم خطوط متقاطع استفاده ميشود. ب) خطوط شبكه در انيميشن نهائي ظاهر نميشود. ج) خطوط شبكه ( Grid ( باعث پرش، حركت اشياء و ايجاد انيميشن ميشود. د) از خطوط شبكه (Grid (به عنوان خطوط راهنما استفاده ميشود. 8- در پنجره تنظيمات خطوط شبكه (Grid (توسط كدام گزينه ميتوان متغيرهاي مربوط به عمل Snap نسبت به Grid را انتخاب كرد؟ Show object ( د Snap Accuracy (ج Show Grid (ب Snap To Grid (الف 9- هدف فرمان Line چيست؟ الف) رسم خطوط صاف ب) رسم خطوط منفي و صاف ج) رسم خطوط شكسته د ) رسم خطوط آزاد

## <mark>۵۲ –</mark> کا*ر*بر فلش – شماره استاندا*ر*د: ۸۷–۱۵/۳ *– ف*– هـ

10 - توسط كدام گزينه ميتوان فقط Stroke رسم كرد؟ الف) Pencil و Pen ب) Pencil و Line ج) Brush و Line د ) Line و Pencil و Brush 11 - توسط كدام گزينه ميتوان يك جسم توپر را رسم كرد؟ Paint Bucket ( د Oval (ج Rectangle (ب Brush (الف 12 - توسط كدام گزينه ميتوان يك جسم توخالي رسم كرد؟ الف)Rectangle ب) Oval ج) Pencil د) Brush -13 در پانل Option ابزار Brush، با انتخاب كدام گزينه ميتوان فقط رنگ را درون شكل رسم شده پاشيد؟ Paint normal (د Paint fills (ج Paint behind (ب Paint inside (الف 14 - توسط كدام ابزار ميتوان درون يك جسم توخالي را با يك رنگ پر كرد؟ Deco ( د Ink Buttle (ج Brush (ب Paint Bucket (الف 15 - كدام گزينه صحيح نيست؟ الف) ابزار Bucket Paint براي رنگآميزي بخش توپر اجسام است. ب) ابزار Bbucket Paint براي رنگآميزي بخش داخل اشياء بسته استفاده ميشود. ج) استفاده از ابزار سطل رنگ براي رسمهايي كه داراي منفذ ميباشد، غير ممكن است. د) ابزار Bottle Ink براي رنگآميزي خط استفاده ميشود. 16 - كدام گزينه هدف ابزار Bottle Ink است؟ الف) تغيير سبك خط ب) تغيير ضخامت خط و تغيير رنگ خط ج) ايجاد Stroke براي اجسام توپر د ) تغيير رنگ گرادياني 17 - در صفحه اصلي سه شيء رسم كردهايم و مايل هستيم يكي از آنها را به طور كامل حذف كنيم. كدام ابزار براي اين هدف مناسب است؟ الف) Erasing ب) Faucet ج) دابل كليك روي Erasing د ) Hand 18 - هدف ابزار Straighten چيست؟ الف) حذف ناهمواريهاي غيريكنواخت ب) خميده كردن خطوط غيريكنواخت ج) تغيير ضخامت خطوط غيريكنواخت د ) تغيير سبك خط 19 - كدام گزينه صحيح نيست؟ الف) ميتوان خطوط را به اجسام توپر تبديل كرد. ب) ميتوان به خطوط رنگ گرادياني داد. ج) ميتوان خطوط خميده را به خطوط صاف تبديل كرد. د) خطوط را نمي توان به گروه تبديل كرد. 20 - ابزار Brush كدام دسته خطوط را قطعه قطعه ميكند؟ الف) خطوطي كه با ابزار Pencil رسم شدهاند. ب) خطوطي كه با ابزار Brush رسم شدهاند. ج) رسمهايي كه توپر باشند. د ) خطوط دور شكل

#### فصل دوم : توانايي كار با ابزارهاي اوليه **4CS Flash** ዕ۳

21 - يك دايره به رنگ سبز رسم كردهايم. كدام روش باعث ايجاد گسستگي در دايره ميشود؟ الف) رسم خط متقاطع به رنگ سبز با ابزار Brush ب) رسم يك مستطيل توخالي سبز ج) رسم دايره متقاطع با اين دايره به رنگي غير از سبز د) رسم خط متقاطع به رنگ غير سبز 22 - علت استفاده از گروهبندي چيست؟ الف) تداخل اجسام ب) اجراي عمليات يكپارچه روي اشياء رسم شده ج) توخالي كردن اشياء د ) تغيير شكل اشياء 23 - هدف ابزار TransForm Free كدام است؟ الف) تغيير شكل ب) جابجايي شكل ج) گروه بندي شكل ها د) پاك كردن

در جاي خالي عبارت مناسب بنويسيد. 24 - اگر روي ابزار پاككن ..... كنيد، كليه محتويات صفحه نمايش اصلي پاك ميشود. 25 - براي خميده كردن خط از ابزار ..... استفاده ميشود. -26 Flash توسط فرمان ......... امكان ميدهد كه خطوط و كادرها (**Stroke** (را به اجسام توپر (**Fill** (تبديل كنيد.

> به سئوالات زير پاسخ تشريحي دهيد. 27 - هدف ابزار Bottle Ink چيست؟ 28 - چگونه ميتوان يك گروه انتخابي را به اندازه يك گروه به جلو منتقل كرد .

# **دستوركار آزمايشگاه**

 1- با استفاده از خط و دايره اقدام به رسم اين دو عروسك كه روي يك سطح مدور قرار گرفته- اند،نمائيد.

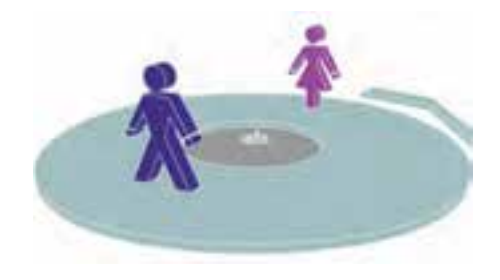

2- با استفاده از دستور LINE اقدام به رسم تصوير زير كنيد . همانطور كه ملاحظه ميكنيد با ايجاد خطوط زاويهدار ميتوانيدتصاوير سه بعديبسازيد.

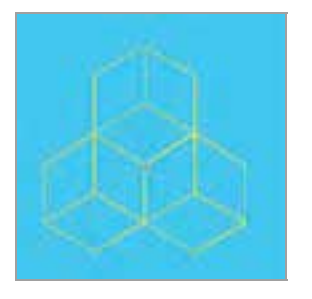

 3- شما به راحتي ميتوانيد با رسم مربع، ايجاد كشيدگي در سطوح و ايجاد اختلاف رنگ اقدام به رسم 4- با استفاده از عناصر موجود براي رسم و تكنيك هاي ويرايش عناصر توپر اقدام به طراحي اين پسر

اين مهره تاس كنيد .

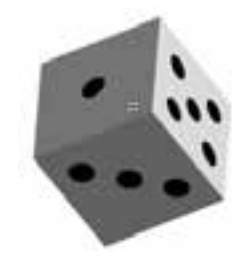

 5- شما به سادگي ميتوانيد اقدام به رسم اين LOGO كنيد.

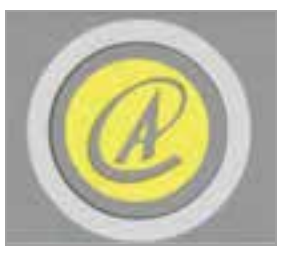

7- اين دو مكعب متداخل را رسم نمائيد. اختلاف رنگ كمك شاياني در ايجاد حالت فضاي سه بعدي ميكند.

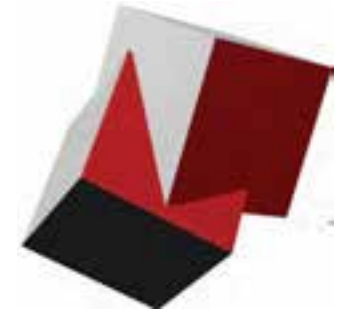

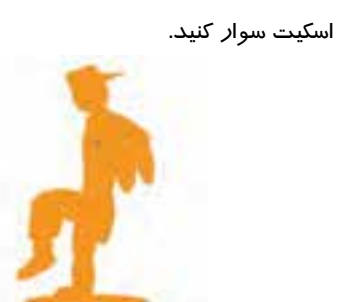

 6- با چند دستور ساده اقدام به رسم اين مكعب سه بعدي با طرحهاي برجسته كنيد.

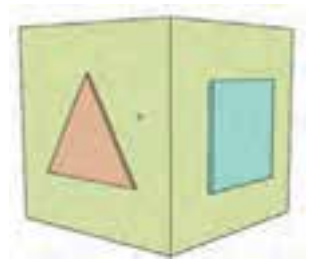

-8 يك ستاره رسم كنيد. از آن سه كپي ايجاد كرده و مقياس آنها را به ترتيب كوچك كنيد، سپس اقدام به رنگ- آميزي آنها كنيد. شما ميتوانيد به هر ضلع، رنگ مجزا دهيد تا ايجاد سايه و در نتيجه فضاي سه بعدي كنيد.

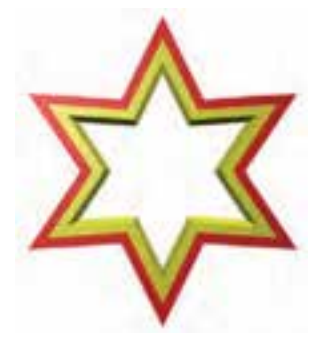

# فصل سوم

# هدف كلي فصل:

# كار با رنگهاي يكنواخت (Solid ( و

# رنگهاي گراديان (Gradient )

# اهداف رفتاري (جزئي)

پس از مطالعه اين فصل، از فراگير انتظار ميرود كه:

- رنگ هاي يكنواخت را بشناسيد.
- سيستم رنگ مورد نظر را انتخاب كند و يك رنگ به دلخواه ايجاد كند.
	- رنگ هاي گرادياني را بشناسد و بتواند يك گراديان جديد بسازد.
		- رنگ هاي گرادياني را ويرايش كند.

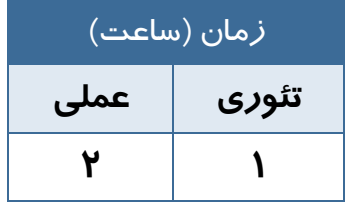

## **كليات**

شما به طور دلخواه ميتوانيد رنگ مورد نظر را براي اشكال ترسيم شده انتخاب نمائيد. محيط **Flash** تعدادي رنگ آماده دارد كه ميتوانيد تصاوير خود را با آنها رنگ آميزي كنيد، همچنين ميتوانيد رنگ مورد نظر خود را توليد و سپس از آن استفاده كنيد. در اين فصل نحوه ايجاد رنگ جديد و ذخيره كردن آن را ميآموزيد. همچنين نحوه استفاده از رنگهاي گراديان(تركيب تدريجي دو رنگ) و ايجاد رنگهاي گراديان جديد را ياد ميگيريد.

# **رنگها**

در فصلهاي قبل ميتوانستيد خطوط(Stroke (و بخش توپر(Fill (اشكال را رنگآميزي كنيد. به طور پيشفرض 216 رنگ يكنواخت و 6 رنگ گراديان در جعبه رنگ در دسترس هستند . ولي به احتمال زياد شما بيش از 216 رنگ نياز داريد و ميتوانيد مجموعههاي متنوع ديگري نيز از رنگها و گراديانها ايجاد نموده و ذخيره كنيد. بديهي است كه در صورت نياز ميتوانيد سريعاً آنها را بارگذاري (Load ( نمائيد.

# **1-3 رنگهاي يكنواخت (color Solid (**

- شما از سه روش به رنگهاي يكنواخت دسترسي داريد: **Tool Box** -1
- 2- **پانل Color** : براي دسترسي به اين پانل از منوي Window گزينه Color را انتخاب كنيد (شكل 1-3 ).
- 3- **پانل Swatches :** براي دسترسي به اين پانل از منوي Window گزينه Swatches را انتخاب كنيد (شكل 2-3 ) .

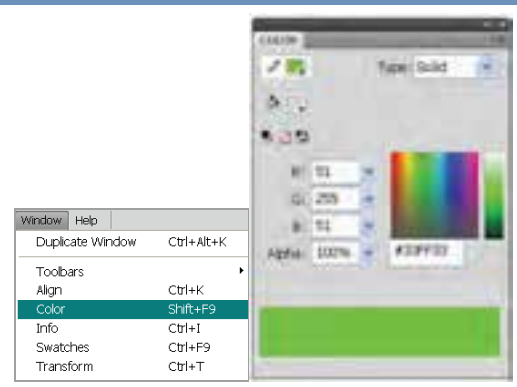

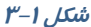

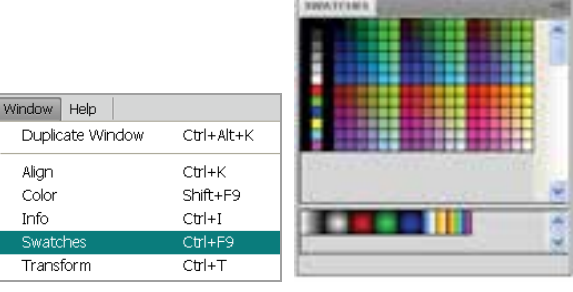

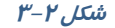
نكته: رنگهايي كه ايجاد ميكنيد در پانل Swatches Color ذخيره ميشوند.

### **1-1-3 تعيين مد رنگ**

روي علامت پيكان كوچك موجود در گوشه بـالا و سـمت راسـت پانـل Color ( )كليـك نمـوده تـا منـوي Option ظاهر شود (شكل 3-3 ) . پانل Color اين امكان را ميدهد تا مد رنگ خـود را از بـين دو مـد رنـگ RGB و HSB انتخاب كنيد.

### **( Red**-**Green**-**Blue ) RGB مد**

برای تنظیم رنگ مورد نظر مقدار عددی بین ۰ تا ۲۵۵ را برای رنگهای قرمز، سبز، آبی به ترتیب در فيلدهاي <sup>R</sup> ، <sup>G</sup> <sup>و</sup> <sup>B</sup> در پانل Color وارد كنيد ( شكل . )4-3

### ( **Hue - Saturation - Brighten** ) **HSB مد**

براي تنظيم رنگ مورد نظر مقدار درصد عددي لازم براي رنگ را در كادر مقابل H، ميزان اشباع رنگ را مقابل S و مقدا*ر ر*وشنی *ر*نگ *ر*ا مقابل B وا*ر*د نمائید (شكل ۵-۳) .

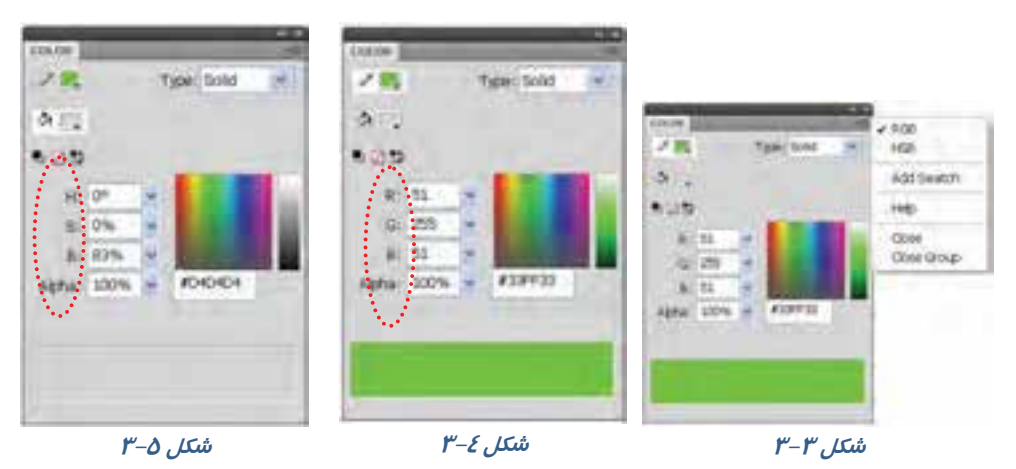

مثال 1-3 در اين مثال رنگ در مد HSB تنظيم ميشود.دستورات را مرحله به مرحله انجام دهيد.

 1- در هر خط مقدار H را تغيير دهيد، با هر كاهش يا افزايش اين فيلد، شما يك رنگ جديد انتخاب ميكنيد. -2 در هر خط مقدار S را به ترتيب روي ،80،100 60 و 30 تنظيم كنيد. نتيجه ميگيريد كه با كاهش مقدار H طيف رنگ كم ميشود ( شكل -6 3) . مقدار B به ترتيب روي ،100 60 و 0 تنظيم شده است . همانطور كه انتظار مـيرود در مقدار صفر تصوير روشني خود را كاملاً از دست ميدهد و به سياه نزديک ميشود. (شکل ۷–۳)

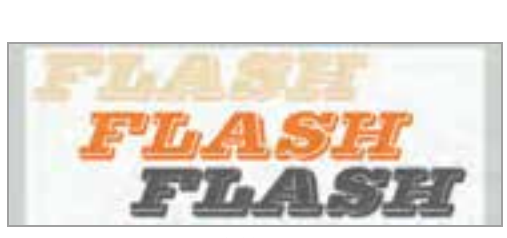

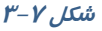

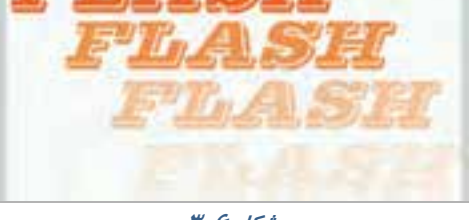

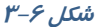

### **2-1-3 تعيين ميزان شفافيت ( Transparency (**

بعد از باز كردن پانل Mixer و انتخاب يك رنگ ميتوانيد توسط پارامتر Alpha ميزان شفافيت را تعيين كنيد . مقدار عددي ۱۰۰ در Alpha رنگ را غيرشفاف و مقدار ۰ در Alpha رنگ را كاملاً شفاف مي كند.

در شكل ۸-۳ ميزان Alpha متن (پايان) روي ۱۰۰ تنظيم شده است. همانطور كه انتظار مي $\zeta$ ود اين متن كاملاً غيرشفاف است و تصوير زير آن ديده نميشود.

در شكل 9-3 ميزان Alpha متن (پايان ) روي 60 تنظيم شده است، همانطور كه ملاحظه ميكنيد متن كمي شفاف است <sup>و</sup> تصوير زير آن ديده ميشود.

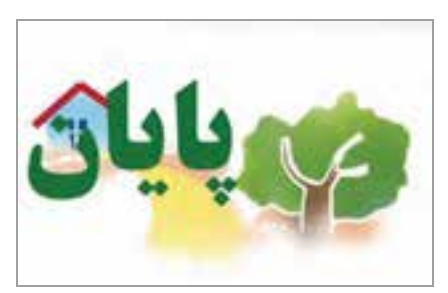

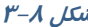

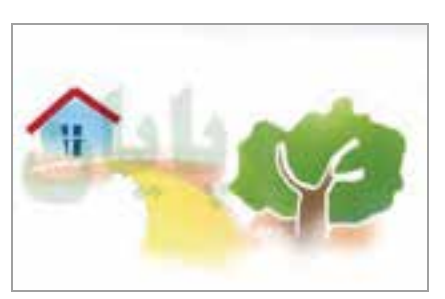

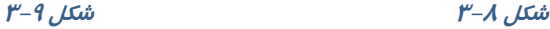

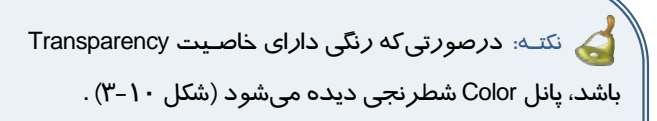

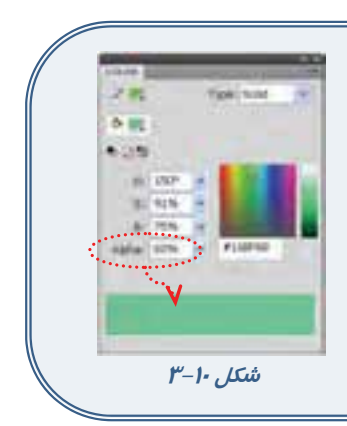

**تمرين -1 3** با توجه به آموختههاي خود سعي كنيد شكل مقابل را طراحي كنيد. همانطور كه ملاحظه ميكنيد ميز كمي حالت شفاف دارد و ديوار پشت آن ديده ميشود.

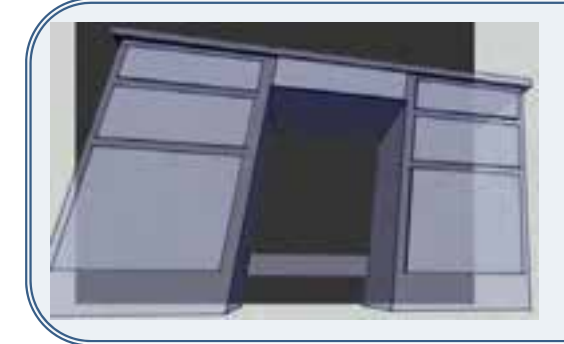

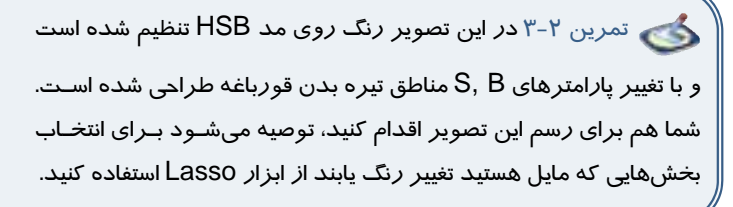

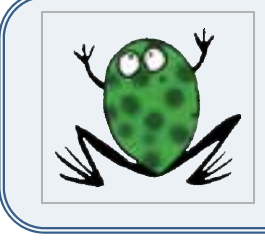

 تمرين 3-3 براي رنگآميزي نقاط سفيد تصوير زير كـدام مـد رنگ مناسب است؟ مد رنگ را تنظيم كنيد و سپس كل تصوير را طراحـي كنيد.

 تمرين 4-3 تصوير مقابل را طراحي كنيد و براي رنگآميـزي آن از مد مناسب استفاده كنيد. **راهنمايي:** توسط ابزار Lasso بخشهاي كوچكي انتخـاب و روشـني آنهـا كم <sup>و</sup> زياد شده است.

تمرين 5-3 توسط مد رنگي HSB تصوير مقابل را طراحي

كنيد.

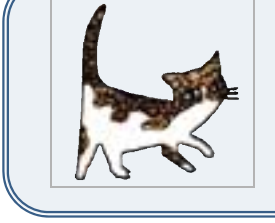

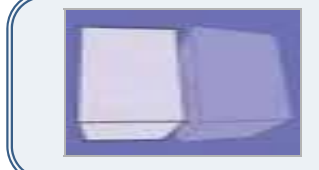

 تمرين 6-3 در تصوير زير توسط پارامتر Alpha در مكعب بزرگ حالت شفافيت ايجاد شده تا مكعب درون آن ديده شود. شما نيز سعي كنيد تصوير زير را رسم كنيد.

 تمرين 7-3 به سادگي ميتوان با كنار هم قراردادن رنگهـاي يكنواخت تصاوير سه بعدي ايجاد كرد. به اين تصوير توجه كنيد، سـپس براي رسم آن اقدام نمائيد.

### **3-1-3 اضافه كردن رنگ جديد به مجموعه رنگها**

براي اضافه كردن رنگ جديد به مجموعه رنگها دستورات زير را اجرا كنيد:

- 1- توسط روشهايي كه تاكنون ياد گرفتهايد يك رنگ جديد ايجاد نمائيد.
- 2- در پانل Color از منوي Option گزينه swatch Add را انتخاب كنيد.
- 3- در اين هنگام Flash رنگ تعريف شده را به مجموعه رنگ **شكل <sup>11</sup> -3** هاي موجود در پانل رنگها اضافه مينمايد (شكل <sup>11</sup> -3 ) .

# **2-3 رنگهاي گراديان**

براي ايجاد حالت سه بعدي در تصاوير و ترسيم سايهها و انعكاس نورها از رنگهاي گراديان استفادهميشود. يك رنگ گراديان جلوه ويژهاي است كه يك رنگ را به صورت تدريجي تبديل به رنگ ديگر نموده و حالت زيبايي را ايجاد ميكند (شكل ۲۱۲-۳) . همان طور كه در شكل ۲۱-۳ مشاهده ميكنيد، رنگ گراديان، يك شيب رنگ از رنگ اول به رنگ دوم ايجاد ميكند. محل شيب رنگ را ميتوان با استفاده از دستگيرهها تغيير داد. به صورت پيش- فرض دو رنگ براي ايجاد طيف به كار ميرود. اين دو رنگ با دو دستگيره رنگي در ابتدا و انتهاي نوار رنگي مشخص شده است.رنگهاي گراديان معمولاً شيء را با طرحهاي مختلف طيف رنگ پر ميكنند كه در منوي Type ميتوان حالت خطي (Linear ( و يا شعاعي ( Radial (را انتخاب كرد (شكل -14 3) .

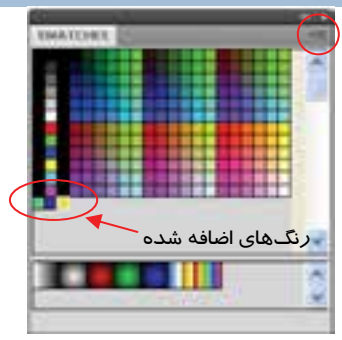

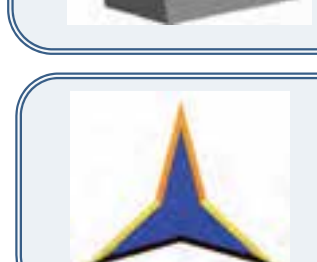

#### فصل سوم: كار با رنگهاي يكنواخت ( **Solid** (و گراديان ( **Gradient**(  $51$

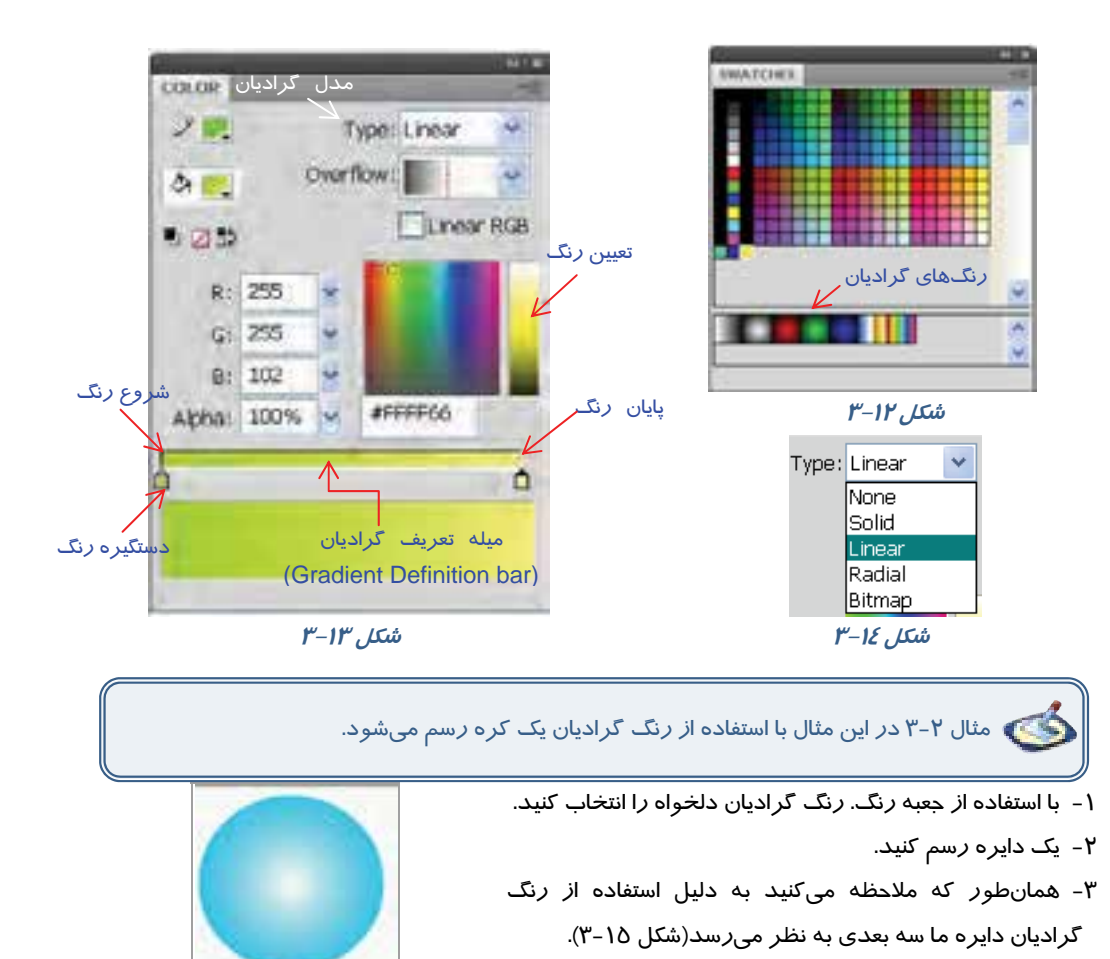

**شكل 15 -3** 

### **1-2-3 ايجاد رنگ گراديان جديد**

براي ايجاد رنگ گراديان حداقل دو رنگ ضروري است. وقتي از گراديانهاي آماده Flash استفاده ميكنيد همواره دو دستگيره، ( │ │ │ و │ )) رنگ گراديان *ر*ا كنترل میكنند. زمانی كه يک دستگيره *ر*ا انتخاب میكنيد، جعبه *ر*نگ مربوط به دستگيره Fill در هر بخش فعال ميشود در نتيجه ميتوانيد رنگ دلخواه را انتخاب نمائيد. براي افزودن رنگهاي بيشتر به رنگ گراديان بايد در پائين نوار گراديان**(Bar Definition Gradient** ( در پانل **Color** كليك نمائيد. به اين ترتيب اشارهگرهاي جديدي ظاهر ميشوند كه ميتوانيد آنها را تغيير رنگ داده و حركت دهيد. نزديك كردن نشانگرها به هم باعث ميشود كه محل تغيير رنگها ( مرز ) واضحتر گردد و دور كردن آنها باعث مبهم شدن مرز رنگها ميشود (شكل -16 3).

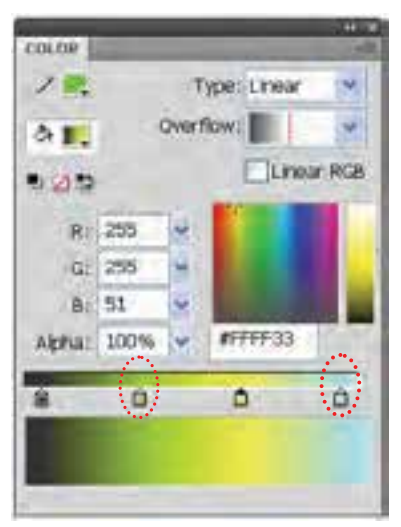

**شكل16 -3 نشانگرهاي اضافه شده** 

براي حذف يک رنگ, نشانه آن را به سمت خارج ميله تعريف گراديان (Gradient Definition bar) درگ كنيد.

نكته:براي ويرايش رنگهاي گراديان و حركت دادن مكان رنگ و همچنين براي حذف رنـگ ابتـدا بايد نشانه آن رنگ انتخاب شود.

نكته:زمانيكه شما مشغول تغيير دادن گراديان ميباشـيد تمـام تغييرهـا در كليـه جعبـه هـاي Fill Color ظاهر ميگردند.

نكته:گراديانها نيز ميتوانند خصوصيت شفاف بودن و يا Transparency داشته باشند.

# **2-2-3 پر كردن يك شكل با يك گراديان خطي يا شعاعي**

اين گراديان پر ميگردد (شكل 17 -3 ) .

1- ابزار سطل رنگ را از جعبه ابزار انتخاب كنيد. 2- از جعبه Color Fill ) از پانل Color يا نوار ابزار ) رنگ گراديان مورد نظر را انتخاب كنيد. 3- با حركت اشارهگر ماوس ابزار سطل رنگ را به يك نقطه از شكل نزديك كنيد و روي آن قسمت كليك كنيد، در اين هنگام شكل مذكور با

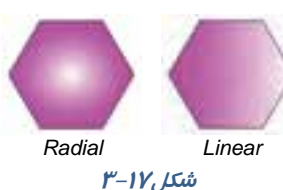

نكته:گراديانها فوقالعاده زيبا بوده ولي يك اشكال عمده دارند چـون باعـث افـزايش انـدازه فايـل شده و لذا بارگذاري (Loading ( فيلم را كندتر مينمايند.

# **3-2-3 تغيير گراديان ( Transform Gradient (**

 1- براي تغيير گراديان، اشارهگر ماوس را روي ابزار Transform Free( ) نگه داريد و رها نكنيد، همانطور كه ملاحظه ميكنيد يك ليست ظاهر ميشود كه گزينه آخر TransformGradient ميباشد. 2- ابزار Transform Gradient را انتخاب كنيد.

 3- اشارهگر را به روي شكلي كه ميخواهيد گراديان آن را تغيير دهيد منتقل كنيد. به نام دستگيرهها در شكل 18 -3 توجه كنيد.

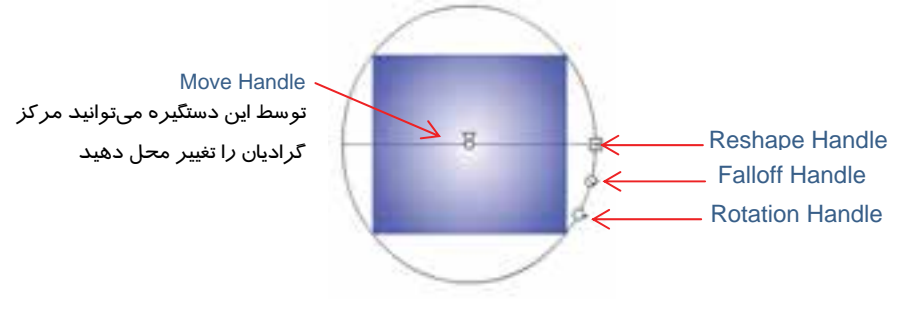

**شكل 18 -3** 

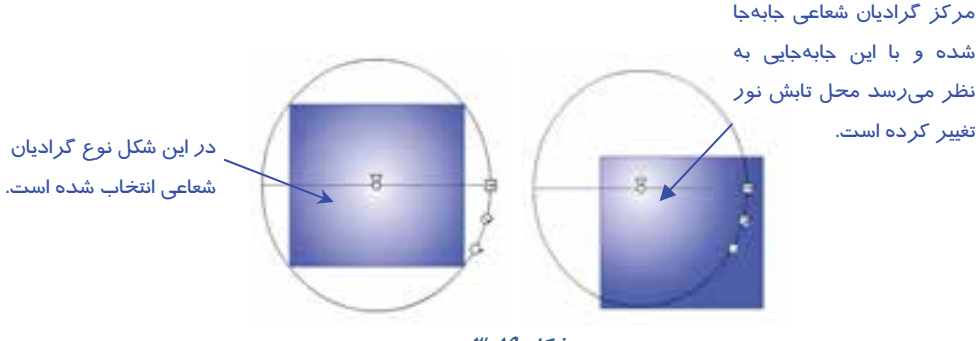

**شكل 19 -3** 

### **Reshape Handle**

در گراديان خطي كشيدن دستگيره Handle Reshape به سمت مركز شكل باعث باريك شدن فضاي گراديان و كشيدن به سمت خارج از مركز باعث افزايش عرض گراديان و پخش شدن رنگها در يك فضاي عريضتر ميگردد. در گراديان شعاعي كشيدن اين دستگيره به سمت مركز باعث قرار گرفتن رنگها در يك فضاي بيضي باريكتر و كشيدن آن به سمت خارج از مركز باعث پهن شدن فضاي بيضي رنگها خواهد شد(شكل ٢٠-٣). **Rotation Handle**

با حركت اين دستگيره ميتوانيد گراديان را در جهت و يا خلاف جهت حركت عقربههاي ساعت بچرخانيد (شكل 21 -3 ).

**Falloff Handle**  براي تغيير شعاع حلقههاي رنگي در گراديانهاي شعاعي استفاده ميشود (شكل 22 -3 ).

**شكل -20 3** 

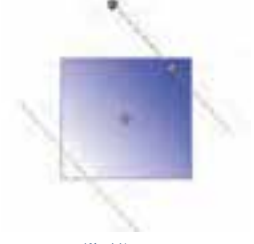

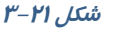

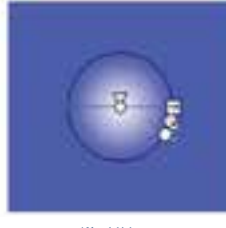

**شكل-22 3** 

 مثال 3-3 به شكل 23 -3 توجه كنيد. در لايه اول يك دايره با رنگ گراديان و در لايه دوم يك بيضي با رنگ يكنواخت خاكستري رسم شده اسـت، همانطور كه ملاحظه ميكنيد با تغيير مركز گراديان به سمت چـپ و تغييـر محـل بيضـي چنـين بـه نظـر ميرسد كه يك نور از سمت چپ تابيده و يك سايه در پشت دايره ايجاد شده است (شكل 24 .) -3

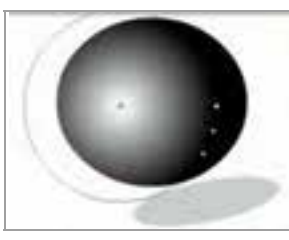

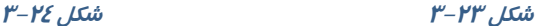

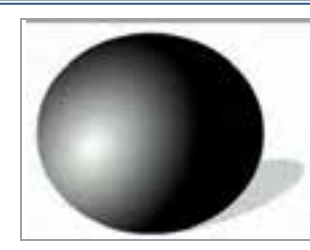

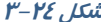

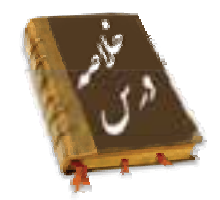

- از سه روش به رنگهاي يكنواخت دسترسي داريد: Box Tool، پانل Color پانل Swatches
- در پانل Color منو Options به شما اجازه ميدهد تا مد رنگ خود را از بين دو مد رنگ RGB و HSB انتخاب كنيد.
	- در پانل Mixer ميتوانيد توسط پارامتر Alpha ميزان شفافيت يك رنگ را تعيين كنيد.
- در پانل Color از منوي Option گزينه swatch Add را انتخاب كنيد تا رنگ تعريف شده به مجموعه رنگ هاي موجود در پانل رنگها اضافه شود .
	- برايايجاد حالت سه بعديدر تصاوير و شبيهسازيسايهها و انعكاسنورها از رنگهايگراديان استفاده ميشود.
- دو دستگيره، ( $\bigcap\limits_{i=1}^{\infty}\Big|\bigcirc\bigcap\limits_{i=1}^{\infty}\Big|$ ) رنگ گراديان را كنترل ميكنند. زماني كه يک دستگيره *ر*ا انتخاب ميكنيد، جعبه *ر*نگ مربوط به دستگيره Fill در هر بخش فعال ميشود و شما ميتوانيد رنگ دلخواه را انتخاب نمائيد.
	- توسط دستگيره Handle Move ميتوانيد مركز گراديان را تغيير محل دهيد.
- در گراديان خطي كشيدن دستگيره Handle Reshape به سمت مركز شكل باعث باريك شدن فضاي گراديان و كشيدن به سمت خارج از مركز باعث افزايش عرض گراديان و پخش شدن رنگها در يك فضاي عريض تر مي گر دد.
- با حركت دستگيره Handle Rotation ميتوانيد گراديان را در جهت و يا خلاف جهت حركت عقربههاي ساعت بچرخانيد..
	- دستگيره Handle Falloffبراي تغيير شعاع حلقههاي رنگي در گراديانهاي شعاعي استفاده ميشود .

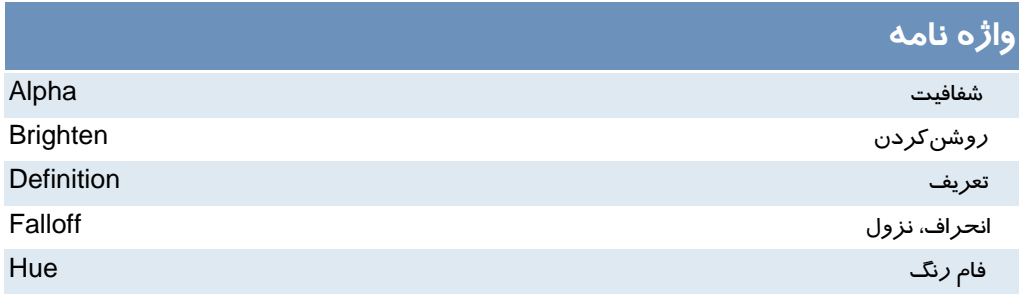

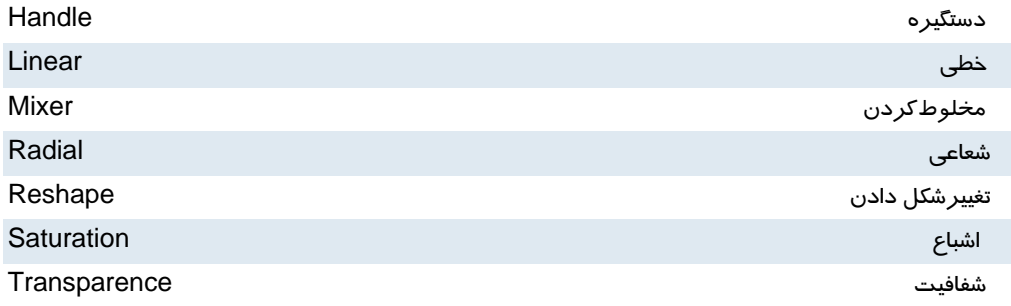

# **آزمون تئوري**

درستي يا نادرستي گزينههاي زير را تعيين كنيد. 1- در مد رنگ HSB مقدار روشني رنگ را مقابل S وارد نمائيد. 2- توسط دستگيره **Handle Reshape** ميتوانيد مركز گراديان را تغيير محل دهيد . 3- **Handle Falloff** براي تغيير شعاع حلقههاي رنگي در گراديانهاي شعاعي استفاده ميشود . معادل عبارتهاي سمت راست را از ستون سمت چپ انتخاب كرده و مقابل آن بنويسيد. 4- فام رنگ Alpha 5- شفافيت Hue 6- خطي Linear

### چهارگزينهاي

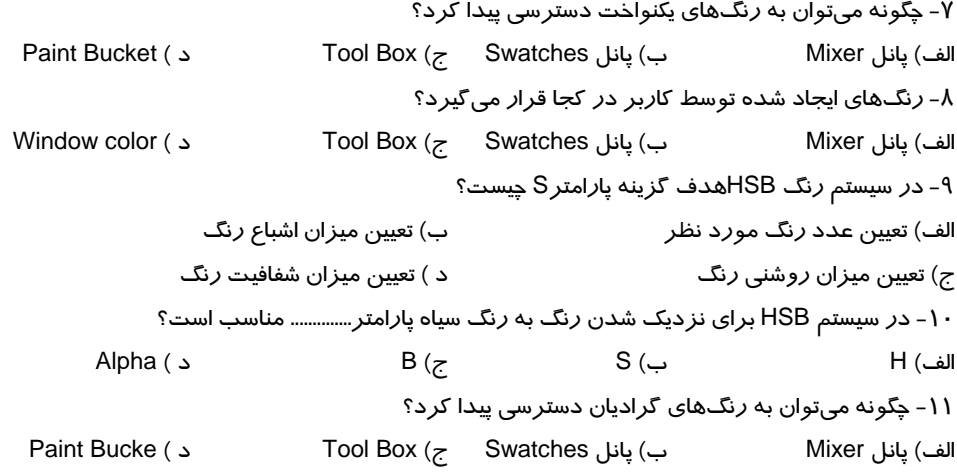

12 - در كدام بخش امكان ويرايش رنگهاي گراديان وجود دارد؟ الف) پانل Mixer ب) پانل Swatches ج) Box Tool د ) پانل Properties 13 - كدام جمله صحيح نيست؟ الف) در رنگهاي گراديان تا 8 رنگ را ميتوانيم تركيب كنيم. ب) رنگهاي روي گراديان را نميتوان شفاف كرد. ج) رنگهاي گراديان به شكل خطي و يا شعاعي ظاهر ميشوند. د) رنگهاي گراديان باعث افزايش حجم فايل ميشوند. 14 - كدام ابزار براي چرخش جهت گراديان در رنگهاي گرادياني مناسب است؟ Free Trans Form (ب Fill Trans Form (الف Rotate and skew ( د Disort (ج 9- براي ايجاد تصاوير سه بعدي از كدام نوع رنگ ميتوان استفاده كرد؟ الف) رنگهاي يكنواخت ب) رنگهاي گراديان خطي ج) رنگهاي گراديان شعاعي د ) رنگ هاي شفاف در جاي خالي عبارت مناسب بنويسيد. 10 - در رنگهاي گراديان در منوي **.......**ميتوان حالت خطي (Linear ( و يا شعاعي ( Radial (را انتخاب كرد. 11 - براي تغيير گراديان، ابزار ....... استفاده ميشود. 12 - رنگهايي كه شما ايجاد ميكنيد در پانل ... ذخيره ميشوند .

> به سئوالات زير پاسخ تشريحي دهيد. 13 - كاربرد رنگهاي گراديان را بنويسيد.

# **دستوركار آزمايشگاه**

 **1 -** توسط رنگهاي گرادياني اقدام به رسم اين قاب مكعبي نمائيدكه ايجاد سايه كرده است. 2- تصوير زير را طراحي كنيد . در اين تصوير چنين به نظر ميرسد كه نور از بالا تابيده است.

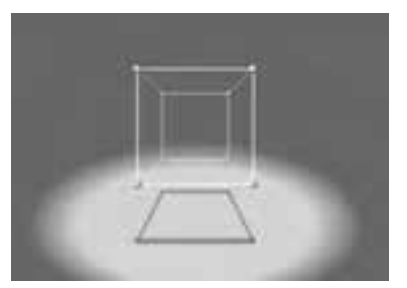

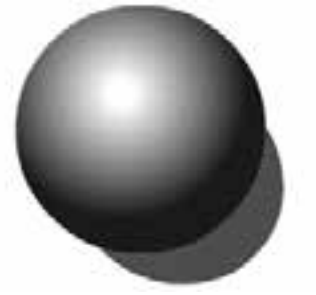

 3- با توجه به آموخته هاي خود اقدام به رسم تصوير 4- تصوير زير را رسم كنيد . زير نمائيد.

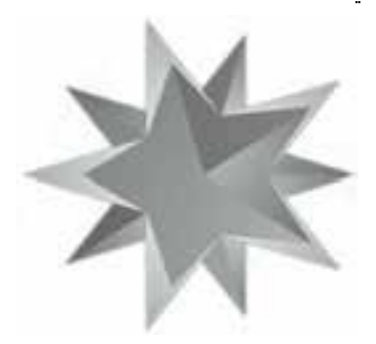

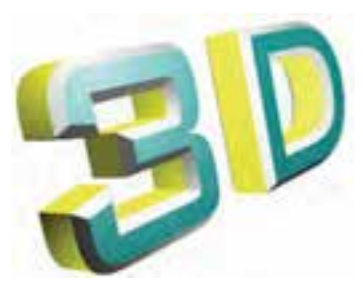

# فصل چهارم

# هدف كلي فصل:

# توانائي كار با لايهها

# اهداف رفتاري (جزئي)

پس از مطالعه اين فصل، از فراگير انتظار ميرود كه:

- بتواند مفهوم لايه را بيان كند.
- بتواند لايههاي جديد ايجاد كند.
- بتواند روي لايهها تنظيمات لازم را انجام دهد.
	- بتواند لايه Mask ايجاد كند.

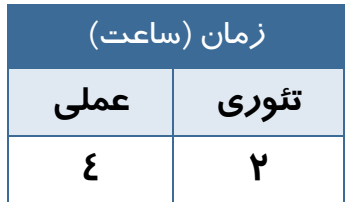

# **كليات**

اگر تعداد عناصر گرافيكي موجود در فيلم، زياد باشد تعيين محل و كار با اين عناصر و همچنين حفظ و رديابي ترتيب قرارگرفتن آنها در يك لايه مشكل ميباشد. در چنين مواقعي استفاده از لايههاي مختلف اين مشكلات را تا حدودي برطرف كرده و كنترل آنها را آسان ميكند. در اين فصل شما نحوه ايجاد لايه جديد و قرار دادن عناصر در لايههاي مختلف را آموخته و ميتوانيد روي لايهها عملياتهاي مختلفي مانند تغيير ترتيب قرار گرفتن، حذف، قفل كردن، پنهان كردن و....... انجام دهيد.

# **1-4 لايه**

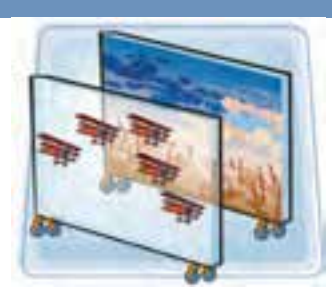

در Flash در صورت قرار گرفتن دو عنصر گرافيكي مختلف به روي يكديگر، آن دو بر روي هم اثر گذاشته و با يكديگر تداخل پيدا ميكنند. در شكل 1 - 4 ، دايره با مستطيل تداخل ايجاد نموده و با حذف دايره، مستطيل تحت تأثير قرار ميگيرد .

يكي از قابليتهاي Flash امكان طراحي لايهلايه است . با به كارگيري اين قابليت ميتوان تصاوير را در لايههاي مجزا طراحي كرد،در حاليكه **-1 4** تصوير به صورت يكپارچه به نظر ميرسد. **شكل**

لايهها را مانند صفحات شفافي درنظر بگيريد كه روي هر كدام تصويري نقـش بسـته اسـت . از روي هـم قـرار دادن اين صفحات يك تركيب كلي حاصل ميشود. به دليل شـفاف بـودن فضـاي اطـراف تصـوير در هـر لايـه، تصاوير لايههاي زيرين به راحتي ديده ميشود. به اين ترتيب بيننده طرح لايه لايه بودن آن را حس نميكنـد و تنها نتيجه نهايي را مشاهده ميكند. پس ميتوانيد براي هر يك از اجزاي تصوير يك لايه مستقل ايجاد كنيد. حتي ميتوانيد تصوير لايه را تكثير نماييد.

### **1-1-4 ايجاد لايه**

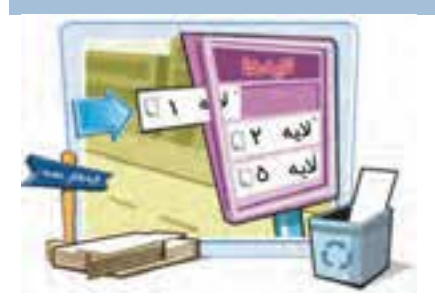

زمانيكه شكل را روي صفحه نقاشي ميكنيد، ميتوانيد با ايجاد لايه جديد آن را در يك لايه مستقل قرار دهيد، هب طوريكه ساير عناصر موجود در صفحه با آن در تداخل نباشد. افزايش تعداد لايهها در حجم نهايي نمايش اثر نميگذارد.

نكته: Flash همواره لايه جديد را در بالاي لايه انتخاب شده اضافه ميكند، بنابراين لايهاي را انتخاب كنيدكه ميخواهيد دقيقاً در زير لايه جديد باشد . البته بعد از اضافه كردن لايه جديد نيز ميتوان مكان آن را تغيير داد**.**

براي اضافه كردن لايه جديد دو راه وجود دارد:

- 1- از منوي Timeline Insert گزينه Layer را انتخاب كنيد ( شكل .)2-4
	- 2- از دكمه Layer New استفاده كنيد ( شكل .)3-4

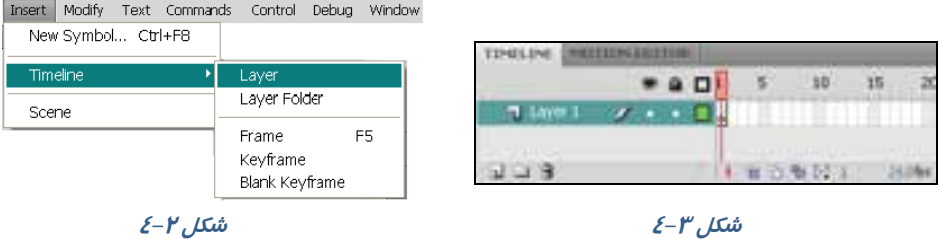

روي لايهاي كه ميخواهيد لايه جديد در بالاي آن ايجاد شود كليك نموده و به يكي از دو روش فوق، لايه جديد را ايجاد نمائيد. (براي افزايش سرعت عمل، روي دكمه layer New كليك كنيد.)

# مثال 1-4 در اين مثال در دو لايه طراحي انجام ميشود.

1- در 1Layer ستاره را مطابق شكل -4 4 رسم كنيد .

2- حال براي ايجاد لايه جديد كليد layer New را كليك كنيد.

 3- در لايه جديد كه نام آن 2Layer است شروع به رسم دايرهها نماييد. همانطور كه ملاحظه ميكنيد اشكال از هم مستقل بوده و با هم تداخل ندارند (شكل -5 4).

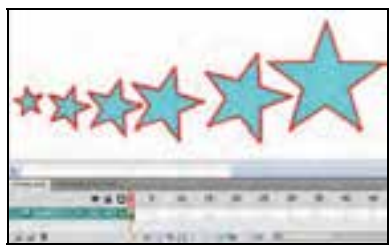

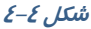

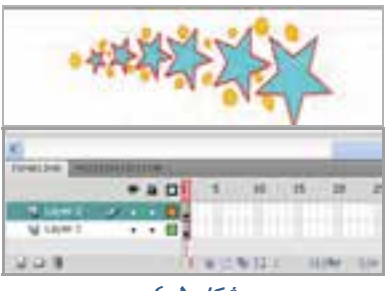

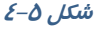

### **2-1-4 حذف لايه**

براي حذف لايه بعد از انتخاب لايه مورد نظر، روي آيكن سطل زباله كليك كنيد. براي حذف همزمان چند لايه بايد لايـه- هاي مورد نظر را بهصـورت هـمزمـان انتخـاب نمائيـد . بـراي انتخاب همزمان چند لايه، كليـد Ctrl را پـايين نگـه داريـد و بـا ماوس روي لايههاي مورد نظر كليك كنيد . در شكل 6-4 لايـه- شكل 6-4هاي<sup>2</sup> <sup>و</sup><sup>5</sup> بهطور همزمان انتخاب شدهاند.

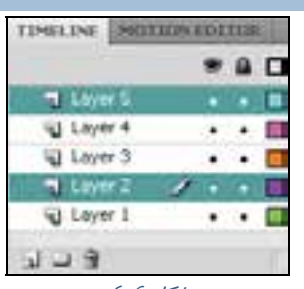

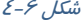

# **2-4 ويژگيهاي يلا ه**

مزيت استفاده از لايهها در مديريت بهتر تصاوير و فيلم است. به اين معني كه به راحتي مي توانيد تصوير هر لايه را كنترل كنيد، بدون اينكه آسيبي به ساير اجزاي تصوير وارد شود. در اين جا به شرح چند ويژگي لايه مي- پردازيم. **نشان دادن عناصر گرافيكي هر لايه (** Layer Outline As Show **(** با انتخاب Layer Outline As Show ميتوانيد متوجه شويد كه كدام عنصر روي كدام لايه قرار دارد. **قفل كردن لايه (** Layer Unlock/Lock **(** با قفلكردن هر لايه از ويرايش اتفاقي <sup>و</sup> تصادفي عناصر موجود در آن جلوگيري ميشود. **مخفي كردن لايهها (** Layer Hide/Show **(** با مخفيكردن لايهها به راحتي ميتوانيد بدون مزاحمت آنها، بر روي لايههاي مورد نظر خود، كار كنيد. **لايههاي پوششي** لايه پوششي همانند يك ماسك عمل ميكند و باعث نمايش قسمتي از لايه زيرين ميشود. **لايه راهنما** لايههاي راهنما به حر كت در طول يک مسير کمک مي كنند. نا*م گ*ذاري لايه اين ويژگي به شما امكان ميدهد تا هر لايه را بهطور دلخواه نامگذاري كنيد . نامگذاري لايهها براي سازماندهي بهتر كارها استفاده ميشود.

به دو طريق ميتوان از ويژگيهاي فوق استفاده نمود.

الف )پنجره Timeline

<sup>ب</sup>) پنجره Properties Layer

# **3-4 تنظيمات لايه از پنجره TimeLine**

تنظيمات لايه از طريق پنجرهTimeLine صورت ميگيرد.

 **1-3-4 نشان دادن عناصر گرافيكي هر لايه ( Layer Outline As Show (**

اين ابزار در هر لايه به يك رنگ مشاهده ميشود. با فعال كردن اين ابزار در هر لايه اشياي موجود در آن لايه به صورت تو خالي و با رنگ اين ابزار مشاهده ميشوند و به اين ترتيب متوجه ميشويد كدام عنصر روي كدام لايه قرار دارد . در شكل -7 4 در لايه 2Layer ابزار Layer Outline As Show فعال شده و اشياي موجود در آن يعني دايرهها توخالي و به رنگ بنفش مشاهده ميشوند.

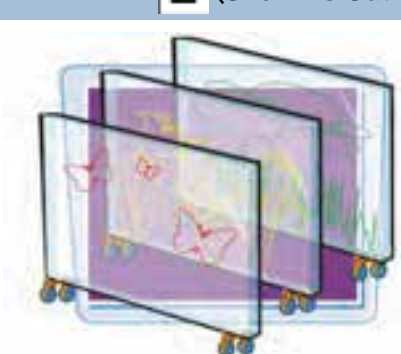

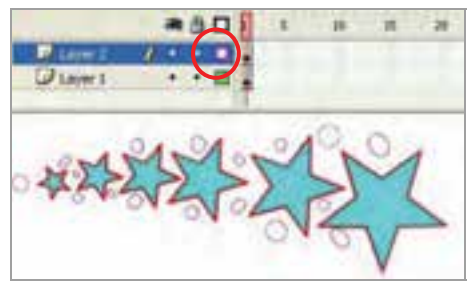

**شكل 7-4** 

### **2-3-4 قفل كردن لايه ( Layer Unlock/Lock (**

با كليك روي اين ابزار لايه مورد نظر قفل ميشود بهطوري كه اجزاي داخل آن لايه قابل ويرايش نيستند . در شكل 8-4 لايه دوم قفل شده است.

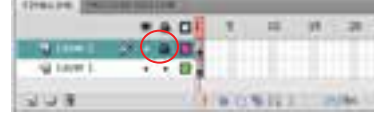

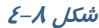

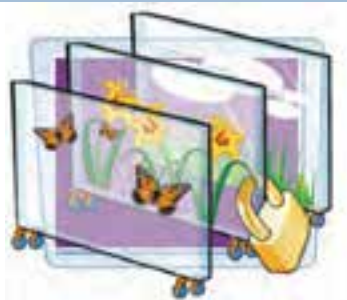

**تمرين -1 4** در 2Layer كه قفل شده است سعي كنيد يكي از اجزا را پاك كنيد. ملاحظه ميكنيد كه قابل ويرايش نيست. سپس سعي كنيد يك شكل جديد در اين لايه قفل شده رسم كنيد. در آن صورت پيغامي مبني بر قفل بودن لايه صادر ميشود ( شكل -9 4) . در صورت تمايل ميتوانيد با كليك گزينه "Yes "لايه را از حالت قفل خارج كنيد.

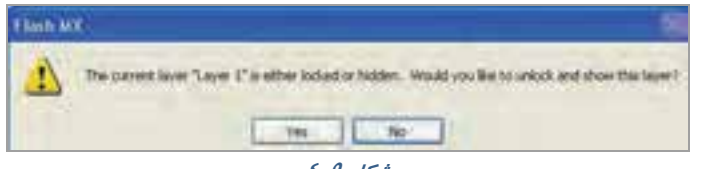

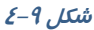

 **3-3-4 مخفي كردن لايهها ( Layer Hide/Show (** با كليك روي اين ابزار، لايه مورد نظر بهطور موقت مخفي ميشود تا بتوان هب راحتي ، بدون مزاحمت و با تمركز بيشتر روى لايههاى ديگر كار كرد. در شكل ١٠-٤ 1Layer كه ستارهها بر روي آن قرار دارند مخفي شده است و همانطور كه ميبينيد محتويات لايه نمايش داده نميشود.

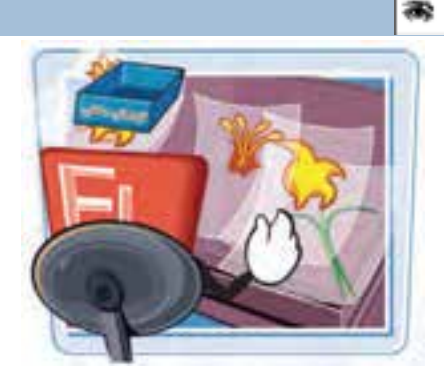

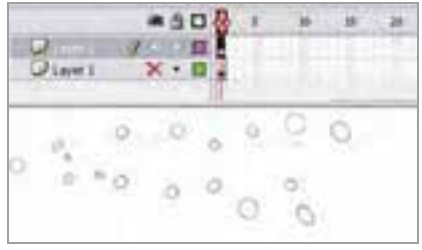

 $\xi - 1 - \frac{1}{2}$ شكل

### **4-3-4 نامگذاري مجدد لايه ( Rename (**

روي نام لايه دابل كليك كنيد و نام جديد را وارد كنيد.

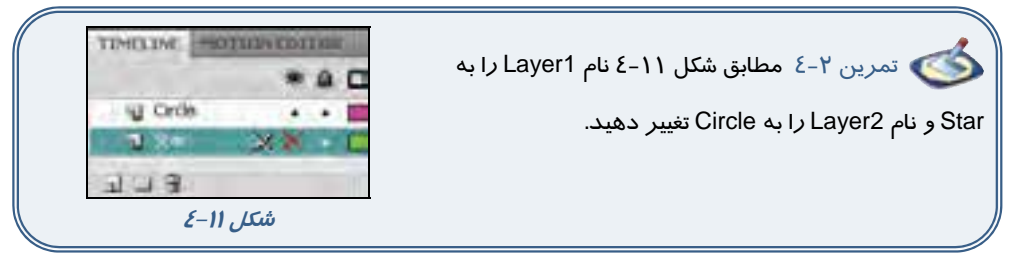

# **4-4 تنظيمات لايه با استفاده از پنجره Properties Layer**

روي لايهاي كليك كنيدكه ميخواهيد خصوصيات آن را تنظيم نماييد (به طور مثال لايه Circle را انتخاب كنيد). منوي Modify را باز كنيد و از زير منوي Timeline گزينه Properties Layer را كليك كنيد.

> با كليك راست روي لايه مورد نظر و انتخاب Properties نيز ميتوانيد به اين پنجره دسترسي داشته باشيد . در شكل 12 -4 ، پنجره خصوصيات لايه (Properties Layer (با تنظيمات موجود معرفي شده است.

**A:** نام مورد نظر براي لايه را در بخش Name وارد كنيد. **B:** اگر ميخواهيد اشكال موجود در لايه در صفحه اصلي (Stage( نمايش داده شود،گزينه Show را فعال كنيد.

**C:** براي خودداري از ايجاد تغييرات در لايه بايد با تيكزدن گزينه Lock آن را قفل كنيد.

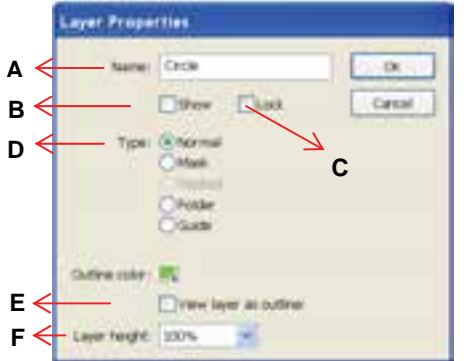

**شكل -12 4** 

**D:** هب طور پيشفرض همه لايههايي كه در Flash ايجاد ميكنيد از نوع عادي و Normal هستند. در اين بخش ميتوانيد نوع لايه را تغيير دهيد.

 لايه پوششي **(Mask(**: اين نوع لايه همانند يك ماسك عمل ميكند و باعث نمايش قسمتي از لايه زيرين ميشود . شما ميتوانيد روي لايه ماسك يك تصوير بكشيد. اين تصوير همانند يك حفره عمل كرده و از طريق اين حفره لايه قبلي را ميببينيد.(نحوه استفاده و ايجاد اين نوع لايه در ادامه فصل توضيح داده شده است.)

 لايه راهنما **(Guide(**: اين نوع لايه براي تعيين مسير حركت اشياء در صفحه استفاده ميشود ( در فصل انيميشن توضيح بيشتري داده ميشود .)

**E** : اگر ميخواهيد تصاوير لايه بهصورت تو خالي نمايش داده شو دن ، گزينه outliner as layer view را علامت بزنيد. براي تعيين رنگ خطوط اشكال در حالت Outline از color Outline استفاده كنيد.

**F**: براي تعيين ارتفاع لايه از ليست مقابل height Layer عدد مورد نظر را بر حسب درصد، انتخاب كنيد.

در تصوير 13 -4 ارتفاع لايه با نام Circle روي 300 % تنظيم شده است.

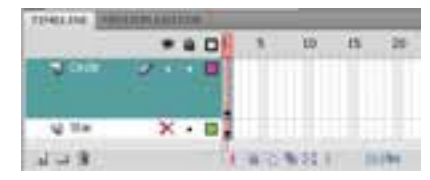

**شكل -13 4 ارتفاع لايه** *Circle* **سه برابر شده است.**

# **5-4 مرتب كردن لايهها**

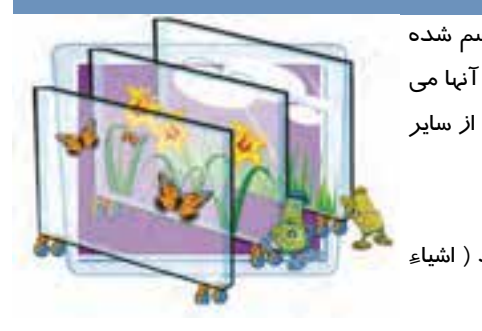

لايهها همانند ورقهاي شفافي هستند كه شكل روي آنها رسم شده است. با تغيير ترتيب قرار گرفتن لايهها و بالا و پايين كردن آنها مي توانيد تعيين كنيد كه شكل نقاشي شده بر روي يك لايه، قبل از ساير اشياء قرار بگيرد يا به پشت آنها منتقل شود . براي جابهجايي لايهها به روش زير عمل كنيد: 1- روي لايهاي كه ميخواهيد آن را جابهجا كنيد كليك كنيد ( اشياء مرتبط با اين لايه انتخاب ميشوند .) 2- لايه را به كمك ماوس درگ كرده و به نقطه دلخواه ببريد. 3- در زمان كشيدن، يك نقطه درج بين لايهها ظاهر ميشود. 4- دكمه ماوس را رها كنيد، ملاحظه ميكنيد كه لايه در آن نقطه درج ميشود. در شكل 14 -4 ، تصوير گلها پشت عروسك است . با تغيير ترتيب لايهها، تصوير عروسك به پشت گلها منتقل شده است (شكل 4-15).

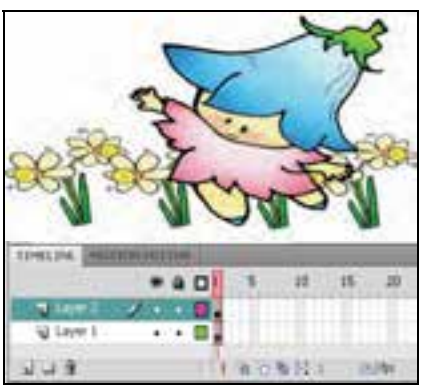

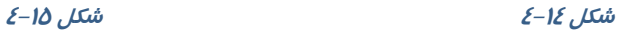

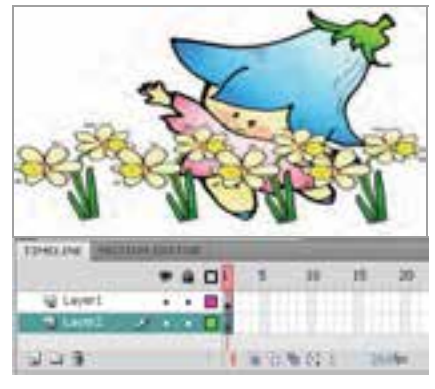

# **6-4 لايههاي پوششي (Mask(**

لايه پوششي همانند يک ورقه تيره است که بر روي لايه قرار گرفته و مانع از نمايش عناصر آن لايه ميشود. حال اگر بخشي از يك لايه پوششي را با يك طرح مشخص ( مثل مربع و دايره و....) برش دهيم و حفره ايجاد كنيم، قسمتي از تصوير لايه زيرين از درون اين برش ديده خواهد شد.

### **1-6-4 ايجاد لايه پوششي**

براي ماسكگذاري حداقل به دو لايه نياز داريد. يكي براي لايه Mask ) لايه رويي) وديگري براي لايه Masked (لايه شتيپ ). محتويات گرافيكي لايه Mask تعيين ميكند كه چه بخشهايي از لايه Masked ظاهر شود. در تصوير 16 -4 كلمه Flower همانند يك ماسك باعث نمايش طرح لايه زيرين شده است.

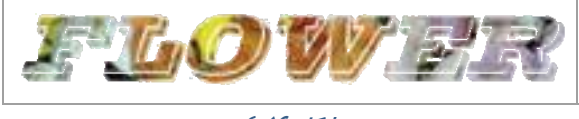

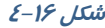

1- روي لايه اول تصوير گل قرار گرفته است . اين لايه قرار است لايه Masked باشد.

2- روي دكمه Layer New كليك كنيد تا يك لايه جديد ظاهر شود ( شكل -17 .)4

3- در لايه جديد (2 Layer ( كلمه Flower را تايپ كنيد. اين لايه قرار است لايه Mask باشد ( شكل 18 .)-4

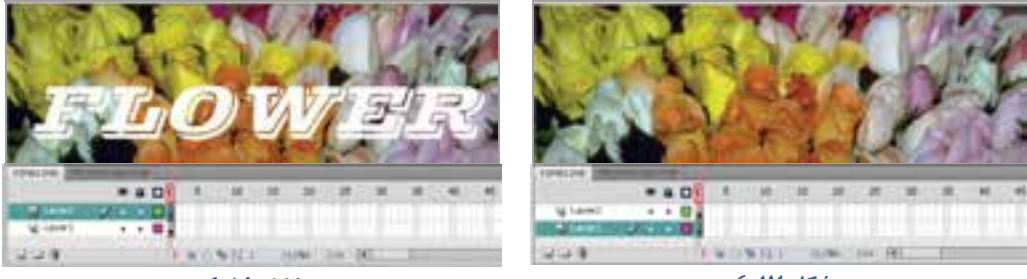

**شكل 17 -4** 

**شكل 18 -4** 

 4- روي لايه جديد كه متن Flower تايپ شده است كليك راست كنيد و گزينه Mask را انتخاب كنيد. 5- Flash اين لايه را تبديل به يك لايه Mask ميكند پو ضمن يوند آن با لايه زيرين آن را قفل ميكند ( شكل 19 .)-4 اكنون لايه Mask را مشاهده ميكنيد. بخشهايي از لايه زير Mask كه خارج از محدوده شكل هستند ديده نميشوند.

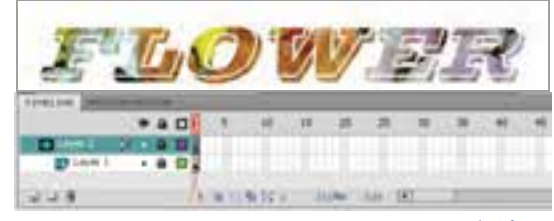

شكل 19 -4 لايه ماسك با لايه زيرين پيوند خورده <sup>و</sup> قفل شده است.

نكته: اگر لايه Mask ايجاد كردهايد ولي اين لايه اثر خاصي روي لايه زيرين ايجاد نكرده است، شايد هب علت غير فعال بودن قفل لايه پوششي باشد. وقتي در نماي طراحي هستيد، براي مشاهده اثر لايه پوششي بايد لايه را قفل كنيد.

 تمرين 3-4 در اين نمونه تصوير حيوانات در لايه زير قرار دارد و لايه رويي شامل يك مستطيل است كه بعضي قسمتهاي آن پاك شده است. با كمك لايه ماسك و قرار دادن اين دو لايه روي يكديگر از بخشهايي كه پاك شده است، تصاوير زيري قابل مشاهده است. شما هم ميتوانيد همانند اين تصوير براي رنگ آميزي مستطيل از تكنيكهاي نمونه برداري (ابزار Eyedropper( استفاده كنيد.

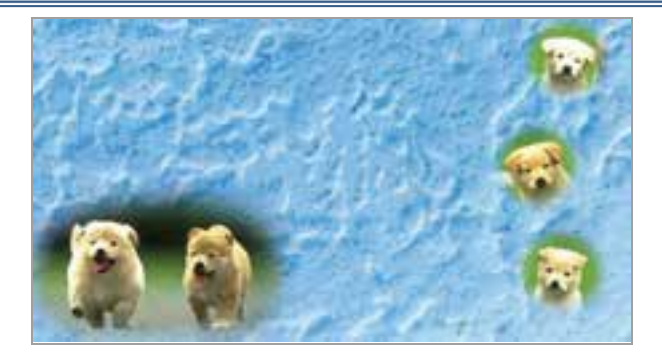

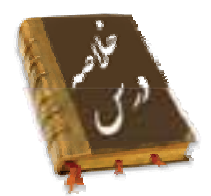

- زمانيكه شكل را روي صفحه نقاشي ميكنيد، ميتوانيد با ايجاد لايه جديد آن را در يك لايه مستقل قرار دهيد، بهطوريكه ساير عناصر موجود در صفحه با آن در تداخل نباشد.
	- افزايش تعداد لايهها در حجم نهايي نمايش اثر نميگذارد.
- براي اضافه كردن لايه جديد از منوي Timeline Insert گزينه Layer را انتخاب كنيد يا از دكمه New Layer استفاده كنيد .
	- براي حذف لايه بعد از انتخاب لايه مورد نظر، روي آيكن سطل زباله كليك كنيد.
	- با انتخاب Layer Outline As Show ميتوانيد متوجه شويد كه كدام عنصر روي كدام لايه قرار دارد.
		- با قفلكردن هر لايه از ويرايش اتفاقي و تصادفي عناصر موجود در آن جلوگيري ميشود.
	- با مخفيكردن لايهها به راحتي ميتوانيد بدون مزاحمت آنها، بر روي لايههاي مورد نظر خود، كار كنيد.
		- لايه پوششي همانند يك ماسك عمل ميكند و باعث نمايش قسمتي از لايه زيرين ميشود.
			- لايههاي راهنما به حركت در طول يك مسير كمك ميكنند.
			- براي نامگذاري لايه روي نام لايه دابل كليك كنيد و نام جديد را وارد كنيد.

### **واژه نامه**

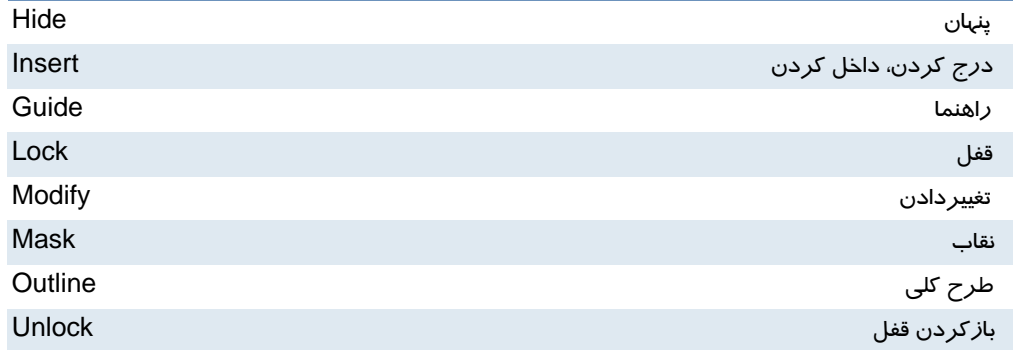

#### كاربر فلش - شماره استاندارد: ۸۷–۱۵/۳ - ف- هـ  $\lambda$

# **آزمون تئوري**

درستي يا نادرستي گزينههاي زير را تعيين كنيد.

1- لايههاي پوششي به حركت در طول يك مسير كمك ميكنند.

2- با انتخاب Layer Outline As Show ميتوانيد متوجه شويد كه كدام عنصر روي كدام لايه قرار دارد.

3- افزايش تعداد لايهها باعث افزايش حجم نهايي اثر ميشود.

معادل عبارتهاي سمت راست را از ستون سمت چپ انتخاب كرده و مقابل آن بنويسيد.

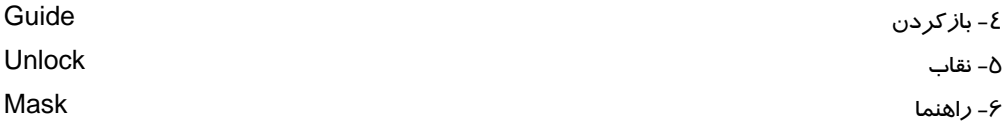

چهارگزينهاي

 **7- كدام گزينه صحيح است؟**  الف) افزايش تعداد لايه ها باعث افزايش حجم نهائي فايل مي شود. ب) ايجاد لايه جديد مانع هم پوشاني عناصر مي شود. ج) تغيير ترتيب لايه ها تاثيري در شكل نهائي نمي گذارد. د) لايه هاي قفل شده نمايش داده نمي شود.  **8- هدف ابزار** outLine as Show **در پنجره** Line Time **چيست؟**  الف) توخالي نمايش دادن اشياء موجود در لايه. ب) قفل كردن لايه. ج) نمايش دادن و مخفي كردن لايه. د) تغيير ترتيب لايه ها **-9 از طريق كدام منو مي توان براي ايجاد لايه جديد اقدام كرد؟**  الف) Modify ب) View ج) Insert د ) Control **-10 توسط كدام گزينه ها نمي توان يك لايه را حذف كرد؟**  الف) كليد Delete روي صفحه كليد ب) آيكن سطل آشغال در پائين پنجره Line Time ج) كليك راست روي لايه مورد نظر و انتخاب فرمان Layer Delete د) ابزار Eraser **11 - حداكثر تعداد لايه اي كه مي توان اضافه كرد چه ميزان است؟**  الف) 50 ب) 100 ج) 500 د ) محدوديت ندارد.

**12 - لايه جديد اضافه شده همواره ............ ؟**  الف) آخرين لايه در Line Time مي باشد. ب) در اول لايه ها در Line Time قرار مي گيرد. ج) در بالاي لايه فعال قرار مي گيرد. د) در پائين لايه فعال قرار مي گيرد. **13 - اگر در** Line Time **فقط يك لايه داشته باشيد اجراي كدام عمليات غير ممكن است؟**  الف) حذف ب) تغيير نام ج) قفل كردن د ) پنهان كردن **14 - كدام عمليات لايه فيلم نهائي را تحت تاثير قرار مي دهد؟**  الف) پنهان كردن لايه ب) قفل كردن لايه ج) تغيير نام لايه د ) جابجايي لايه **-15 هدف لايه ماسك.......... ؟**  الف) قفل كردن لايه زيرين و مانع ويرايش آن مي شود. ( Mask ( ب) مانع نمايش لايههاي زيرين ميشود، مگر با طرحهاي مشخص بخشي از اين لايه را شفاف كنيد. (Masked ( ج) فقط نمايش لايه زيرين خط است. د) فعال كردن تمام لايه هاي زيرين است. **16 - كدام گزينه صحيح است؟**  الف) لايه Mask باعث نمايش قسمت هايي از لايه Masked مي شود. ب) لايه Masked بايد قفل باشد تا بتوان عناصر لايه ماسك را ديد. ج) لايه ماسك تمام لايه هاي زيرين خود را تحت تاثير قرار مي دهد. د) لايه ماسك مانع نمايش لايههاي زيرين ميشود.

> در جاي خالي عبارت مناسب بنويسيد. ۱۲- برای حذف لایه بعد ا*ز* ............ *ر*وی آیکن سطل زباله  $\hat{\textbf{T}}$  کلیک کنید. 18 - با .......... هر لايه از ويرايش اتفاقي و تصادفي عناصر موجود در آن جلوگيري ميشود. 19 - براي نامگذاري لايه روي نام لايه ......... كنيد و نام جديد را وارد كنيد. به سئوالات زير پاسخ تشريحي دهيد. 20 - دو روش براي اضافه كردن لايه جديد نام ببريد.

# **دستوركار آزمايشگاه**

 1- با استفاده از لايه هاي مختلف اقدام به رسم اين حفره در كره كنيد. 2- با استفاده از فرمانهايي كه تاكنون آموختهايد اين مكعب توخالي را رسم كنيد.

#### - شماره استاندارد : 87 -3/ 15 - ف- ـه كاربر فلش  $\lambda$

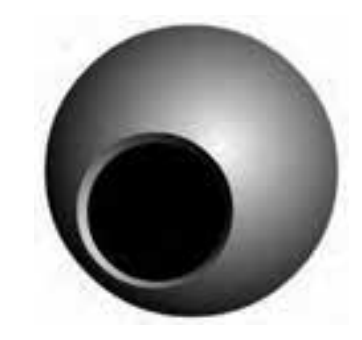

 3- با استفاده از لايه هاي مختلف اقدام به رسم اين رباط نماييد.

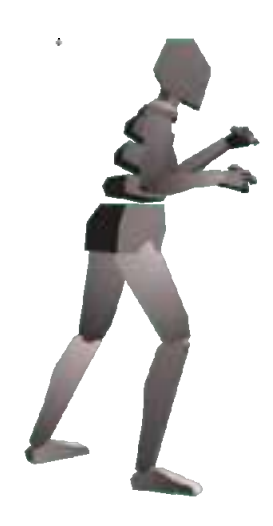

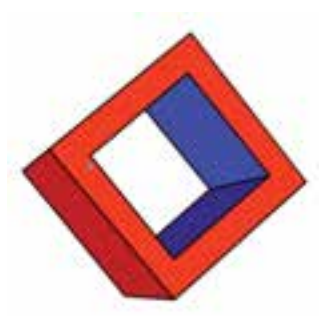

4- در اين نمونه از لايه Mask استفاده شده است و چنين به نظر ميرسد كه ذرهبين روي متن قرار گرفته است. شما نيز اقدام به رسم نمونهاي مشابه آن كنيد.

Frunded upon a notibility settlement, must the tubin of the ansiem Roman zity of Caedonia, where traces are will preserved. It a place was mentioned in documents an fair bank as the filth rent million the German colonists ("Transphrastian wheels, in the **actioment** 12th century population orgenized y **volvision** ne Romanians c. Sazina" et. than Hampton **Stine** ury the Saxon town 16 that ask a **Balanati**  $4576$ center. Documents **Postskind** whose ece of 19 guilds (a) minibels Addise lakes, So. distantial 25 crafts. The Yet and an even ... life tiough Tarbe at time. th, Bible played Enjoying the stat an important part in Transporters' patture. Sible textens the political center of the Transylvanian Sucons, where the "Academia Baseners", the parliament of the 7 Sakers' fortnesses was elected. For details, see www.albiunet.ro.

فصل پنجم

# هدف كلي فصل:

# توانائي كار با متن

# اهداف رفتاري (جزئي)

پس از مطالعه اين فصل، از فراگير انتظار ميرود كه:

- بتواند متن ايجاد كند.
- بتواند متن نوشته شده را قالببندي كند.
- بتواند متن نوشته شده را پاراگرافبندي كند.
	- بتواند متن را تغيير شكل دهد.

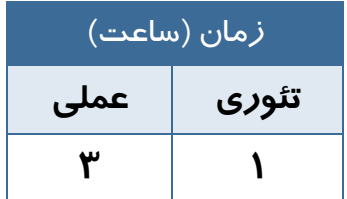

### **كليات**

در اين بخش، به شرح عنصر متن ميپردازيم. عنصر متن، يك شيء گرافيكي است كه نه خط دارد و نه Fill. شما ميتوانيد پس از تايپ متن، فونت و رنگ و سبك آن را اصلاح كنيد. همچنين ميتوانيد مشخصات حروف را تنظيم كنيد. Flash تقريباً كليه امكانات يك پرادزشگر متن را دارد و به شما اجازه ميدهد تا پاراگرافبندي كنيد و حاشيه چپ و راست پاراگراف و ميزان فرورفتگي خط اول پاراگراف را تنظيم كنيد.

# **1-5 افزودن متن به صفحه**

در محيط Flash سه نوع متن مورد استفاده قرار ميگيرد.

- **متن ايستا (Static (**براي نوشتن جملات و عبارات معمولي استفاده ميشود.
- **متن پويا (Dynamic (**در مواقعي استفاده ميشود كه بخواهيد عبارت در طول برنامه و بر حسب شرايط مختلف تغيير كند.
- **متن ورودي (Input (**مخصوص واردكردن دادهها و اطلاعات در پروژههايي است كه داراي ساختار برنامهنويسي هستند.

### **1-1-5 متن تك سطري**

براي افزودن متن يك سطري ميتوانيد مراحل زير را اجرا كنيد . **FLASH CS4** ا - روي ابزا*ر* متن  $\mathbb T$  كليك كنيد. اشارهگر به شكل ه $+$  در ميآيد. 2- در نقطهاي از صفحه كليك كنيد. 3- عبارت مورد نظر را تايپ كنيد . با اضافه شدن كلمات، كادر متني بزرگتر مي شود ( شكل \ –۵).<br>5 . بزرگتر مي شود ( شكل \ –۵).

**شكل 1 - 5** 

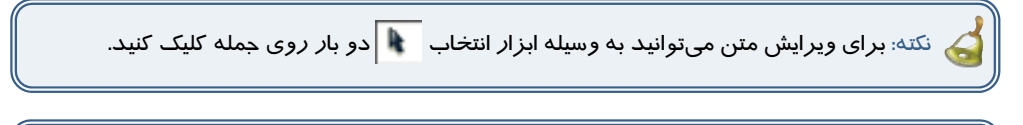

نكته: اگر ابزار متن  $\ket{\Tau}$  فعال باشد، با يك بار كليك روى عبارت، ويرايش آن امكان پذير مىشود.  $\Box$ 

### **2-1-5 متن چند سطري**

براي افزودن متن چند سطري ميتوانيد مراحل زير را اجرا كنيد . ا - ابزا*ر* متن  $\|\mathbf{T}\|$ را فعال كنيد. 2- در نقطهاي از صفحه كليككرده و درگ كنيد تا يك كادر متني ايجاد شود . 3- جمله مورد نظر را تايپ كنيد . جمله در كادر متني قرار ميگيرد ( شكل 2- 5(.

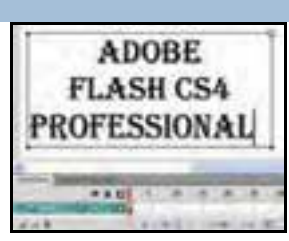

**شكل 2-5** 

نكته: تفاوت بين كادر متني تك سطري و چند سطري در اين است كه در حالت تك سطري ، كـادر متني همزمان با تايپ، بزرگ ميشود و نوشته شدن متن در يك خط ادامه پيدا مـيكنـد، امـا در حالـت چند سطري ، هنگامي كه متن به انتهاي كادر رسيد، بهصورت خودكار به سطر بعدي مي $\zeta$ ود. در گوشـه كادرهاي متني تك خطي علامت دايره و در كادرهاي متني چندخطي علامت مربع قرار دارد.

نكته: براي تبديل كادر متني تك سطري به چند سطري ، اشاره گر ماوس را بر روي علامت بالاي كادر برده و پس از آنكه تبديل به يك Flash دو طرفه شد، اشارهگر را به سمت راست بكشيد و رها كنيد . براي تبديل كادر متني چند خطي به كادر متني تك خطي، كافي است كه ماوس را بر روي مربع موجود در گوشه كادر قرار داده و دو بار كليك نمائيد (Click Double(.

# **2-5 قالببندي متن**

قالببندي متن عبارت است از تغيير قلم، انـدازه، رنـگ، چيـنش و سـاير ويژگيهاي متن كه از طريق پنجره properties انجام ميشود. در ايـن پنجره امكاناتي شبيه ساير محيطهاي واژهپرداز وجود دارد.

### **1-2-5 تغيير Style و نوع متن**

براي تغيير قالببندي مراحل زير را اجرا كنيد. 1- پنجره Properties را باز كنيد. حبمله مورد نظر را انتخاب نمائيد. برای انتخاب متن میتوانيد ابزار متن  $\| \mathbf T \|$  را فعال كرده و سپس روی  $\mathbf v$ كادر متني درگ كنيد . همچنين ميتوانيد با ابزار انتخاب بر روي نقطهاي از جمله دو بار كليك نمائيد.

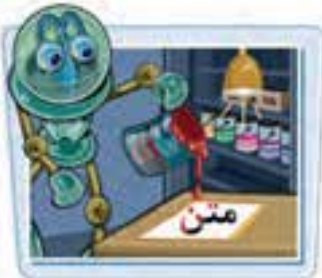

#### كاربر فلش - شماره استاندارد: ۱۵/۳-۸۷- ف- هـ 86

- 3- در ليست بازشوي Style روي عبارت توپر كردن (Bold ( يا مايل كردن ( Italic ( كليك كنيد(شكل 3-5 ) . ظاهر حروف تغيير ميكند.
	- 4- با كليك كردن بر روي جعبه رنگ ميتوانيد رنگ دلخواه را انتخاب كنيد.

 5- براي تغيير نوع متن، در ليست بازشوي Type Text يكي از حالتهاي سهگانه ايستا، پويا يا ورودي را انتخاب نمائيد (شكل ٤-٥).

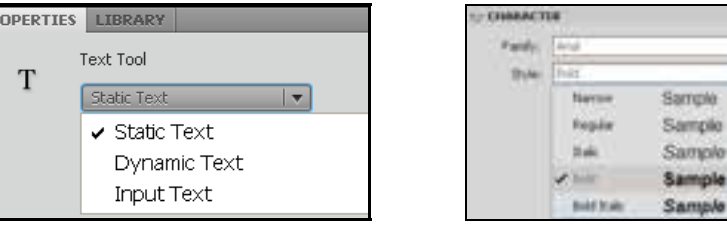

**شكل 5-3 شكل 5-4**

## **2-2-5 تغيير قلم متن**

براي تغيير قلم مراحل زير را اجرا كنيد . 1- متن مورد نظر را انتخاب نمائيد. - 2 در پنجره Properties از ليست بازشويFamily ليست قلمها را باز كنيد. -3 ليستي شامل قلمهاي نصب شده بر روي سيستمعامل ظاهر ميشود (شكل (٥-٥). - 5 روي قلم مورد نظر كليك كنيد . نوع قلم متن تغيير ميكند.

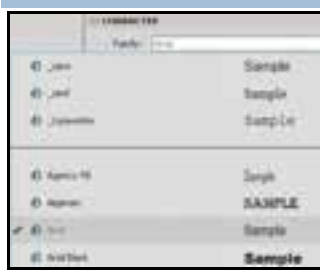

**شكل -5 5** 

### **3-2-5 تغيير اندازه متن**

1- متن را انتخاب و پنجره Properties را باز كنيد.

2- اندازه مورد نظر را درون كادر تايپ كنيد، اندازه متن تغيير ميكند.

نكته: علاوه بر پنجره Properties با استفاده از دستورات موجود در منوي Text هم ميتوانيد قالب- بندي متن را تغيير داده و نوع قلم را انتخاب كنيد.

# **4-2-5 تراز كردن متن و تنظيم فاصله حروف**

جملات و پاراگرافهاي نوشته شده در محيط Flash را ميتوانيد مطابق سليقه و نيازتان تراز كرده همچنين

فواصل خطوط از يكديگر و نيز ميزان حاشيههاي چپ و راست كادر متني را تعيين نمائيد.

#### فصل پنجم: توانائي كار با متن  $\lambda Y$

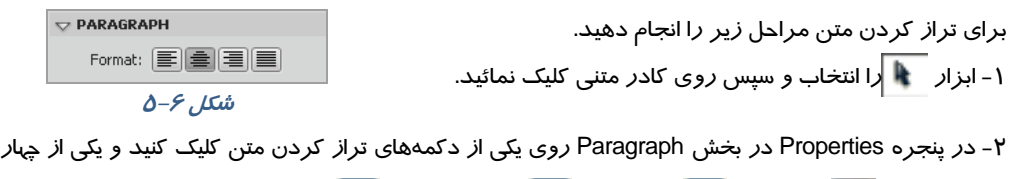

حالت چپچين مي ، وسطچين ڪ ، راستچين ڪو تراز دو طرفه ڪرا انتخاب كنيد(شكل ۶-۵).

4- همچنين ميتوانيد از منوي Text و زير منوي Align نوع تراز متن را تعيين نمائيد .

# **5-2 - 5 كپي كردن ويژگيهاي يك متن به متن ديگر**

براي كپي كردن ويژگيهاي يك متن به متن ديگر، مراحل زير را اجرا كنيد: 1- ابزار را انتخاب كنيد. 2- درون كادر متني كه ميخواهيد ويژگيهاي آن را تغيير دهيد (شكل 7-5- الف)، كليك نمائيد. 3- ابزار قطرهچكان را انتخاب كنيد. 4- روي متن الگو كليك كنيد . قالببندي متن اول شبيه به متن الگو ميشود(شكل 7-5- ب .)

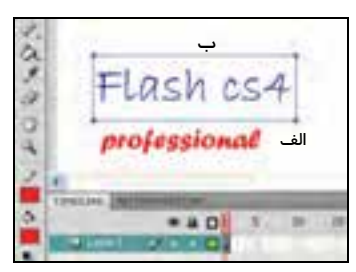

**شكل 7-5** 

# **3-5 حاشيهها و فاصله خطوط**

براي اعمال كنترل بيشتر بر روي متن ميتوانيد حاشيههاي متن، تورفتگي پاراگراف و فاصله بين خطوط را تنظيم كنيد . همه اين كارها از طريق پنجره Properties به آساني قابل انجام است.

### **1-3-5 تنظيم حاشيهها**

 1- ابزار را انتخاب و روي كادر متني كليك نمائيد. 2- در پنجره Properties به بخش Margins توجه كنيد. ۳- ميزان حاشيههای چپ و *ر*است متن *ر*ا بر حسب نقطه د*ر* بخش │ ﷺ و │ <u>® @ ا</u> و │ چو اورد كنيد تغييرات به سرعت بر روي متن اعمال ميشود.

### **2-3-5 تنظيم تو رفتگيها و فاصله خطوط**

 1- در ابتداي خط مورد نظر كليك نمائيد. 2- پنجره Properties را باز كرده و در بخش Spacing مقدار تورفتگي را درون كادر Indentation وارد كنيد. عو اصله خطوط را در Line Spacing وارد كنيد. عليه ع

#### كاربر فلش - شماره استاندارد: ۸۷-۱۵/۳- ف- هـ  $\lambda\lambda$

# **4-5 تغيير واحد اندازهگيري در محيط Flash**

براي تغيير واحد اندازهگيري در محيط Flash مراحل زير را طي كنيد : 1- از منوي Modify گزينه Document و يا كليدهاي J+Ctrl را فشار دهيد. 2- پنجره Properties Document باز ميشود . در قسمت Units Ruler از ليست واحدها ( اينچ، نقطه، سانتيمتر، ميليمتر و پيكسل)، گزينه دلخواه را انتخاب نمائىد(شكل .\–٥).

-3 روي دكمه Ok كليك كنيد.واحدهاي اندازهگيري محيط برنامه تغيير ميكند.

برای نوشتن انديس يا توان در عبارات، يكي از گزينههای انديس $\boxed{\text{T.}}$  (Subscript) يا

توان  $\boxed{\mathrm{T}^1}$  (Superscript) را از پنجره Properties انتخاب كنيد.

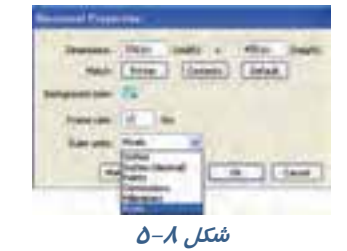

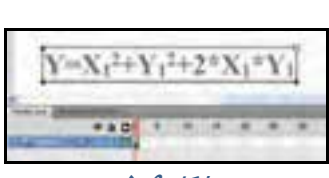

```
شكل -9 5
```
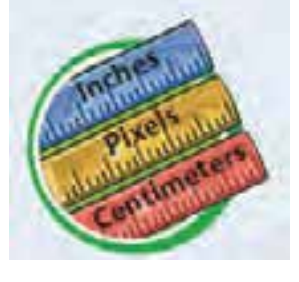

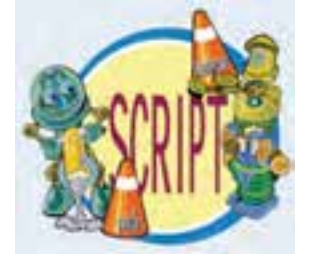

# **5-5 جابهجايي و تغيير اندازه كادر متني**

كادرهاي متني همانند ساير اشياء موجود در محيط Flash قابل جابهجايي و تغيير اندازه هستند .

همچنين ميتوان به كمك ابزار تغيير شكل (Transform Free ( كه در فصلهاي قبل با آن آشنا شديد، متن را چرخانده و يا شكل آن را تغيير دهيد.

# **1-5-5 جابهجايي كادر متن**

- 1- ابزار را انتخاب كنيد.
- 2- بر روي كادر كليك كرده و با درگ، آن را به نقطهاي ديگر انتقال دهيد.

4- با رها كردن دكمه ماوس، متن در نقطه جديد قرار ميگيرد.

### **2-5 - 5 تغيير اندازه كادر متني**

1- بر روي كادر متني دابل كليك كنيد.

 2- اشارهگر ماوس را بر روي گوشه بالا - سمت راست كادر قرار دهيد تا اشارهگر به شكل يك فلش دوسر تغيير كند . سپس اشارهگر را به سمت چپ يا راست جابهجا كنيد، اندازه كادر متني تغيير ميكند.

## **3-5-5 چرخشمتن**

برای چرخش متن، ابتدا آن *ر*ا انتخاب نموده و سپس ابزا*ر* تغییر شكل (Free Transform) <mark>کنن</mark>د. (ارا فعال كنید. با انتخاب حالت Skew and Rotate ميتوانيد زاويه قرارگيري متن و ميزان كجي متن را تغيير دهيد(شكل ١٠-٥).

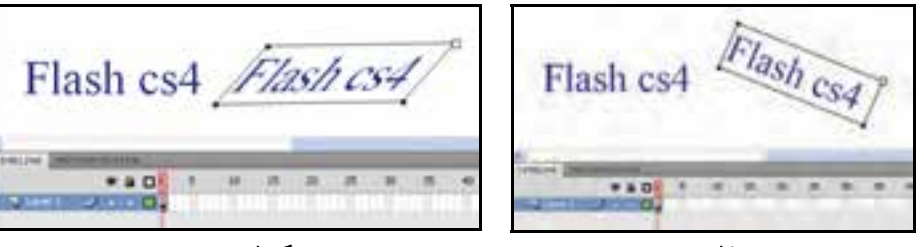

**شكل 5-10**

چرخش متن كجشدن متن

**4-5 - 5 تغيير جهت متن** 

براي تغيير جهت متن مراحل زير را طي كنيد:

- 1- كادر متني را انتخاب كنيد.
- Y- د*ر* ابزار | ▼ا ﷺ :orientation: |روي ليست بازشو كليك كنيد (شكل **١**١-٥).

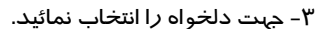

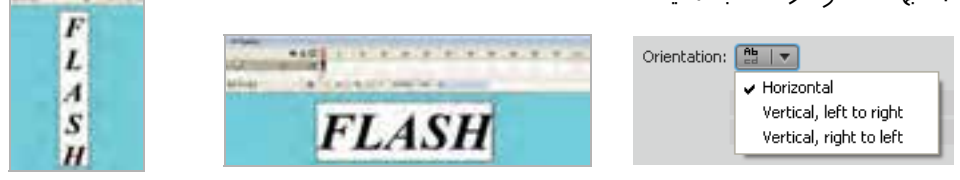

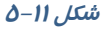

# **6-5 تبديل متن به قطعات گرافيكي**

برای تبديل متن به يک تصوير گرافيكي بايد از دستور Break Apart استفاده كنيد. اين دستور، متن را به قطعات گرافيكي تبديل كرده و امكان جابهجايي تكتك حروف را فراهم ميآورد. پس از اجراي اين دستور ديگر امكان ويرايش متن به وسيله ابزار متن وجود نخواهد داشت.

براي شكستن متن مراحل زير را طي نمائيد:

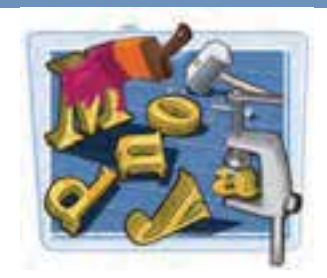

#### - شماره استاندارد : 87 -3/ 15 - ف- ـه كاربر فلش ٩.

1- روي متن مورد نظر كليك كنيد . 2- منوي Modify را باز كنيد. -3 روي گزينه Apart Break كليك نمائيد، متن از حالت يكپارچه خارج شده و تبديل به حروف مجزا مي شود (شكل١٢-٥). در اين حالت امكان جابهجايي هر يك از حروف به صورت مستقل وجود دارد.

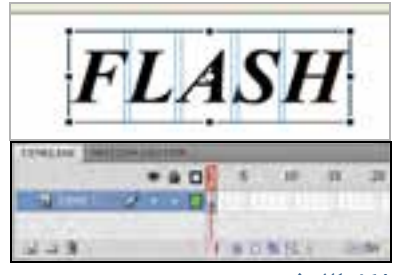

**شكل -12 5 متن از حالت يكپارچه خارج شده <sup>و</sup>**

**تبديل به حروف مجزا شده است.**

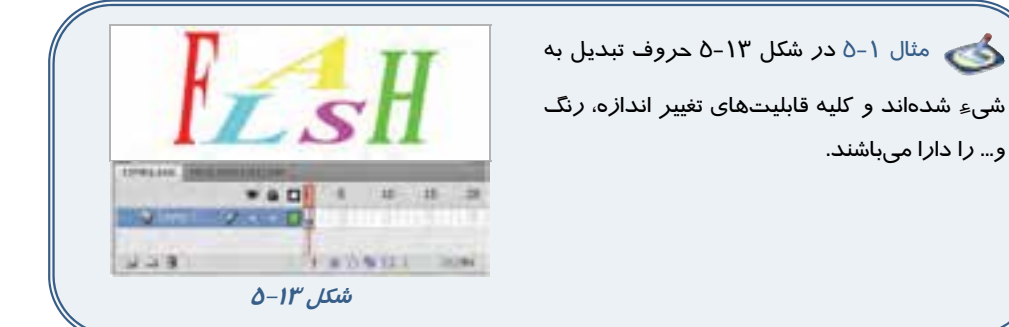

# **7-5 تغيير شكل حروف**

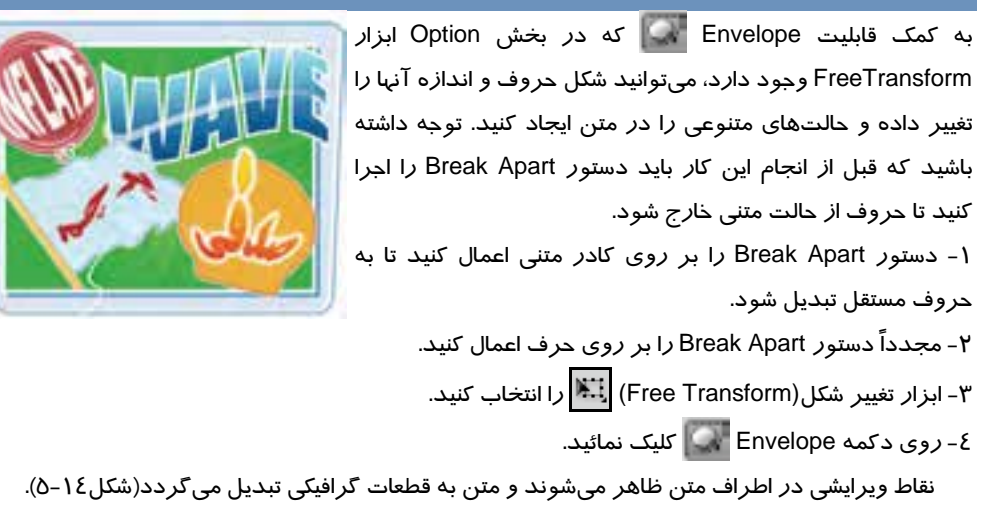

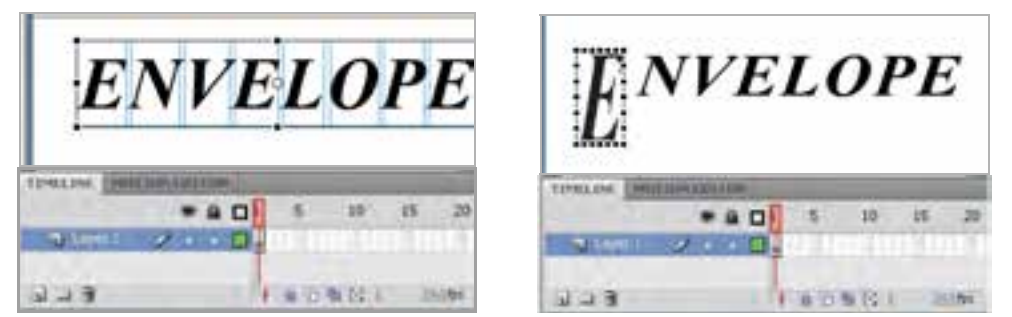

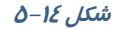

 4- اين نقاط را به كمك اشارهگر ماوس حركت دهيد . 5- بسته به نوع نقطه و ميزان جابهجايي، شكل حروف تغيير مي كند(شكل16 –٥).

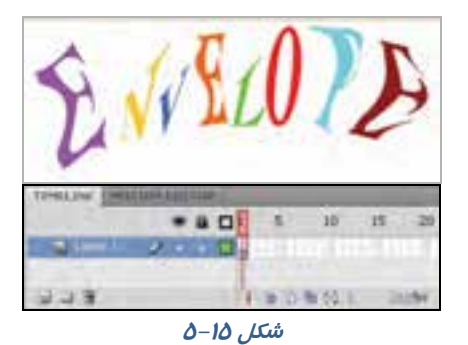

# **8-5 ايجاد برجستگي در متن**

به سادگي ميتوانيد حالت برجستگي در متن خود ايجاد كنيد . به مثال زير توجه كنيد:

1- ابتدا متن خود را به دلخواه تايپ كنيد.

2- سپس يك كپي از متن تهيه كرده و رنگ آن را به رنگ دلخواه تغيير دهيد.

 3- سپس متن كپي شده را به سمت متن اصلي حركت دهيد، بهطوريكه كمي با آن فاصله داشته باشد. همان- طور كه ملاحظه ميكنيد متن برجسته نمايش داده ميشود(شكل16 .)-5

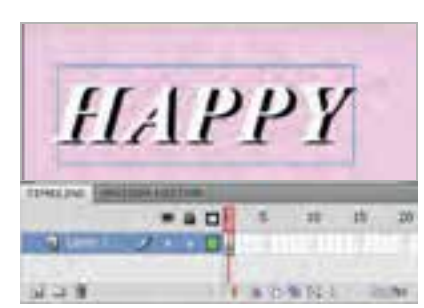

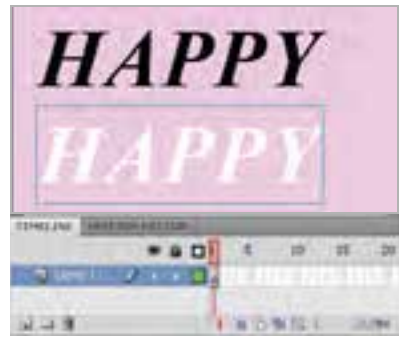

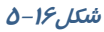

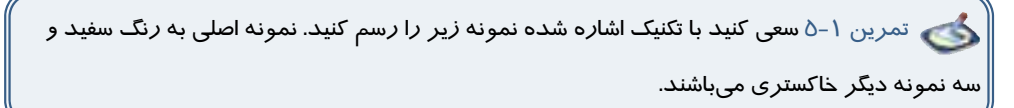

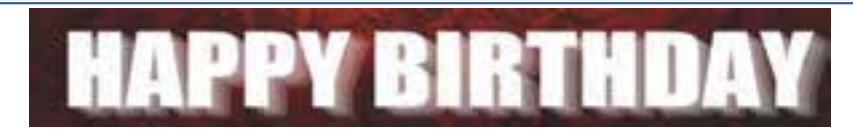

# **9-5 ايجاد Stroke در متن**

1- ابزار متن  $\ket{\mathrm{T}}$  را انتخاب و متن دلخواه خود را وارد كنيد. درصورتيكه متن را قبلاً وارد كردهايد، با كمك ابزار انتخاب بر روي متن مورد نظر كليك نمائيد.

 2- منوي Modify را باز كرده و روي گزينه Apart Break كليك نمائيد . متن از حالت يكپارچه خارج شده و تبديل به حروف مجزا ميشود ( شكل<sup>17</sup> .)-5

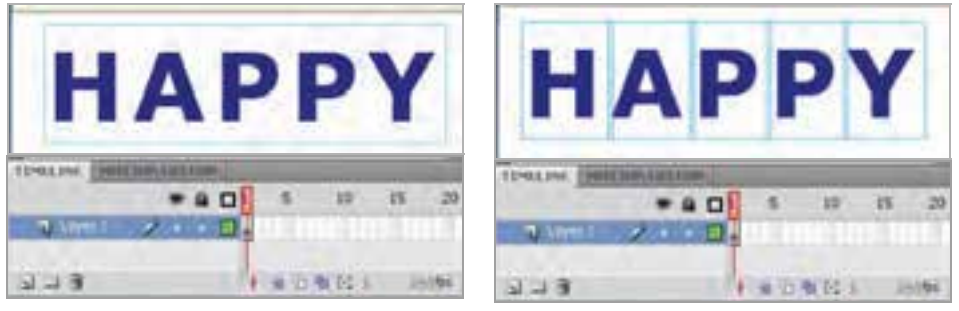

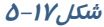

 3- مجدداً دستور Apart Break را بر روي كادر متني اعمال كنيد تا به قطعات گرافيكي تبديل شود . 4- متن را از حالت انتخاب خارج كرده و ابزار Tool Bottle Ink را انتخاب كنيد ( اشارهگر ماوس را روي ابزا*ر* Paint Bucket Tool نگه دا*ر*يد و رها نكنيد، همانطور كه ملاحظه ميكنيد يک ليست ظاهر ميشود كه شامل ابزار Tool Bottle Ink است).

 5- در قسمت رنگ مورد نظر براي Stroke را انتخاب نموده و بر روي تكتك حروف كليك كنيد تا به آنها ضخامت دهد ( شكل18 .)-5

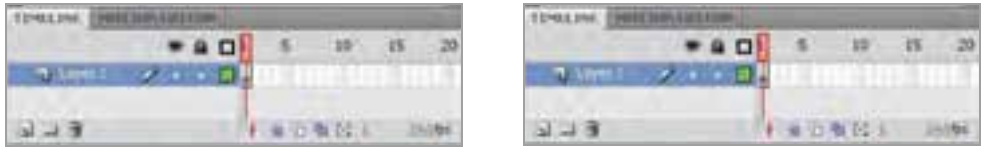
TIMEINE B

 $5 - 3$ 

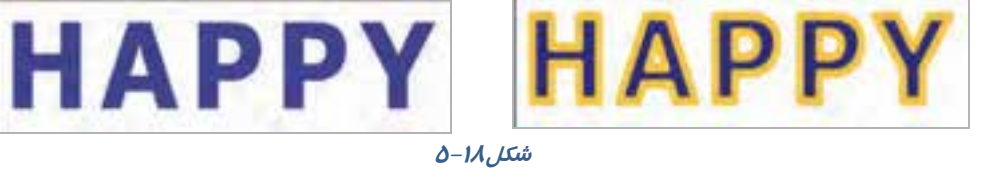

## **10 -5 ايجاد متن با رنگهاي لايهاي**

1- با كمك ابزا*ر* متن  $\left|\mathbf{T}\right|$ متن دلخواه خود *ر*ا وا*ر*د كنيد.

2- با كمك ابزار انتخاب بر روي متن مورد نظر كليك كنيد.

 3- منوي Modify را باز كرده، روي گزينه Apart Break كليك نمائيد . متن از حالت يكپارچه خارج شده و تبديل به حروف مجزا ميشود.

 4- مجدداً دستور Apart Break را بر روي كادر متني اعمال كنيد تا به قطعات گرافيكي تبديل شود ( شكل-19 5(.

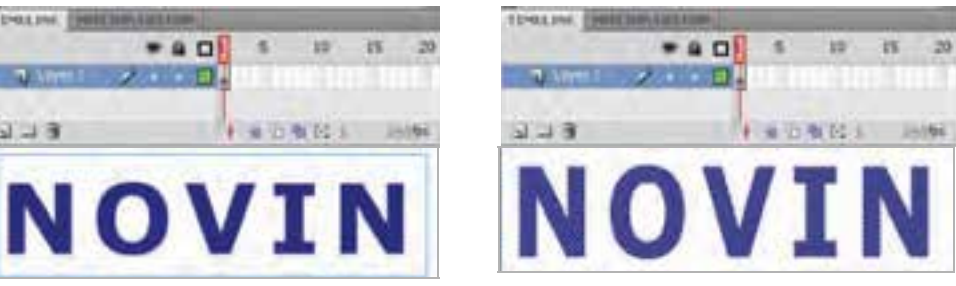

**شكل 5-19**

 5- توسط ابزار انتخاب قسمتي را كه ميخواهيد رنگ آميزي نمائيد، انتخاب كنيد. در اين مثال نيمه پائيني متن انتخاب شده است.

۶- توسط ابزار سطل رنگ درها ، رنگ دلخواه را اعمال كنيد (شكل ۲۰−۵).

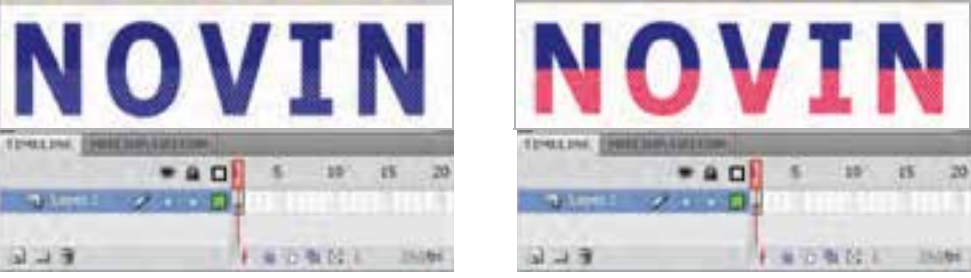

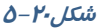

#### - شماره استاندارد : 87 -3/ 15 - ف- ـه كاربر فلش  $92$

 تمرين 2-5 سعي كنيد همانند كارتپسـتال مقابل، متن دو رنگ ايجاد كنيد، براي تصوير زمينه ميتوانيـد از يـك تصـوير نمونـه اسـتفاده كنيـد و ميزان آلفاي آن را كاهش دهيد.

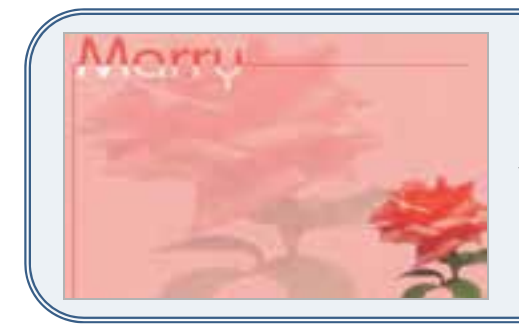

### **11 -5 ايجاد سايه در متن**

1- ابزار متن $\left\| \mathbf{T} \right\|$  را انتخاب و متن دلخواه خود را وارد كنيد. 2- روي متن مورد نظر كليك نموده و يك كپي از آن را در يك لايه جديد قرار دهيد، رنگ آن را به خاكستري تغيير دهيد تا تداعيگر رنگ سايه باشد .

3- منوي Modify را باز نموده روي گزينه Apart Break كليك نمائيد تا متن به عنصر گرافيكي تبدل شود.

4- توسط ابزار Distort در آن كجي ايجاد كنيد ( شكل21 .)-5

 6- سپس با جابهجايي آن به سمت متن اصلي چنين به نظر ميرسد كه سايه ايجاد شده است. همچنين ميتوانيد براي متن رنگ گراديان تعريف كنيد و محل نقطه نوراني را تغيير دهيد.

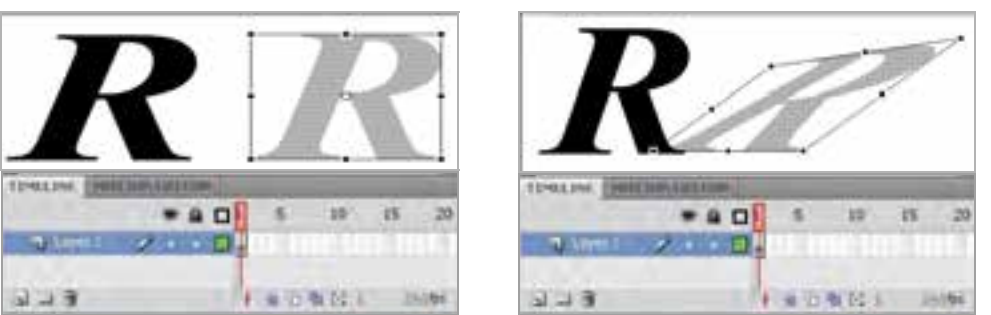

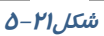

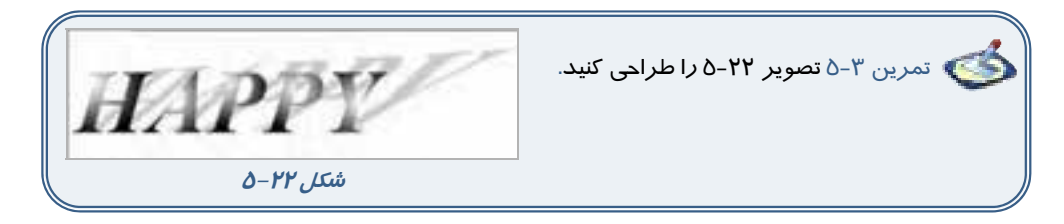

# **12 -5 نوشتن متن روي سطح غير خطي**

اگر بخواهيد همانند شكل23 -5 متني را روي سطح دايرهاي بنويسيد، بايد به ترتيب زير عمل كنيد.

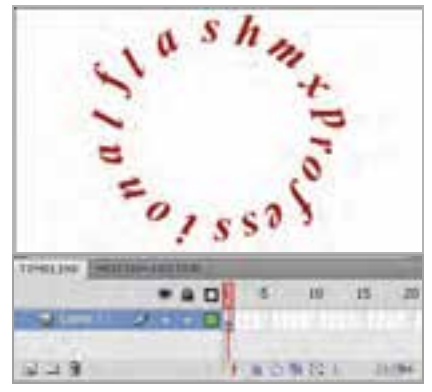

**شكل5-23**

1- يك فايل جديد باز كنيد و در لايه اول يك دايره تو خالي بكشيد.

 2- در لايه دوم متن خود را تايپ كنيد و از منوي Modify گزينه Apart Break ر ا اجرا كنيد تا متن از حالت يكپارچه خارج شده و تبديل به حروف مجزا شود.

 3- سپس تك تك حروف را انتخاب كرده و سعي كنيد روي سطح دايره بچينيد. براي چرخش حروف از ابزار Skew and Rotate استفاده كنيد ( شكل24 .)-5

4- پس از پايان تنظيمات ميتوانيد دايره تو خالي را حذف كنيد.

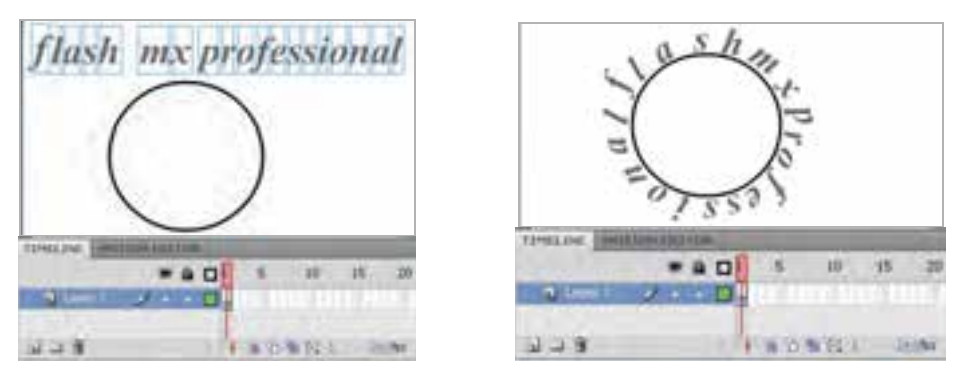

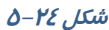

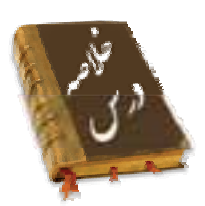

- در محيط Flash سه نوع متن Input ,Dynamic <sup>و</sup> Static مورد استفاده قرار ميگيرد.
	- براي نوشتن جملات و عبارات معمولي متن Input استفاده ميشود.
- قالببندي متن همانند تغيير قلم، اندازه، رنگ، چينش و ساير ويژگيهاي متن از طريق پنجره properties انجام ميشود.
- در محيط Flash براي تغيير واحد اندازهگيري از منوي Modify گزينه Document و يا كليـدهاي J+Ctrl را فشار دهيد.
	- براي تغيير جهت متن ابزار Orientation به كار ميرود.
- دستور Apart Break ، متن را به قطعات گرافيكي تبديل كرده و امكان جابهجايي تكتك حروف را فراهم ميآورد.
- به كمك قابليت Envelope كه در بخش Option ابزار Transform Free وجود دارد، ميتوان شكل حروف و اندازه آنها را تغيير داد.
- پس از اعمال دستور Apart Break بر روي كادر متن ميتوان توسط ابزار Tool Bottle Ink به آن ضخامت داد.

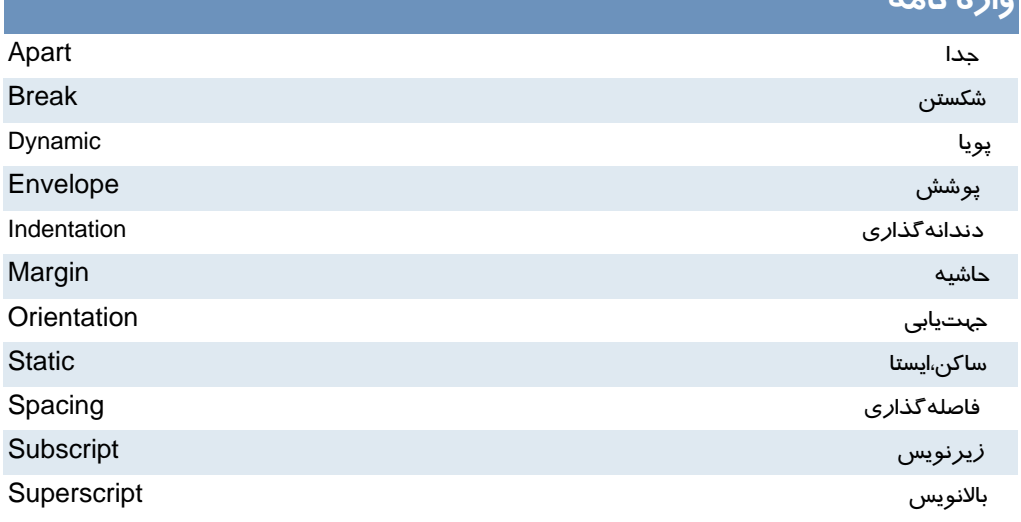

# **واژه نامه**

# **آزمون تئوري**

درستي يا نادرستي گزينههاي زير را تعيين كنيد. 1- براي نوشتن جملات و عبارات معمولي متن Static استفاده ميشود. 2- در پنجره Properties توسط نوار لغزنده Stroke مي توان به متن ضخامت داد. معادل عبارتهاي سمت راست را از ستون سمت چپ انتخاب كرده و مقابل آن بنويسيد. 3- بالانويس Apart 4- جهتيابي Orientation 5- جدا Superscript چهارگزينهاي 6- از كدام نوع متن براي نوشتن جملات و عبارات معمولي استفاده ميشود؟ الف) Static ب) Dynamic ج) Input د ) Text 7- كدام جمله صحيح نيست؟ الف) در گوشه بالاي سمت راست كادر تك خطي علامت مربع ديده ميشود. ب) در كادر چند خطي علامت دايره قرار دارد. ج) يك كادر متني تك خطي را نميتوان به كادر متني چند خطي تبديل كرد. د) در كادر متني چند خطي با رسيدن به انتهاي كادر اشارهگر بهصورت خودكار سر سطر بعدي ميرود. -8 اگر در پروژه فلش نياز به وارد كردن داده توسط كاربر باشد كدام كادر متني مناسب است؟ الف) Input ب) Dynamic ج) Static د ) Text 9- كدام جمله صحيح نيست؟ الف) يك متن يك عنصر گرافيكي توپر است. ب) يك متن داراي Stroke است. ج) ويژگي يك متن را ميتوان توسط ابزار قطرهچكان به متنهاي ديگر كپي كرد. د) براي نوشتن جملات و عبارات معمولي متنInput استفاده ميشود 10 - در كدام قسمت رنگ متن را ميتوان تغيير داد؟ الف) پانل Mixer Color ب) ابزار Bucket Paint ج) پانل Properties د ) پانل Swach 11 - كدام جمله صحيح است؟ الف) در يك عبارت متني ميتوان از رنگهاي گرادياني استفاده كرد. ب) به يك عبارت متني ميتوان Stroke اضافه كرد. ج) يك عبارت متني را ميتوان چرخش داد.

#### - شماره استاندارد : 87 -3/ 15 - ف- ـه كاربر فلش ዓ ለ

د) فاصله كاراكترهاي يك عبارت متني قابل تغيير است. 12 - شكستن يك متن يعني: الف) تغيير متن يك خطي به متن چند خطي. ب) تبديل متن به عنصر گرافيكي. ج) تبديل عنصر متني Static به عنصر متني Dynamic . د) تبديل يك متن به يك عنصر توپر 13 - به كدام متن ميتوان يك رنگ گرادياني داد؟ الف) متن از نوع Dynamic باشد. ب) متن از نوع تكخطي باشد. ج) متن توسط دستور part a Break به عنصر گرافيكي تبديل شود. د) متن از نوع چند خطي باشد.

در جاي خالي عبارت مناسب بنويسيد. -14 در محيط Flash براي تغيير واحد اندازهگيري از منوي ...... گزينه Document و ياكليدهاي ....را فشار دهيد. 15 - براي تغيير جهت متن ابزار ....... به كار ميرود. 16 - دستور ...... ، متن را به قطعات گرافيكي تبديل كرده و امكان جابهجايي تكتك حروف را فراهم ميآورد.

> به سئوالات زير پاسخ تشريحي دهيد. 17 - چگونه ميتوان شكل حروف و اندازه آنها را تغيير داد.

### **دستوركار آزمايشگاه**

1- با استفاده از تكنيكهاي آموخته شده اقدام به رسم تصاوير زير كنيد.

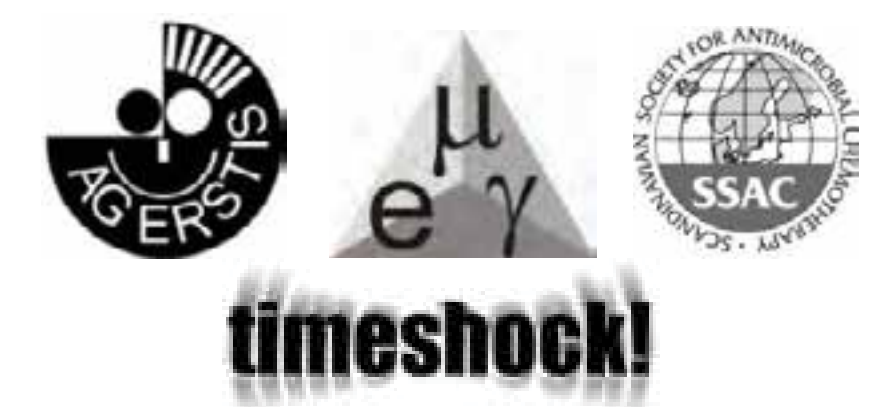

#### فصل پنجم: توانائي كار با متن  $99$

 2- در تصوير زير متن نوشته شده داراي سايه است و همچنين به تدريج در سطرهاي بعدي از ميزان آلفاي آن كاسته شده است . شما هم سعي كنيد نمونهاي مشابه اين تصوير شبيهسازي كنيد.

 3- در كارتپستال زير رنگ نيمه بـالاي مـتن و رنـگ نيمه پائيني آن متفـاوت اسـت. شـما نيـز سـعي كنيـد طرحي ارائه دهيد كه به نمونه زير نزديك باشد.

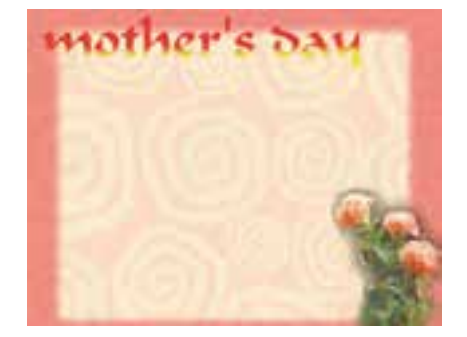

 5- در كارت پستال زير تصور ميشود كه متن روي يك سطح مدور كه داراي عمق است، نوشته شده است. شما نيز سعي كنيد با استفاده از ابزار Distort متني مشابه آن شبيهسازي كنيد.

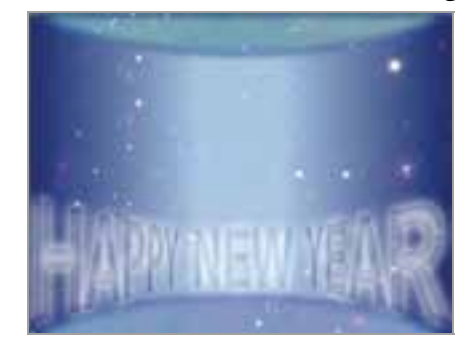

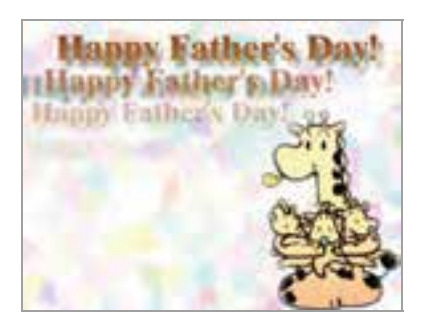

4- در كارت پستال زير متن داراي سايه است . شما نيز نمونه اين كارت را شبيهسازي كنيد.

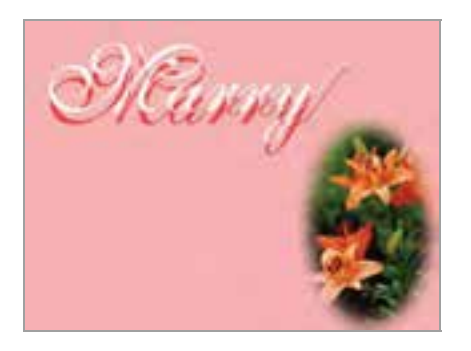

فصل ششم

# هدف كلي فصل:

# توانائي كار با سمبلها

# اهداف رفتاري (جزئي)

پس از مطالعه اين فصل، از فراگير انتظار ميرود كه:

- بتواند مفهوم سمبل را بيان كند.
	- انواع سمبل را بشناسد.
- بتواند سمبل ايجاد كند و در صورت لزوم آن را ويرايش كند.

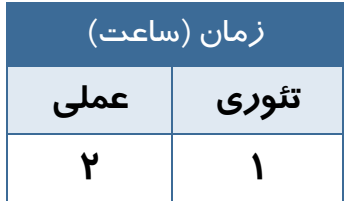

# **كليات**

استفاده از كتابخانه در تهيه يك فيلم خيلي مهم است و باعث افزايش كارائي فيلم ميشود. در اين فصل ابتدا بـا مفهوم كتابخانه آشنا شده و سپس قادر به سازماندهي آن خواهيد بود. همچنين با مفاهيم سمبل كـه بايـد در كتابخانه قرار گيرند آشنا ميشويد و ميتوانيد سمبل ايجاد كنيد.

## **1-6 كتابخانه(Library (**

در طي فصلهاي قبل نحوه ترسيم و ويرايش عناصرگرافيكي را آموخته- ايد. اين عناصرگرافيكي در ايجاد يك تصوير، فيلم يا انيميشن متحرك مورد استفاده قرار ميگيرند، لذا ممكن است شما از يك عنصر چندين بار استفاده نماييد. لذا به دليل كاستن از حجم نهايي فايل و كاهش زمان Download ، يك مخزن براي ذخيره كردن عناصر گرافيكي و ساير عناصر مورد نياز در نظر گرفته شده كه رسيدن به تمام اهداف فوق را آسان نموده است . اين مخزن، كتابخانه ( Library (ناميده ميشود.

# **2-6 سمبل (Symbol (**

سمبل عنصري است كه در كتابخانه Flash ذخيره ميشود . سمبل ميتواند يك شكل ترسيم شده در صفحه، يك انيميشن و يا يك تصوير ساخته شده در ساير برنامههاي گرافيكي باشد. صداها و دكمهها و فونتهاي موجود در كتابخانه برنامه نيز سمبل محسوب ميشوند.

# **3-6 نمونه (Instance(**

زماني كه يك كپي از سمبل را وارد برنامه خود ميكنيد در واقع از يك نمونه استفاده كردهايد. اين نمونه به سمبل اصلي اشاره دارد و افزودن تعدادي از آن به برنامه، تاثير چنداني در حجم فايل نخواهد داشت. براي استفاده مجدد از يك شكل ميتوان از روشهاي Copy و Paste استفاده كرد ولي هر بار به اندازه حجم عنصر گرافيكي به حجم فايل نهايي اضافه ميشود و با افزايش حجم فايل، زمان بارگذاري آن بيشتر خواهد شد.

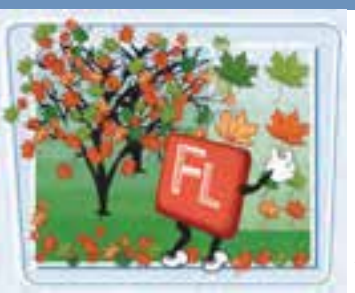

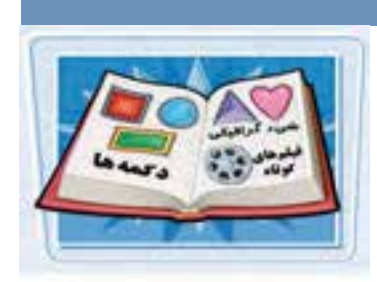

نكته: با استفاده از كتابخانه، عناصر گرافيكي يكبار براي هميشه در مخزن ذخيره شده و در هـر بـار استفاده، فقط نمونهاي از آن در صفحه نمايش اصلي ظاهر خواهد شد.

# **4-6 انواع سمبل**

سمبلهاي Flash به سه دسته سمبلهاي نمايشي، گرافيكي و دكمهها تقسيم- بندي شدهاند.

### **1-4-6 سمبلهاي گرافيكي (Symbols Graphic(**

اشكالي كه بروي صفحه ترسيم نمودهايد يا تصويري كه از ساير برنامهها وارد Flash كردهايد، ميتوانند تبديل به يك سمبل گرافيكي شوند.

#### **2-4-6 سمبلهاي دكمهاي (Symbols Botton(**

دكمههاي ساخته شده در محيط Flash نيز ميتوانند به سمبل تبديل شوند و مورد استفاده قرار گيرند.

### **(Movie Clip Symbols) نمايشي سمبلهاي 3-4-6**

قطعات انيميشن ساخته شده مانند بستهاي هستند كه در برنامه اصلي Flash كاربرد دارند و مستقل از خط زمان نمايش اصلي عمل ميكنند.

### **5-6 استفاده از كتابخانه**

يك پروژه Flash ميتواند حاوي دهها عنصر گرافيكي، صوتي، دكمه يا سمبل نمايشي باشد. ابزار سازماندهي اين عناصر، كتابخانه Flash است كه همه اين سمبلها را در خود نگهداري ميكند.

### **1-5-6 باز كردن پنجره كتابخانه**

 1- منوي window را باز كنيد . 2- روي گزينه Library كليك كنيد. به جاي مراحل 1 و 2 ميتوانيد دكمه 11F يا كليدهاي L+Ctrl را فشار دهيد تا پنجره كتابخانه باز شود.

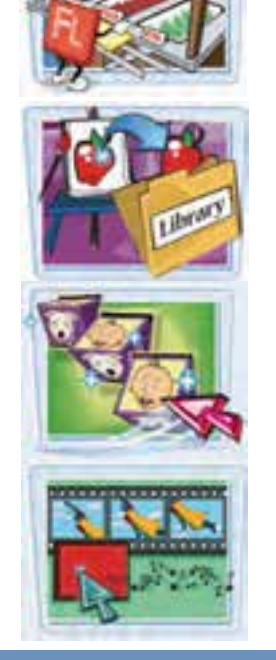

#### - شماره استاندارد : 87 -3/ 15 - ف- ـه كاربر فلش  $1-\epsilon$

- **A:** با كليك روي اين دكمه ميتوانيد نماي پنجره را در بزرگترين شكل ممكن قرار دهيد.
- **B:** با كليك روي اين دكمه ميتوانيد نماي پنجره را به حالت قبل بازگردانيد.
- **C:** براي مشاهده دستورات مرتبط با كتابخانه، منوي انتخابهاي پنجره كتابخانه را باز كنيد.
- **D:** باكليك كردن بر روي نام سمبل مورد نظر ميتوانيد پيش نمايش آن را مشاهده كنيد.
	- 3- روي دكمه Close كليك كنيد . پنجره كتابخانه بسته ميشود.

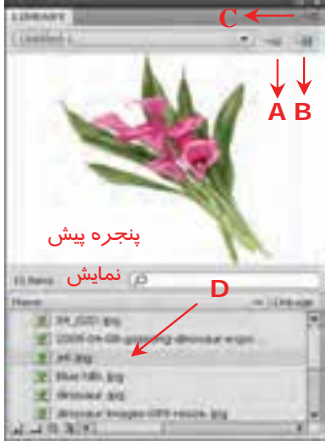

**شكل -1 6** 

### **6-6 سازماندهي كتابخانه**

براي سازماندهي سمبلها و دستهبندي آنها ميتوانيد سمبلهاي مرتبط را درون يك پوشه قرار دهيد. هر پوشه داراي يك نام است <sup>و</sup> قابليت باز <sup>و</sup> بسته كردن ليست سمبلها را دارد.

### **1-6-6 ايجاد يك پوشه**

 1- پنجره كتابخانه را باز كنيد . 2- روي دكمه ايجاد پوشه جديد (Folder New ( كليك نموده، نامي براي پوشه تايپ كنيد (شكل ۲-۶). 4- دكمه Enter را فشار دهيد. 5- پوشه جديد در پنجره ايجاد ميشود . براي مشاهده محتواي پوشه، روي آيكن آن دابل كليك كنيد.

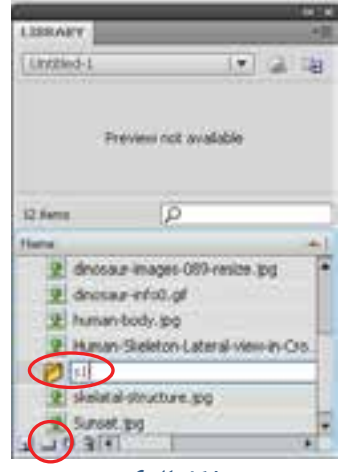

**شكل 2-6** 

### **2-6-6 انتقال يك سمبل به پوشه**

سمبل را بر روي آيكن پوشه درگ كنيد . سمبل به درون پوشه منتقل ميشود.

نكته: براي تغيير نام يك پوشه، روي اسم آن دابل لك يك كرده و پس از تايپ نام جديد، كليـد Enter را فشار دهيد. تغيير نام سمبلها نيز به همين روش انجام ميشود.

نكته: امكان حذف پوشههايي كه در پروژه فعلي كاربرد ندارند، وجود دارد. البته قبل از حذف پوشه بايد مطمئن شويد كه هيچ سمبل قابل استفادهاي درون آن وجود ندارد. براي حذف يك پوشه، ابتـدا آن را انتخاب كرده و سپس روي علامت سطل زباله در انتهاي پنجره كليك كنيد.

## **7-6 ساخت يك سمبل**

به راحتي ميتوانيد شكل روي صفحه يا شكل ترسيم شده در محيط برنامه را تبديل به يك سمبل نموده و در برنامه از آن استفاده كنيد. نوع سمبل بستگي به استفاده آن دارد . در هر صورت، اين سمبل درون كتابخانه Flash ذخيره شده و نمونههاي آن در برنامه قابل استفاده است.

- مراحل ساخت يك سمبل به شرح زير است :
- 1- از منوي Insert گزينه Symbol New را انتخاب كنيد.
	- 2- پنجرهاي مطابق شكل -3 6 باز ميشود.
- 3- پس از وارد كردن يك نام براي سمبل و انتخاب نوع آن **شكل 3-6** كليد OK را كليك كنيد.
	- ٤- سپس وارد محيط ويرايش سمبل ميشويد (شكل ٤-۶).
- 5- اين محيط شبيه صفحه اصلي است و براي خود Timeline مستقل دارد ولي شما به راحتي ميتوانيد محيط ويرايش سمبل را از صفحه اصلي تشخيص دهيد. محيط ويرايش سمبل داراي يك صفحه سراسري بزرگ است كه داراي لبه نيست. همچنين نام سمبل در كنار نام Scene ديده ميشود.
	- 6- در محيط ويرايش سمبل، طرح خود را رسم نموده و براي خارج شدن از حالت طراحي و ذخيرهكردن سمبل، روي نام صحنه(Scene (كه سمت چپ نام سمبل قرار گرفته كليك نماييد (شكل ٤-۶).
	- 7- اكنون نمونه سمبل شما درون كتابخانه موجود است. 8- در كتابخانه روي نام آن كليك كرده و توسط عمل درگ وارد صفحه اصلي كنيد.

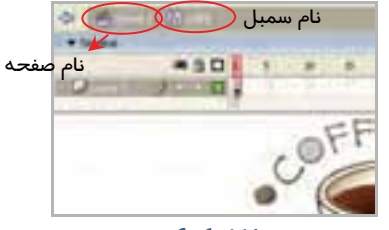

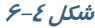

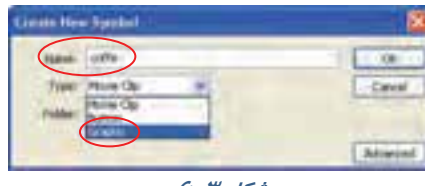

## **8-6 تبديل يك شيء به سمبل**

 1- بر روي صفحه اصلي، تمام اشيائي را كه ميخواهيد به سمبل تبديل كنيد انتخاب نماييد . براي انتخاب هم زمان چند شيء، هنگام كليك كردن بر روي آنها كليد Shift را فشار دهيد.

2- منوي Modify را باز كنيد.

3- روي گزينه Symbol to Convert كليك نماييد . پنجره Symbol to Convert باز ميشود.

بهجاي مراحل ٢ و٣ ميتوانيد كليد F8 *ر*ا فشا*ر* دهيد.

4- نام مورد نظر براي سمبل را در بخش Name وارد كنيد.

5- يكي از انواع سه گانه سمبل را انتخاب و براي مشاهده ساير تنظيمات، روي دكمه Advanced كليك كنيد.

- 6 رويدكمه OK كليك نماييد . سمبل علاوه بر اينكه در صحنه اصلي وجود دارد، به كتابخانه پروژه اضافه ميشود.

نكته: زمانيكه فرمان symbol to Convert را اجرا ميكنيد ( از داخل منوي Modify و يـا بـا كليـك راست روي شيء ) دو كار در يك فيلم انجام دادهايد. شكل انتخاب شـده را در Library قـرار دادهايـد و يك نمونه از سمبل را در Stage قرار دادهايد.

# **9-6 پيشنمايشسمبل**

 1- پنجره كتابخانه را باز كنيد . 2- روي نام سمبل كليك كنيد . پيشنمايش سمبل در بالاي پنجره كتابخانه ظاهر مىشود (شكل ۵-۶).

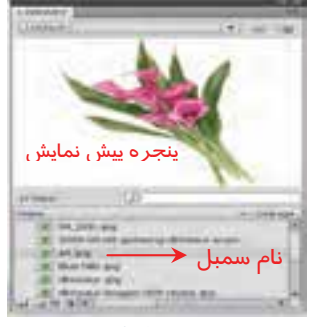

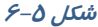

### **10 -6 استفاده از نمونه سمبل**

در پروژههاي Flash براي استفاده مجدد از يك سمبل، ميتوانيد يك نمونه از آن را وارد صفحه كنيد. نمونه، يك كپي از سمبل اصلي ميباشد و استفاده از نمونه بسيار بهتر از كپي كردن خود سمبل است زيرا با كپي كردن يك شيء، مجموعه اطلاعات و دستورات مربوط به آن مجدداً در پروژه اضافه شده و حجم فايل را افزايشميدهند . در حالي كه ايجاد نمونه، تنها يك ارجاع به سمبل اصلي توليد ميكند و تاثيري در

### فصل ششم: توانائي كار با سمبلها 107

حجم فايل ندارد. -1 روي فريم و لايهاي كه ميخواهيد نمونه درون آن قرار گيرد كليك كنيد. 2- پنجره كتابخانه را باز و روي نام سمبل كليك نماييد . 3- نمونه را روي صفحه بكشيد و رها كنيد. 4- يك نمونه از سمبل اصلي وارد صفحه ميشود.

### **11 -6 جايگزيني يك نمونه سمبل با نمونه ديگر**

براي جايگزيني يك نمونه با نمونه ديگر،كارهاي زير را انجام دهيد : 1- روي سمبلي كه ميخواهيد تغيير يابد كليك كنيد. 2- پانل Properties را باز كنيد. 3- روي دكمه Swap كليك نماييد ( شكل .)6-6 ٤- در پنجره جايگزيني روي سمبل جايگزين كليک كنيد (شكل ٧-۶). ف−روی دكمه OK كليک كنيد تا نمونه انتخاب شده، جايگزين نمونه قبلي شود.

# **12 -6 ويرايشيك نمونه سمبل**

پس از اينكه يك نمونه از سمبل اصلي را بر روي صفحه قرار داديد، بسته به نيازتان ميتوانيد ظاهر آنرا تغيير دهيد، بدون آن كه سمبل اصلي تغيير كند. براي مثال با استفاده از امكانات موجود در پانل Properties ميتوانيد رنگ آن را تغيير داده يا به نوع ديگري از سمبلها تبديل كنيد .

- براي اين منظور مراحل زير را اجرا كنيد:
	- 1- روي نمونه مورد نظر كليك كنيد.
		- 2- پانل Properties را باز كنيد.
- -3 در ليست رنگها تغيير لازم را اعمال كنيد همچنين براي شفاف كردن يك نمونه، ميزان Alpha را تغيير دهيد.

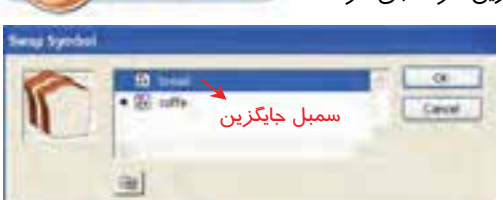

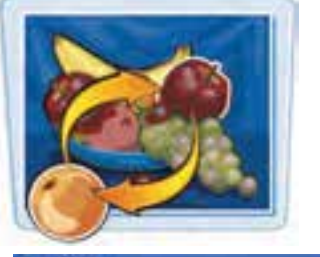

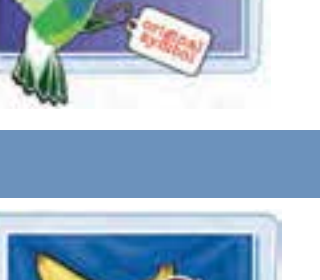

atatatatatatatatatatatatata

**STORAGEOOD** 

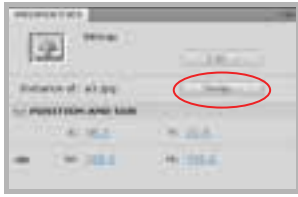

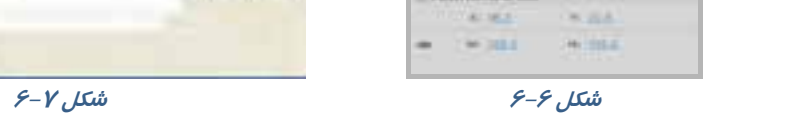

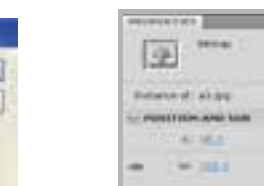

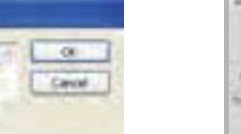

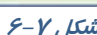

تمرين 1-۶ يک عکس با پسوند JPG، توسط دستور Import وارد $\sim$ محيط Flash كنيد و سپسبه يك سمبل گرافيكي تبديل كنيد و سپسدر يك نمونه ميزان آلفا تغيير دهيد. نمونه ديگر بدون تغيير در گوشه پـائين سمت راست قرار دهيد

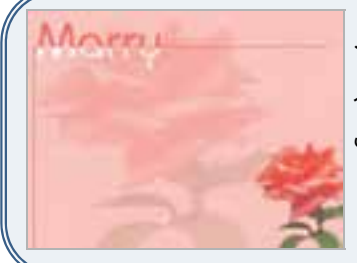

### **13 -6 ويرايشسمبلها**

چنانچه يكي از سمبلهاي موجود در كتابخانه پروژه را ويرايش كرده و بخشي از آن را تغيير دهيد، برنامه به صورت خود كار همه نمونههاي به كار رفته از اين سمبل را در كل پروژه تغيير ميدهد. در حالت ويرايش سمبل، ساير اشياء موجود بر روي صفحه قفل ميشود تا از تغيير ناخواسته آنها پيشگيري شود. بسته به نوع سمبل ممكن است لازم باشد ابتدا از دستورات Ungroup يا Apart Break استفاده كنيد كه هر دو در منوي Modify قرار دارند.

### **1- -13 6 تغيير سمبل در حالت ويرايش**

به تصوير 8-6 توجه كنيد، شامل دو سمبل ميباشد.

 1- روي سمبل مورد نظر دابل كليك كنيد . برنامه در حالت ويرايش سمبل قرار ميگيرد . اگر نام سمبل در بالاي خط زمان ظاهر شود به اين معني است كه در حالت ويرايش قرار داريد . در تصوير -9 6 سمبل bread براي ويرايش انتخاب شده است.

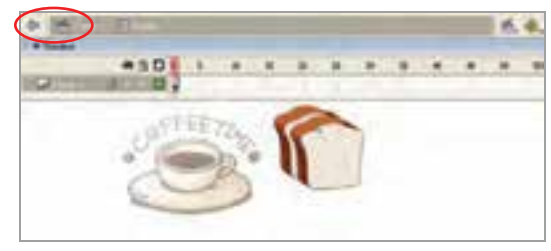

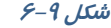

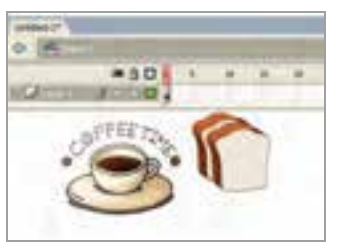

**شكل 8-6** 

 2- به كمك ابزارهاي ويرايشي و ترسيمي Flash، تغييرات مورد نظر را بر روي سمبل اعمال كنيد. 3- روي نام صحنه(Scene ( كليك كنيد . Flash به حالت نمايش باز يم گردد.

### فصل ششم: توانائي كار با سمبلها 109

**\*30 | 11** 

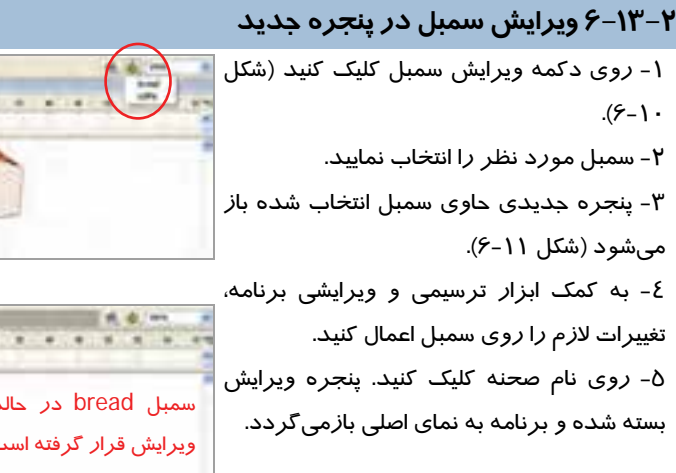

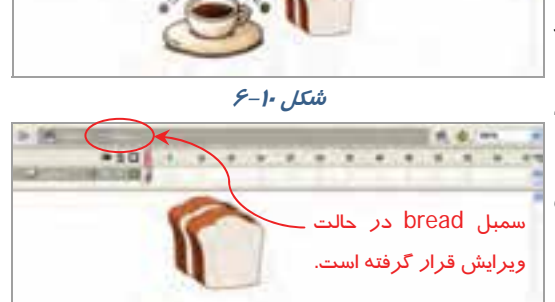

**شكل 11 -6** 

## **14 -6 نحوه حذف سمبل**

براي حذف سمبل، ابتدا مطمئن شويد كه اين سمبل در جايي استفاده نشده است و سپس مراحل زير را طي كنيد . دقت داشته باشيد كه وقتي يك سمبل را پاك ميكنيد، همه نمونههاي آن سمبل در پروژه حذف ميشوند و اين عمل قابل بازگشت نيست.

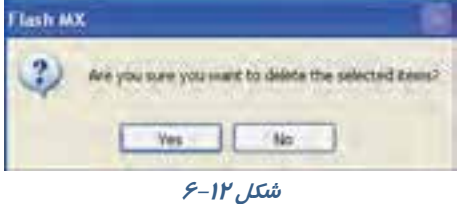

 1- كليد 11F را فشار دهيد تا پنجره كتابخانه باز شود . 2- سمبل مورد نظر را انتخاب كنيد. 3- روي آيكون سطل زباله كليك نماييد. 4- در پنجره پيغام روي دكمه Yes كليك كنيد سمبل از كتابخانه پروژه حذف ميشود ( شكل <sup>12</sup> .)-6

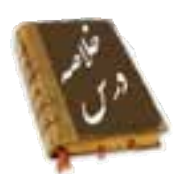

- كتابخانه( Library (محلي براي ذخيره كردن عناصرگرافيكي است .
- زماني كه يك نمونه از سمبل را وارد برنامه خود ميكنيد در واقع حجم فايل را كاهش ميدهيد.
	- سمبلهاي Flash به سه دسته سمبلهاي نمايشي، گرافيكي و دكمهها تقسيمبندي شدهاند.
		- از منوي window ميتوانيد Library را باز كنيد.
		- براي ساخت يك سمبل از منويInsert گزينه Symbol New را انتخاب كنيد.
	- براي تبديل شيء به سمبل از منوي Modify روي گزينه Symbol to Convert كليك نماييد .
- براي وارد كردن يك نمونه از سمبل روي فريم و لايهاي كه ميخواهيد نمونه درون آن قرار گيرد كليك كنيد. سپس پنجره كتابخانه را باز و سمبل را روي صفحه درگ كنيد.
	- براي جايگزيني يك نمونه با نمونه ديگر، از پانل Properties روي دكمه Swap كليك نماييد.
		- براي حذف سمبل پس از انتخاب آن از پنجره كتابخانه روي آيكن سطل زباله كليك نماييد.

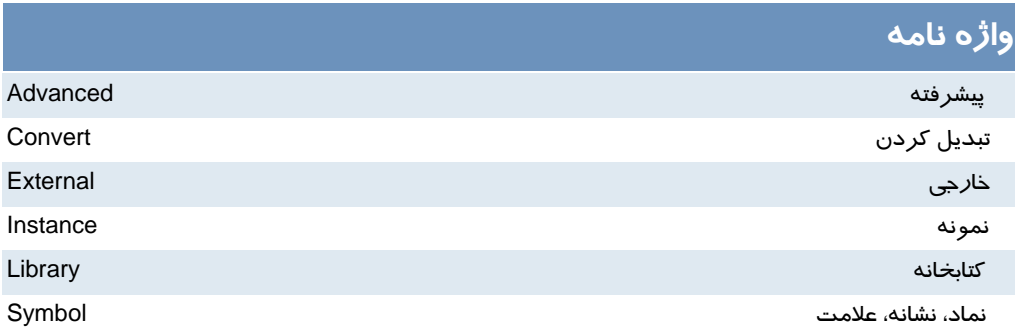

# **آزمون تئوري**

درستي يا نادرستي گزينههاي زير را تعيين كنيد. 1- كتابخانه ( Library (محلي براي ذخيره كردن تصوير است . 2- براي ساخت يك سمبل از منويInsert گزينه Symbol New را انتخاب كنيد. 3- از منوي Modify ميتوان Library را باز كرد. معادل عبارتهاي سمت راست را از ستون سمت چپ انتخاب كرده و مقابل آن بنويسيد. 4- نماد Instance 5- تبديل كردن Convert 6- نمونه Symbol چهارگزينهاي 7- توسط كدام روش مي توانيم يك سمبل بسازيم؟ F 8 (ب Ctrl + F 7 (الف ج) انتخاب symbol New از منوي Insert . د ) 8 F + Alt 8- ايجاد يك نمونه باعث ..............؟ الف) ايجاد ارجاع به سمبل اصلي است و تاثيري در حجم فايل ندارد. ب) ايجاد يك كپي از اطلاعات و دستورات مي شود و حجم فايل را افزايش مي دهد. ج) ايجاد يك كپي از سمبل مي شود كه فقط هدف آن ويرايش سمبل است. د) ايجاد يك كپي از اطلاعات در كتابخانه مي شود. -9 كدام جمله صحيح است؟ الف) ويرايش يك نمونه روي سمبل اصلي تاثير مي گذارد. ب) ويرايش يك نمونه روي همه نمونه ها تاثير مي گذارد. ج) ويرايش سمبل اصلي روي همه نمونه ها تاثير مي گذارد. د) ويرايش سمبل اصلي هيچ تاثيري در نمونه هاي استفاده شده ندارد. 10 - توسط كدام روش نمي توانيم يك سمبل را ويرايش كنيم؟ الف) استفاده از كليد Symbol Edit . ب) دابل كليك روي سمبل در صفحه اصلي. ج) دابل كليك روي سمبل در كتابخانه. د) ويرايش آن در صفحه اصلي.

در جاي خالي عبارت مناسب بنويسيد.

11 - براي تبديل شيء به سمبل از منوي ...... روي گزينه Symbol to Convert كليك نماييد . 12 - براي جايگزيني يك نمونه با نمونه ديگر، از پانل Properties روي دكمه ..... كليك نماييد.

به سئوالات زير پاسخ تشريحي دهيد.

13 - انواع سمبلها را نام ببريد.

# **دستوركار آزمايشگاه**

 1- به تصاوير زير توجه كنيد.از نمونههايي مكرراً استفاده شده است . شما ميتوانيد با ايجاد سمبل گرافيكي فايلي با حجم كمتر توليد كنيد. تصاوير زير را با كمك

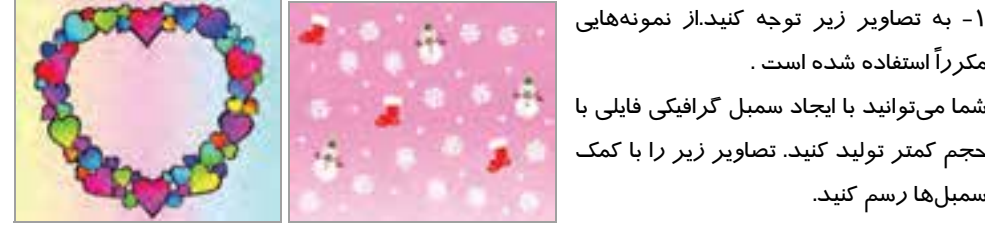

 2- سمبل گرافيكي به شكل سمت راست ايجاد كنيد. سپس روي صفحه اصلي از اين سمبل به تعداد زياد استفاده كنيدو طرح سمت چپ را تنظيم كنيد.

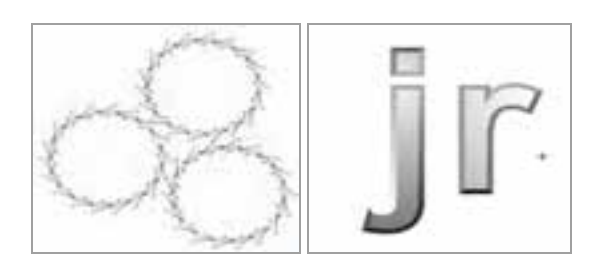

3- يك سمبل گرافيكي به شكل مكعب بكشيد و در صفحه اصلي طرح زير را تنظيم كنيد.

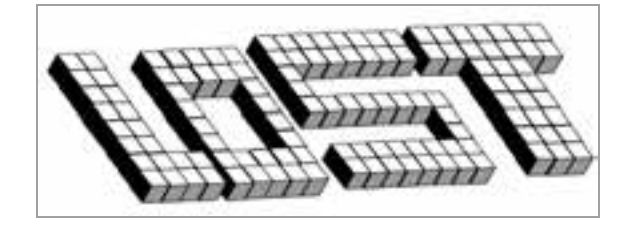

# فصل هفتم

# هدف كلي فصل:

# شناخت كتابخانه در **4CS Flash**

# اهداف رفتاري (جزئي)

پس از مطالعه اين فصل، از فراگير انتظار ميرود كه:

- بتواند كتابخانه فيلم فعلي را باز كند.
- بتواند كتابخانه يك فيلم از قبل آماده شده را باز كند.
- بتواند ساختار يك فيلم را با Explore Movie بررسي كند.
- بتواند فيلم تهيه شده را با روشهاي مختلف مشاهده كند.
	- بتواند عناصر داخل كتابخانه يك فيلم را ويرايش كند.

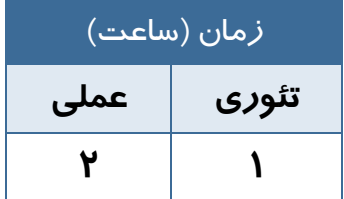

### **كليات**

در اين فصل شما نحوه كار با كتابخانه فيلم فعلي و فيلمهاي ديگر را ميآموزيد. در صورت زياد بودن عناصر كتابخانه شما ميتوانيد توسط Explorer Movie كنترل بيشتري بر آنها داشته باشيد و براي ويرايش آنها اقدام كنيد. همچنين در آخر روشهاي مختلف پخش فيلم را ميآموزيد.

### **1-7 پنجره كتابخانه**

پنجره كتابخانه، گزينههاي مختلفي براي مشاهده محتويات و اعضاي آن ارائه كرده و اجازه ميدهد كه سمبلها، صداها، فونتها و غيره را در فايلها و پوشه- هاي مختلف سازماندهي كنيد. اين پنجره اطلاعاتي درباره آخرين تغييرات انجام شده بر روي يك عنصر، نوع عناصر انتخاب شده و تعداد عناصري كه در يك فيلم بهكار رفته است در اختيار شما قرار ميدهد. همچنين پنجره كتابخانه داراي كليدهاي ميانبر و منوهاي خاصي است كه كار روي سمبلها را بسيار آسان ميكند (شكل  $\mathcal{N}-\mathcal{N}$ 

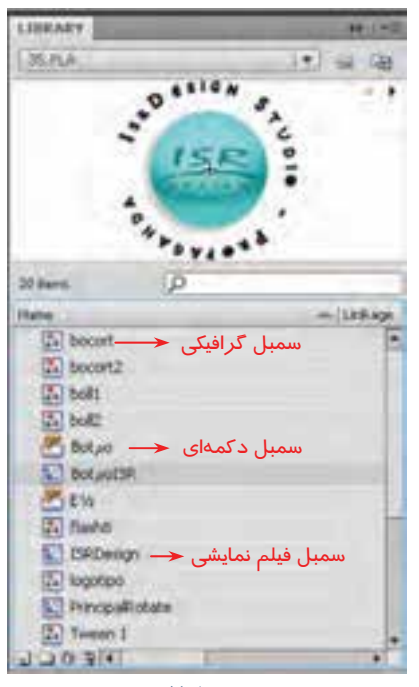

**شكل -1 7** 

نكته: با باز كردن هر فايل پنجره كتابخانه مر بوط به آن نيز باز خواهد شد.

### **1-1-7 باز كردن كتابخانه فيلم خارجي**

1- از منوي File گزينه Library External Open Import را انتخاب كرده و يا در صفحه كليد از كليدهاي O+Ctrl+Shift استفاده كنيد ( شكل 2-7 ).

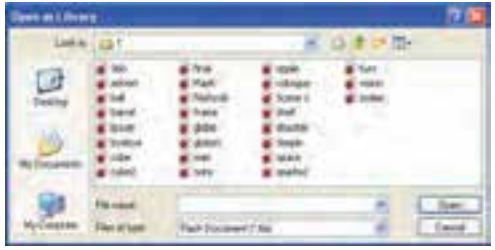

- 2 از پنجره ظاهر شده نام فايل يا فيلمي را كه میخواهید کتابخانه آن باز شود انتخاب کنید، در این هنگام پنجره كتابخانه آن فايل باز مي گردد (شكل ٣-٧) .

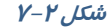

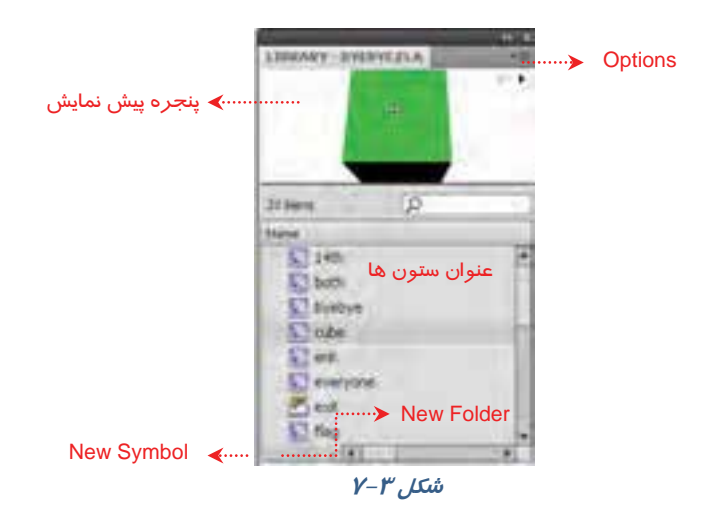

نكته: در Flash ميتوانيد عناصر كتابخانهاي فايل و فيلم فعلي را اضافه، حذف و يا تغيير دهيد.

# **2-7 قابليتهاي پنجره Library**

پنجره Library داراي چندين قابليت مفيد است.

\* پنجره پيشنمايش، يك نماي تصوير نمونه را ارئه ميدهد و پيش نمايشي از هر انيميشن يا فايل صوتي را اجرا ميكند.

\* عنوان ستونها، كاري بيش از توضيح موارد فهرست شده در آن ستون انجام ميدهد، اگر يك عنوان ستون را كليك كنيد Library براساس خصوصيت كليك شده ( نام، تاريخ اصلاح، شمارش تعداد يا نوع ) مرتب ميشود.

 $\blacktriangleright$  دكمه New Symbol درست مثل انتخاب گزينههاي Insert→New Symbol است.

#### - شماره استاندارد : 87 -3/ 15 - ف- ـه كاربر فلش 116

- \* دكمه Folder New يك پوشه جديد جهت نگهداري چندين آيتم Library ايجاد ميكند.
- \* دكمه Properties امكان دسترسي به كادر مكالمه اصلي Properties Symbol را در زمان ايجاد سمبل فراهم مي كند.
	- \* منوي Option تمام گزينههاي قابل دسترس را ارائه ميدهد.

### **Movie Explorer Y-Y**

همچنان كه عناصر فيلم اعم از تصاوير، سمبلها، متون، كليدها و غيره افزايش مييابند، رديابي هر عنصر مشكلتر ميشود. Explorer Movie ابزار قدرتمندي است كه عملياتي مانند رديابي و يافتن و ويرايش هر عنصر فيلم را امكان پذير ميسازد، بهعلاوه اين ابزار ميتواند يك نماي كلي از فيلم را در اختيار شما بگذارد. پنجره Explorer Movie در يك ليست نمايشي ساختار درختي عناصر مختلف فيلم را نمايش ميدهد. انواع عناصر نمايش داده شده در ليست را ميتوانيد مشاهده كنيد.

#### **1-3-7 دستيابي به پانل Explorer Movie**

Movie Explorer گزينه Window ازمنوي را انتخاب كنيد. در صورت نياز اين پانل را تغيير اندازه دهيد تا ساختار درختي را مشاهده كنيد (شكل ٤-٧).

- 1- روي منو بازشو در گوشه سمت راست نوار عنوان Explorer Movie كليك كنيد.
- 2- براي نمايش كل عناصر فيلم گزينه انتخاب را Show Movie Elements كنيد و براي نمايش سمبلهاي به كار رفته در فيلم گزينه Symbol Show Definition را انتخاب كنيد.

l

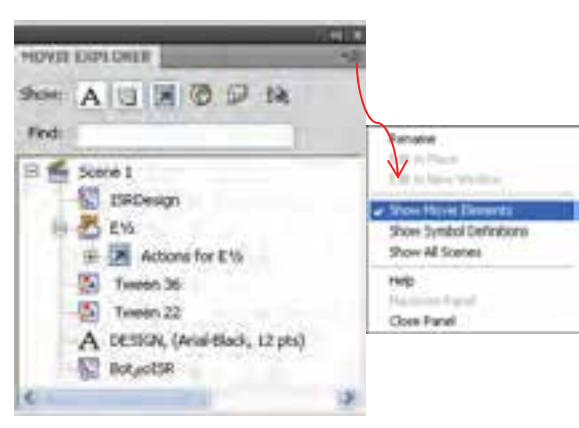

**شكل 4-7** 

### **4-7 تنظيم نمايشعناصر فيلم در ليست نمايشي**

دكمههاي فيلتر كردن اطلاعات در بالاي پنجره قرار دارند. در صورتيكه اشارهگر ماوس روي دكمهاي باشد، يك كادر توضيحي، نام دكمه را نمايش ميدهد.

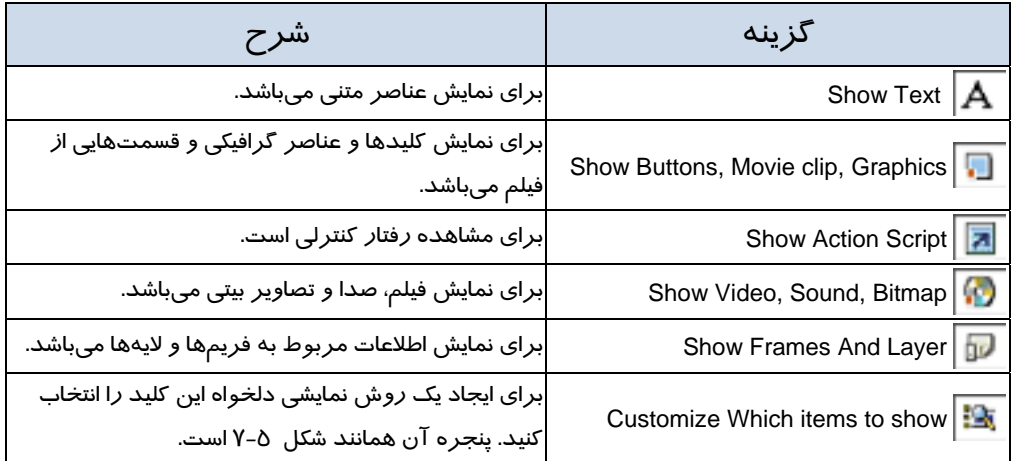

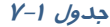

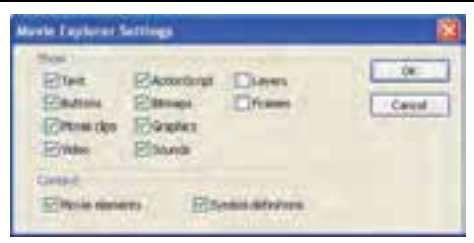

**شكل -5 7** 

# **5-7 پيشنمايشفيلم**

Flash براي نمايش فيلمها چند روش ارائه كرده است. يكي استفاده از فرمان Controller و ديگري صادر كردن يا فرستادن انيميشن ايجاد شده به محيط نمايش ( Flash Player ) ميباشد.

#### **1-5-7 پخش كننده ( Controller (** 1- از منوي Window ابتدا گزينه Toolbars و سپس فرمان Controller را انتخاب نمائيد (شكل -6 7). **Controller** 2- در اين هنگام Flash يك پنجره محتوي كليدهاي مختلف استاندارد پخش مولتي مديا را نمايان ميسازد. . 144 44 ٠ s. **شكل -6 7** 3- كليد Play سبب پخش فيلم ميشود. -4 كليد Forward Step باعث حركت به سمت فريم بعدي ميشود و هر بار يك فريم عوض ميشود. 5- كليد Backward Step باعث حركت به سمت فريم قبلي ميشود.

#### **-7 2-5 نمايشفيلم در محيط ويراستار Flash ) Editor Flash (**

از منوي Control گزينه Play را انتخاب كرده و يا كليد Enter را در صفحه كليد فشار دهيد تا فيلم در محيط Editor Flash پخش شود.

#### **-7 3-5 نمايشفيلم در محيط player Flash**

از منوي Control گزينه Movie Test را انتخاب كنيد. در اين هنگام Flash فيلم را به محيط نمايش فيلم ارسال مينمايد (Export (و به عبارت ديگر فايلي جديد با پسوند Swf ايجاد شده و در محيط Player Flash پخش ميشود. Flash اين فايل را در پوشه فايلهاي اصلي Flash ذخيره مينمايد.

# **6-7 ويرايشعناصر داخل كتابخانه**

#### **روش اول:**

1- روي شكل آيكن عنصر درون كتابخانه (به عنوان مثال 1 Symbol (دابل كليك كنيد.

2- روي نوار آدرس عبارت 1 Symbol 1: Scene را مشاهده ميكنيد كه نشان يم دهد شما در صفحه اصلي

1 Symbol در حال ويرايش ميباشيد. پس از پايان ويرايش به سادگي روي 1 Scene كليك كنيد تا به Stage اصلي باز گرديد.

#### **روش دوم :**

در پنجره Library روي سمبل مورد نظر كليك كنيد و گزينه Symbol Edit را از منوي Edit و يا در پنجره Timeline انتخاب كنيد (شكل 7-7 ).

**شكل 7-7** 

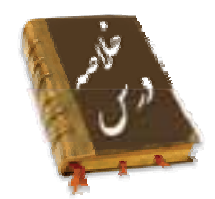

- پنجره كتابخانه نوع عناصر <sup>و</sup> تعداد عناصري كه در يك فيلم بهكار رفته است در اختيار شما قرار ميدهد.
	- پس از باز كردن هر فايل Flash پنجره كتابخانه مر بوط به آن نيز باز ميشود.
	- ميتوان كتابخانه فيلم خارجي *ر*ا از مسير File →Import→ Open External Library وا*ر*د فايل Flash كرد.
- Explorer Movie ابزار قدرتمندي است كه عملياتي مانند رديابي و يافتن و ويرايش هر عنصر فيلم را امكان پذير ميسازد، بهعلاوه اين ابزار ميتواند يك نماي كلي از فيلم را در اختيار شما بگذارد.
	- Flash براي نمايش فيلمها فرمان Controller و Player Flash و Editor Flash را ارائه كرده است
- براي ويرايش سمبل روي شكل آيكن آن در درون كتابخانه دابل كليك كنيد يا در پنجره Timeline گزينه Symbol Edit را انتخاب كنيد .

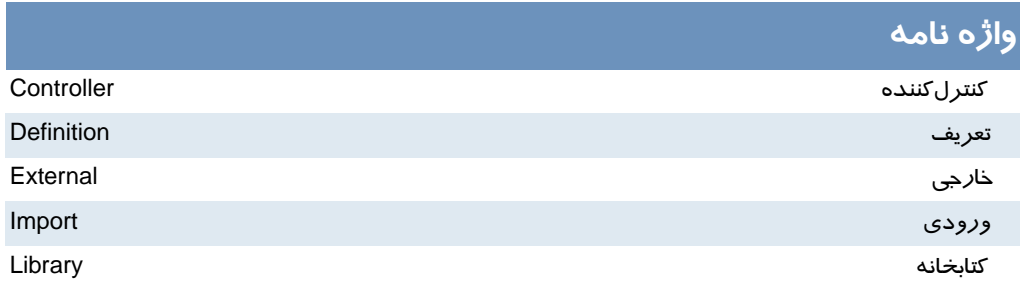

## **آزمون تئوري**

درستي يا نادرستي گزينههاي زير را تعيين كنيد.

- 1- با باز كردن هر فايل Flash پنجره كتابخانه مر بوط به آن نيز باز ميشود.
- 2- Flash براي ويرايش فيلمها فرمان Controller و Player Flash و Editor Flash را ارائه كرده است.

معادل عبارتهاي سمت راست را از ستون سمت چپ انتخاب كرده و مقابل آن بنويسيد.

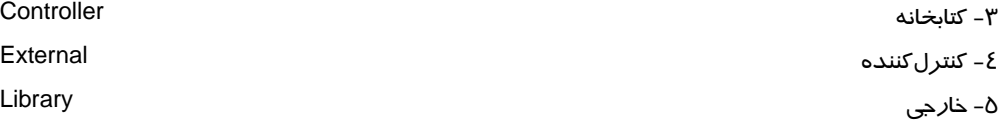

چهارگزينهاي 6- در كتابخانه به كدام يك از عناصر نميتوان دسترسي داشت؟ الف ) سمبل ب) صدا ج) فونت د) صوت 7- براي باز كردن پنجره كتابخانه فيلم فعلي از كدام روش اقدام ميكنيم؟ الف) منوي Window ب) كليد L + ctrl Properties پانل ) د Open External Library (ج 8- هدف پنجره Explorer Movie چيست؟ الف) ارائه يك نماي كلي از فيلم ب) رديابي و يافتن و ويرايش هر عنصر فيلم ج) پيشنمايش فيلم د) پخش فيلم 9- براي پخش فيلم توسط فرمان controller از كدام منو اقدام ميكنيم؟ الف) Window ب) Control ج) Commands د ) Insert 10 - هدف كليد Enter در صفحه كليد ................ مي باشد. الف) پخش فيلم توسط Controller ب) پخش فيلم در Editor Flash ج) پخش فيلم در Player Flash د) رديابي فيلم 11 - با پخش فيلم در Player Flash فايلي با پسوند ................ شودايجاد مي . الف) Fla ب) Swf ج) html د ) Gif

> در جاي خالي عبارت مناسب بنويسيد. 12 - ميتوان كتابخانه فيلم خارجي را از مسير.......... وارد فايل Flash كرد. 13 - ...... يك نماي كلي از فيلم را در اختيار شما ميگذارد.

> > به سئوالات زير پاسخ تشريحي دهيد. 14 - روشهاي ويرايش عناصر كتابخانه را بنويسيد.

### **دستوركار آزمايشگاه**

1- كتابخانه يك فيلم از قبل آماده شده را باز كنيد.

2- توسط Explorer Movie بخشهاي مختلف آن را بررسي كنيد.

3- اقدام به تغيير شكل و تغيير رنگ برخي از عناصر كنيد و نتيجه را مقايسه نماييد.

فصل هشتم

# هدف كلي فصل:

# توانايي ساختن انيميشن

# اهداف رفتاري (جزئي)

پس از مطالعه اين فصل، از فراگير انتظار ميرود كه:

- بتواند انواع فريمها را بشناسد و فريم جديد ايجاد كند.
	- انواع انيميشن را بشناسد.
	- انيميشن فريم به فريم ايجاد كند.
- انيميشن مياني بسازد، سپس در آنها تغيير اندازه و چرخش ايجاد كند.
	- در انيميشن مياني، مسير معين براي حركت تنظيم كند.
		- انيميشن شكل مياني ايجاد كند.

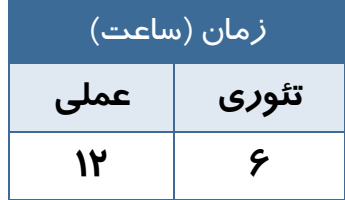

#### **كليات**

به كمك قابليتهاي Flash ميتوانيد يك انيميشن ساده توليد كرده يا يك بازي سرگرم كننده بسازيد. انيميشن توليد شده در محيط Flash به دليل قابليتهاي بالا و حجم بسيار كم، امروزه به يكي از عناصر اصلي وب سايتها تبديل شده است و علاوه بر اين به افراد مختلف امكان ميدهد تا موضوعات مورد علاقه خود را در قالب فايلهاي چندرسانهاي به ديگران عرضه كنند. در اين بخش شما ابتدا انيميشن فريم به فريم ايجاد ميكنيد ولي به دليل حجم بالاي اين نوع انيميشن، روش ميانيابي را آموخته و سپس نحوه اجراي اين نوع انيميشن را ميبينيد.

# **1-8 فريم**

فريمها مفهوم پايهاي ساخت انيميشن و نمايش در Flash ميباشند. اين فريمها محتواي فايل را در خود نگهداري كرده و در زمان تعيين شده آنها را نمايش ميدهند. محل قرارگيري فريمها در پنجره Timeline می باشد.

### **2-8 انيميشن**

انيميشن در واقع نمايش پشت سر هم چند فريم ميباشد كه اين فريمها با هم اختلاف جزئي دارند. عناصر درون هر فريم با تغيير مكان، اندازه، رنگ و..... در ذهن بيننده يك حالت متحرك و پويا را القاء ميكنند. نرمافزار Flash نيز براي ايجاد انيميشن از توالي فريمها استفاده ميكند. به طوري كه در يك فريم مشخص تصاوير خاصي را در لايههاي مختلف قرار داده و سپس با نمايش اين فريمها با سرعت مناسب حالت انيميشن ايجاد مي كند.

### **3-8 انواع فريمها**

چندين نوع فريم در محيط Flash وجود دارد كه بسته به نيازتان ميتوانيد از آنها استفاده كنيد.

- 1- فريمهاي كليدي( Key Frame )
- 2- فريمهاي خالي ( Holder Place (
	- 3- فريمهاي مياني ( Tween (
	- 4- فريمهاي معمولي ( Static(

#### **1-3-8 فريمهاي كليدي ( Frame Key (**

به هر فريمي كه محتوي جديدي را ميپذيرد و يا تغييري را در انيميشن ايجاد ميكند فريم كليدي مي گويند.

نكته: هر لايه جديدي كه در Timeline اضافه ميشود، در فريم اول آن يك فريم كليدي وجود دارد كه خالي است و در داخل صفحه نمايش اصلي تصويري به آن نسبت داده نشده است.

#### **2-3-8 فريمهاي خالي (Holder Place (**

همانگونه كه از اسم آن مشخص است اين فريم خالي است و هيچ محتوايي ندارد. هنگامي كه انيميشن به يك فريم خالي ميرسد هيچ چيز نمايش داده نميشود.

نكته: در يك لايه جديد به جز فريم اول ساير فريمها از نوع خالي هستند.

### **3-3-8 فريمهاي مياني (Tween(**

وقتي انيميشن مياني (بحث در ادامه فصل) ايجاد ميكنيد، فريمهاي مياني استفاده ميشوند. در اين روش شكل ابتدائي را در " فريم ابتدايي " و حالت نهائي شكل را در " فريم انتهايي " رسم ميكنيد و اين به عهده برنامه است كه فريمهاي مياني توليد كند. در واقع فريمهاي مياني حاوي تغييرات تدريجي شكل اول براي رسيدن به شكل نهائي هستند.

#### **4-3-8 فريمهاي معمولي (Static(**

اين فريمها در واقع محتويات فريمهاي قبلي را نشان ميدهند و اغلب زماني مورد استفاده قرار ميگيرند كـه بخواهيد تا زمان افزوده شدن يك فريم كليدي، محتويات لايه در صفحه نمايش داده شود.

#### **4-8 سرعت فريم**

زمان پخش انيميشن بستگي به تعداد فريم و سرعت پخش فريم دارد. بهطور پيشفرض در يك فايل Flash در هر ثانيه 24 فريم نمايش داده ميشود كه ميزان آنها قابل تغيير است.

#### **1-4-8 تنظيم ابعاد صفحه و سرعت نمايش**

قبل از شروع ساخت نمايش ، ابعاد صفحه و سرعت تغيير فريمها را ميتوان تعيين كرد. واحد سرعت نمايش "fps ) " فريم در ثانيه Second Per Frame (است و مقدار پيشفرض آن 24 ميباشد. براي تنظيم ابعاد صفحه و سرعت نمايش مراحل زير را اجرا كنيد: 1- از منوي Modify گزينه Document را كليك كنيد يا در پنجره Timeline روي عدد سرعت نمايش دابل-

كليك كنيد (شكل 1-8 ).

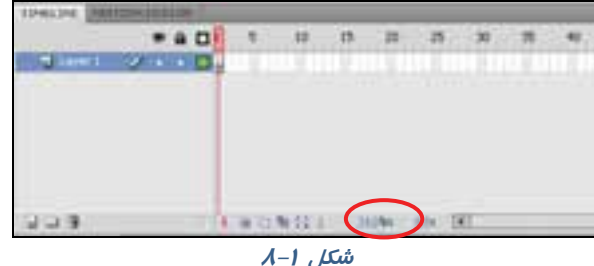

2- پنجره تنظيمات Properties Document باز ميشود (شكل 2-8 ).

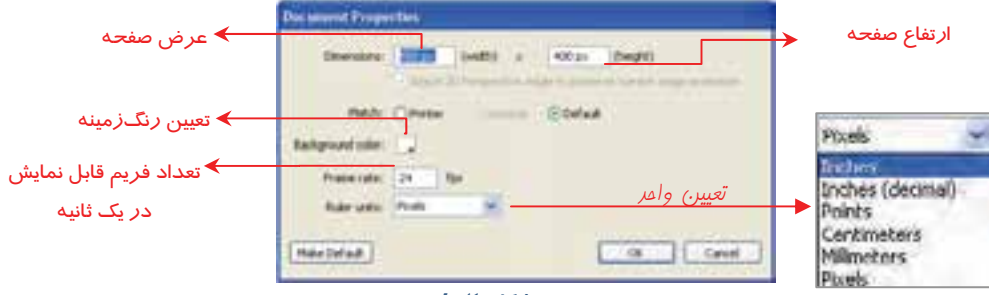

**شكل 2-8** 

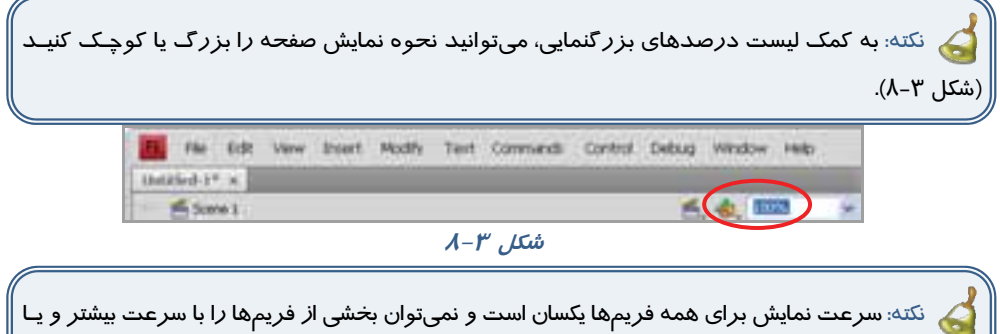

بخشي را با سرعت كمتر نمايش داد. بهاين منظور با افزايش و يا كاهش فريمهاي خالي ميتوانيد اقدام كنيد.

# **5-8 اضافه كردن فريمها**

1- در خط Timeline روي نقطهاي كليك كنيد كه ميخواهيد يك فريم جديد به آن اضافه كنيد.

2- از منوي Insert گزينه Timeline را انتخاب كنيد (شكل -4 8).

با انتخاب Frame يك فريم معمولي ايجاد ميكنيد (با كليد 5F نيز ميتوانيد Frame ايجاد كنيد).

#### فصل هشتم: توانايي ساختن انيميشن  $140$

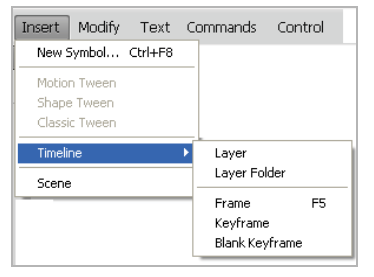

 با انتخاب Keyframe يك فريم كليدي ايجاد ميكنيد. اين فرمان علاوه بر درج يك فريم خالي، يك كپي از محتويات فريم كليدي قبلي را نيز در آن كپي مينمايد. از اين دستور معمولاً براي ايجاد تغييرات جزئي در تصاوير موجود در فريم قبلي استفاده ميشود (با كليد 6F نيز ميتوانيدFrame Key ايجاد كنيد).

**شكل -4 8** 

 با انتخاب Keyframe Blank يك فريم كليدي خالي ايجاد ميكنيد. معمولاً از اين دستور براي ايجاد تغييرات كلي در تصوير موجود در صفحه نمايش استفاده ميشود (با كليد 7F نيز ميتوانيد Keyframe Blank ايجاد كنيد).

نكته: با كليك راست روي فريم مورد نظر ميتوانيد نوع فريم را از منوي ظاهر شـده انتخـاب كنيـد (شكل ۵-۸).

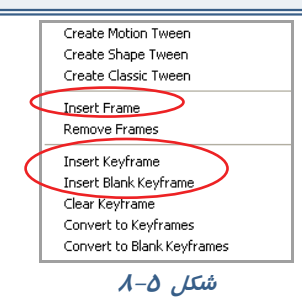

### **6-8 شناسايي نوع فريم از شكل ظاهر**

- 1- فريمهاي كليدي كه داراي محتوا هستند با يك دايره به رنگ سياه توپر نشان داده ميشوند.
- 2- فريمهاي كليدي كه هنوز چيزي درون آنها قرار نگرفته با يك دايره تو خالي نشان داده ميشوند.
	- 3- فريمهاي مياني (Tween ( كه داراي محتوا هستند با رنگ خاكستري نمايش داده ميشوند.
		- 4- همواره يك مستطيل توخالي كوچك قبل از فريم كليدي قرار ميگيرد.
			- 5- فريمهاي انتخاب شده به رنگ سياه نشان داده ميشوند.
				- 6- فريمهاي خالي به رنگ سفيد ديده ميشوند.

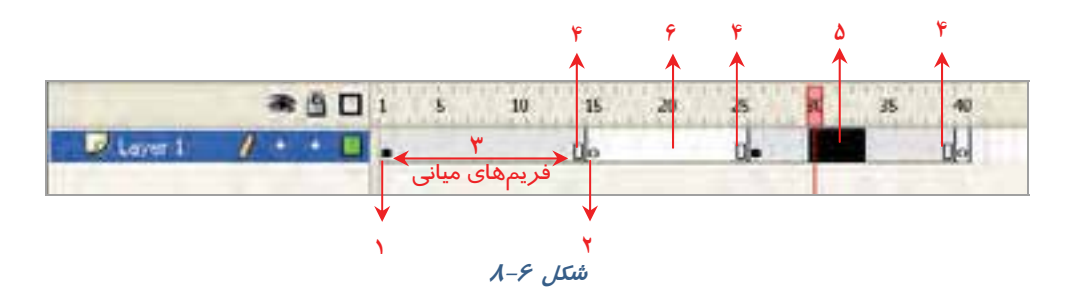

### **7-8 ايجاد انيميشن**

به دو طريق ميتوان انيميشن ايجاد كرد: الف) انيميشن فريم به فريم ب) انيميشن ميانيابي(Tweening(

### **1-7-8 انيميشن فريم به فريم**

در روش انيميشنسازي فريم به فريم شما در واقع با پشت سر هم نشان دادن چند تصوير كه فقط تفاوتهاي اندكي با يكديگر دارند يك حركت را تداعي مينماييد. اين روش اولين و قديميترين روش ايجاد انيميشن و متحركسازي ميباشد كه هنوز هم مورد استفاده قرار ميگيرد. در Flash ميتوانيد با قرار دادن هر يك از اين تصويرها در يك فريم كليدي و پشت سر هم نشان دادن اين فريمها يك انيميشن ساده فريم به فريم ايجاد نماييد. هر چند توليد اين نوع انيميشن دشوار است و حجم فايل افزايش مييابد با اين حال به دليل كنترل كاربر بر روي تكتك فريمها و تغييرات تدريجي صورت گرفته، ميتوان انيميشنهاي با ظرافتي را به اين شيوه توليد كرد.

#### **2-7 - 8 انيميشن ميانبي(Tweening (**

اگر تصاوير مهم و اساسي يك انيميشن را ايجاد كرده و اعمال تغييرات كوچك لازم را به خود Flash واگذار نمائيد، يک انيميشن ميان گذاري شده (Tweened Animate) ايجاد كردهايد.

متحركسازي فريمبهفريم علاوه بر اينكه بسيار وقتگير است فايلهاي بزرگي هم ايجاد ميكند. شما توسط متحركسازي به روش Tweening اين مشكلات را حل ميكنيد. به وسيله Tweening شما فريمهاي كليدي را ايجاد ميكنيد و Flash فريمهاي بينابيني را ميسازد. Flash ميتواند دو نوع Tweening انجام دهد. Motion .Shape Tweeningو Tweening

در هر دو نوع Tweening شما ابتدا و انتهاي متحركسازي را از طريق تعريف فريمهاي كليدي مشخص ميكنيد و Flash بر اساس فاصله بين آنها فريمهاي مياني را محاسبه مينمايد و تصاوير مياني ايجاد شده توسط Flash باعث ميشوند متحركسازي مناسبي ايجاد شود.

#### **Shape Tweening با Motion Tweening فرق**

اگر براي ايجاد متحركسازي به تغيير شكل نياز داريد بايد از Tweening Shape استفاده كنيد. به عنوان مثال اگر قرار است يک دايره در ضمن حركت تبديل به يک ستاره شود شما بايد از Shape Tweening استفاده كنيد. ولي اگر قرار است در متحركسازي ايجاد شده فقط سمبلها در ضمن حركت ويرايش شوند در آن صورت از Motion Tweening استفاده كنيد. براي اشكالي كه نياز به تغيير شكل يا اصطلاحاً Morphing دا*ر*ند ا*ز* Shape Tweening استفاده نمائيد. همچنين اگر قرا*ر* است شكل *ر*وي مسير ا*ز* پيش تعيين شده حركت كند حتماً از Motion Tweening استفاده شود. در اين فصل ابتدا با متحر کـسازي به روش فريمبهفريم آشنا شده و سپس متحركسازي ميانگذاري را خواهيد آموخت.

# **8-8 ايجاد انيميشن فريمبهفريم**

ميخواهيم انيميشني ايجاد كنيم كه ابتدا تصوير دايره و سپس تصوير مثلث و در نهايت تصوير مربع مشاهده شود.

- 1- در خط زمان( Timeline ( روي فريم 1 كليك كنيد و يك دايره رسم نمائيد.
- 2- در فريم 2 كليك راست كنيد و يك Frame Key Blank ايجاد كنيد. سپس در اين فريم تصوير يك مثلث را رسم كنيد.
- 3- در فريم 3 كليك راست كنيد و يك Frame Key Blank ايجاد كنيد. سپس در اين فريم تصوير يك مربع را رسم كنيد (شكل 7-8 ).

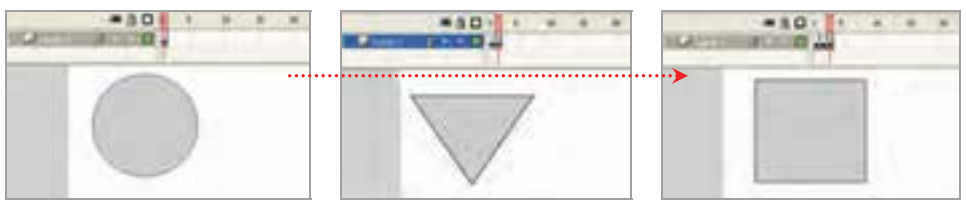

**شكل 8-7**

# **9-8 نمايشانيميشن در محيط ويراستار Flash ) Editor Flash (**

از منوي Control گزينه Play را انتخاب كرده و يا كليد Enter را در صفحه كليد فشار دهيد.

## **10 -8 ايجاد مكث در نمايش**

پس از نمايش انيميشن بالا ملاحظه ميكنيد كـه ايـن سـه تصـوير خيلـي سـريع و پ شـت سـر هـم نمـايش داده ميشوند و فيلم اندكي خشن و سريع به نظر ميرسد و چشم به راحتي نميتواند آنها را تشخيص دهد . اگر در نمايش هر تصوير اندكي مكث ايجاد كنيد چشم به اندازه كافي فرصت داردكه هر تصوير را مشاهده كند پـس براي آهسته كردن نمايش فيلم، نياز داريد تعدادي فريم معمولي اضافه كنيد تا طبيعيتر به نظر برسـد. بـراي اين كار مثال زير را اجرا كنيد.

مثال 1-8 در اين مثال قرار است مكث ايجاد شود و نمايش فيلم آهسته شود.

1- يك فايل جديد ايجاد كنيد.

- 2- در خط زمان(Timeline (روي فريم 1 كليك كنيد و يك دايره رسم كنيد.
- 3- در فريمهاي 2 تا 9 فريمهاي معمولي ايجاد كنيد طوري كه محتويات فريم 1 يعني دايره را نشان دهند (ميتوانيد از كليد 5F براي ايجاد فريم معمولي استفاده كنيد).
- 4- سپس روي فريم شماره 10 كليك كنيد و يك Frame Key Blank ايجاد كنيد( شما ميتوانيد از كليد7F براي ايجاد فريم كليدي استفاده كنيد). Flash منتظر است كه شما شكل جديد را در فريم خالي 10 رسم كنيد. سپس مثلث را رسم كنيد.
- **5-** مجدداً در فريمهاي 11 تا 19 فريمهاي معمولي ايجاد كنيد طوري كه محتويات فريم 10 ( مثلث) را نشان دهند.
- 6- سپس روي فريم شماره 20 كليك كنيد و يك Frame Key Blank ايجاد كنيد. Flash منتظر است كه شما رسم جديد را در فريم خالي 20 رسم كنيد. سپس مربع را رسم كنيد (شكل 8-8 ).
	- 7- براي مشاهده انيميشن كليد Enter را از صفحه كليد فشار دهيد.

همانطور كه ملاحظه ميكنيد نمايش شما بسيار آهسته <sup>و</sup> طبيعي است.

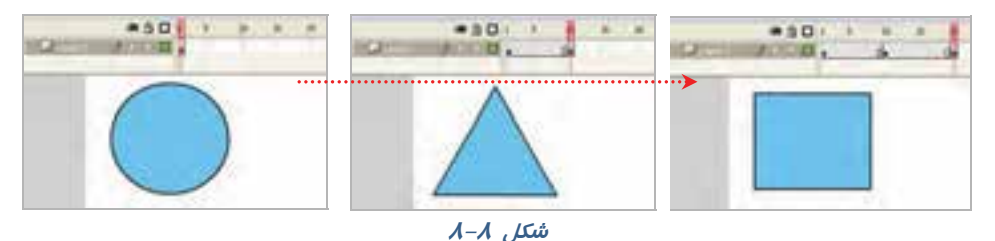

نكته: هر گاه در انيميشن بخواهيد تغييرات كلي صورت بگيرد و محتواي جديدي نشـان داده شـود، يـك فريم از نوع Frame Key Blank ايجاد كنيد. در اين مثال فريم اول دايره و فريم ده مثلث و فريم بيست مربع است. پس تصوير هر فريم با فريم قبلي متفاوت است و بايد فريم از نوع Frame Key Blank باشد.

نكته: اگر فاصله بين دو فريم كليدي زياد باشد، انيميشن آهستهتر نمـايش داده مـيشـود. هـر چـه فاصله دو فريم كليدي را كاهش دهيد، نمايش سريعتر خواهد بود.
مثال 2-8 يك انيميشن ايجاد كنيد كه يك تصوير در ضمن حركت تغيير سايز دهد

- 1- يك فايل جديد ايجاد كنيد.
- 2- روي فريم كليدي اول كليك كنيد و تصوير 9-8 را رسم كنيد.
- 3- روي فريم بعدي در خط زمان كليك كنيد. اين فريم ميتواند بلافاصله بعد از فريم اول يا با فاصله چند فريم از آن باشد.
	- -4 كليد 6F را فشار دهيد تا يك فريم كليدي كه حاوي يك كپي از محتوي فريم كليدي اول است، ايجاد شود.
		- 5- اندكي ابعاد شيء و مكان را تغيير دهيد (شكل 10 -8 ).

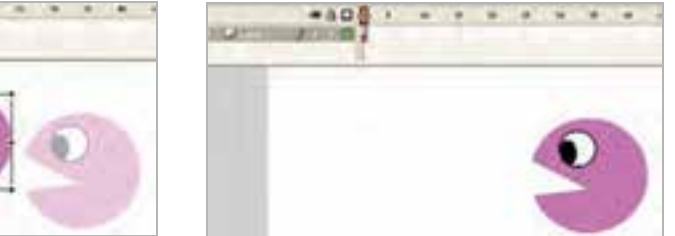

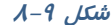

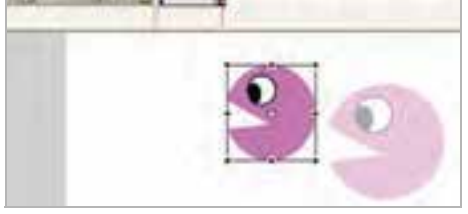

**شكل 8-10**

- 6- در نقطهاي ديگر از خط زمان ميتوانيد مجدداً مكان شي و سايز آن را تغيير دهيد.
- 7- روي اولين فريم كليدي در خط زمان كليك كنيد. كليد ENTER را فشار دهيد. انيميشن اجرا ميشود.

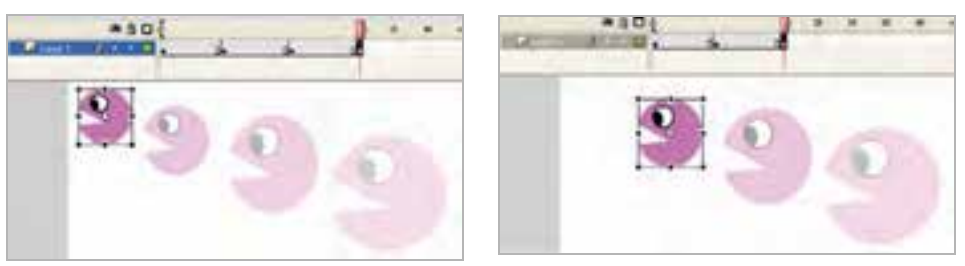

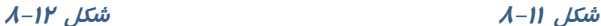

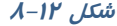

نكته: اگر در انيميشن ايجاد شده روي يك شيء كليك كـرده و سـپس دكمـه Skin Onion را كليـك كنيد، محتواي فريمهاي مجاور به صوت محو نمايش داده ميشوند (شكل 13 -8 ).

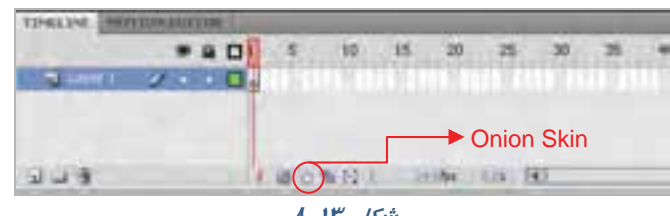

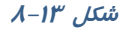

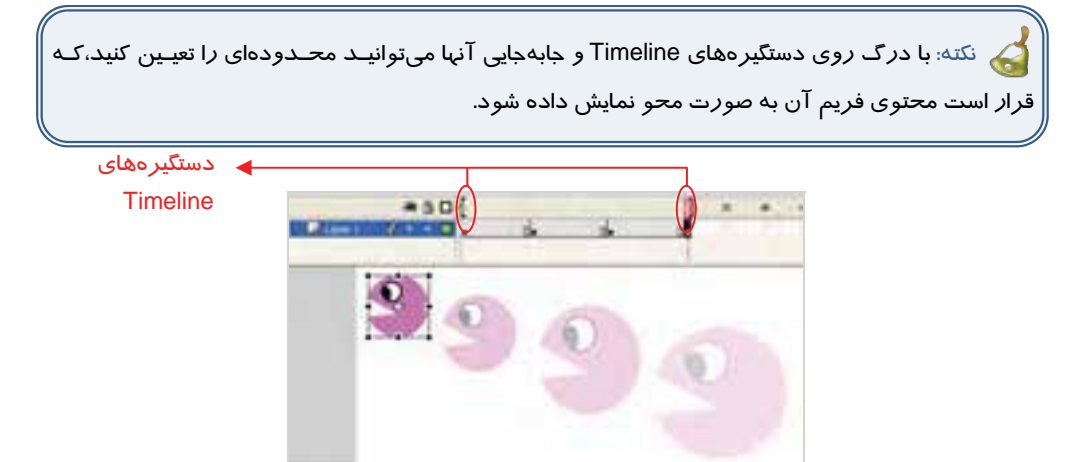

**شكل 14 -8** 

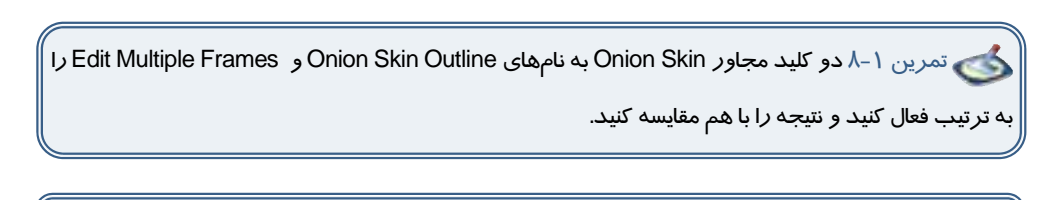

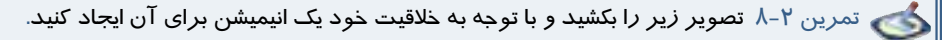

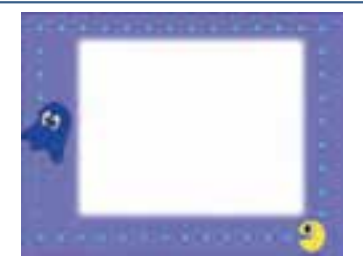

# **11 -8 استفاده از چند لايه در ايجاد انيميشن**

در اين مثال قرار است يك انيميشن طراحي شود طوري كه اسب و جوجه همزمان به سمت هم حركت كنند . اگر هر دو تصوير را روي يك لايه رسم كنيد كمي كار دشوار ميشود و حركت به سختي كنترل انجام ميشود. در حالي كه اگر از دو لايه استفاده كنيد كنترل انيميشن به راحتي صورت ميگيرد.

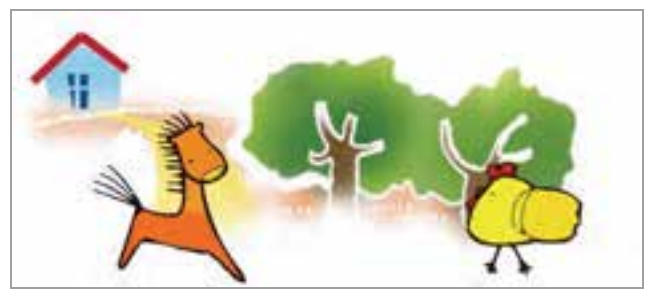

مثال 3-8 در اين انيميشن از دو لايه استفاده شده است.

- 1- يك فايل جديد ايجاد كنيد .
- 2- در فريم شماره 1 از لايه ،1 شكل اسب را بكشيد و با ايجاد چند فريم كليدي همانند مثال قبل يك انيميشن ايجاد كنيد. به طور مثال انيميشن تا فريم شماره ٣٠ ادامه يابد و در هر فريم كليدي، تصوير را تغيير مكان دهيد (شكل ١٥-٨)

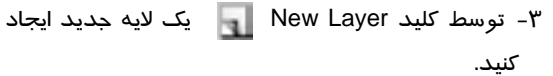

-4 در لايه جديد روي فريم شماره 1 كليك كنيد و تصوير جوجه را رسم كنيد و همانند مرحله 2 يك انيميشن تا فريم شماره 30 ايجاد كنيد، بهطوريكه در هر فريم كليدي، تصوير تغيير مكان يابد (شكل 16 -8 ).

توسط كليد Enter روي صفحه كليد انيميشن را اجرا كنيد. همانطور كه ملاحظه ميكنيد براي داشتن يك انيميشن آهسته بايد فريمهاي كليدي بيشتري توليد كرد و فاصله بين فريمهاي كليدي كمتر شود.

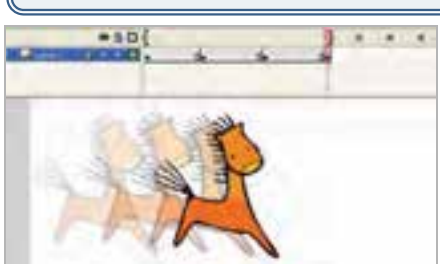

**شكل 15 -8** 

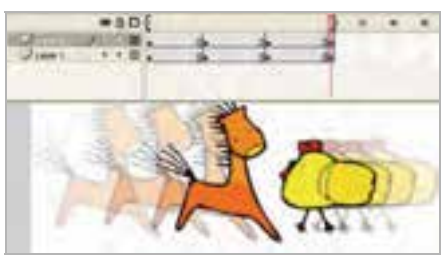

**شكل 16 -8** 

## **12 -8 انتخاب كردن فريمها**

- 1- براي انتخاب يك فريم مستقيماً روي آن كليك كنيد.
- 2- براي انتخاب فريمهاي متوالي روي اولين و آخرين آنها عمل Shift+Click را انجام دهيد.
- 3- براي انتخاب يك سري از فريمهاي متوالي، كليد ماوس را اولين مجموعه مورد نظر فشار دهيد و سپس نشانگر ماوس را روي بقيه فريمها بكشيد.
- ٤- براي انتخاب يک واحد فريم كليدي (منظور از يک واحد فريم كليدي يک فريم كليدي و مجموعه فريمهاي بينابيني بعد از آن است تا به يك فريم كليدي ديگر برسد) روي يكي از فريمهاي مياني اين واحد كليك كنيد.

## **13 -8 كپي كردن و چسباندن فريم**

- 1- در پنجره Timeline فريم مورد نظر را انتخاب كنيد.
- 2- از منوي Edit فرمان Frame Copy را انتخاب كرده و يا از كليدهاي C+Ctrl+Alt استفاده كنيد.
	- 3- در پنجره Timeline روي فريمي كه ميخواهيد عمل چسباندن انجام شود كليك كنيد.
	- 4- از منوي Edit فرمان Frame Paste را انتخابكرده يا از كليدهاي V+Ctrl+Alt استفادهكنيد.

در اين هنگام، Flash فريم كپي شده را در فريم جاري ميچسباند.

نكته: با كليك راست روي فريم مورد نظر به فرمان Frame Copy و Frame Paste د سترسي داريد.

## **14 -8 حذف حالت كليدي بودن يك فريم**

1- فريم كليدي مورد نظر را در پنجره Timeline انتخاب و روي آن كليك راست نماييد.

2- از منوي ظاهر شده، فرمان Frame Key Clear را انتخاب كنيد. در اين هنگام Flash گلوله كوچك موجود در فريم انتخاب شده را حذف مينمايد. بنابراين آن فريم ديگر يك فريم كليدي نبوده و عناصر گرافيكي موجود در آن نيز از صفحه نمايش اصلي پاك ميشود و در واقع به يك فريم بينابيني تبديل شده كه محتويات فريم كليدي قبل خود را نشان ميدهد.

نكته: با اجراي فرمان Frame Key Clear تعداد فريمها كاهش نمييابد بلكه ثابت باقي ميماند.

## **15 -8 حذف يك فريم از يك فيلم**

- 1- روي فريم مورد نظر كليك راست نماييد.
- 2- از منوي ظاهر شده فرمان Frames Remove را اجرا كنيد.

-3 در اين هنگام Flash فريم انتخاب شده را حذف ميكند بنابراين يك فريم از تعداد فريمهاكاسته ميشود.

نكته: با فرمان Frame Key Clear فقط ميتوان فريم را از حالـت فـريم كليـدي خـارج كـرد و لـي تمين وان فريم را از بين برد، با فرمان Frame Remove ميتوان آن فريم را حذف نمود.

## **16 -8 انيميشن مياني (Tweening Motion (**

فرض كنيد ميخواهيد انيميشني بسازيد كه حركت يك ستاره را نمايش دهد بهطوريكه اين ستاره از بالا حركت كرده و به يك سطح افقي برخورد كند و مجدداً حركت به سمت بالا ادامه يابد. در اين انيميشن قرار نيست تغيير شكل كلي صورت بگيرد، در نتيجه از دستور Tweening Motion بايد استفاده كرد.

سه چيز براي ايجاد يک Motion Tween لازم است :

- يك فريم اوليه كه حاوي گروه يا سمبل باشد.
- يک Motion Tween در فريمهاي مياني نياز ميباشد.  $\ast$
- يك فريم كليدي پاياني نياز است كه داراي تغييراتي نسبت به فريم كليدي ابتدائي باشد.

مثال 4-8: طبق توضيح فوق حركت ستاره را طراحي كنيد.

- 1- يك فايل جديد ايجاد كنيد. يك صفحه جديد با يك لايه و يك فريم كليدي در فريم اول ايجاد ميشود.
	- 2- همچنانكه فريم اول در حالت انتخاب است، سعي كنيد يك ستاره رسم كنيد.
	- 3- در Timeline فريم 5 را انتخاب كنيد و با كليد 5F، د ستور Frame را اجرا كنيد.
	- 4- پس از كليك راست روي فريم اول از منوي ظاهرشده، فرمان Create Motion Tween را اجرا كنيد. Flash ستاره را به سمبل تبديل مي نمايد.
		- 5- در اين لحظه فريم 1 تا 5 از رنگ خاكستري به رنگ آبي تغيير رنگ مييابد (شكل 17 -8 ). در حال حاضر اشكالي وجود دارد و Flash نميتواند عمليات Tween را انجام دهد چون فريم كليدي پاياني را تعريف نكردهايد.

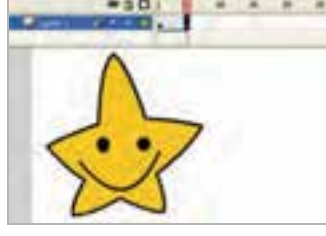

**شكل 17 -8** 

6- در فريم 5 ستاره را به سمت پايين و به سمت سطح افق حركت دهيد تا حركت رو به پايين ستاره را ايجاد كنيد. در اين لحظه Flash يك فريم كليدي ايجاد ميكند و ايجاد شدن Tween در فريمهاي ميـاني را نشـان ميدهد. فريمهاي مياني هنوز خالي هستند يعني شامل هيچ چيز قابل ويرايش نميباشند و محتويـات فـريم كليدي قبلي را نيز نشان نميدهند بلكه تغييرات ايجاد شده در بين دو فريم كليدي را نمايش ميدهند.

#### - شماره استاندارد : 87 -3/ 15 - ف- ـه كاربر فلش  $142$

- 7- در Timeline روي فريم 10 كليك راست كنيد.
- 8- از منوي ظاهر شده، دستور Frame را اجرا كنيد.
- 9- مجدداً Flash فاصله بين فريم 6 تا 10 را به رنگ آبي تغيير مي- دهد و هنوز عمليات Tween در فاصله بين اين فريمها كامل نيست (شكل 18 -8 ) .
- -10 در فريم 10 ستاره را به سمت بالا حركت دهيد تا حركت رو به بالاي ستاره را ايجاد كنيد.

-11 كليد Enter را فشار دهيد تا انيميشن خود را ببينيد (شكل -19 8). در اين مثال 3 فريم كليدي ايجاد كرديد ولي به نسبت مثال قبل كه آن هم از سه فريم كليدي ساخته شده بود، حركت ستاره بسيار آهستهتر است. دليل اين حركت در واقع به دليل فريمهاي مياني توليد شده توسط دستور Tween Motion است.

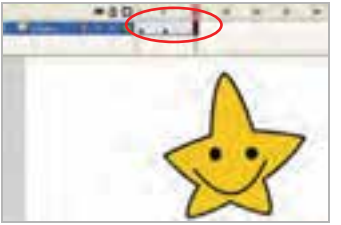

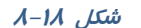

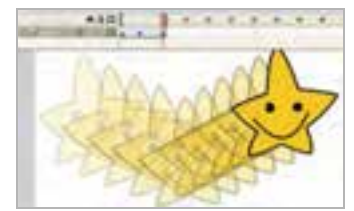

**شكل -19 8**

نكته: براي ديدن نحوه انجام تغييرات بايد Skinning Onion را فعال كنيد.

نكته: عمليات Tween فقط بر روي گروهها و سمبلها ايجاد ميشود.

هاتمبرين ٣-٨ سعي كنيد با توجه به خلاقيت خود براي تصوير زير يک انيميشن ايجاد كنيد (استفاده ا*ز* چندين لايه باعث ميشود كه كنترل بيشتري روي تصاوير و انيميشن داشته باشيد).

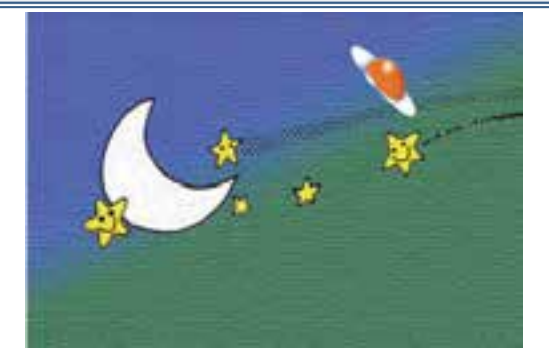

نكته: براي ايجاد Tween Motion اشكالي كه ميخواهند متحرك شوند بايد انتخاب شده باشند.

# **17 -8 تغيير اندازه در انيميشن مياني**

اگر شكل در ابتدا مقياس كوچكتري دارد و در انتهاي انيميشن قرار است مقياس بزرگتري داشته باشد، بهتر است تصوير در ضمن حركت به طور آهسته تغيير سايز يابد.

مثال 5-8 با يك مثال به شرح تغيير مقياس در انيميشن ميپردازيم.

- 1- يك فايل جديد باز كنيد.
- 2- در فريم 1 شكلي در صفحه ايجاد نمائيد (شكل 20 -8 ).
- 3- در فريم 1 دستور Tween Motion Create را اجرا كرده شكل تبديل به Symbol ميشود.
- ٤- در فريم ٥ يک فريم كليدي (Key Frame ) ايجاد كنيد تا به عنوان فريم پاياني مرحله بزرگ شدن عمل كند. Flash محتويات فريم ١ *ر*ا د*ر* فريم ٥ كپي ميكند و *ر*نگ آبي Motion Tween آشكا*ر* ميشود.
	- 5- در فريم 5 شكل خود را انتخاب نموده و آنرا بزرگتر كنيد (شكل 21 -8 ).
	- 6- Flash تغييرات لازم براي تنظيم افزايش اندازه شكل در فريمهاي مياني را محاسبه مينمايد. در پايان با فشار دادن كليد Enter نتيجه انيميشن را ملاحظه كنيد (شكل ٢٢-٨).

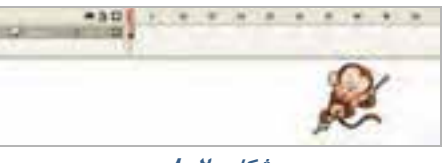

**شكل -20 8** 

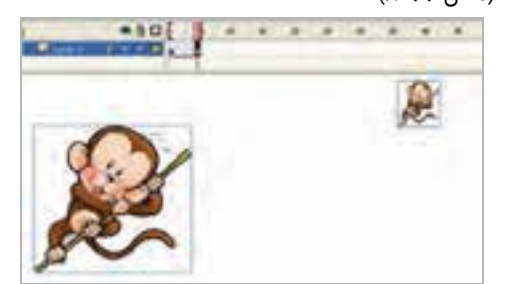

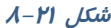

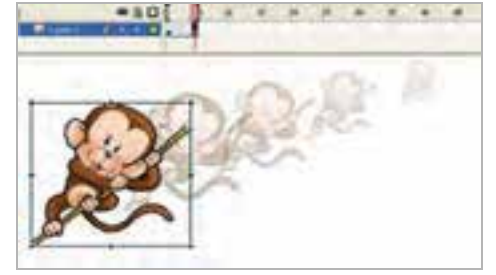

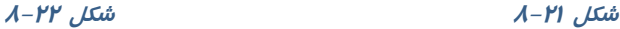

## **18 -8 دوران و چرخشاشكال**

در تمرينهاي قبل به سادگي با ايجاد 2 فريم كليدي ميتوانستيم Tween ايجاد كنيم. ولي چرخش و دوران را نميتوانيم با دو فريم كليدي به دقت نشان دهيم.

اگر بخواهيم يك شكل را به اندازه 360 درجه بچرخانيم فريم ابتدائي و فريم پاياني مثل هم خواهند بود. براي انجام چنين عملياتي ميتوان چندين فريم كليدي ايجاد كرد و در هر كدام چند درجه شكل را چرخش داد. اين

#### - شماره استاندارد : 87 -3/ 15 - ف- ـه كاربر فلش 1٣۶

كار خيلي خسته كننده است و در ضمن حجم فايل را افزايش ميدهد. Flash تنظيمات ديگري در اختيار ما گذاشته كه ميتوانيم با ايجاد 2 فريم كليدي چنين عملياتي را امكان پذير سازيم.

## **1- 18 -8 چرخاندن يك شكل به مقداري كمتر از 360**

ميخواهيم يک ساعت همانند شكل ٢٣-٨ رسم كنيم و عقربه آن را به اندازه كمتر از ٣۶٠ چرخش دهيم. بهتر است ساعت در يك لايه و عقربههاي آن در لايه جدا رسم شود تا بتوان روي انيميشن كنترل بيشتري داشت. توجه داشته باشيد كه فقط لايه شامل عقربه قرار است انيميشن داشته باشد.

- اكنون مراحل زير را اجرا كنيد:
- 1- يك فايل جديد ايجاد كنيد.
- 2- تصوير ساعت را در لايه شماره يك و در فريم اول بدون عقربه بزرگ رسم كنيد.
- 3- روي فريم شماره 5 كليك كنيد و توسط كليد 5F يك مكث ايجاد كنيد. به اين ترتيب در طول اجراي انيميشن تصوير ساعت بدون عقربه نمايش داده ميشود.
	- 4- لايهاي جديد به نام 2 Layer ايجاد كنيد و در فريم شماره يك تصوير عقربه را رسم كنيد (شكل 23 -8 ).

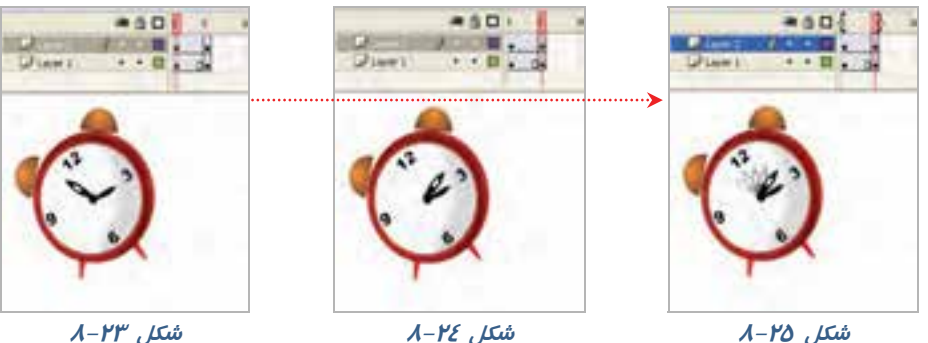

- 5- شكل خود را توسط منوي Modify به سمبل تبديل كنيد.
- 6- روي فريم 5 كليك كنيد و با كمك كليد 6F در آن يك فريم كليدي ايجاد كنيد. Flash سمبل موجود در فريم 1 *ر*ا د*ر* فريم ۵ كپي ميكند (شكل ٢٤-٨).
- 7- در فريم 5 كليك كنيد و در پانل Properties از منوي Rotation زاويه چرخش را مقابل Rotate وارد كنيد  $(A - Y)$ .

8- در Timeline روي يكي از فريمهاي موجود كليك راست كنيد و Tween Motion را انتخاب كنيد. عمليات Tween كامل ميشود و رنگ آبي ظاهر ميشود.

كليد Enter را فشار داده و نتيجه انيميشن را ملاحظه كنيد. شكل حول محور دوران ميچرخد.

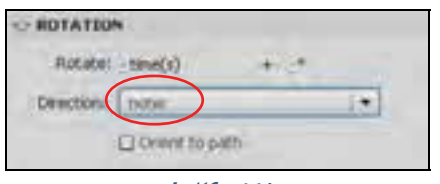

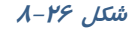

نكته وقتي يك شيء را دوران ميدهيد مركز دوران به طور پيشفرض در مركز شكل تنظيم شـده است. در مثالهايي همچون حركت عقربه ساعت نبايد مركز دوران مركز شكل باشـد بلكـه بايـد انتهـاي شكل باشد. شما ميتوانيد به راحتي مركز دوران را تغيير دهيد. براي اين كار ابتدا شكل را انتخاب كنيـد و سپس ابزار Transform Free را انتخاب كنيد. به اين ترتيب توسط يك دايـره سـفيد مركـز دوران نشـان داده ميشود و شما ميتوانيد آن را توسط درگ به محل جديـد حركـت دهيـد . در شـكل 27 -8 مركـز دوران نشان داده شده است و براي مثال بعد بايد مركز دوران را تغيير دهيد.

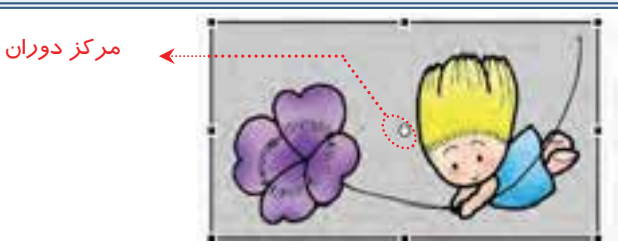

**شكل -27 8** 

## **2- 18 -8 دوران يك شكل ( چرخش به اندازه 360 درجه)**

- 1- يك فايل جديد ايجاد كنيد.
- 2- در فريم 1 تصوير خود را رسم كنيد.
- 3- شكل خود را توسط منوي Modify به سمبل تبديل كنيد. در فريم 10 يك فريم كليدي با 5F ايجاد كنيد. در Timeline روي يكي از فريمهاي موجود كليك راست كرده و Tween Motion را انتخاب كنيد. عمليات Tween كامل شده و رنگ آبي ظاهر مي- شود (شكل 28 -8 ). **شكل -28 8**

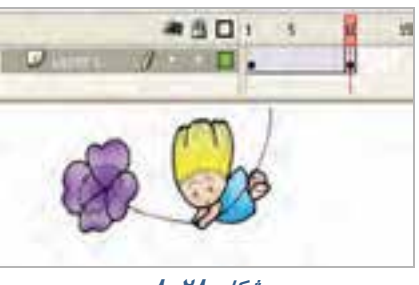

- 4- چون چرخش به اندازه 360 درجه است و حالت اوليه و نهائي شكل يكسان است پس نيازي به تغيير در فريم 10 نميباشد.
	- 5- در Timeline يكي از فريمهاي 1 تا 9 را انتخاب كنيد.
	- 6- در پانل Properties از بخش Direction يكي از حالات زير را انتخاب كنيد (شكل 29 -8 ).

#### - شماره استاندارد : 87 -3/ 15 - ف- ـه كاربر فلش  $14<sub>1</sub>$

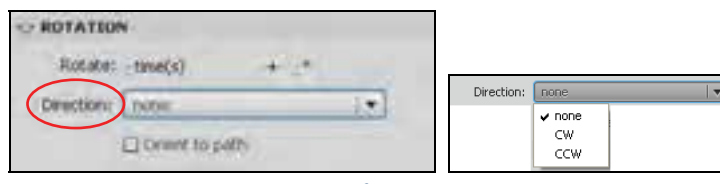

## **شكل 79 - 8**  $\mu$  **8**  $\mu$

- براي چرخش كمتر از 360 درجه، حالات none را انتخاب كنيد.
- براي چرخش در جهت عقربههاي ساعت حالت  ${\sf CW}$  را انتخاب كنيد.  $*$
- براي چرخش در خلاف جهت عقربههاي ساعت حالت CCW را انتخاب كنيد.
- 7- تعداد دفعات دوران را در مقابل Rotate و بخش times وارد كرده پس از انجام عمليات Tween ، شكل به تعداد دفعات مورد نظر خواهد چرخيد.
- 8- كليد Enter را فشار داده و نتيجه انيميشن را ملاحظه كنيد (شكل ٣٠-٨).

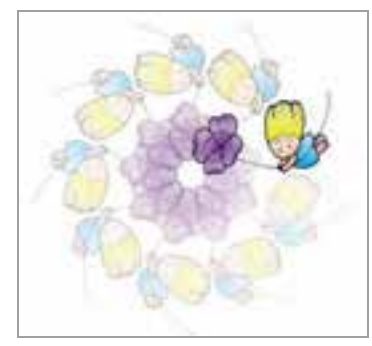

**شكل 30 -8**

## **19 -8 حركت اشكال در طول يك مسير معين**

در مثالهاي قبل شما يك شيء را در يك مسير مستقيم حركت داديد. اگر بخواهيد حركت شـيء را طـوري تنظـيم كنيد كه در مسيرهاي منحني حركت كند بايد حركت بسيار آهسته باشد. به تصوير زير توجه كنيد. قرار است كه اين سگ به سمت بلندي حركت كند. براي رسيدن به اين هدف بايد مسير حركـت را بـه چنـد قسـمت تقسـيم كنيـد و مسيرها را كوتاه كنيد و فريمهاي كليدي بيشتري ايجاد كنيد تا حركت سگ طبيعيتر به نظر برسد كه اين كار كمـي دشوار است. Flash راه حل جالبي در اختيار شما ميگـذارد كـه نـام آن راهنمـاي حركـت (Guide Motion (اسـت. راهنماي حركت، شكلي است كه شما در يك لايه جداگانه رسم ميكنيد و آن يك مسير بـراي Tween Motion مـي- شود. يعني اين مسير رسم شده حركت اجسام موجود در چندين لايه راكنترل ميكند. هر لايه كه به اين لايه راهنماي حركت (Guide Motion (متصل شود حركت آن توسط اين لايه كنترل ميشود.

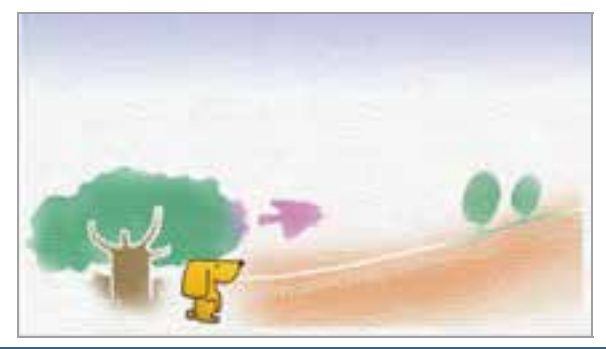

## **1- -19 8 ايجاد يك لايه راهنماي حركت**

- 1- يك فايل جديد باز كنيد.
- 2- روي فريم 1 شكل سگ را در گوشه سمت چپ و پائين رسم كنيد.
	- 3- در فريم 15 كليك كرده و يك Frame Key ايجاد كنيد تا به عنوان فريم پاياني عمل كند . Flash محتويات فريم 1 را در فريم 15 كپي ميكند.
	- 4- روي فريم 1 با كليك راست دستور Classic Create Tween را اجرا كنيد.
	- 5- يك پيكان به معناي تكميل شدن فرمان Tween ظاهر ميشود. رسم خود را به سمت بالا و سمت راست حركت دهيد (شكل 31 -8 ).
- 6- لايه حاوي شيء كه ميخواهيد آن را در مسير خاص حركت دهيد را انتخاب كنيد.
- 7- با كليك راست روي آن فرمان Guide Motion Classic Add را انتخاب كنيد. Flash به طور اتوماتيك يك لايه راهنما در بالاي لايه انتخاب شده ايجاد ميكند و يك اسم از پيش تعيين شده به آن ميدهد كه حاوي كلمه Guide و نام لايه مورد نظر شما است. شكل آيكن *ر*اهنماي حركتي ( ۱۰۰<mark>۰۰ )</mark> در سمت چپ نام لايه نمايان ميشود.
	- 8- لايه راهنماي حركت (Layer Guide ( را انتخاب نمائيد و با ابزار مداد در آن يك مسير رسم كنيد.
		- 9- در فريم 1 مركز تصوير را به سمت شروع مسير بكشيد. براي قرارگرفتن شكل به روي مسير بايستي حتما مركز شكل به روي مسير قرار بگيرد.
		- -10 در فريم 15 مركز تصوير را به انتهاي مسير بكشيد. در اين لحظه Flash به محاسبه شكلهاي لازم براي فريمهاي مياني ميپردازد تا تصوير در طول مسير حركت نمايد (شكل 32 -8 ).
		- -11 كليد Enter را فشار داده و نتيجه انيميشن را **شكل<sup>32</sup> -8** ملاحظه كنيد.

نكته: شما ميتوانيد از هر ابزاري مثل خط، مداد، قلممو، بيضـي، چهـارگـوش، سـتاره و ... بـراي رسـم مسير استفاده نماييد . درصورت بستهبودن مسير نياز به بيش از دو فريم كليدي داريد تا كنترل بهتري روي حركت داشته باشيد.

#### **شكل 31 -8**

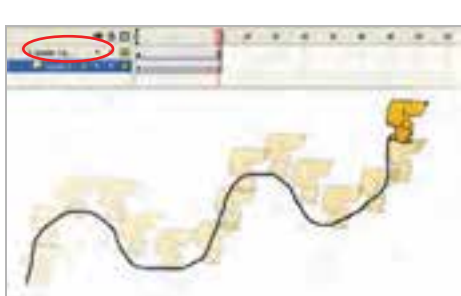

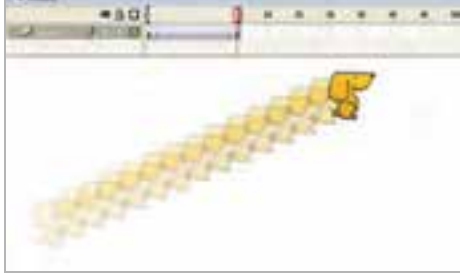

## **20 -8 تنظيمات Tween**

در متحركسازي مركز شكل رسم شده روي مسير قرار ميگيرد. اگر شكل دايره باشد مركز دايره روي مسير قرار ميگيرد. در اين صورت حركت در فريمهاي مختلف خيلي طبيعي به نظر ميرسد. ولي اگر شكل نامتقارن باشد حركت غيرطبيعي خواهد بود چون در طو ل مسير، شكل نميچرخد. در تصوير 32 -8 تصوير سگ در طول مسير هيچگونه چرخشي نداشته است و حركت طبيعي نيست. Flash براي ايجاد حركات طبيعي امكاناتي در اختيارتان قرار ميدهد كه باعث حركت موازي اشكال با مسير ميشود.

**1- 20 -8 تنظيم كردن جهت اشكال نسبت به مسير** 

اگر شكل نامتقارن باشد و در مسير منحني به موازات مسير حركت نكند، حركت طبيعي به نظر نميرسد. اگر در پانل Properties گزينه path to Orient را انتخاب كنيد Flash در فريمهاي مياني، شكل مورد نظر را به مقدار لازم ميچرخاند و فریمهای میانی، شکل مو*ر*د نظر *ر*ا به مقدا*ر لاز*م میچرخاند و مستقل است.<br>حرکت طبیعی به شکل میدهد (شکل ۳۳–۸).

> اگر مسير بسيار پيچيده باشد (يعني داراي شكستگي و تغيير جهت زيادي باشد) و شما در پانل Properties گزينه Sync را انتخاب كنيد، در آن صورت شيء واقعيترين مسير را در صورت امكان طي مي كند (شكل ٣٤-٨).

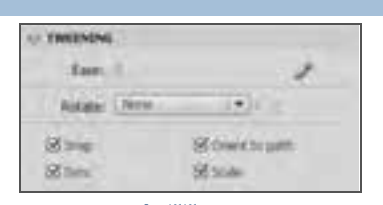

**شكل -33 8** 

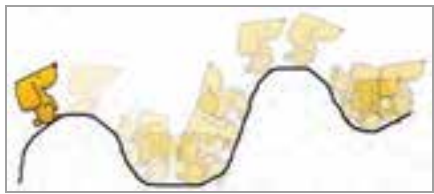

**شكل -34 8**

## **2- 20 -8 تغيير سرعت Tween**

در تمرينهاي قبل به اين نتيجه رسيديد كه اگر تعداد فريمهاي مياني را ا فزايش دهيد حركت اجسام كند مي- شود و اگر تعداد فريمهاي مياني را كاهش دهيد حركت اجسام تند ميشود ولي حركت جسم بهطور مساوي در بين فريمهاي مياني تقسيم ميشود. گاهي شما نياز داريد كه حركت با كندي شروع شود و سپس سرعت آن افزايش يابد و يا بر عكس. ابتداي مسير حركت آن تند باشد و سپس در انتهاي مسير سرعت كند شود. شما ميتوانيد با تنظيم Ease در پانل Properties به اين نتيجه برسيد.

1- اگر در مقابل Ease يك عدد منفي وارد كنيد كلمه In در كنار عدد وارد شده نشان خواهد داد كه شكل ما در طول مسير شتاب خواهد گرفت. هر چه عدد كوچكتر شود شتاب بيشتر ميشود (شكل 35 -8 ).

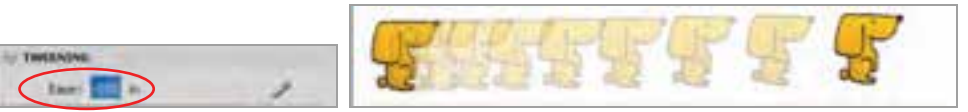

**شكل -35 8** 

-2 اگر در مقابل Ease يك عدد مثبت وارد كنيد كلمه Out در كنار عدد وارد شده نشان ميدهد كه شكل در طول مسير كندتر خواهد شد، هرچه عدد مثبت بزرگتر شود ميزان كندي افزايش خواهد يافت (شكل -36 8).

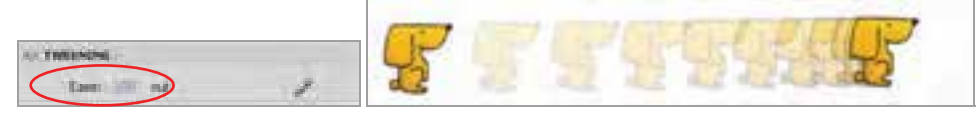

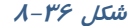

# **21 -8 متحركسازي با Tweening Shape ) شكل مياني)**

همانطور كه قبلاً توضيح داديم، هرگاه بخواهيم يك سمبل در ضمن حركت اندكي ويرايش يابد از دستور Motion Tweening استفاده ميكنيم ولي اگر بخواهيم شكل در ضمن حركت تغيير شكل كلي يابد از دستور Tweening Shape استفاده ميكنيم.

در Tweening Shape نيز همانند Tweening Motion شما به سه چيز نياز داريد:

- يك فريم اوليه كه حاوي شكل اوليه قابل ويرايش است.
- يک Shape Tween در فريمهاي مياني موجود باشد.
- يك فريم كليدي پاياني كه حاوي شكل جديد قابل ويرايش است.

نكته: Motion Tween به روي سمبلها و گروهها عمل ميكنـد در حـاليكـه Shape Tween روي اشكال قابل ويرايش عمل ميكند. ميتوان با استفاده از Tween Shape تغييراتي در اندازه، رنگ، محـل و ... انجام داد.

نكته: در Tween Shape ميتوان اشـكال را فقـط در مسـير مسـتقيم حركـت داد و بقيـه تنظيمـات حركتي در اين حالت امكانپذير نيست.

نكته: Flash ميتواند بيش از يك شكل را در هر لايه به صورت Tween Shape محاسبه كنـد ولـي نتايج قابل پيشبيني نخواهد بود. چون Flash نميتواند تشخيص دهد كه كدام شكل به كدام شكل تبديل خواهد شد.

نكته: توسط فرمان Break Apart ) ميتوانيد عنصر متني را تبديل به شكل كنيد.

#### **1- 21 -8 تغيير شكل جسم توپر با Tweening Shape**

در اين مثال حرف M كه از نوع عنصر متني است در ضمن حركت به عنصر گرافيكي ستاره تبديل ميشود. چون عنصر اوليه با عنصر نهائي كاملاً متفاوت است بايد از روش Tweening Shape استفاده كنيم. اكنون مراحل زير را اجرا كنيد: 1 – يك فايل جديد ايجاد كنيد. 2 – روي فريم 1 در بالاي صفحه حرف M را درج كنيد. 3- توسط كليد B+Ctrl حرف M را به شكل تبديل كنيد. 4– روي فريم 5 كليك كرده، يك فريم كليدي خالي(7F ( ايجاد و تصوير يك ستاره را مطابق شكل رسم كنيد. 7 –يكي از فريمهاي مياني ( 1 تا 4 ) را انتخاب كنيد. 8 – درپانل Properties از منوي Tweening گزينه Shape را انتخاب كنيد. 9 – Flash Tween Shape را ايجاد ميكند و يك پيكان سبز رنگ از فريم 1 تا 5 رسم ميشود (شكل -37 8). 10– در بخش Ease ميتوانيد تغييرات زير را ايجاد كنيد. الف ) براي اينكه سرعت عنصر گرافيكي از كند به تند تغيير كند يك عدد منفي وارد كنيد. ب ) براي اينكه سرعت عنصر گرافيكي از تند به كند تغيير كند يك عدد مثبت وارد كنيد. ج ) براي ثابت بودن سرعت عدد صفر را وارد كنيد. 11 – از منوي Blend يكي از موارد زير را انتخاب كنيد (شكل 38 -8 ). الف ) براي ثابت بودن گوشهها و خطوط، گزينه Angular را انتخاب نمائيد. ب ) براي نرم شدن حركت در تصاوير مياني گزينه Distributive را انتخاب نمائيد.

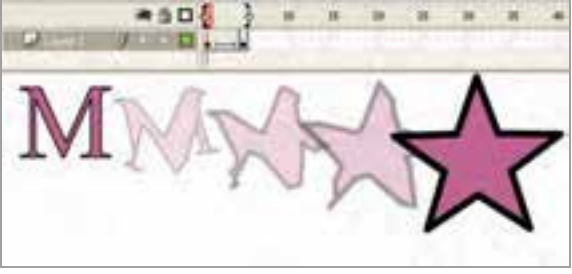

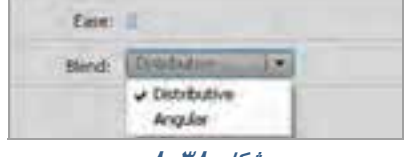

**TWEENING** 

**شكل -38 8** 

**شكل -37 8** 

12 - كليد Enter را فشار داده و نتيجه انيميشن را ملاحظه كنيد.

نكته: در فريمهايي كه شامل سمبل ياگروه هستند نميتـوان يـك Tween Shape ايجـاد كـرد . بايـد بـا استفاده از دستور Apart Break از منوي Modify، سمبلها و گروهها را به اشكال قابل ويرايش تبديل نمائيد. تمرين 4-8 تمرين فوق را مجدداً اجرا كنيد ولي رنگ شيء در فريم اول با رنگ شيء در Frame

5 متفاوت باشد. بعد از اجراي Tween Shape به چه نتيجهاي ميرسيد ؟

## **2- 21 -8 تغيير شكل جسم تو خالي**

هدف اصلي Tween Shape تغيير شكل اجسام است. در اين مثال نحوه تغيير شكل يك دايره توخالي را به شكل ماهي توخالي ملاحظه ميكنيد. 1 – يك فايل جديد ايجاد كنيد. 2 – در فريم اول يك دايره توخالي رسم كنيد. 3 – بر روي فريم 5 كليك راست كرده و با كمك گزينه Frame Key Blank يك فريم كليدي خالي ايجاد كنيد، به اين ترتيب يك فريم كليدي خالي ايجاد ميشود. 4 – در فريم 5 يك ماهي تو خالي رسم كنيد ( اين ماهي با كمك اشكال توپر همانند بيضي و مثلث رسم شده

است. رنگ اشكال يكسان انتخاب شده تا تبديل به يك گروه شوند، سپس به آنها Stroke داده شده و بخش Fill حذف شده است).

 5 – در Timeline يكي از فريمهاي 1 تا 4 را انتخاب كرده و از منوي Tweening گزينه Shape را انتخاب نمائيد. به اين ترتيب Flash فريمهاي مياني برا ي تبديل دايره به ماهي را محاسبه ميكند ( شكل 39 )-8 .

6- كليد Enter را فشار داده و نتيجه انيميشن را ملاحظه كنيد.

 7- در Timeline گزينه Skin Onion را فعال كنيد تا فريمهاي مياني بهصورت محو نمايش داده شوند تا بتوانيد بر اساس آن محل صحيح اشكال را تنظيم كنيد.

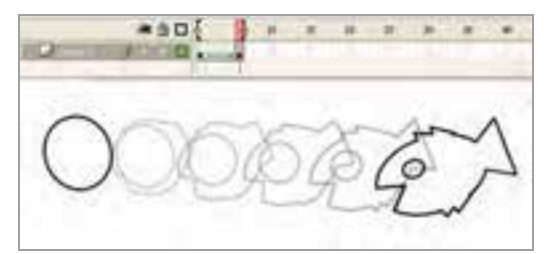

#### **شكل<sup>39</sup> -8**

نكته: در صورتيكه بخواهيد عمل تبديل شكل در يك مكان ثابت صورت بگيرد فـريم اول را انتخـاب كنيد و دايره را كاملاً روي ماهي قرار دهيد. نكته: اگر در فرمـان Tween Shape اشـكال در محـل خـود ثابـت باشـند نتيجـه بـه خـوبي قابـل پيشبيني است. ولي اگر اشكال متحرك باشند, Flash در مورد محل نهائي اشكال دچار مشكل خواهد شد. در اين حالت Flash نزديكترين مسير را براي هر شكل انتخاب خواهد كرد.

## **3- 21 -8 تبديل اشكال پيچيده**

هر چه اشكال پيچيدهتر باشند محاسبات برا ي Flash مشكلتر خواهد شد. زيرا Flash تغييرات اشكال را بر اساس محاسبات رياضي انجام ميدهد و امكان دارد محاسبات انجام شده مطابق ميل ما پيش نرود. شما ميتوانيد توسط راهنماهاي شكلي ( Hint Shape ( براي بهتر شدن محاسبات كمك كنيد. راهنماهاي شكلي به Flash ميگويند كه هر كناره شكل در فريم پاياني در چه محلي قرار گيرد.

ه هشال ۶-۸ در اين مثال تغيير عنصر متني را مشاهده ميكنيد. شما ميتوانيد هر عنصر ديگري *ر*ا تجربه كنيد.

1- يك فايل جديد ايجاد كنيد.

-2 در فريم شماره يك عدد 1 را نوشته و با كليد B+Ctrl آنرا از عنصرمتني به عنصر شكلي (Shape (تبديل كنيد. -3 روي فريم شماره 5 كليك راست كنيد و با كمك گزينه Frame Key Blank يك فريم كليدي خالي ايجاد كنيد. -4 در فريم شماره 5 عدد 2 را نوشته و با كليد B+Ctrl آنرا از عنصر متني به عنصر شكلي (Shape (تبديل كنيد. 5- يك Tween Shape براي فريمهاي 1 تا 5 ايجاد نمائيد.

> 6- بعد از نمايش فيلم ملاحظه ميكنيد كه به علت پيچيدگي شكل، Flash فيلم خوبي ايجاد نكرده است و از شكل فريم- هاي مياني نميتوانيم شكل فريمهاي نهايي را حدس بزنيم  $(\lambda - \xi \cdot)$

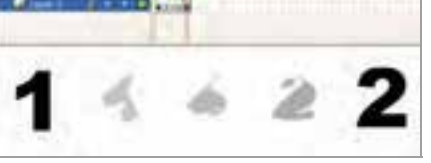

**شكل 40 -8** 

حال براي بهتر شدن كار، مراحل 5 الي 11 زير را پس از مرحله 4 روش قبل، انجام دهيد.

5- براي ايجاد راهنماهاي شكلي، فريم 1 را انتخاب كنيد.

6- از منوي Modify گزينه Hint Shape Add > Shape را انتخاب كنيد. Flash يك دايره كوچك رنگي با حرف a در مركز فريم قرار ميدهد. شما بايد اين راهنما را در محلي كه مشكل ساز خواهد بود قرار دهيد. 7- با ابزار Selection، راهنماي شكلي را در محلي قرار دهيد، كه در فيلم قبلي به خوبي عمل نكرده است.

8- راهنماي شكلي را براي نقاط ديگر نيز تكرار كنيد. با تكرار اين مراحل، هر بار يك دايره جديد با يك حرف جديد ايجاد خواهد شد. راهنماهاي شكلي بايد بر اساس ترتيب الفبايي و در خلاف جهت عقربههاي ساعت روي شكل قرار بگيرند (شكل 41 -8 ).

9- فريم 5 را انتخاب كنيد Flash به طور اتوماتيك به همان تعداد راهنماي شكلي در مركز قرار داده و روي هم قرار گرفتهاند و شما بايد محل آنها را تنظيم كنيد.

10 - راهنماهاي شكلي را مطابق عمليات انجام شده در فريم كليدي قبلي تنظيم كنيد (شكل 42 -8 ).

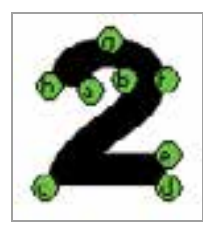

**شكل 8-42 شكل 8-41**

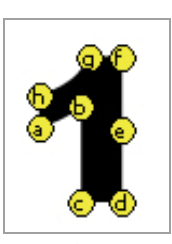

l

11 - براي مشاهده نتايج دوباره فيلم را نمايش دهيد (شكل 43 -8 ).

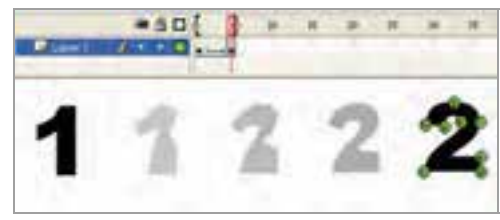

**شكل -43 8** 

نكته: براي حذف كردن يك راهنماي شكلي، آن را به بيرون صفحه درگ كنيد و براي حذف كليـه راهنماهای شكلی از منوی Modify گزينه Remove All hints و ا اجرا كنيد.

## **22 -8 معكوس كردن فريمها**

گاهي براي صرفهجوئي در زمان ميتوان نيمي از متحركسازي را انجام داد و بقيه را بر عهده Flash گذاشت.

- 1- ابتدا نيمي از متحركسازي خود را بسازيد.
	- 2- همه فريمها را انتخاب كنيد.
- -3 در يكي از فريمهاي انتخاب شده كليد راست ماوس را فشار دهيد و دستور Frame Copy را انتخاب كنيد.
	- 4- در فريمي كه ميخواهيد ادامه فريمهاي قبلي

شما باشد كليك راست كنيد و دستور Paste

#### كاربر فلش - شماره استاندارد: ۸۷-۱۵/۳- ف- هـ 188

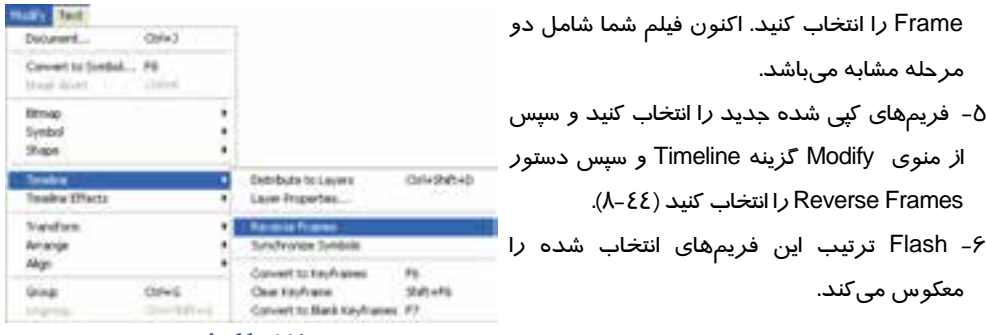

**شكل -44 8** 

 مثال 7-8 جلوه چشمك زدن ايجاد كنيد.\*\*\* Live 1- يك تصوير را به دلخواه رسم كنيد . 2- ده عدد فريم كليدي، توسط كليد 6F ايجاد كرده و سپس فريمهاي زوج را حذف كنيد (شكل 45 -8 ). 3- انيميشن را اجرا كنيد. **شكل 45 -8** 

مثال ۸-۸: انيميشني بسازيد كه ميزان آلفاى يک متن در ضمن حركت كاهش يابد.

- براي نشان دادن فاصله دور و نزديك از تغيير مقياس استفاده ميكنيم. يعني متن در فاصله دور مقياس كوچكتري نسبت به فاصله نزديك دارد.
	- براي تغيير ميزان آلفا بايد متن تبديل به يك سمبل گرافيكي شود.

#### **روش حل:**

- 1 ابتدا در فريم 1 كليك كرده و ابزار متن را انتخاب كنيد و پساز كليك در صفحه، متن خود را تايپ كنيد. سپستوسط ابزا*ر* Select، متن *ر*ا انتخاب نموده و با كليد F8 آن *ر*ا به يك سمبل گرافيكي تبديل كنيد (شكل ٤۶-٨).

2- سپس در فريم شماره 10 كليك كنيد و كليد 6F را بزنيد تا يك كپي از فريم،1 در آن ايجاد شود.

- 3- توسط ابزار Transform Free مقياس متن را افزايش دهيد و كمـي تغييـر مكـان دهيـد . سـپس در پانـل Properties در بخش Effect Color از ليست Style گزينه Alpha را انتخاب كرده و ميزان شفافيت متن را به دلخواه كاهش دهيد (شكل 47 -8 ).
	- 4- با كليك راست روي يكي از فريمهاي مياني 1 تا 10 گزينه Tween Motion Create را انتخاب كنيد.
		- 5- اكنون انيميشن شما آماده است.آن را اجرا كنيد و نتيجه را مشاهده كنيد (شكل 48 -8 ).

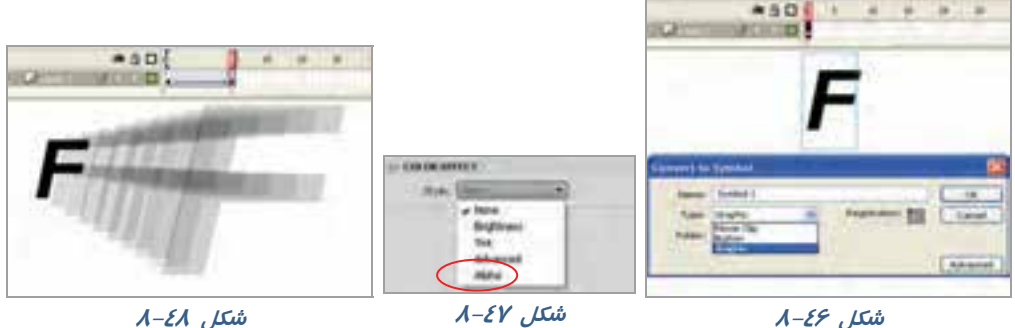

**شكل 46 -8** 

 مثال 9-8 متن درنظر گرفته شده در اين مثال كلمه FLASH ميباشد كه براي هر حرف لايه جداگانه اختصاص داده شده و همه عمليات فوق براي تك تك لايهها عيناً تكرار شده است (شكل 49 -8 ).

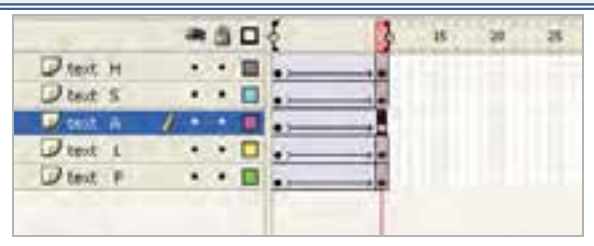

**شكل 49 -8** 

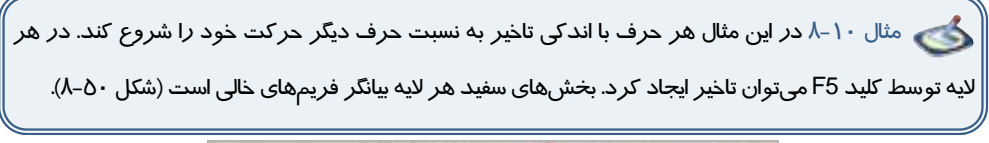

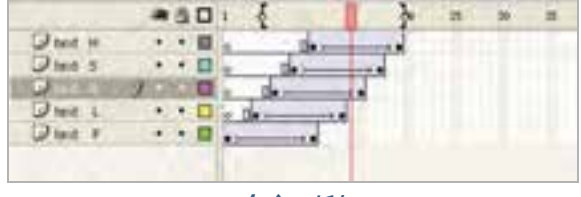

**شكل 50 -8** 

نكته: براي زيبائي كار ميتوانيد ، در ضمن حركت اندكي چرخش به حروف بدهيد.

مثال 11 -8 انيميشني ايجاد كنيد كه متن شما كلمه به كلمه از چپ به راست آشكار شود.

#### - شماره استاندارد : 87 -3/ 15 - ف- ـه كاربر فلش 148

- 1- در فريم 1 كليك كنيد و توسط ابزار متن، يك متن دلخواه تايپ كنيد. سپس تا فريم 10 توسط كليد 5F يك تأخير ايجاد كنيد (شكل -51 8).
	- 2- در لايه جديد در فريم ،1 يك مستطيل رسم كنيد (شكل -52 8).

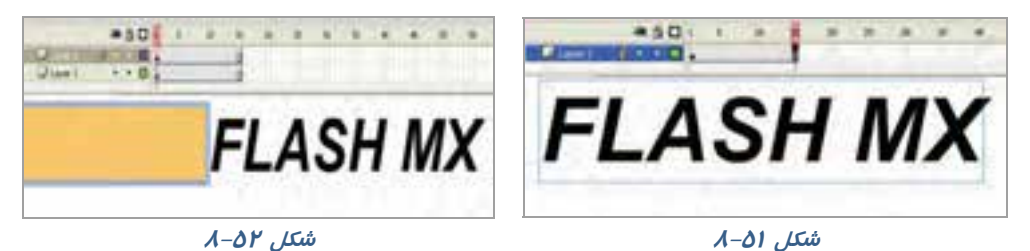

3- يك Tween Motion ايجاد كنيد طوري كه مستطيل از ابتداي متن به سمت انتهاي متن حركت كند (شكل  $A - \Delta Y$ 

- 4- روي نام لايه حاوي مستطيل كليك راست كنيد و گزينه Mask را انتخاب كنيد.
- 5- به اين ترتيب اين لايه، يك لايه ماسك در نظر گرفته ميشود و در ضمن حركت مستطيل، حروف به ترتيب نمايش داده ميشوند (شكل -54 8).

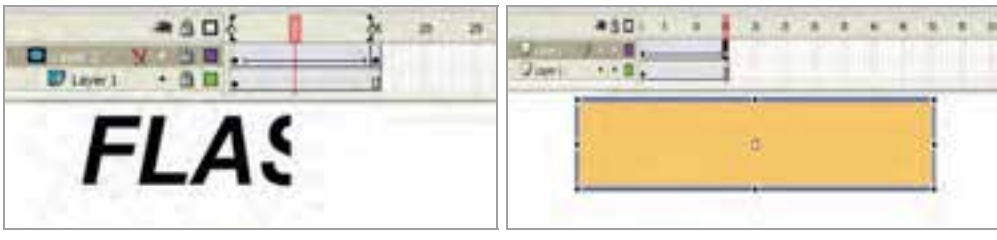

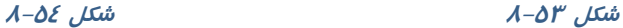

مثال 12 -8 انيميشني بسازيد كه حركت شعلههاي يك شومينه را نشان دهد.

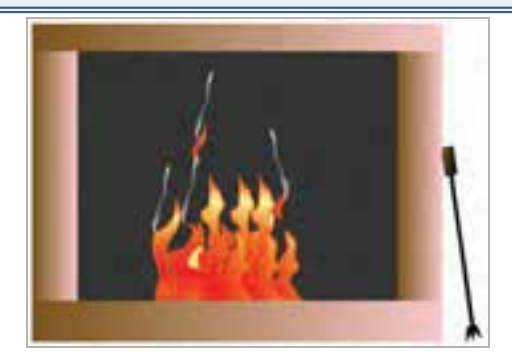

#### **روش حل:**

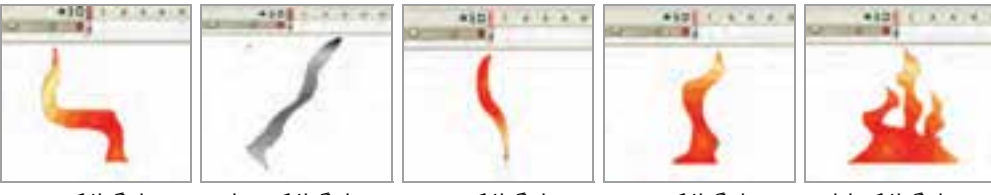

سمبل گرافيكي اول سمبل گرافيكي دوم سمبل گرافيكي سوم سمبل گرافيكي چهارم سمبل گرافيكي پنجم

يك Clip Movie همانند شكل 55 -8 طوري كه در ضمن حركت علاوه بر يك چرخش در جهت حركت عقربههاي ساعت ميزان آلفاي آن به صفر نزديك ميشود . در نهايت سمبلهاي استفاده شده در تصوير 56 -8 نمايش داده شده است. سه نمونه از سمبل شماره 1 در لايههايي به شماره 4 دو نمونه سمبل شماره 2 در لايههاي شماره 1و 2 دو نمونه از سمبل شماره 3 در لايه شماره 3 دو نمونه از Clip Movie در لايه شماره 5 چهار نمونه از سمبل شماره 4 در لايه شماره 6

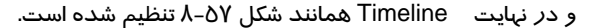

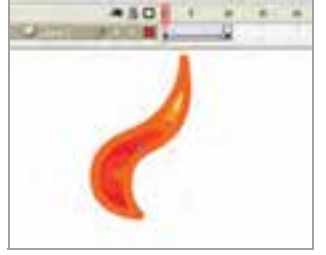

**شكل<sup>55</sup> -8**

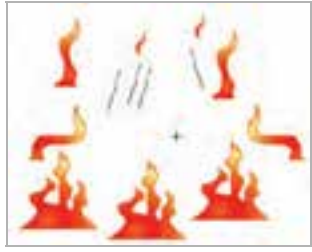

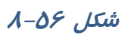

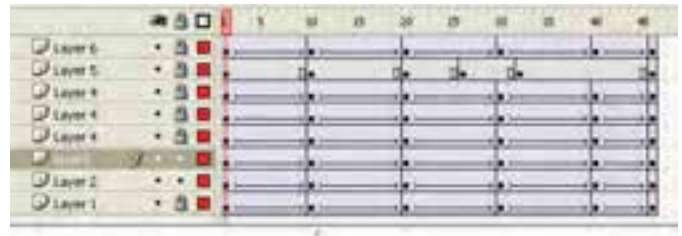

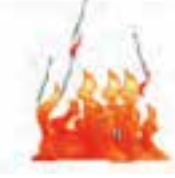

**شكل<sup>57</sup> -8**

مثال 13 -8 يك انيميشن بسازيد كه اصابت يك توپ را به كف زمين نمايش دهد.

اين انيميشن در طي 35 فريم تنظيم شده است .6 فريم كليدي وجود دارد كه در هركدام به نحوي شكل تغيير يافته است. در فريم كليدي 1 توپ كامل است و سايه در بزرگترين سايز ميباشد و اندكي با هم فاصله دارند (شكل Δه−۸).

 در فريم كليدي 12 توپ كامل است و سايه در كوچكترين سايز ميباشد و به هم نزديك شدهاند (شكل -59 8). در فريم كليدي ۱۷ توپ اندكي له شدگي دارد و سايه در همان سايز ميباشد (شكل ۶۰-۸). در فريم كليدي ٢١ توپ كامل است و سايه در كوچكترين سايز ميباشد و همچنان با هم مماس ميباشند (شكل ۶۱-۸). در فريم كليدي 29 توپ كامل است و سايه در بزرگترين سايز ميباشد ولي اندكي فاصله آنها نسبت به فريم 1 كمتر است (شكل 8-62).

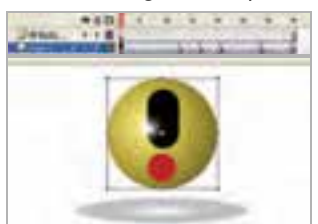

**شكل 58 -8**

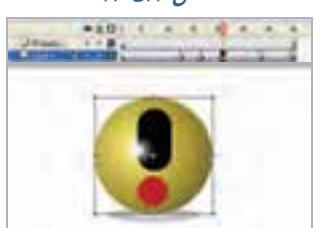

**شكل<sup>61</sup> -8**

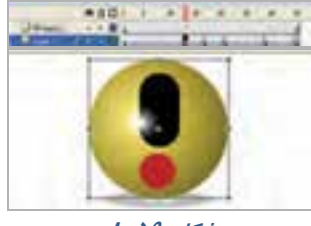

**شكل<sup>59</sup> -8**

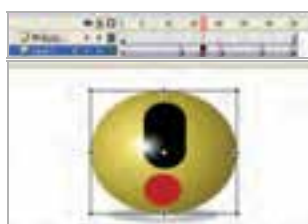

**شكل -60 8**

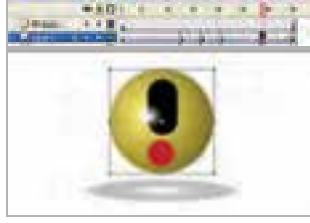

**شكل -62 8**

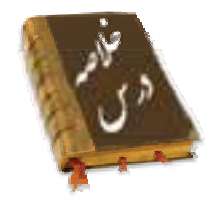

- انيميشن در واقع نمايش پشت سر هم چند فريم ميباشد كه اين فريمها با هم اختلاف جزئي دارند. عناصر درون هر فريم با تغيير مكان، اندازه، رنگ و..... در ذهن بيننده يك حالت متحرك و پويا را القاء ميكنند.
	- چندين نوع فريم در محيط Flash وجود دارد :

```
فريمهاي كليدي( Key Frame )        فريمهاي خالي ( Place Holder )
فريمهاي مياني ( Tween ( فريمهاي معمولي ( Static (
```
- به فريمي كه محتوي جديدي را ميپذيرد و يا تغييري را در انيميشن ايجاد ميكند فريم كليدي ميگويند.
- فريم خالي هيچ محتوايي ندارد. هنگاميكه انيميشن به يك فريم خالي ميرسد هيچ چيز نمايش داده نميشود.
	- در انيميشن فريمهاي مياني حاوي تغييرات تدريجي شكل اول براي رسيدن به شكل نهائي هستند.
		- فريمهاي معمولي محتويات فريمهاي قبلي را نشان ميدهند.
		- براي تنظيم ابعاد صفحه و سرعت نمايش از منوي Modify گزينه Document را انتخاب كنيد.
			- براي اضافه كردن انواع فريمها از منوي Insert گزينه Timeline را انتخاب كنيد.
		- فريمهاي كليدي كه داراي محتوا هستند با يك دايره به رنگ سياه توپر نشان داده ميشوند.
	- فريمهاي كليدي كه هنوز چيزي درون آنها قرار نگرفته با يك دايره تو خالي نشان داده ميشوند.
		- فريمهاي مياني (Tween ( كه داراي محتوا هستند با رنگ خاكستري نمايش داده ميشوند.
			- همواره يك مستطيل توخالي كوچك قبل از فريم كليدي قرار ميگيرد.
				- فريمهاي انتخاب شده به رنگ سياه نشان داده ميشوند.
					- فريمهاي خالي به رنگ سفيد ديده ميشوند.
- در انيميشن فريم به فريم با پشت سر هم نشان دادن چند تصوير كه فقط تفاوتهاي اندكي با يكديگر دارند يك حركت تداعي ميشود.
- اگر تصاوير مهم يك انيميشن را ايجاد كرده و اعمال تغييرات كوچك را به خود Flash واگذار نمائيد، يك انيميشن ميان گذاري شده (Tweened Animate) ايجاد كردهايد.
	- اگر براي ايجاد متحركسازي به تغيير شكل نياز داريد بايد از Tweening Shape استفاده كنيد.
- اگر در متحركسازي ايجاد شده فقط سمبلها در ضمن حركت ويرايش شوند در آن صورت از Motion Tweening استفاده كنيد.
- با كليك راست روي فريم و انتخاب فرمان Frame Key Clear آن فريم حالت كليدي را از دست ميدهد و عناصر گرافيكي موجود در آن نيز از صفحه نمايش اصلي پاك ميشود.
	- با فرمان Frames Remove يك فريم حذف ميشود.
	- يك راهنماي حركت ( Gide Motion ( حركت اجسام موجود در چندين لايه را كنترل ميكند.
- اگر شكل نامتقارن باشد و در مسير منحني به موازات مسير حركت نكند، در پانل Properties گزينه path to Orient را انتخاب كنيد.
- اگر مسير حركت بسيار پيچيده باشد (يعني داراي شكستگي و تغيير جهت زيادي باشد) در پانل Properties گزينه Sync را انتخاب كنيد، در آن صورت شيء واقعيترين مسير را طي ميكند.
- در پانل Properties اگر در مقابل Ease يك عدد منفي وارد كنيد شتاب حركت بيشترميشود و با يك عدد مثبت شتاب حركت كم ميشود.

#### - شماره استاندارد : 87 -3/ 15 - ف- ـه كاربر فلش 10٢

- هر چه اشكال پيچيدهتر باشند در حركت مياني (Tween Shape (محاسبات برا ي Flash مشكلتر خواهد شد راهنماهاي شكلي به Flash ميگويند كه هر كناره شكل در فريم پاياني در چه محلي قرار گيرد. براي ايجاد راهنماهاي شكلي، از منوي Modify گزينه Hint Shape Add > Shape را انتخاب كنيد.
- براي صرفهجوئي در زمان نيمي از متحركسازي را انجام دهيد و بقيه را با معكوس كردن فريمها ادامه دهيد. براي معكوس كردن فريمها از منوي Modify گزينه Timeline و سپس دستور Frames Reverse را انتخاب كنيد.

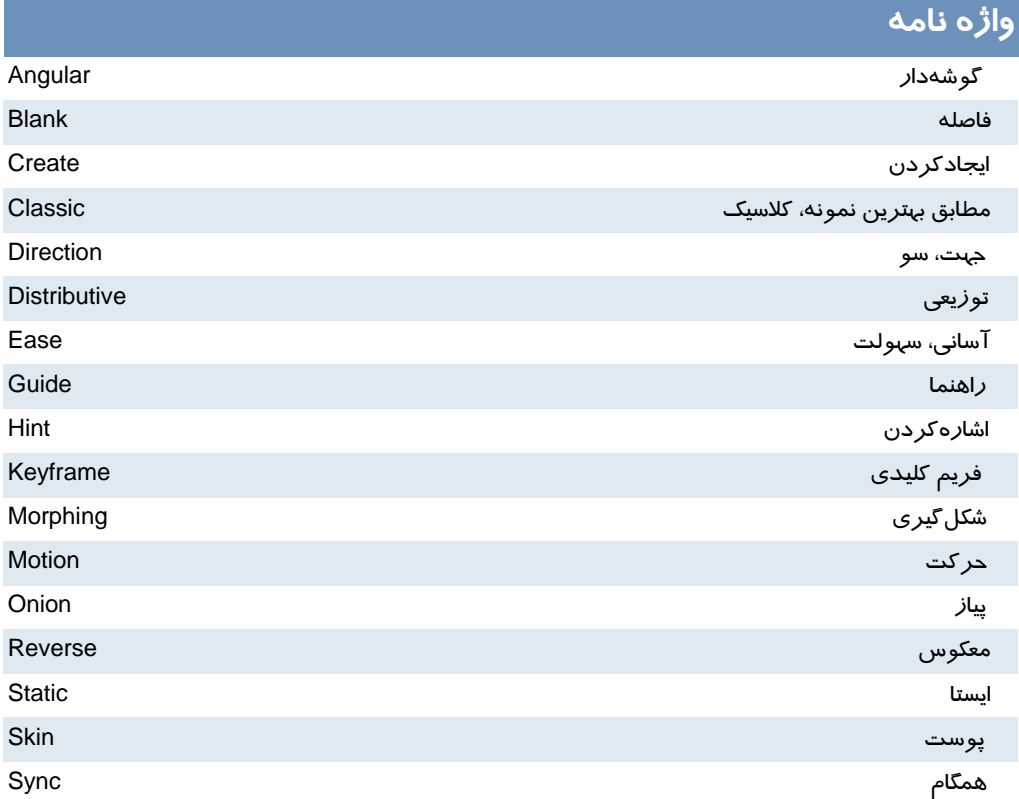

## **آزمون تئوري**

درستي يا نادرستي گزينههاي زير را تعيين كنيد.

1- به هر فريمي كه محتوي جديدي را بپذيرد و يا تغييري را در انيميشن ايجاد كند فريم مياني ميگويند.

 2- اگر براي ايجاد متحركسازي به تغيير شكل نياز داريد بايد از Tweening Motion استفاده كنيد. 3- در پانل Properties اگر در مقابل Ease يك عدد منفي وارد كنيد شتاب حركت بيشترميشود . معادل عبارتهاي سمت راست را از ستون سمت چپ انتخاب كرده و مقابل آن بنويسيد. 4- آسان Reverse 5- معكوس Direction 6- جهت Ease چهارگزينهاي 7- كدام فريم محتويات فريم قبلي را نشان ميدهد؟ Key Frame ( د Place holder (ج Static (ب Tweened (الف 8- كدام جمله در مورد سرعت نمايش صحيح است؟ الف) ميتوان سرعت بخشي از فريمها را توسط پنجره Properties Document افزايش داد. ب) سرعت نمايش براي همه فريمها يكسان است. ج) با افزودن فريمهاي خالي سرعت نمايش افزايش مييابد. د) تعيين سرعت به خود فلش واگذار مي شود. 9- هدف كليد 7F چيست؟ الف) ايجاد فريم خالي ب) ايجاد فريم مياني ج) ايجاد فريم كليدي د ) ايجاد فريم معمولي 10 - در انيميشن ............... اعمال تغييرات كوچك به خود فلش واگذار مي شود؟ الف) فريم به فريم ب) Tweening Motion ج) Tweening Shape د ) نهايي 11 - براي حركت يك شي ء روي يك مسير معين از انيميشن............. استفاده ميشود؟ الف) فريم به فريم به فريم به فريم به فريم به فريم به فريم به فريم به فريم به فريم به السلام العبد ال 12 - اگر در انيميشن نياز به انجام تغييرات كلي باشد و محتواي جديد نشان داده شود، از ... كمك ميگيريم. Blank key Frame ( د Next Frame (ج Key Frame (ح Key Frame ( د Key Frame ( 13 - براي انتخاب فريمهاي متوالي بايد .............. انجام دهيم. الف) عمل Click Ctrl روي اولين و آخرين فريم ب) عمل درگ روي فريمهاي مورد نظر ج) عمل كليك روي فريم كليدي د)كليك روي لايه 14 - هدف فرمان Frame Remove ................ ميباشد. الف) حذف كامل يك فريم ب) حذف حالت كليدي بودن يك فريم و ثابت ماندن تعداد فريمها ج) حذف حالت كليدي بودن يك فريم و كاهش تعداد فريمها د) حذف يك واحد فريم كليدي 15 - براي ايجاد Tween Motion :

#### - شماره استاندارد : 87 -3/ 15 - ف- ـه كاربر فلش 108

الف) فريم اوليه بايد حاوي شي باشد ب) فريم اوليه بايد حاوي سمبل باشد ج) فريم اوليه ميتواند عنصر گرافيكي باشد د ) فريم اوليه بايد خالي باشد 16 - ميخواهيم يك انيميشن ايجاد كنيم كه چرخش به اندازه 360 درجه داشته باشد كدام روش باعث كاهش حجم فايل ميشود ؟ الف) ايجاد Tween Motion با چهار فريم كليدي ب) ايجاد Tween Motion با 2 فريم كليدي ج) ايجاد Shape Tween با ۲ فريم كليدي ديل دي) ايجاد انيميشن فريم به فريم 17 - كدام جمله صحيح نيست؟ الف) براي حركت اشياء در يك مسير معين بايد لايهاي جديد براي مسير اختصاص داد. ب) يك لايه از نوع Guide Motion ميتواند حركت چند لايه را كنترل كند. ج) در Motion Tween میتوان از Motion guide استفاده كرد. د) در Tween Shape ميتوان از guide Motion استفاده كرد. 18 - در يك Tween Motion هدف گزينه path To Orient چيست؟ الف) حركت اشكال به موازات مسير ب) حركت اشكال در واقعيترين مسير ( در مسيرهاي پيچيده و داراي شكستگي ) ج) تغيير شتاب حركت د) كوتاه كردن مسير حركت 19 - اگر در يك Tween Motion مقابل Easing يك عدد منفي وارد كنيم: الف) شتاب افزايش مييابد. ب) شتاب كاهش مييابد. ج) حركت از انتهاي مسير به ابتداي مسير انجام ميشود. د) كل سرعت كاهش مييابد. 20 - كدام يك از عمليات زير توسط Tween Motion انجام نميشود؟ الف) تغيير تدريجي رنگ ب) تغيير تدريجي روشنايي ج) تغيير تدريجي Alpha ) شفافيت) د) تغيير كلي در شكلها 21 - كدام يك از عمليات زير توسط Tween Shape انجام ميشود؟ الف) تغيير تدريجي رنگ و روشنائي ب) تغيير تدريجي شفافيت ج) تغيير كلي در شكلها د) حركت شيء در جاي خالي عبارت مناسب بنويسيد. 22 - اگر شكل نامتقارن باشد و در مسير منحني به موازات مسير حركت نكند، در پانل Properties گزينه ... را انتخاب كنيد. 23 - براي تنظيم ابعاد صفحه و سرعت نمايش از منوي .... گزينه .... را انتخاب كنيد .

24 - براي معكوس كردن فريمها دستور .. .... را انتخاب كنيد.

به سئوالات زير پاسخ تشريحي دهيد. 25 - چگونه ميتوان يك Tween Shape ايجاد كرد؟

## **دستور كار آزمايشگاه**

 **1-** يك انيميشن فريم به فريم همانند نمونه زير بسازيد كه طي اجراي آن متن نوشته شده در راستاي محور y دوران كند.سپس آن را به يك clip Movie تبديل كنيد.

 2- يك انيميشن بسازيد كه متني دور يك كره بچرخد و سايه آن روي كف مشخص باشد.

 3- ساعت شني زير را رسم كنيد، بهطوري كه پس از حركت كامل شنها به يك سمت، ساعت يك چرخش داشته باشد و مجدداً شروع به ريزش كند.

 4- به شكل زير توجه كنيد.كلمات از درون حفره خارج شده و روي يك مسير دايرهاي شروع به حركت ميكنند. براي نمايش تدريجي كلمات روي مسير دايرهاي از تكنيك ماسك استفاده كنيد.

5 - به تصويرزير توجه كنيد . اين يك انيميشن براي زمان DOWNLOAD خواهد بود كه نحوه حركتبه شرحزير است: - 1 كلمه Loading از بالا به سمت پائين حركت ميكند و رنگ آن از آبي به سفيد تغيير مي يابد. - 2 علامتمثلثرويدايره بعداز حركت كلمه loading آشكار ميشود. - 3 دايرههاي انتهاي تصوير در ضمن حركت كلمه Lading تك تك آشكار

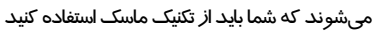

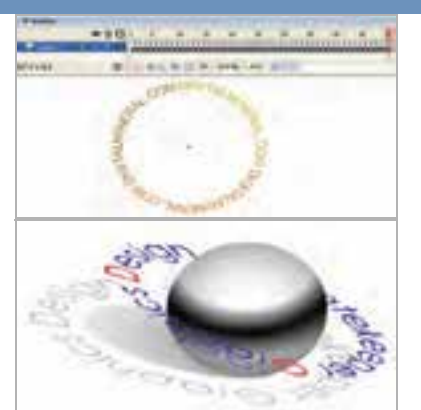

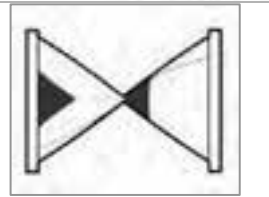

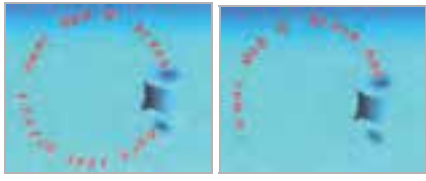

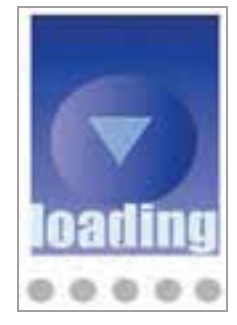

## ۱۵۶ <mark>-</mark> کا*ر*بر فلش – شماره استاندا*ر*د: ۰۸۷–۱۵/۳ - ف- هـ

 6- يك Tweening Shape در طي 30 فريم ايجاد كنيد طوري كه طرح آن طرح يك دست باشد و در فريم هاي كليدي 10و 20 و 30 اين طرح دست تغيير زاويه دهد.

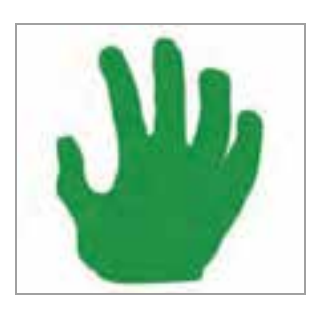

 7- يـك tweening Shape در طـي 80 فـريم ايجـاد كنيـد طوريكه داراي 4 فريم كليدي به شرح زير باشد. طرح فريم كليدي 1:

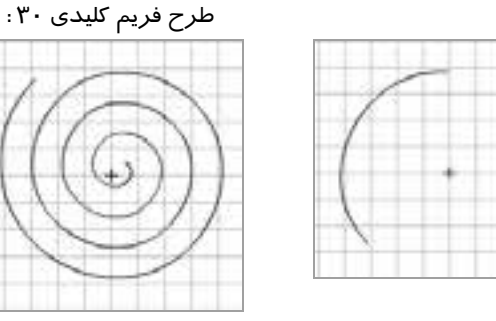

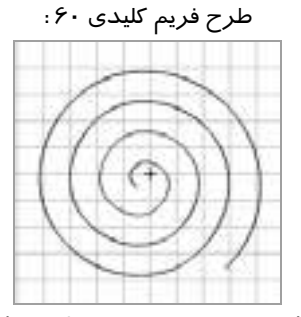

اين تصوير به نسبت تصوير فريم قبل چرخش داده شده است.

طرح فريم كليدي :80 تكرا ر فريم يك ميباشد.

 8- يك انيميشن ايجاد كنيد طوري كه همانند تصوير زير شمارش معكوس كند. توجه كنيـد كـه در ابتـدا يـك شماره آشكار ميشود بعد يك طرح خاكستري طي يك دوران كامل روي سطح را ميپوشـاند سـپس شـماره بعدي آشكار ميشود. شما بايد براي اين طرح خاكستري مدور كه به تدريج روي سطح را ميپوشاند از تكنيـك ماسك استفاده كنيد.

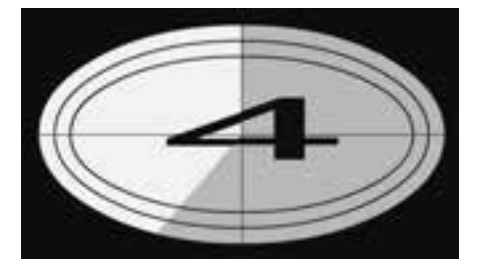

# فصل نهم

# هدف كلي فصل:

آشنايي با دكمهها و ساختن دكمههاي انيميشني

# اهداف رفتاري ( جزئي)

پس از مطالعه اين فصل، از فراگير انتظار ميرود كه:

- اصول ساخت يك دكمه را بداند.
- اصول استفاده از دكمههاي ساير برنامهها را بداند.
	- اصول تغيير حالت در دكمهها را بداند.
	- اصول ساخت دكمههاي انيميشني را بداند.

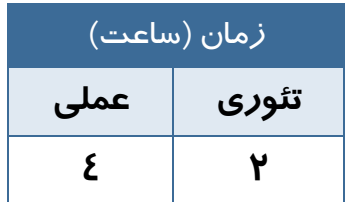

## **كليات**

يك روش متداول براي كنترل نمايش توسط كاربر ، استفاده از دكمههاي تعاملي ميباشد. اين دكمهها با نزديك كردن اشارهگر ماوس ، تغيير شكل مييابند و پس از كليك كردن، در پاسخ به خواسته كاربر، دستوري را اعم از تغيير در انيميشن يا بازكردن يك صفحه اينترنتي .... اجرا ميكنند.

در اين فصل علاوه بر ساختن يك دكمه جديد، نحوه استفاده از دكمههاي پيشساخته را ميبينيـد. همچنـين بـا ساختن دكمههاي چند حالته جذابيت فيلم خود را افزايش ميدهيد و در آخر نحوه ايجاد دكمههاي انيميشني را ميآموزيد. شما در فصلهاي بعدي كنترل بيشتري بر دكمهها خواهيد داشت.

## **1-9 سمبلهاي دكمهاي**

دكمهها يكي از انواع سه گانه سمبلها در محيط Flash هستند. اگر رفتاري را به يك دكمه تخصيصدهيد يا روي آن برنامهنويسي كنيد، با كليك كردن روي دكمه ميتوانيد عمل خاصي را در انيميشن انجام دهيد. Flash داراي دكمه- هاي پيشساخته زيادي است، با اين حال ميتوانيد يك دكمه خاص را براي انيميشن خود طراحي كنيد.

## **2-9 استفاده از دكمههاي پيشساخته Flash**

براي استفاده از دكمههاي پيشساخته Flash، مراحل زير را طي كنيد :

- 1- منوي window را باز كنيد.
- 2- زير منوي Libraries Common را باز كنيد.
	- 3- روي گزينه Buttons كليك نماييد.
- 4- در كتابخانه، روي نام يكي از پوشهها دو بار كليك كنيد تا ليست دكمهها باز شود. روي نام دكمه كليك كرده و پيشنمايش آن را مشاهده نماييد (شكل 1-9 ). درون پنجره پيشنمايش كليك نموده و آن را بر روي صفحه بكشيد.

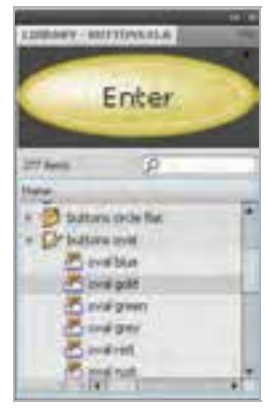

**شكل -1 9**

# **3-9 فريمهاي دكمه**

دكمهها داراي خط زمان مخصوص به خود بوده و حاوي چهار فريم متمايز ميباشند (شكل 2-9 ). نوع فريمي كه به نمايش درميآيد به موقعيت اشارهگر ماوس نسبت به دكمه بستگي دارد.

هر دكمه داراي چهار فريم به شرح جدول -1 9 است.

**جدول -1 9** 

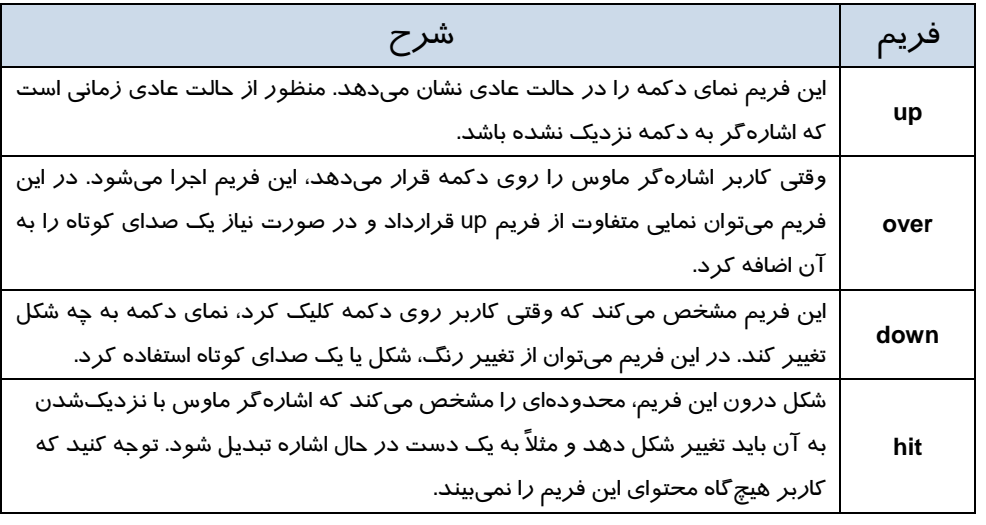

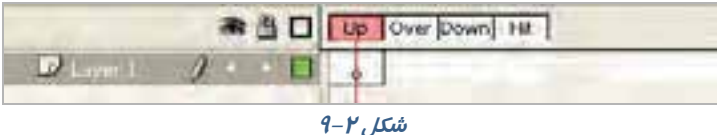

در شكل 3-9 دكمه به شكل دايره است و محدوده Hit به شكلهاي مختلف رسم شده است.

در اولين شكل سمت راست محدوده Hit برابر با اندازه دكمه تعيين شده است.

در تصوير دوم محدوده Hit به شكل بيضي رسم شده است.

در تصوير سوم محدوده Hit به شكل دايرهاي با سايز بزرگتر ازدكمه رسم شده است. در تصوير چهارم محدوده Hit به شكل مربع تعيين شده است.

**شكل 3-9** 

همانطور كه اشاره كرديم شما محدوده Hit را در زمان اجراي فيلم نخواهيد ديد بلكه ماوس در اين محدوده تغيير شكل داده و به شكل يك دست تغيير مييابد. ما در شكل 4-9 اين محدوده را با نقطهچين نمايش دادهايم.

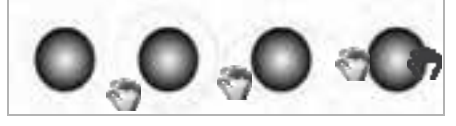

**شكل 4-9** 

## **4-9 ساخت يك سمبل دكمهاي**

دكمهها را ميتوان به شكلهاي گوناگون طراحي كرد . اما ويژگي مشترك همه آنها اين است كه با كليك كردن روي دكمه دستور خاصي اجرا ميشود و همچنين تغييري در انيميشن ايجاد ميشود. دكمهها داراي خط زمان مخصوص با چهار فريم هستند. با ساخت اين چهار فريم، دكمه ساخته ميشود.

#### **1-4-9 ايجاد يك سمبل جديد**

- 1- منوي Insert را باز كنيد.
- 2- روي گزينه Symbol New كليك نماييد.
- 3- پنجره ساخت سمبل جديد باز ميشود (شكل 5-9 ).
	- 4- نام سمبل را تايپ كنيد.
- 5- گزينه Button را انتخاب و روي دكمه ok كليك نماييد.

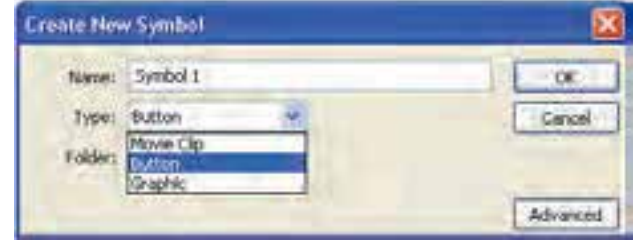

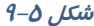

همچنين ميتوانيد يك دكمه ساخته شده در پروژهاي ديگر را وارد محيط برنامه كنيد. براي انجـام ايـن كـار از منوی File و زير منوی Import روی گزينه Open External Library کليک کرده و فايل مر بوط بـه کتابخانـه آن پروژه را باز كنيد.

#### **2-4-9 ساخت فريم Up**

برنامه در حالت ساخت دكمه قرارميگيرد. در حالت پيشفرض، درون فريم Up يك فريم دكمهاي خالي قرار ميگيرد (شكل 6-9 ).

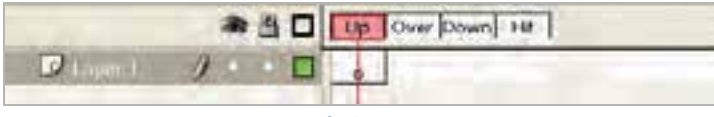

**شكل -6 9** 

شكل مورد نظر را روي صفحه طراحي كنيد (شكل 7-9 ).

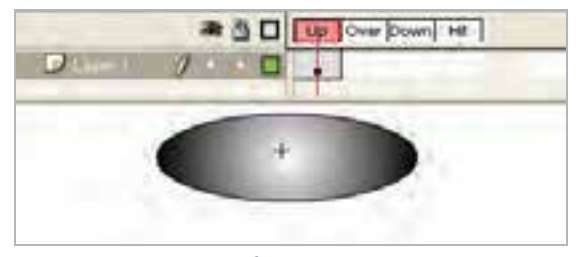

**شكل 7-9** 

## **3-4-9 ساخت فريم Over**

1- درون يك فريم Over كليك كنيد.

2- كليد 6F را فشار دهيد. يك فريم دكمهاي درون فريم Over قرار ميگيرد.

3- فريم كليدي قبلي در فريم Over كپي ميشود.

4- در ظاهر شكل تغييري ايجاد كنيد (در شكل 8-9 كمي سايز آن بزرگ شده است).

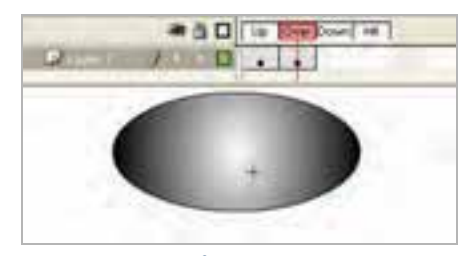

**شكل 8-9** 

#### **4-4-9 ساخت فريم Down**

1- درون فريم Down كليك كنيد.

 2- دكمه 6F را فشار دهيد. محتواي فريم Over در فريم Down كپي ميشود. محتواي اين فريم را ويرايش كرده و به آن يك صدا يا انيميشن كوتاه اضافه كنيد (در شكل 10 -9 كمي سايز آن كوچك شده و كمي به سمت پائين حركت داده شده است. با فعال كردن Onion سعي كردهايم محدوده جابهجايي را نشان دهيم و شما محدوده جابهجايي را به رنك خاكستري كمرنگ ملاحظه ميكنيد).

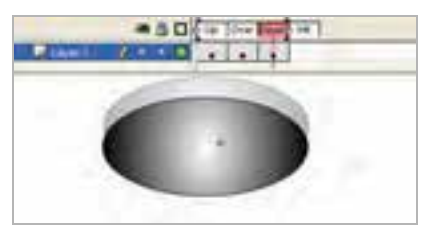

**شكل 10 -9** 

## **5-4-9 ساخت فريم Hit**

1- روي فريم Hit كليك كنيد.

 2- كليد 6F را فشار دهيد، محتويات فريم قبل در فريم Hit كپي ميشود. فريم Hit توسط كاربر ديده نميشود.

نكته: براي ساخت يک دكمه، برنامه به وضعيت ويرايش سمبل منتقل ميشود. نشـانه ايـن وضـعيت، » ظاهر شدن نام سمبل در كنار نام صحنه در بـالاي خـط زمـان اسـت ( شـكل 11 )-9 . بـراي خـروج از حالـت ويرايش روي نام صحنه (Scene ) كليك كرده يا دكمههاي  $\mathrm{Ctrl}+\mathrm{E}$  را فشار دهيد.

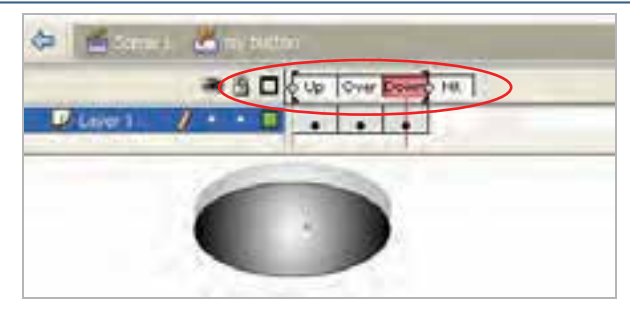

**شكل 11 -9** 

نكته: در هنگام طراحي يك دكمه دقت كنيد كه شكل دكمه يا عبارتي كـه روي آن نوشـته مـي شـود بايد عملكرد دكمه را نشان دهد تا كاربران در هنگام مشاهده دكمـه، در شناسـايي دكمـههـا و تشـخيص نحوه كار آنها با مشكل مواجه نشوند.

در شكل <sup>12</sup> -9 كلمه Stop بر روي دكمه نوشته شده است.

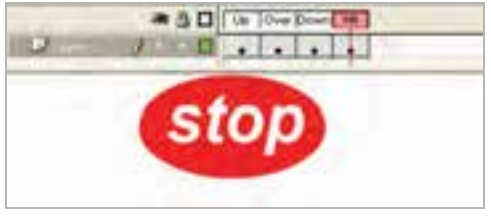

**شكل -12 9** 

## **5-9 قراردادن دكمه روي صفحه**

1- روي نام صحنه كليك كرده و از حالت ويرايش خارج شويد.

2- با فشار دادن دكمه 11F پنجره كتابخانه را باز كنيد.

 3- دكمه را از درون كتابخانه بر روي صفحه بكشيد. دكمه ساخته شده روي صفحه ظاهر ميشود. براي بررسي نحوه كار دكمه و تغييرات ظاهري دكمه توسط حركت ماوس، از منوي Control گزينه Enable Buttons Simple و يا كليدهاي B+Alt+Ctrl را انتخاب كنيد.

## **6-9 ساخت دكمههاي چند حالته**

براي ايجاد جذابيت بيشتر ميتوانيد در هر يك از فريمهاي دكمه يك شكل متفاوت قرار دهيد تا با حركت اشارهگر ماوس روي دكمه، جلوههاي گرافيكي زيبايي به كار بر نشان داده شود.

براي ساخت دكمههاي چند حالته مراحل زير را اجرا كنيد:

- 1- يك سمبل دكمهاي ايجاد كنيد، در اين لحظه برنامه در حالت ساخت سمبل قرار گرفته و خط زمان دكمه، ظاهر ميگردد.
	- 2- روي فريم Over كليك كنيد.
	- 3- منوي Insert و زير منوي Timeline را باز كنيد.
- 4- روي گزينه Frame Key Blank كليك نماييد (بهجاي مراحل 3 تا 5 ميتوانيد كليد 7f را فشار دهيد. تا يك فريم كليدي خالي ايجاد شود) يك فريم كليدي خالي در خط زمان ساخته ميشود.
	- 5- با فشار دادن كليد 7F به فريمهاي Hit و Down هم فريم كليدي خالي اضافه كنيد (شكل -13 9).

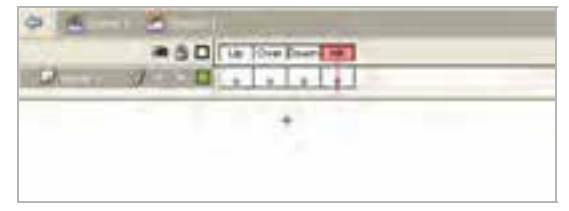

**شكل -13 9** 

#### **ساخت فريم Up**

1- روي فريم Up كليك كنيد.

2- يك شكل طراحي كرده يا يك سمبل را از درون كتابخانه وارد صفحه كنيد (شكل 14 -9 ).

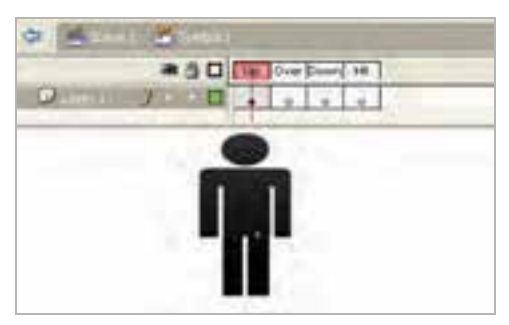

*شكل ١٤-٩* 

#### **ساخت فريم Over**

1- روي فريم Over كليك كنيد.

يك شكل جديد رسم كرده و يا شي موجود در كتابخانه برنامه را روي صفحه قرار دهيد. اين شي بايد از شكل قرارگرفته در فريم Up متفاوت باشد (شكل <sup>15</sup> -9 ).

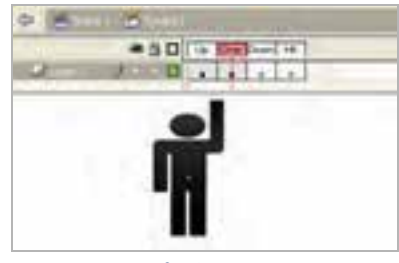

**شكل 15 -9** 

#### **ساخت فريم Down**

1- روي فريم Down كليك كنيد تا انتخاب شود.

2- يك شكل ديگر بر روي صفحه رسم كنيد. اين شكل بايد با دو شكل قبلي تفاوت داشته باشد (شكل 16 -9 ).
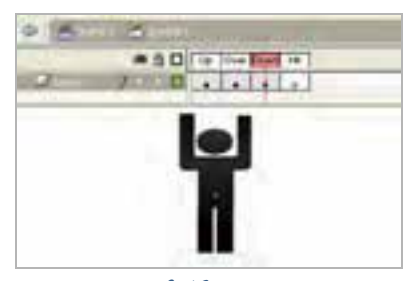

**شكل 16 -9** 

#### **ساخت فريم Hit**

1- روي فريم Hit كليك كنيد.

2- يك شكل هندسي رسم كنيد بهطوري كه بزرگترين شيء به كار رفته در 3 فريم قبلي را بپوشاند. اگر ناحيهHit را بهدرستي تعريف نكنيد، كاربر نميتواند به خوبي با دكمه كار كند. اگر چه فريم Hit براي كاربران قابل مشاهده نيست، اما محدوده دكمه را تعيين ميكند. بايد شكلي كه درون اين فريم رسم ميكنيد، به اندازه كافي بزرگ باشد تا محدوده شكلهاي قبلي را بپوشاند (شكل 17 -9 ).

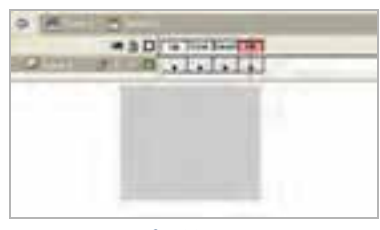

**شكل 17 -9** 

نكته: خط زمان دكمه مانند خط زمان پروژه اصلي است و مـيتوانـد حـاوي چنـد لايـه باشـد . بـراي قراردادن متن يا صدا بر روي دكمه، معمولاً از لايههاي جداگانه در خط زمان آن استفاده ميشود.

نكته: اگر شكل دكمه براي هر چهار فريم Timeline يكسان باشد، كاربر نميتواند بين حالتهاي فعال و غيرفعال دكمه تمايز قائل شود. بنـابراين توصـيه مـي شـود در فـريمهـاي Up،Over وDown شـكلهـايي متفاوت قرار دهيد. با تغيير شكل جزئي يا تغيير رنگ در فريمها ميتوانيد دكمههاي زيبايي را ايجاد كنيد.

# **7-9 پيشنمايشدكمه**

براي مشاهده پيشنمايش دكمه طراحي شده، مراحل زير را انجام دهيد:

 1- روي فريم Up كليك نموده و كليد Enter را فشار دهيد. 2- بر روي صفحه، چهار حالت دكمه نشان داده ميشود.

نكته: براي ويرايش دكمهاي كه روي صفحه قرار گرفته روي آن دابل كليك كنيد تا برنامه در حالـت ويرايشي قرار گيرد، در اين حالت ميتوانيد فريمها را تغيير دهيد.

## **8-9 دكمههاي انيميشني**

كاملترين نوع دكمهها آنهايي هستند كه هنگام نزديكشدن اشارهگر ماوس با اجراي يك انيميشن كوتاه، نظر كاربران را به خود جلب كنند. براي مثال ميتوان دكمهاي ساخت كه با نزديكشدن اشارهگر ماوس به تدريج بزرگ يا كوچك شود و يا تغيير رنگ دهد. اگر درون يكي از فريمهاي دكمه، يك كليپ نمايشي (Clip Movie ( وارد كنيد، اين كليپ در خط زمان مخصوص به خود به نمايش درميآيد و اثر آن در يكي از حالتهاي Up، Overيا Down ديده ميشود.

### **9-9 درج يك كليپ نمايشي در دكمه**

- 1- روي دكمهاي كه ميخواهيد به آن انيميشن اضافه كنيد، دوبار كليك نماييد. برنامه در حالت ويرايش سمبل قرار ميگيرد.
- 2- روي فريمي كه ميخواهيد به آن انيميشن اضافه كنيد، كليك نماييد. ازآنجايي كه فريم Hit در نمايش نهايي ديده نميشود، بنابراين يكي از سه فريم ديگر را انتخاب كنيد (به عنوان مثال فريم Over را انتخاب كنيد). توجه كنيد كه نام دكمه در بالاي خط زمان نشان داده ميشود.
	- 3- كليدهاي L+Ctrl را فشار دهيد. پنجره كتابخانه برنامه باز ميشود.
		- 4- روي كليپ نمايشي مورد نظر كليك كنيد و برروي صفحه بكشيد.

نكته: ميتوانيد انيميشن را درون لايهاي غير از لايه اول خط زمان دكمهها قرار دهيد. به ايـن ترتيـب ساماندهي لايهها و فريمها سادهتر خواهد شد.

نكته: هيچ محدوديتي در طول انيميشن اضافه شده به دكمه وجود ندارد. بـا ايـن حـال سـعي كنيـد انيميشن كوتاه باشد تا كاربر هنگام نزديككردن اشارهگر ماوس به دكمه يا كليـككـردن روي آن، بتوانـد تمام انيميشن را مشاهده كند.

نكته: انيميشن را ميتوانيد به هر يك از فريمهاي Up، Over و Down از يك دكمه اضـافه كنيـد . در حالت Up، انيميشن هنگام بازشدن صفحه شروع ميشود و نظر كاربر را جلب ميكنـد. در حالـت Over تـا وقتي كه اشارهگر بر روي دكمه قرار دارد پخش ميشود و در حالت Down حين كليـك كـردن، انيميشـن ظاهر ميشود.

### **-10 9 آزمايش كليپ**

- 1- منوي Control را باز كنيد.
- 2- روي گزينه Movie Test كليك نماييد.. پنجره Player Flash باز ميشود.
- 3- اشارهگر را بر روي دكمه ببريد. انيميشن به نمايش در ميآيد، چون سمبل نمايشي در فريم Over قرار دارد.

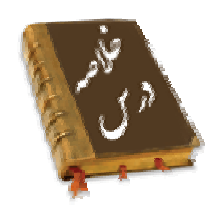

- دكمهها يكي از انواع سهگانه سمبلها در محيط Flash هستند.
- براي استفاده از دكمههاي پيشساخته Flash، منوي window را باز كنيد و از زير منوي Common Libraries روي گزينه Buttons كليك نماييد.
	- دكمهها داراي خط زمان مخصوص به خود بوده و حاوي چهار فريم متمايز ميباشند
		- فريم Up نماي دكمه را در حالت عادي نشان ميدهد.
		- وقتي كاربر اشارهگر ماوس را روي دكمه قرار ميدهد، فريم over اجرا ميشود.

#### كاربر فلش - شماره استاندارد: ۱۵/۳-۸۷- ف- هـ 168

- فريمdown مشخص ميكند كه وقتي كاربر روي دكمه كليك كرد، نماي دكمه به چه شكل تغيير كند. در اين فريم ميتوان از تغيير رنگ، شكل يا يك صداي كوتاه استفاده كرد.
- شكل درون فريمhit ، محدودهاي را مشخص ميكند كه اشارهگر ماوس با نزديكشدن به آن بايد تغيير شكل دهد و مثلاً به يك دست در حال اشاره تبديل شود.
- براي ساخت دكمه منوي Insert را باز كنيدسپس روي گزينه Symbol New كليك نماييد. در پنجره ساخت سمبل جديد گزينه Button را انتخاب نماييد.
- اگر درون يكي از فريمهاي دكمه، يك كليپ نمايشي (Clip Movie ( وارد كنيد، اين كليپ در خط زمان مخصوص به خود به نمايش درميآيد و اثر آن در يكي از حالتهاي Up، Over يا Down ديده ميشود.

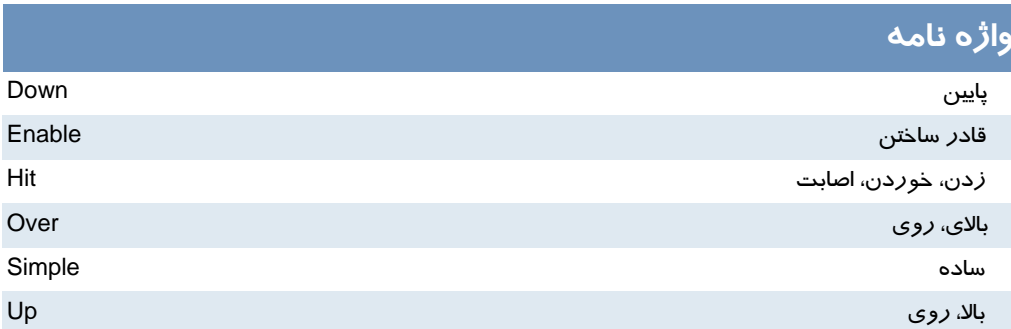

## **آزمون تئوري**

درستي يا نادرستي گزينههاي زير را تعيين كنيد. 1- وقتي كاربر اشارهگر ماوس را روي دكمه قرار ميدهد، فريم down اجرا ميشود. 2- دكمهها داراي خط زمان مخصوص به خود بوده و حاوي چهار فريم متمايز ميباشند. 3- اگر درون يكي از فريمهاي دكمه، يك كليپ نمايشي (Clip Movie ( وارد كنيد، اثر آن در حالت Down ديده ميشود. معادل عبارتهاي سمت راست را از ستون سمت چپ انتخاب كرده و مقابل آن بنويسيد. 4- بالا Hit 5- اصابت Down 6- پايين Up

چهارگزينهاي

7- علت استفاده از كليدها در فلش چيست؟

الف) افزايش زيبائي فيلم ب) افزايش كنترل كاربر بر روي فيلم ج) باز كردن يك صفحه اينترنتي د ) تغيير در انيميشن 8- كدام جمله صحيح است؟ الف) دكمهها از خط زمان (Timeline (صفحه اصلي استفاده ميكنند. ب) دكمهها مستقل از خط زمان هستند. ج) دكمهها فاقد لايهبندي هستند. د) دكمهها داراي خط زمان مخصوص به خود هستند. 9- فريمهاي دكمه ....................... الف) همه يكسان هستند. ب) بستگي به موقعيت اشارهگر ماوس نسبت به دكمه دارند. ج) قابل ويرايش نيستند. د) در صورت نياز قابل افزايش هستند. -10كدام فريم دكمه، نماي دكمه را در حالت عادي نشان ميدهد. الف) UP ب) OVER ج) DOWN د) HIT -11كدام جمله صحيح نيست. الف) ميتوان به يك دكمه، صدا اضافه كرد. ب) ميتوان به يك دكمه، متن اضافه كرد. ج) ميتوان به يک دكمه، انيميشن اضافه كرد. د ) نميتوان با يک دكمه، كليپ نمايشي اجرا كرد. 12 - انيميشن اضافه شده به دكمه .......... الف) فقط بايد روي فريم up باشد. ب) ميتواند روي هر يك از حالتهاي DOWN,OVER,UP باشد. ج) حتماً بايد در لايه اول باشد. د ) فقط بايد در طول چهار فريم باشد. در جاي خالي عبارت مناسب بنويسيد.

13 - براي استفاده از دكمههاي پيشساخته Flash، منوي window را باز كنيد و از زير منوي ...... روي گزينه ... كليك نماييد. ١٤- فريم.... نماي دكمه *ر*ا وقتي كه كا*ر*بر روي دكمه كليك ميكند مشخص مينمايد. به سئوالات زير پاسخ تشريحي دهيد.

15 - نحوه ايجاد سمبل دكمهاي را شرح دهيد.

## **دستوركار آزمايشگاه**

1– سعي كنيد كه مجموعه كليدهاي صوتي زير را بسازيد.

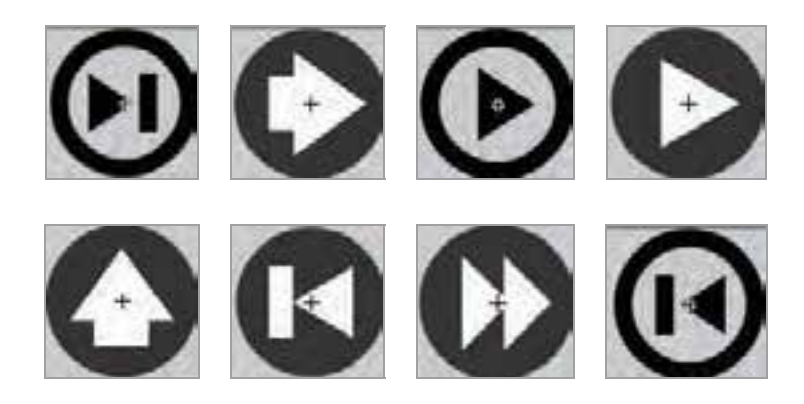

2- مجموعه كليدهاي زير را طراحي كنيد.

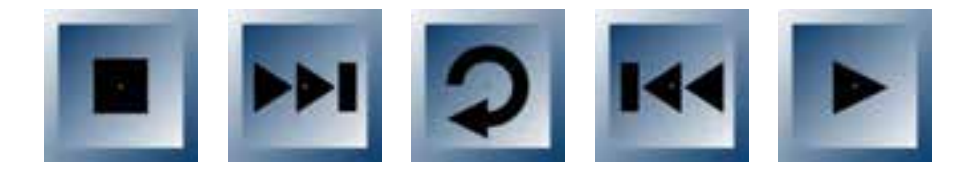

 3- يك كليد طراحي كنيد كه به شكل يك حلقه باشد و با حركت ماوس به روي آن علاوه بر بزرگ شدن حلقه ،ميزان آلفاي آن كاهش يابد.

 4- يك Button به شكل مكعب بكشيد طوري كه وقتي اشارهگر روي آن قرار ميگيرد به اندازه مناسبي در راستاي عمود حركت كند و به مكان اوليه بازگردد. سپس طرح زير را تنظيم كنيد. ملاحظه ميكنيد كه با حركت ماوس روي هر مكعب اندكي حركت ايجاد ميشود و باعث زيبايي فيلم ميشود.

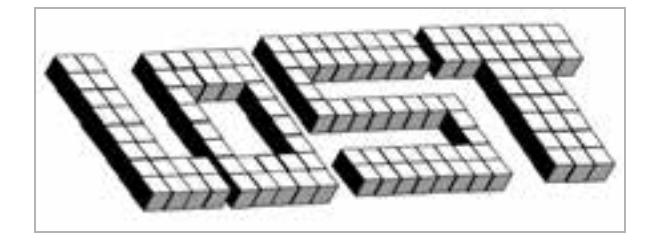

 5- همانند تمرين 4 طرح زير را طراحي كنيد بطوريكه با حركت ماوس روي كلمه jr اندكي چرخش در راستاي محور x ايجاد شود.

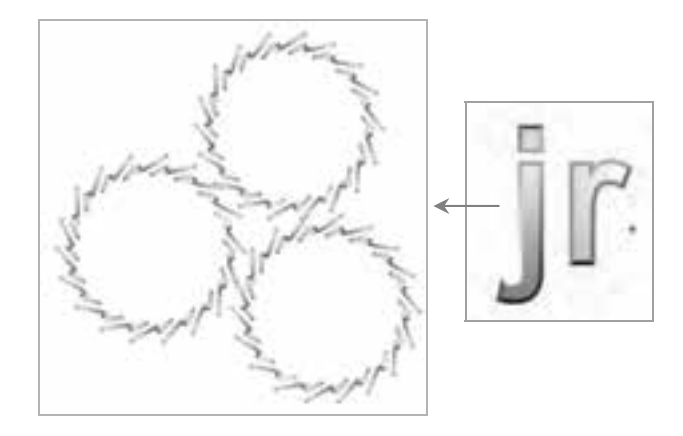

 6- همانند تمرين 4 طرح زير را طراحي كنيد بطوريكه با حركت ماوس روي مكعب اندكي حركت در راستاي محور x ايجاد شود.

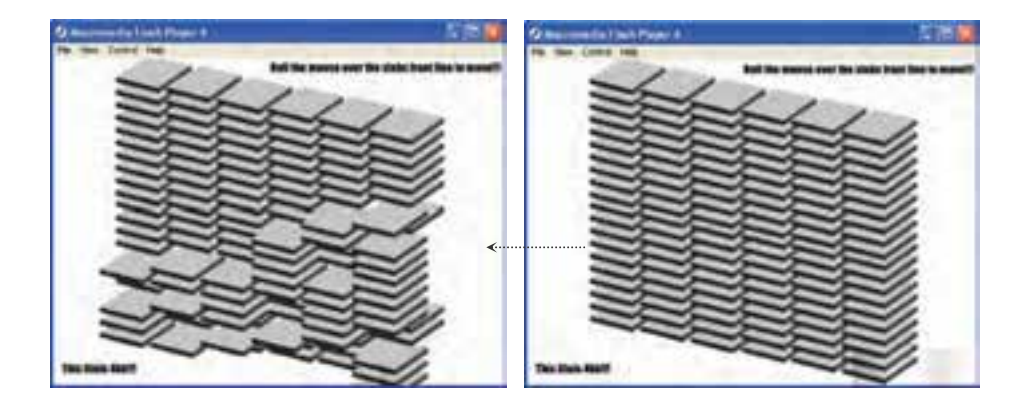

 7- به كليد زير توجه كنيد: تصوير فريم UP كليد: - شماره استاندارد : 87 -3/ 15 - ف- ـه كاربر فلش  $1YY$ 

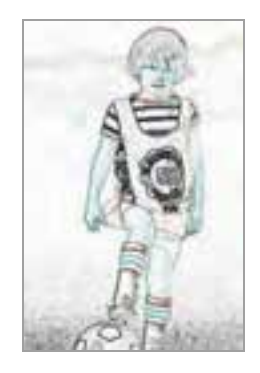

تصوير درفريم OVER كليد:

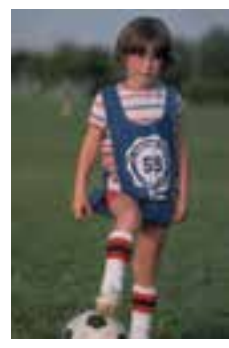

اين كليد شامل يك تصوير است. به هنگام نمايش فيلم و در زماني كه ماوس خارج از محدوده كليد است شما فقط لبههاي تصوير را ميبينيد و در لحظه قرار گرفتن ماوس روي كليد تصوير كامل آشكار ميشود. به كار بردن اين تكنيكها باعث جذابيت كار ميشود. شما هم اقدام به تهيه كليدي مشابه با اين كليدكنيد. براي ايجاد لبههاي تصوير از فيلتر Edge Find در نرم افزار فتوشاپ استفاده شده است. شما با به كارگيري فيلترهاي ديگر ميتوانيد فيلمهاي جالبي ارائه دهيد.

براي فريمهاي ديگر ميتوانيد خلاقيت به خرج دهيد مثلاً ميتوانيد براي فريم Down روي شفافيت تصوير (Alpha (تغييراتي ايجاد كنيد.

 8- يك كليد به شكل زير طراحي كنيد طوري كه داراي حركات انيميشني به شرح زير باشد: الف)وقتي ماوس خارج از كليد است ماهي حركت انيميشني در بالهاي خود داشته باشد. ب) وقتي ماوس روي كليد قرار ميگيرد ماهي يك حركت در جهت عقربههاي ساعت داشته باشد. ج) وقتي ماوس را روي كليد كليك ميكنيد ماهي ساكن شود.

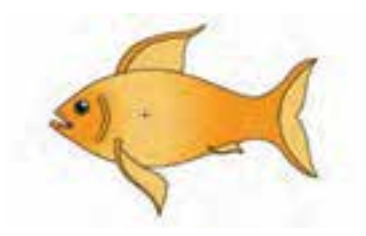

- 9- يك انيميشن به شرح زير تنظيم كنيد: الف) با كليك روي كليد 10 يك شمارش سريع از 1 تا 10 در پنجره بالا نمايش داده شود. ب)با كليك روى كليد ٢٠ يك شمارش سريع از ١ تا ٢٠ و با كليك روى كليد ٣٠ يك شمارش از ١ تا ٣٠ در پنجره بالا نمايش داده شود.
- ج) پس از مطالعه فصلهاي بعد مي توانيد به كليدهاي كنترلي دستورات بيشتري با توجه به خلاقيت خود بدهيد.

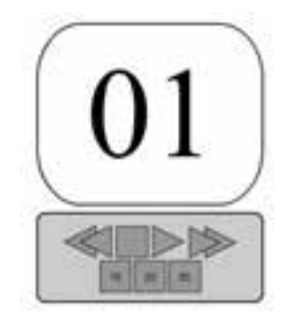

10 - به تصوير زير توجه كنيد :

با زدن كليد Open دريچه باز ميشود و سر مار آشكار ميشود و با كليك روي Close دريچه با حركت پرهها بسته ميشود. سعي كنيد اين فيلم را تنظيم كنيد.

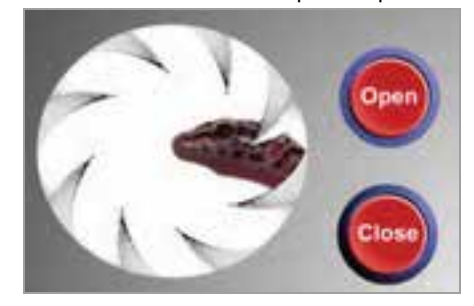

# فصل دهم

# هدف كلي فصل:

# ايجاد انيميشن بهصورت سمبل نمايشي و

# بهينهسازي فايلهاي نرمافزارهاي ديگر

# اهداف رفتاري (جزئي)

پس از مطالعه اين فصل، از فراگير انتظار ميرود كه:

- يك سمبل نمايشي را بشناسد و آن را ايجاد كند.
- تصاوير گرافيك برداري (Vector (و تصاوير نقش بيتي (Bitmap (را بشناسد و نحوه وارد كردن آنها به محيط Flash را بداند.
	- تصاوير نقش بيتي را بتواند به تصاوير برداري تبديل كند.
	- از تصاوير نقش بيتي الگويي براي رنگآميزي ايجاد كند.

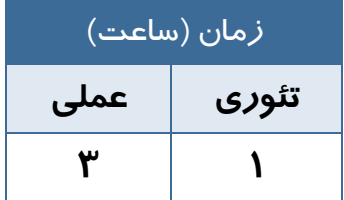

### **كليات**

يكي از محاسن سمبلها امكان استفاده مجدد از آنها ميباشد. Flash امكان ذخيرهكردن فيلمها و لايههاي مختلف آنها را به صورت فايلهاي كوچك در اختيار شما ميگذارد. شما ميتوانيد كار خود را به صورت سمبل- هاي گرافيكي متحرك شده ذخيره كنيد. در فيلمهاي پيچيده استفاده از سمبلها باعث كاهش فريم نهايي نيز خواهد شد. اگر چه ابزارهاي طراحي موجود در برنامه Flash، فوقالعاده قوي بوده و به كمك آنها ميتوان طرحها و شكلهاي متنوعي رسم نمود، ولي در نرم افزار Flash هيچگونه مانع يا محدوديتي براي استفاده از ساير منابع گرافيكي وجود ندارد. همچنين شايد بسياري از برنامههاي گرافيكي خصوصيات و ويژگيهاي پيشرفتهتري در طراحي ارائه نموده و يا حتي شايد شما بخواهيد در تهيه فيلم و انيميشن خود از تصاوير اسكن شده نيز استفاده كنيد. Flash به شما اجازه ميدهد كه تمام تصاوير فوق و يا هر نوع اثر هنري كه در خارج از Flash ايجاد كردهايد را به داخل وارد كرده (Import) و از آنها در تهيه فيلم نهايي استفاده كنيد. همچنين مي-توانيد از تصاوير خود يك الگو براي پركردن درون اشكال ايجاد كنيد.

### **1- 10 ذخيره انيميشن به صورت سمبل نمايشي**

ميتوانيد انيميشن ساخته شده را به صورت يك سمبل نمايشي (Symbol Clip Movie (ذخيره كرده و آن را در جاي ديگري از نمايش مورد استفاده قرار دهيد. سمبلهاي نمايشي كه يكي از سه نوع سمبل موجود در محيط Flash هستند از خط زمان مخصوص به خود استفاده كرده و مستقل از خط زمان نمايش اصلي مي- باشند.سمبل نمايشي را ميتوانيد به روي يك فريم درون صفحه قرار دهيد تا وقتي Flash در حين پخش نمايش به آن فريم رسيد، كل سمبل نمايشي را پخش كند.

#### **1-1- 10 اصول ساختن يك Symbol Clip Movie**

- 1- منوي Insert را باز كنيد.
- 2- گزينه Symbol New را انتخاب كنيد.
- 3- پنجره ايجاد سمبل جديد باز ميشود (شكل 1- 10).

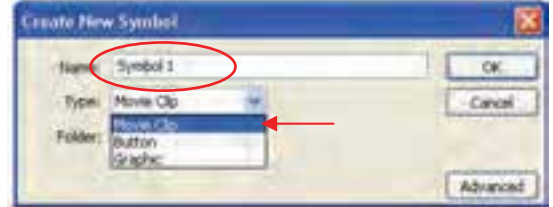

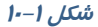

4- نامي را براي سمبل وارد كنيد.

- 5- گزينه Clip Movie را انتخاب كنيد.
- 6- روي Ok كليك كنيد. با اين عمل برنامه در حالت ويرايش سمبل قرار ميگيرد.
- 7- همه فريمهاي تشكيل دهنده يك انيميشن را ايجاد كنيد. در اين مثال متولد شدن يك جوجه از تخم طراحي شده است (شكل 2- 10).

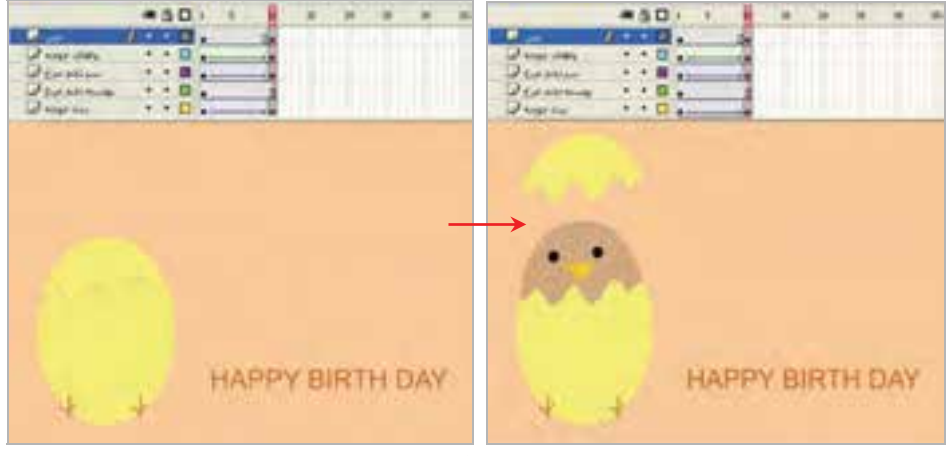

**شكل 2- 10** 

- در لايه اول (بدن جوجه) بدن جوجه طراحي شده است و در طي 10 فريم يك انيميشن از نوع Motion Tween طراحي شده است.
- در لايه دوم (پوسته تخم مرغ) بخش بزرگ پوسته تخممرغ طراحي شده است. اين بخش از تصوير هيچ حركتي ندارد و توسط كليد 5F مكث ايجاد شده است.
- در لايه سوم (سر تخممرغ) بخش شكسته شده سر تخممرغ طراحي شده است و در طي 10 فريم يك انيميشن از نوع Tween Motion طراحي شده است.
- در لايه چهارم (پاهاي جوجه) پاهاي جوجه طراحي شده است. اين لايه شامل انيميشن از نوع Shape Tween ميباشد. در ابتداي حركت پاهاي جوجه داراي رنگي با Alpha صفر ميباشد و در انتهاي حركت ميزان Alpha به 100 ميرسد، به اين ترتيب پاهاي جوجه به تدريج پر رنگ ميشود و چنين به نظر ميرسد كه پاهاي جوجه به تدريج از تخممرغ بيرون ميزند.
- در لايه آخر (متن) جمله DAY BIRTH HAPPY نوشته شده است و هيچ حركتي ندارد و در ضمن 10 فريم فقط مكث دارد.
	- 8- در پايان رسم، روي Scene كليك كنيد تا به صفحه اصلي باز گرديد.
	- 9- اكنون انيميشن در كتابخانه پرونده به صورت يك سمبل نمايشي ذخيره ميگردد 3-( 10).

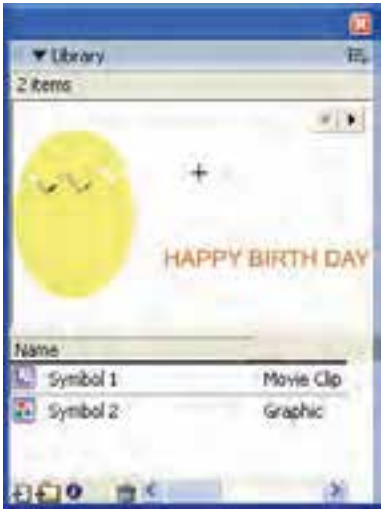

**شكل 3- 10** 

-10 توسط عمل درگ اين نمونه سمبل انيميشن را به روي صفحه اصلي درگ كنيد. همانطور كه ملاحظه ميكنيد اين انيميشن فقط يك فريم را اشغال ميكند (شكل 4- 10).

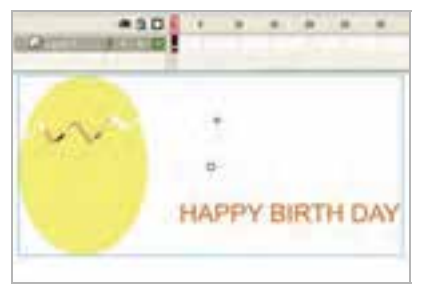

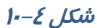

11 - با اضافه كردن چندين نمونه از اين كليپ، فيلم خود را امتحان كنيد (شكل 5- 10).

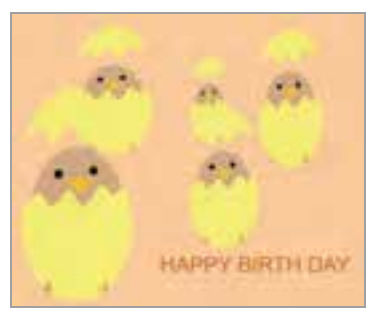

**شكل -5 10**

# **2- 10 تصاوير گرافيك برداري (Vector (**

تصاوير گرافيك برداري به خاطر نحوه ذخيره شدن آنها در كامپيوتر، مشخصات معيني دارند. يك تصوير گرافيك برداري داراي محاسبات برداري براي رسم مجدد ميباشد. مثلاً يك دايره داراي اطلاعاتي نظير شعاع، ضخامت خط، رنگ خط و .... ميباشد. تمام تصاوير گرافيكي كه در Flash ايجاد ميكنيد، بر مبناي بردار مي باشند. المستخدمات المستخدمات المستخدمات المستخدمات المستخدمات المستخدمات المستخدمات المستخدمات المستخدمات ا<br>المستخدمات

تصاوير گرافيك برداري داراي دو مزيت مهم ميباشند:

الف) اندازه فايل كوچك است.

ب ) اشكال را ميتوان به هر اندازهاي، بدون كاهش كيفيت تصاوير تغيير مقياس داد.

## **3- 10 تصاوير نگاشت بيتي (Bitmap (**

يك فايل شامل تصوير Bitmap شامل اطلاعات رنگ براي هر پيكسل ميباشد، در نتيجه حجم فايل بسيار بزرگ است.

همچنين تصاوير Bitmap عملاً نميتوانند تغيير مقياس يابند زيرا بصورت دانه دانه درميآيند (شكل -6 10).

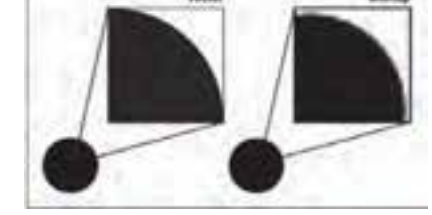

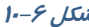

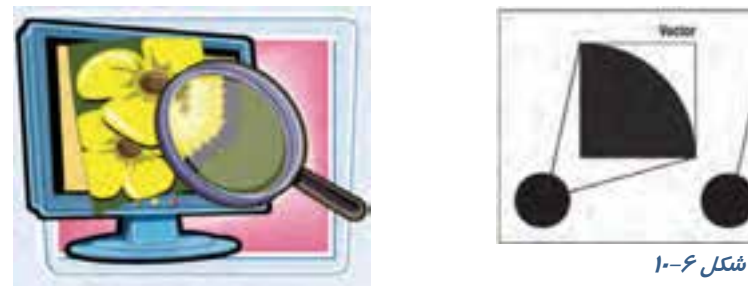

### **4- 10 استفاده از شكلها و فايلهاي ايجاد شده توسط ساير برنامهها**

شما به راحتي ميتوانيد با ابزارهاي موجود در Flash طرحها و شكلهاي متنوع رسم كنيد ولي ممكن است شما با برنامههاي گرافيكي ديگر كه خصوصيات و ويژگيهاي پيشرفتهتري در طراحي دارند راحتتر كار كنيد. Flash اجازه ميدهد كه شما هر تصوير را كه خارج از Flash ايجاد كردهايد به داخل آن وارد كنيد (Import ( و از آنها در تهيه فيلم استفاده نمائيد.

شما به دو روش ميتوانيد تصويري را از خارج وارد برنامه Flash كنيد.

- الف) فرمان Import.
- ب) از طريق Board Clip.

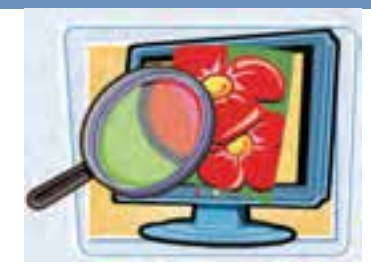

#### كاربر فلش - شماره استاندارد: ۸۷-۱۵/۳- ف- هـ  $\lambda$

#### **1-4- 10 واردكردن تصاوير برداري از طريق فرمان Import**

1- از منوي File گزينه Import و سپس گزينه Stage to Import را انتخاب نمائيد.

2- پنجره Import مطابق شكل -7 10 ظاهر مي شود.

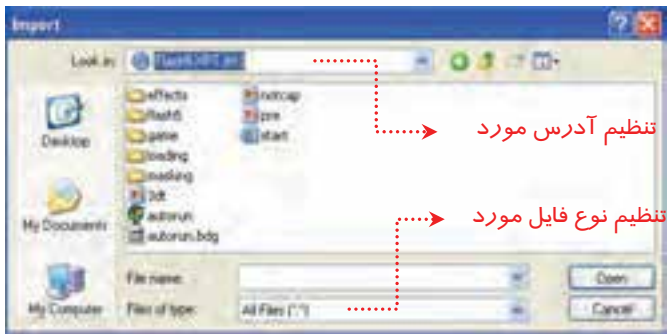

**شكل 7- 10** 

- 3- ليست مقابل in Look را باز كنيد و آدرس فايل مورد نظر را تنظيم كنيد.
	- 4- از بخش type of File نوع فايل مورد نظر را انتخاب كنيد.
	- 5- فايل خود را بيابيد و پس از انتخاب آن بر روي كليد Open كليك كنيد.
- 6- Flash تصوير فايل انتخاب شده را در داخل صفحه نمايش اصلي قرار ميدهد.

#### **2-4- 10 وارد كردن تصاوير Bitmap توسط فرمان Import**

- 1- مراحل 1 تا 5 را همانند روش قبل اجرا كنيد.
- 2 بعد از واردشدن تصوير در Flash، يك كپي از آن در لايه فعال قرار ميگيرد و تصوير در كتابخانه ذخيره ميشود.

**3-4- 10 استفاده از board Clip براي وارد كردن تصاوير** 

- -1 در برنامه گرافيكي غير Flash تصوير مورد نظر را رسم كنيد و يا فايل مربوط به آن تصوير دلخواه را باز كنيد.
	- 2- بعد از انتخاب تصوير مورد نظر آن را در board Clip كپي كنيد.
	- 3- Flash را باز كنيد و فايلي كه اين تصوير در آن قرار ميگيرد، انتخاب كنيد.
		- 4- سپس در محيط Flash از منوي Edit گزينه Paste را انتخاب كنيد.

نكته: براي وارد كردن تصاوير برداري و Bitmap ميتوانيد از board Clip استفاده كنيد.

نكته: تصاوير برداري به نسبت تصاوير Bitmap داراي اجزاء پيچيدهتري هستند. ممكن است به هنگام استفاده ازClip board از جزئيات فني تصوير كم شود و كيفيت عكس كاهش يابد.

نكته: در مورد تصاويرBitmap شما ميتوانيـد فايـلهـاي بـا فرمتهـاي PNG , JpG , Bmp , Gif را وارد Flash كنيد.

نكته: Flash از تصاوير برداري ايجاد شده توسط نرمافزار Freehand پشتيباني مينمايد.

نكته: اگر يک تصوير Bitmap *ر*ا توسط Clip board وا*ر*د Flash كنيد، تبديل به يـک گـروه شـده و C در كتابخانه ذخيره ميشود. ولي اگر تصوير از نوع بـرداري باشـد Flash آن را بـه صـورت يـك گـروه در صفحه نمايش ميدهد اما در كتابخانه ذخيره نميشود.

## **5- 10 تبديل تصاوير Bitmap به تصاوير برداري (Vector (**

بعد از آن كه يك تصوير Bitmap را وارد Flash كرديد، ميتوانيد توسط فرمان Trace آن را به تصاوير برداري تبديل كنيد. بعد از تبديل يك تصوير Bitmap به تصويربرداري، Flash پارامترها و متغيرهاي زيادي ارائه ميدهد تا بتوانيد تصوير را ويرايش نمائيد و كيفيت تصوير نهائي را تغيير دهيد. مسلماً هر چه كيفيت تصوير افزايش يابد حجم فايل بزرگتر خواهد شد.

براي تبديل به روش زير عمل كنيد . 1- تصويرBitmap را در محيط اصلي Flash قرار دهيد. 2- از منوي Modify گزينه Bitmap و سپس Bitmap Trace را انتخاب كنيد.

**شكل 8- <sup>10</sup>**3- پنجرهاي مطابق شكل -8 10 ظاهر مي شود.

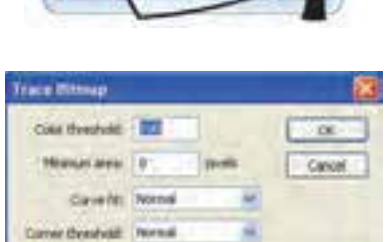

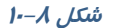

#### كاربر فلش - شماره استاندارد: ۸۷-۱۵/۳- ف- هـ  $\lambda Y$

الف) در بخش threshold Color آستانه رنگ را تنظيم ميكنيد. يعني در واقع، ميزان حساسيت Flash را براي تشخيص رنگهاي مشابه و مجاور هم تعيين ميكنيد كه عددي بين ١ تا٥٠٠ را ميپذيرد. هر چه عدد بزرگتري وارد كنيد، Flash طيف وسيعتري ر ابه عنوان رنگهاي مشابه در نظر ميگيرد. ب) در بخشKinimum area حداقل سطح را تنظيم مي كنيد، در واقع شما با عدد وارد شده تعيين مي كنيد كه در هر بار چند پيكسل مجاور هم، براي مقايسه رنگ انتخاب گردد. ج) در بخش fit Curve ميزان نرمي و انحناي كنارههاي تصاوير برداري را تعيين مينمايد. د) در بخش Corner threshold ميزان تيزي گوشههاي شكل ايجاد شده را مشخص ميكنيد. پس از تنظيم گزينهها روي مقادير مورد نظر روي Ok كليك كنيد.

# **6- 10 پركردن يك جسم تو پر با تصاوير Bitmap**

شما در فصلهاي قبل ميتوانستيد اجسام توپر را با رنگهاي ساده يا رنگهاي گراديان رنگآميزي كنيد. Flash اجازه ميدهد كه شما سطح يك جسم توپر را با يك تصوير Bitmap نيز رنگآميزي كنيد طوريكه تصوير مذكور به صورت تكراري سطح جسم را پر كند. شما براي رسيدن به اين هدف بايد دو مرحله را اجرا كنيد: 1- ايجاد يك الگو با تصوير Bitmap. 2- پر كردن يك جسم تو پر با اين الگو.

### **1-6- 10 روش ايجاد يك الگوي Bitmap**

1- يك فايل جديد باز كنيد . -2 در لايه اول يك تصوير Bitmap را به Flash وارد كنيد. 3- تصوير Bitmap را انتخاب كنيد و از منوي Bitmap گزينه Apart Break را اجرا كنيد. در اين هنگام Flash تصوير Bitmap را به يك عنصر گرافيكي تبديل ميكند و آنرا به حالت انتخاب شده نشان ميدهد (شكل 9- 10).

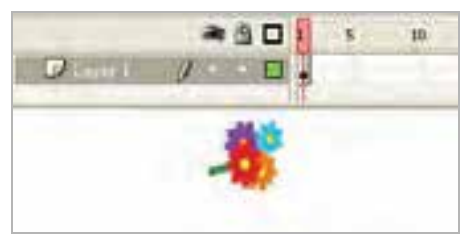

**شكل -9 10** 

### **2-6- 10 روش پر كردن يك جسم تو پر با يك الگوي Bitmap**

1- در همان فايل ايجاد شده در تمرين قبلي لايه دوم را ايجاد و در آن يك جسم توپر رسم كنيد.

2- ابزار قطره چكان (Eyedropper (را از جعبه ابزار انتخاب كنيد و روي تصوير Bitmap موجود در لايه اول كليك كنيد. از اين به بعد از اين تصوير Bitmap به عنوان يك رنگ استفاده خواهد شده و تا يك رنگ جديد انتخاب نشود، Flash از اين الگو براي پر كردن اجسام توپر استفاده خواهد كرد.

- 3- ابزار سطل رنگ را از جعبه ابزار انتخاب كنيد.
- 4- نشانگر ابزار سطل رنگ را به روي جسم توپر ايجاد شده در لايه دوم كليك كنيد در اين لحظه Flash جسم توپر مذكور را با الگوي تصوير Bitmap پر خواهد كرد (شكل -9 10).

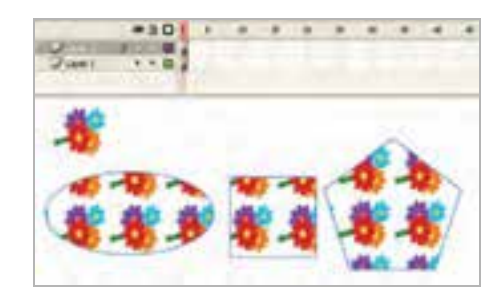

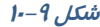

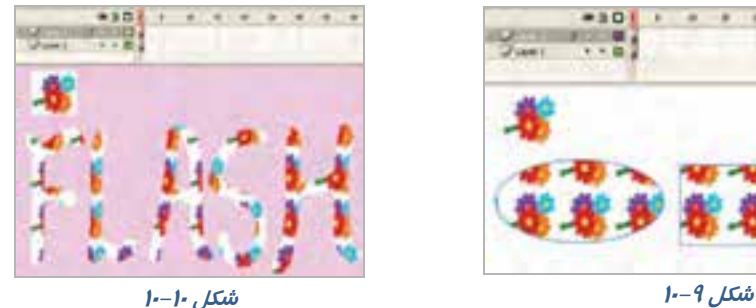

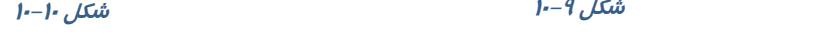

نكته: اگر بعد از اين تنظيمات شما ابزار قلممو را از جعبه ابزار انتخاب و با آن بر روي صفحه نمـايش اصلي طراحي كنيد، مشاهده مينماييد كه Flash از الگوي Bitmap انتخاب شده براي ايجاد تصاوير اسـتفاده مينمايد (شكل 10-10).

# **ايجاد تغيير در جسم پرشده با Bitmap**

در فصلهاي قبل شما نحوه ويرايش و ايجاد تغيير در رنگ اجسام توپر گراديان را آموختيد، در اين فصل هم شما ميتوانيد اجسام توپر Bitmap شده را چرخانده و مورب نموده و يا اندازه آنها را تغيير دهيد.

- 1- ابزار سطل رنگ را انتخاب كنيد.
- 2- ابزار Transform Fill را انتخاب كنيد.
- 3- نشانگر ماوس را روي جسمي كه مي خواهيد الگوي Bitmap آن را تغيير دهيد, منتقل داده و كليك كنيد.
- 4- در اين لحظه دستگيرههاي مربوط به تغيير شكل جسم مذكور نمايان ميشوند. اين دستگيرهها همانند دستگيرههاي رنگ گراديان عمل ميكنند (شكل 10-11).

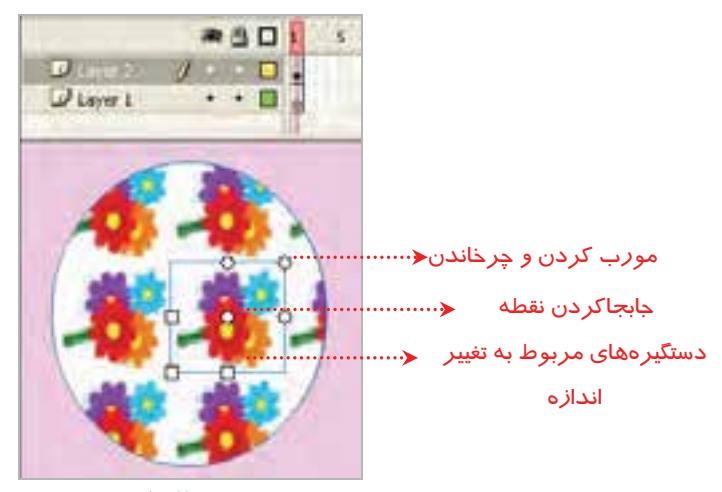

**شكل 10-11** 

در شكلهای ۱۲-۱۰، تغيير اندازه و دوران يافته شكل فوق *ر*ا مشاهده مینماييد.

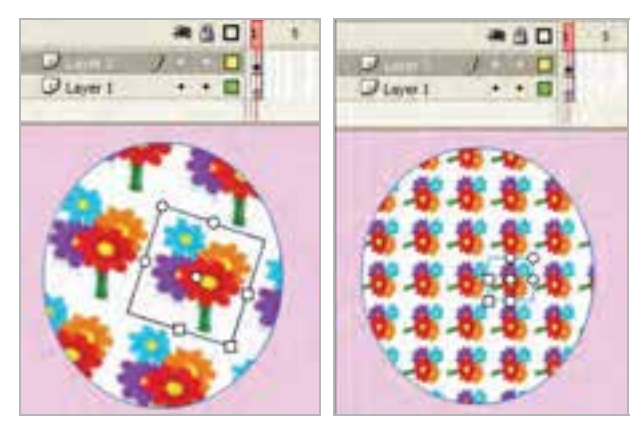

**شكل -12 10** 

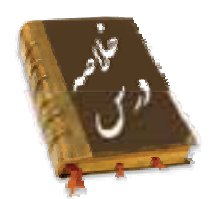

- سمبلهاي نمايشي از خط زمان مخصوص به خود استفاده كرده <sup>و</sup> مستقل از خط زمان نمايش اصلي مي باشند.
- براي ايجاد سمبل نمايشي از منوي Insert گزينه Symbol New را انتخاب كنيد. نامي را براي سمبل وارد كرده سپس گزينه Clip Movie را انتخاب كنيد. در اين حالت همه فريمهاي تشكيل دهنده يك انيميشن را ايجاد كنيد.
	- تمام تصاوير گرافيكي كه در Flash ايجاد ميكنيد، بر مبناي بردار ميباشند.
	- تصاوير گرافيك برداري داراي دو مزيت مهم ميباشند: الف) اندازه فايل كوچك است. ب ) اشكال را ميتوان به هر اندازهاي، بدون كاهش كيفيت تصاوير تغيير مقياس داد.
- در تصاوير Bitmap حجم فايل بسيار بزرگ است و نميتوان تغيير مقياس داد زيرا افت كيفيت ايجاد ميشود.
	- به دو روش ميتوان تصويري را از خارج وارد برنامه Flash كنيد.

الف) فرمان Import

Clip Board (ب

- بعد از آن كه يك تصوير Bitmap را وارد Flash كرديد، ميتوانيد از منوي Modify گزينه Bitmap و سپس Bitmap Trace را انتخاب كنيد تا آن را به تصوير برداري تبديل كنيد.
	- در Flash ميتوانيد سطح يك جسم توپر را با يك تصوير Bitmap رنگآميزي كنيد

# **واژه نامه**

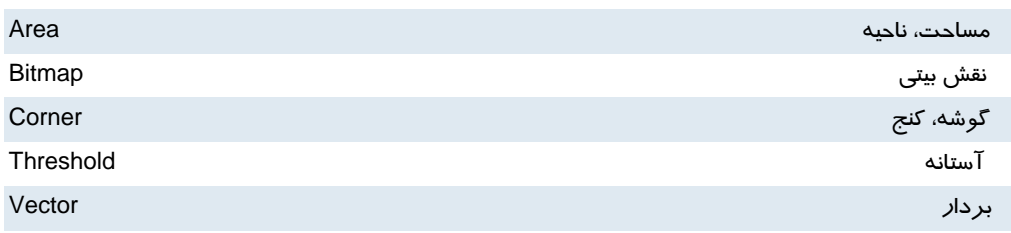

#### كاربر فلش - شماره استاندارد: ۸۷–۱۵/۳ - ف- هـ 186

# **آزمون تئوري**

درستي يا نادرستي گزينههاي زير را تعيين كنيد. 1- سمبلهاي نمايشي از خط زمان نمايش اصلي استفاده ميكنند**.** 2- در تصاوير Bitmap حجم فايل بسيار كوچك است و در تغيير مقياس افت كيفيت ايجاد نميشود. 3- در Flash ميتوانيد سطح يك جسم توپر را با يك تصوير Bitmap رنگآميزي كنيد.

معادل عبارتهاي سمت راست را از ستون سمت چپ انتخاب كرده و مقابل آن بنويسيد. 4- آستانه Vector 5- نقش بيتي Threshold 6- بردار Bitmap **چهارگزينهاي**  7- وقتي يك Clip Movie را از كتابخانه روي صفحه اصلي درگ ميكنيد ... : الف) كل لايه جا*ر*ي را اشغال مي كند. ب) فقط يك فريم را در صفحه اصلي اشغال ميكند. ج) به اندازه فريمهاي تشكيل دهنده خود، در صفحه اصلي فريم اشغال ميكند. د) نصف فريمهاي تشكيل دهنده خود فضا اشغال مي كند. 8- كدام دسته از تصاوير را ميتوان با فرمان Import وارد محيط Flash كرد؟ الف) jpg ب) gif ج) Bmp د) Tif 9- اگر يك تصوير BitMap را توسط Clipboard وارد Flash كنيد: الف) تبديل به گروه ميشود. ب) تبديل به سمبل ميشود. ج) وارد كتابخانه ميشود. د ) تبديل به تصوير برداري ميشود. 10 - اگر يك تصوير برداري را توسط board Clip وارد Flash كنيد: الف) تبديل به گروه ميشود. ب) تبديل به سمبل ميشود. ج) وارد كتابخانه ميشود. د ) تبديل به تصوير برداري ميشود. 11 - هدف فرمان BitMap Trace چيست؟ الف) تبديل تصاوير برداري به تصاوير Map Bit ب) تبديل تصاوير Map Bit به تصاوير برداري ج) افزايش كيفيت تصوير د ) تبديل تصوير به گروه : Minimum Area گزينه هدف Trace Bit Map پنجره در - 12 الف) تعيين حساسيت Flash براي تشخيص رنگ هاي مشابه ميباشد. ب) تعيين تعداد پيكسلهايي كه قرار است براي مقايسه رنگ انتخاب شوند.

#### فصل دهم: ايجاد انيميشن بهصورت سمبل نمايشي و بهينهسازي فايلها  $\lambda$

ج) تعيين ميزان نرمي كناره هاي تصاوير برداري ميباشد. د) تعيين ميزان تيزي گوشه هاي شكل ميباشد. 13 - كدام گزينه صحيح نيست؟ الف) ميتوان يك جسم توپر را با رنگهاي يكنواخت رنگآميزي كرد. ب) ميتوان يك جسم توپر را با رنگهاي گرادياني رنگآميزي كرد. ج) نميتوان يك جسم توپر را با الگوهاي BitMap رنگآميزي كرد. د) ميتوان يك جسم توخالي را با رنگهاي يكنواخت رنگآميزي كرد 14 - بعد از ايجاد الگو با تصاوير BitMap : الف) فقط ميتوانيد درون اجسام توخالي را پركنيد. ب) ميتوانيد با ابزار Brush رسم هايي بكشيد كه الگوي Map Bit را داشته باشد. ج) Stroke اجسام با الگوي Map Bit رسم ميشود. د) ميتوان رنگ زمينه را با رنگهاي گرادياني رنگآميزي كرد.

در جاي خالي عبارت مناسب بنويسيد. 15 - ميتوان از منوي .... گزينه ...... و سپس ... ... را انتخاب كرد تا تصوير نقش بيتي را به تصوير برداري تبديل كرد. -16 تمام تصاوير گرافيكي كه در Flash ايجاد ميكنيد، بر مبناي ...... ميباشند. به سئوالات زير پاسخ تشريحي دهيد. 17 - چگونه ميتوان تصويري را از خارج وارد برنامه Flash كرد.

## **دستوركار آزمايشگاه**

 1- با استفاده از clip Movie يك فيلم بسازيد كه كرههاي زيادي با سايزهاي متفاوت در يك مسير دايرهاي حركت كنند .

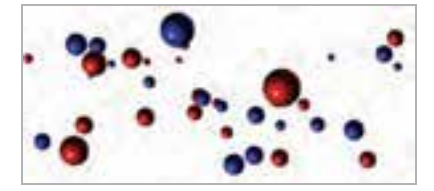

 2- در صفحه اصلي چندين نمونه از اين clip Movie را درست كنيد بهطوري كه به هنگام چرخش اندكي با هم اختلاف زاويه داشته باشند.

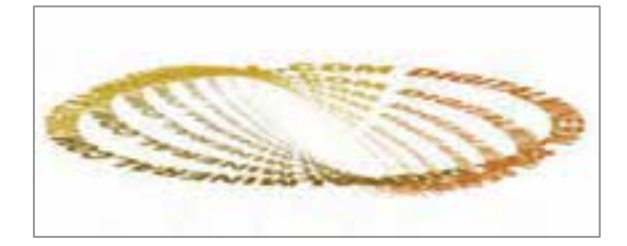

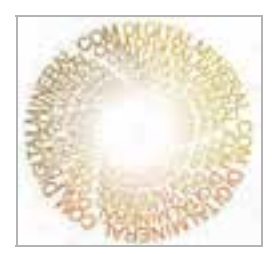

# فصل يازدهم

# هدف كلي فصل:

# استفاده از **3Script Action**

# اهداف رفتاري (جزئي)

پس از مطالعه اين فصل، از فراگير انتظار ميرود كه:

- صحنه را بشناسد و صحنه جديد ايجاد كند.
- پانل Action را فعال كند و نحوه كار با آن را بداند.
	- به فريمهاي كليدي Action اضافه كند.
		- به دكمهها Action اضافه كند.

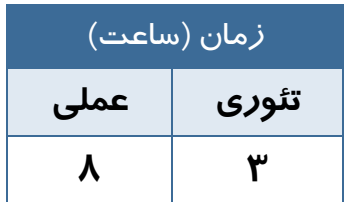

### **كليات**

3 ActionScript زبان برنامهنويسي در 4cs Flash ميباشد. ActionScript مانند هر زبان برنامهنويسي ديگري امكان نوشتن دستورالعملهائي را ميدهد تا فيلم از آنها پيروي كند. فرض كنيد يك انيميشن با طرح زيبا ساختهايد و كاربر ميتواند صفحه Flash شما را در وب ببيند. اولين بار كه كاربر انيميشن شما را ميبيند شگفتزده ميشود. بعد از كمي مرور، صفحه انيميشن تازگياش را از دست ميدهد و كاربر خسته ميشود. شما براي جالب و جذاب كردن به Action نياز داريد.

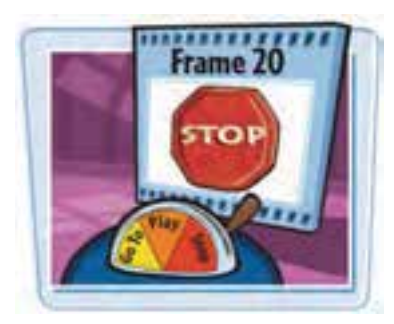

ActionScript راهي براي كنترل Timeline فيلم شما ميباشد. بدون استفاده از ActionScript فيلم شما هميشه بطور يكنواخت اجرا ميگردد و شما نميتوانيد در حين اجراي فيلم، اعمال ديگري انجام دهيد. مثلاً اگر مي- خواهيدكه كاربر در ضمن پخش فيلم قادر به متوقف كردن آن باشد به Action نياز خواهيد داشت.

### **1- 11 درك صحنهها**

در حالي كه Timeline نقش كتاب شما را به عهده دارد صحنهها به عنـوان فصـول ايـن كتـاب عمـل مـي كننـد. صحنهها كمك ميكنند كه قسمتهاي مختلف يك فيلم بلند را به صورت جداگانه دستهبندي كنيد. تاكنون شما با فيلمهاي 20 يا 30 فريمي كار ميكرديد ولي در زندگي واقعي يك فيلم ممكن اسـت از صـدها فـريم تشـكيل شود.

بنابراين، تقسيمبندي فيلم به قطعات كوچكتر براي سهولت كار ويرايش و تغييرات، ضـروري مـيباشـد، از ايـن نظر تقسيمبندي قطعات مختلف فيلم به صحنههـاي متفـاوت كـاري بـا ارزش اسـت . Flash در زمـان پخـش، صحنههاي مختلف را به ترتيب پخش مينمايد. بدين معني كه ابتدا صحنه شماره 1 و سپس صـحنه شـماره 2 و الي آخر.

#### **1-1- 11 دسترسي به پانل صحنه (Panel Scene (**

از منوي Window ابتدا گزينه Panels Other و سپس گزينه Scene را انتخاب كنيد.

#### **2-1- 11 ايجاد يك صحنه جديد**

به دو روش ميتوانيد صحنه(scene (جديد ايجاد كنيد: 1- از منوي Insert گزينه Scene را انتخاب كنيد (شكل -1 11). 2- در پانل Scene، كليد Add را كليك كنيد (شكل 2- 11).

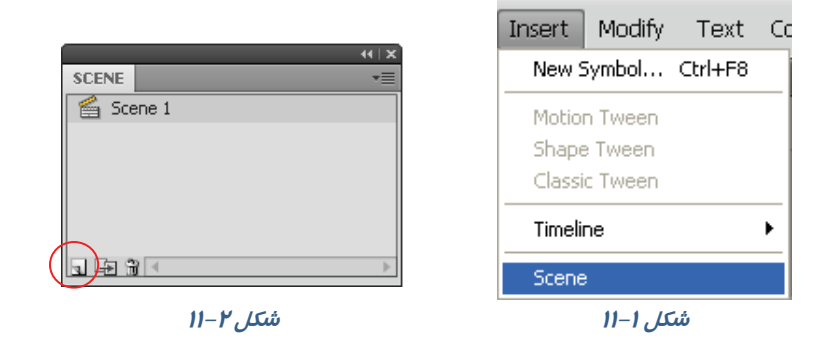

#### **3-1- 11 انتخاب يك صحنه**

به دو روش ميتوانيد يك صحنه را انتخاب كنيد:

- 1- در Timeline از منوي Scene Edit صحنه مورد نظر را انتخاب كنيد (شكل -3 11).
	- 2- از پانل Scene صحنه مورد نظر را انتخاب كنيد.

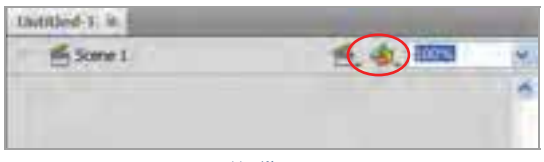

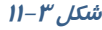

نكته: شما ميتوانيد به راحتي توسط عمل درگ ترتيب صحنهها را در پانل **Scene** تغيير دهيد.

### **2- 11 روابط متقابل با عمليات ساده فريمها**

Flash بهصورت پيشفرض صحنهها و فريمهاي يك فيلم را بهطور متوالي نمايش ميدهد. فيلم در صحنه اول باز شده و تمام فريمهاي آن به ترتيب نمايش داده ميشوند و سپس صحنه دوم، باز ميشود و فريمهاي آن به نمايش در ميآيند و كار به همين ترتيب پيش ميرود. اگر چه اين روش در بسياري موارد مناسب است اما گاهي لازم است تا ترتيب اين نمايش تغيير پيدا كند.

براي ايجاد چنين تغييراتي شما بايد از طريق تعريف عمليات خاص (Actions (ترتيب نمايش فريمها و تكه فيلم- ها را تنظيم كنيد.

عمليات (Actions) در واقع گروهي از دستورات ( Statements ) هستند كه براي اجراي هدف خاصي طراحي شدهاند. مثلاً از طريق آنها ميتوان از Flash درخواست كرد كه در پايان هر صحنه، صحنه شماره 2 را نشان دهد تا زماني كه كل فيلم نمايش يابد. در اين فصل شما انجام عمليات ساده توسط فريمها را توسط سادهترين روش برنامهنويسي ميآموزيد .

# **3- 11 برنامه نويسي در Script Action**

براي كنترل فيلم، بايد به زبان ActionScript برنامهنويسي كنيـد. بـراي نوشـتن برنامـه ابتـدا بايـد بـا مفـاهيم زيرآشنا شويد:

خواص

رويدادها

متدها

### **1-3- 11 خواص**

خواص در Script Action رفتار و عملكرد اشياء را تعيين ميكنند. هر شيء Flash خواص ويژه خود را دارد. از جمله اين خواص ميتوان ارتفاع، موقعيت افقي، اندازه و غيره را نام برد. برخـي از خـواص مشـترك اشـياء بـه شرح جدول ۱-۱۱ است:

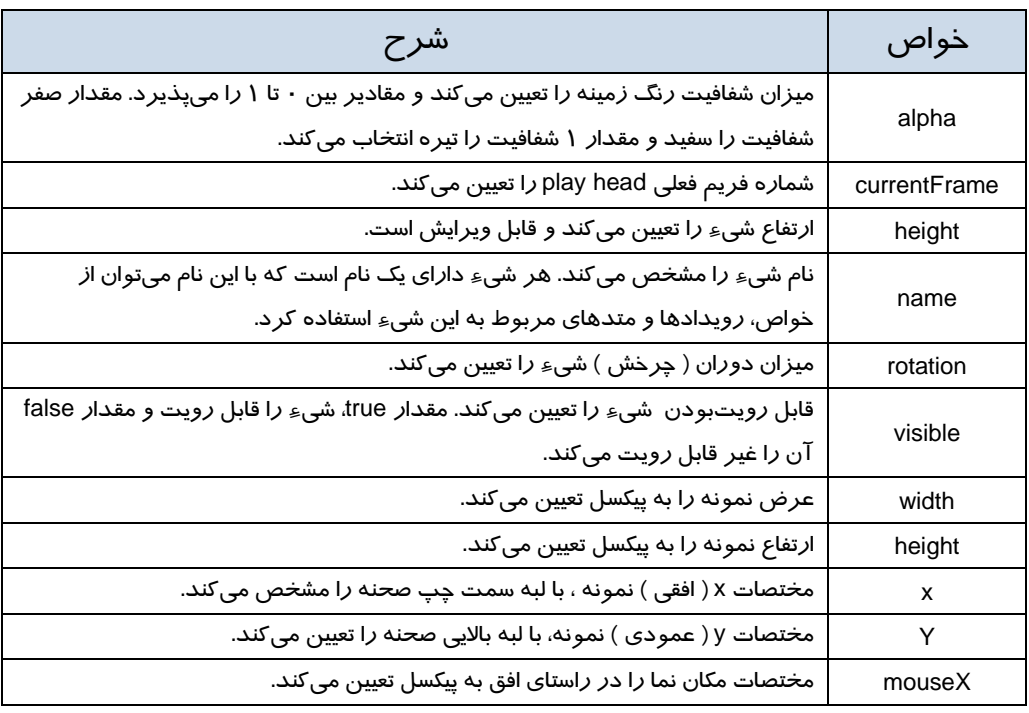

#### **جدول -1 11**

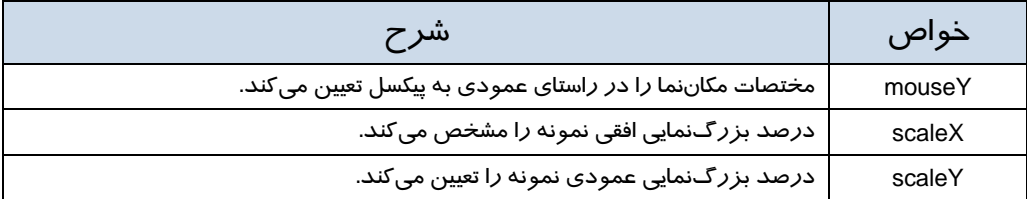

نكته: هنگام نوشتن خواص به كوچكي و بزرگي حروف دقت كنيد . در صورت صحيح بـودن بـه رنـگ آبي ديده ميشو دن .

### **2-3- 11 رويدادها**

هر شيء تعدادي رويداد مربوط به خود دارد. از جمله اين رويدادها ميتوان كليك كردن ماوس، فشار دادن كليدي از صفحه، رها كردن كليدي از صفحه كليد، تغيير اندازه اشياء و .... را نام برد.

#### **3-3- 11 متدها**

متدها، عملياتي هستند كه به صورت تابع نوشته ميشوند و براي كنترل اشياء به كار ميروند. از جمله اين متدها ميتوان متوقف كردن نمايش فيلم، انتقال نمايش به فريم خاص، متوقفكردن نمايش فيلم در فريم خاص، شروع نمايش فيلم از فريم خاص و غيره را نام برد. برخي از متدهاي Flash به شرح زير است:

1- متد gotoAndStop نمايش فيلم را به فريم خاصي منتقل كرده و پخش آن را قطع ميكند و به صورتهاي زير به كار ميرود.

; ( شماره فريم ) gotoAndStop

; ( برچسب ) gotoAndStop

2- متد gotoAndPlay نمايش فيلم را به فريم خاصي منتقل كرده و پخش آن را از همان فريم ادامه ميدهد. ; ( شماره فريم ) gotoAndPlay

; ( برچسب ) gotoAndPlay

- 3- متد ()nextFrame پخش فيلم را به فريم بعدي منتقل كرده و نمايش فيلم را قطع ميكند.
- 4- متد ()prevFrame پخش فيلم را به فريم قبلي منتقل كرده نمايش فيلم را متوقف ميكند.
	- 5- متد ()play پخش فيلم را شروع ميكند (فيلمي كه متوقف شده است.)
	- 6- متد ()stop از ادامه پخش فيلم جلوگيري كرده و نمايش فيلم را متوقف ميكند.

## **4- 11 توابع**

براي حل مسائل پيچيده، بايد آنها را به بخشهاي كوچكتري تقسيم كرد بهطوري كه هر بخش كار خاصي را انجام دهد و براي هر بخش برنامه نوشته شود. برنامهاي كه براي حل بخشي از مسئله نوشته ميشود تابع نام دارد. تقسيم كردن برنامه بزرگ به توابع، داراي مزايايي است كه بعضي از آنها عبارتاند از:

- -1 خوانايي برنامه را بالا ميبرد.
- 2- استفاده از تابع، كار گروهي را امكان پذير ميسازد.
- 3- از توابع نوشته شده ديگران ميتوان استفاده كرد.
	- 4- موجب كاهش حجم برنامه ميگردد.
		- 5- رفع اشكال توابع راحتتر است.
	- 6- سرعت طراحي و اجراي برنامه افزايش مييابد.

### **1-4- 11 جنبههاي مختلف توابع**

هر تابع دو جنبه دارد:

- **تعريف تابع؛** دستورالعملهايي هستند كه عملكرد تابع را مشخص ميكنند.
	- **فراخواني تابع؛** دستوري است كه تابع را اجرا ميكند.

برنامهای كه تابع را فراخوانی میكند، برنامه فراخوان و تابعی كه فراخوانی میشود، تابع فراخوانیشده مینامیم.

### **5- 11 پنجره Actions**

براي اضافه كردن دستورات به فريمها يا اشياء بايد از پنجره Actions استفاده كنيد. در اين پنجره، برنامهنويسي Flash به روش سادهاي صورت ميگيرد. ستون سمت چپ پنجره، حاوي دستورات دستهبندي شده است كه با انتخاب هر يك از آنها، دستور متناظر در سمت راست نوشته ميشود و پارامترهاي آن آماده تغيير است.

1- از منوي Window، روي گزينه Actions كليك كنيد يا از كليد 9F استفاده نماييد.

2- پنجره دستورات باز ميشود.

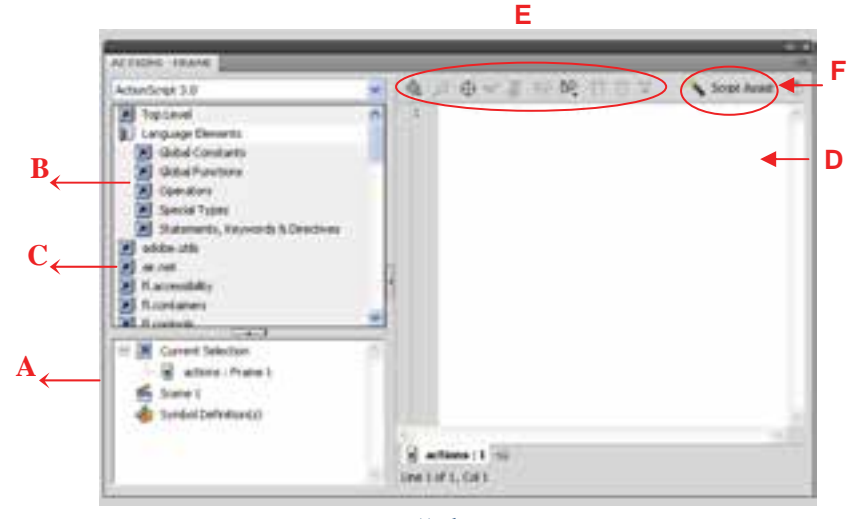

**شكل 4- <sup>11</sup>**

**A:** ليست فريمها يا اشياء فعلي به نمايش در ميآيد. در واقع حاوي نمايش تصويري ساختار فايل شما خواهد بود. **B:** دستهبنديهاي مربوط به دستورات ليست ميشوند.

**C:** دستورات مورد نظر را ميتوانيد از ليستي كه هنگام كليككردن روي اين دكمهها ظاهر ميشود، انتخاب كنيد.

 **D:** در اين بخش ميتوانيد دستورات مورد نظر را تايپ كنيد.

**E:** از دكمههاي بالاي پنجره ميتوانيد براي ساخت و ويرايش دستورات استفاده كنيد.

**F :** اگر روي دكمه Assist Script كليـك كنيـد، سـمت ر اسـت پنجـره Action بـه دو بخـش افقـي تقسـيم

ميشود. قسمت بالا و راست پنجره Action همه پارامترهاي مورد نياز تايپ براي نوشتن ActionScript را نمايش ميدهد.

نكته: با فشار دادن كليد **9F** ميتوانيد پنجره دستورات را به سرعت باز كنيد**.**

### **1-5- 11 تنظيم عمليات خاص به يك فريم (Actions (**

اگر به يك فريم، عمليات خاصي محول شود، در Timeline يك حرف a در آن فريم قرار ميگيرد (شكل 5- 11). پيدا كردن اين حرف كوچك در ميان دهها و شايد صدها فريم كار مشكلي خواهد بود. براي راحتي كار بهتر است يك لايه ايجاد كنيد و كليه عمليات را در آن انجام دهيد. اين كار از ايجاد دو عمل متفاوت در يك فريم نيز جلو گير ي مي كند.

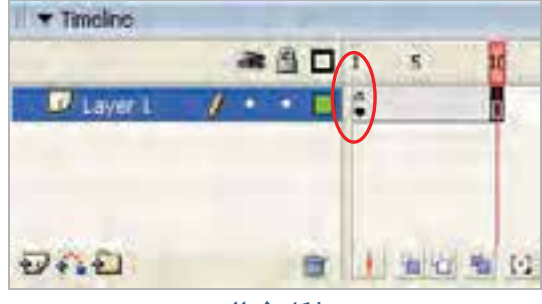

**شكل -5 11**

### **2-5 - 11 ايجاد يك لايه جديد براي Actions**

- 1- يك لايه جديد ايجاد كنيد.
- 2- لايه را با نام action نامگذاري كنيد (شكل 6- 11).
- 3- لايه را بالا يا پائين كل لايهها بكشيد. اين كار ويرايش عمليات را آسان ميكند.

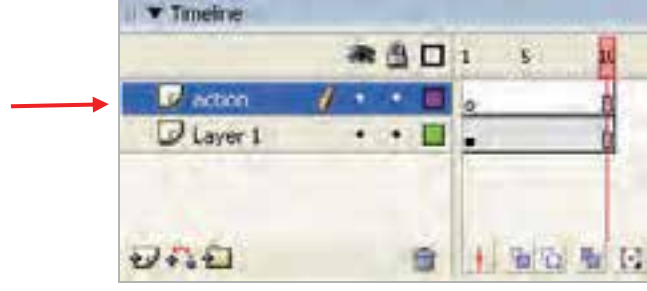

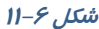

### **3-5- 11 انتخاب عمليات (Actions (**

- ۱- د*ر* پانل Action کليد Add a new item to script کليک کنيد.
	- يك منو شامل گروههاي مختلف عمليات ظاهر ميشود.
	- 2- يك گروه از عمليات را انتخاب كنيد. يك زير منو پديدار ميشود.
- 3- يك جمله را انتخاب كنيد. Flash دستور فوق را به List Action اضافه ميكند 7-( 11).

#### فصل يازدهم: استفاده از **3Script Action**  $19Y$

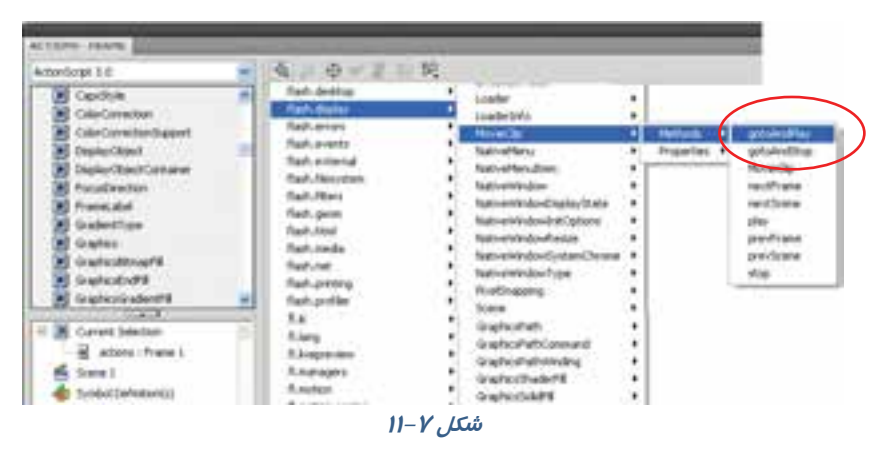

4- در تصوير 8- 11 دستور gotoAndPlay اضافه شده است. (اين دستور باعث جهش فيلم به محل جديد مي- شود. شما در ادامه بهطور كامل با اين دستور آشنا ميشويد.)

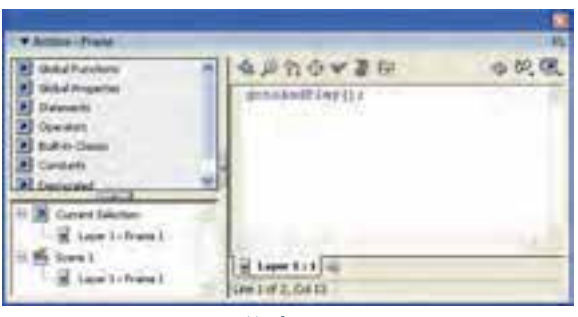

**شكل 8- <sup>11</sup>**

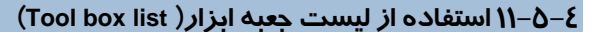

1- از ليست سمت چپ پنجره Action گروه مورد نظر را انتخاب كنيد، سپس دستور مورد نظر را از زير

گروه مربوطه انتخاب نمائيد.

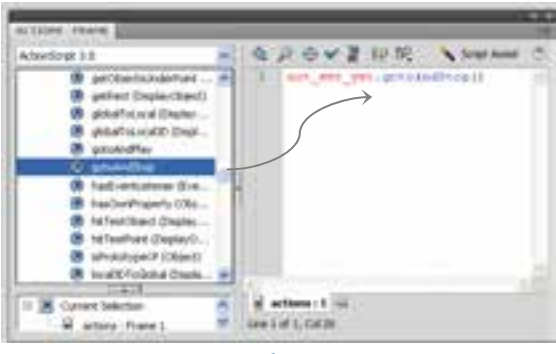

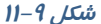

2- براي افزودن يك دستور به List Action يكي از كارهاي زير را انجام دهيد:

بر روي دستور دابل كليك كنيد.

بر روي دستور كليك كرده و آن را به Action List درگ كنيد.  $\ast$ 

Flash دستور مناسب را در List Action وارد كرده و در پنجره پارامترها، گزينههاي مناسب دستور را نمايش خواهد داد. در تصوير 9- 11 نام نمونه yet\_set\_not است. شما ميتوانيد پس از فعال كردن دكمه Assist Script در كادر متني Object نام نمونه را تغيير دهيد (تصوير 11-10). اگر كلمه this را تايپ كنيد به كليپ فيلم در حال اجرا اشاره ميكنيد.

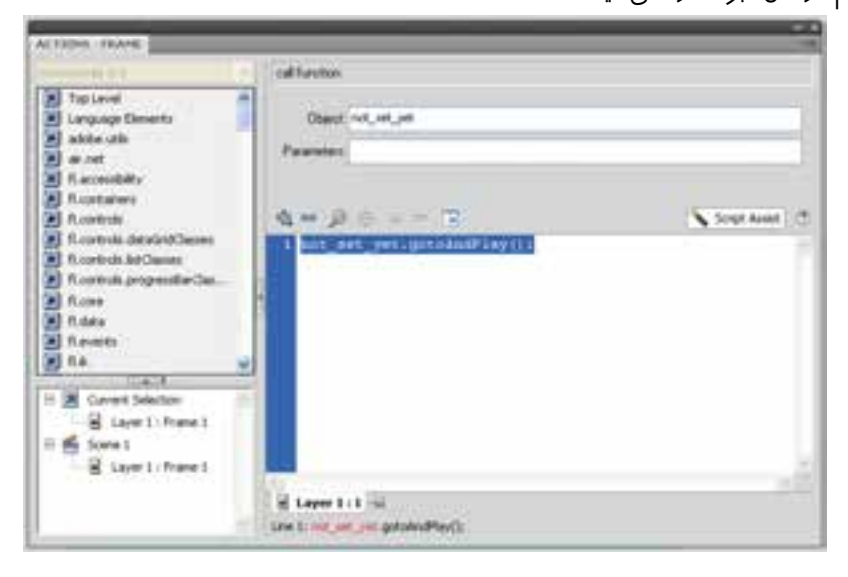

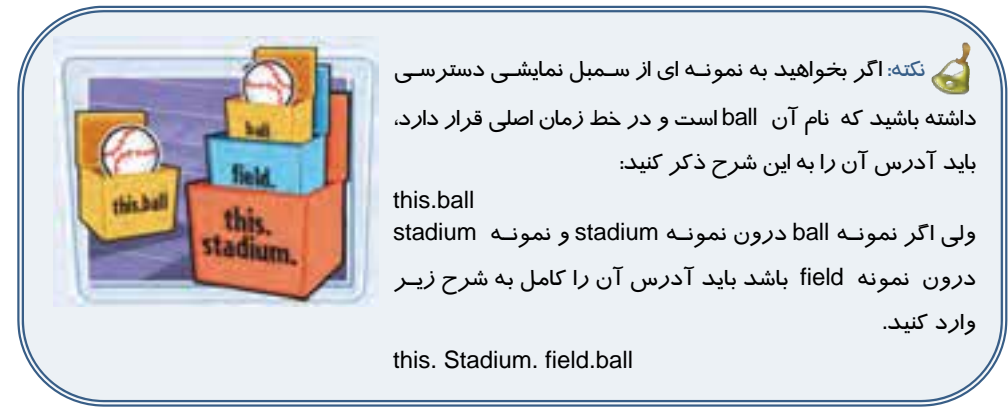

THIS **PART NT** 2001

نكته: در هنگام كد نويسي در پانل Action سه كلمه رزرو شده كمك ميكند تا به نمونه اي از سمبل نمايشـي دسترسـي root, parent, this :باشيد داشته كلمه this به خط زمان جاري اشاره ميكند. در مثـال قبـل اگـر در خـط زمـان اصـلي سـمبل نمايشـي ball كدنويسي ميكنيد و ميخواهيد به نمونه field اشاره كنيد بايد آدرس آن را به شرح زير ذكر كنيد. this. parent كلمه root به خط زمان اصلي اشاره ميكند. root. Stadium. Field

## **6- 11 افزودن عمليات (Actions (به فريمها**

هــر فــريم مــيتوانــد چنــدين دســتور مختلــف داشــته باشــد. Flash بــر اســاس ترتيــب ورود دســتورات در List Action، آنها را اجرا ميكند.

#### **1-6- 11 استفاده از دستورات توقف (Actions Stop (**

هنگامي كه يك فيلم را به صورت فايل SWF ذخيره ميكنيـد بـه محـض بارگـذاري ، فـيلم شـروع بـه نمـايش ميكند. براي جلوگيري از وقوع اين حالت ميتوانيد در فريم كليدي اول فيلم، يك دستور Stop قرار دهيد.

### مثال 1- 11 **متوقف كردن پخشفيلم در فريم اول**

1- يك Tween Motion ايجاد كنيد.

2- يك لايه جداگانه براي عمليات اضافه كرده و آن را به پائينترين مكان ممكن منتقل نمائيد.

3- در لايه عمليات (Actions (فريم اول را انتخاب كنيد و در پانل Actions دستور ;()Stop را وارد كنيد.

# مثال 2- 11 **متوقف كردن پخشصدا در فريم اول**

در اين مثال با افزودن دستور Stop به يك فريم، پخش صدا متوقف ميشود.

- 1- از منوي File گزينه Import و سپس گزينه Library to Import را انتخاب كنيد.
- 2- پنجرهاي باز ميشود. فايل صوتي مورد نظر را انتخاب نموده و روي Open كليك كنيد.
- 3- Flash فايل صوتي را وارد كتابخانه كرده و يك فريم موجي شكل در پنجره پيش نمايش، نشان ميدهد.

### <mark>ـ ۲۰ –</mark> کا*ر*بر فلش – شما*ر*ه استاندا*ر*د: ۱۵/۳–۸۷– ف– هـ

- 4- يك لايه جديد با نام 1Sound ايجاد كنيدكه حاوي چند فريم باشد.
	- 5- يك كپي از صدا را از پنجره كتابخانه به صفحه بكشيد.
- 6- يك لايه جديد به نام Action ايجاد كنيد و فريم اول آن را انتخاب كنيد.
- 7- در پانل Action دستور ;()Stop را وارد كنيد. دستور فوق باعث قطع صدا ميشود (شكل 11-10).

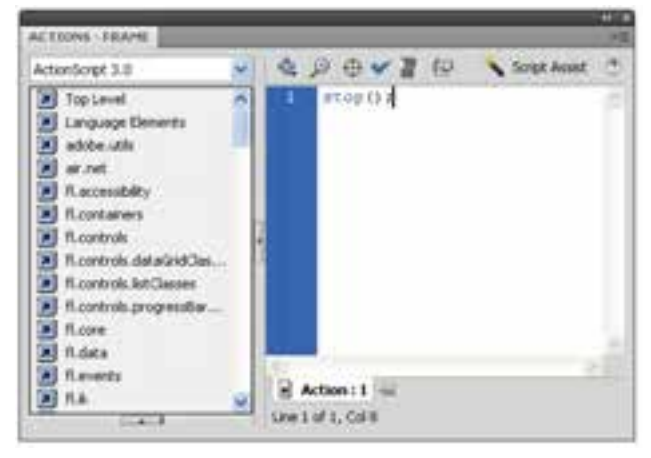

**شكل 11-10**

8- در Timeline، فريم 1 را از حالت انتخاب خارج كنيد. يك حرف a در فريم اول لايه Actions ايجاد ميشود كه نمايانگر انجام عمليات در اين فريم ميباشد (شكل 11-11).

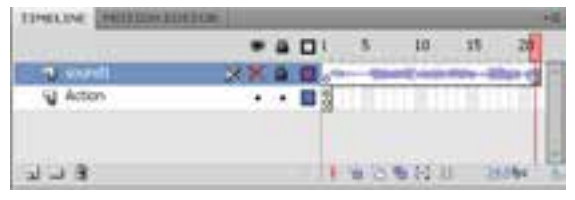

**شكل 11-11**

### **2-6- 11 انتقال نمايشفيلم به فريم خاص**

توسط دستور gotoAndStop وgotoAndPlay ميتوانيد نمايش فيلم را به فريم خاص انتقال دهيد. اين دستورها به پارامترهايي نياز دارند تا بتوانند عمل كنند. اين پارامترها شامل يـك صـحنه و يـا فـريم خـاص ميشوند كه باعث توقف و يا پخش ادامه فيلم از آنها ميشوند. كار با پارامترهاي دستور فوق باعث آشـنايي بيشتر شما با پارامترهاي موجود در پانل Actions خواهد شد.
مثال 3- 11 متوقف كردن پخش فيلم در فريم خاص

 1- در اين مثال فايل شامل دو لايه است. نام لايه تحتاني Actions و نام لايه فوقاني را Content تنظيم كنيد. لايه Content داراي فريمهاي كليدي در فريمهاي اول و پنجم بوده طوري كه فريم اول حاوي متن1 Frame و فريم پنجم حاوي متن 5 Frame ميباشد. اين كار براي بهتر مشخص شدن نتايج عمليات ضروري است. 2- در Timeline، فريمي كه ميخواهيد فيلم در آن متوقف شده و پخش به فريم ديگري منتقل گردد را انتخاب نمائيد. در اين مثال فريم شماره 1 انتخاب شده است.

 3- در پانل Actions دستور ;(5)gotoAndStop را بنويسيد (شكل 11-12). اين دستور به اين معني است كه در صحنه جاري فريم 5 نمايش داده شود و پخش فيلم متوقف شود.

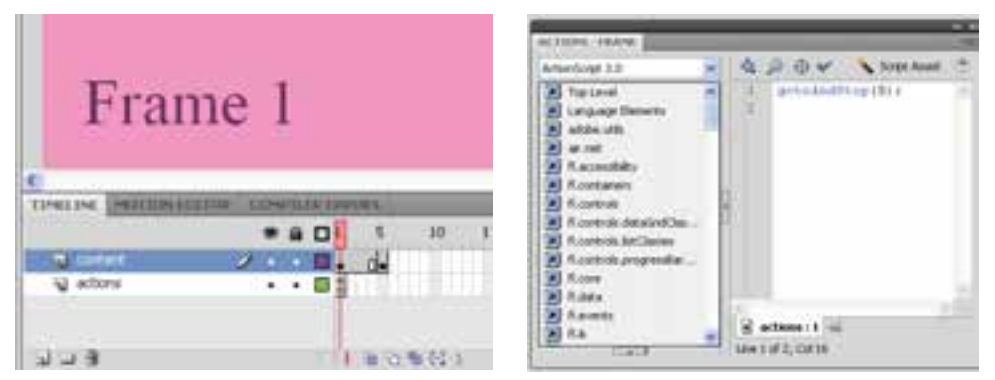

**شكل 11-12**

دستور ;(5)gotoAndPlay به اين معني است كه در صحنه جاري فريم 5 نمايش داده شود و پخش فيلم از آنجا ادامه يابد.

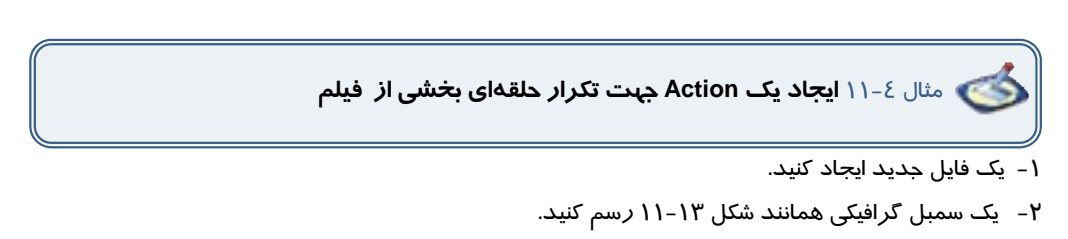

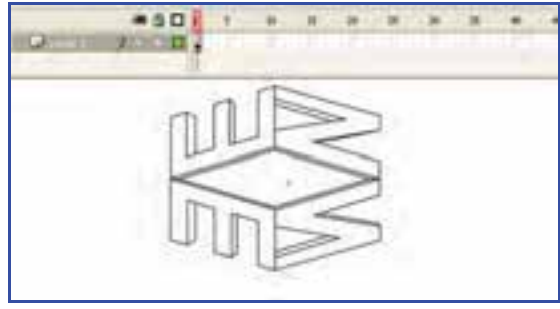

**شكل -13 11**

3- حال نمونه سمبل را در صفحه اصلي قرار دهيد.

4- در فريم 20 يك فريم كليدي ايجاد كنيد و يك tween Motion از فريم 1 تا فريم 20 ايجاد كنيد، طوريكه اين سمبل از سمت چپ صفحه به سمت راست حركت كند.

5- در لايه دوم در فريم 20 ابزار متن را فعال نموده و متن Education را تايپ كنيد. و در طول فريم 20 تا 30 يك tween Shape اجرا كنيد طوري كه ميزان آلفاي آن كاهش يابد (شكل 11-14).

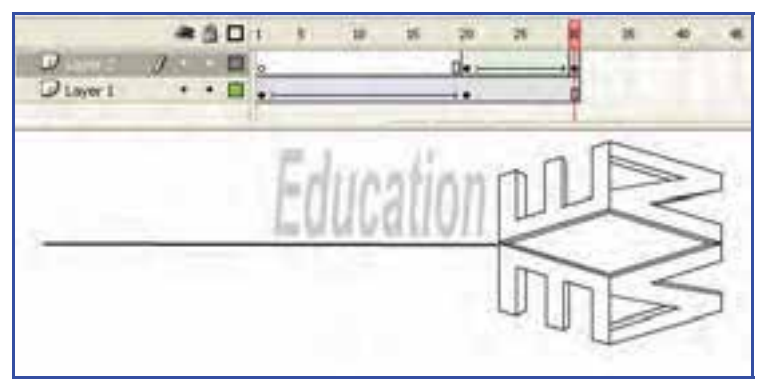

#### **شكل -14 11**

6- سپس فيلم را امتحان كنيد. توجه كنيد كه كل فيلم به صورت حلقهاي تكرار ميشود. 7- اكنون ما قصد داريم كه پخش فريم 20 تا 30 ( تغيير ميزان آلفاي متن) را براي هميشه تكرار كنيم. 8- يك لايه جديد ايجاد كنيد و اين لايه را "Action " بناميد. مطمئن شويد كه لايه جاري Action ميباشد. فريم 30 موجود در لايه Action را انتخاب نموده و يك فريم كليدي اعمال كنيد (يا دكمه كليدي 6F را فشار دهيد). كليد 9F را بزنيد به اين ترتيب پانل Action ظاهر خواهد شد.

 9- وقتي پانل Action را ويرايش ميكنيد، مطمئن شويد كه فريم 30 در حالت انتخاب است. قصد داريم وقتي هد پخش روي فريم 30 قرار دارد، يك Action را جهت اجرا تنظيم نمائيم.

10 - عبارت ;(20)gotoAndPlay را درج كنيد (شكل 11-15).

11 - حال فيلم را امتحان كنيد. فيلم يكبار اجرا ميشود و زماني كه به فريم 30 برسد، به فريم 20 باز ميگردد <sup>و</sup> دوباره اجرا ميشود.

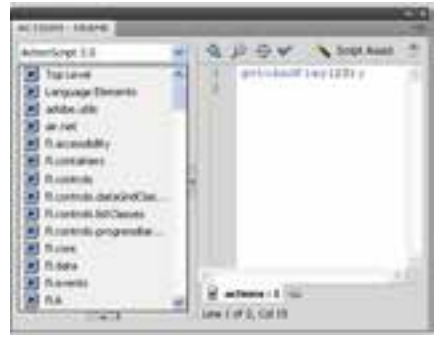

**شكل 11-15**

نكته: وقتي فـيلم را امتحـان مـي كنيـد، گزينـه مربـوط بـه حلقـه سـازي خودكـار (Loop (بـهطـور پيشفرض تنظيم ميشود. هنگام امتحان كردن، مـيتوانيـد گزينـه مزبـور را از طريـق منـوي control در player Flash غير فعال كنيد تا فيلم به صورت حلقهاي تكرار نشود.

نكته: اگر مكان فريمهاي كليدي تغيير كنـد شـما دچـار مشـكل مـي شـويد. بـراي رفـع ايـن مشـك ل ميتوانيد پس از انتخاب فريم كليدي مورد نظر، در پانل Prorerties در بخش name Label به آن يك برچسب اختصاص دهيـد. از ايـن پـس شـما مـي توانيـد از يـك برچسـب فـريم بـه عنـوان مقصـد دسـتور GotoAndplay استفاده كنيد.

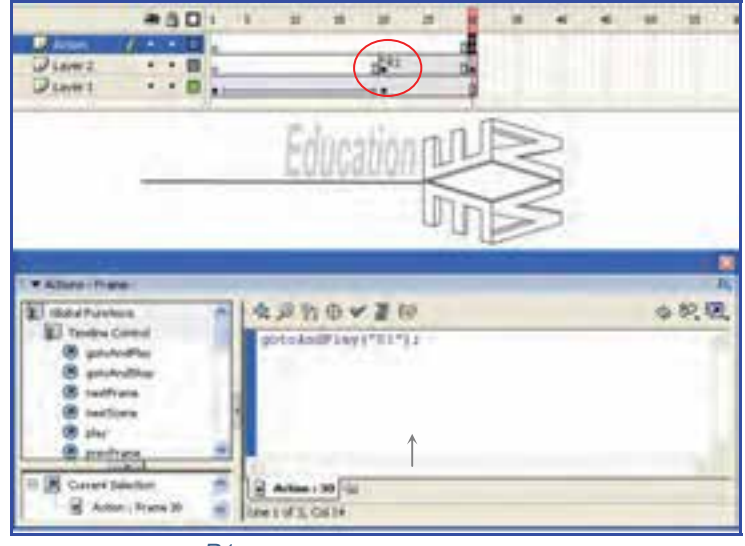

شكل 11-16 برچسب فريم كليدي <sup>20</sup>حرف *1R* است.

## **7- 11 Action فريمي**

شما ميتوانيد Action را در مكان فريمهاي كليدي ،روي نمونههاي Button و clip Movie قرار دهيد. در تمرين قبل Action در فريم كليدي قرار گرفت. در اين حالت وقتي هد پخش به فريم مربوطه برسد، Action اجرا ميشود. اگر يك Action را در فريم 10 قرار دهيد، تا زماني كه هد پخش به فريم 10 نرسد، اجرا نخواهد شد.

در مورد Action موجود در يك فريم كليدي كاربر كاري انجام نميدهـد، و بـراي مشـاهده رخ دادن Action منتظر ميماند تا هد پخش به فريم مربوطه برسد. با وجودي كه اين امر دقيقاً تعاملي نيسـت، ولـي قدرتمنـد است. معمولاً قرار دادن Action توقف در اولين فريم مفيد است و سبب ميشود كه وقتي فـيلم ظـاهر مـي - شود مكث كند و تا زماني كه Action اجرا حادث نشود اجرا نخواهد شد.

ولي اكشنهايي كه روي نمونه دكمهها قرار گرفتهاند، با كليك كاربر روي دكمه اجرا خواهند شد. اگر ميخواهيد كه يك Action موقع رسيدن به يك فريم خاص اجرا شود، آن را در يك فريم كليدي قرار دهيد. اگر مايل هستيد Action مورد نظر هنگام عمل كاربر اجرا شود (مثلاً زماني كه كاربر روي دكمهاي كليك ميكند) Action را روي نمونه دكمه قرار دهيد.

ولي بايد مشخص كنيد كه دكمهها قصد پاسخ به كدام رخداد ماوس را دارند. آيا ميخواهيد وقتـي كـه كـاربر دكمهاي را فشار ميدهد پاسخ دهد يا وقتي كه دكمهاي را رها ميكند؟ شـايد تمايـل داشـته باشـيد اكشـنهـا زماني اجرا شوندكه كاربر ماوس را روي دكمه حركت ميدهد. آگاهي از اين جزئيات به شما امكان ميدهد تا دقيقاً Action را آنطور كه در نظر داريد اجرا كنيد.

يكي از رخدادهاي ماوس "فشار دادن " ، "رهاكردن" و ... است. وقتي مشخص ميكنيدكه Action به كدام رخداد ماوس پاسخ دهد، در واقع زمان دقيق اجراي Action تعيين ميشود.

#### **1-7- 11 رويدادهاي ماوس**

براي حالتهاي مختلف استفاده از كليدهاي ماوس ميتوان برنامههاي مختلفي نوشت كه تعدادي از اين حالت- ها به شرح زير است:

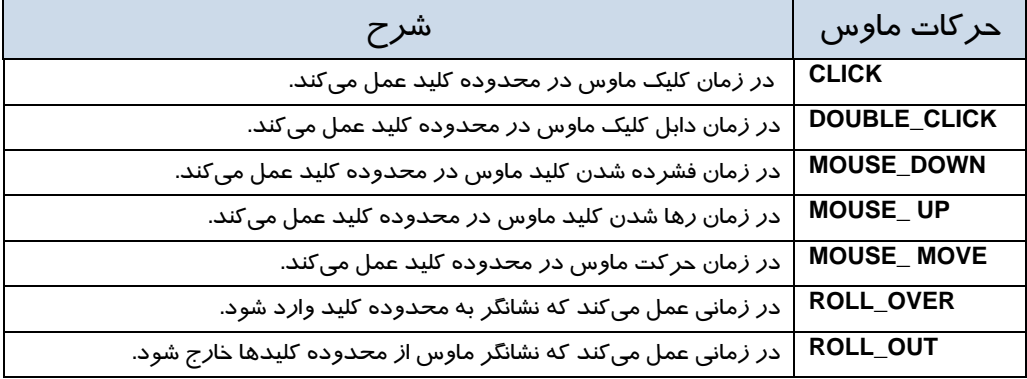

#### **جدول -2 11**

### **2-7 - 11 علامتهاي مهم در نوشتن ActionScript**

**جدول 3- 11** 

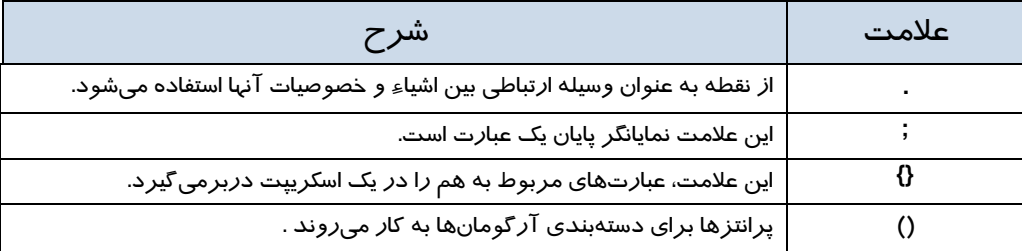

## **Add Event listener 11-A**

شما در تمام روز به همه رويدادهاي روزمره مانند زنگ موبايل، زنگ در و ... گوش ميدهيد.

#### - شماره استاندارد : 87 -3/ 15 - ف- ـه كاربر فلش  $Y.5$

شما با ActionScript همين كار را انجام ميدهيد. وقتي اين رويداد رخ ميدهد listener Event ميگويد:"گوش كن و كاري انجام بده"

ساختار معمولي براي Event listener به شرح زير است:

myButton.addEventListener(MouseEvent.*EVENT*, *function*); اين كد به يكي از رويدادهاي ماوس كه قبلاً اشاره كرديم، نياز دارد. به مثال زير توجه كنيد:

Btn1.addEventListener(MouseEvent.CLICK, x);

رويداد دكمه 1Btn يعني EventListener اعلام ميكند كه در صورت كليك روي دكمه 1Btn تابع x اجرا شود.

### **9- 11 تعريف تابع براي دكمه**

شما نياز داريد كه براي انجام عملكردي تابع را تعريف كنيد. فرم كلي تابع به شكل زير است:

 (ليست آرگومانها ) نام تابع Function { دستورات( بدنه تابع ) }

توابع در هنگام بازگشت ميتوانند اطلاعاتي را بازگردانند و يا خالي باشند(Void(.

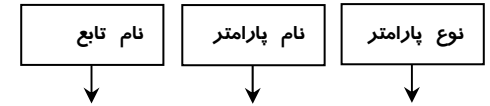

function goFrame10 (e:MouseEvent) { gotoAndStop(10); } **دستورات**

## **11-10 اشياء**

ActionScript داراي بلوكهاي متعددي است كه براي استفاده شما آماده شده است. اين بلوكهاي سازنده به كلاسها سازماندهي ميشوند و داراي خصوصيات و قابليتهاي مشترك هستند. اين قابليتها را متد مى نامند.

نمونههاي كلاس، در ActionScript ايجاد ميشود سپس در فيلمهاي Flash استفاده ميشود. اين نمونهها را اشياء مينامند. براي مثال دكمهها يك نوع شيء در ActionScript هستند.

اشيايي مانند دكمهها، متن، كليپهاي فيلم و صدا داراي خصوصيات و متدهاي تعريف شده هستند و به كمك متدها و استفاده از آنها در ActionScript كنترل اشياء بسيار آسان ميشود.

# **11-11 متدها**

متدها، عملياتي هستند كه به صورت تابع نوشته ميشوند و براي كنترل اشيا به كار ميروند.

فرض كنيد كه كليپ فيلم شما داراي يك نمونه با نام 1s باشد.

شما در هنگام فراخواني شي ابتدا نام شي را نوشته سپس با تايپ نقطه، متدها و پارامترهايي كه بايد به آن ارسال كنيد، را مشخص نماييد.

در اين مثال با استفاده از كلمه كليدي var متغيري با نام mycolor ايجاد شده است. سپس از كلاس ColorTransform و خصوصيات transform و ColorTransform براي تبديل رنگ نمونه 1s استفاده شده است.

Var mycolor:ColorTransform=s1.transform.colortransform;

ميتوانيد با مشخص كردن نام متغير، سپس عملگر نقطه و بعد از آن خصوصيت color يك رنگ دلخواه (در اين مثال رنگ ارغواني انتخاب شده است.) به آن اختصاص دهيد.

Mycolor.color=0x990099;

در اين مثال رنگ متغير mycolor به نمونه 1s اختصاص داده شده است.

S1.transform.ColorTransfom=mycolor;

## **11-12 افزودن دكمههاي توقف و پخشفيلم**

براي اجراي اين هدف نياز به يك فايل داريد كه داراي يك انيميشن باشد. شما ميتوانيد از يك انيميشن دلخواه با يك Tween Motion يا Tween Shape استفاده كنيد.

مراحل زير را اجرا كنيد تا نحوه تنظيم اين دكمهها را ببينيد:

1- يك سند جديد باز كنيد.

2- انيميشن سادهاي ايجاد كنيد كه حركت يك توپ را از سمت چپ به سمت راست نشان دهد (شكل 11-17).

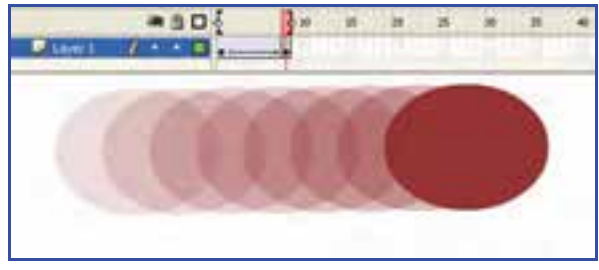

**شكل 11-17**

#### كاربر فلش - شماره استاندارد: ۸۷-۱۵/۳- ف- هـ  $\mathsf{Y}\cdot\mathsf{A}$

3- اكنون وقت تنظيم دكمههاي توقف و اجرا است. براي دكمهها لايه جديد درج نمائيد. ايـن لايـه را buttons نامگذاري كنيد (شكل 11-18).

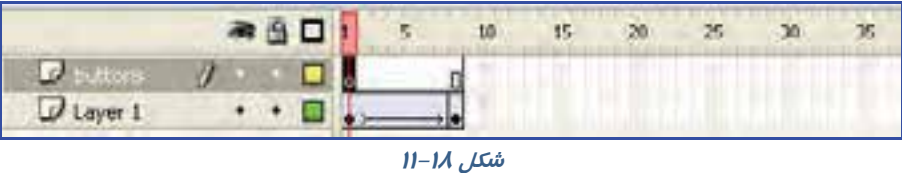

- 4- در لايه جديد كه نام آن buttons است يك دكمه بسازيد.
- 5- در اين مثال به دو دكمه نياز داريد، بنابراين دو نمونه از دكمهاي كه در Library وجود دارد به درون صفحه اصلي موجود در لايه buttons بكشيد.
- 6- در پانل Properties در قسمت Name Instant نام دكمه اول را 1Btn و نام دكمه دوم را 2Btn وارد كنيد.
- 7- به هر نمونه از دكمهها يك رنگ مشخص اعمال كنيد، رنگ قرمز براي Stop و رنگ سبز براي Play باشد (شكل 11-19). به اين منظور دكمه مورد نظر را از روي صحنه انتخاب كنيد و با استفاده از پانل Properties، از ليست style گزينه Tint را انتخاب كنيد و رنگ مورد نظر و ميزان درصد آن را تعيين كنيد.

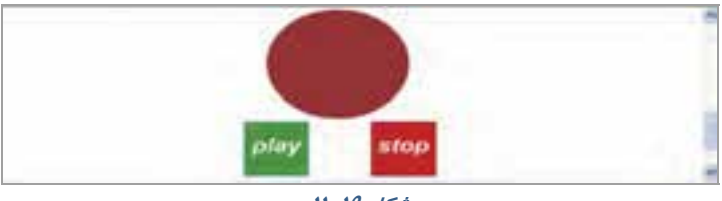

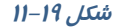

8- حال بايد يك Action را بهطور جداگانه به هر دكمه ضميمه كنيد. يك لايه جديد به نام Actions ايجاد كرده و فريم اول آن را انتخاب كنيد و سپس كليد 9F را بزنيد تا پانل Action ظاهر شود.

شما به راحتي نميتوانيد اكشنها را روي نمونه دكمه قرار دهيد. شما بايد آنها را درون رخدادهاي ماوس قرار دهيد. كد را مطابق شكل 11-20 در پانل Action وارد كنيد.

#### فصل يازدهم: استفاده از **3Script Action** 209

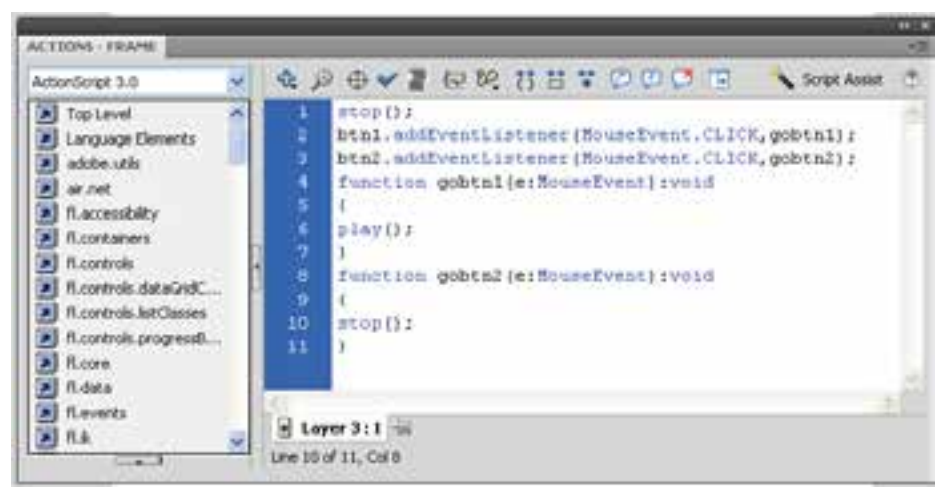

**شكل -20 11**

رويداد دكمه 1btn يعني EventListener اعلام ميكند كه در صورت كليك روي دكمه 1btn تابع 1gobtn اجرا شود يعني پخش فيلم شروع شود. رويداد دكمه 2btn يعني EventListener اعلام ميكند كه در صورت كليك روي دكمه 2btn تابع 2gobtn اجرا شود يعني پخش فيلم متوقف شود. در نوشتن رويدادها و دستورات به بزرگي و كوچكي حروف دقت كنيد. در صورت عدم رعايت اين قانون دستورات به درستي انجام نميشود.

9- اكنون فيلم را اجرا كنيد و روي كليدهاي Stop و Play به ترتيب كليك كنيد و نتيجه كار را ببينيد.

 مثال 5- 11 تصوير 11-21 را در راستاي محور y دوران داده و توسط كليدهاي پخش و توقف، فيلم را كنترل كنيد.

در اين مثال از يك انيميشن فريم به فريم استفاده شده است.

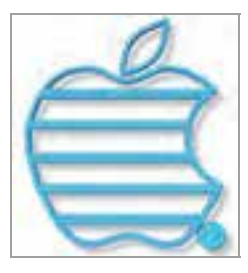

#### **شكل -21 11**

ابتدا نحوه تنظيم انيميشن فريم به فريم را توضيح ميدهيم و سپس به تنظيمات كليدها ميپردازيم. اين تصوير در محيط گرافيكي 3dmax رسم شده است. اين نرمافزار قدرت رسم اجسام سـه بعـدي *ر*ا دا*ر*د، سـپس فايـل مذكور را با پسوندJPG ذخيره و توسط فرمان Import وارد محيط Flash كردهايم. شما هم ميتوانيد از ساير محيطهاي گرافيكي كه به آن تسلط داريد، براي رسم خود استفاده كنيد. همچنـين شـما مـي توانيـد در محـيط Flash توسط ابزار قلممو و استفاده از رنگهاي گرادياني اقدام به رسم اين تصوير نمائيد. براي ايجاد حركت در راستاي عمود، ما تصوير را در محيط 3dmax حول محور y دوران دادهايم. شما ميتوانيد در محيط Flash از ابزار Rotate و Distort استفاده كنيد.

به ترتيب تصاويري را كه در هر فريم استفاده شده است، ميبينيد.

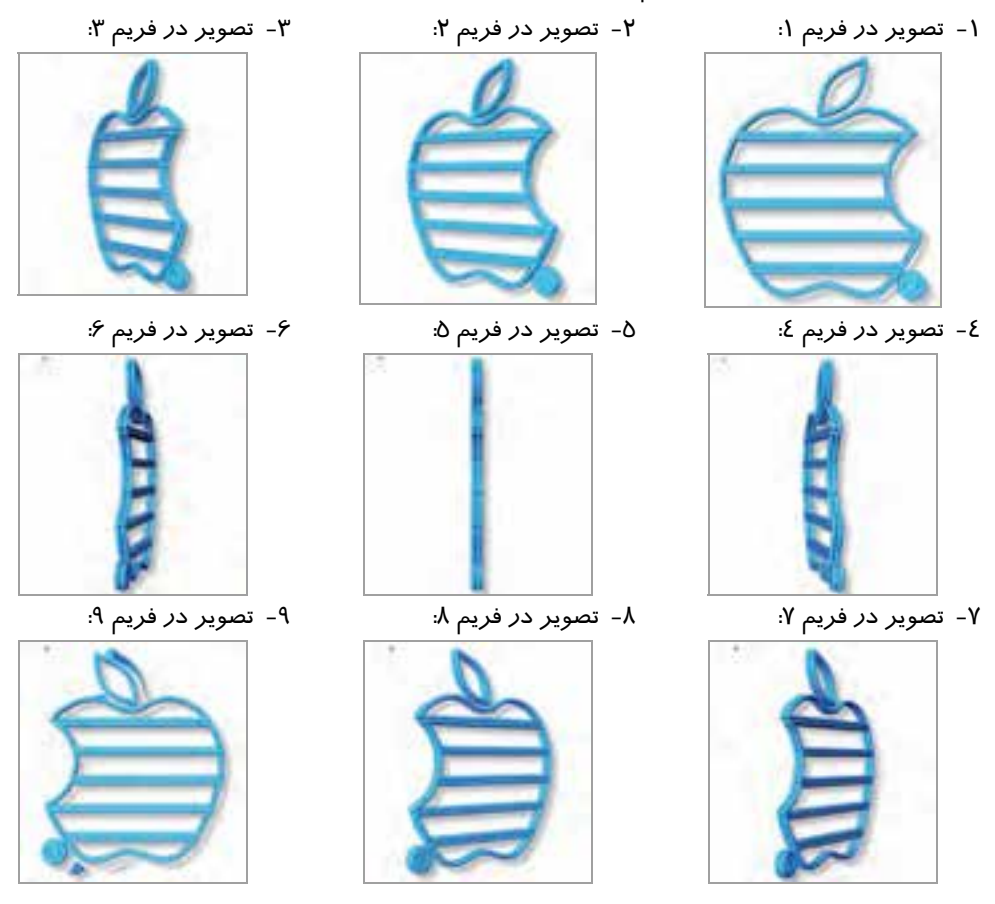

اين فريمها براي يك نيم دوران است و شما براي يك دوران كامل به دو برابر اين فريمها نياز داريد.

در تصوير 11-22 تمام فرمهاي كليدي كه هر يك شامل يكي از فرمهاي ياد شده ميباشد، تنظيم شده است.

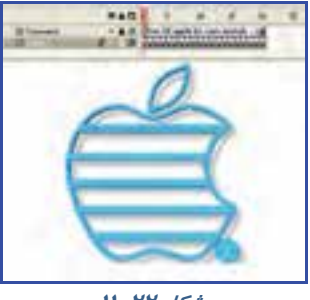

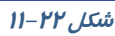

همانند مثال قبل كليدهاي پخش و توقف را تنظيم كنيد و نتيجه فيلم را مشاهده كنيد (شكل 11-23).

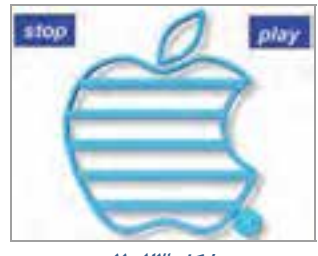

**شكل 11-23**

## **11-13 پرش به صحنه دلخواه**

به تصوير -24 11 كه نمونه يك سايت است توجه كنيد. عناصر سمت چپ كه به صورت يك جدول ديده ميشود سمبل كليدي هستند. قرار است با كليك روي هر كدام از اين كليدها صفحه مربوطه نمايش داده شود.

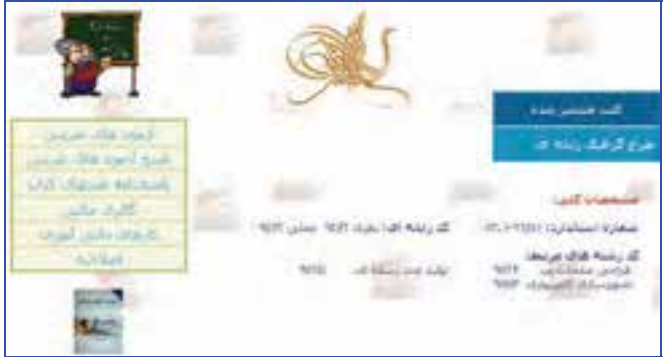

**شكل 11-24**

شما به ترتيب صحنههاي طراحي شده را مشاهده ميكنيد:

صحنه 1:

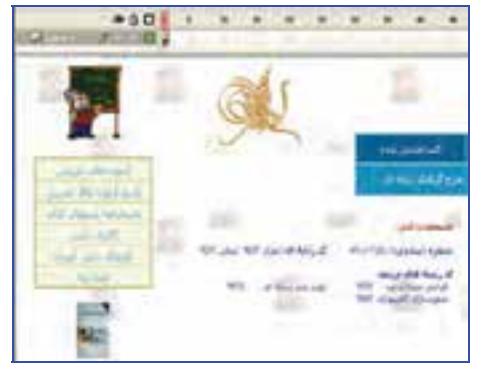

**شكل <sup>25</sup> -1**

صحنه 3:

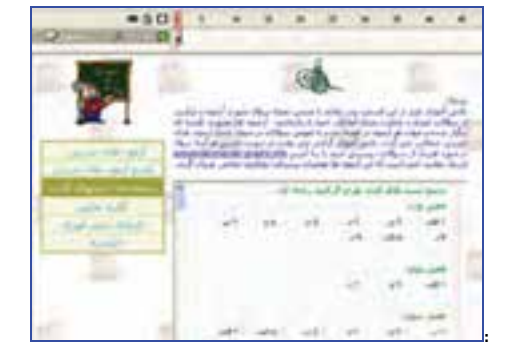

**شكل 11-27**

صحنه 2:

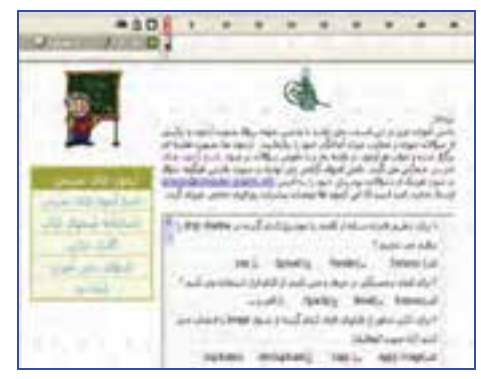

**شكل 11-26**

صحنه 4:

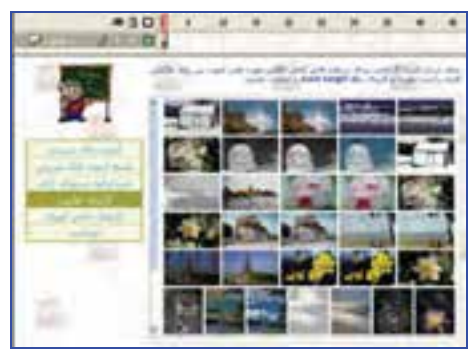

**شكل 11-28**

صحنه 5:

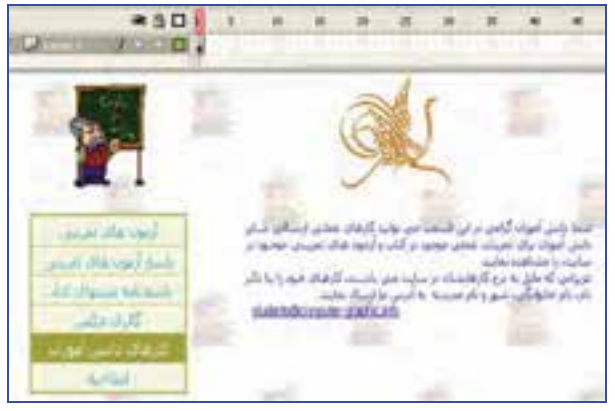

**شكل -29 11**

پس از پايان طراحي صحنهها اگر شما فيلم را اجرا كنيد همه صحنهها به ترتيب و با سرعت پشت سر هم نمايش داده ميشوند، در حاليكه خواسته شما اين نيست و شما مايل هستيد با كليك روي هر كليد، صحنه مربوط به آن نمايش داده شود. اكنون وقت تنظيم دستورات توسط پانل Action ميباشد.

ابتدا به اين نكته توجه كنيد كه شما پس از كليك روي يك كليد مايل هستيد صحنه مربوط به آن نمايش داده شود و انيميشن متوقف شود تا شما هر زمان كه مايل بوديد روي كليد ديگر كليك كنيد و صحنه عوض شود. پس در ابتداي هر صحنه شما نياز به يك دستور توقف داريد. در همه صحنهها روي فريم اول كليك كنيد و توسط پانل Action دستور توقف را همانند شكل 11-30 وارد كنيد.

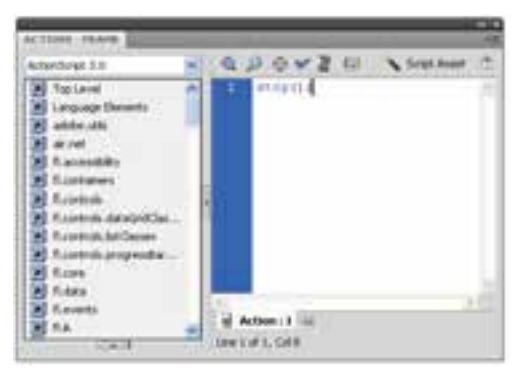

**شكل 11-30**

اكنون زمان تنظيم دستورات مربوط به كليدها ميباشد.

در صحنه اول يك لايه جديد به نام Actions ايجاد كرده و فريم اول آن را انتخاب كنيد و سپس كليد 9F را بزنيد تا پانل Action ظاهر شود. اكنون دستورات را به شرح زير وارد كنيد.

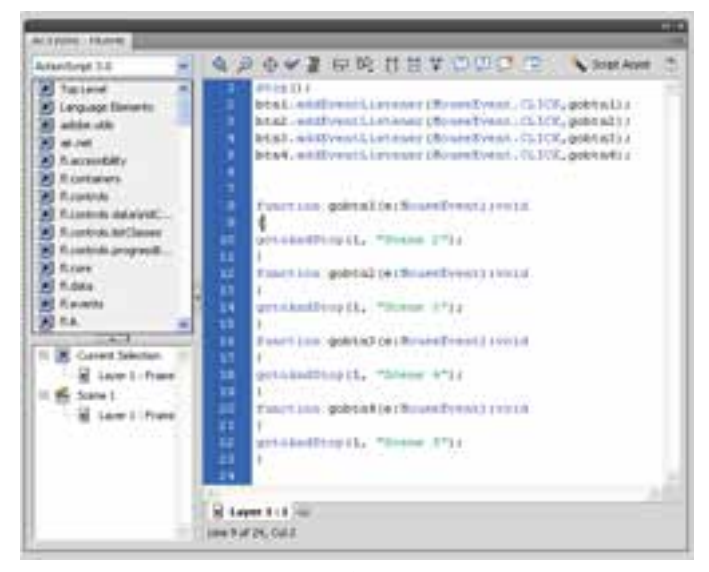

**شكل -31 11**

نكته: براي همه كليدهاي استفاده شده در صحنههاي مختلف بايد اين تنظيمات را انجام دهيد.

# **14 - 11 دستور Help**

در زمان نوشتن Action اگر بخواهيد اطلاعاتي را در مورد آن بدست آوريد، كافي است موضوع را انتخاب نموده و سپس در بالا، گوشه سمت راست صفحه Action روي دكمه Help ) كه با علامت سوال نمايش داده شده ) كليك كنيد تا پانل Help توضيحات مربوط به آن موضوع را به صورت Online نشان دهد.

## **11-15 بررسي نگارش ، دستور زبان و امتحان برنامه**

 ActionScript مانند همه زبانهاي برنامهنويسي ديگر زماني اجرا ميشود كه نكات دستوري رعايت و نگارش آن كاملاً درست و بدون خطا ( Error ( باشد.

از منوي گزينههاي پانل Actions، گزينه Syntax Check را برگزينيد. اگر نگارش شما كاملاً درست باشد پيامي همانند شكل 11-32 دريافت ميكنيد.

اگر نگارش شما نادرست باشد، پيامي همانند شكل 11-33 دريافت ميكنيد.

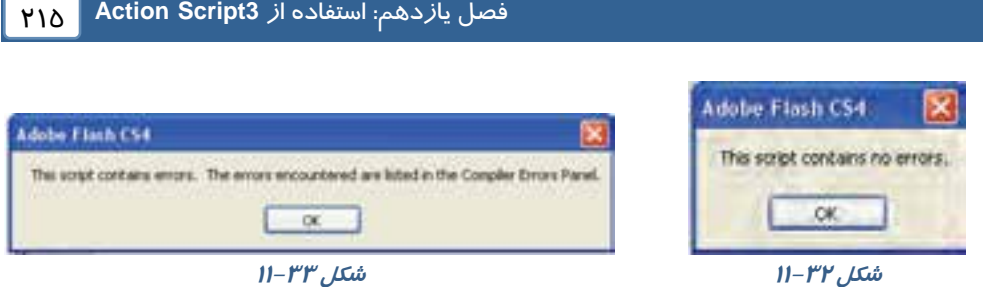

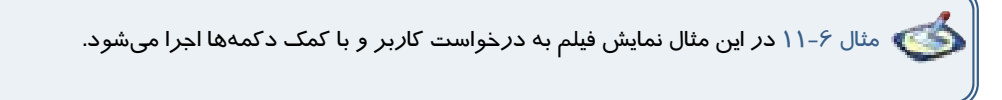

 1- يك فايل Flash از نوع 3 ActionScript باز كنيد و آن را با نام fla.Fate ذخيره كنيد. 2- روي آيكن Layer New كليك كنيد و دو لايه جديد ايجاد كنيد. نام لايه اول را Actions و لايه دوم را Frames و لايه سوم را Buttons وارد كنيد (شكل 11-34).

|                    | <b>INF SEITIDE FOTIDE DUTPUT</b> |        |       | <b>CONTLER EDITOR</b> |    |  |
|--------------------|----------------------------------|--------|-------|-----------------------|----|--|
|                    |                                  |        | . . O |                       | រក |  |
| al Artions         |                                  |        |       |                       |    |  |
|                    |                                  |        |       |                       |    |  |
| <b>TI EUCCOFIA</b> |                                  | $-1.1$ |       |                       |    |  |
|                    |                                  |        |       | 十合百型四丁                |    |  |

**شكل -34 11**

 3- در لايه Actions روي فريم 3 كليك كنيد و توسط كليد 5F ، Keyframes خالي ايجاد كنيد. 4- در لايه Frames روي فريم 2 و 3 كليك كنيد و توسط كليد 6F ، Keyframes كليدي ايجاد كنيد. 5- در لايه Buttons روي فريم 3 كليك كنيد و توسط كليد 5F ، Keyframes ايجاد كنيد (شكل 11-35).

| LOWERS CREEKWATER . BURNING COMPANY LOWERS |           |  |  |                   | 找 |  |
|--------------------------------------------|-----------|--|--|-------------------|---|--|
| U. Actore                                  |           |  |  |                   |   |  |
| 10 from                                    |           |  |  |                   |   |  |
| <b>N. Baltimo</b>                          | $20 + 10$ |  |  |                   |   |  |
|                                            |           |  |  | <b>ACCIDENTAL</b> |   |  |

**شكل11-35**

 6- لايههاي Actions و Frames را توسط ابزار icon Lock قفل كنيد تا از تغييرات ناخواسته جلوگيري شود. 7- در لايه Buttons روي فريم اول كليك كنيد.

8- توسط ابزار Oval يك دايره رسم كنيد. پس از انتخاب

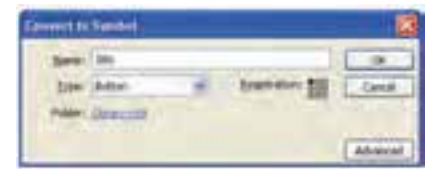

**شكل -36 11**

#### - شماره استاندارد : 87 -3/ 15 - ف- ـه كاربر فلش 216

دايره توسط كليد 8F آن را به كليد تبديل كنيد و نام آن را btn وارد كنيد(شكل ٣۶-١١). 9- كليد btn را انتخاب كنيد و توسط كليد Ctrl يك كپي از آن را ايجاد كنيد و در راستاي عمودي زير هم قرار دهيد. 10 - دكمه اول را انتخاب كنيد و در پانل Properties در قسمت name Instance نام Win را وارد كنيد. به همين ترتيب نام دكمه دوم را Lose وارد كنيد. 11 - توسط ابزار Text در كنار دكمه اول كلمه Win و در كنار دكمه دوم كلمه Lose را وارد كنيد (شكل -37 .(11 12 - لايه Buttons را قفل كنيد.

13 - لايه Frames را از حالت قفل خارج كنيد. فريم اول آن را انتخاب كرده و توسط ابزارText عبارت زير را وارد كنيد. دقت كنيد كه متن از نوع Static باشد (شكل 11-38).

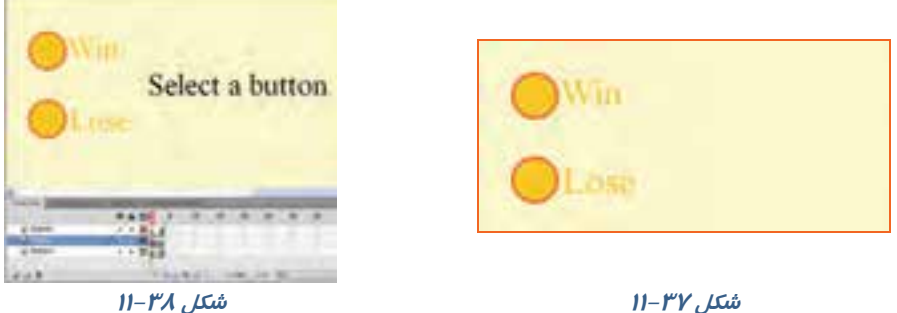

14 - درلايه Frames فريم دوم را انتخاب كرده و توسط ابزار Text متني را مطابق شكل 11-39 وارد كنيد. 15 - درلايه Frames فريم سوم را انتخاب كرده <sup>و</sup> توسط ابزارText متني را مطابق شكل -40 11 وارد كنيد.

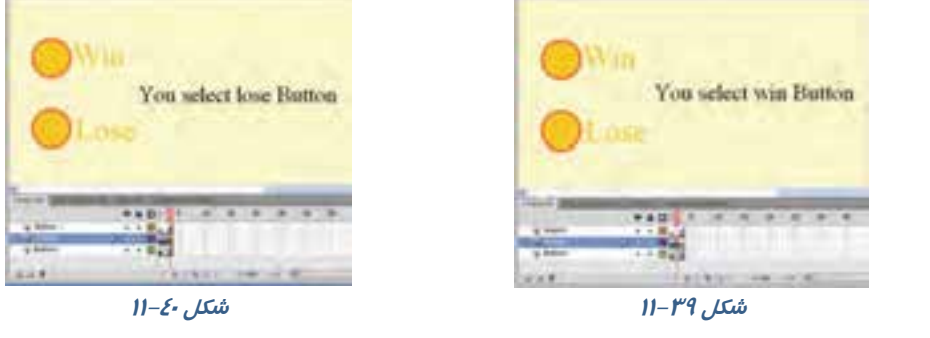

16 - در لايه Actions فريم اول را انتخاب كنيد و توسط كليد 9F پانل Action را باز كنيد.

كد زير را به دقت وارد كنيد (شكل 11-41).

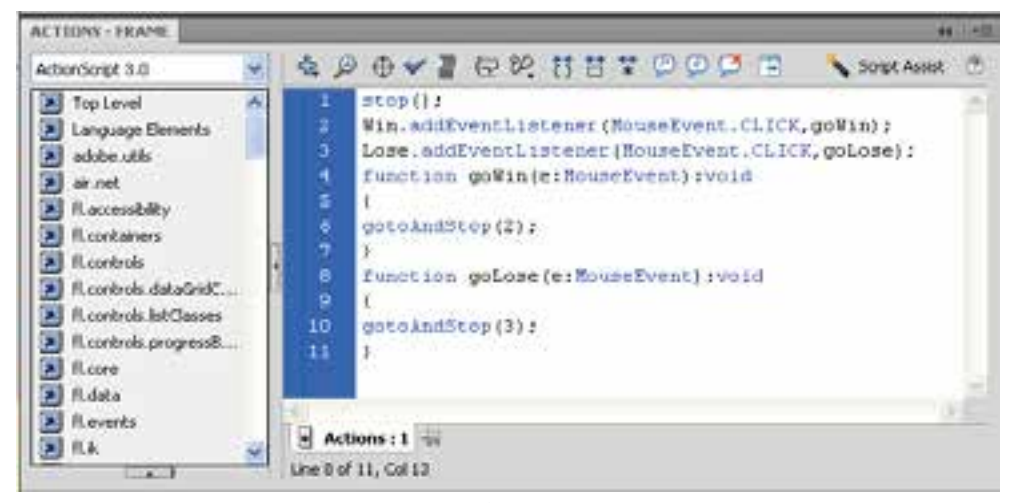

**شكل -41 11**

هد پخش با ديدن دستور Stop متوقف ميشود.

رويداد دكمه Win يعني EventListener اعلام ميكند كه در صورت كليك روي دكمه Win تابع gowin اجرا شود يعني هد پخش به فريم 2 برود و همان جا متوقف شود.

رويداد دكمه Lose يعني EventListener اعلام ميكند كه در صورت كليك روي دكمه Lose تابع golose اجرا شود يعني هد پخش به فريم 3 برود و همان جا متوقف شود.

فايل را دخيره كرده <sup>و</sup> سپس اجرا كنيد.

مثال 7- 11 در اين مثال همزمان با حركت ماوس، موقعيت مكاني شيء نيز تغيير ميكند.

1- يك فايل Flash از نوع 3 ActionScript باز كنيد و آن را با نام fla.position ذخيره كنيد.

 2- روي آيكن Layer New كليك كنيد و يك لايه جديد ايجاد كنيد. نام لايه اول را Actions و لايه دوم را Frames وارد كنيد.

 3- در لايه Frames روي فريم 1 يك چندضلعي رسم كنيد. سپس توسط كليد 8F ، آن را به سمبلي به نام Polygon تبديل كنيد.

-4 در پانل Properties نام نمونه را 1s قرار دهيد و با كليك راست روي فريم اول يك Tween Motion ايجاد كنيد. 5- در لايه Actions روي فريم 1 كليك كنيد و توسط كليد 9F ، پانل Action را باز كنيد سپس كدها را مطابق شكل ٤٢-١١ به دقت وارد كنيد.

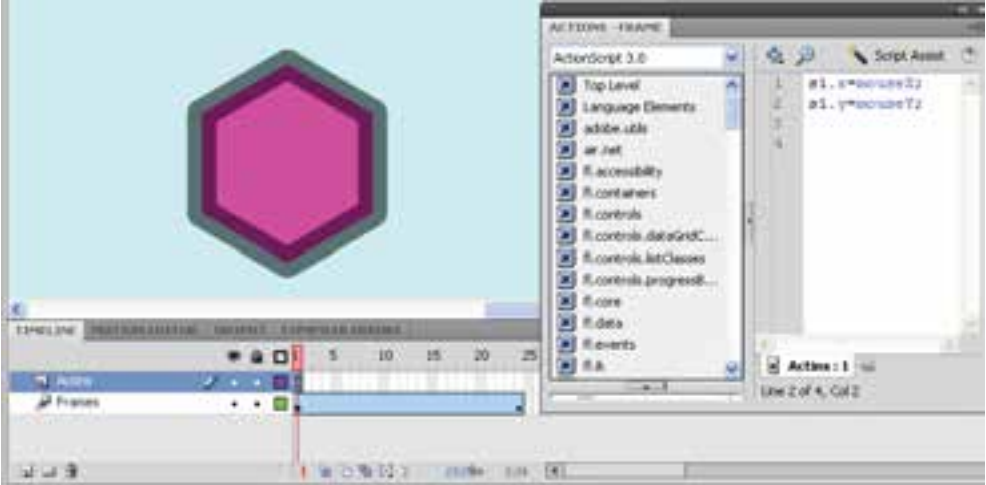

**شكل 11-42**

همانطور كه ملاحظه ميكنيد همزمان با حركت ماوس و تغيير موقعيت آن، مختصات نمونه 1S نيز تغيير مي كند.

**جدول 4- <sup>11</sup>**

| شرح                                                                   | خاصىت  |
|-----------------------------------------------------------------------|--------|
| مختصات سمبل S1 د <i>ر</i> محور x ( <i>ر</i> استای افق)                | S1.x   |
| مختصات سمبل S1 د <i>ر</i> محور y ( <i>ر</i> استای عمود)               | S1.y   |
| مختصات اشا <i>ر</i> ه گر ماوس در محور x ( <i>ر</i> استای افق)         | mouseX |
| مختصات اشا <i>ز</i> ه گر ماوس د <i>ر</i> محور y ( <i>ر</i> استای افق) | mouseY |

mouseX=x1.S مختصات x جاري اشارهگر ماوس را در مختصات x سمبل 1S قرار ميدهد. mouseY=y 1.S مختصات Y جاري اشارهگر ماوس را در مختصات y سمبل 1S قرار ميدهد.

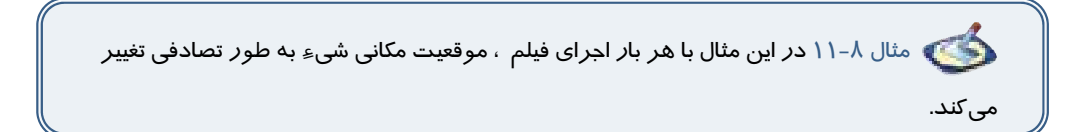

1- يك فايل Flash از نوع 3 ActionScript باز كنيد و آن را با نام fla.Random ذخيره كنيد.

 2- روي آيكن Layer New كليك كنيد و يك لايه جديد ايجاد كنيد. نام لايه اول را Actions و لايه دوم را Frames وارد كنيد.

-3 در لايه Frames روي فريم 1 يك چندضلعي رسم كنيد. سپس توسط كليد 8F ، آن را به Symbol تبديل كنيد. -4 در پانل Properties نام نمونه را 1s قرار دهيد و با كليك راست روي فريم اول يك Tween Motion ايجاد كنيد. 5- در لايه Actions روي فريم 1 كليك كنيد و توسط كليد 9F ، پانل Action را باز كنيد سپس كدهاي زير را به دقت وارد كنيد.

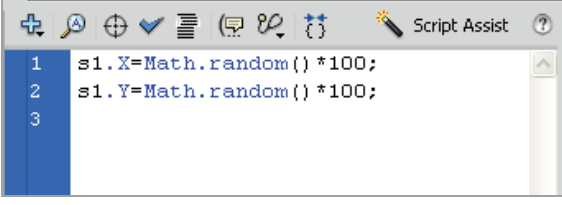

**شكل -43 11** 

**جدول 5- <sup>11</sup>**

| شرح                                     | خاصىت         |
|-----------------------------------------|---------------|
| مختصات سمبل S1 در محور x ( راستای افق)  | S1.x          |
| مختصات سمبل S1 در محور y ( راستای عمود) | S1.y          |
| تولید یک عدد تصادفی بین صفر و یک        | Math.random() |

دستور 100\*()random.Math= x1.S يك عدد تصادفي بين صفر و 100 توليد ميكند و در مختصات x سمبل 1S قرار ميدهد.

و همچنين دستور 100\*()random.Math= y1.S يك عدد تصادفي بين صفر و 100 توليد ميكند و در مختصات y سمبل 1S قرار ميدهد.

مثال ۹-۱۱ در اين مثال نحوه استفاده از ابزار Spray Brush و تنطيمات آن را ملاحظه می كنيد .

1- يك فايل Flash از نوع 3 ActionScript باز كنيد و آن را با نام fla.spray ذخيره كنيد.

2- يك symbol به شكل ستاره رسم كنيد.

3- در پانل Properties در بخش name Instance نام نمونه را Star وارد كنيد.

4- ابزار Brush Spray را انتخاب كنيد.

5- در پانل properties اين ابزار دكمه Edit را كليك كنيد (شكل 11-44).

5- در پنجره Symbol Swap روي Symbol مورد نظر كليك كنيد و دكمه ok را كليك كنيد (شكل 11-45).

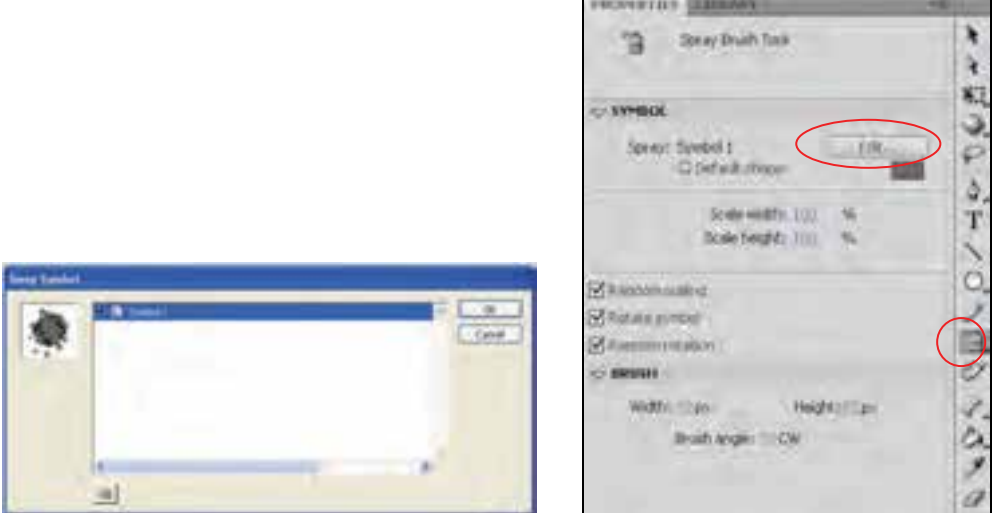

ش*كل ٤٥-١١* 

**شكل -44 11**

پارامترهاي قابل تنظيم به شرح جدول 6- 11 است.

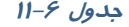

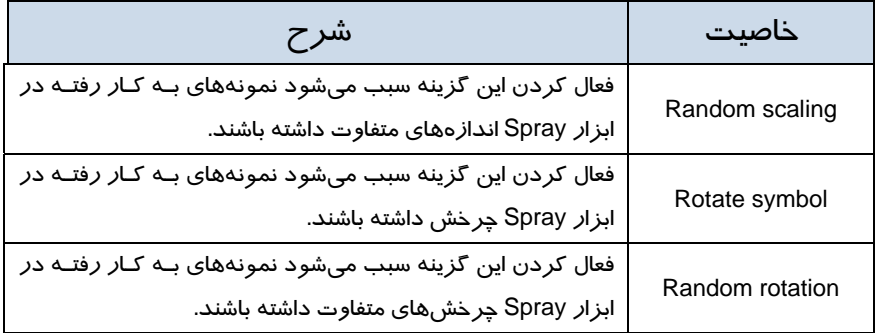

پس از تنظيم پارامترها حال روي Stage ابزار Spray را كليك كنيد.

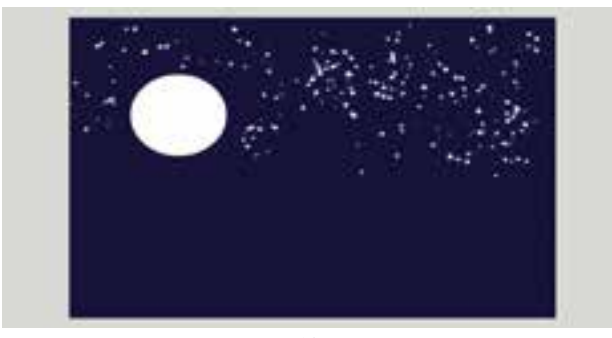

**شكل -46 11**

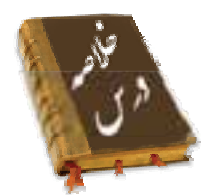

- ActionScript به شما امكان ميدهد دستورالعملهائي را بنويسيد تا فيلم از آنها پيروي كند.
- صحنهها كمك ميكنند كه قسمتهاي مختلف يك فيلم بلند را به صورت جداگانه دستهبندي كنيد.
- به دو روش ميتوانيد صحنه(scene (جديد ايجاد كنيد: در منوي Insert گزينه Scene و كليد Add در پانل Scene
- متدها، عملياتي هستند كه به صورت تابع نوشته ميشوند و براي كنترل اشياء به كار ميروند. متد gotoAndStop نمايش فيلم را به فريم خاصي منتقل كرده و پخش آن را قطع ميكند. متد gotoAndPlay نمايش فيلم را به فريم خاصي منتقل كرده و پخش آن را از همان فريم ادامه مي دهد. متد ()nextFrame پخش فيلم را به فريم بعدي منتقل كرده و نمايش فيلم را قطع ميكند. متد ()prevFrame پخش فيلم را به فريم قبلي منتقل كرده نمايش فيلم را متوقف ميكند. متد ()play پخش فيلم را شروع ميكند . متد ()stop از ادامه پخش فيلم جلوگيري كرده و نمايش فيلم را متوقف ميكند.
	- برنامهاي كه براي حل بخشي از مسئله نوشته ميشود تابع نام دارد.
- در زمان نوشتن Action اگر بخواهيد اطلاعاتي را در مورد آن بدست آوريد، روي دكمه Help كليك كنيد تا پانل Help توضيحات مربوط به آن موضوع را نشان دهد.
	- خواص در Script Action رفتار و عملكرد اشياء را تعيين ميكنند.برخي از خواص به شرح زير است: alpha :ميزان شفافيت رنگ زمينه را تعيين ميكند . currentFrame : شماره فريم فعلي head play را تعيين ميكند. height : ارتفاع شيء را تعيين ميكند.

#### كاربر فلش - شماره استاندارد: ۸۷–۱۵/۳ - ف- هـ  $YYY$

Name : نام شيء را مشخص ميكند. rotation ميزان دوران ( چرخش ) شيء را تعيين ميكند. visible : قابل رويتبودن شيء را تعيين ميكند. width : عرض نمونه را به پيكسل تعيين ميكند. height : ارتفاع نمونه را به پيكسل تعيين ميكند. x :فاصله سمت چپ نمونه را با لبه سمت چپ صحنه مشخص ميكند.

- Y: فاصله بالاي نمونه، با لبه بالايي صحنه را تعيين ميكند.
- mouseX : مختصات مكان نما را در راستاي افق به پيكسل تعيين ميكند.
- mousey : مختصات مكاننما را در راستاي عمودي به پيكسل تعيين ميكند.
	- scaleX : درصد بزرگنمايي افقي نمونه را مشخص ميكند.
	- scaleY : درصد بزرگنمايي عمودي نمونه را تعيين ميكند.

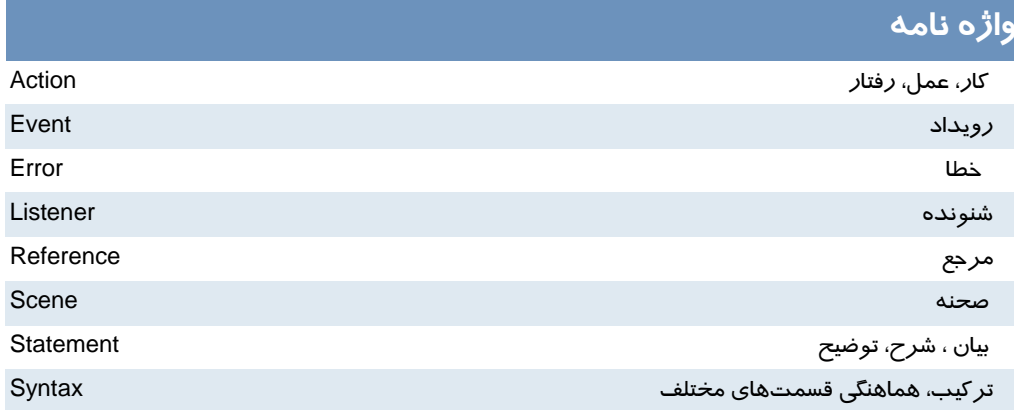

## **آزمون تئوري**

درستي يا نادرستي گزينههاي زير را تعيين كنيد.

1- متدها، عملياتي هستند كه به صورت تابع نوشته ميشوند و براي كنترل اشياء به كار ميروند.

-2 متد gotoAndStop نمايشفيلم را به فريم خاصي منتقل كرده و پخش آن را از همان فريم ادامه ميدهد.

3- خاصيت alpha ميزان شفافيت رنگ زمينه را تعيين ميكند.

معادل عبارتهاي سمت راست را از ستون سمت چپ انتخاب كرده و مقابل آن بنويسيد.

4- رويداد Reference

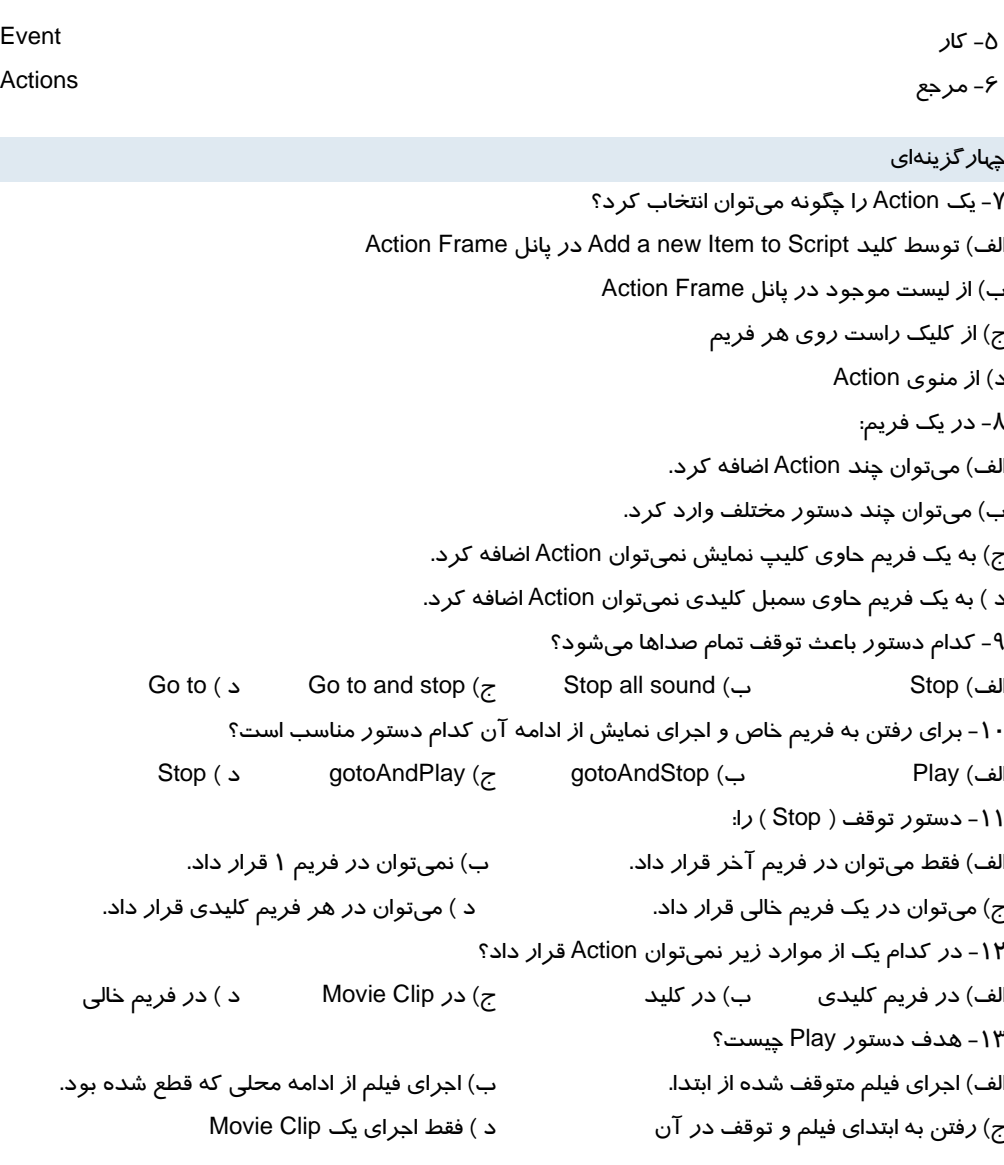

در جاي خالي عبارت مناسب بنويسيد.

14 - در زمان نوشتن Action اگر بخواهيد اطلاعاتي را در مورد آن بدست آوريد، روي دكمه ...... كليك كنيد تا پانل Help توضيحات مربوط به آن موضوع را نشان دهد. 15 - ....... در Script Action رفتار و عملكرد اشياء را تعيين ميكنند. 16 **-** mouseX مختصات ...... را در راستاي افق به پيكسل تعيين ميكند

به سئوالات زير پاسخ تشريحي دهيد.

17 - چگونه ميتوان صحنه جديد ايجاد كرد.

## **دستوركار آزمايشگاه**

1- به تصوير زير توجه كنيد.

يك سمبل نمايشي وجود دارد كه باعث پر شدن ميله با مستطيلهاي رنگي ميشود. سپس در مسير برگشت رنگ خود را از دست ميدهد. دوكليد قرمز و سبز وجود دارد. با كليك روي دكمه سبز انيميشن ادامه مييابد ولي با كليك روي دكمه قرمز انيميشن متوقف ميشود. از اين سمبل سه نمونه استفاده شده است. اگر روي كليد توقف يكي كليك كنيم نمايش همان نمونه متوقف شده ولي باقي كليپها به انيميشن خود ادامه ميدهند. شما نيز اقدام به رسم آن كنيد <sup>و</sup> تنظيمات لازم را انجام دهيد.

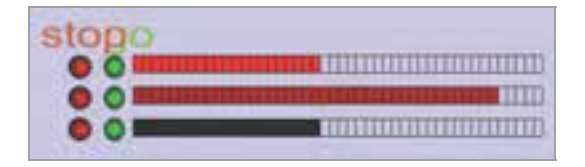

 2- يك سمبل نمايشي حركت يك مستطيل را نشان ميدهد، از اين نمونه چند مورد در سايزهاي مختلف استفاده شده است. سپس توسط كليد طراحي شده حركت آنها به سمت چپ و راست كنترل ميشود. (با كليك + حركت ادامه دارد و با كليك – متوقف ميشود.) شما نيز اين نمونه را رسم كنيد.

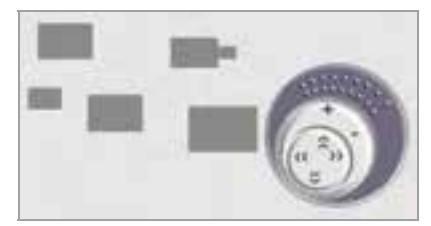

 3- يك Tween Shape باعث تبديل يك دايره به چهار گوش تيز ميشود و ضمن تغيير شكل، تغيير رنگ نيز مييابد. توسط يك كليد اجراي انيميشن را متوقف كنيد.

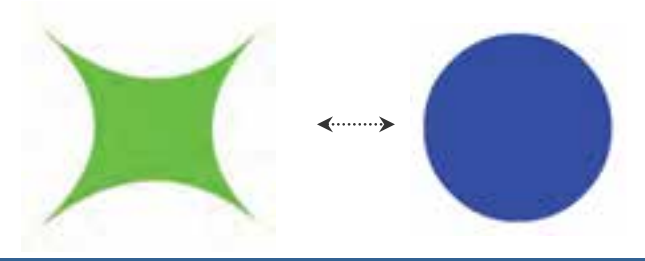

# فصل دوازدهم

هدف كلي فصل:

# صداگذاري فيلم

# اهداف رفتاري (جزئي)

پس از مطالعه اين فصل، از فراگير انتظار ميرود كه:

- اصول وارد كردن صدا به فيلم را بداند.
- اصول وارد كردن صدا به كليد را بداند.
- اصول متوقف كردن و پخش صوت را بداند.
	- نحوه استفاده از جلوههاي صوتي را بداند.
		- اصول ويرايش صدا را بداند.

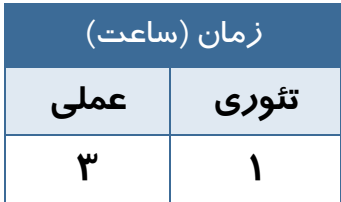

#### **كليات**

صوت باعث ميشود كه يك فيلم زنده به نظر برسد. فيلم بدون صدا توجه بيننده را به خود جلب نميكند. در وب سايتها صدا يكي از ملزومات است. Flash توانائي صداگذاري بر روي فيلمها، چه به صورت صداهاي پسزمينه و چه بهصورت صداهاي هماهنگ با اتفاقات صحنه را در اختيار شما ميگذارد.

شما در اين فصل نحوه استفاده از صوتهاي فوق را ميآموزيد. همچنين شما ميتوانيد انتهاي صدا را قطع و يا صدا را كم و زياد كنيد.

### **1- 12 توانايي صدا گذاري فيلم**

Flash توانايي صداگذاري روي فيلمها و همچنين امكان ويرايش مختصري نيز براي هر صدا در اختيار شما ميگذارد. Flash از فرمتهاي صوتي معروف مانند3MP،WAV ،AIF ، AU، ASND، AIFF ، ... پشتيباني مي- كند. اين صداها را ميتوانيد به صورت يك قطعه صوتي وارد كتابخانه برنامه كرده و در انيميشن از آنها استفاده كنيد.

سعي كنيد صداها كوتاه و كم حجم باشند، چون حجم فايلها را افزايش ميدهند.

براي افزودن صدا به فيلم، بايد صدا را به فريم كليدي بچسبانيد. صدا باعث ميشود كه يك فيلم، واقعا زنده به نظر برسد.

### **2- 12 وارد كردن صدا**

شما در Flash نميتوانيد صدا ايجاد كنيد ولي قادر هستيد صداها را وارد كنيد. وقتي صوتي را وارد ميكنيد همانند يك Bitmap وارد شده در Library ذخيره ميشود.

نكته: يك صدا دقيقاً يك نماد محسوب نميشود ولي صداي موجود در Library همه خصوصيات يـك نگاشت بيتي را دارا ميباشد.

بايد از طريق گزينهlibrary to Import File صوت را وارد كنيد. Flash صدا را به كتابخانه فيلم منتقل ميكند و شما يك كپي از اين فايل را به صحنه فيلم منتقل خواهيد نمود.

مثال 1- 12 در اين مثال يك صداي نمونه را وارد كتابخانه ميكنيد.

9- از منوي File گزينه Import و سپس گزينه Library to Import را انتخاب كنيد.

-10 پنجرهاي مطابق شكل -1 12 باز ميشود.

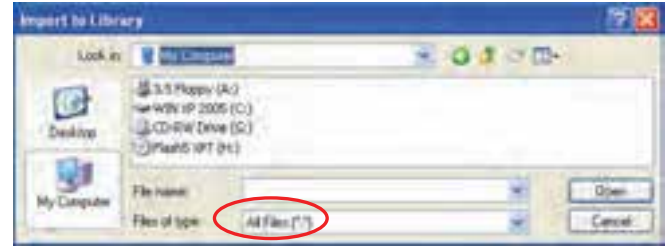

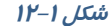

- -11 از منوي type of File فرمت صدايي كه مايل به وارد كردن آن هستيد را انتخاب كنيد.
- -12 فايل مورد نظر را پس از پيدا كردن، انتخاب نموده و روي Open كليك كنيد. Flash فايل مورد نظر را وارد كتابخانه كرده و يك فريم موجي شكل از صدا در پنجره پيش نمايش، نشان داده خواهد شد. براي شنيدن صدا قبل از قرار دادن آن در فيلم از كليد Play موجود در پنجره پيشنمايش استفاده كنيد (شكل -2 12).

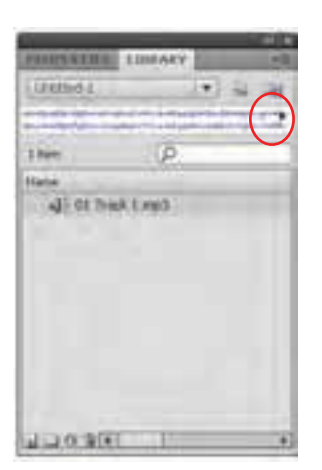

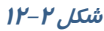

## **3- 12 قرار دادن صدا در فيلم**

ميتوانيد صدا را در هر لايهاي كه مايل باشيد قرار دهيد ولي بهتر است آن را در يك لايه جدا و در پائين و يا بالاي تمامي لايهها قرار دهيد تا ويرايش آن به راحتي انجام پذيرد.

براي استفاده از صدا در يك فريم اصلي دو روش وجود دارد:

1- درگ كردن از پنجره Library

2- با استفاده از پنجره Properties در بخشSound

نكته: محل قرارگيري لايه صدا در پخش صدا بيتأثير است.

1- يك لايه جديد با نام 1Sound ايجاد كنيد.

#### - شماره استاندارد : 87 -3/ 15 - ف- ـه كاربر فلش  $\gamma\gamma\lambda$

2- همانند چسباندن تصاوير و سمبلها به فريمهاي كليدي، ميتوانيد فريم كليدي مورد نظر را انتخاب كرده و يك كپي از صدا را از پنجره كتابخانه به صفحه بكشيد. اگر چه صدا در صفحه قابل مشاهده نيست ولي در حين كشيدن صدا به صفحه، يك چهار ضلعي توخالي به صفحه منتقل ميشود.

سپس فريم موجي شكل صدا به فريم كليدي و فريمهاي مياني مربوط به آن منتقل ميگردد (شكل 3- 12).

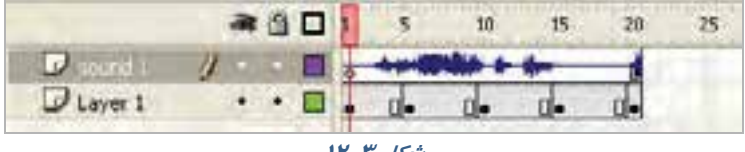

**شكل 3- 12** 

نكته: ميتوانيد براي جلوگيري از ايجاد تغييرات ناخواسته لايه مربوط به صدا را قفل كنيد.

### **4- 12 افزودن صدا به كليدها**

افزودن صدا به كليد باعث برقراري ارتباط كاربر با فيلم و متوجه قرارگرفتن اشارهگر ماوس بر روي كليد ميشود و احساس خوبي ايجاد ميكند.

براي افزودن صدا به يك كليد مراحل زير را دنبال كنيد:

1- يك فايل جديد باز كنيد. توسط فرمان Import صداي x و y را از پوشه Media وارد كتابخانه كنيد.

2- از منوي Insert گزينه Symbol New را انتخاب كنيد (شكل 4- 12).

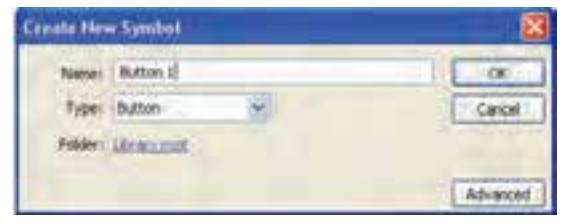

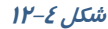

- 3- از پنجره ظاهر شده گزينه Button را انتخاب كرده و روي Ok كليك كنيد.
	- 4- اكنون در محيط ويرايش كليد هستيد (شكل 5- 12).

|  |             | <b>A B D SW Over Down HR</b> |
|--|-------------|------------------------------|
|  |             |                              |
|  | $101 - 101$ |                              |

**شكل -5 12** 

صداي مربوط به فريم Up هنگامي اجرا ميشود كه ماوس از محدوده كليد خارج شود.

- صداي فريم Hit در زماني پخش ميشود كه در محدوده كليد ماوس را رها كنيد.
	- صداي فريم Over زماني پخش ميشود كه كاربر روي كليد قرار بگيرد.
	- صداي فريم Down زماني پخش ميشود كه كاربر روي كليد كليك نمايد.
		- معمولاً فريمهاي Over و Down صداگذاري ميشوند.
		- روي فريم Over يك فريم كليدي خالي ايجاد كنيد و صداي x را اضافه كنيد.

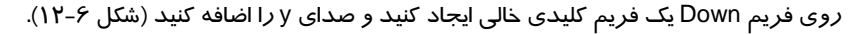

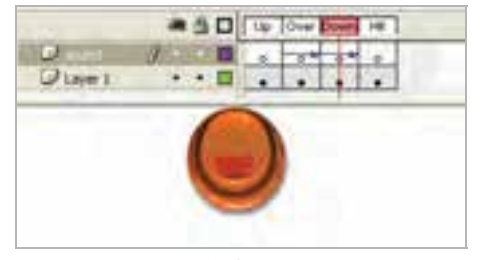

**شكل -6 12** 

از محيط ويرايش كليد خارج و وارد صفحه اصلي (Stage (شويد. توسط كليد Enter + Ctrl نتيجه انيميشن را مشاهده كنيد. در ادامه درس كنترل بيشتري بر روي صداها خواهيد داشت تا مشكل همپوشاني حل شود.

## **5- 12 معرفي پنجره Properties**

يكي از پارامترهاي مهم صدا پارامتر Sync ميباشد. هدف اين گزينه هماهنگ كردن صدا با فيلم است.

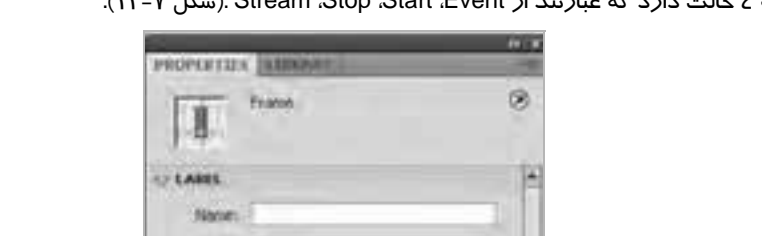

اين گزينه ٤ حالت دا*ر*د كه عبا*ر*تند از Stream .Stop .Start ،Event .شكل ٧-١٢).

÷

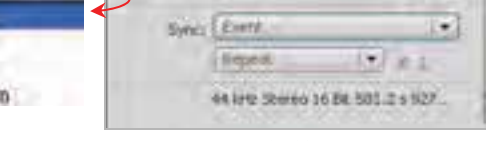

None: 1.05 Suck Log(2)

Type: 11mm

**EVect: Alche** 

 $< 10000$ 

Start<sub>2</sub> Stop Strean

**شكل 7- 12** 

# **6- 12 صداي Event ) وقايع)**

Flash آغاز اين نوع صدا را با آغاز نمايش فريم مورد نظر همزمان ميكند و پخش صدا تا پايان فايل صدا و يا رسيدن به دستوري كه باعث توقف صدا ميشود ادامه خواهد يافت. اگر صدا طولاني باشد ممكن اسـت حتـي پس از پايان يافتن فيلم نيز ادامه پيدا كند.

اگر فيلم دائما تكرار شود، با رسيدن پخش فيلم به فريم حاوي صدا، پخش يك نمونه ديگر صدا آغاز ميشود. بنابراين براي صداهاي كوتاه مناسب است. دقت كنيد كه Event تنظيم پيشفرض است.

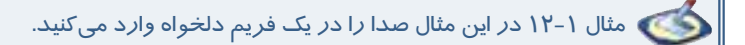

- 1- يك فايل جديد باز كنيد.
- 2- در لايه 1 در فريمهاي شماره ،1 ،5 10و 15 يك فريم كليدي ايجاد كنيد و درون هر كدام يك تصوير به دلخواه بكشيد.
	- 3- صداي x را در فيلم خود Import كنيد.
	- 4- فريم 5 را از لايه 1Sound انتخاب كنيد.
		- 5- از پانل صدا، صداي x را انتخاب كنيد.
	- 6- از منوي Sync، گزينه Event را انتخاب كنيد ( شكل 8- 12).

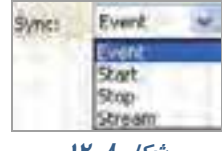

**شكل 8- 12** 

7- اكنون صداي x به فريم شماره 5 متصل شده است (شكل -9 12).

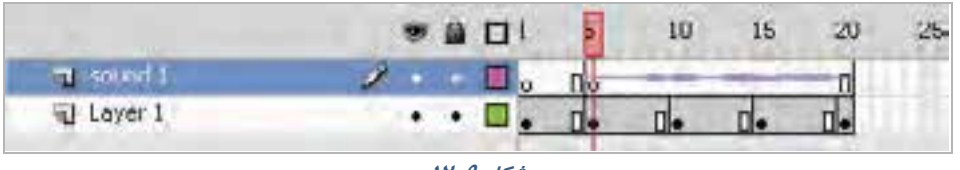

**شكل -9 12** 

8- فيلم را پخش كنيد اگر صدا طولاني باشد پس از پايان پخش فيلم هنوز پخش صدا ادامه پيدا ميكند.

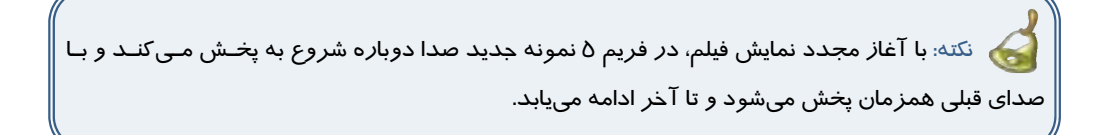

Flash امكان افزودن دوباره يك نمونه از صدايي كه در حال پخش است را در همان لايه و يا لايهاي ديگر به شما می دهد.

### **7- 12 همپوشاني صداها**

- 1- از فيلم ايجاد شده در تمرين قبل استفاده كنيد.
- 2- در تمرين قبل روي فريم 5 صداي x را اضافه كرده بوديد.
	- 3- يك لايه جديد به نام 2 Sound ايجاد كنيد.
- 4- در فريم 15 لايه جديد كليك كنيد و مجدداً صداي x را به آن متصل كنيد و از منوي Sync گزينه Event را انتخاب كنيد.

|  |   | $n_1$ |  | 10 |  |  |
|--|---|-------|--|----|--|--|
|  |   |       |  |    |  |  |
|  |   |       |  |    |  |  |
|  | ٠ |       |  |    |  |  |

**شكل 12-10** 

- 5- فيلم را يك بار ديگر پخش كنيد.
- 6- به هنگام پخش فيلم، در فريم 5 صداي x شروع به پخش ميشود و هنگامي كه پخش فيلم به فريم 15 مي- رسد يك نمونه جديد از همين صدا پخش ميشود و شما قادر به شنيدن دو صدا ( همپوشاني ) خواهيد بود. وقتي صداي اول پايان يابد شما مجدداً فقط يك صدا خواهيد شنيد.

### **8- 12 پخشهمزمان چند صدا**

هر فريم Flash تنها قادر به اتصال به يك صدا است. براي ايجاد چندين صدا در يك فريم خاص بايستي براي هر صداي جديد يك لايه جديد ايجاد كنيد.

- 1- فايل تمرين قبل را باز كنيد.
- 2- در فريم كليدي 5 لايه 1 Sound صداي x را قرار دهيد.
- 3- در فريم كليدي 5 لايه 2 Sound صداي y را قرار دهيد.

#### - شماره استاندارد : 87 -3/ 15 - ف- ـه كاربر فلش  $\gamma\gamma\gamma$

|                 |   | $B$ $D$ | ю |  |  |
|-----------------|---|---------|---|--|--|
|                 |   |         |   |  |  |
| to a<br>sound L | ٠ |         |   |  |  |
| u 1.89          |   |         |   |  |  |

**شكل 12-11** 

4- در هر دو صورت از منوي Sync گزينه Event را انتخاب كنيد.

5- فيلم را پخش كنيد. در فريم 5 دو صداي x وy بهطور همزمان شروع به پخش ميكنند.

## **9- 12 معرفي صداي شروع(Start (**

تفاوت صداي شروع ( Start ( با صداي وقايع ( Event ( اين است كه Flash در صورتي شروع به پخش آنها ميكند كه نمونه ديگري از صداي مذكور در حال پخش نباشد.

1- در فريم 5 لايه 1 Sound صداي x را وارد كنيد و در منوي Sync گزينه Event را فعال كنيد.

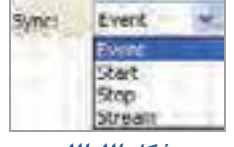

**شكل -12 12** 

2- در فريم 15 لايه 2 Sound صداي x را مجدداً وارد كنيد و در منوي Sync گزينه Start را فعال كنيد. 3- فيلم را پخش كنيد فيلم در فريم 5 شروع به پخش صدا ميكند ولي در فريم 15 هيچ اتفاقي رخ نميدهد. زيرا Flash در صورتي صداي Start را شروع ميكند كه نمونه ديگري از آن در حال پخش نباشد.

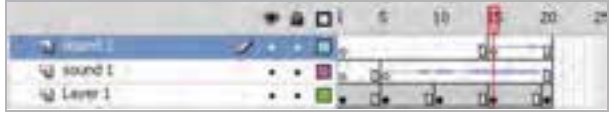

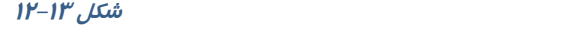

نكته: براي جلوگيري از هم پوشاني يك صداي خاص بهتر است در حالت Start تنظيم شود.

### **12-10 معرفي صداهاي Stream**

اين صداها مخصوص پخش در روي صفحات وب هستند. وقتي صدايي در حالت Stream تنظيم ميشود Flash اين صدا را به تعداد فريمها تقسيم ميكند و هر تكه را با يك فريم هماهنگ ميكند. هنگامي كه پخش يك فريم متوقف شود صداي آن فريم نيز متوقف ميشود و با شروع فريم جديد صداي آن فريم پخش ميشود.

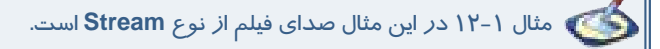

يك فايل جديد (يك فيلم) با 20 فريم ايجاد كنيد.

- 1- فريم 5 را كليك كنيد و از Sound صداي x را انتخاب كنيد.
	- 2- از منوي Sync گزينه Stream را انتخاب كنيد.
- 3- احتمال دارد كه صداي انتخاب شده بيش از 15 فريم طول بكشد ولي Flash تنها قسمتهايي از صدا را پخش ميكند كه قابل قرار دادن در اين تعداد از فريمها است.

## **12-11 متوقف كردن پخشصداها**

صداهاي Event به طور طبيعي تا انتها پخش ميشوند ولي شما ميتوانيد در زمان مورد نظر آن را قطع كنيد براي اين كار بايد گزينه Sync را روي Stop تنظيم كنيد.

مثال 1- 12 در اين مثال صداي فيلم در يك فريم مشخص قطع ميشود.

- 1- در لايه با نام 1Sound فريم 1 را فعال كنيد و صداي x را از پانل Sound وارد كنيد.
	- 2- در بخش Sync گزينه Event را فعال كنيد.
	- 3- در لايه 2 Sound در فريم 5 صداي y را از پانل Sound انتخاب كنيد.
		- 4- از بخش Sync گزينه Event را انتخاب كنيد.
- 5- يك فريم كليدي خالي در فريم 12 ايجاد كنيد. اگر چه شكل موج صدا در فريم 12 قطع ميشود ولي پخش صدا به طور كامل انجام ميگيرد (شكل 12-14).

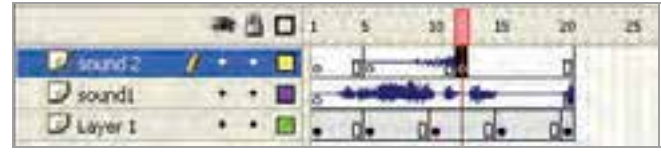

**شكل -14 12** 

- 6- فريم 12 را انتخاب كنيد و در پانل Sound، صداي y را انتخاب كنيد.
	- 7- از منوي Sync گزينه Stop را انتخاب كنيد.

#### كاربر فلش - شماره استاندارد: ۸۷-۱۵/۳- ف- هـ ٢٣٤

8- فيلم را به نمايش درآوريد. صداي y كه در فريم اول شروع ميشود در فريم 12 متوقف ميشود ولي پخش صداي <sup>x</sup> تا انتهاي فايل ادامه مييابد.

نكته: اگر گزينه Stop را روي لايهاي غير از لايه محتوي صدا قرار دهيد اين دسـتور، باعـث متوقـف شدن كليه نمونههاي مربوط به يك صداي مشخص ميشود.

## **12-12 تكرار صدا**

گزينه Repeat اجازه ميدهد كه شما يك نمونه از صدا را مجدداً پخش كنيد با وارد كردن يك عدد مقابل Repeat تعداد دفعات تكرار صدا مشخص ميشود (شكل 12-15).

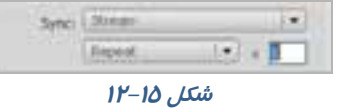

## **12-13 دستور توقف و پخشصدا**

براي پخش يا توقف صدا ميتوانيد از كنترلهاي موجود استفاده كنيد. دستور Start پخش يك نمونه صدا را شروع ميكند و براي مواقعي مفيد است كه ميخواهيد صدا را با انيميشن همگام كنيد. دستور Stop هم براي متوقفشدن پخش صدا به كار ميرود.

مثال 1- 12 در اين مثال نقطه شروع و نقطه پايان صداي فيلم مشخص ميشود.

- 1- در نقطه مياي كه خواهيد محل شروع صدا باشد،كليد 6F را فشار دهيد.
	- 2- يك فريم كليدي وارد خط زمان ميشود.
- 3- يك صوت را به دلخواه انتخاب كنيد (پانل Properties را باز و سپس از بخش Sound صداي مورد نظر را
	- انتخاب كنيد و يا از Library صداي مورد نظر را انتخاب كنيد.)
		- 4- در بخش Sync گزينه Start را انتخاب كنيد (شكل 12-16).

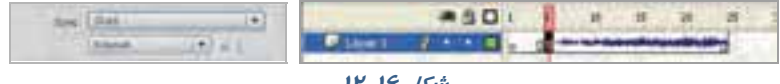

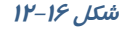

- 5- در نقطهاي كه ميخواهيد پخش صدا متوقف شود كليد 6F را فشار دهيد.
	- 6- يك فريم كليدي وارد خط زمان ميشود.
- 7- در پانل Properties در بخش Sound صدائي را كه ميخواهيد متوقف كنيد انتخاب كنيد.

8- در بخش Sync گزينه Stop را انتخاب كنيد (شكل 12-17).

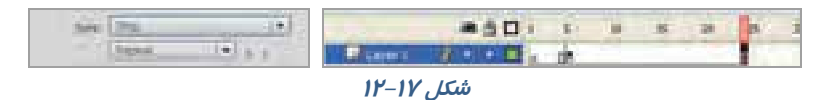

9- فيلم را اجرا كنيد. وقتي انيميشن به فريم كليدي با كنترل Start ميرسد پخش صدا شروع ميشود و وقتي به فريم كليدي حاوي دستور Stop ميرسد پخش صدا متوقف ميشود.

## **12-14 ايجاد جلوههاي صوتي**

با استفاده از ليست Effect در پنجره تنظيمات ميتوانيد جلوههاي موجود را بر روي قطعات صوتي اعمال كنيد. براي مثال شروع پخش آنها را با افزايش تدريجي صدا همراه كرده يا كانالهاي دوگانه صدا را شبيهسازي كنيد.

1- روي فريم حاوي صدا كليك كنيد .

- 2- پانل Properties را باز كنيد.
- 3- در بخش Sound ليست صداها را باز كنيد.
	- 4- صداي مورد نظر را انتخاب كنيد.
- 5- ليست Effect را باز كنيد و روي يكي از آنها كليك كنيد

(شكل 12-18).

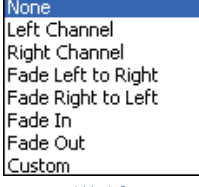

**شكل 12-18** 

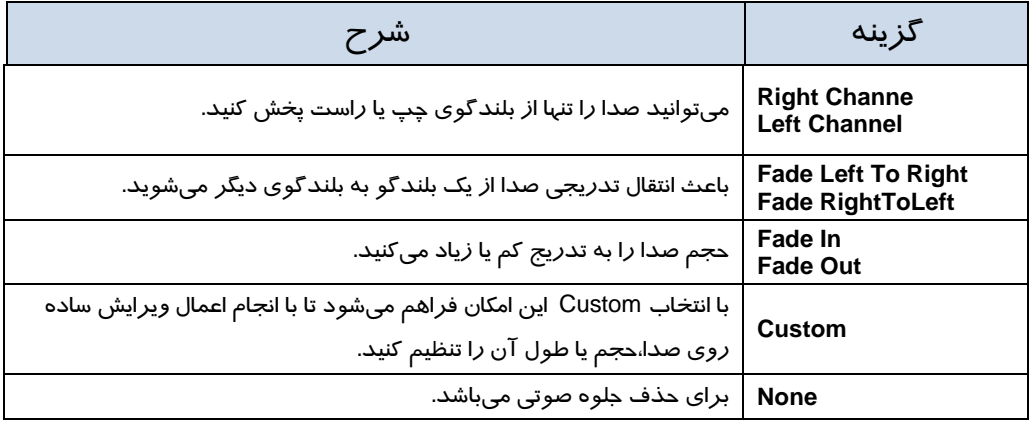

نكته: صدا *ر*ا تنها ميتوانيد به فريمهاي كليدي اضافه كنيد و فريمهاي معمولي قابليت پذيرش صـدا» را ندارند.

## **12-15 ويرايشصدا**

قطعه صوتي كه وارد Flash ميشود داراي ويژگيهايي از جمله زمان،حجم صدا و تنظيمات صوتي است. با استفاده از پنجره Envelope Edit ميتوانيد تنظيمات را تغيير داده و آن را با ساير اجزا انيميشن مطابقت دهيد.

> 1- روي فريمي كه حاوي صداي مورد نظر است كليك كنيد. 2- پانل Properties را باز كنيد. 3- ليست Sound را باز كنيد. 4- روي صداي مورد نظر كليك كنيد. 5- روي دكمه Edit كليك كنيد. 6- پنجره ويرايش صدا باز ميشود (شكل 12-19).

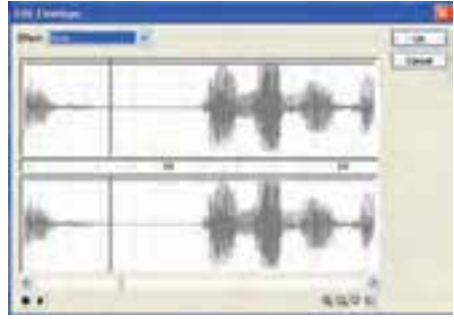

**شكل 12-19** 

7- دستگيرههاي ويرايشي به روي شكل موج ظاهر ميشود. شما ميتوانيد با كليك روي موج دستگيره جديد ايجاد كنيد هر كانال ميتواند تا هشت دستگيره را در خود جاي دهد. 8- براي تنظيم حجم صدا اين دستگيرهها را بالا و يا پائين ببريد (شكل 12-20). 9- صدا را پخش كنيد و نتيجه را ملاحظه كنيد.

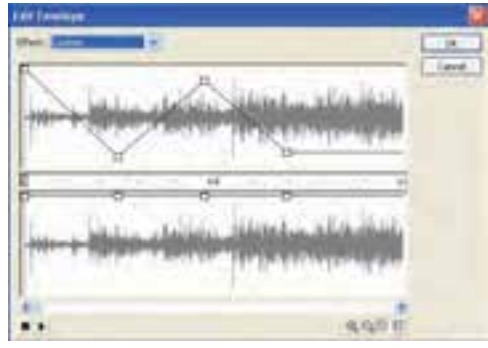

**شكل -20 12** 

### **12-16 اصوات در دكمهها**

صوتها به شكلهاي مختلف ميتوانند روي كليدها قرار بگيرند. بهطور ساده هر صوت ميتواند در يك فريم كليدي قرار بگيرد. اگر بخواهيد يك صوت به هنگام حركت ماوس روي كليد،ايجاد گردد بايد صوت را در وضعيت Over قرار دهيد. همچنين شما ميتوانيد با حركت ماوس به خارج از محيط كليد، صدا را قطع كنيد و يا ميتوانيد تنظيمي داشته باشيد كه يك صوت در يك دكمه به طور مرتب تكرار شود.
مثال 1- 12 در اين مثال با حركت ماوس روي يك دكمه صدا ايجاد ميشود.

- 1- يك فايل جديد باز كنيد.
- 2- براي ايجاد يك دكمه از منوي Insert گزينه symbol New را انتخاب كنيد.
- 3- وضعيت سمبل را در حالت Button تنظيم كنيد و سپس روي Ok كليك كنيد (شكل 12-21).

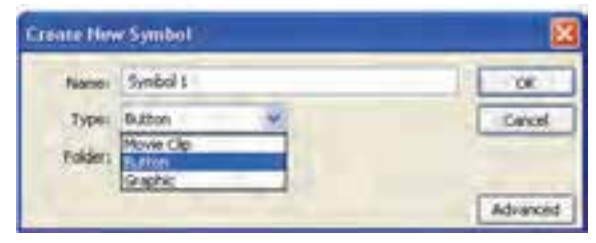

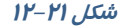

4- يك شكل دلخواه براي دكمه خود رسم كنيد (شكل 12-22).

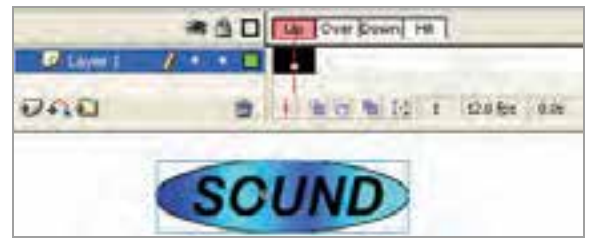

**شكل -22 12** 

5- يك فريم كليدي در فريم Over اعمال كنيد. در صورت تمايل ميتوانيد كمي مقياس آن را تغيير دهيد يا رنگ آن را كمي تغيير دهيد تا با حركت اشاره گر ماوس روي دكمه ، يك جلوه بصري ايجاد كنيد (شكل -23  $(11)$ 

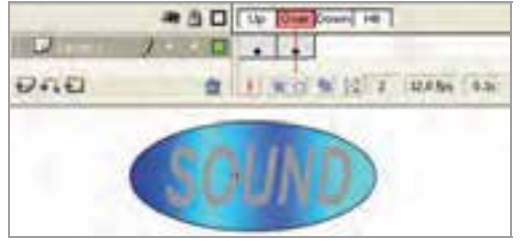

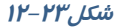

-6 مطمئن شويد كه فريم Over در حالت انتخاب است، سپس از Library يك صوت را در اين فريم قرار دهيد. 7- توصيه ميشودكه يك صوت كوتاه انتخاب كنيد.

#### - شماره استاندارد : 87 -3/ 15 - ف- ـه كاربر فلش  $\gamma\gamma\lambda$

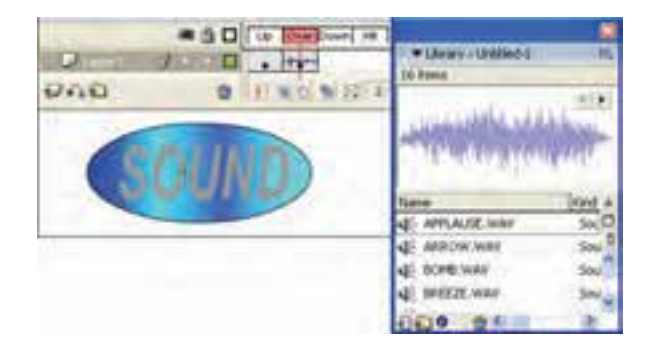

**شكل 12-24** 

-8 فيلم را امتحان كنيد و كليد ماوس را به سمت دكمه حركت دهيد و روي آن قرار دهيد تا صوت پخششود.

نكته: وقتي كه ماوس را روي دكمه حركت ميدهيد، صوت شروع به پخش مـيشـود.اگـر صـداي شما كمي طولاني باشد با حركت ماوس به بيرون از دكمه همچنان پخش صـوت ادامـه دارد و در همـين حال اگر مجدداً به روي دكمه حركت كنيد، دوباره صوت پخش ميشود و صداها با هـم همپوشـاني پيـدا ميكنند كه اين حالت چندان رضايت بخش نيست. بعد از انتخاب فريم Over، در پانل Properties با تغييـر دادن گزينه sync به حالت Start ميتوانيد اين مشكل همپوشاني را حل كنيد.

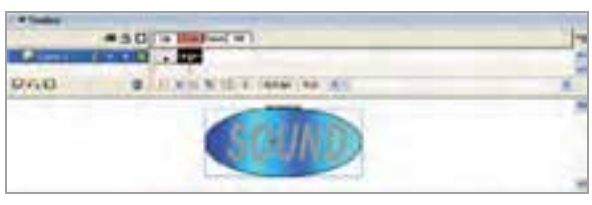

**شكل 12-25** 

نكته: توصيه ميشود كه جلوههاي صوتي بسيار كوتاه باشد تا براي كاربران خسته كننده نباشد. جلوه صــوتي بلنــد شــايد بــراي اولــين بــار جالــب بــه نظــر برســد ولــي در اثــر تكــرار بســيار خســته كننــده ميشود.

### **12-17 ايجاد دكمه با قابليت تكرار صوت**

1- تمرين قبل را باز و روي نمونه دكمه در صفحه اصلي دو بار كليك كنيد تا در حالت ويرايش قرار بگيريد. 2- فريم كليدي موجود در وضعيت Over را انتخاب نمائيد. در پانل Properties فيلد Loop را انتخاب كنيد. 3- حال اگر فيلم خود را امتحان كنيد با مشكلات آن آشنا ميشويد. اول اينكه هر زمان كه ماوس را از دكمه دور ميكنيد و مجدداً روي آن حركت ميكنيد، صوت لايهبندي ميشود و پس از پايان يكي، ديگري از لايه شروع به پخش ميكند و دوم اينكه هيچ وقت صدا قطع نميشود.

 5- فريم Over را در حالت انتخاب قرار دهيد و از پانل Properties گزينه Sync را در حالت Start تنظيم كنيد. بدين ترتيب ميبينيد كه مشكل شروع مجدد صوتي كه قبلاً شروع شده بود برطرف ميگردد (شكل 12-26).

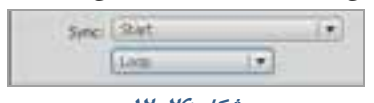

**شكل 12-26** 

6- صوت مزبور از زمان شروع تاكنون متوقف نشده است. بهترين فرصت براي متوقف كردن صوت زماني است كه شما اشارهگر ماوس را از كليد دور كنيد يعني در وضعيت Up قرار بگيريد.

> 7- اين اتفاق، يك Action به نام StopAllSound ميباشد. ولي اين دستور تمام صوتها را متوقف ميكند و اگر بخواهيم ساير اصوات ادامه پيدا كند در آن صورت دچار مشكل مي- شويم. چون ما فقط ميخواهيم صوتي كه در حال تكرار است متوقف شود.

> 8- براي رفع اين مشكل ابتدا همان صوت را به فريم كليدي Up اضافه كنيد،ولي اين بار با انتخاب حالت Stop در بخش sync فقط صوت خاص مورد نظر متوقف ميشود.

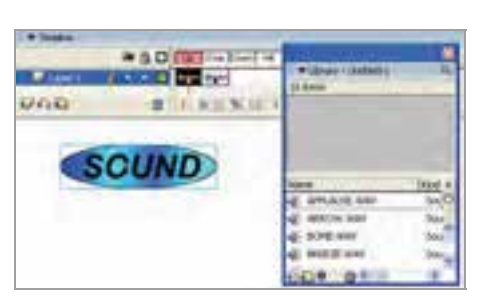

**شكل 12-27** 

9- فيلم را امتحان كنيد، با حركت روي كليد، صوت پخش و با خروج از روي كليد، صدا متوقف ميشود.

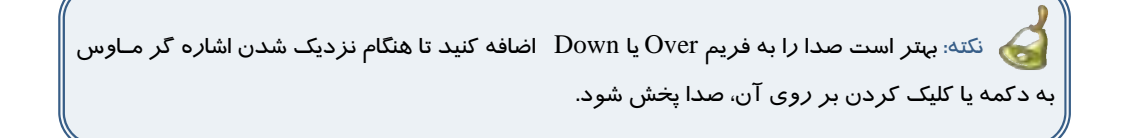

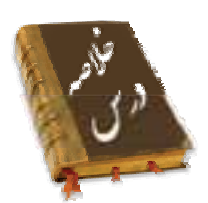

- شما در Flash نميتوانيد صدا ايجاد كنيد ولي قادر هستيد اصوات را وارد كنيد. بايد از طريق گزينه File Import صوت را وارد كنيد.
- Flash آغاز صداي Event را با آغاز نمايش فريم مورد نظر همزمان ميكند و پخش صدا تا پايان فايل صدا و يا رسيدن به دستوري كه باعث توقف صدا ميشود ادامه خواهد يافت.
- Flash در صورتي شروع به پخش صداي شروع ( Start ( ميكند كه نمونه ديگري از صداي مذكور در حال پخش نباشد.
- صداهاي Stream مخصوص پخش در روي صفحات وب هستند. Flash اين صدا را به تعداد فريمها تقسيم ميكند و هر تكه را با يك فريم هماهنگ ميكند.
- صداهاي Event به طور طبيعي تا انتها پخش ميشوند ولي شما ميتوانيد در زمان مورد نظر آن را قطع كنيد براي اين كار بايد گزينه Sync را روي Stop تنظيم كنيد.
- گزينه Repeat اجازه ميدهد كه شما يك نمونه از صدا را مجدداً پخش كنيد با وارد كردن يك عدد مقابل Repeat تعداد دفعات تكرار صدا مشخص ميشود
- با استفاده از ليست Effect در پنجره تنظيمات ميتوانيد جلوههاي موجود را بر روي قطعات صوتي اعمال كنيد.
	- Channe Right Channel Left : ميتوانيد صدا را تنها از بلندگوي چپ يا راست پخش كنيد.
- Right To Left Fade RightToLeft Fade : باعث انتقال تدريجي صدا از يك بلندگو به بلندگوي ديگر ميشويد.
	- In Fade Out Fade : حجم صدا را به تدريج كم يا زياد ميكنيد
- Custom : با انتخاب اين امكان فراهم ميشود تا با انجام اعمال ويرايش ساده روي صدا،حجم يا طول آن را تنظيم كنيد.
- قطعه صوتي كه وارد Flash ميشود داراي ويژگيهايي از جمله زمان،حجم صدا و تنظيمات صوتي است. با استفاده از پنجره Envelope Edit ميتوانيد تنظيمات را تغيير داده و آن را با ساير اجزا انيميشن مطابقت دهيد.

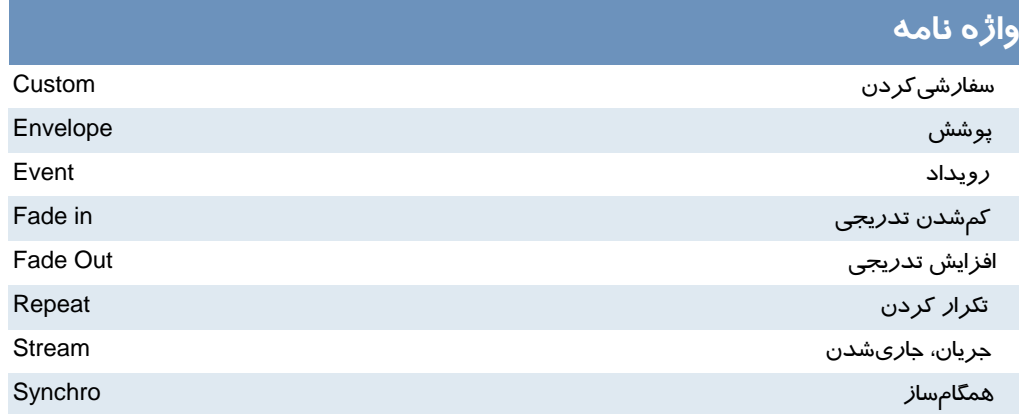

## **آزمون تئوري**

درستي يا نادرستي گزينههاي زير را تعيين كنيد. 1- گزينه Repeat اجازه ميدهد كه شما يك نمونه از صدا را مجدداً پخش كنيد**.**  2- Flash در صورتي شروع به پخش صداي Event ميكند كه نمونه ديگري از صداي مذكور در حال پخـش نباشد. 3- شما در Flash نميتوانيد صدا ايجاد كنيد**.**  معادل عبارتهاي سمت راست را از ستون سمت چپ انتخاب كرده و مقابل آن بنويسيد. 4- افزايشتدريجي Stream 5- جريان Event Fade Out رويداد 6- چهارگزينهاي 7- صدا را ميتوان ... الف) به فريم خالي اضافه كرد. ب) به فريم كليدي اضافه كرد. ج) فقط به سمبل كليدي اضافه كرد. د ) فقط به لايه اول اضافه كرد. 8- يك صدا ...

ج) در فلش ميتواند ويرايش شود. د ) در فلش ميتواند توليد شود.

الف) يك سمبل است. ب) يك كليپ است.

 9- كدام گزينه صحيح است. الف) محل قرارگيري لايه صدا در پخش صدا بيتاثير است. ب)اگر صدائي در لايه آخر باشد پخش آن در آخرين مرحله انجام ميشود. ج)صدا حتماً بايد در روي كليد قرار بگيرد. د) صدا حتماً بايد در يك لايه جدا باشد. 10 - معمولاً كدام فريمها صدا گذاري ميشوند. الف)over ب)down ج)up د) Hit 11 - يك صدا نميتواند............ الف) هماهنگ با فيلم پخش شود. ب) در محيط فلش توليد شود. ج) از فريم غير از فريم 1 شروع شود. د ) مستقل از فيلم پخش شود 12 - صداي Event ................ الف)با پايان فريم نمايشي، حتما صدا پايان مييابد. ب) اگر صدا طولاني باشد پس از پايان يافتن فيلم ، صدا همچنان ادامه مييابد. ج) مدام در حلقه تكرار ميافتد و پايان ندارد. د) نميتواند 2 بار در يك فيلم استفاده شود. 13 - كدام جمله صحيح نيست؟ الف) ميتوانيم دو صداي يكسان را همزمان پخش كنيم. ب) ميتوانيم دو صداي يكسان را با اختلاف زمان پخش كنيم. ج) ميتوانيم دو صداي غير يكسان را همزمان پخش كنيم. د) به يك فريم در يك لايه ميتوان بيش از يك صوت اضافه كرد. 14 - صداي ............... در صورتي شروع به پخش ميشود كه نمونه ديگري از آن در حال پخش نباشد. الف) Start ب) event ج) Stop د ) Stream 15 - كدام صدا براي پخش در صفحات وب مناسب است؟ الف) event ب) Stop ج) Start د ) Stream 16 - صداهاي Start : الف) ميتوانند هم پوشاني داشته باشند. ب) فقط با شروع فيلم پخش ميشوند. ج) نميتوانند هم پوشاني داشته باشند. د) فقط بايد در فريم 1 هر لايه قرار گيرند. 17 - اگر در يك لايه حاوي صوت در يك فريم كليدي گزينه Stop را از ليست Sync انتخاب كنيم؟ الف) باعث متوقف شدن صداي آن لايه ميشود. ب) باعث متوقف شدن كليه صداهاي يكسان و غير يكسان ميشود. ج) باعث متوقف شدن كليه صداهاي يكسان با آن صوت ميشود.

د) آن صوت اصلاً در كل طول نمايش پخش نميشود. 18 - كدام ويرايش صوتي را نميتوان در فلش انجام داد؟ الف) ميتوان صدا را تنها از بلندگوهاي چپ و يا راست پخش كرد. ب) ميتوان صدا را به تدريج از يك بلندگوبه بلندگوي ديگر انتقال داد. ج) ميتوان حجم صدا را به تدريج كم و زياد كرد. د) ميتوان صدا را تركيب كرد.

در جاي خالي عبارت مناسب بنويسيد. -19 **.......**ميتوانيد صدا را تنها از بلندگوي راست پخش كنيد.

20 - با استفاده از پنجره **.....**ميتوانيد ويژگيهايي از جمله زمان،حجم صدا و تنظيمات صوتي است. تنظيمـات را تغيير دهيد**.**

به سئوال زير پاسخ تشريحي دهيد.

13 - كاربرد صداي Stream را بنويسيد.

### **دستوركار آزمايشگاه**

 1- يك انيميشن ساده ايجاد كنيد و يك صوت را به نحوي اضافه كنيد كه با شروع انيميشن پخش شود و با پايان انيميشن ،صدا متوقف شود. 2- يك انيميشن ساده ايجاد كنيد كه شامل يك صدا باشد. با پخش انيميشن كه به تدريج مقياس آن افزايش مي يابد به تدريج صداي آن نيز افزايش يابد. 3- يك انيميشن ساده ايجاد كنيد كه شامل يك صدا باشد و اين صدا با پخش انيميشن به تدريج كاهش يابد.(در ضمن اجراي انيميشن عناصر صحنه كوچك شوند.) 4- يك كليد طراحي كنيد كه در بيرون از كليد صدايي پخش شود و با حركت روي كليد صدا قطع شود.

# فصل سيزدهم

# هدف كلي فصل:

شناخت خواص و كنترلهاي بيشتر بر روي فيلم

# اهداف رفتاري (جزئي)

پس از مطالعه اين فصل، از فراگير انتظار ميرود كه:

- روي يك نمونه Clip Movie يك Action اضافه كند.
- در بعضي از خصوصيت عناصر مثل شفافيت، مقياس ، اندازه ،چرخش و...... در ضمن پخش فيلم تغييرات ايجاد كند.

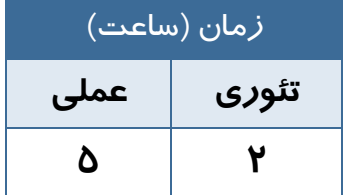

### **كليات**

همانطور كه **Action** را به نمونه كليدها منتقل ميكنيد ميتوانيد آنها را به **Clip Movie** ها اضافه كنيد. به اين ترتيب ميتوانيد كنترل بيشتري در پخش فيلم و خصوصيات مربوط به آن داشته باشيد. شما در اين فصل با نحوه به كارگيري آنها آشنا ميشويد.

### **1- 13 قرار دادن Action روي يك نمونه clip Movie**

تا اينجا نحوه قرار دادن اكشنها را در فريمهاي كليدي و نمونههاي Button ياد گرفتيد. اكنون ميتوانيد اكشنهاا را به نمونههاي clip Movie ضميمه نمائيد. قسمتهايي از فيلم ميتوانند نسبت به حركات ماوس ( مانند عبور ماوس از روي آنها و يا كليك ماوس ) عمليات صفحه كليد ( مانند فشار دادن يك كليد خاص ) عمليات مربوط به خود فيلم ( مثل بارگذاري در line Time اصلي ) و گرفتن اطلاعات از متغيرها عكس العمل نشان دهند.

 مثال 1- 13 در اين مثال زماني كه كاربر دكمه سمت چـپ مـاوس را پـايين نگـه مـي دارد اجـراي clip Movie شروع ميشود و زماني كه كاربر دكمه سمت ماوس را رها ميكند، اجـراي clip Movie نيـز قطع ميشود.

- 1- يك Clip Movie ايجاد كنيد كه داراي چند فريم و تعدادي انيميشن در كليپ باشد.
- 2- اين Clip Movie را روي صحنه قرار دهيد و در پانل Properties نام نمونه كليپ را 1s وارد كنيد. سپس فيلم را امتحان كنيد. خط زمان اصلي(Timeline (شما فقط بايد داراي يك فريم باشد.
	- 3- به Flash بازگرديد، نمونه Clip Movie روي صحنه را انتخاب نموده و پانل Action را باز كنيد.
		- 4- يك Action توقف روي اولين فريم كليدي موجود در clip Movie اصلي قرار دهيد.

s1.stop();

- 5- اين دستور سبب توقف فيلم ميشود.
- 6- يك توقف در clip Movie اصلي بدان معنا است كه هر نمونه، اين عملكرد را ارائه خواهد داد. قرار دادن Action روي يك نمونه (همان كاري كه ما انجام داديم) فقط روي همان مورد تاثير ميگذارد.
- 7- ما دو Action ديگر نيز اضافه خواهيم نمودكه به رخدادهاي DOWN\_MOUSE وUP\_MOUSE پاسخ ميدهند. وقتي كاربر دكمه ماوس را فشار ميدهد( يعني رخداد DOWN\_MOUSE روي ميدهد) اجراي

clip Movie شروع ميشود، زماني كه كاربر دكمه ماوس را رها ميكند( يعني رخدادUP\_MOUSE روي ميدهد) اجراي clip Movie نيز قطع ميشود (شكل -1 13).

8- اكنون فيلم را امتحان كنيد.

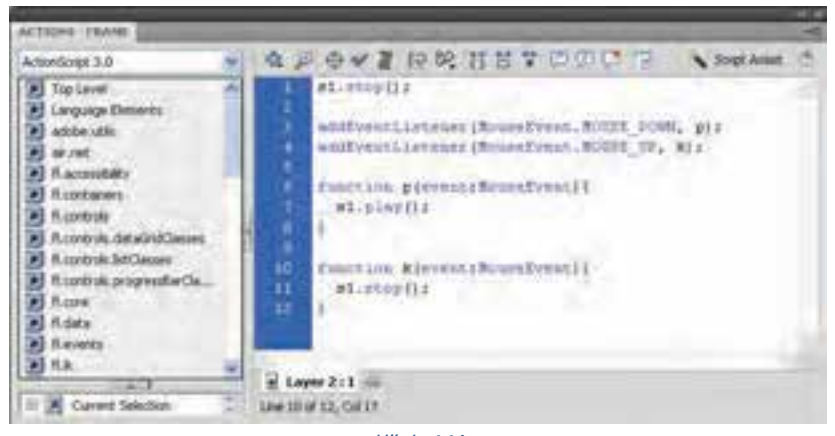

ش*كل* 1-11

نكته: اگر يك ACtion به يك نمونه كليپ ضميمه ميشود فقط براي همان نمونـه بـهكـار مـيرود. نمونه ديگري از clip Movie خود را از Library بيرون بكشيد(هيچ Action را به اين نمونه ضميمه نكنيـد). وقتي فيلم را امتحان ميكنيد، Action توقف و اجرا فقط در كليپ داراي Action اعمال خواهند شد.

تمرين ۱-۱۳ فيلمي طراحي كنيد كه توسط كليد Play 1 كره اول به سمت راست حركت كند و $\blacktriangledown$ سپس به جاي اوليه بازگردد. توسط كليد 2 Play كره دوم و توسط كليد 3Play كره سوم همان حركت را داشته باشد.

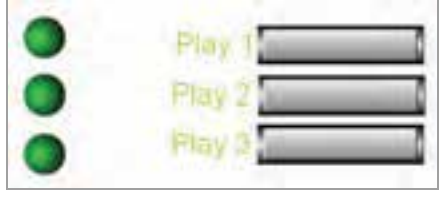

**شكل 2- 13** 

 مثال 2- 13 در اين مثال دكمههايي جهت كنترل برخي از خصوصيات عنصـر مثـل ميـزان چـرخش، ميزان تغييرات طولي و عرضي و تغيير مقياسهاي طولي و عرضي طراحي ميشود.

براي اين منظور پنج دكمه طراحي ميشود (شكل 3- 13).

- **دكمه rotate** براي كنترل چرخش
- **دكمه scaleX** براي كنترل تغيير مقياس در راستاي محور x
- **دكمه** ؛**scaleY** براي كنترل تغيير مقياس در راستاي محور y
	- **دكمه height** براي كنترل تغييرات طولي
	- **دكمه width** براي كنترل تغييرات عرضي
	- 1- يك Clip Movie با تصوير دلخواه ايجاد كنيد.
- 2- پس از قرار دادن clip Movie در صفحه اصلي، در پانل Properties نام دلخواه (مثلاً 1s (به آن دهيد.

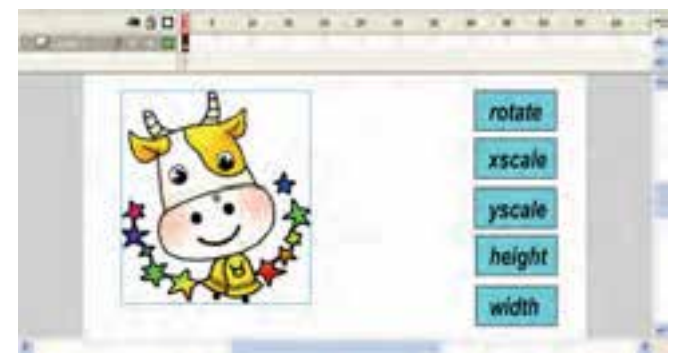

**شكل 3- 13** 

 3- دكمههاي طراحي شده را در صفحه اصلي قرار دهيد. نام نمونه دكمهها را 1btn و 2btn و .... قرار دهيد. سپس پانل Action را باز كنيد <sup>و</sup> دستورات را مطابق شكل 4- <sup>13</sup> وارد كنيد.

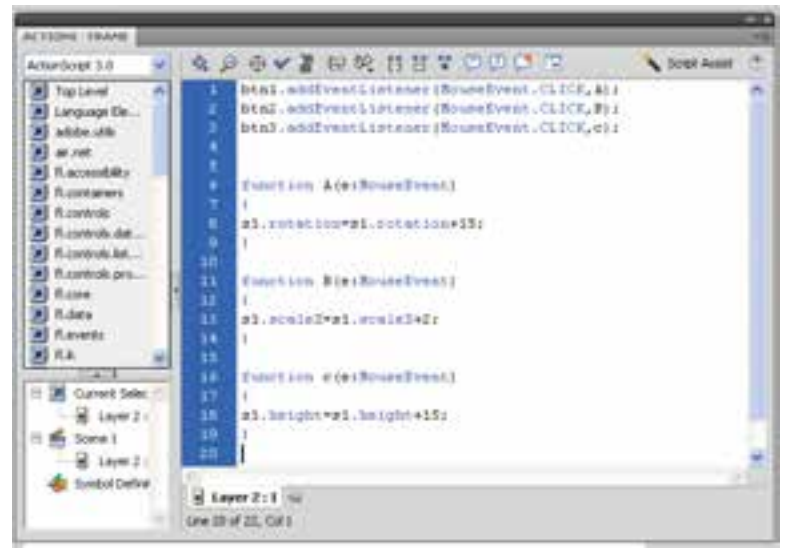

**شكل 4- 13** 

اكنون فيلم را اجرا كنيد و نتيجه را ملاحظه كنيد.

به اين ترتيب پس از هر كليك دكمه 1btn نمونه clip Movie با نام 1s به اندازه 15 درجه ميچرخد. پس از هر كليك دكمه 2btn مقياس نمونه 1s دو برابر ميشود.

پس از هر كليك دكمه 3btn ارتفاع نمونه 1s ، 15 واحد افزايش مييابد.

در تصوير ۵-۱۳ دكمه rotate و scaleY چندين مرتبه كليك شده است.

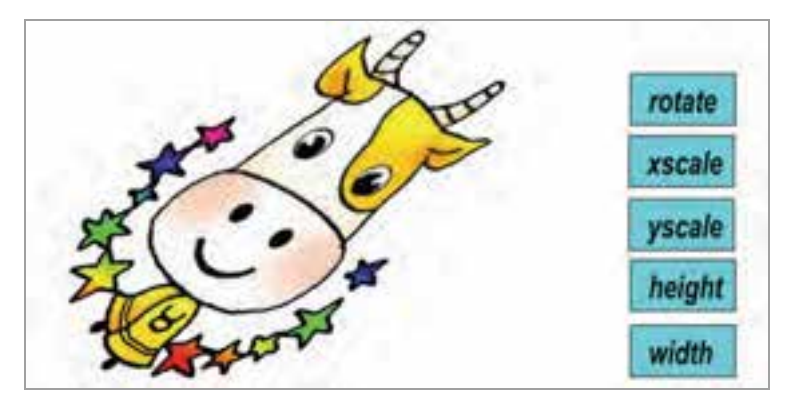

**شكل -5 13** 

### **2- 13 كشيدن و حركت دادن اشياء (شبيهسازي عمل درگ)**

يكي از موثرترين و پرقدرتترين روشها، كشيدن اشياء به اطراف و حركت دادن آنها ميباشد. اين امكان براي اكثر بازيها لازم است. همچنين يك روش آموزشي موثر نيز قلمداد ميشود. انجام اين كار در Flash ساده است.

در Flash سادهترين روش براي اينكه تعيين كنيد در چه زمان يك كاربر روي ناحيهاي خاص كليك كند و عمل كشيدن را انجام دهد، استفاده از دكمه است .

يك دكمه طراحي كنيد و سپس روي دكمه يك دستور به نام Drag Start قرار دهيد. اين دستور از شما ميخواهد، نام نمونه موضوعي را مشخص كنيد كه قصد كشيدن آن را داريد.

مثال 3- 13 در اين مثال قرار است يك پرنده توسط عمل درگ حركت كند.

- 1- يك فايل جديد ايجاد كنيد.
- 2- يك سمبل كليدي به شكل پرنده رسم كنيد (شكل 6- 13).
	- 3- سمبل كليدي (پرنده) را روي صفحه اصلي قرار دهيد.
- 4- پس از انتخاب سمبل كليدي(پرنده) پانل Properties را باز كنيد و در بخش Name Instance اين نمونه را به نام 1btn نامگذاري كنيد.

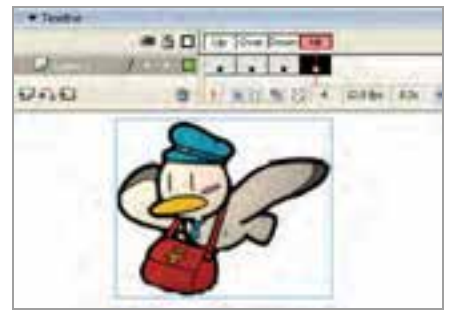

**شكل -6 13** 

5- در صفحه اصلي سمبل كليدي(پرنده) را انتخاب نموده و سپس پانل Action را باز كنيد و كدهاي زير را به دقت وارد كنيد (شكل ٧-١٣).

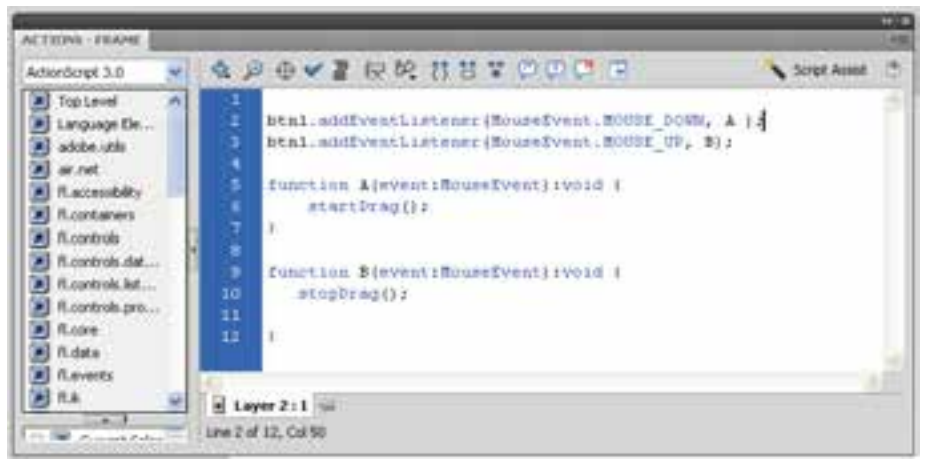

#### **شكل 7- 13**

9- از منوي كنترل دستور Movie Test را اجرا كنيد و نتيجه ملاحظه كنيد.

اگر روي كليد كليك كنيد و ماوس را بكشيد نمونه شما جابهجا ميشود و ميبينيد كه چقدر خوب عمل ميكند. دستور توقف عمل كشيدن Drag Stop ميباشد. همانطور كه ملاحظه ميكنيد پارامتر مربوط به نام نمونه خالي است. Flash تصور ميكند كه شما ميخواهيد نمونهاي را متوقف كنيد كه هم اكنون در حال كشيدن آن هستيد.

تمرين ۲-۱۳ يک برنامه آموزشي همانند شكل ۸-۱۳ براي كودكان طراحي كنيد طوري كه كودك بتواند هر حيوان را به سمت نام مربوطه بكشد.

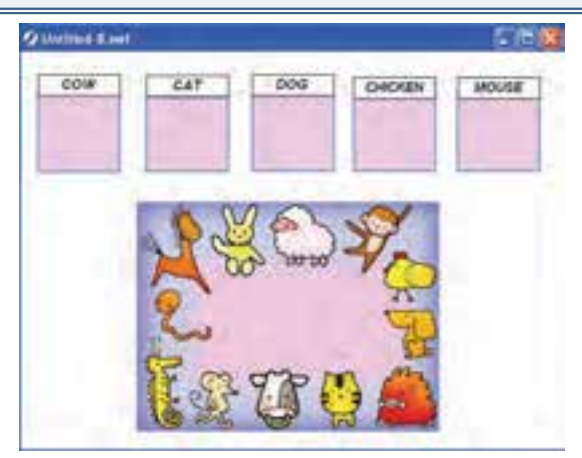

**شكل 8- 13** 

تمرين ٣-١٣ بازي آموزشي زير را طراحي كنيد. اين بازي براي آموزش اعداد و دستهبندي مي-باشد . تصاوير دايره، ستاره و مثلث وجود دارد كه كودك بايد به سمت عدد مربوطه بكشد. تصوير دفتر به سمت عدد ۲، كتابها به سمت عدد سه، مدادها به سمت عدد چهار و … به هنگام رسم سعي كنيد از سمبلهاي كليدي استفاده كنيد. به عنوان مثال يك سمبل كليدي به شكل مداد رسم كنيد و در صحنه اصلي، 4 نمونه ازآن درج كنيد.

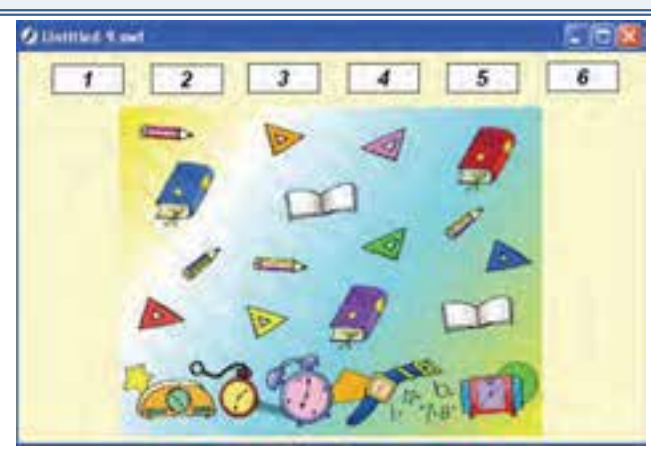

**شكل -9 13** 

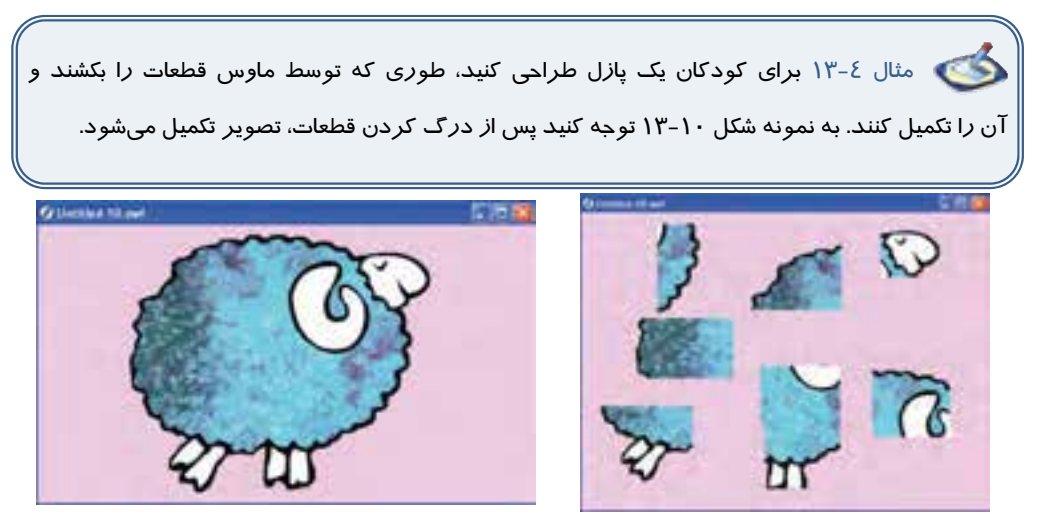

**شكل 13-10 شكل 13-11**

ميتوانيد براي اجراي اين مثال به صورت زير عمل كنيد:

- 1- يك تصوير دلخواه را انتخاب كنيد.
- 2- از منوي Modify گزينه Trace Bitmap Bitmap را انتخاب كنيد تا تصوير به عنصر گرافيكي تبديل شود.
- 3- سپس توسط ابزار Select قطعات مختلف را انتخاب كنيد و جابهجا كنيد. اين تصوير نمونه به هفت قطعه تقسيم شده است.
	- 4- سپس هر قطعه را به يك سمبل كليدي تبديل كنيد.
	- 5- بقيه مراحل را همانند مثالهاي ذكر شده ادامه دهيد.

### **3- 13 ايجاد دكمههايي براي كنترل ميزان شفافيت يك كليپ**

به شكل 13-12 توجه كنيد. با هر بار فشردن دكمه decrease ميزان آلفـا كـاهش مـي يابـد و سـبب نمـايش مكعب پشت دايره ميشود (شكل 13-12). همچنين با فشردن دكمه increase ميزان آلفا افزايش مـييابـد و ديگر مكعب پشت دايره ديده نميشود (شكل 13-13).

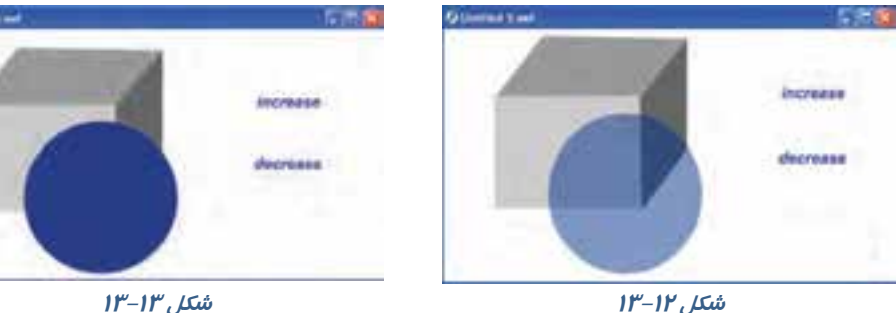

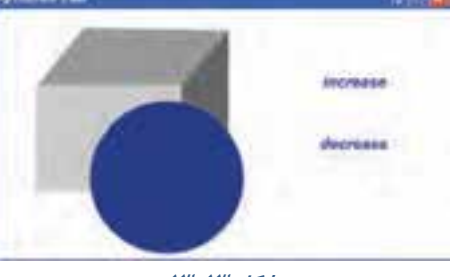

اكنون به شرح اين مثال ميپردازيم: اين مثال از يك مكعب و يك clip Movie شامل دايره و دو دكمه , increase و decrease تشكيل شده است.

#### **1-3- 13 رسم مكعب**

همانطور كه در شكل ١٤–١٣ مشاهده ميكنيد مكعب درسه لايه رسم شده است. با اختلاف رنگ ميتوانيم فضاي سه بعدي ايجاد كنيم. با اتصال اين سه بخش مكعب تكميل ميشود (شكل 13-15).

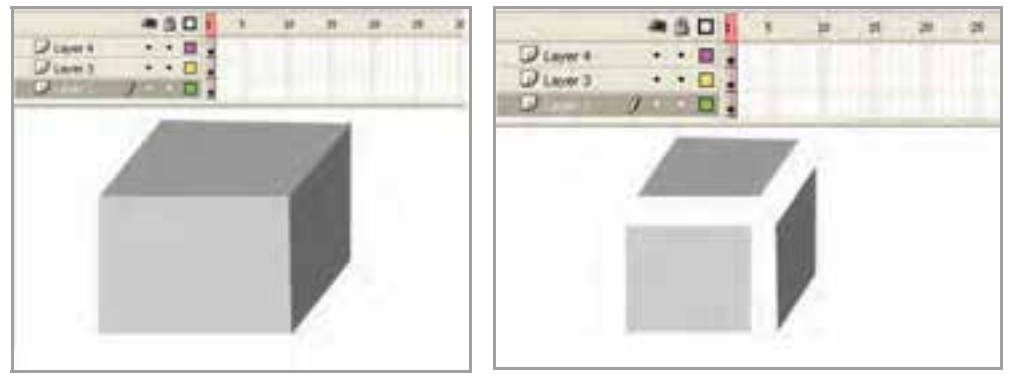

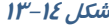

**شكل 13-14 شكل 13-15**

**2-3- 13 ايجاد Clip Movie شامل دايره** 

در صفحه اصلي از منوي Insert گزينه New Symbol را انتخاب كنيد و از پنجره ظاهر شده گزينه Clip Movie را انتخاب كنيد. يك سمبل گرافيكي به شكل دايره بكشيد و در فاصله فريم 1 تا 20 يك Tween Motion ايجاد كنيد (شكل 13-16).

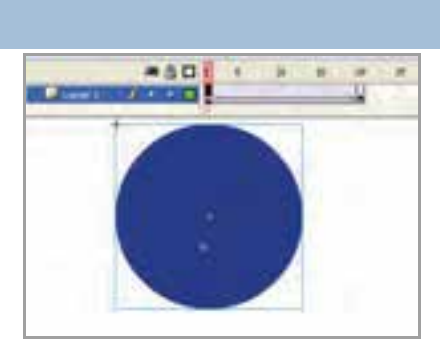

**شكل 13-16** 

سپس در صفحه اصلي كليك كنيد و از كتابخانه اين سمبل نمايشي را انتخاب كرده و وارد صفحه اصلي كنيد. در لحظهاي كه سمبل نمايشي در حالت انتخاب است پانل Properties را باز كنيد و در بخش name Instance نام 1s را به سمبل نمايشي اختصاص دهيد.

#### **3-3- 13 طراحي دكمه**

 1- در صفحه اصلي از منوي Insert گزينه Symbol New را انتخاب كنيد و از پنجره ظاهر شده گزينه Buttons را انتخاب كنيد.

2- فريم كليدي Up را انتخاب و توسط ابزار متن كلمه Increase را تايپ كنيد.

 3- توسط ابزار selection متن را انتخاب كنيد و با دو بار گرفتن پيدرپي كليد B+Ctrl متن را به عنصر گرافيكي تبديل كنيد.

4- در فريمهاي Over، Down وHit توسط كليد 6F فريم كليدي Up را كپي كنيد (شكل 13-17).

6- مجدداً با همين روش يك دكمه با متن decrease ايجاد كنيد (شكل 13-18).

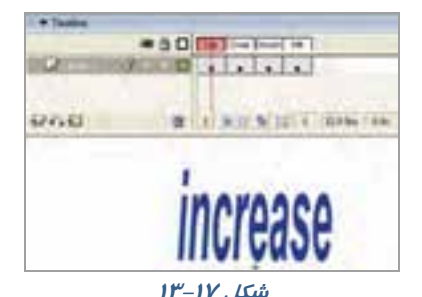

در صفحه اصلي دكمههاي increase و decrease را همانند شكل 13-19 قرار داده و به ترتيب نام 1btn و 2btn به آنها بدهيد.

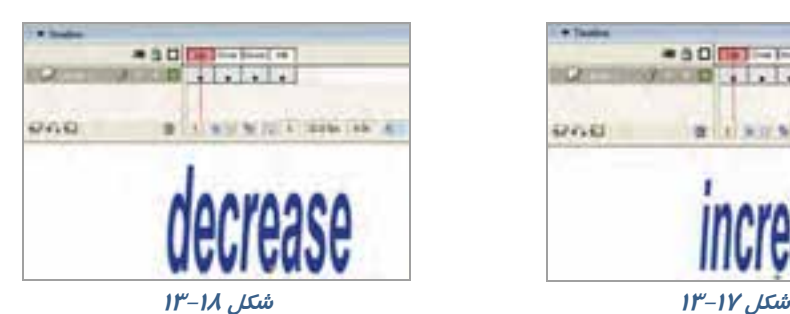

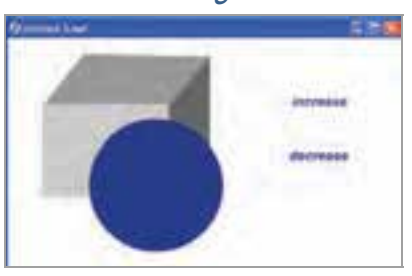

**شكل 13-19** 

#### **4-3- 13 دستوركاهشو افزايش Alpha**

لايه جديد ايجاد كرده و پانل Action را باز كنيد و دستورات را همانند شكل 13-20 وارد كنيد. عنصري كه نام آن 1s است داراي خاصيتي به نام alpha ميباشد. علامت نقطه وسيله ارتباطي بين عنصر و خصوصيت آن مي- باشد. در اين دستور به ازاي هر بار فشردن دكمه ها، ميزان خصوصيت آلفاي عنصر 1s 0.1 واحد تغيير مي- يابد.

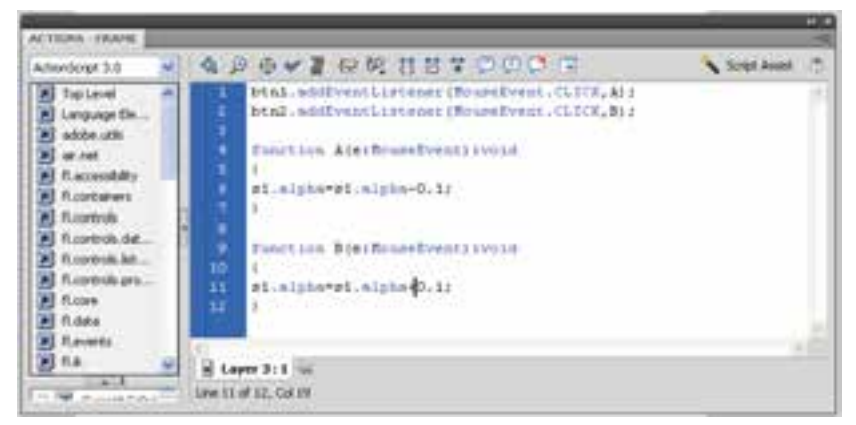

*شكل ۲۰–۱۳* نسكل

### **4- 13 ايجاد دكمههايي براي تغيير مكان كليپ در راستاي محور x و y**

ميتوانيد يك كليپ را توسط يك دكمه در راستاهاي مختلف حركت دهيد. هر عنصر داراي خصوصيتي به نام x ميباشد كه موقعيت عنصر را در راستاي افق نشان ميدهد. همچنين خصوصيتي به نام y موقعيت عنصر را در راستاي عمود نشان ميدهد. در مثال ارائه شده نحوه به كارگيري اين خصوصيت را ميبينيد.

1- ابتدا يك clip Movie به نام 1symbol ايجاد كنيد. لزومي ندارد كه عنصر در اين كليپ تغيير مكان دهد. مي توانيد شما يك كليپ ساكن نيز ايجاد كنيد (شكل 13-21).

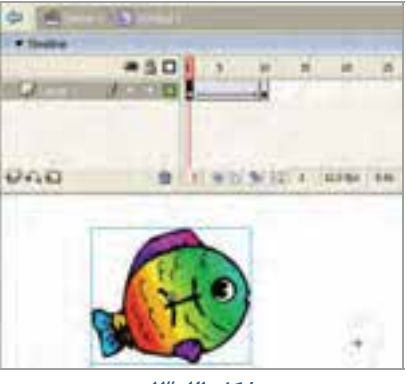

**شكل -21 13** 

- 2- از درون كتابخانه نمونه اين Clip Movie را در صفحه اصلي وارد كنيد. سپس پانل Properties را فعال كرده و در بخش name Instance نام fishclip را تايپ كنيد.
	- 3- يك دكمه ساده طراحي كنيد و در صفحه اصلي قرار دهيد (شكل 13-23).
	- 4- پس از انتخاب دكمه ، پانل Action را فعال كنيد و دستور زير را وارد كنيد (شكل 13-22).

#### فصل سيزدهم: شناخت خواص و كنترلهاي بيشتر بر روي فيلم 257

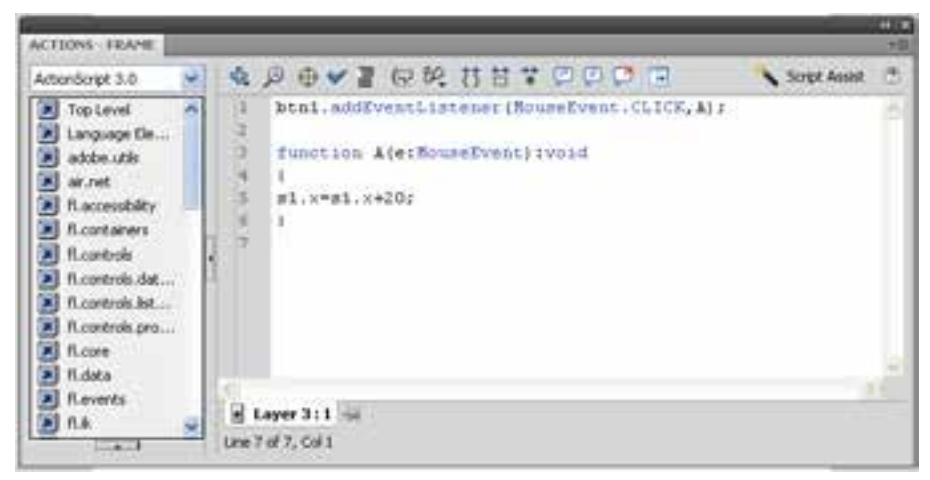

**شكل -22 13** 

اين دستور موقعيت عنصر fishclip را به ازاي هر بار فشردن دكمه ماوس 20 واحد در راستاي محور x به سمت راست افزايش ميدهد.

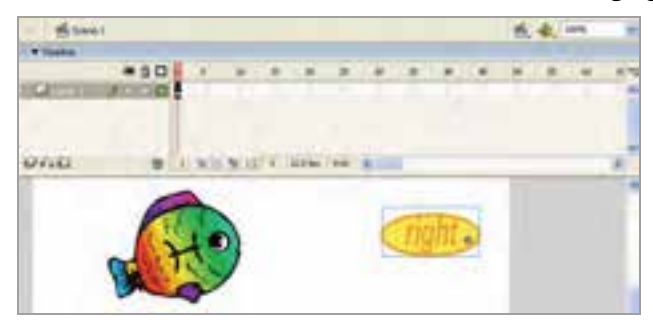

**شكل 13-23** 

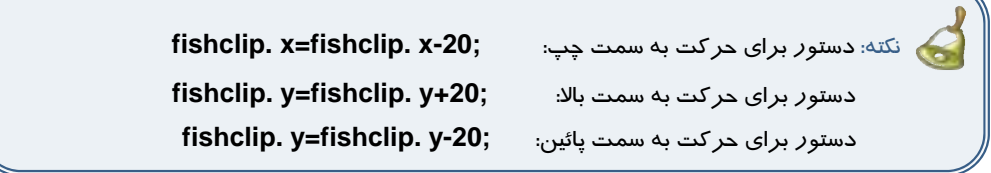

تمرين ٤-١٣ يک با*ز*ي همانند شکل ٢٤-١٣ طراحي کنيد طوري که گوسفند با کليک *ر*وي كليدهاي مربوطه در جهات مختلف حركت كند تا به بيرون از اين فضا راه پيدا كند. (كليد RIGHT براي حركت به سمت راست، كليد LEFT براي حركت به چپ، كليد TOP براي حركت به سمت بالا و كليدDOWN براي حركت به سمت پائين باشد.)

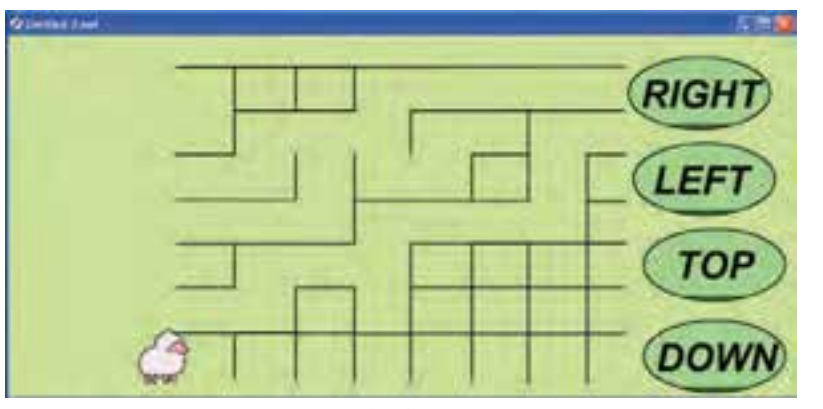

**شكل 13-24** 

تمرين <sup>۲</sup>۵ -۱۳ : با توجه به آموختههای خود سعی كنيد فيلمی همانند شكل ۲۵-۱۳ ايجاد كنيد طوري كه با حركت اهرم به سمت بالا ميزان آلفاي تصوير نمونه افزايش و با حركت اهرم به سمت پائين ميزان آلفاي كاهش يابد.

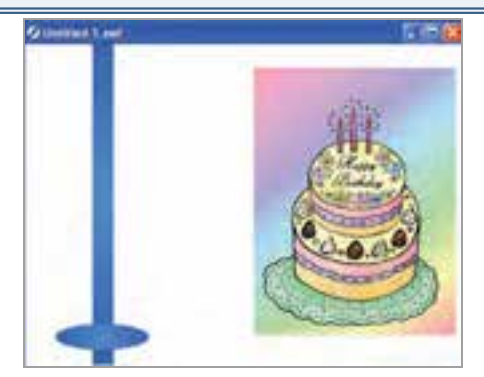

**شكل 13-25** 

# **5- 13 كليدهاي مخفي**

استفاده كليدهاي مخفي در فيلمهايي است كه شامل متن زيادي هستند و لازم است كه فيلم، روي متن مورد نظر متوقف شود. در كليد مخفي تنها نياز به وجود شكل در فريم Hit ميباشد. اگر فريم Up خالي باشد، كليد نمايش داده نميشود. ميتوان كليد بزرگي ايجاد كرد كه كل صحنه را در برگيرد، تا كاربر بتواند با كليك كردن در هر قسمت، نمايش فيلم را ادامه دهد.

#### **1-5- 13 ايجادكليدهاي مخفي**

تصوير در فريم 1:

1- يك فايل جديد باز كنيد و در آن دو فريم كليدي در فريمهاي اول و دوم ايجاد كنيد.

2- در هر فريم متني متفاوت وارد كنيد.

تصوير در فريم 2:

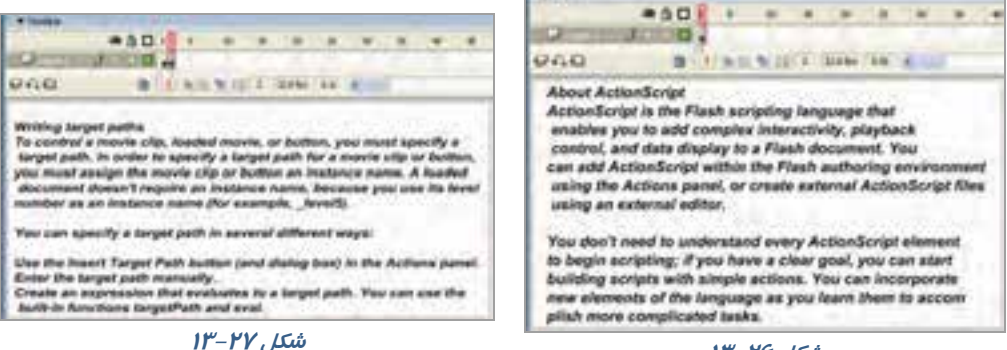

#### **شكل 13-26**

در هر فريم كليدي يك دستور Stop اضافه كنيد تا از نمايش خود به خود فيلم جلوگيري شود.

3- در حالي كه فريم اول را انتخاب كردهايد از منوي Insert گزينه Symbol New را انتخاب كنيد.

- 4- در كادر ظاهر شده يك نام براي كليد خود انتخاب كرده و پس از انتخاب گزينه Button كليد ok را كليك كنيد.
	- 5- در محيط ويرايش سمبل، فريم Hit را انتخاب كنيد.
	- 6- از منوي Insert گزينه frame Key Blank را انتخاب كنيد.
	- 7- با استفاده از ابزار مستطيل شكل توپري بكشيدكه تمام صحنه را بپوشاند (شكل 13-28).
- 8- اين مستطيل كل صحنه را به يك كليد فعال تبديل ميكند ولي به علت اين كه همه فريمها خالي هستند اين كليد مخفي خواهد بود.

 9- به محيط ويرايش فيلم بازگرديد و يك كپي از كليد را به صحنه درگ كنيد. Flash چهارضلعي شفاف را نشان ميدهدكه نمايانگر محدوده عملكرد كليد است (شكل 13-29).

| $-0.01$ ( ) $-0.1$ ( ) $-0.1$ ( ) $-0.1$                           |
|--------------------------------------------------------------------|
| <b>FERENCE</b><br><b>Lating</b>                                    |
| # 1 8 8 9 10 1 10 to 1 to 2 11<br>UGG.                             |
| <b>Akivor Atildan Strigge</b>                                      |
| ActionScript is the Flash scripting language that                  |
| arrest-few years as asket coorration minimum restricts, setuplined |
| sentred, and data (liquing to a Flash decorrent, Your              |
| ase and Article of withe the Flux authoring processed              |
| uning the Actions panel, or create external ActionScript Sea       |
| white an external posses of the prints                             |
|                                                                    |
| You stort's reed to anderstand every Actordiorship element         |
| In Begin scratting: if you have a clear goal, you can ase!         |
| building seriets with simple Affinia. You can incarporate          |
| new elements of the language as you learn mem to access !!         |
| Main clock completed highly and annual control of the con-         |
|                                                                    |

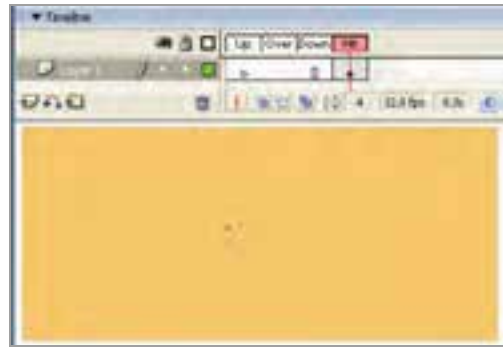

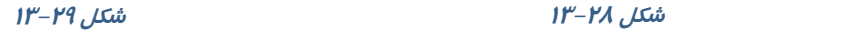

- 11 پس از انتخاب كليد، پانل Action رافعال كنيد.
	- 12 دستور Play را تنظيم كنيد.
- 13 از منوي Control گزينه Movie Test را انتخاب كنيد.Flash فيلم را نمايش ميدهد.
- 14 نمايش در فريم اول متوقف ميشود ولي همين كه در صحنه كليك كنيد، فريم 2 به نمايش در ميآيد.

# **6- 13 دكمه پخشو توقف صوت**

 1- يك فايل جديد ايجاد كنيد و مطمئن شويد كه در يك لايه حتماً صوت وارد شده است. 2- يك دكمه براي پخش صوت و يك دكمه براي توقف پخش صوت طراحي كنيد. 3- اين دو دكمه را روي صفحه اصلي اضافه كنيد (شكل 13-30).

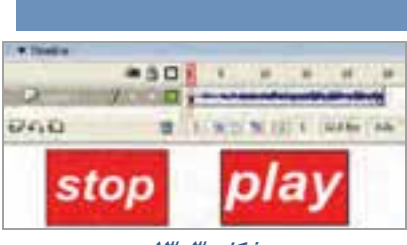

**شكل 13-30** 

4- دكمـهاي را كـه بـراي توقـف پخـش صـوت در نظـر گرفتـهايـد، انتخـاب كنيـد. در پانـل Action دسـتور ;()Stopallsound را وارد كنيد.

 5- دكمهاي را انتخاب كنيد، كه براي پخش صوت در نظر گرفتهايد. پانل Action را باز كنيد و دستور ;()Play را تايپ كنيد.

نكته: اگر يك فايل ساده فقط با يك صوت كوتاه ايجاد كردهايد بهتر است كه در فريم آخر، Action توقف انيميشن;()Stop را قراردهيد. چون به هنگام اجراي فيلم، بهطور پيشفرض انيميشن تكرار مي شود و شما نحوه عمل كليد توقف و پخش صوت را خوب متوجه نميشويد.

### **7- 13 اسكريپ نويسي خارجي**

ميتوان ActinScript را در فايلهاي متني مجزا نگهداري كرد كه فيلم Flash بتواند هنگام نياز بارگذاري كند. به اين ترتيب استفاده مجدد از كد ActinScript در فيلمهاي متعدد باعث آساني كارها ميشود. Adobe توصيه ميكند كه به جاي اضافه كردن ActinScript به فريمها، همه كد را در يك محل قرار دهيد تا يافتن و اشكالزدايي آن آسانتر شود. به همين دليل بهتر است همه كد را فريم اول لايه اول Timeline يا در فايل متني مجزا قرار دهيد. براي ايجاد فايل ActinScript جديد در Flash از منوي File گزينه New را انتخاب كنيد و سپس در كادر محاورهاي Document New گزينه file ActinScript را از برگه General انتخاب كنيد. سپس كد ActinScript را در اين فايل تايپ كرده و ذخيره كنيد. دقت كنيد كه فايل را با پسوند as. ذخيره كنيد كه سرواژه ActinScript است. براي قراردادن فايل

ActinScript مجزا به هر بخش از فيلم، كافي است اين كد را به فريم اضافه كنيد.

"as .نام فايل " Include

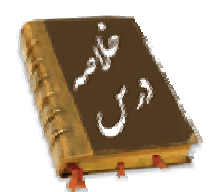

- Action را ميتوان در فريمهاي كليدي ، نمونههاي Button <sup>و</sup> نمونههاي clip Movie قرار داد.
- دكمههايي راجهت كنترل برخي از خصوصيات عنصر مثل ميزان چرخش، ميزان تغييرات طولي و عرضي .... ميتوان طراحي نمود
	- با دستور Drag Start نمونهاي كه قصد كشيدن آن را داريد مشخص ميكنيد.
		- دستور توقف عمل كشيدن Drag Stop ميباشد.
- استفاده كليدهاي مخفي در فيلمهايي است كه شامل متن زيادي هستند و بايد فيلم بر روي متن مورد نظر توقف كند.
- ميتوان ActinScript را در فايلهاي متني مجزا نگهداري كرد كه فيلم Flash بتواند هنگام نياز بارگذاري كند. به اين كد ActinScript خارجي ميگويند و با پسوند as. ذخيره ميشوند. براي قراردادن فايل ActinScript مجزا به هر بخش از فيلم، كافي است اين كد را به فريم اضافه كنيد.

"as .نام فايل " Include

# **واژه نامه**

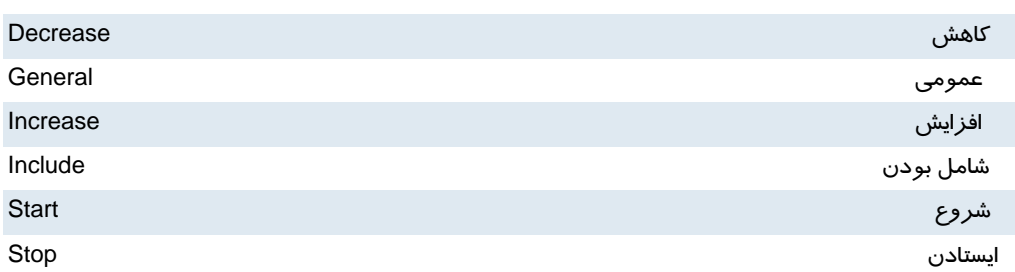

# **آزمون تئوري**

درستي يا نادرستي گزينههاي زير را تعيين كنيد. 1- Action را فقط ميتوان در نمونههاي clip Movie قرار داد. 3- دستور توقف عمل كشيدن Drag ميباشد.

معادل عبارتهاي سمت راست را از ستون سمت چپ انتخاب كرده و مقابل آن بنويسيد.

3- عمومي Include

4- شامل بودن General

چهارگزينهاي

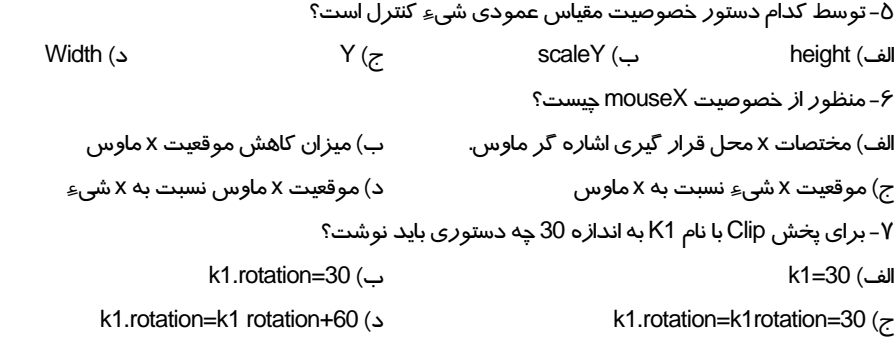

در جاي خالي عبارت مناسب بنويسيد.

8- با دستور .... نمونهاي كه قصد كشيدن آن را داريد مشخص ميكنيد.

9- ActinScript خارجي با پسوند ... ذخيره ميشوند.

به سئوالات زير پاسخ تشريحي دهيد.

10 - كاربرد اسكريپتنويسي خارجي را بنويسيد.

# **دستوركار آزمايشگاه**

 1- انيميشني بسازيد كه با كليك دكمه سمت چپ توپ به سمت چپ و با كليك دكمه سمت راست توپ به سمت راست حركت كند.

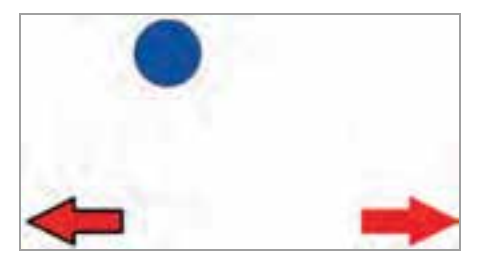

2- در تصوير زير يك پازل را مي بينيد . شما هم اقدام به رسم شكلي مشابه با اين تصوير كنيد.

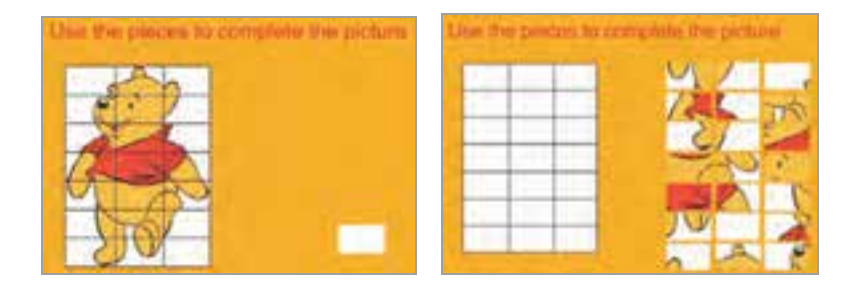

 3- يك بازي مشابه تصوير زير ايجاد كنيد كه قطعات قابليت عمل درگ داشته باشد تا توسط كاربر تكميل شود.

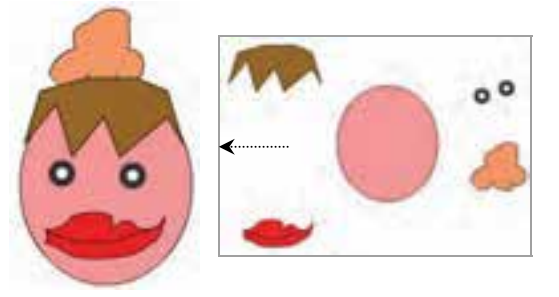

 4- در تصوير زير با درگ روي هر اهرم كره تغيير سايز پيدا كرده و يا تغيير زاويه مي دهد. همچنين با حركت اهرم به سمت پائين مقياس و ميزان چرخش كاهش مي يابد. انيميشن را ايجاد كنيد.

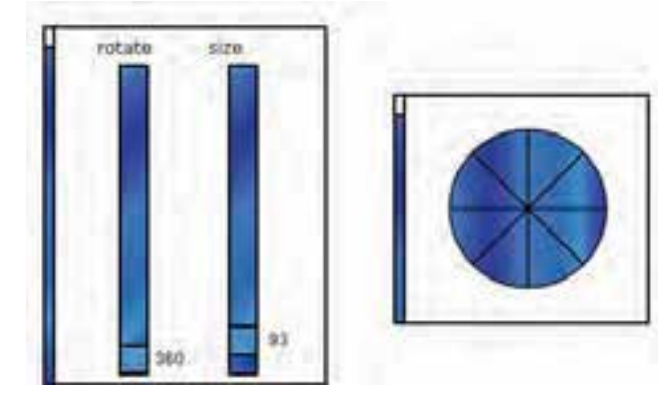

# فصل چهاردهم

### هدف كلي فصل:

# بهرهگيري بيشتر از زبان **3.0 ActionScript**

# اهداف رفتاري (جزئي)

پس از مطالعه اين فصل، از فراگير انتظار ميرود كه:

- بتواند با استفاده از ActioScript به متعامل كردن انيميشن بپردازد.
	- بتواند دستورات شرطي را به كار ببرد.
- بتواند ترتيب اجراي دستورات برنامه را با دستور Case switch تغيير دهد.
- بتواند دستورات را به تعداد دفعات معين و محدود با دستور For اجرا كنيد.
	- با مفهوم Class آشنا شود.
	- بتواند ابزار آرماتور را استفاده كند.

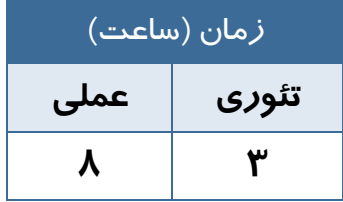

#### **كليات**

لذت واقعي در Flash زماني آغاز ميشود كه با دستورات كوتاه به Flash بگوييد كه چه كار كند. بـا تركيـب دستورات ساده ميتوانيد مجموعههاي پيچيدهاي از دستورالعملها را براي ايجاد گرافيكهاي متحرك جـذاب توليد كنيد.در اين بخش به معرفي تعدادي از دستورات ميپردازيم.

### **1- 14 متغير (Variable (**

Variable يا متغير ، مقادير مربوط به يك داده را كه ممكن است ثابت يا متغير باشـد در خـود نگـه مـيدارد. نوع اطلاعاتي كه يك متغير ميتواند در خود نگه دارد در زمان تعريف آن مشخص ميشود . به عنوان مثال ، يك متغير رشتهاي تنها قادر به نگهداري اطلاعات از نوع حروف و اعداد است در حالي كه يك متغير عددي تنها مي- تواند اعداد را در خود نگهداري كند.

#### **1-1- 14 اعلان يك متغير**

قبل از اينكه از يك متغير استفاده كنيد، بايد آن را تعريف كنيد. براي تعريف يك متغير بايد از كلمه كليدي var استفاده كرده و عبارتي را به عنوان نام متغير تعريف كنيـد، سـپس مقـداري را بـه عنـوان مقـدار اوليـه بـه آن اختصاص دهيد.

فرم كلي تعريف متغير

; [مقدار = ] نوع داده اي : نام متغير Var

#### **2-1- 14 انواع دادهها**

Flash براي نگهداري و پردازش دادهها، انواع مختلفي از دادههـا را اسـتفاده مـي كنـد. نـوع دادههـا مشـخص ميكنند چه نوع اطلاعاتي ميتوانند در متغيرها ذخيره شوند. براي مثال متغير نوع داده صحيح، ميتوانـد فقـط اعداد صحيح را در خود ذخيره كند. Flash از انواع دادههاي عددي و غيرعددي پشتيباني مي كنـد. دادههـا بـه شرح جدول ۱-۱٤ است.

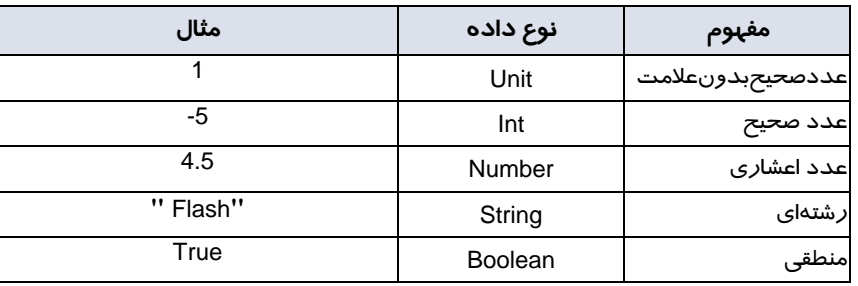

#### **جدول -1 14 انواع دادهها**

رشته تركيبي از چند كاراكتر ميباشد كه داخل علامت نقل قول (زوج كوتيشـن) قـرار گرفتـه اسـت . دادههـاي رشتهاي ميتوانند شامل هر كاراكتري باشند. براي مثال "4cs Flash "رشتهاي به طول 9 كاراكتر است. متغير Boolean ميتواند فقط شامل دو مقدار True و False باشد.

#### **3-1- 14 عملگرها**

علايمي كه براي انجام عمليات مختلف روي متغيرها به كار مـيرونـد، عملگـر (Operator (ناميـده مـي شـوند. Flash داراي انواع عملگرهاي مختلف است كـه روي متغيرهـا اعمـالي را انجـام مـي دهنـد. در ادامـه بـا انـواع عملگرهاي Flash آشنا ميشويد.

#### عملگرهاي محاسباتي

از عملگرهاي محاسباتي براي انجام عمليات رياضي استفاده ميشود. نتيجهي عملگرهاي محاسـباتي، بـه صـورت عـدد ميباشد. انواع عملگرهاي محاسباتي در جدول 2- 14 شرح داده شده است.

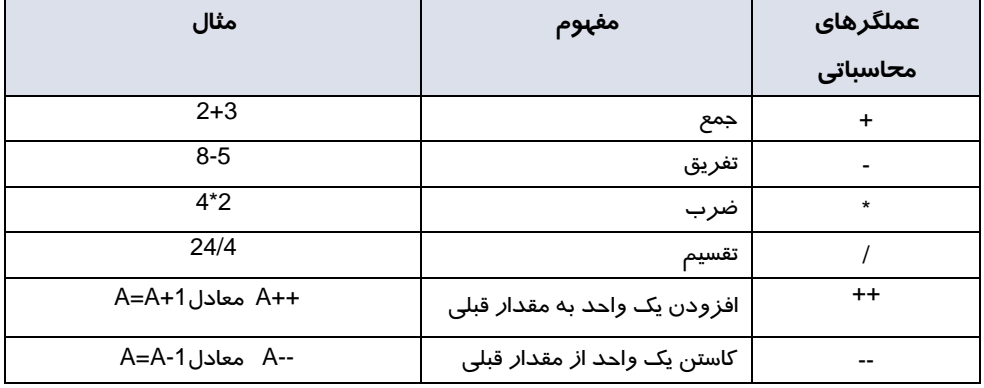

#### **جدول -2 14 انواع عملگرهاي محاسباتي**

#### عملگرهاي انتساب

در Flash براي قرار دادن يك مقدار ثابت يا نتيجهي يك عبارت در يك متغير، از دسـتور انتسـاب (=) اسـتفاده ميشود. انواع عملگرهاي انتساب در جدول 3- 14 شرح داده شده است.

#### **جدول 3- <sup>14</sup> انواع عملگرهاي انتساب**

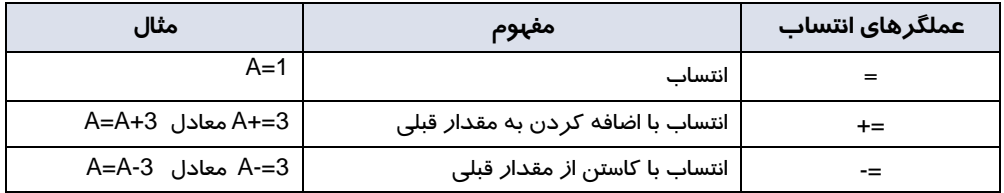

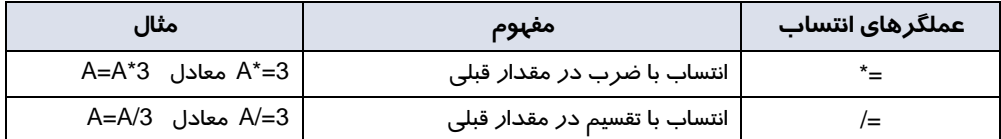

#### عملگرهاي رابطهاي

عملگرهاي رابطهاي براي مقايسهي انواع دادهها به كار مي رونـد. حاصـل ايـن عملگرهـا ارزش True يـا False است. انواع عملگرهاي رابطهاي در جدول 4- 14 شرح داده شده است.

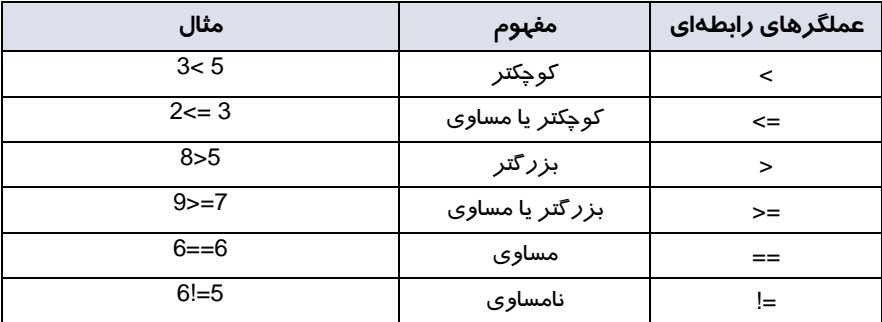

#### **جدول 4- <sup>14</sup> انواع عملگرهاي رابطهاي**

#### عملگرهاي منطقي

براي ايجاد تركيبات مختلف شرطي و انجام عمليات منطقي روي عبارات، از عملگرهاي منطقي استفاده ميشود. در جدول 5- 14 اسامي عملگر منطقي Flash آمده است.

#### **جدول 5- <sup>14</sup> انواع عملگرهاي منطقي**

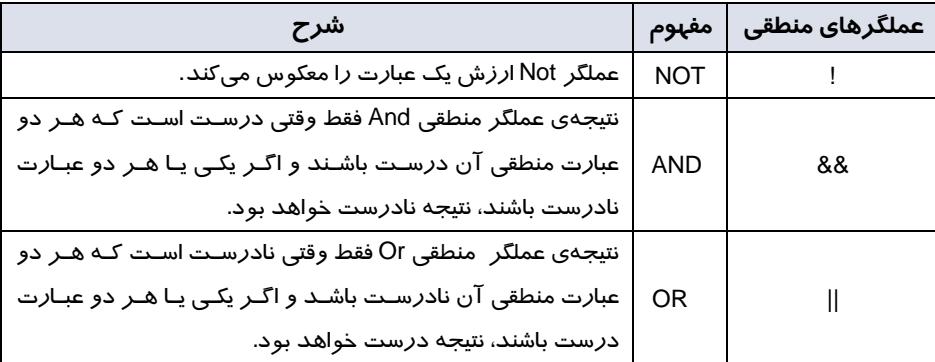

در مثالهاي ارائه شده به نحوه معرفي و مقداردهي متغيرها دقت كنيد.

 مثال 1- 14 دو متغير a و b از نوع متغير عددي با يك مقدار اوليه تعريف شدهاند. سـپس مقـدار متغير a يك واحد افزايش و مقدار متغير b يك واحد كاسته شده است. در آخر توسط فرمان trace حاصل جمع دو متغير نمايش مييابد .

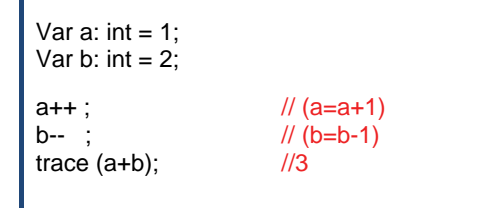

عبارت مقابل // يك توضيح اضافه ( comment (براي كاربر جهت كسب اطلاع است . براي اينكه كد ActionScript خود را بعد از چند ماه نيز درك كنيد بايد توضيحات را اضـافه كنيـد كـه هـدف دستورات را توضيح ميدهند.

نكته: تابع trace تابعي است كه نتيجه عبارتهاي نام برده شده درون پرانتز، به هنگام نمايش فيلم swf روي پانل output چاپ ميشود.

 مثال 2- 14 متغير answer از نوع متغير رشتهاي تعريـف شـده اسـت. از عملگـر + بـراي اتصـال رشتهها استفاده ميشود. سپس رشته "two "توسط عملگر اتصال مقدار متغير answer را تعيـين مـيكنـد. در آخر توسط فرمان trace حاصل متغير answer نمايش مييابد.

> Var answer: string; answer= **"**two**"** + **"**two**"** ; trace(answer); // twotwo

 مثال 3- 14 متغير a با مقدار اوليه 2 تعريف شـده اسـت. سـپس فرمـان trace حاصـل عبـارت منطقي را نمايش ميدهد. مقدار متغير a بزرگتر يا مساوي عدد ٣ نيست و نتيجه محاسـبه مقـدار منطقـي false ميباشد.

Var a: unit=2 ;  $trace(a >= (1+2))$ ; // false

تمرين 1 - 14 شرح دستورات زير را بنويسيد.

```
Var a: unit=2 ;
trace (a == (1+2));
trace (a := (1+2));
```
### **2- 14 تابع (Function (**

تابع ، مجموعهاي از دستورات زبان ActionScript است كه مجموعـاً تحـت يـك نـام قابـل فراخـواني هسـتند . استفاده از توابع باعث ميشود كه در صورت نياز به تكرار يك مجموعه از دستورات در برنامه ، نياز به تكرار و تايپ مجدد كل دستورات نباشد.

به عنوان مثال فرض كنيد كه براي يك دكمه، يك قطعه مشتمل بر سه خط نوشتهايد كه كـار آن تغييـر انـدازه باشد، اگر تنها يك دكمه داشته باشيد، نوشتن سه خط برنامه مشكلي به نظر نميرسد اما چنانچه مجبور باشـيد براي 5 دكمه همين برنامه را تكرار كنيد بهتر است كه اين سه خط برنامه را در قالب يك تابع تعريـف كـرده و براي هر دكمه تنها نام تابع را فراخواني كنيد.

نحوه معرفي توابع و فراحواني آنها و همچنين به كارگيري آرگومانها را در نمونه مثالها ملاحظه ميكنيد.

 مثال 4- 14 در اين مثال همزمان با رها كردن كليد مـاوس روي دكمـه ، توسـط تـابع A ارتفـاع و پهناي آن تغيير ميكند. 1- يك سند جديد از نوع 3 ActionScript باز كنيد و آن را با نام fla.size ذخيره كنيد.

 2- روي آيكن Layer New كليك كنيد و يك لايه جديـد ايجـاد كنيـد . نـام لايـه اول را Actions و لايـه دوم را Frames وارد كنيد.

 3- در لايه Frames روي فريم 1 يك تصوير رسم كنيد. سپس توسط كليد 8F ، آن را به سمبل دكمه ( Button ) تبديل كنيد.

4- در پانل Properties نام نمونه را mc وارد كنيد.

 5- در لايه Actions روي فريم 1 كليك كنيد و توسط كليد 9F ، پانل Action را باز كنيد سپس كـدهاي زيـر را به دقت وارد كنيد.

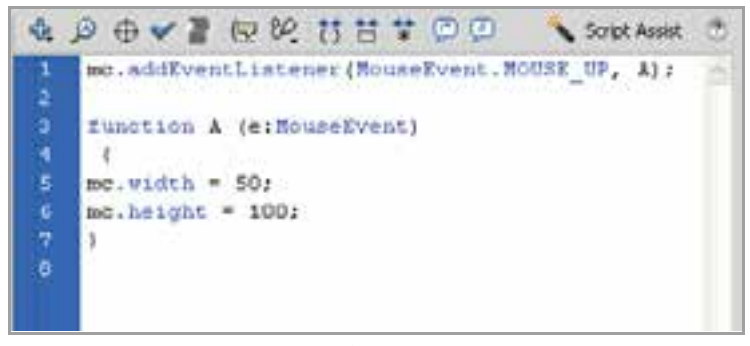

**شكل -1 14** 

رويداد دكمه mc يعني EventListener اعلام ميكند كه در صورت قرار گرفتن ماوس روي دكمه mc تابع A اجرا شود كه با اجراي تابع A پهنا و ارتفاع نمونه mc تغيير ميكند.

اين كد چه تغييري در مثال بالا ايجاد مي كند؟

this.width=180**;**

مثال 5- 14 در اين مثال نحوه استفاده از يك تابع بدون آرگومان را مشاهده ميكنيد.

1- يك سند جديد از نوع 3 ActionScript باز كنيد و آن را با نام fla.message ذخيره كنيد.

2- . نام لايه اول را Actions وارد كنيد.

3- در لايه Actions روي فريم 1 كليك كنيد و توسط كليد 9F ، پانل Action را باز كنيد سپس كـدهاي زيـر را به دقت وارد كنيد.

با اجراي فيلم تابع ()showMsg اجرا شده و متن hello نمايش داده مي شود.

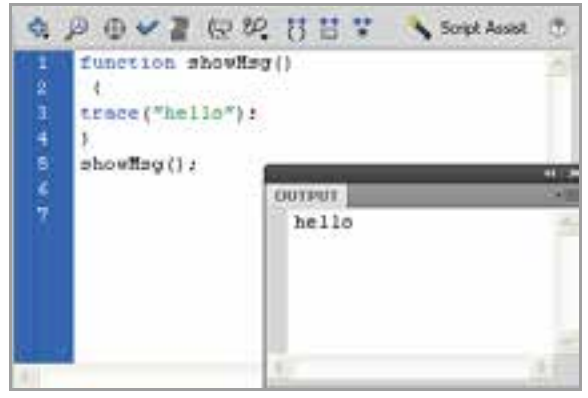

**شكل 2- 14** 

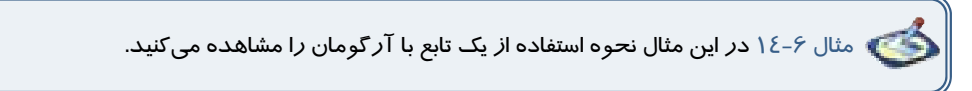

در اين مثال تابع ()showMsg داراي آرگومان رشتهاي با نام msg است كه هدف آن نمايش متن درون متغيير msg در پنجره Output است.

با اجراي فيلم ، تابع ()showMsg اجرا شده و متن goodbye كه بـه متغييـر msg نسـبت داده شـده ، نمـايش داده مي شود.

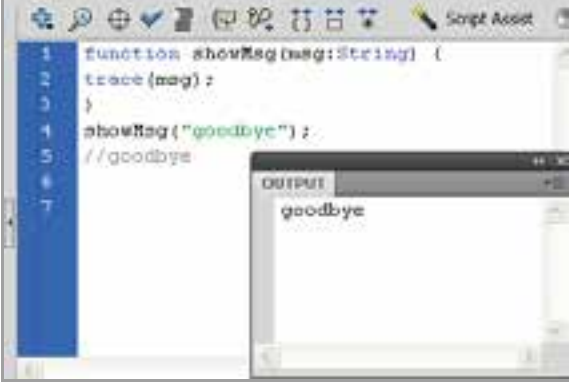

**شكل 3- 14** 

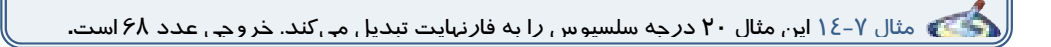
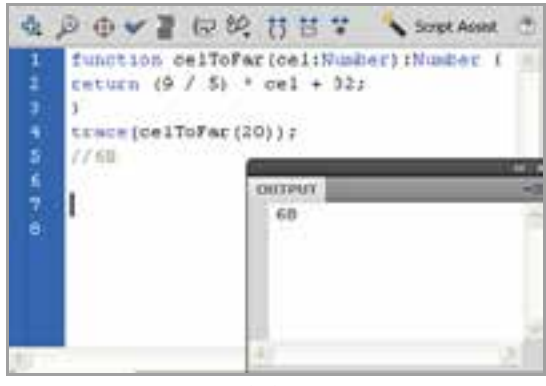

**شكل 4- 14** 

نام تابع celToFar است .

آرگومان آن cel بوده و از نوع عددي است. خروجي نيز از نوع عدد ميباشد.

مقدار محاسبه شده توسط فرمان return بازگردانده ميشود.

در خط بعدي توسط فرمان trace تابع celToFar با مقدار ورودي 20 فراخواني ميشود.

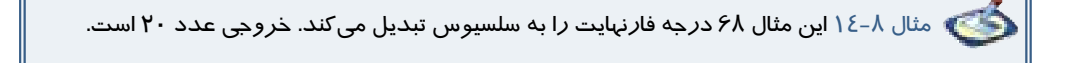

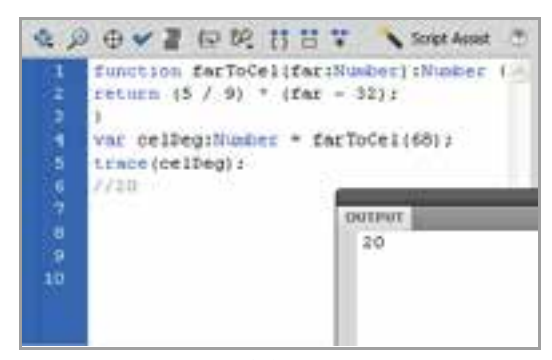

**شكل -5 14** 

نام تابع farToCel است .

آرگومان آن far بوده و از نوع عددي است. خروجي نيز از نوع عدد ميباشد.

مقدار محاسبه شده توسط فرمان return بازگردانده ميشود.

در خط بعدي تابع farToCel با مقدار 68 فراخواني شده و در متغير celDeg نگهداري ميشود.

توسط فرمان var متغير celDeg از نوع عددي معرفي شده است.

توسط فرمان Trace محتواي متغير celDeg نشان داده ميشود.

```
 تمرين 2 - 14 دستورات ارائه شده را به دقت تجزيه و تحليل كنيد و هدف آن را به طور مختصر
                                                                            شرح دهيد.
```
function m(a:int, b: int) { var c: int ;  $c=a+b$ ; } trace ( m(1,2)) ;

```
var k:string = "Hello" ; 
function g () 
{
  trace (k) ; 
}
g();
trace ( k) ;
```
## **3- 14 استفاده از عبارات شرطي**

عبارات شرطي ابزاري است كه Action بر اساس آن در خصوص درستي يا نادرستي يك موضوع تصميم گرفته و بر اساس اين تصميم عمل مناسبي را انجام ميدهد.

## **1-3- 14 دستور If**

چنانچه بخواهيم در صورت برقرار بودن شرط، دستور يا دستورات اجرا شود، از دستور If به شكل زير استفاده مي كنيم:

```
 (عبارت شرطي ) If
 { 
 دستورات
 }
```
هنگام اجراي دستور If، ابتدا عبارت شرطي بررسي ميشود. در صورتي كه نتيجه ارزيابي، درست (True (باشد، دستور يا دستورات اجرا ميشود .

 مثال 9- 14 توسط فرمان var به متغير a عدد يك و به متغيرb رشته " goodbye " و به متغير c مقدار منطقي false اختصاص داده شده است. طبق دستور شرطي اگر مقدار متغير a برابر عدد 1 باشد رشته "a option "نمايش داده ميشود.

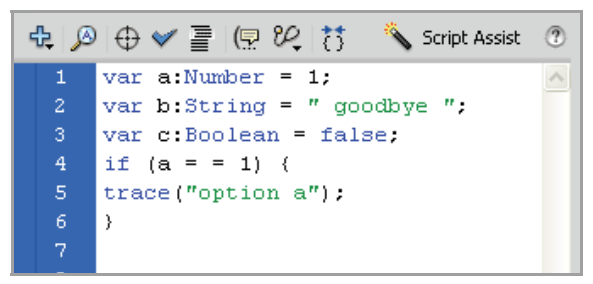

**شكل -6 14** 

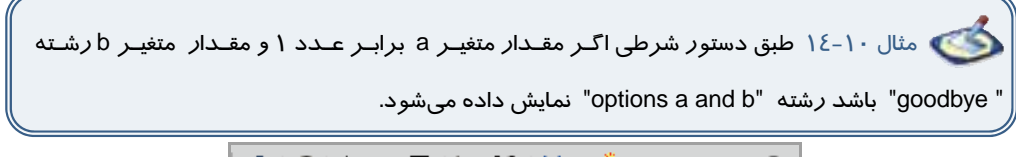

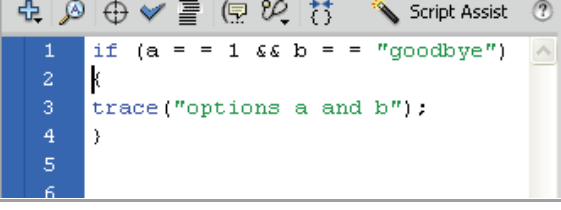

**شكل 7- 14** 

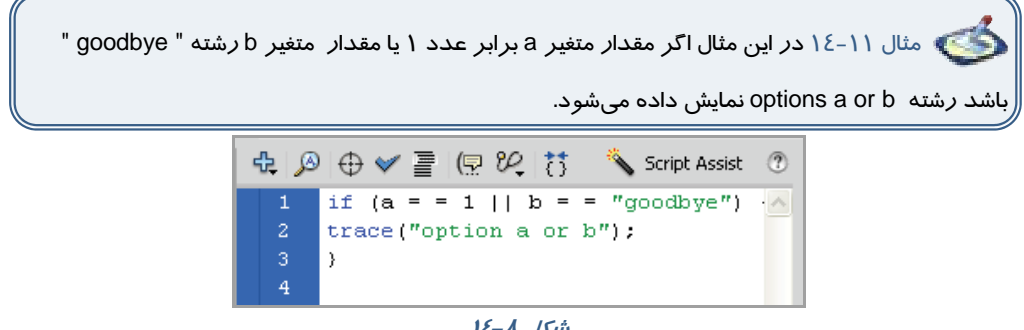

**شكل 8- 14** 

### - شماره استاندارد : 87 -3/ 15 - ف- ـه كاربر فلش 276

 مثال 14-12 در اين مثال اگر حاصل شرط برابر مقدار true باشد رشته "c options not" نمايش داده ميشود. (متغير c مقدار منطقي دارد و دادههاي منطقي به طور پيشفرض مقدار اوليه false دارند و c !به معناي مقدار منطقي true است.)

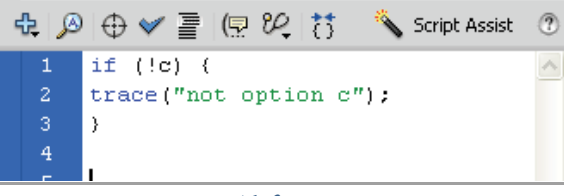

**شكل -9 14** 

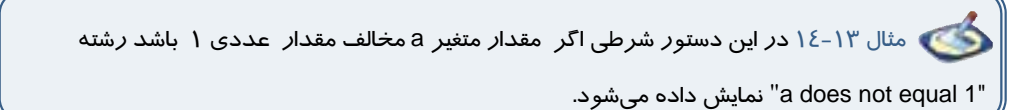

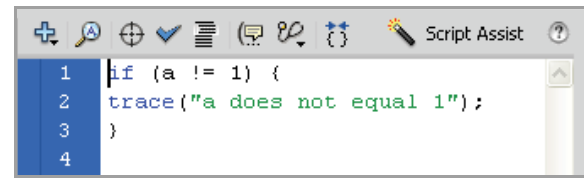

 **شكل 14-10** 

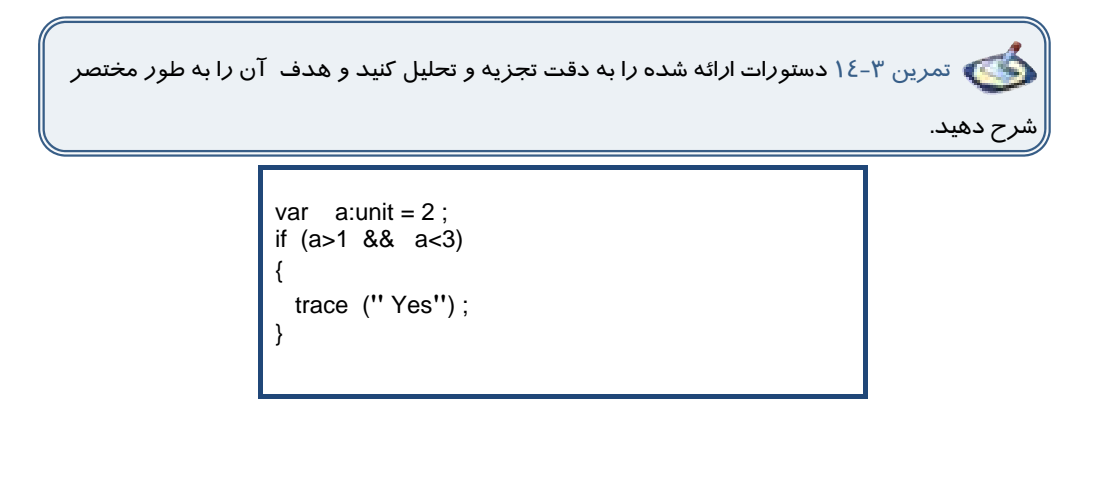

## **If - Else دستور 14 2-3-**

هنگام اجراي دستور If، ابتدا عبارت شرطي بررسي ميشود. در صورتي كه نتيجه ارزيابي درست (True (باشد، دستورات<sup>1</sup> اجرا ميشوند <sup>و</sup> اگر نتيجه ارزيابي نادرست (False (باشد، دستورات<sup>2</sup> اجرا خواهند شد.

```
 (عبارت شرطي) If
{ 
  دستورات
}
else 
{ 
دستورات ٢
}
```
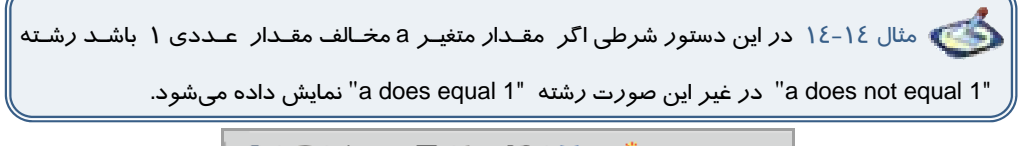

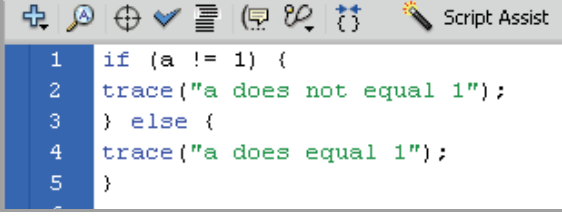

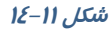

 مثال 14-15 در اين مثال از دستور if تودرتو اسـتفاده شـده اسـت . اگـر مقـدار متغيـر a مقـدار عددي Y باشد رشته "1 a does not equal" نمايش داده ميشود. در غير اين صورت اگر مقـدار متغيـر a مقدار عددي 1 باشد رشته "1 equal does a "نمايش داده ميشود.

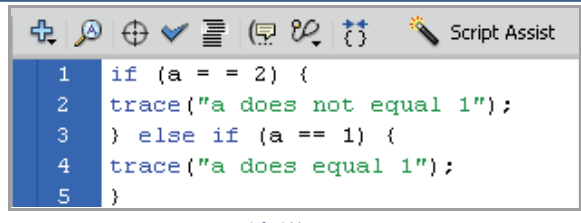

**شكل -12 14** 

مثال 14-16 در اين مثال از دستور else - if تودرتو استفاده شده است.

|    | Script Assist<br>$\oplus$ 0 $\oplus$ 0 $\cong$ 0 $\oplus$ 1 |
|----|-------------------------------------------------------------|
| 1  | if $(a == 1)$ {                                             |
| 2. | trace("option a");                                          |
| 3  | } else if $(b == "hello")$ {                                |
| 4  | $trace("option b")$ ;                                       |
| 5. | $\}$ else $\{$                                              |
| 6  | trace("option other");                                      |
| 7  | }                                                           |

**شكل -13 14** 

تمرين ٤-١٤ نتيجه دستورات زير چيست.

if  $(a == 1)$ { trace("option a"); } if  $(b == "hello")$ { trace("option b"); } else { trace("option other"); }

## **Switch Case دستور 14 4-**

دستور Case switch نيز مانند دستور If ميتواند ترتيب اجراي دسـتورات برنامـه را تغييـر دهـد و براسـاس شرايط خاص، باعث اجراي مجموعهاي از دستورات شود.

در اين دستور، ابتدا مقدار عبارت مقابل switch محاسبه ميشود. سپس اين مقدار از بالا بـه پـايين بـا مقـادير مقابل هر Case مقايسه ميشود. در صورتي كه حاصل عبارت با مقدار مقابل Case يكسـان باشـد، دسـتور يـا دستورات آن Case اجرا شده و با دستور break كنترل برنامه به اولين دستور بعد از Case switch منتقل

### فصل چهاردهم: بهرهگي ير يب شتر از زبان **3.0 ActionScript** ٢٧٩

خواهد شد و نمونه هاي Case بعدي ناديده گرفته ميشوند. اگر مقدار عبارت مقابل switch بـا هـيچ يـك از مقادير Case برابر نباشد، دستور يا دستورات مقابل default اجرا ميشوند.

```
 (عبارت يامتغيير) switch
{ 
 :مقدار ١ case
مجموعه دستورات1
break; 
 :مقدار ٢ case
مجموعه دستورات ٢
break; 
. 
. 
. 
default : 
مجموعه دستورات3
}
```
مثال 14-17 در اين مثال نحوه استفاده از دستور case-switch را مشاهده ميكنيد.

اگر مقدار متغير a مقدار عددي 1 باشد رشته "one "نمايش داده ميشود.

اگر مقدار متغير a مقدار عددي 2 باشد رشته "two "و اگر مقدار عددي 3 باشد رشته "three "نمـايش داده ميشود. در غير اين صورت رشته other نمايش مييابد.

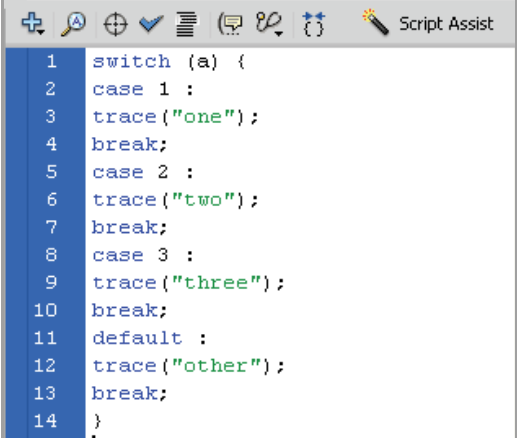

**شكل -14 14** 

## **5- 14 دستور FOR**

از دستور For زماني استفاده ميشود كه لازم است دستورات را به تعداد دفعات معـين و محـدود اجـرا كنـيم . ساختار حلقه For بصورت زير است:

 **(**گام حركت يا پرش **;** شرط اتمام حلقه **;** مقدار اوليه = نام شمارنده **)for**

**{**  مجموعه دستورات

**}**  دقت كنيد كه نام شمارنده بايد از قبل تعريف شده باشد. همچنين مقدار شمارنده بايد كوچكتر از مقدار نهايي باشد تا حلقه پايان يابد. اگر در گام حركت از عملگر ++ استفاده شود هدف گام افزايشي است و اگر از عملگر - - استفاده شود هدف گام كاهشي است .

 مثال 14-18 در اين مثال مقدار اوليه متغير i عدد صفر بوده و در هر بار اجراي حلقه يك واحد به مقدار آن اضافه ميشود. دستورات حلقه تا زماني كه مقدار متغير i كوچكتر از عدد 3 باشد اجرا ميشود. همانطور كه ملاحظه ميكنيد 3 بار رشته hello نمايش داده ميشود.

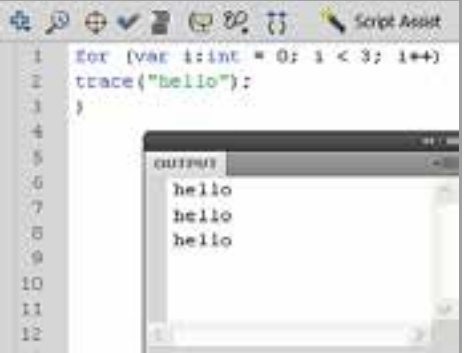

**شكل 14-15** 

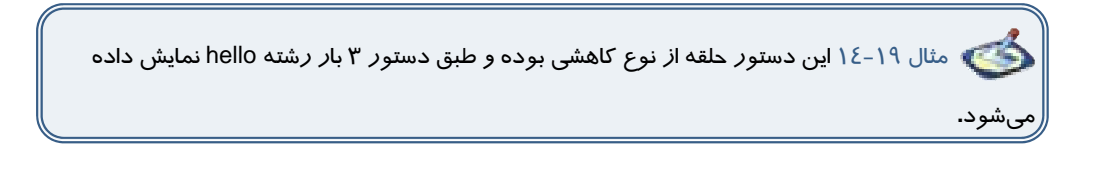

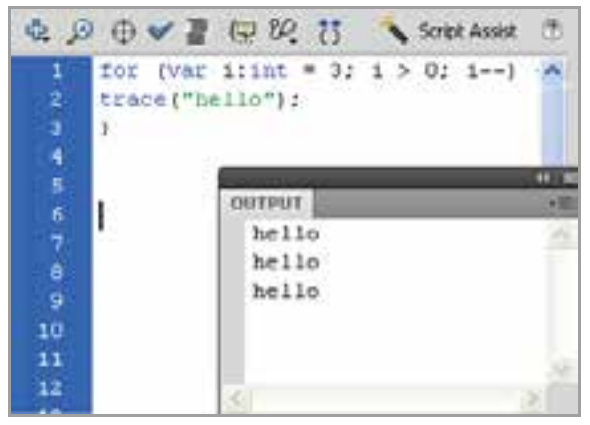

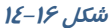

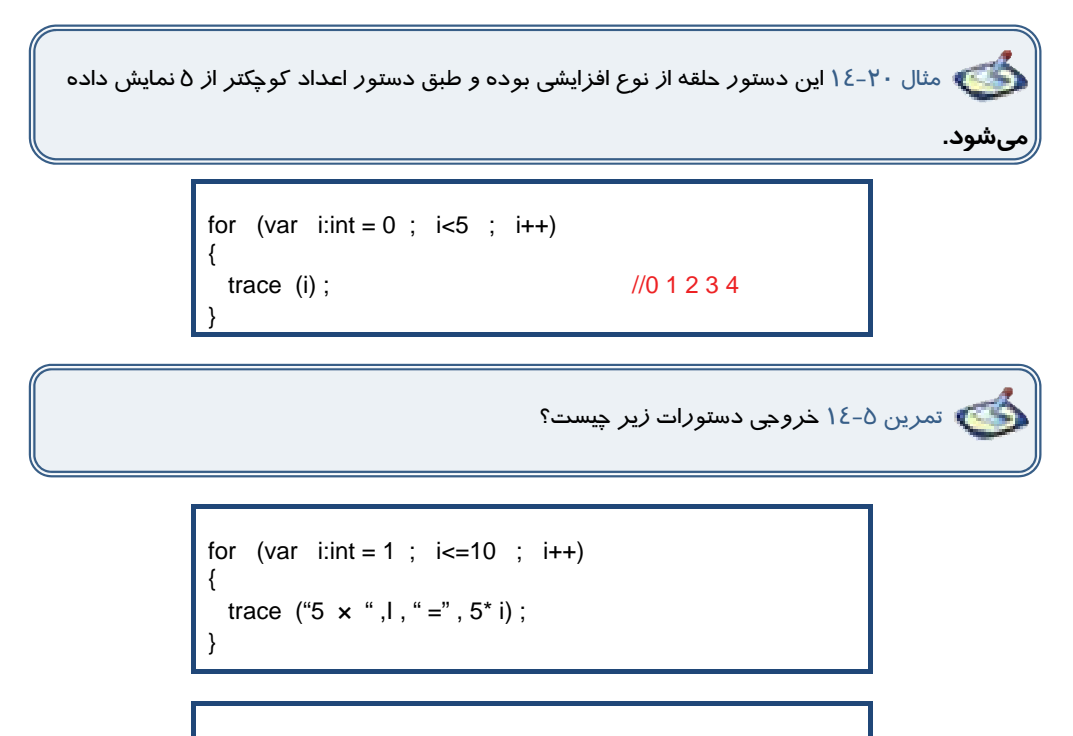

```
for (var i:int = 3; i>0; i-)
{
   trace (i) ; 
}
```
# **6- 14 دستور while**

اين حلقه، دستورات داخل خود را تا زماني كه شرط تعيين شده درست باشد، اجرا ميكند. شكل كلي اين ساختار تكرار به صورت زير است:

 **(** عبارت شرطي**)while {**  دستورات **}**

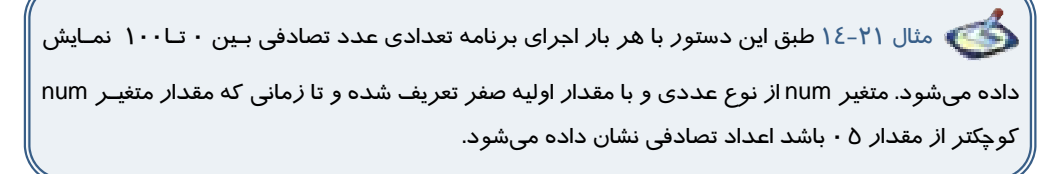

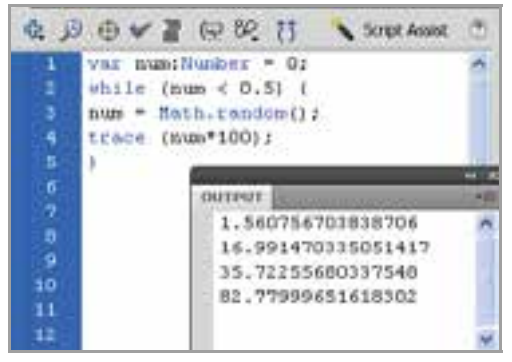

**شكل 14-17** 

روند اجراي حلقه While … Do برخلاف قبل است، يعني ابتدا دستورات داخل حلقه يك بار اجرا شده و سپس شرط حلقه ارزيابي ميشود. شكل كلي اين ساختار تكرار به صورت زير است:

```
Do 
{ 
مجموعه دستورات
 ( عبارت شرطي) While}
```
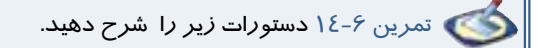

### فصل چها*ر*دهم: بهرهگیری بیشتر ا*ز ز*بان <mark>ActionScript 3.0</mark> **۲۸۳**

var  $i:int = 0$ ; While (i<5) { trace (i) ; i++ ; }

 مثال 14-22 يك clip movie به شكل مربع ايجاد كنيد و نام نمونه را box قرار دهيد. براي تغيير خصوصيات آن به مثالهاي زير توجه كنيد. شكلهاي تيره تغييرات را پس از اعمال دستور نشان مي دهد.

> الف ) موقعيت نمونه box در راستاي محور افقي و عمودي به اندازه 10 پيكسل افزايش مييابد.

box $x += 10$ ; boxy +=  $10$ ;

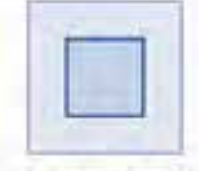

ب) مقياس نمونه box در راستاي محور افقي و عمودي نصف ميشود.

box.scale $X = 0.5$ :  $boxscaleY = 0.5$ :

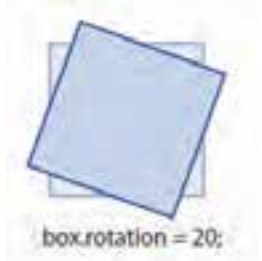

ج ) نمونه box به اندازه 20 درجه چرخش مييابد.

د) ميزان شفافيت نمونه box به اندازه نصف كاهش مييابد.

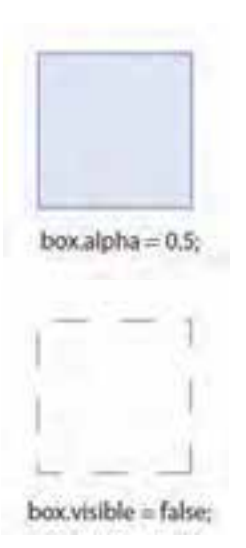

ه ) نمونه box غير فعال ميشود.

 مثال 14-23 در اين مثال با هر بار فشردن دكمه ماوس ، در لحظه رها كردن نمونه 1k 20 درجه ميچرخد.

1- يك فايل Flash از نوع 3 ActionScript باز كنيد و آن را با نام fla.rotate ذخيره كنيد.

 2- روي آيكن Layer New كليك كنيد و يك لايه جديد ايجاد كنيد. نام لايه اول را Actions و لايه دوم را Frames وارد كنيد.

 3- در لايه Frames روي فريم 1 يك تصوير رسم كنيد. سپس توسط كليد 8F ، آن را به سمبل ( clip movie ( تبديل كنيد.

4- در پانل Properties نام نمونه را 1k قرار دهيد.

5- در لايه Actions روي فريم 1 كليك كنيد و توسط كليد 9F ، پانل Action را باز كنيد سپس كدهاي زير را به دقت وارد كنيد.

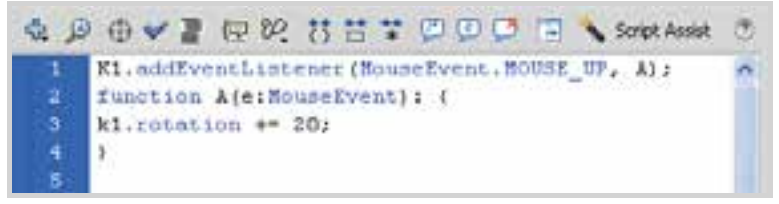

**شكل 14-18** 

# **كلاس (Class (**

در زبـان 3.0 ActionScript هـر شـيء توسـط يـك class تعريـف مـيشـود كـه ايـن class شـامل نمـايش خلاصهاي از خواص آن شيء است. يك class شامل يك نوع از اشيا است كه داراي خواص و متدهاي مشـتركي هستند . شما تا به حال با مفاهيمي مانند كلاسهاي Movieclip و Buttons آشنا شدهايد. به منظـور اسـتفاده از متدها و خواصهاي مربوط به يك class كافي است نمونهاي از آن كلاس را از طريق اعلان متغير ايجاد و نـوع داده (type data (آن را تعيين كنيد.

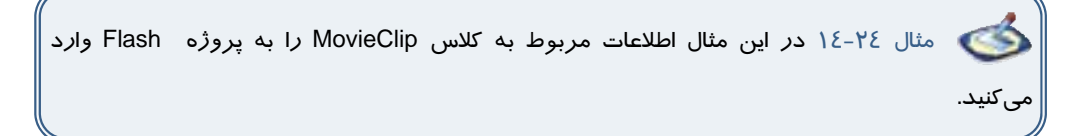

- 1- پانل ActionScript را باز كنيد.
- 2- روي دكمه Assist Script در سمت راست پنجره Action كليك كنيد.
- 3- در پانل سمت چپ displayMovieClipMethods.flash را انتخـاب كـرده و سـپس روي Stop در فهرست متدها دابل كليك كنيد.
	- 4- اين كد در پانل Script در سمت راست پانل Action شودظاهر مي .
- 5- اولـين عبـارت ActionScript ، اطلاعـات مربـوط بـه كـلاس MovieClip را بـه پـروژه Flash وارد ميكند به گونهاي كه فيلم شما به متدها و خصوصـيات تعبيـه شـده مربـوط بـه كـلاس MovieClip دسترسي خواهد داشت.
- 6- عبارت دوم از متد Stop بـراي متوقـف كـردن نمونـه yet\_set\_not اسـتفاده مـيكنـد. مـيتوانيـد yet\_set\_not را به دلخواه خود تغيير دهيد و مثلاً نام 1S وارد كنيد.

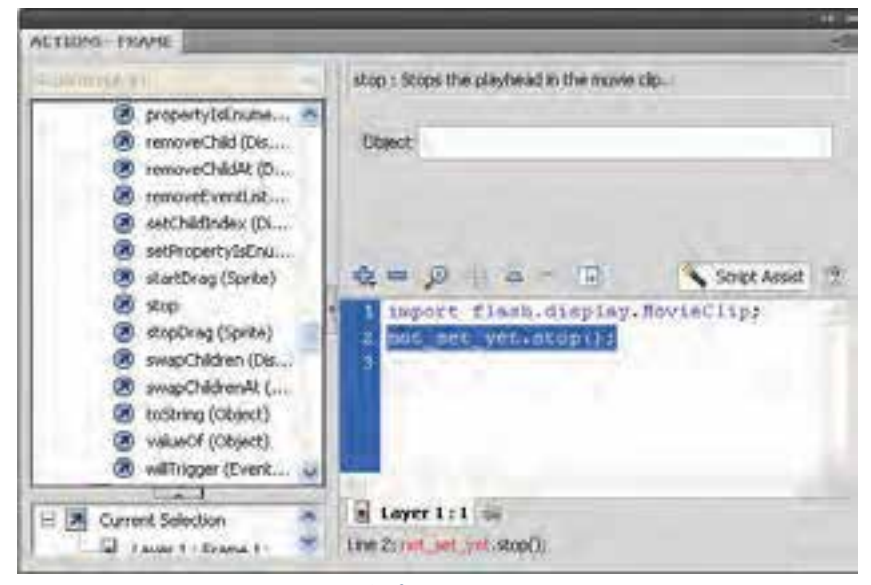

**شكل 14-19** 

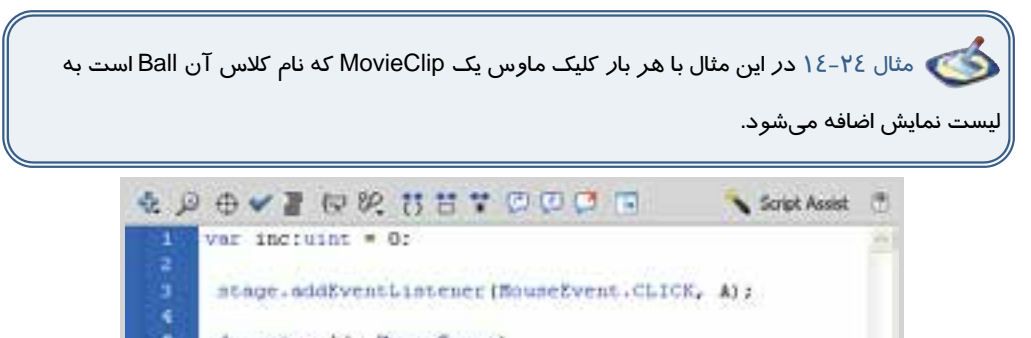

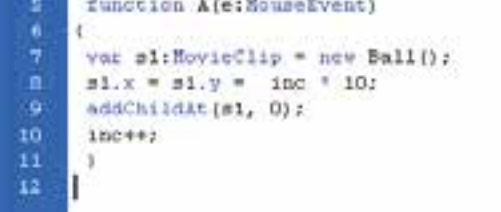

### **شكل -20 14**

در خط 1 متغيري به نام inc با مقدار اوليه صفر تعريف شده است.

در خط 2 EventListener گوش ميدهد تا در صورت كليك روي صفحه ( stage ( تابع A فراخواني شود. عملكرد تابع A به شرح زير است:

متغير 1s يك MovieClip جديد از نوع MovieClip با نام Ball ميباشد. در خط بعد موقعيت مكاني MovieClip جديد بر اساس مضربي از متغير inc تعيين ميشود. توسط فرمان ()addChildAt يك نمونه از كليپ 1s به صفحه نمايش اضافه ميشود. در پايان توسط دستور ++inc يك واحد به متغير inc اضافه ميشود تا در كليك بعدي مكان MovieClip جديـد تغيير يابد.

# **7- 14 ايجاد آرماتور**

اگر بخواهيد مجموعهاي از عناصر را به هم متصل كنيد از ابزار Bone استفاده كنيد. اين ابزار ساختار شاخه دار ايجاد ميكند مانند شاخههاي درخت ،پاها و بازوهاي انسان.

مثال 14-25 محو كردن يك سمبل نمايشي توسط Action و به كارگيري دستور شرطي if

- 6- يك فايل جديد ايجاد كنيد و با نام fla.Fade ذخيره كنيد.
	- 7- يك سمبل نمايشي همانند شكل 14-21 ايجاد كنيد.
	- 8- نمونه سمبل نمايشي را در صفحه اصلي قرار دهيد.

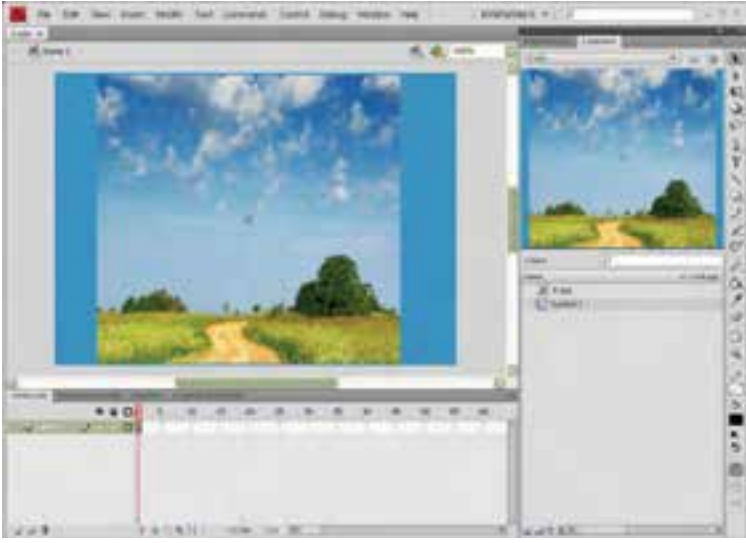

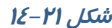

9- در پانل Properties در قسمت Name Instant نام نمونه سمبل نمايشي را 1M وارد كنيد.

-10 كليد 9F را بزنيد تا پانل Action ظاهر شود و كد را مطابق شكل 14-22 در آن وارد كنيد.

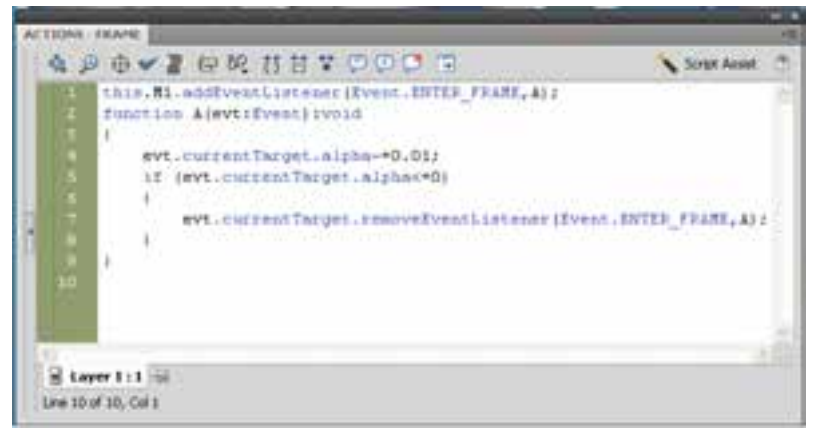

**شكل -22 14** 

- -11 اگر بخواهيد به نمونه اي از سمبل نمايشي دسترسي داشته باشيد كه نام آن 1M است و در خـط زمـان اصـلي قرار دارد، بايد آدرس آن را به صورت 1M.this ذكر كنيد.
- -12 FRAME\_ENTER.Event نام رويدادي است كه بايد سمبل نمايشي جاري به آن گوش فرا دهد و سپس تابع A را اجرا كند.
- -13 تابع A داراي آرگومان است. توابع در هنگام بازگشت ميتوانند اطلاعاتي را بازگردانند و يا خالي باشندكه در اين مثال كلمه Void به خالي بودن آن اشاره ميكند.
	- -14 با اجراي تابع A ،ميزان Alpha نمونه سمبل نمايشي جاري به ميزان 0.01 كاهش مييابد.
- -15 توسط دستور if ميزان Alpha كنترل ميشود و در صورتي كه ميزان آن كوچكتر يا مساوي صفر باشد اجراي رويداد توسط removeEventListener خاتمه مييابد.
	- -16 با اجراي فيلم مشاهده ميكنيد كه نمونه سمبل نمايشي به تدريج محو ميشود.

 مثال 14-26 اعمال جلوه حركتي(Transition ( به يك سمبل نمايشي توسط Action و استفاده از كلاس

- 1- يك فايل جديد ايجاد كنيد و با نام fla.Transition ذخيره كنيد.
- 2- يك سمبل نمايشي ايجاد كرده و نمونه سمبل نمايشي را مطابق شكل 14-23 در صفحه اصلي قرار دهيد.

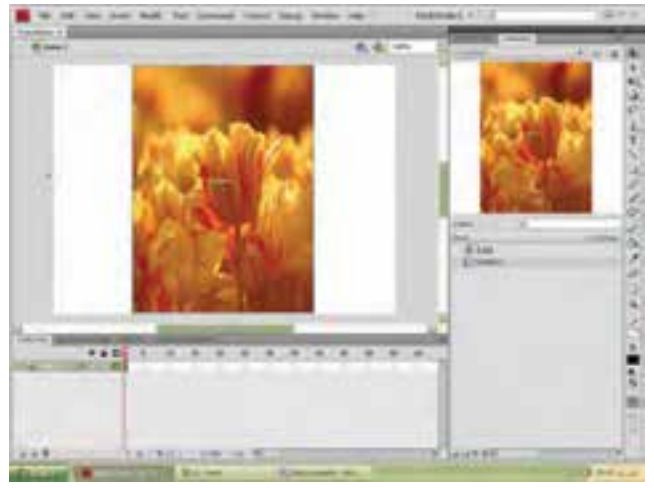

**شكل 14-23** 

3- در پانل Properties در قسمت Name Instant نام نمونه سمبل نمايشي را 1S وارد كنيد. 4- كليد 9F را بزنيد تا پانل Action ظاهر شود و كد را مطابق شكل 14-24 در آن وارد كنيد.

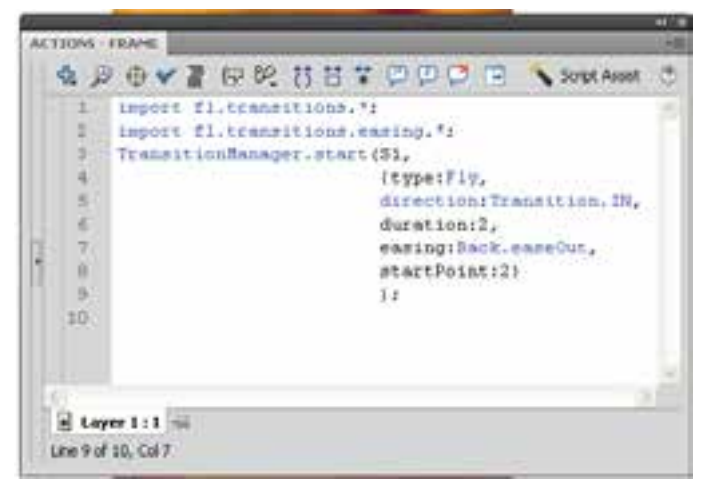

**شكل 14-24** 

- -5 پكيج transitions شامل كلاس هاي متفاوت براي اعمال جلوه حركتي مي باشد.اگر بخواهيد به پكيج transitions دسترسي داشته باشيد ، بايد دستور آن را به صورت \*.transitions.fl import ذكر كنيد.
- 6- كلاس easing شتابهاي متفاوت به حركت ميدهد. براي دسترسي به كلاس easing كه در پكيج transitions است ،بايد دستور \*.easing.transitions.fl import را ذكر كنيد .
- 7- start.TransitionManagerبراي اعمال جلوه حركتي به نمونه 1S است كه داراي پارامترهاي مختلف است.

### - شماره استاندارد : 87 -3/ 15 - ف- ـه كاربر فلش  $\gamma$ 9.

8- با اجراي فيلم مشاهده ميكنيد كه نمونه سمبل نمايشي از سمت بالا وارد صحنه ميشود و داراي حركت نوساني در راستاي عمود است.

نكته: براي تغيير نقطه شروع جلوه حركتي مقدار پارامتر startPoint را مطابق جدول زيـر تغييـر دهيد.

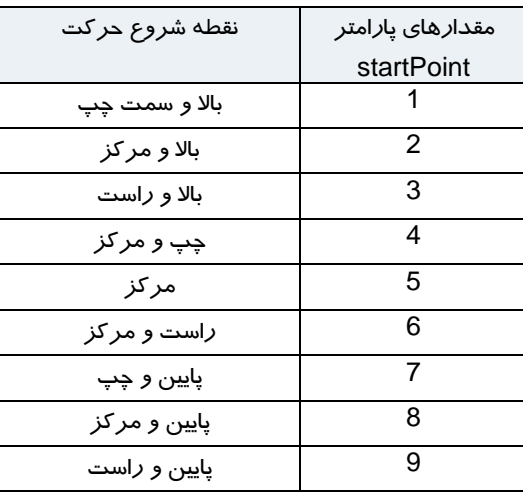

تمرين Y-٤ ا مدلهای مختلف حركت *ر*ا توسط پا*ر*امتر easing طبق جدول زير مشاهده كنيد. .

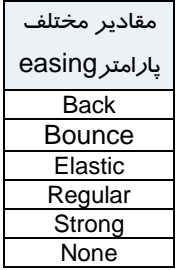

مثال 14-27 كنترل حركت يك انيميشن توسط Action و به كارگيري دستور شرطي if

1- يك فايل جديد ايجاد كنيد و با نام fla.Animation ذخيره كنيد.

- 2- يك سمبل نمايشي ايجاد كرده و نمونه سمبل نمايشي را در صفحه اصلي قرار دهيد.
- 3- در پانل Properties در قسمت Name Instant نام نمونه سمبل نمايشي را 1M وارد كنيد.
- 4- يك سمبل كليدي رسم كرده و نمونه آن را در صفحه اصلي قرار دهيد و نام آن را 1B قرار دهيد (شكل 12-31).

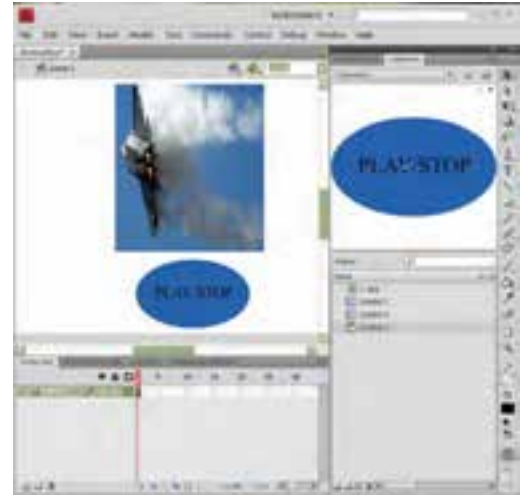

**شكل 14-25** 

5- كليد 9F را بزنيد تا پانل Action ظاهر شود و كد را مطابق شكل26 - 14 در آن وارد كنيد.

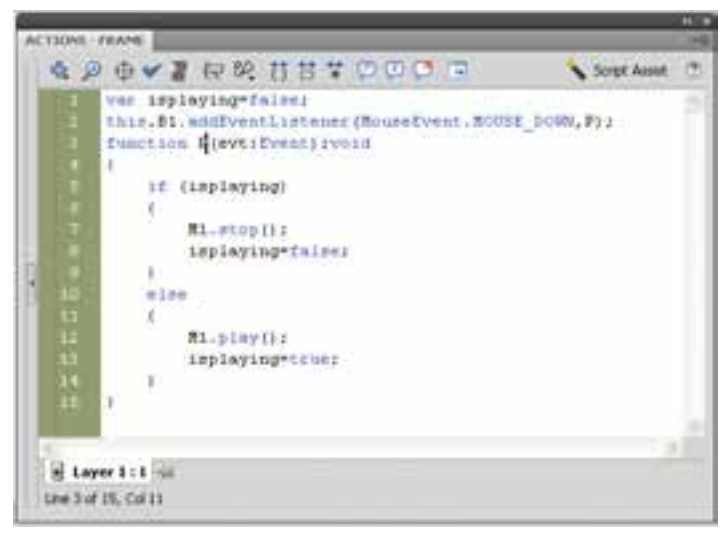

**شكل 14-26** 

### - شماره استاندارد : 87 -3/ 15 - ف- ـه كاربر فلش  $Y9Y$

- 6- متغير isplaying با مقدار اوليه false مقدار دهي ميشود.
- 7- رويداد دكمه 1B يعني EventListener اعلام ميكند كه در صورت فشردن دكمه 1B توسط ماوس تابع P اجرا شود .
	- 8- تابع P داراي آرگومان است و كلمه Void به خالي بودن آن اشاره ميكند.
- 9- تابع P در هنگام اجرا مقدار متغيير isplaying را بررسي ميكند در صورتي كه مقدار آن true بود حركت نمونه سمبل نمايشي متوقف ميشود و اگر مقدار آن برابر false بود به حركت ادامه ميدهد.

مثال 14-28 ايجاد يك كادر متني ديناميك براي شمارش توسط Action

- 1- يك فايل جديد ايجاد كنيد و با نام fla.counter ذخيره كنيد.
	- 2- در صفحه اصلي يك كادر متني قرار دهيد.
- 3- در پانل Properties در قسمت type Text نوع كادر متني را Text Dynamic انتخاب كنيد و نام نمونه را 1T قرار دهيد.
- 4- يك سمبل كليدي رسم كرده و نمونه آن را در صفحه اصلي قرار دهيد و نام آن را 1B قرار دهيد (شكل  $(12-YY)$

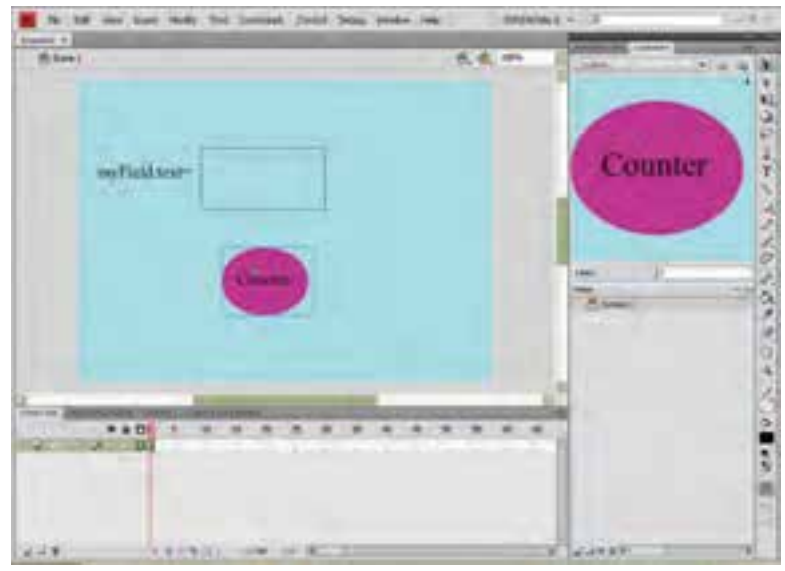

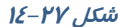

5- كليد 9F را بزنيد تا پانل Action ظاهر شود و كد را مطابق شكل 14-28 در آن وارد كنيد.

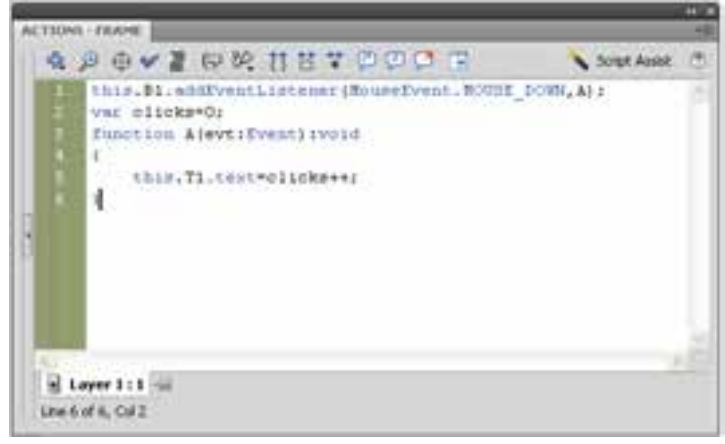

**شكل 14-28** 

- 6- رويداد دكمه 1B يعني EventListener اعلام ميكند كه در صورت فشردن دكمه 1B توسط ماوس تابع A اجرا شود .
- 7- تابع A در هنگام اجرا مقدار متغيير clicks را يك واحد افزايش مي دهد و مقدار آن را در كادر متني 1T نمايش ميدهد.

مثال 14-29 كنترل چرخش يك سمبل نمايشي توسط Action به كارگيري دستور if

- 1- يك فايل جديد ايجاد كنيد و با نام fla.Rotation ذخيره كنيد.
- 2- يك سمبل نمايشي رسم كرده و نمونه سمبل نمايشي را مطابق شكل 14-29 در صفحه اصلي قرار دهيد(. در اين مثال عقربه ساعت سمبل نمايشي مورد نظر است.)

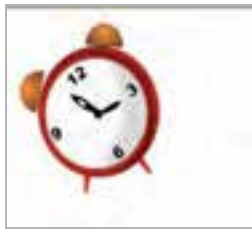

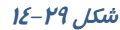

- 3- در پانل Properties در قسمت Name Instant نام نمونه سمبل نمايشي را 1M وارد كنيد.
- 4- كليد 9F را بزنيد تا پانل Action ظاهر شود و كد را مطابق شكل 14-30 در آن وارد كنيد.

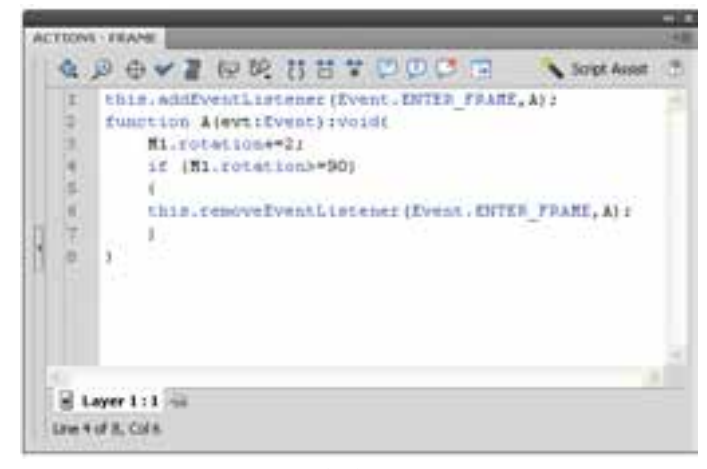

**شكل 14-30** 

- -5 اگر بخواهيد به نمونه اي از سمبل نمايشي اشاره كنيدكه در خط زمان اصلي قـرار دارد، بايـد از this اسـتفاده كنيد.
- 6- FRAME\_ENTER.Event نام رويدادي است كه بايد سمبل نمايشي جاري به آن گوش فرا دهد و سپس تابع A را اجرا كند.
- 7- تابع A داراي آرگومان است. توابع در هنگام بازگشت ميتوانند اطلاعاتي را بازگردانند و يا خالي باشندكه در اين مثال كلمه Void به خالي بودن آن اشاره ميكند.
	- 8- با اجراي تابع A ، نمونه سمبل نمايشي جاري به ميزان 2 درجه مي چرخد.
- 9- توسط دستور if ميزان چرخش نمونه سمبل نمايشي كنترل ميشود و در صورتي كه ميزان آن بزرگتر يا مساوي 90 درجه باشد اجراي رويداد خاتمه مييابد.
- -10 با اجراي فيلم مشاهده ميكنيد كه نمونه سمبل نمايشي ميچرخد و پس از گردش 90 درجه متوقف ميشود.

 مثال 14-30 در اين مثال با كليك روي سمبل كليدي Fast سرعت انيميشن افزايش يافته و با كليك روي سمبل كليدي Slow سرعت انيميشن كاهش مييابد.

- 1- يك فايل جديد ايجاد كنيد و با نام fla.Speed ذخيره كنيد.
- 2- يك انيميشن رسم كرده و آن را در صفحه اصلي قرار دهيد.
- 3- دو سمبل كليدي رسم كرده و نمونه آن را در صفحه اصلي قرار دهيد و نام آنها را 1B و 2B قرار دهيد.
	- 4- كليد 9F را بزنيد تا پانل Action ظاهر شود و كد را مطابق شكل 14-31 در آن وارد كنيد.

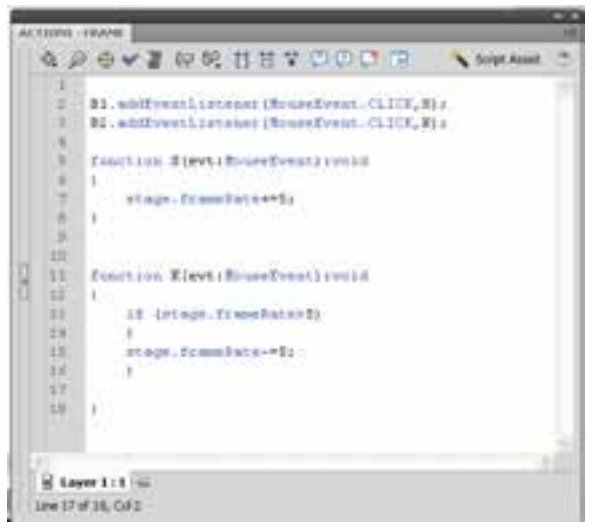

**شكل -31 14** 

- 5- رويداد دكمه 1B يعني EventListener اعلام ميكند كه در صورت كليك دكمه 1B توسط ماوس تابع S اجرا شود .
- 6- با اجراي تابع S ، مقدار rate Frame پنج واحد افرايش مييابد. همان طور كه ميدانيد براي تنظيم سرعت نمايش بايد مقدار rate Frame را تغيير دهيد. هرچه عدد بزرگتر انتخاب شود سرعت نمايش بالا ميرود.
- 7- رويداد دكمه 2B يعني EventListener اعلام ميكند كه در صورت كليك دكمه 2B توسط ماوس تابع K اجرا شود .
- 8- با اجراي تابع K، مقدار rate Frame اگر بزرگتر از پنج بود ، پنج واحد كاهش مي يابد. هرچه عدد كوچكتر انتخاب شود سرعت نمايش كاهش مييابد.

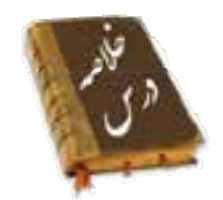

- Variable يا متغير ، مقادير مربوط به يك داده را كه ممكن است ثابت يا متغير باشد در خود نگه ميدارد. نوع اطلاعاتي كه يك متغير ميتواند در خود نگه دارد در زمان تعريف آن مشخص ميشود.
	- براي تعريف يك متغير بايد از كلمه كليدي var استفاده كرده و عبارتي را به عنوان نام متغير تعريف كنيد، سپس مقداري را به عنوان مقدار اوليه به آن اختصاص دهيد.

#### كاربر فلش - شماره استاندارد: ۱۵/۳-۸۷- ف- هـ 296

- Flash براي نگهداري و پردازش دادهها، انواع مختلفي از دادهها را استفاده ميكند. نوع دادهها مشخص ميكنند چه نوع اطلاعاتي ميتوانند در متغيرها ذخيره شوند.
	- علايمي كه براي انجام عمليات مختلف روي متغيرها به كار ميروند، عملگر (Operator (ناميده ميشوند.
- تابع ، مجموعهاي از دستورات زبان ActionScript است كه مجموعاً تحت يك نام قابل فراخواني هستند. استفاده از توابع باعث ميشود كه در صورت نياز به تكرار يك مجموعه از دستورات در برنامه ، نياز به تكرار و تايپ مجدد كل دستورات نباشد.
- عبارات شرطي ابزاري است كه Action بر اساس آن در خصوص درستي يا نادرستي يك موضوع تصميم گرفته و بر اساس اين تصميم عمل مناسبي را انجام ميدهد.
- چنانچه بخواهيم در صورت برقرار بودن شرط، دستور يا دستورات اجرا شود، از دستور If استفاده ميكنيم.
- هنگام اجراي دستور If، ابتدا عبارت شرطي بررسي ميشود. در صورتي كه نتيجه ارزيابي درست (True( باشد، دستورات بعد If اجرا ميشوند و اگر نتيجه ارزيابي نادرست (False (باشد، دستورات بعد Else اجرا خواهند شد.
- دستور Case switch نيز مانند دستور If ميتواند ترتيب اجراي دستورات برنامه را تغيير دهد و براساس شرايط خاص، باعث اجراي مجموعهاي از دستورات شود.
- از دستور For زماني استفاده ميشود كه لازم است دستورات را به تعداد دفعات معين و محدود اجرا كنيم.
	- حلقه While ، دستورات داخل خود را تا زماني كه شرط تعيين شده درست باشد، اجرا ميكند.
		- يك class شامل يك نوع از اشيا است كه داراي خواص و متدهاي مشتركي هستند .
		- اگر بخواهيد مجموعهاي از عناصر را به هم متصل كنيد از ابزار Bone استفاده كنيد.

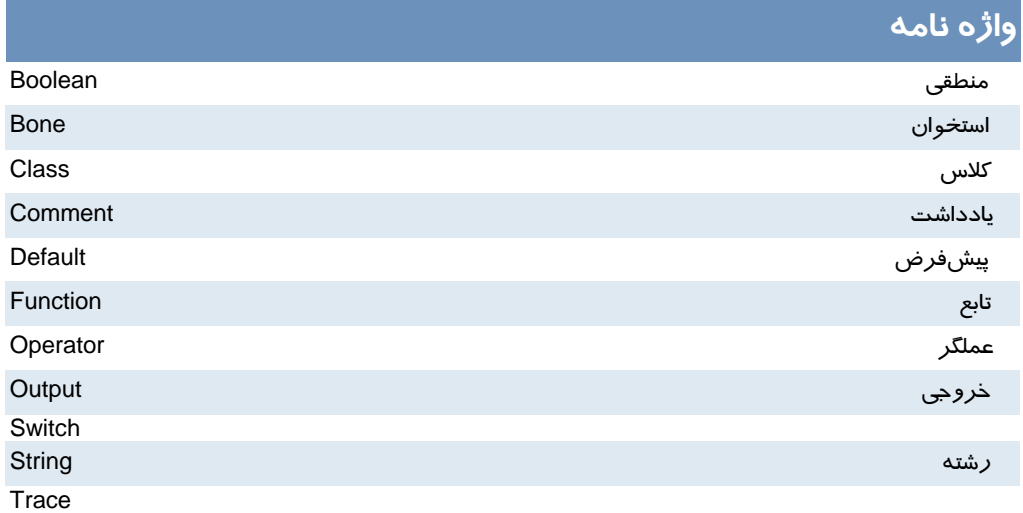

### فصل چها*ر*دهم: بهرهگیری بیشتر ا*ز* زبان **ActionScript 3.0**  $Y^qY$

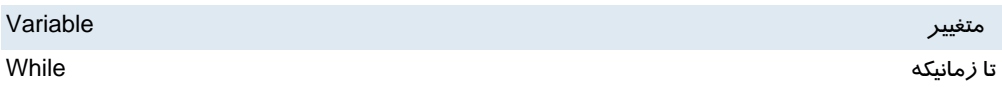

# **آزمون تئوري**

درستي يا نادرستي گزينههاي زير را تعيين كنيد.

```
1. در Flash براي قرار دادن يك مقدار ثابت يا نتيجهي يك عبارت در يك متغير، از دستور انتساب (=)
                                                                             استفاده ميشود.
```
2. عملگرهاي انتساب براي مقايسهي انواع دادهها به كار ميروند.

```
3. براي ايجاد تركيبات مختلف شرطي و انجام عمليات منطقي روي عبارات، از عملگرهاي محاسـباتي اسـتفاده
```

```
ميشود.
```
 **5-**

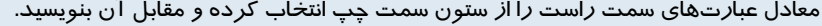

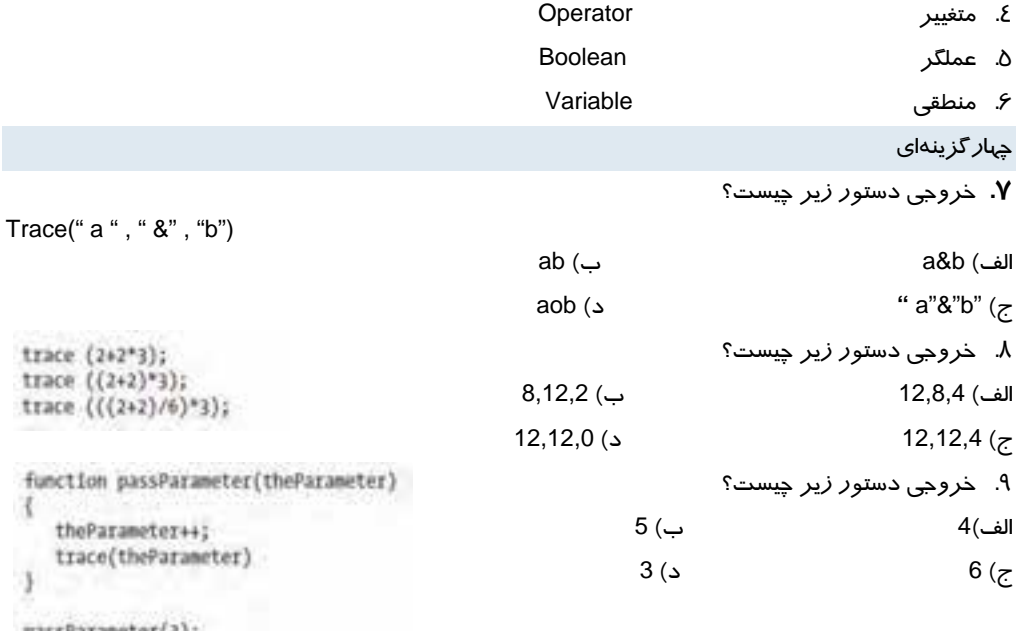

passParameter(3);

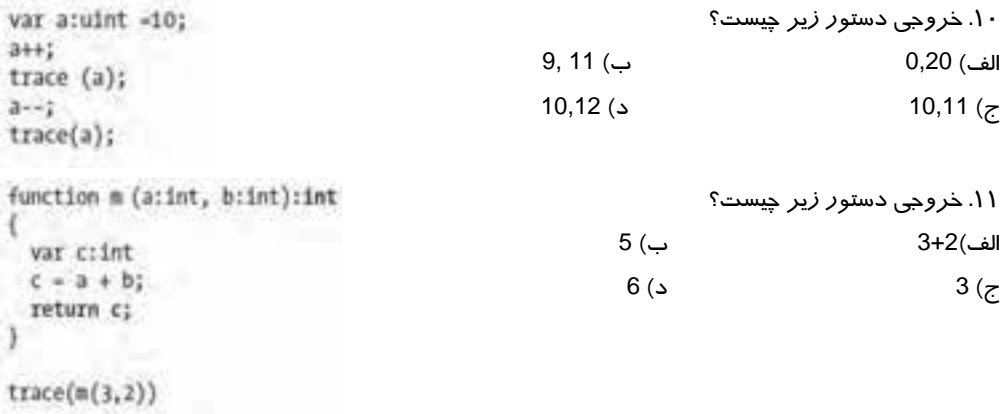

در جاي خالي عبارت مناسب بنويسيد.

.12 عملگر Not ارزش يك عبارت را ...... ميكند.

.13 نتيجهي عملگر منطقي And فقط وقتي درست است كه هر دو عبارت منطقي آن ..... باشند.

.14 نتيجهي عملگر منطقي Or فقط وقتي نادرست است كه هر دو عبارت منطقي آن ..... باشد .

به سئوالات زير پاسخ تشريحي دهيد.

.15 متغيير چيست؟

.16 نحوه عملكرد دستور While چيست ؟

# **دستوركار آزمايشگاه**

1- سندي ايجاد كنيد كه مطابق شكل با فشردن دكمهها نمونه موجود تغيير يابد.

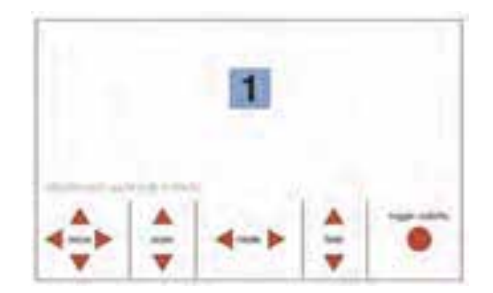

# فصل پانزدهم

# هدف كلي فصل:

# شناخت مولفهها(**Component** (

# اهداف رفتاري (جزئي)

پس از مطالعه اين فصل، از فراگير انتظار ميرود كه:

- **•** مولفهها *ر*ا بشناسد.
- بعضي از خصوصيت مولفهها را تنظيم كند.
	- با نحوه بهكارگيري مولفهها آشنا شود.
		- بتواند مولفهها را اضافه و حذف كند.
- بتواند داده ها را به مولفه List و ComboBox اضافه كند.

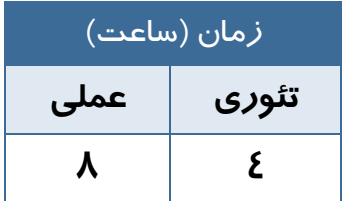

## **كليات**

مولفهها (Component (در Flash ايجاد فيلمهاي متعامل را آسان ميكند. ميتوانيد از مولفهها براي افـزودن عناصر تعامل و پيمايش به فيلمهاي Flash استفاده كنيد كه به شما امكان ميدهند تا نظرسنجيهـا، فـرمهـا يـا حتي رابط گرافيكي كاربر كامل را براي فيلمهاي Flash ايجاد كنيد.

## **1- 15 استفاده از مولفه (Component (**

يك Component، يك نوع Clip Movie است كه از قبل برنامه نويسـي شـده اسـت، بـه طـوري كـه هـر فـرد ميتواند بدون نياز به يادگيري نحوه عملكرد آن، از اين Component استفاده نمايد. با استفاده از اين Componentها ، ايجاد و طراحي رابطهاي كاربري نظير دكمهها، كادرهاي علامت يا نوارهاي پيمايش بهراحتي امكانپذير ميشود. جلوه ظاهري و رفتار هر Component از طريق تنظيم پارامترهاي مربوط به آن صورت ميپذيرد. همچنين هر Component مجموعهاي از متدها، خصوصيات و رويدادهاي منحصر به فرد است كه در زبان ActinScript تعريف شده است. اگر شما درباره اكشن اسكريپت اطلاعات و دانش پيشرفته نداريد به كمك Component ميتوانيد به سادگي كاركردهاي پيشرفته به سندتان اضافه كنيد. در واقع Flash با فراهمكردن يك رابط كاربر ( User Interface ) پيشرفته، كار را براي شما راحت نموده است

## **2- 15 فعال كردن پانل Component**

بعد از انجام مراحل زير به **پانل** Component دست مييابيد :

- 1- از مسير Components Window پانل Components را باز كنيد (شكل 1- 15).همانطور كه ملاحظه ميكنيد دو نوع مولفه وجود دارد: 1- Video - Y User Interface
- 2- مولفه مورد نظر را انتخاب كرده سپس روي صفحه كار درگ كرده و در محل مورد نظر قرار دهيد.
- 3- در حالي كه مؤلفه مورد نظر هنوز در حالت انتخاب شده قرار دارد در پانل Properties در مقابل Name Instance يك نام براي آن وارد كنيد.
- Components پانل Window Components Inspector مسير از 4- Inspector را باز كنيد يا از كليد تركيبي 7F+Shift استفاده نماييد.
- 5- در اين پانل خواص مربوط به اين مولفه را مشاهده ميكنيد و ميتوانيد آنها را تنظيم كنيد.

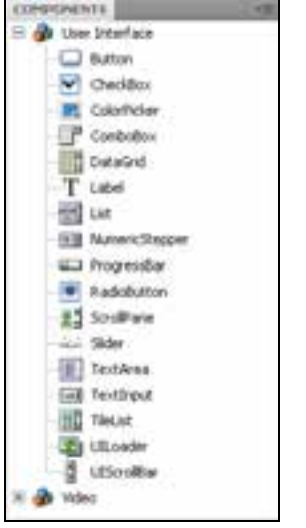

ش*كل* ا−∆ا

6- براي حذف مولفه آن را انتخاب كنيد و سپس كليد Delete يا Backspaceرا فشار دهيد. همچنين ميتوانيد از منوي Edit گزينه Clear را انتخاب كنيد.

## **3- 15 مولفه دكمه (Button (**

كليك كردن يكي از دكمهها سبب ميشود يك اتفاقي در فيلم رخ بدهد. مثلاً ميتواند سبب نمايش فيلم ديگر شود.

> 1- مولفه Button را انتخاب كرده سپس روي صفحه كار درگ كرده و در محل مورد نظر قرار دهيد.

2- در حالي كه مؤلفه Button در حالت انتخاب شده قرار دارد در پانل Properties در مقابل Name Instance نام 1B براي آن وارد كنيد.

3- پانل Inspector Components را باز كنيد.

4- در مقابل label يك برچسب براي دكمه وارد كنيد (شكل 2- 15). همانطور كه ملاحظه ميكنيد مقدار پيشفرض Label است.

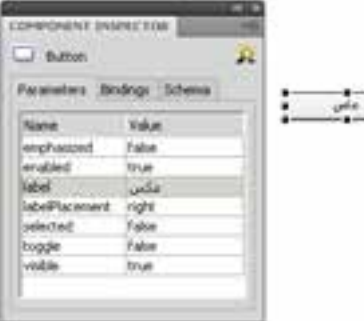

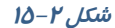

نكته: با اضافه كردن مولفهButton يك پوشه به نام Component Assets به كتابخانه اضافه ميشود  $\blacktriangleright$ كه داخل آن مولفه Button قرار دارد.

#### كاربر فلش - شماره استاندارد: ۰۱۵/۳-۸۷ - ف- هـ  $Y - Y$

# **4- 15 مولفه كادرهاي انتخاب (CheckBox (**

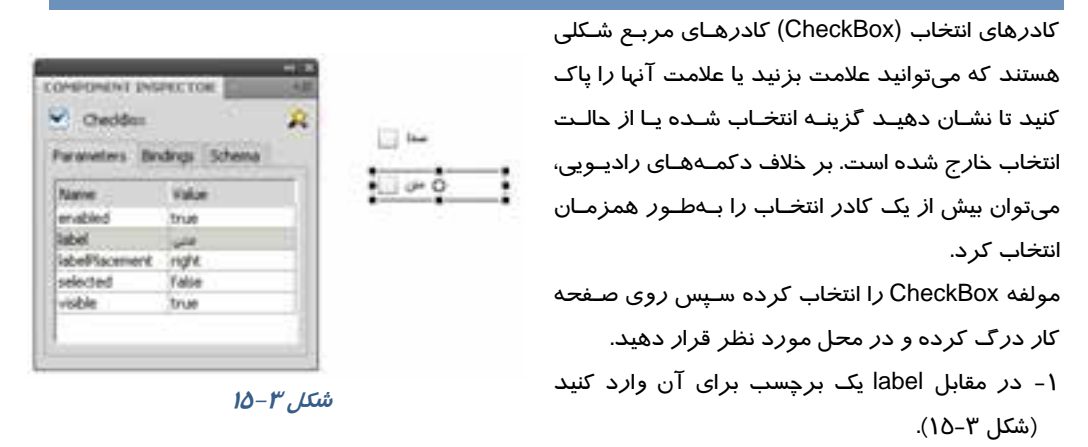

# **5- 15 مولفه تنطيم رنگ (ColorPicker (**

ميتوانيد رنگ هر بخش را با استفاده از اين مولفه تغيير دهيد.

- 1- مولفه ColorPicker را انتخاب كرده سپس روي صفحه كار درگ كرده و در محل مورد نظر قرار دهيد.
	- 2- در مقابل selectedColor يك رنگ پيشفرض براي آن وارد كنيد (شكل -4 15).

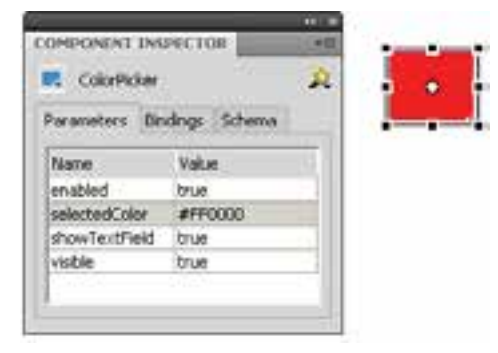

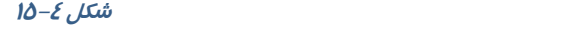

## **6- 15 مولفه كادر كومبو (ComboBox (**

مولفه ComboBox براي نمايش يك ليست بازشو با امكان انتخاب يكي از گزينههاي ليست، توسط كاربر به كار ميرود.

- 1- مولفه ComboBox را انتخاب كرده سپس روي صفحه كار درگ كرده و در محل مورد نظر قرار دهيد.
	- 2- در مقابل prompt يك برچسب براي آن وارد كنيد.
- 3- در مقابل rowCount تعداد آيتمهاي آن را مشخص كنيد.
	- -4 اگر بخواهيد كه آيتمهاي فهرست منوي كادر combo را ويرايش كنيد در رديف Editable مقدار true يا false را انتخاب كنيد. با انتخاب true مي توان در زمان اجرا مقادير داخل ComboBox را ويرايش نمود.
- 5- براي ايجاد آيتمهاي درون فهرست منو در رديف dataprovider دابل كليك كنيد. يك كادر محاورهاي ظاهر ميشود. در كادر محاورهاي روي علامت جمع كليك كنيد تا آيتم منو را اضافه كنيد. هنگامي كه آيتم منو را به فهرست اضافه ميكنيد به صورت 0label، 1label، ... نامگذاري ميشوند (شكل -5 15). **شكل -5 15**

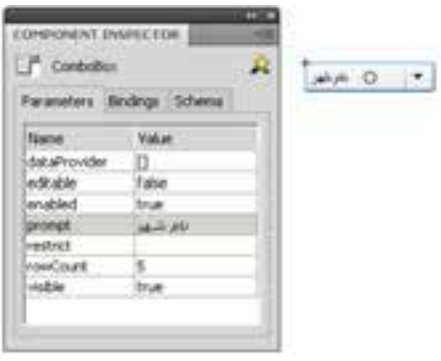

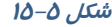

# **7- 15 مولفه ليست (List (**

مولفه ليست ، شامل آيتمهاي قابل انتخاب هستند و براي نمايش يك ليست با امكان انتخاب گزينههاي ليست توسط كاربر بهكار ميروند .

- 1- مولفه List را انتخاب كرده سپس روي صفحه كار درگ كرده و در محل مورد نظر قرار دهيد.
	- 2- براي ايجاد آيتمهاي درون ليست همانند Combo عمل كنيد.
	- 3- براي غير فعال كردن ليست، در رديف enable مقدار false را انتخاب كنيد.
		- 4- براي مخفي كردن ليست، در رديف visible مقدار false را انتخاب كنيد.

# **8- 15 مولفه دكمهراديويي (RadioButton (**

دكمههاي راديويي،گروهي از دكمهها هستند كه به شما امكان ميدهند يك و فقط يك آيتم را از گروه انتخاب كنيد.

- 1 مولفه RadioButton را انتخاب كرده سپسرويصفحه كار درگ كرده و در محل مورد نظر قرار دهيد.
- 2- در مقابل label يك برچسب براي آن وارد كنيـد و در مقابــل labelPlacement جهــت برچســب را در راستاي افق مشخص كنيد. بـراي تغييـر حالـت اوليـه دكمه راديـويي، خـواص selected را روي true و يـا false تنظيم كنيد (شكل 6- 15).

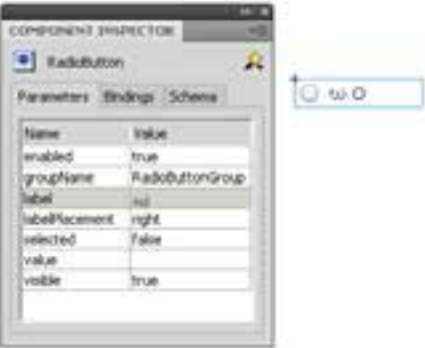

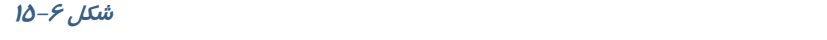

### **9- 15 مولفه پيمايش(ScrollPane (** مولفه ScrollPane را انتخاب كرده سپس روي PRODUCE FRANKLY TOP 12 Southern صفحه كار درگ كرده و در محل مورد نظر قرار Farancies Bridge (Stress دهيد. **Value** verticalScrollPan و horizntallScrollPan را روي **KOONALIN** circulations. **CONTACTOR** on تنظيم كنيد تا نوار اسكرول در راستاي افق و **Hiltowa bus** isari عمود فعال شود (شكل -7 15). who all earlier **rical ages** ricationali **شكل 7- 15**

 مثال 1- 15 در اين مثال با انتخاب دكمه راديويي Circle فريم حاوي دايره و با انتخاب دكمه راديويي Rectangle فريم حاوي مربع نشان داده ميشود.

1- يك فايل Flash از نوع 3 ActionScript باز كنيد و آن را با نام fla.radiobutton ذخيره كنيد.

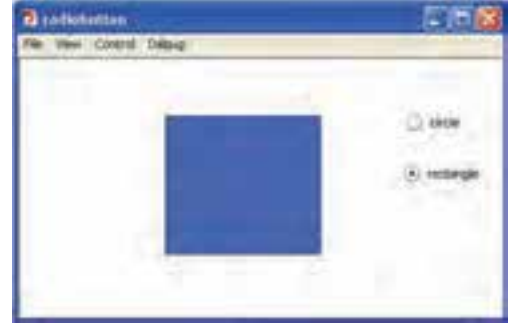

**شكل 8- <sup>15</sup>**

 2- روي آيكن Layer New كليك كنيد و دو لايه جديد ايجاد كنيد. نام لايه اول را Actions و لايه دوم را Radiobuttons و لايه سوم را Frames وارد كنيد.

> 3- در لايه Frames روي فريم 2 يك دايره و در فريم 3 يك مربع رسم كنيد. 4- در لايه Radiobuttons روي فريم 1 دو دكمه راديويي رسم كنيد (شكل -9 15).

|  | $\sqrt{2}$ |                      |  |  |
|--|------------|----------------------|--|--|
|  |            |                      |  |  |
|  |            |                      |  |  |
|  |            |                      |  |  |
|  |            | 40 p.<br><b>STEP</b> |  |  |

**شكل -9 15** 

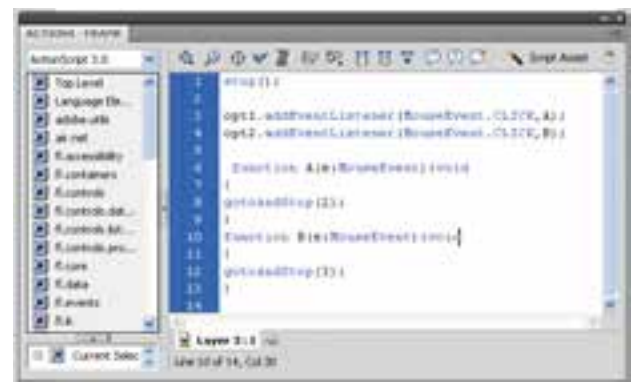

 4- در پانل Properties نام نمونه راديويي اول را 1opt و نام نمونه راديويي دوم را 2opt قرار دهيد. 5- در لايه Actions روي فريم 1 كليك كنيد و توسط كليد 9F، پانل Action را باز كنيد سپس كدهاي زير را به دقت وارد كنيد (شكل 15-10).

**شكل 15-10**

در صــورت كليــك روي نمونــه راديــويي اول(1opt (تــابع A اجــرا مــيشــود. بــا اجــراي ايــن تــابع دســتور (2)gotoAndStop اجرا شده و هد پخش به فريم شماره 2 ميرود و همان جـا متوقـف مـي شـود. در صـورت كليك روي نمونه راديويي دوم(2opt (تابع B اجرا ميشود. با اجراي تابع B هد پخش به فريم شماره 3 ميرود و همان جا متوقف ميشود.

 مثال 2- 15 در اين مثال با انتخاب Checkbox اول كليپ حاوي دايره و با انتخاب Checkbox دوم كليپ حاوي مربع نمايش داده ميشود.

روش عمل به شرح زير است:

 1- يك فايل Flash از نوع 3 ActionScript باز كنيد و آن را با نام fla.Checkbox ذخيره كنيد. 2- روي آيكن Layer New كليك كنيد و دو لايه جديد ايجاد كنيد. نام لايه اول را Actions و لايه دوم را Frames و لايه سوم را Checkbox وارد كنيد. 3- يكclip Movie ايجاد كنيد طوري كه يك دايره حركت كند .

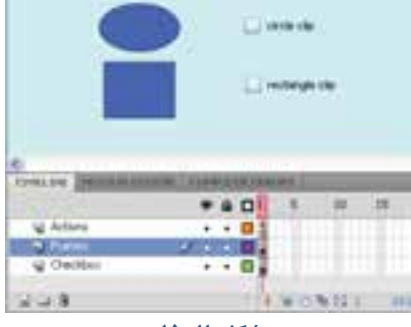

 4- يكclip Movie ديگر با حركت يك مستطيل ايجاد كنيد. 5- در لايه Frames روي فريم 1 كليپ مربوط به حركت دايره را وارد كنيد و نام نمونه را 1c تنظيم كنيد. سپس كليپ مربوط به حركت مربع را وارد كنيد و نام نمونه را 1r تنظيم كنيد. 6- در لايه Checkbox روي فريم 1 دو كادر انتخاب رسم كنيد و برچسب آنها را مطابق شكل 15-11 تنظيم كنيد.

**شكل 15-11** 

7- در پانل Properties نام نمونه كادر انتخاب اول را 1ch و نام نمونه كادر انتخاب دوم را 2ch قرار دهيد.

 8- در لايه Actions روي فريم 1 كليك كنيد و توسط كليد 9F، پانل Action را باز كنيد سپس كدهاي زير را به دقت وارد كنيد (شكل -12 15).

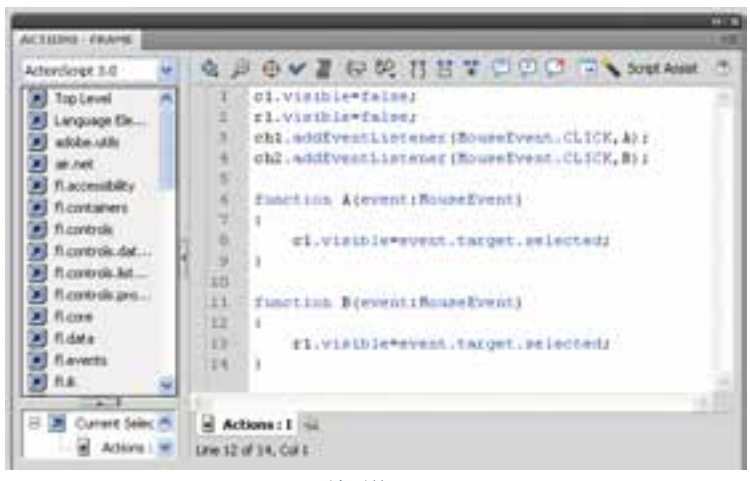

### **شكل -12 15**

در ابتدا دو كليپ 1c و 1r توسط خاصيت visible غيرفعال ميشوند.

در صورت كليك روي نمونه كادر انتخاب اول(1ch (تابع A اجرا ميشود. با اجراي اين تـابع كليـپ حـاوي دايـره فعال شده و نمايش داده ميشود و در صورت كليك روي نمونه كادر انتخاب دوم(2ch (تابع B اجرا ميشـود. با اجراي اين تابع كليپ حاوي مستطيل فعال شده و نمايش داده ميشود.

 مثال 3- 15 در اين مثال پس از انتخاب آيتم مورد نظر از فهرست كادر combo، متن آن در كادر متني پويا نمايش داده ميشود.

 1- يك فايل Flash از نوع 3 ActionScript باز كنيد و آن را با نام fla.ComboBox ذخيره كنيد. 2- روي آيكن Layer New كليك كنيد و دو لايه جديد ايجاد كنيد. نام لايـه اول را Actions و نـام لايـه دوم را combobox و نام لايه سوم را text وارد كنيد.

 3- در لايه text روي فريم 1 كليك كنيد و يك كادر متني پويا (text Dynamic (را در صفحه اضافه كنيد. نام نمونه را 1t قرار دهيد و پيام اوليه مورد نظر ( First text ) را تايپ كنيد (شكل ١٣-١٥).

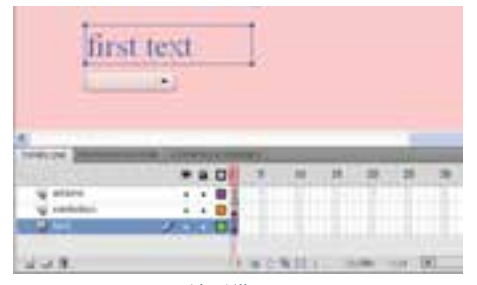

**شكل -13 15** 

 4- در لايه combobox روي فريم 1 كليك كنيد مولفه ComboBox را انتخاب كرده سپس روي صفحه كار درگ كنيد و در محل مورد نظر قرار دهيد .در پانل Properties نام نمونه را 1comb تايپ كنيد. 5- پس از انتخاب ComboBox خاصيت Editable را مقدار True تنظيم كنيد. 6- آيتمهاي درون فهرست منو را اضافه كنيد.

- (item1,item2,…)
- 5- در لايه Actions روي فريم 1 كليك كنيد و توسط كليد 9F، پانل Action را باز كنيد سپس كدهاي زير را به دقت وارد كنيد (شكل 15-14).

| Adjordizint 3.0                                                                                                    | <b>4 2 8 4 8 8 8 1 1 1 1</b><br>Script Auser                                                                                                    |
|----------------------------------------------------------------------------------------------------|----------------------------------------------------------------------------------------------------|
| <b>Tip Level</b><br>Language Ele<br>adobe citiz.<br><b>Kaccessfully</b><br><b>Russelanens</b><br>E.corbula<br>Functional dat<br>Risebuli Art.<br>FLoanbruik Jank.<br>FLoges:<br>Eavents<br>机晶 | <b>THE REPORT OF STREET</b><br>combi.uddfrwirlistanse (Frest.CEOST, K);<br>function Aim (Prest)<br>٠<br>tl.test*"salact";<br>٠<br>ti. appendlent (ocmbi. nelectedline, innelli<br>actions : I<br><b>Called</b><br>Line E of 6, Col 1 |

**شكل 15-16** 

فيلم را اجرا كنيد سپس آيتم مورد نظر را از فهرست كادر combo، انتخاب كنيد تا متن آن در كادر متني پويـا نمايش داده شود.

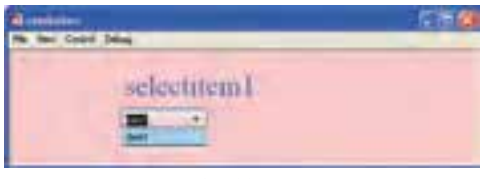

**شكل 15-17** 

همانطور كه ملاحظه ميكنيد در صورت تغيير آيتم فهرست كادر combo تابع A فراخواني ميشود. در تابع A بخش اول كادر متني كلمه Selected در نظر گرفته ميشود و توسط خاصيت appendText آيتم انتخاب شده در فهرست combo به دنباله آن اضافه ميشود. مثال ٤-١٥ در اين مثال پس از انتخاب آيتم مورد نظر از ليست، متن آن در كادر متني پويا نمايش» داده ميشود.

1- يك فايل Flash از نوع 3 ActionScript باز كنيد و آن را با نام fla.List ذخيره كنيد.

 2- روي آيكن Layer New كليك كنيد و دو لايه جديد ايجاد كنيد. نام لايـه اول را Actions و نـام لايـه دوم را List و نام لايه سوم را text وارد كنيد.

 3- در لايه text روي فريم 1 كليك كنيد و يك كادر متني پويا (text Dynamic (را در صفحه اضافه كنيد. نام نمونه *ر*ا T1 قرار دهيد و پيام اوليه مورد نظر ( First text ) *ر*ا تايپ كنيد.

 4- در لايه List روي فريم 1 كليك كنيد مولفه List را انتخاب كرده سپس روي صفحه كار درگ كنيد و در محل مورد نظر قرار دهيد .در پانل Properties نام نمونه را 1L تايپ كنيد.

 5- در لايه Actions روي فريم 1 كليك كنيد و توسط كليد 9F، پانل Action را باز كنيد سپس كدهاي زير را به دقت وارد كنيد (شكل ١٨-١٥).

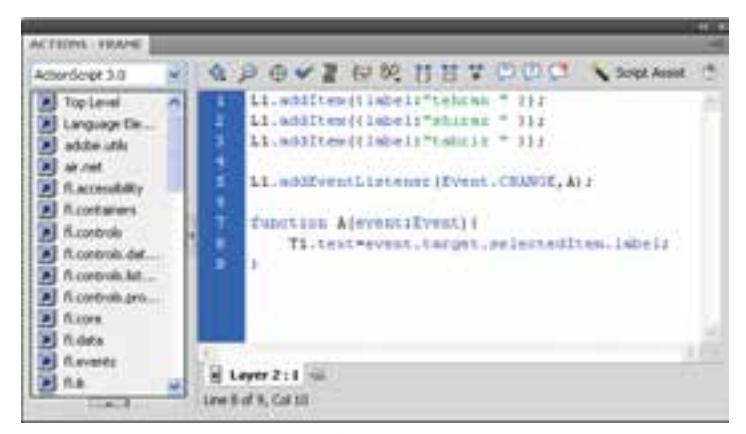

**شكل 15-18**
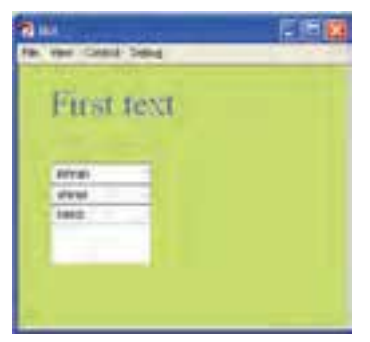

**شكل 15-19** 

فيلم را اجرا كنيد سپس آيتم مورد نظر را از ليست انتخاب كنيد تا متن آن در كادر متني پويا نمايش داده شود. در صورت تمايل ميتوانيد آيتمهاي ليست را به صورت دستي همانند كادرهاي Combo وارد كنيد . همانطور كه ملاحظه ميكنيد در صورت تغيير آيتم نمونه ليست1L تابع A فراخواني ميشود. در تابع A توسط خاصيت text متن كادر متني1T همان آيتم انتخاب شده در ليست تنظيم ميشود.

 مثال 5- 15 در اين مثال با كليك روي يك مولفه دكمه متن Hello در پنجره خروجي نمايش داده مي شود .

- 5- مولفه Button را انتخاب كرده سپس روي صفحه كار درگ كرده و در محل مورد نظر قرار دهيد.
- 6- در حالي كه مؤلفه Button در حالت انتخاب شده قرار دارد در پانل Properties در مقابل Instance Name نام 1B براي آن وارد كنيد.
	- 7- پانل Inspector Components را باز كنيد و در مقابل label يك برچسب براي دكمه وارد كنيد.

8- روي فريم 1 كليك كنيد و توسط كليد 9F، پانل Action را باز كنيد سپس كدهاي شكل -20 15 را به دقت وارد كنيد.

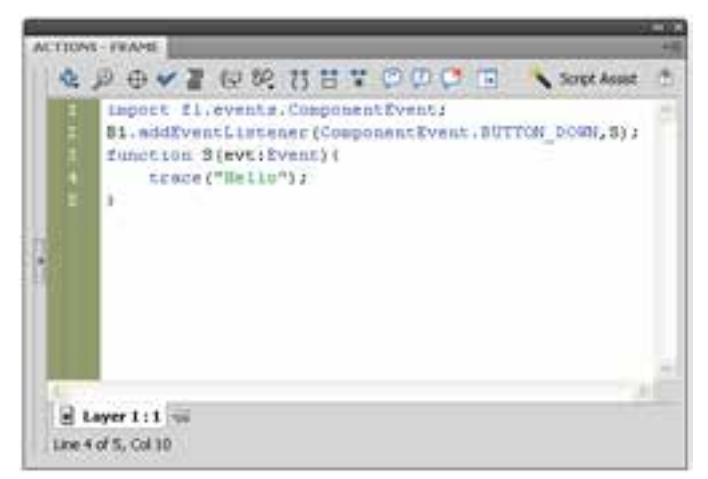

**شكل -20 15** 

#### - شماره استاندارد : 87 -3/ 15 - ف- ـه كاربر فلش  $Y$

- 9- اگر بخواهيد به رويداد مولفه ها دسترسي داشته باشيد ، بايد دستور آن را به صورت زير ذكر import fl.events.ComponentEvent .كنيد
- -10 مولفهرويداد 1B يعني EventListener اعلام ميكند كه در صورت فشردن مولفه 1B توسط ماوس تابع S اجرا شود .
	- -11 تابع S متن" Hello "را در پنجره خروجي نمايش مي دهد.

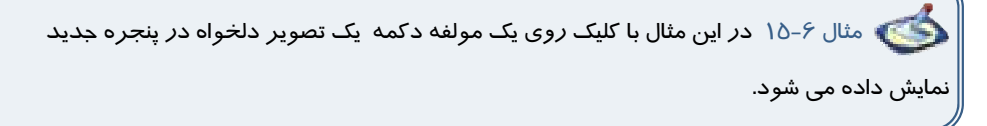

- 1- مولفه Button را انتخاب كرده سپس روي صفحه كار درگ كرده و در محل مورد نظر قرار دهيد.
- 2- در حالي كه مؤلفه Button در حالت انتخاب شده قرار دارد در پانل Properties در مقابل Instance Name نام 1B براي آن وارد كنيد.
	- 3- پانل Inspector Components را باز كنيد و در مقابل label يك برچسب براي دكمه وارد كنيد.
- 4- روي فريم 1 كليك كنيد و توسط كليد 9F، پانل Action را باز كنيد سپس كدهاي زير را به دقت وارد كنيد.

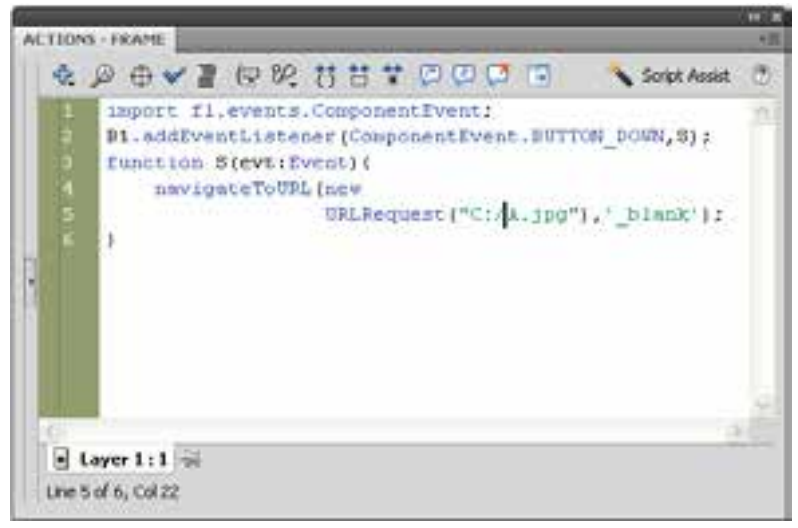

**شكل -21 15** 

- 5- اگر بخواهيد به رويدادهاي مولفه ها دسترسي داشته باشيد ، بايد دستور آن را به صورت زير ذكر import fl.events.ComponentEvent .كنيد
- 6- رويداد مولفه B1 يعني EventListener اعلام مي كند كه در صورت فشردن مولفه B1 توسط ماوس تابع S اجرا شود .
- 7- تابع S اعلام ميكند كه مرورگر وب در يك پنجره جديد تصوير مورد نظر شما را كه در مقابل URLRequest آدرس آن را اشاره نموديد ، نشان دهد.

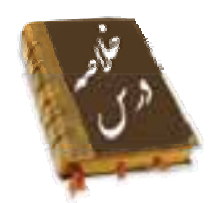

- مولفهها به شما امكان ميدهند تا نظرسنجيها، فرمها يا حتي رابط گرافيكي كاربر كامل را بـراي فـيلمهـاي Flash ايجاد كنيد.
- يك Component، يك نوع Clip Movie است كه از قبل برنامه نويسي شده است، بـهطـوري كـه هـر فـرد ميتواند بدون نياز به يادگيري نحوه عملكرد آن، از اين Component استفاده نمايد.
	- از مسير Components Window به پانل Components دست مييابيد.
- كليك كردن روي مولفه Button سبب ميشود يك اتفاقي در فيلم رخ بدهد. ميمثلاً توانـد سـبب نمـايش فيلم ديگر شود.
	- مولفه CheckBox ، كادرهاي مربع شكلي هستند كه ميتوانيد علامت بزنيد يا علامت آنها را پاك كنيد تا نشان دهيد گزينه انتخاب شده يا از حالت انتخاب خارج شده است.
		- ميتوانيد رنگ هر بخش را با استفاده از مولفه ColorPicker تغيير دهيد.
- مولفه ComboBox براي نمايش يك ليست بازشو با امكان انتخاب يكي از گزينههاي ليست، توسط كاربر به- كار ميرود.
- مولفه List ، شامل آيتمهاي قابل انتخاب هستند و براي نمايش يك ليست با امكان انتخاب گزينههاي ليست توسط كاربر بهكار ميروند .
- مولفه RadioButton ، گروهي از دكمهها هستند كه به شما امكان ميدهند يك و فقط يك آيتم را از گروه انتخاب كنيد.
	- مولفه ScrollPane را انتخاب كنيد تا نوار اسكرول در راستاي افق و عمود فعال شود .

## **واژه نامه**

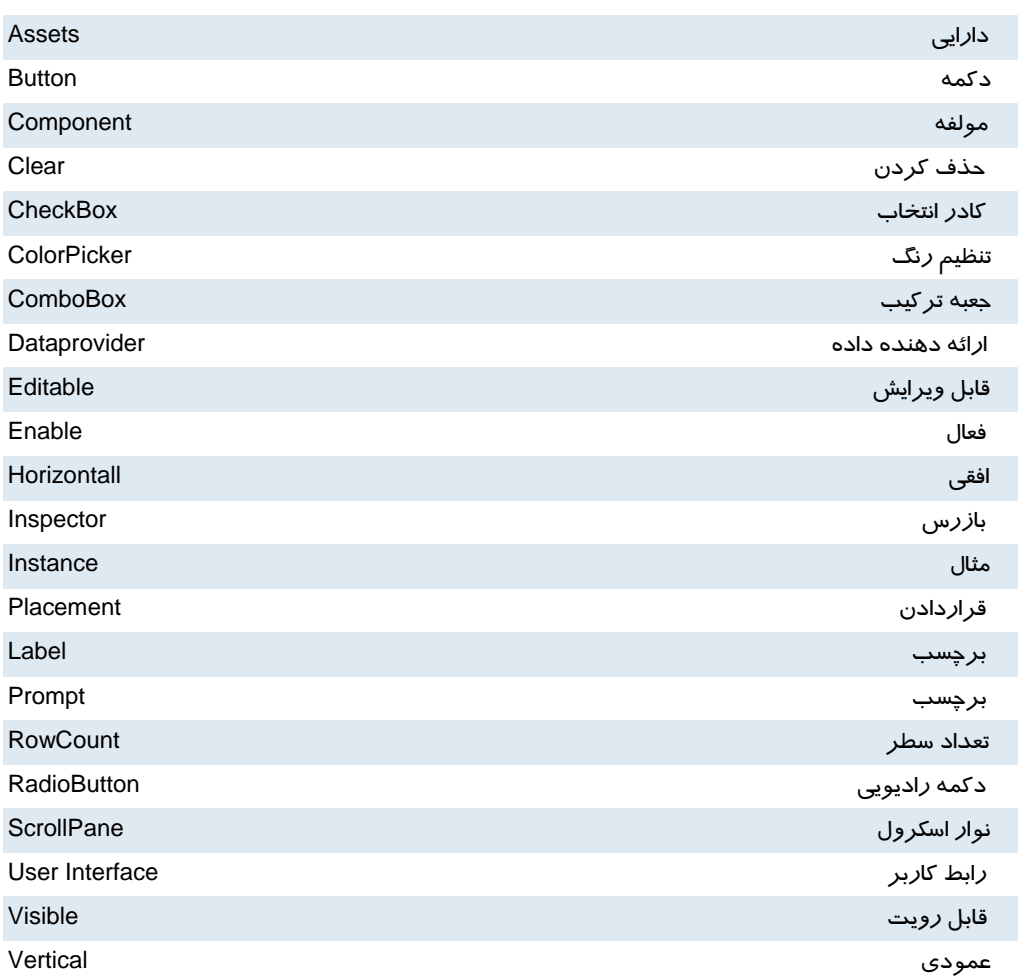

## **آزمون تئوري**

درستي يا نادرستي گزينههاي زير را تعيين كنيد.

1- يك Component، يك نوع سمبل است.

2- كليك كردن روي مولفه Button سبب ميشود يك اتفاقي در فيلم رخ بدهد.

3- مولفه RadioButton ، كادرهاي مربع شكلي هستند كه ميتوانيد علامت بزنيد يا علامت آنها را پاك كنيد تا نشان دهيد گزينه انتخاب شده يا از حالت انتخاب خارج شده است.

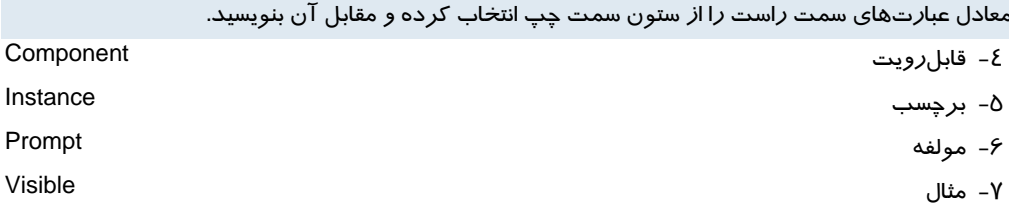

چهارگزينهاي

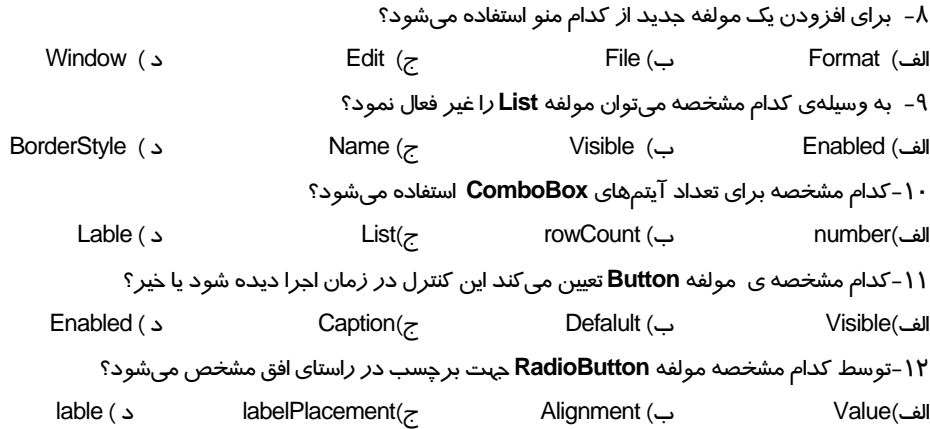

در جاي خالي عبارت مناسب بنويسيد.

- -13 مولفه ....... امكان انتخاب يكي از گزينههاي ليست را به كاربر ميدهد.
- -14 مولفه ....... را انتخاب كنيد تا نوار اسكرول در راستاي افق و عمود فعال شود .
	- -15 ميتوانيد رنگ هر بخش را با استفاده از مولفه ....... تغيير دهيد.

به سئوالات زير پاسخ تشريحي دهيد.

-16 مولفه چيست؟

-17 چگونه ميتوان به پانل Components دست يافت ؟

## **دستوركار آزمايشگاه**

-18 فايلي ايجاد كنيد كه پس از انتخاب بازيكن مورد نظر از فهرست كادر combo، نام تيم آن در كادر متني پويا نمايش داده ميشود.

19 - فايلي ايجاد كنيد كه پس از انتخاب كشور مورد نظر از ليست، پايتخت آن در كادر متني پويا نمايش داده

ميشود.

## فصل شانزدهم

## هدف كلي فصل:

## **Publish** كردن فيلم

## اهداف رفتاري (جزئي)

پس از مطالعه اين فصل، از فراگير انتظار ميرود كه:

- توانائي انتشار و صدور يك فيلم را داشته باشد.
	- فرمت دلخواه براي انتشار را تنظيم كند.
	- تنظيمات پيشرفته روي فيلم انجام دهد.
		- فايل هاي HTML توليد كند.

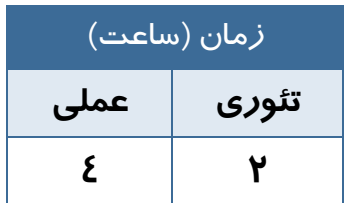

### **كليات**

پس از تکمیل فیلم خود، باید بتوانید آنرا در اختیار بینندگان قرار دهید. برای این کار باید فیلم خود **را با فرمت جديدي ارائه دهيد يا Export نمائيد تا قابل پخششود.** 

**شما ميتوانيد فرمتهاي مختلفي را انتخاب كنيد. فرمتي كه پخش صحيح فيلم شما را تضمين ميكند فرمت player Flash است كه پسوند SWF دارد. با نصب نرمافزار Flash، بهطور اتوماتيك نرمافزار player Flash نيز بر روي سيستم شما نصب ميگردد. بدين صورت مشاهده فايلهاي SWF با استفاده از اين نرمافزار بر روي كامپيوتر شما امكان پذير ميگردد. همچنين شما ميتوانيد فيلم خود را به صورت يك سري تصاوير پشت سر هم با فرمت Bitmap) مثلا Gif يا .نمائيد Export (PNG**

انتخاب دیگر برای عمل Export، فایلهای پروژکتور است. این فایلها را میتوانید به تنهایی و با دابل کلیک روی آنها اجرا کنید و نیاز به برنامه خاصی ندارد.شما میتوانید فایلی ایجاد کنید که به راحتی **در هر سيستم Windows قابل اجرا باشد.** 

## **1- 16 عوامل موثر در حجم فيلم**

.<br>هنگامي *ك*ه ميخواهيد فيلم خود *ر*ا د*ر* وب منتشر كنيد، بايد كيفيت *ر*ا با كميت مقايسه كنيد. كيفيت بالاتر (متحرك سازي نرمتر و صداهاي بهتر) حجم فايل را افزايش ميدهند. هر چه فايل بزرگتر شود زمان انتقال آن به كامپيوتر بيننده افزوده شده و فيلم كندتر ميشود. عواملي كه باعث افزايش حجم فايل ميشوند استفاده از موارد زير است:

- استفاده از تعداد زياديBitmap
	- صداها
- تعداد زياد فريمهاي كليدي به جاي انجام Tweening
	- گراديانها
- استفاده از اشكال گرافيكي متعدد به جاي استفاده از سمبل

### **2- 16 آمادهسازي يك فيلم**

جهت آمادهسازي يك فيلم براي نمايش ميتوانيد از دستور Export يا Publish در ويرايشگر فلش استفاده كنيد.

### **3- 16 انتشار فيلم (Publish (**

عمليات انتشار توسط فلش براي كار بر روي وب طراحي شده است. دستور انتشار(Publish (ميتواند يك فايل SWF و يك فايل HTML ايجاد كند و از اين طريق نمايش فيلم شما را در پنجره مرورگر وب امكان پذير سازد. برای دستور انتشار(Publish) میتوانید انواع دیگری از فرمتها (مثل GIF,JPEG،Quick Time،Real player ,PNG و فايل HTLM مربوط به آنها) را توليد كنيد. ايجاد انواع ديگر فايل باعث مي شود حتي كساني كه Flash Plug-in را ندارند نيز بتوانند از سايت شما استفاده كنند.

### **4- 16 صادر كردن فيلم (Export(**

دستور Movie Export، فيلم را تنها به يك فرمت Export مينمايد. بهطور كلي، فرمت فايلهاي خروجي در حالت Export شبيه فرمت فايلهاي خروجي در حالت انتشار(Publish (است و تنها تفاوتهايي در نحوه انتخاب گزينههايي بين اين دو حالت وجود دارد و در مواردي در حالت انتشار، انتخابهاي بيشتري امكانپذير است. در ابتدا ما به نحوه آمادهسازي يك فيلم با دستور Publish ميپردازيم.

### **5- 16 تنظيم فرمت انتشار يك فيلم**

- 1- يك فايل فلش كه مايل به انتشار آن هستيد را باز كنيد.
- 2- از منوي File گزينه Setting Publish را انتخاب كنيد و يا كليدهاي 12F-Shift-Ctrl را فشار دهيد. جعبه محاورهاي Setting Publish ظاهر ميگردد (شكل 1- 16).

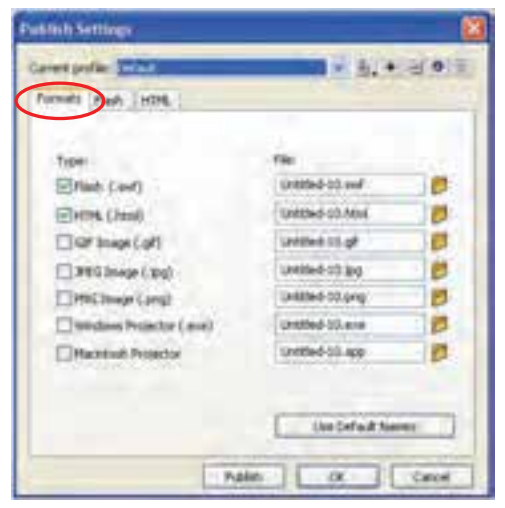

**شكل -1 16** 

3- زبانه Formats را كليك كنيد.

كاربر فلش - شماره استاندارد: ۱۵/۳-۸۷– ف- هـ  $\gamma \wedge$ 

4- يكي از 8 فرمت موجود را انتخاب كنيد. فرمتهاي قابل انتخاب عبارتند از: ،(.png) PNG تصوير ،).jpg) JPEG تصوير ،).gif) GIF تصوير ،HTML (.html) ،Flash (.swf) پروژكتورويندوز (exe.)، پروژكتورمكينتاش (app.)

نكته: انتخاب فرمت HTML باعث ميشود كه به طور اتوماتيك فرمت Flash نيز انتخاب شود.

## **6- 16 انتشار يك فيلم**

1- فيلمي كه مايل به انتشار آن هستيد را بازكنيد.

2- يكي از روشهاي زير را در پيش بگيريد.

الف) از منوي فايل، گزينه Setting Publish را انتخاب كنيد. جعبه محاورهاي مربوطه باز ميشود. پس از تنظيم فرمت مورد نظر، كليد Publish را فشار دهيد (شكل 2- 16).

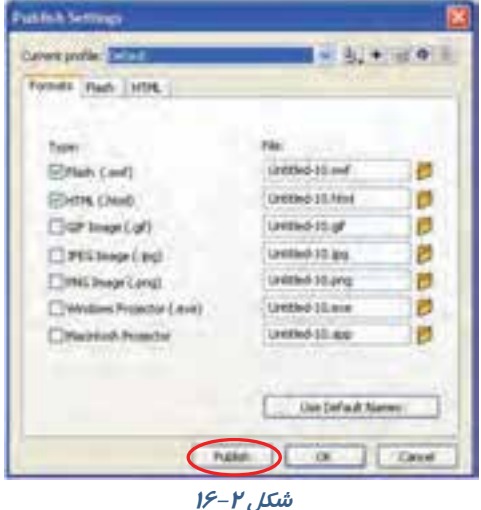

ب) از منوي File، گزينه Publish را انتخاب كنيد و يا كليدهاي 12F-Shift را فشار دهيد. در اين حالت فلش از تنظيمات قبلي Setting Publish استفاده ميكند و يك جعبه محاورهاي باز شده و پيشرفت عمليات را نشان ميدهد (شكل ٣-١۶) . با فشردن كليد Cancel ميتوانيد عمليات را لغو كنيد.

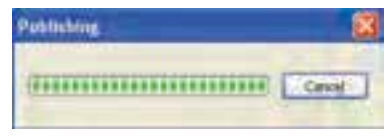

 **شكل 3- <sup>16</sup>**

## **7- 16 اجراي فيلم با Player Flash**

نرمافزار player Flash به همراه نرمافزار Flash بر روي كامپيوتر نصب ميشود و با دابل كليك روي هر فايل با پسوند SWF، اين نرمافزار اجرا ميشود. (در داخل Player Flash ميتوانيد از گزينه Open File براي بازكردن فايلهاي SWF استفاده كنيد.)

## **8- 16 انتشار يك فايل (SWF (**

- 1- در ويرايشگر فلش، فايل مورد نظر خود را باز كنيد.
- 2- از منوي File گزينه Setting Publish را انتخاب كنيد. جعبه محاوره اي مربوط باز ميشود.
	- 3- زبانه Formats را انتخاب كنيد.
- 4- در قسمت Type، گزينه (SWF (Flash را انتخاب كنيد. (توضيح ساير پسوندها را در ادامه درس ميخوانيد.)
- 5- براي تغيير نام فايل خروجي، گزينه Names Default Use را از حالت انتخاب خارج كنيد و نام مورد نظر خود را وارد نمائيد (پسوند SWF را حتما وارد كنيد).

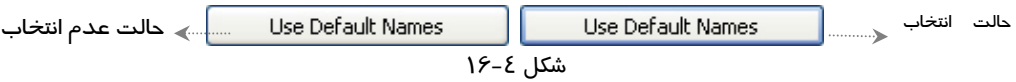

6- كليد Publish را كليك كنيد.

### **9- 16 تنظيمات پيشرفته فيلم**

در پنجره Setting Publish زبانه Flash را فعال كنيد تا بتوانيد تنظيماتي به شرح زير انجام دهيد (شكل 5-  $.()$ ۶

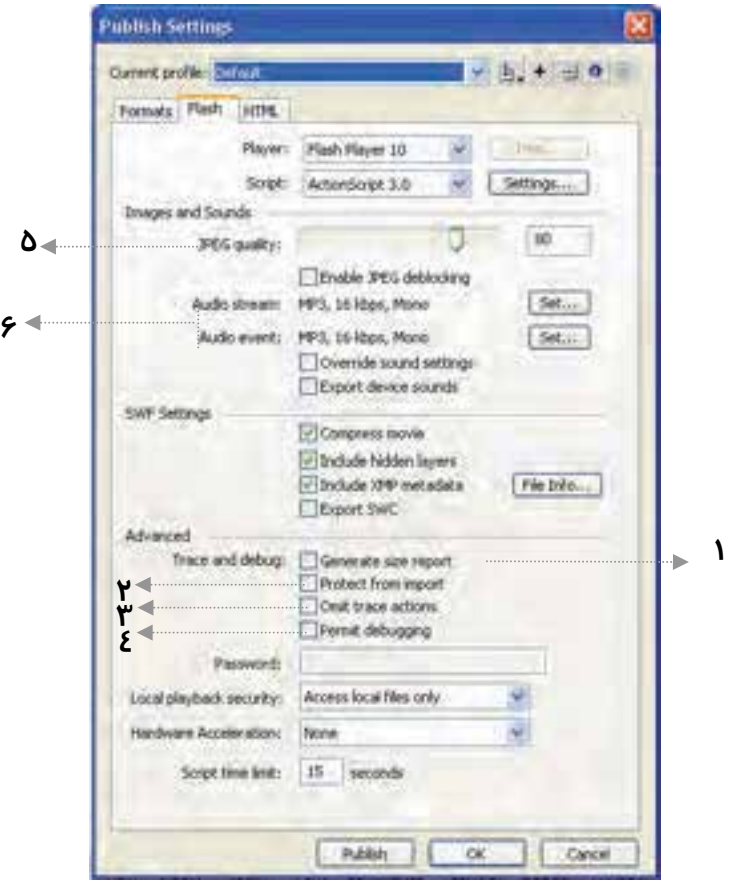

**شكل -5 16** 

### **1-9- 16 ليست كردن مقدار اطلاعات فريم هاي يك فيلم**

گزينه Report Size Generate را انتخاب كنيد. فلش يك فايل متني ايجاد ميكند كه در آن ليستي از فريمهاي موجود در فيلم و حجم اطلاعات هر فريم ذكر شده است.

> فايل متني موجود در شكل 6- 16 در مورد فايل مربوط به شكل ستاره مقابل ميباشد.

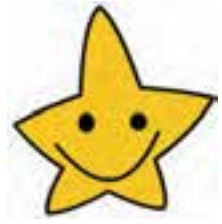

#### فصل شانزدهم : **Publish** كردن يك فيلم  $rr1$

| <sup>5</sup> Untitled-2 Report - Notepad                |             |                                      |                                          |                                       |  |
|---------------------------------------------------------|-------------|--------------------------------------|------------------------------------------|---------------------------------------|--|
| Edit Format Were<br>1988<br>untitled-3.swf Movie Report |             |                                      |                                          |                                       |  |
| 10                                                      | Frame Bytes | Total Bytes<br>$^{208}_{218}$<br>238 | Scene<br><b><i>B.D.B.D.B.B.D.B.B</i></b> | scene 1 (AS 2.0 classes Export Frame) |  |
| Scene<br>Scene 1                                        |             | shape bytes<br>O                     | Text Bytes<br>$-0$                       | Actionscript bytes<br>o               |  |
| Tween 1                                                 |             | Shape Bytes<br>172                   | Text Bytes<br>۰0                         | ActionScript Bytes<br>- 10            |  |

**شكل -6 16** 

#### **2-9- 16 حفاظت از كار خود**

گزينه import from Protect را انتخاب كنيد. بدين طريق بينندگان نميتوانند فايل SWF شما را به يك فايل fla ) فايل فلش ) تبديل كنند.

#### **3-9- 16 حذف توضيحات Action Trace ) رديابي عمليات)**

گزينه Action Trace Omit را انتخاب كنيد. اگر مقدار زيادي توضيحات به صورت Action Trace در فيلم ايجاد كرده باشيد، اين اطلاعات به فيلم نهايي منتقل شده و حجم آن را افزايش مي دهند. با اين گزينه از دست توضيحات اضافي رهايي خواهيد يافت.

#### **4-9- 16 ويرايشScripts Action از راه دور**

گزينه Debugging Permit را انتخاب كنيد. از اين طريق براي شما و بينندگان ديگر، ايجاد تغييرات در Script Action بر روي فايل SWF موجود در اينترنت امكانپذير ميشود.

نكته: وقتي گزينه Permitted Debugging را انتخاب ميكنيد، ميتوانيد در قسمت Password يـك كلمه رمز وارد كنيد تا تغيير Scripts Action تنها براي افرادي كه كلمه رمز را دارند امكان پذير گردد.

#### **5-9- 16 كنترل فشردهسازي Bitmap**

براي تغيير فشردهسازي فايلهاي JPEG يكي از روشهاي زير را در پيش بگيريد:

\*از طريق كليد لغزان در مقابل Quality JPEG، مقدار فشردهسازي را تنظيم كنيد.

\*در قسمت Quality JPEG يك عدد وارد كنيد. اين تنظيمات مقدار فشردهسازي فايلهاي JPEG به-

كار رفته در فيلم شما را مشخص ميكند. عدد صفر نمايانگر بيشترين فشردهسازي (بدترين كيفيت) خواهد بود.

#### **6-9 - 16 كنترل فشرده سازي و Rate Sample براي تمام صداهاي موجود در فيلم**

الف ) در قسمت Stream Audio ) ويا قسمت Event Audio (موجود در جعبه محاوره اي Publish Event، كليد Set را فشار دهيد. جعبه محاوره اي Setting Sound پديدار ميشود (شكل 7- 16).

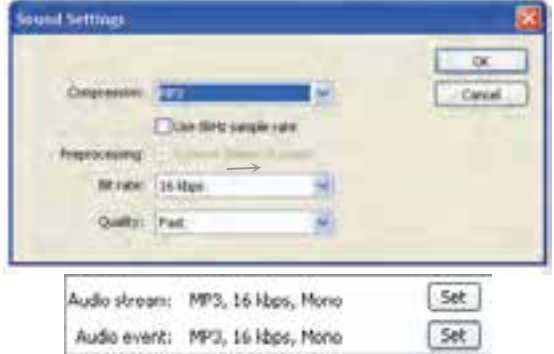

#### **شكل 7- 16**

ب) براي تنظيم نوع و نحوه فشردهسازي از منوي Compression يكي از روشهاي زير را در پيش بگيريد (شكل 8- 16).

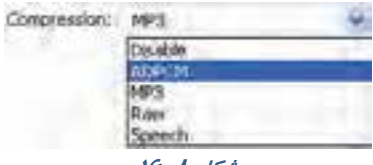

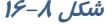

در مورد صداهاي كوتاه (مانند كليك يك كليد) از فرمت ADPCM استفاده كنيد. (معمولاً در حالي بهكار ميرود كه صداي مورد نظر يك صداي Event باشد.) از منوي Bits ADPCM براي استفاده از بيشترين

### فصل شانزدهم: **Publish** كردن يک فيلم <mark>MY۳</mark>

فشرده سازي گزينه Bit2- را انتخاب كنيد (كه بدترين كيفيت صدا را ايجاد ميكند) در حاليكه گزينه Bit5- حداقل فشردهسازي (بهترين كيفيت) را ايجاد ميكند. از طريق تنظيمات ADPCM ميتوانيد Rate Sample را نيز تغيير دهيد و همچنين صدا را به حالت Stereo ويا Mono پخش كنيد (شكل -9 16).

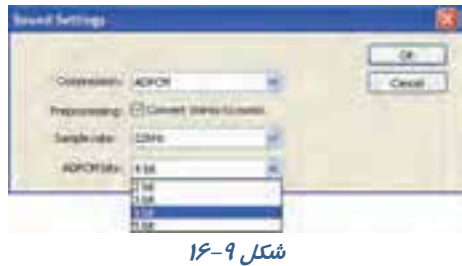

\*براي حذف صدا از فايلي كه منتشر ميشود، گزينه Disable را از بخش Comprestion انتخاب كنيد. \*وقتي فايلهاي بزرگتري داريد (مثل صداهاي Streaming (فرمت 3MP را انتخاب كنيد. گزينههاي مربوط به اين فرمت پديدار ميشوند (شكل -10 16).

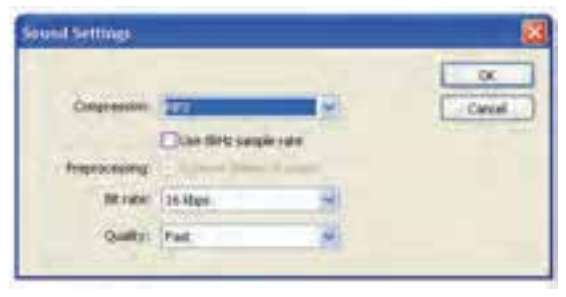

**شكل 16-10** 

 از منوي rate Bit يكي از12 حالت ممكن را انتخاب كنيد (شكل 16-11). در حاليكه rate Bit كمتر از 20 Kbps را انتخاب كنيد، صدا به حالت Mono تبديل ميشود و در rate Bit بالاتر از Kbps 20 ميتوانيد صداهاي استريو داشته باشيد و يا آنها را به صورت Mono منتشر كنيد.

 در منوي Quality، گزينه Fast را براي فيلمهايي كه در وب نمايش داده ميشوند انتخاب كنيد. گزينههاي Medium و Best كيفيت بهتري ايجاد ميكنند (شكل 16-12).

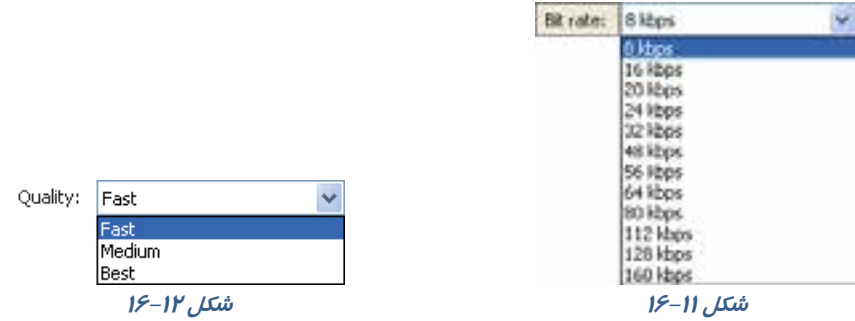

\*براي جلوگيري از فشردهسازي صدا، گزينه Raw را انتخاب كنيد. اين گزينه به شما تنظيم حجم فايل را با استفاده از Rate Sample و تبديل صداي Stereo به Mono ميدهد.

### **16-10 انتشار فايلهاي HTML براي پخشفيلمهاي فلش**

از آنجا كه فايلهاي HTML مهمترين فايلهايي هستند كه در مرورگرهاي وب قابل نمايش ميباشند، عمليات انتشار در فلش، باعث ايجاد يك فايل HTML ميشود كـه بـراي نـرمافـزار مرورگـر، نحـوه نمـايش فلـش را مشخص ميكند. فايلهاي HTML پايهاي هستند كه مرورگر را قادر به پخش فيلم فلش ميسازد.

## **16-11 انتشار فايل HTML براي پخشيك فايل Flash**

- 1- فايلي را كه ميخواهيد بر روي وب منتشر كنيد، باز كنيد.
	- 2- از منوي File گزينه Setting Publish را انتخاب كنيد.
- 3- زبانه HTML را انتخاب كنيد. فلش مشخصات پخش فيلم ايجاد شده را در نرمافزار مرورگر وب نشان خواهد داد (شكل 16-13). فلش فايل HTML مناسب با گزينههاي تنظيم شده را انتخاب ميكند.

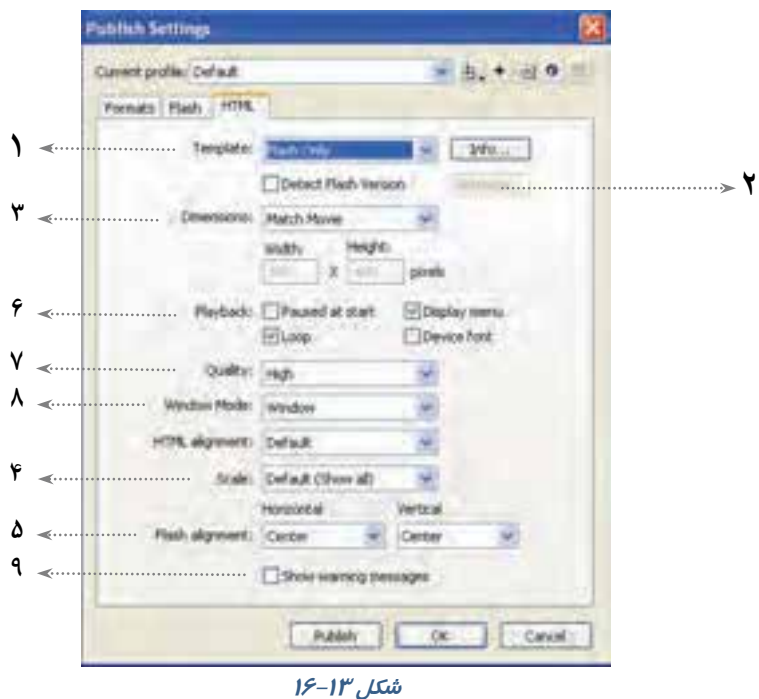

#### **1- 16-11 انتخاب يك Template HTML براي فلش**

از منوي Template گزينه Only Flash را انتخاب كنيد. اين ساده ترين Template موجود است.

#### **2- 16-11 كنترل كردن مكان پخشفيلم در مرورگر**

- وقتي يك فايل HTML براي پخش فيلم خود منتشر ميكنيد، بايد در مورد سه پنجره تصميمگيري كنيد.
	- \*پنجره مربوط به مرورگر Window Browser كه كل صفحه وب را نمايش ميدهد.
- \*درون پنجره مرورگر، يك پنجره نمايش Display Movie وجود دارد كه in-Plug مربوط به فلش، فيلم فلش را در آن نمايش ميدهد.

\*درون پنجره نمايش، پنجره اصلي فيلم (Window – Movie (وجود دارد.

هر يك از پنجرههاي فوق، ابعاد مربوط به خود را دارد و شما بايد مشخص كنيد كه آنها چگونه قرارگيرند و در صورت تغيير اندازه هر يك از پنجرهها (مثل تغيير اندازه پنجره مرورگر) نسبتها چگونه تغيير كنند. اين كار از طريق تنظيم گزينههاي موجود در Tab HTML جعبه محاورهاي Setting Publish امكانپذير است.

**3- -11 16 تنظيم ابعاد پنجره نمايش** 

براي تنظيم عرض و ارتفاع چهار گوشي كه درون پنچره مرورگر ايجاد ميشود از منوي Dimensions موجود در Tab HTML يكي از روشهاي زير را بهكار بريد:

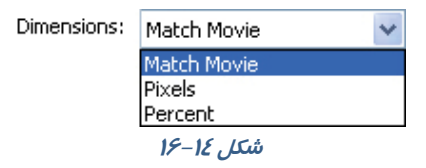

\*اگر ميخواهيد ابعاد فيلم ثابت بماند گزينه Movie Match را انتخاب كنيد.

\*براي ايجاد پنجرهاي كه در صد خاصي از پنجره مرورگر را اشغال كند، گزينه Percent را انتخاب كرده و مقاديري بين 1 تا 100 را در قسمتهاي Width ) عرض) و Height ) ارتفاع) وارد كنيد (شكل 16-15).

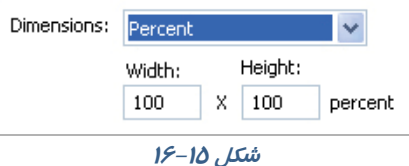

\*براي تغيير ابعاد، گزينه Pixels را انتخاب كرده و مقادير مناسب را در قسمتهاي Height و Width وارد كنيد (شكل 16-16). هنگامي كه اندازه پنجره نمايش را نسبت به فيلم اصلي تغيير ميدهيد، بايد براي فلش نحوه ايجاد تغيير در مقياس فيلم را در زمان پخش تعريف كنيد.

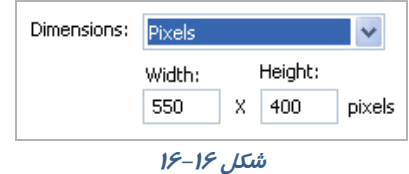

**4- 16-11 تغيير مقياس يك فيلم براي جاي گرفتن در يك پنجره نمايش** 

در منوي Scale يكي از روشهاي زير را بهكار بريد (شكل 16-17):

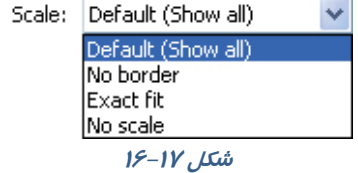

### فصل شانزدهم: **Publish** كردن يک فيلم <mark>MYY</mark>

\*براي تغيير مقياس فيلم (با حفظ نسبت ارتفاع به عرض) گزينه Default را انتخاب كنيد. (در اين حالت ممكن است فيلم به خوبي در پنجره قرار نگيرد و فاصلهاي ميان كادر فيلم و پنجره نمايش بهوجود آيد.)

- \*براي تغيير مقياس فيلم (با حفظ نسبت ارتفاع به عرض) و پر شدن كامل پنجره نمايش، گزينه Border No را انتخاب كنيد. (بعضي از فيلمها ممكن است لبههاي ناجور پيدا كنند.)
- \*براي تغيير ارتفاع و عرض فيلم (حتي اگر اين تغيير باعث بههم خوردن نسبت ارتفاع به عرض شود) گزينه Fit Exact را انتخاب كنيد.

### **5- 16-11 تنظيم محل قرار گرفتن پنجره فيلم در پنجره نمايش**

براي تنظيم محل قرارگيري پنجره اصلي فيلم درون پنجره نمايش، در قسمت Alignment موجود در Tab HTML جعبه محاورهاي Setting Publish يكي از روشهاي زير را بهكار بريد:

- \*از منوي Horizental ) افقي) يكي ازگزينههاي Left ) چپ)، Center ) مركز)، Right ) راست) را انتخاب كنيد.
- \*از منوي Vertical ) عمودي) يكي از گزينههاي Top) بالا)، Center ) مركز) و يا Buttom ) پائين) را انتخاب كنيد (شكل 16-18). فلش محل قرار گرفتن پنجره فيلم را تنظيم ميكند.

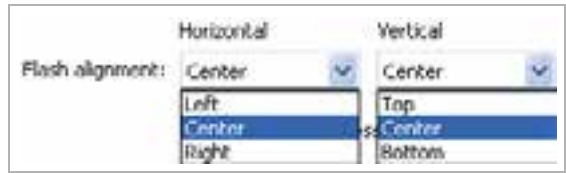

**شكل 16-18**

#### **6- 16-11 تنظيم مشخصات پخش**

در قسمت Back Play مربوط به Tab HTML از جعبه محاورهاي Setting Publish، يكي از روشهاي زير را پيش گيريد.

\*براي اينكه نمايش فيلم توسط كاربر شروع شود (با فشردن يك كليد و يا انتخاب گزينه Play (گزينه Paused At Start را انتخاب كنيد.

\*براي نمايش يك منوي پخش، گزينه Menu Display را انتخاب كنيد.

\* براي پخش مجدد فيلم پس از رسيدن به فريم آخر، گزينه Loop را انتخاب كنيد.

\*براي پخش سريعتر فيلم بر روي سيستم Windows گزينه Font Device را انتخاب كنيد (شكل 16-19). در اين حالت اگر در فيلم از قلمهايي استفاده شده باشد كه در سيستم كاربر موجود نيست، قلمهاي سيستم جايگزين قلمهاي فيلم ميشوند. براي دستيابي به بهترين پخش، نياز به ايجاد تعادل بين كيفيت فيلم <sup>و</sup> سرعت پخش آن وجود دارد.

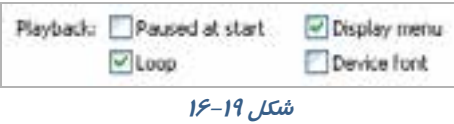

### **7- 16-11 كنترل Aliasing و Smoothing**

از منوي Quality موجود در Tab HTML جعبه محاورهاي Setting Publish يكي از گزينههاي زير را انتخاب كنيد (شكل 16-20).

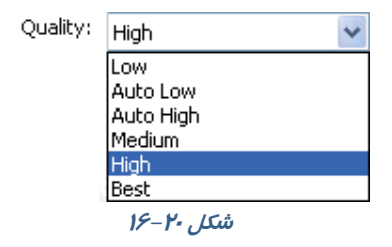

#### **جدول -1 16**

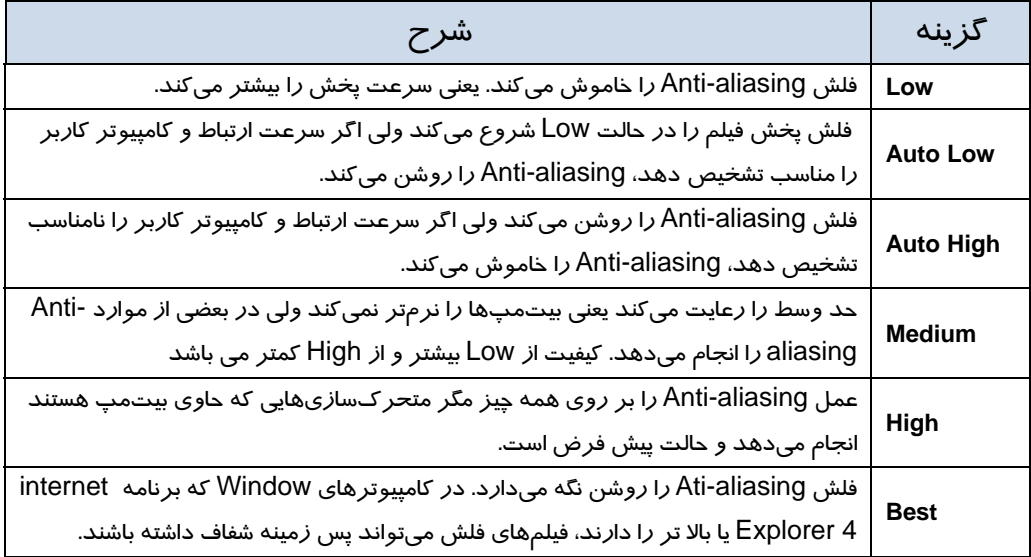

#### **8- 16-11 كنترل شفافيت (فقط براي Windows (**

از منوي Mode Window يكي از گزينههاي شكل 16-21 را انتخاب كنيد:

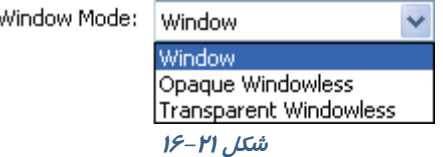

\*براي پخش فيلم در پنجره مربوط به خودش (درون يك صفحه وب) گزينه Window را انتخاب كنيد. \*براي پوشش دادن زمينه صفحه وب توسط فيلم، گزينه Windowless Opaque را انتخاب كنيد. \*براي نمايش قسمتهايي از صفحه كه در زير قسمتهاي شفاف فيلم قرار ميگيرند گزينه Transparent Windowless را انتخاب كنيد.

#### **9- -11 16 اطلاع دادن به كاربران در مورد اشكالات HTML**

اكر ميخواهيد فلش در هنگام برخورد با اشكالات مربوط به برچسبهاي HTML پيام خطايي را نشان دهد گزينه Show Message Warningرا انتخاب كنيد.

### **16-12 استفاده از گزينههاي ديگر Setting Publish**

در تمرينهاي قبل، تنظيمات لازم براي انتشار فايلهاي فلش را آموختهايد. شما ميتوانيد تنظيمات لازم را براي هر نوع فايل خروجي ديگر، اعم از JPEG، PNG انجام دهيد.

### **1- 16-12 انتشار فايلهاي Gif :**

- 1- فايلي كه ميخواهيد به صورت Gif منتشر كنيد را باز نمائيد.
- 2- گزينه Setting Publish > File را انتخاب كنيد. جعبه محاورهاي مربوطه را باز ميشود.
	- 3- زبانه Format را انتخاب كنيد.
	- 4- گزينههاي Flash، Gif و HTML را انتخاب كنيد.
- 5- زبانه Gif را انتخاب كرده و تنظيمات لازم را انجام دهيد.شما با انتخاب گزينه Animate ميتوانيد يك Gif متحرك بسازيد.
	- 6- كليد Publish را فشار دهيد

#### كاربر فلش - شماره استاندارد: ۸۷-۱۵/۳- ف- هـ  $rr$ .

#### **2- 16-12 انتشار فايلهاي PNG**

- 1- فايلي كه ميخواهيد به صورت PNG منتشر كنيد را باز نمائيد.
- 2- گزينه Setting Publish > File را انتخاب كنيد. جعبه محاورهاي مربوطه باز ميشود.
	- 3- زبانه Formats را انتخاب كنيد.
	- 4- گزينههاي PNG، Flash، HTML را انتخاب كنيد.
	- 5- زبانه PNG را انتخاب كرده و تنظيمات لازم انجام دهيد.
		- 6- كليد Publish را فشار دهيد.

#### **3- -12 16 انتشار فايل هاي JPEG**

- 1- فايلي كه ميخواهيد به صورت JPEG منتشر كنيد را باز نمائيد.
- 2- گزينه Setting Publish > File را انتخاب كنيد. جعبه محاورهاي مربوطه را باز ميشود.
	- 3- زبانه Format را انتخاب كنيد.
	- 4- گزينههاي Flash، JPEG و HTML را انتخاب كنيد.
	- 5- زبانه JPEG را انتخاب كرده و تنظيمات لازم را انجام دهيد.
		- 6- كليد Publish را فشار دهيد.

## **16-13 ايجاد يك فايل پروژكتوري (خوداجرا يا exe (**

همانطور كه قبلاً اشاره كرديم فايلهاي پروژكتوري فايلهايي هستند كه بدون نياز به برنامه خاصي به سادگي در محيط Windows توسط عمل دابل كليك اجرا ميشوند.

اكنون نحوه ايجاد يك فايل پروژكتوري را شرح ميدهيم:

- 1- فايل مورد نظر را كه مايليد به صورت پروژكتور منتشر شود انتخاب كنيد.
	- 2- گزينه setting Publish>File را انتخاب كنيد.
- 3- در پنجره ظاهر شده در زبانه Format گزينه Projector Windows را انتخاب كنيد تا فايل شما روي

سیستم Windows اجرا شود. فایلهای پروژکتور به شکل استند.

## **16-14 نحوه صادر كردن(Export (يك فايل**

- 1- فايل مورد نظر را باز كنيد.
- 2- گزينه Movie FileExport را انتخاب كنيد. پنجرهاي به شكل -22 16 باز ميشود.

### فصل شانزدهم: **Publish** كردن يک فيلم <mark>M۳۱</mark>

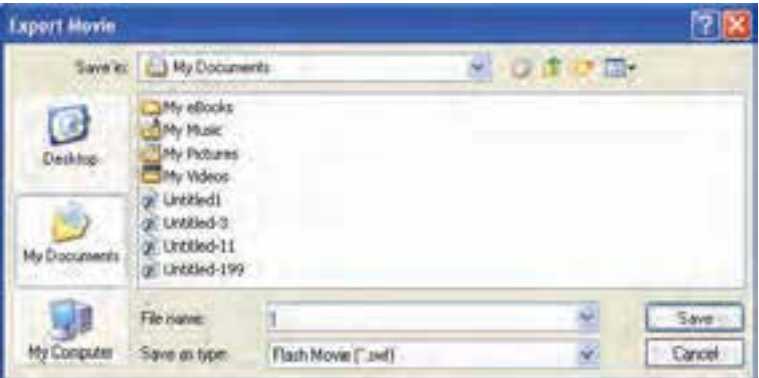

**شكل -22 16** 

- 3- آدرسي كه قرار است فايل را ذخيره كنيد تنظيم كنيد.
	- 4- در قسمت name File نام فايل را وارد كنيد.
- 5- از منويType As Save پسوند مناسب را انتخاب كنيد (شكل 16-23).

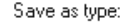

| Flash Movie (*.swf)               |  |
|-----------------------------------|--|
| Flash Movie (*.swf)               |  |
| Windows AVI (".avi)               |  |
| QuickTime (".mov)                 |  |
| Animated GIF (*.gif)              |  |
| WAV Audio (*.wav)                 |  |
| EMF Sequence (".emf)              |  |
| WMF Sequence (".wmf)              |  |
| EPS 3.0 Sequence [*.eps]          |  |
| Adobe Illustrator Sequence (*.ai) |  |
| DXF Sequence (".dxf)              |  |
| Bitmap Sequence [".bmp]           |  |
| JPEG Sequence (".jpg)             |  |
| GIF Sequence (".gif)              |  |
| PNG Sequence [".png]              |  |

**شكل 16-23** 

6- كليد Save را فشار دهيد.

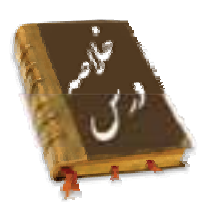

- كيفيت بالاي فيلم، حجم فايل را افزايش ميدهد. هر چه فايل بزرگتر شود زمان انتقال آن به كامپيوتر بيننده افزوده شده و فيلم كندتر ميشود.
- استفاده از تعداد زياديBitmap ،صداها ، تعداد زياد فريمهاي كليدي به جاي انجام Tweening و گراديانها باعث افزايش حجم فايل ميشوند
- جهت آمادهسازي يك فيلم براي نمايش ميتوان از دستور Export يا Publish در ويرايشگر فلش استفاده كرد.
- در دستور انتشار (Publish) میتوان انواع فرمتهايي مثل GIF ،JPEG ،Quick Time ،Real player ,PNG و فايل HTLM را توليد كرد.
	- دستور Movie Export، فيلم را تنها به يك فرمت Export مينمايد.
- براي انتشار يك فايل swf از منوي File گزينه Setting Publish را انتخاب كنيد. در زبانه Formats در قسمت Type، گزينه (SWF (Flash را انتخاب كنيد.
	- براي تنظيم نوع و نحوه فشردهسازي از منوي Compression اقدام كنيد.
	- در مورد صداهاي كوتاه (مانند كليك يك كليد) از فرمت ADPCM استفاده كنيد.
	- براي حذف صدا از فايلي كه منتشر ميشود، گزينه Disable را از بخش Comprestion انتخاب كنيد.
		- وقتي فايلهاي بزرگتري داريد (مثل صداهاي Streaming (فرمت 3MP را انتخاب كنيد.
- عمليات انتشار در فلش، باعث ايجاد يك فايل HTML ميشود كه براي نرمافزار مرورگر، نحوه نمايش فلش را مشخص ميكند.
- براي تنظيم عرض و ارتفاع چهار گوشي كه درون پنچره مرورگر ايجاد ميشود از منوي Dimensions موجود در Tab HTML اقدام كنيد.
	- در منوي Scale تغيير مقياس يك فيلم براي جاي گرفتن در يك پنجره نمايش انجام ميشود.
		- براي صادر كردن يك فايل Flash گزينه Movie FileExport را انتخاب كنيد

### فصل شانزدهم: **Publish** كردن يک فيلم <mark>M۳۳</mark>

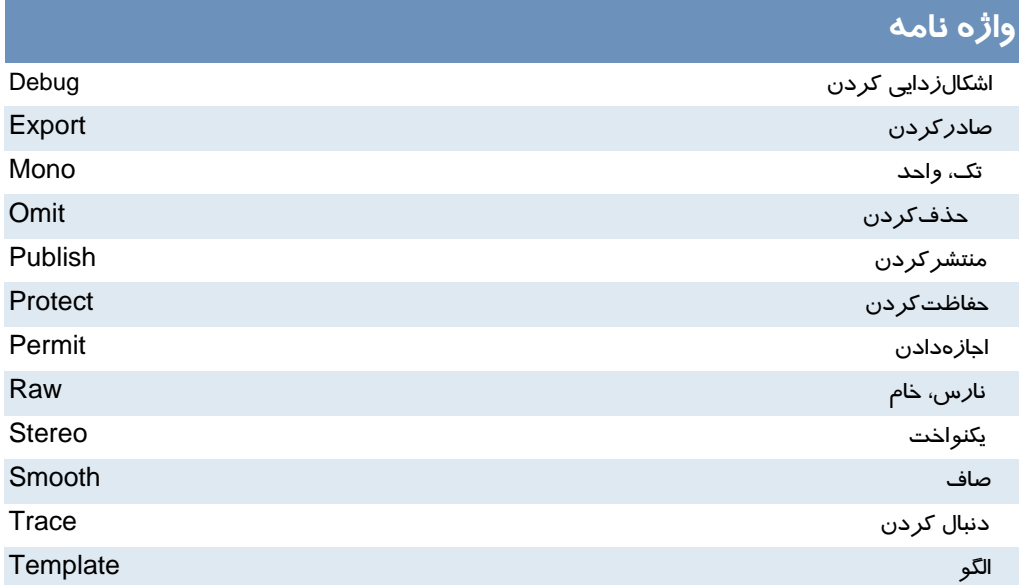

## **آزمون تئوري**

درستي يا نادرستي گزينههاي زير را تعيين كنيد. 1- كيفيت بالاي فيلم حجم فايل را تغيير نميدهد. 2- در مورد صداهاي كوتاه (مانند كليك يك كليد) از فرمت 3mp استفاده كنيد. 3- براي صادر كردن يك فايل Flash گزينه Movie FileExport را انتخاب كنيد.

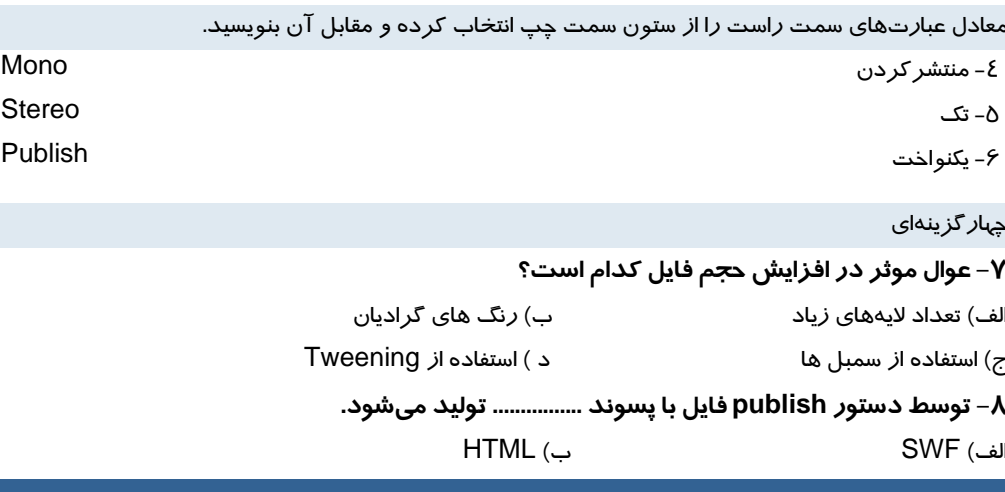

ج) Tif د ) Fla **-9 كدام يك از امكانات زير در پنجره publish وجود دارد؟**  الف) محافظت از فايل خود براي عدم ويرايش توسط افراد ديگر. ب) تغيير فشردهسازي تصاوير. ج) تغيير فشردهسازي صدا. د ) ويرايش صدا **-10 در ليست Quality انتخاب كدام گزينه در پخشصوت كيفيت بهتري را در وب ارائه ميدهد؟**  الف) Fast ب) medium  $\text{Larg}(3)$  Best  $\left(7\right)$ **11 - در تنظيم ابعاد پنجره نمايشفيلم براي وب انتخاب Movie Match :**  الف) باعث ميشود ابعاد پنجره درصد خاصي از پنجره مرورگر را اشغال كند. ب) باعث ميشود ابعاد فيلم ثابت بماند. ج) باعث ميشود ابعاد فيلم قابل ويرايش باشد. د) ابعاد پنجره ماكزيمم مي شود. **12 - انتخاب كدام گزينه كنترل بيشتري در ميزان نرمي فيلم دارد؟**  high (ب Auto high (الف medium (  $\epsilon$  ) and  $\epsilon$  ) and  $\epsilon$  and  $\epsilon$  and  $\epsilon$  is  $\epsilon$  . **13 - توسط كدام گزينه در پنجره setting publish ميتوان شفافيت پنجره را كنترل كرد؟**  Quality (ب Window mode (الف ج) Scale د ) dimention **14 - كدام پسوند تصويري را در فلشنميتوان ايجاد كرد؟**  الف) Gif ب) PNG  $\mathsf{bmp}$  (  $\mathsf{c}$  ) and  $\mathsf{JPEG}$  ( $\mathsf{c}$ 

در جاي خالي عبارت مناسب بنويسيد.

15 - براي تنظيم نوع و نحوه فشردهسازي از منوي ... اقدام كنيد.

16 - جهت آمادهسازي يك فيلم براي نمايش ميتوان از دستور ... يا ... در ويرايشگر فلش استفاده كرد.

به سئوالات زير پاسخ تشريحي دهيد.

17 - هدف دستور Movie Export چيست؟.

## **دستوركار آزمايشگاه**

- 1- فيلم خود را براي انتشار با پسوندhtml,exe,swf. آماده كنيد.
- 2- فيلم خود را محافظت كنيد تا قابل ويرايش توط افراد ديگر نباشد.
	- 3- فشرده سازي عكسها و صداهاي خود را تنظيم كنيد.
		- 4- مكان پخش فيلم خود در مرورگر را ثابت كنيد.
- 5- محيط را طوري تنظيم كنيد كه نمايش فيلم توسط كاربر شروع شود.
- 6- مقياس فيلم را براي جا گرفتن در يك پنجره نمايش به طور دلخواه تنظيم كنيد.

**I** 

# فصل 1

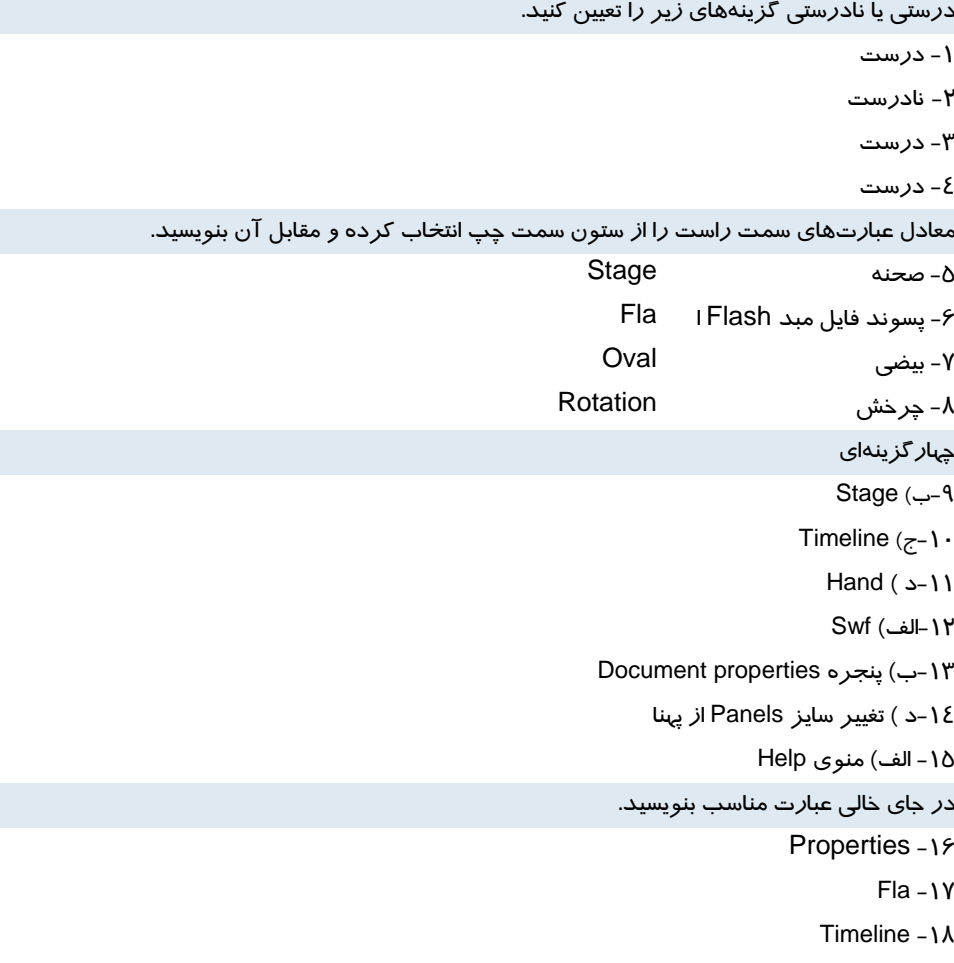

# فصل 2

درستي يا نادرستي گزينههاي زير را تعيين كنيد.

1- نادرست

-2 درست

3- نادرست

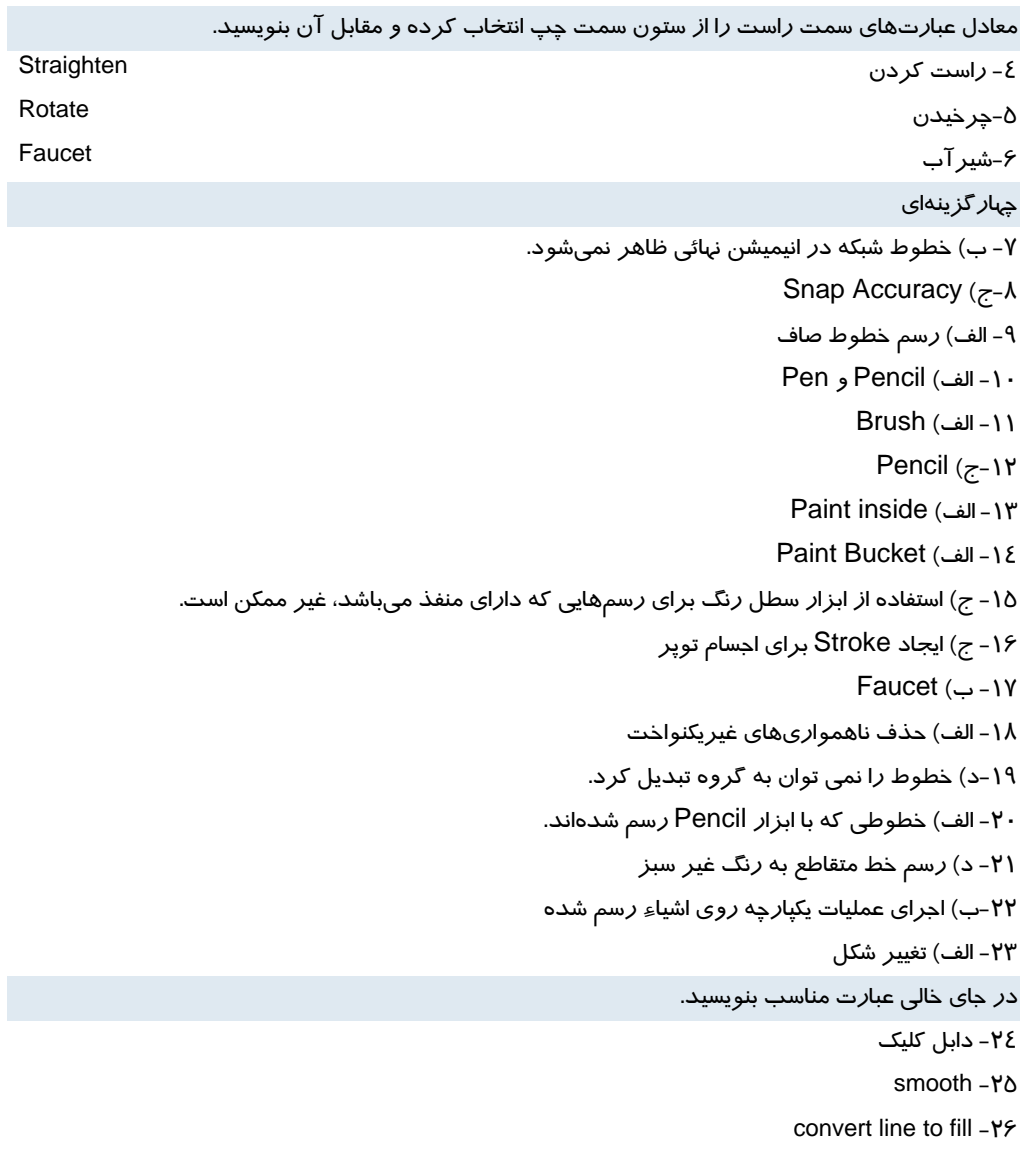

## فصل 3

درستي يا نادرستي گزينههاي زير را تعيين كنيد.

1- نادرست

**II**

 2- نادرست 3- درست معادل عبارتهاي سمت راست را از ستون سمت چپ انتخاب كرده و مقابل آن بنويسيد. 4- شفافيت Alpha 5- فام رنگ Hue 6- خطي Linear چهارگزينهاي 7- ب) پانل Swatches 8- ب) پانل Swatches 9- ب) تعيين ميزان اشباع رنگ  $B(z-1)$ 11 -ب ) پانل Swatches 12 - الف) پانل Mixer 13 - ب) رنگهاي روي گراديان را نميتوان شفاف كرد.  $Fill$  Trans Form (الف) - 16 9- ج) رنگهاي گراديان شعاعي در جاي خالي عبارت مناسب بنويسيد. type  $-1$ . Fill Trans Form - 11 Swatches - 12

## فصل 4

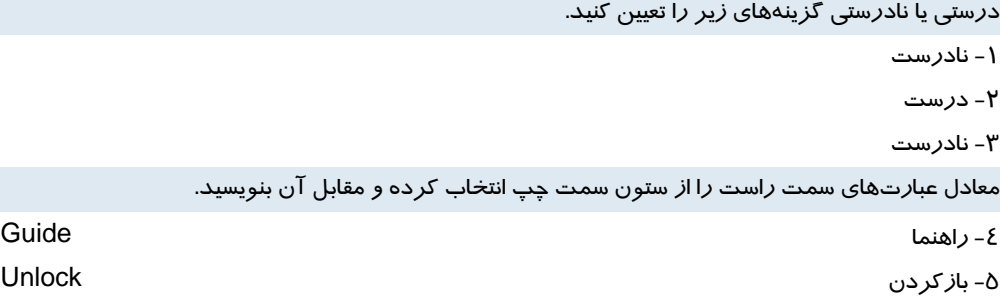

**III**

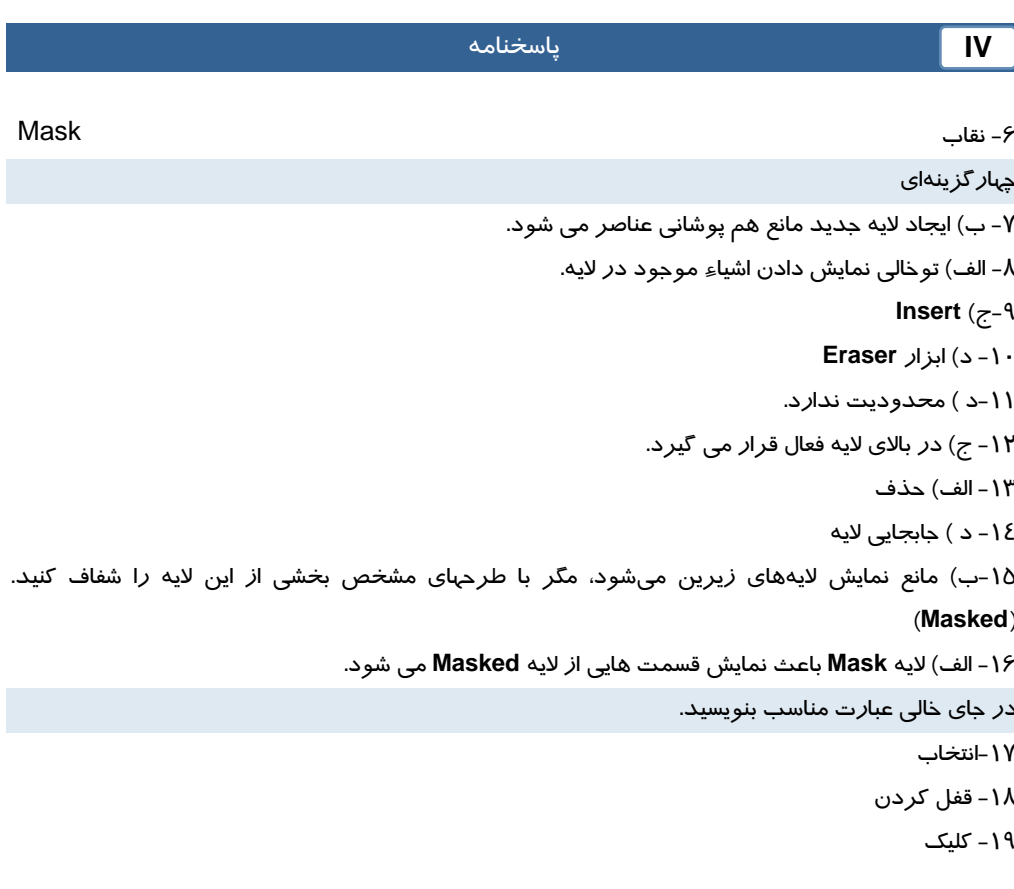

# فصل 5

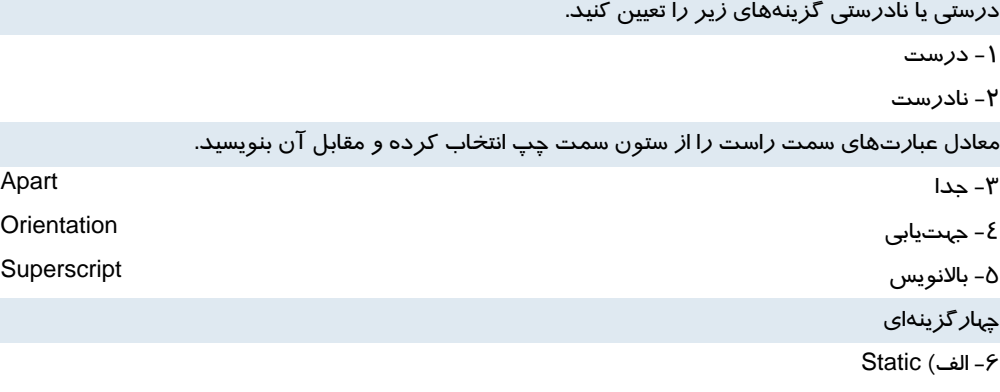

7- الف) در گوشه بالاي سمت راست كادر تك خطي علامت مربع ديده ميشود.

8- الف) Input

- 9- ب) يك متن داراي Stroke است. 10 - ج) پانل Properties 11 - د) فاصله كاراكترهاي يك عبارت متني قابل تغيير است. -12ب) تبديل متن به عنصر گرافيكي. 13 - ج) متن توسط دستور part a Break به عنصر گرافيكي تبديل شود. در جاي خالي عبارت مناسب بنويسيد. modify-  $ctrl+j - \lambda \xi$  oriantation - 15
	- Break a part  $-15$

## $\epsilon$ فصل  $\epsilon$

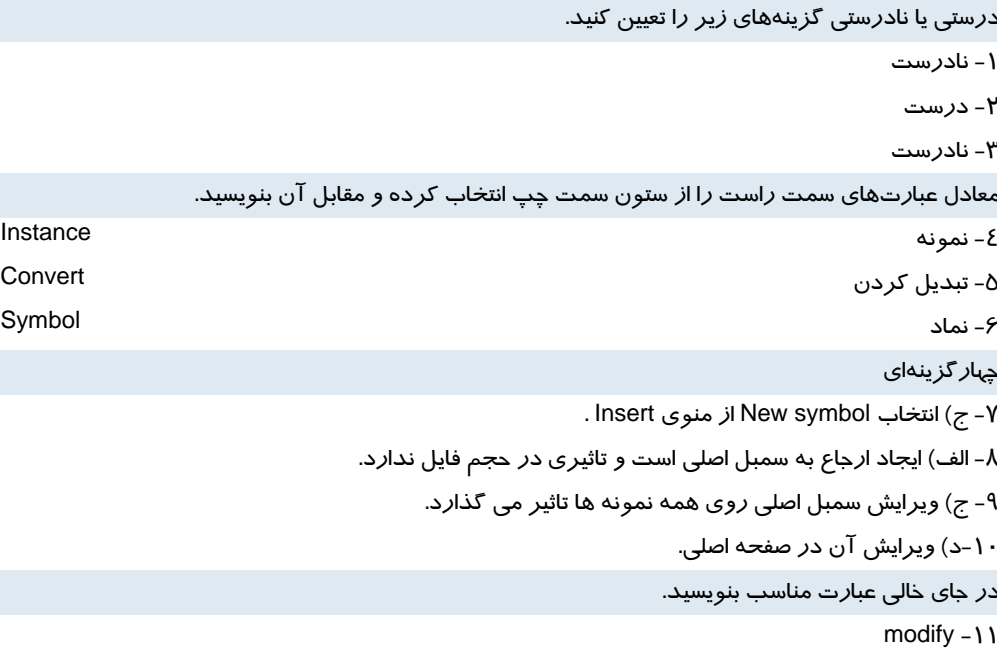

 $swap - \mathcal{N}$ 

# فصل 7

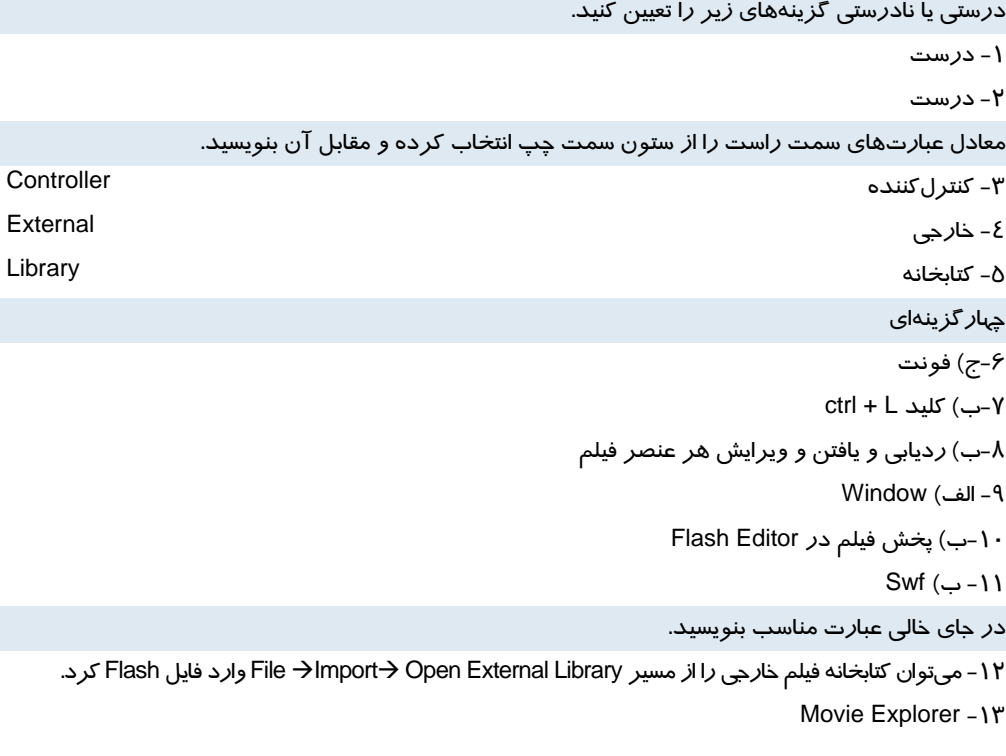

## فصل 8

درستي يا نادرستي گزينههاي زير را تعيين كنيد.

1- نادرست

2- نادرست.

3- درست

معادل عبارتهاي سمت راست را از ستون سمت چپ انتخاب كرده و مقابل آن بنويسيد.

4- معكوس Reverse

5- جهت **Direction**

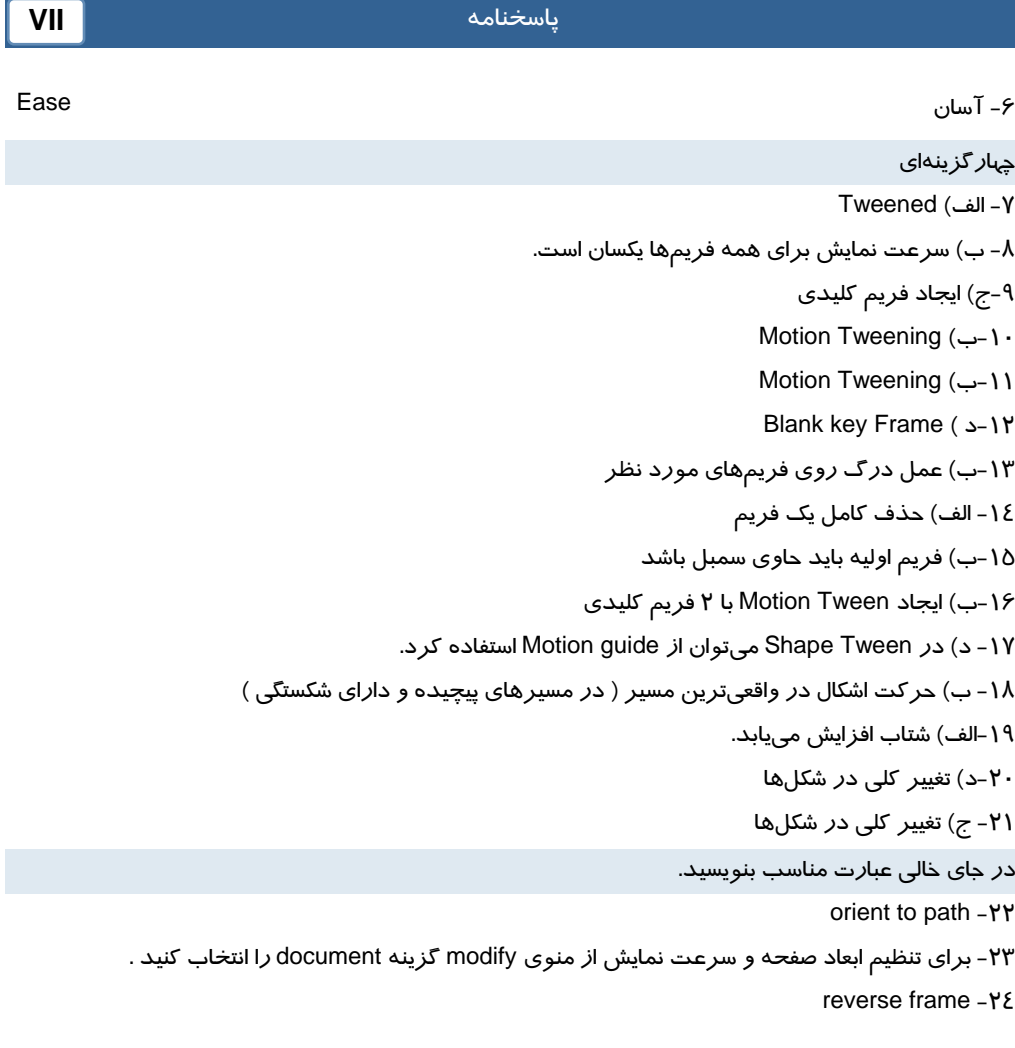

## فصل 9

درستي يا نادرستي گزينههاي زير را تعيين كنيد.

1- نادرست.

2- درست

3- نادرست

معادل عبارتهاي سمت راست را از ستون سمت چپ انتخاب كرده و مقابل آن بنويسيد.

4- اصابت Hit

5- پايين Down

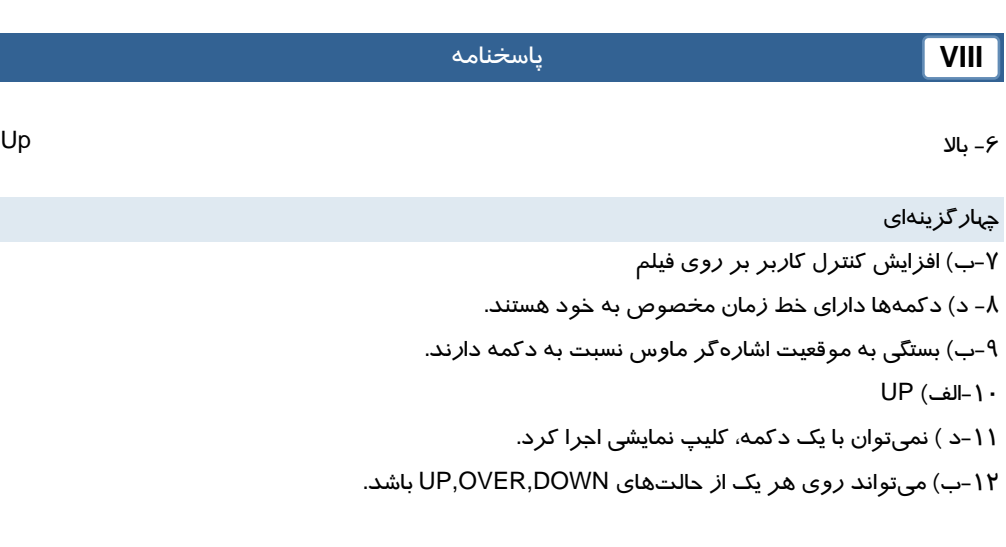

در جاي خالي عبارت مناسب بنويسيد. 13 -از زير منوي library common روي گزينه buttons كليك نماييد.  $DOWN - 1E$ 

## فصل ۱۰

درستي يا نادرستي گزينههاي زير را تعيين كنيد.

1- نادرست

2- نادرست

3- درست

معادل عبارتهاي سمت راست را از ستون سمت چپ انتخاب كرده و مقابل آن بنويسيد.

4- آستانه Vector

5- نقش بيتي Threshold

6- بردار Bitmap

#### **چهارگزينهاي**

7- ب) فقط يك فريم را در صفحه اصلي اشغال ميكند.

8- ج) Bmp

9- الف) تبديل به گروه ميشود.

10 - الف) تبديل به گروه ميشود.

11 - الف) تبديل تصاوير برداري به تصاوير Map Bit
#### پاسخنامه

12 - الف) تعيين حساسيت Flash براي تشخيص رنگ هاي مشابه ميباشد. 13 - ج) نميتوان يك جسم توپر را با الگوهاي BitMap رنگآميزي كرد. 14 - بعد از ايجاد الگو با تصاوير BitMap : ج) Stroke اجسام با الگوي Bit Map *ر*سم ميشود.

در جاي خالي عبارت مناسب بنويسيد. 15 - ميتوان از منوي modify گزينه bitmap و سپس bitmap trace را انتخاب كرد تا تصوير نقش بيتي را به تصوير برداري تبديل كرد. -16 تمام تصاوير گرافيكي كه در Flash ايجاد ميكنيد، بر مبناي برداري ميباشند.

### فصل 11

درستي يا نادرستي گزينههاي زير را تعيين كنيد. 1- درست 2- نادرست 3- درست معادل عبارتهاي سمت راست را از ستون سمت چپ انتخاب كرده و مقابل آن بنويسيد. 4- مرجع Reference 5- رويداد Event 6- كار Actions چهارگزينهاي Action Frame پانل در Add a new Item to Script كليد توسط) الف 7- 8- ب) يم توان چند دستور مختلف وارد كرد. Stop all sound (ب 9 gotoAndPlay  $(z-1)$ 11 -د ) ميتوان در هر فريم كليدي قرار داد. 12 - د ) در فريم خالي -13ب) اجراي فيلم از ادامه محلي كه قطع شده بود. در جاي خالي عبارت مناسب بنويسيد.  $\text{Help} - \lambda$ 

15 - متد

16 **-** مكان نما

## فصل 12

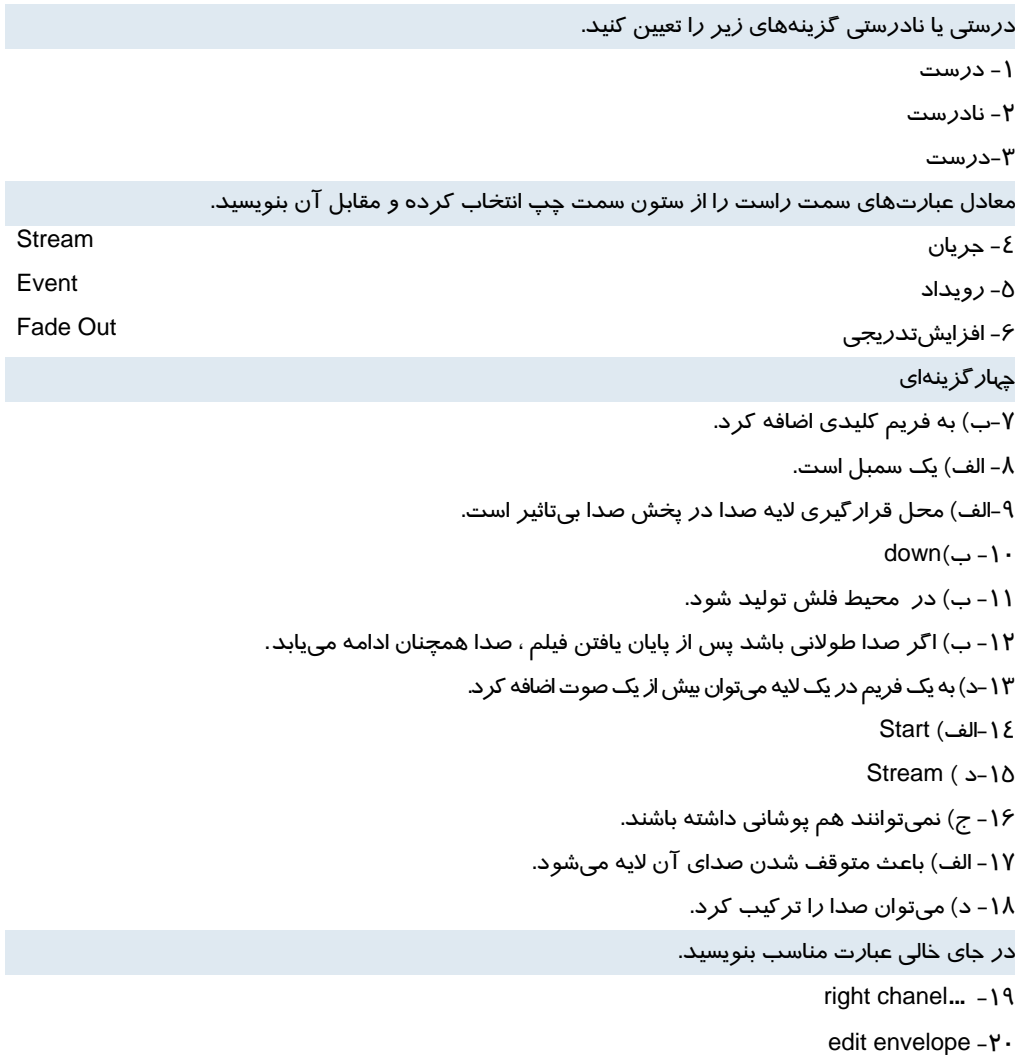

p.

**X** 

## فصل 13

درستي يا نادرستي گزينههاي زير را تعيين كنيد. 1- نادرست 2- نادرست

معادل عبارتهاي سمت راست را از ستون سمت چپ انتخاب كرده و مقابل آن بنويسيد.

3- شامل بودن Include

4- عمومي General

چهارگزينهاي

 $scaleY$  (-- $\delta$ 

- 6 الف) مختصات x محل قرار گيرياشاره گر ماوس.

k1.rotation=30 (ب $Y$ 

در جاي خالي عبارت مناسب بنويسيد.

start drag  $-\lambda$ 

 $.as -<sub>9</sub>$ 

# فصل ١٤

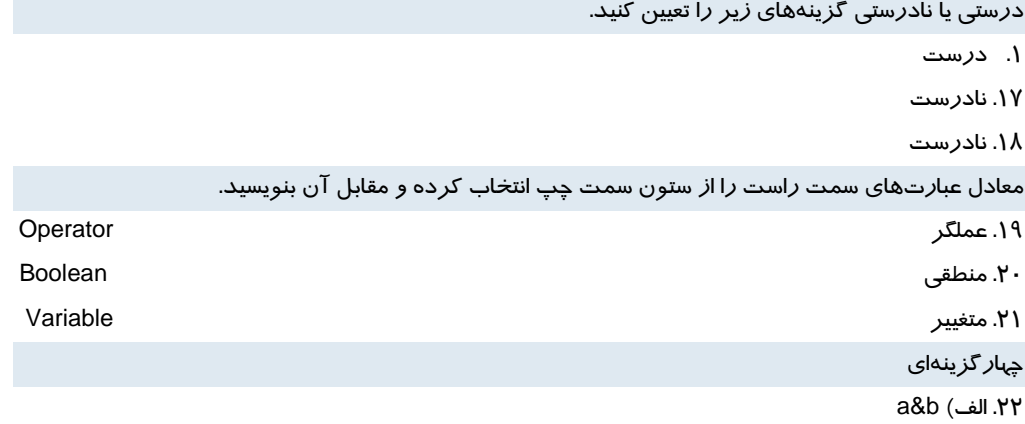

**XI**

#### **XII**

#### ۔<br>پاسخنامه

 $8,12,2$  (ب. $Y^*$ .24 الف)4

.25ج) 10,11

 $5$ .ب)  $5$ 

در جاي خالي عبارت مناسب بنويسيد.

.27 معكوس

.28 درست

.29 نادرست

### فصل 15

درستي يا نادرستي گزينههاي زير را تعيين كنيد.

1. درست

2. درست

3. نادرست

معادل عبارتهاي سمت راست را از ستون سمت چپ انتخاب كرده و مقابل آن بنويسيد.

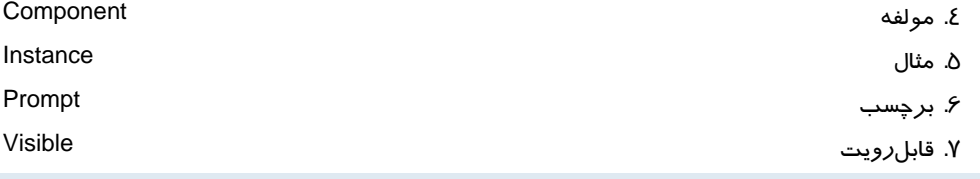

#### چهارگزينهاي

- 8. د ) Window
- 9. الف) Enabled

 $rowCount$  .  $\cdot$ 

.11 الف)Visible

.12 ب) Alignment

در جاي خالي عبارت مناسب بنويسيد.

- radiobutton .\\"
- scrollpane .18
- colorpicker .18

## فصل 16

درستي يا نادرستي گزينههاي زير را تعيين كنيد.

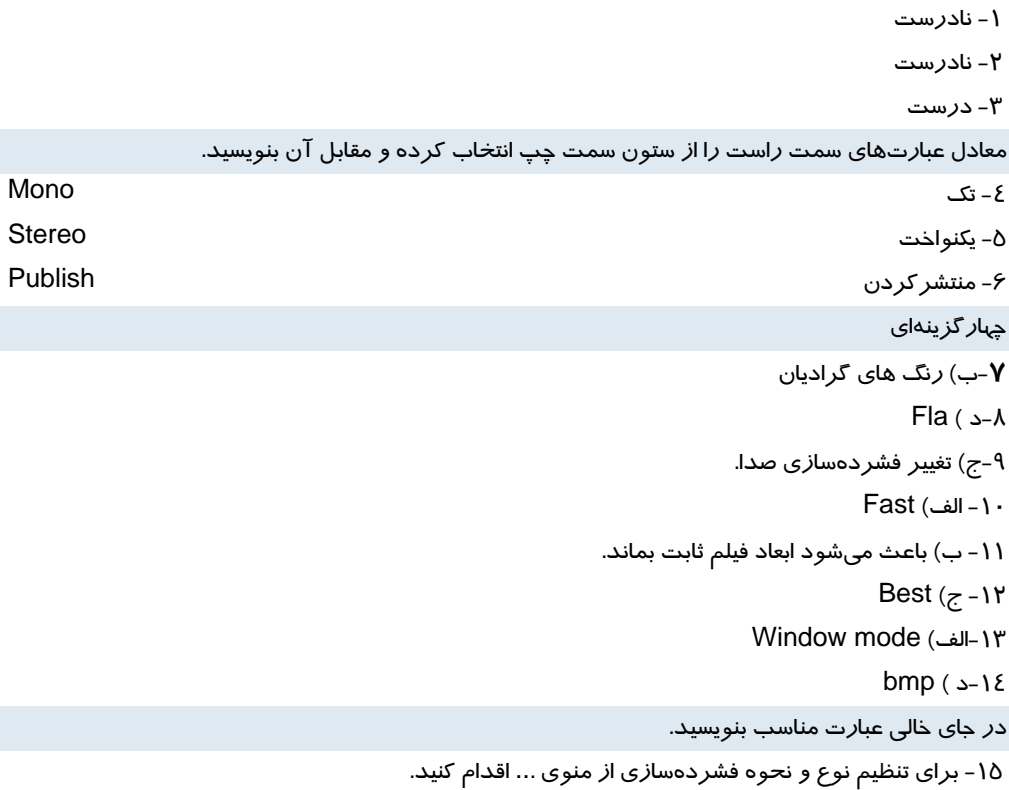

comprestion - 16

### **XIV**

- 1- The Essential Guide to Flash CS4 AIR Development Marco Casariowith Andrew Shoeten, Koen De Weggheleire and Matteo Ronchi
- 2- Flash CS4 Cheridan Kerr and Jon Keats

#### مراجع